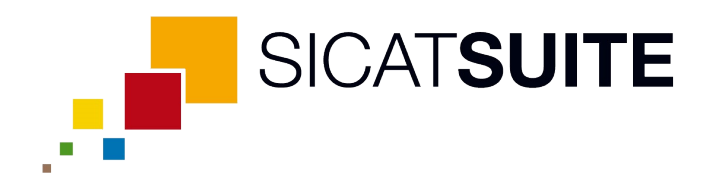

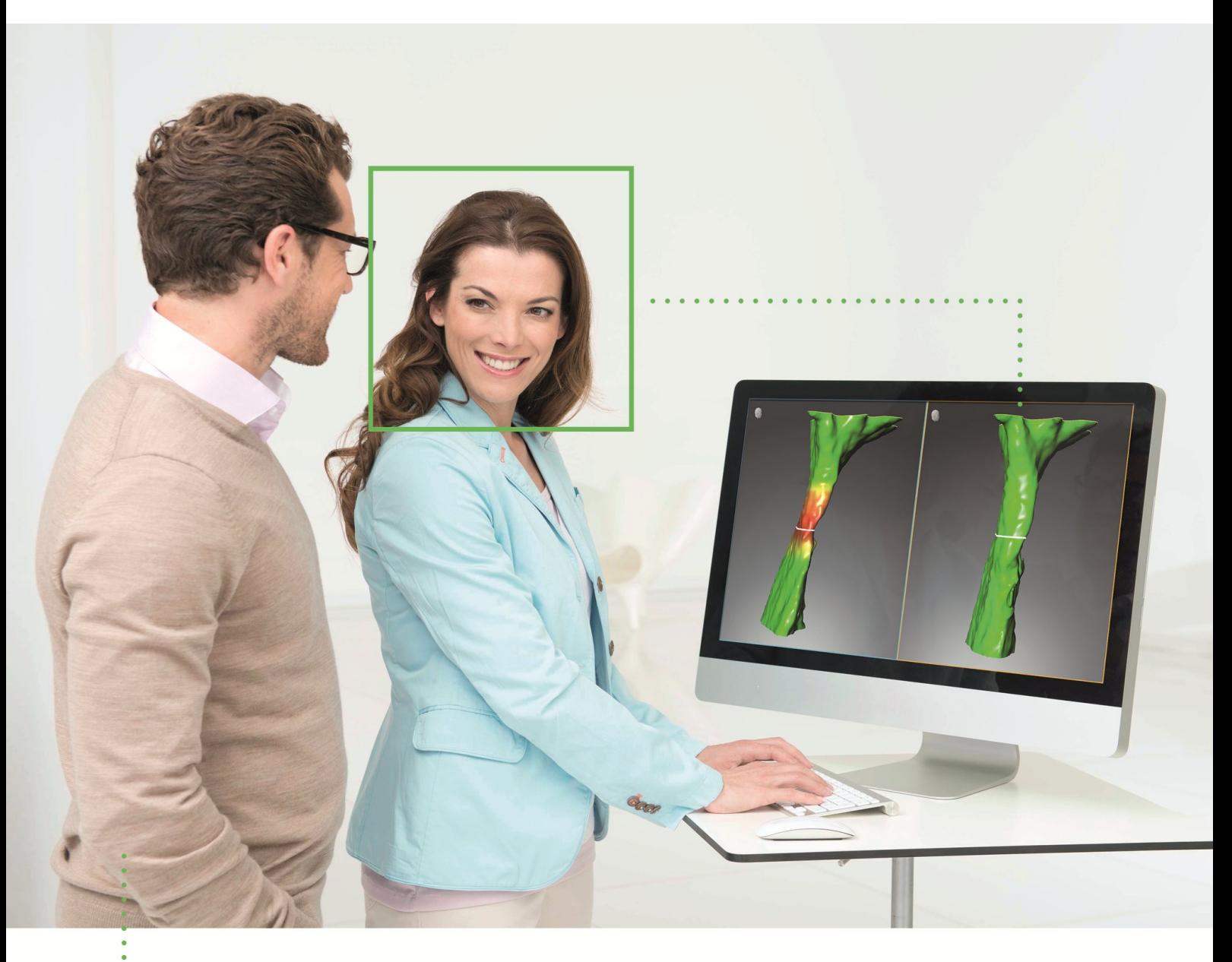

*SICAT AIR VERSION 1.3*

Notice d'instruction | Français

# TABLE DES MATIÈRES

. . . . . . . . . . . . . . . . . . . .

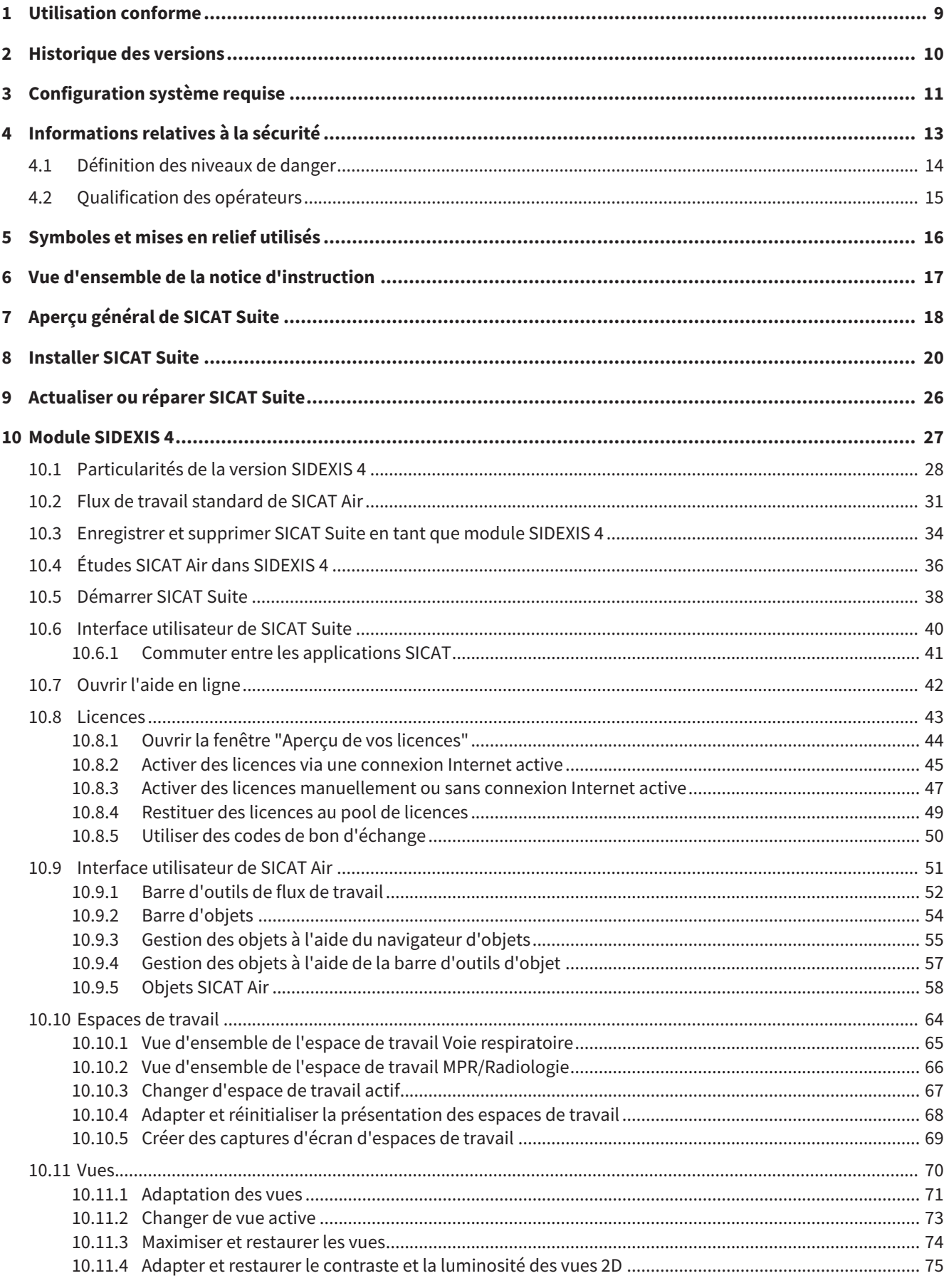

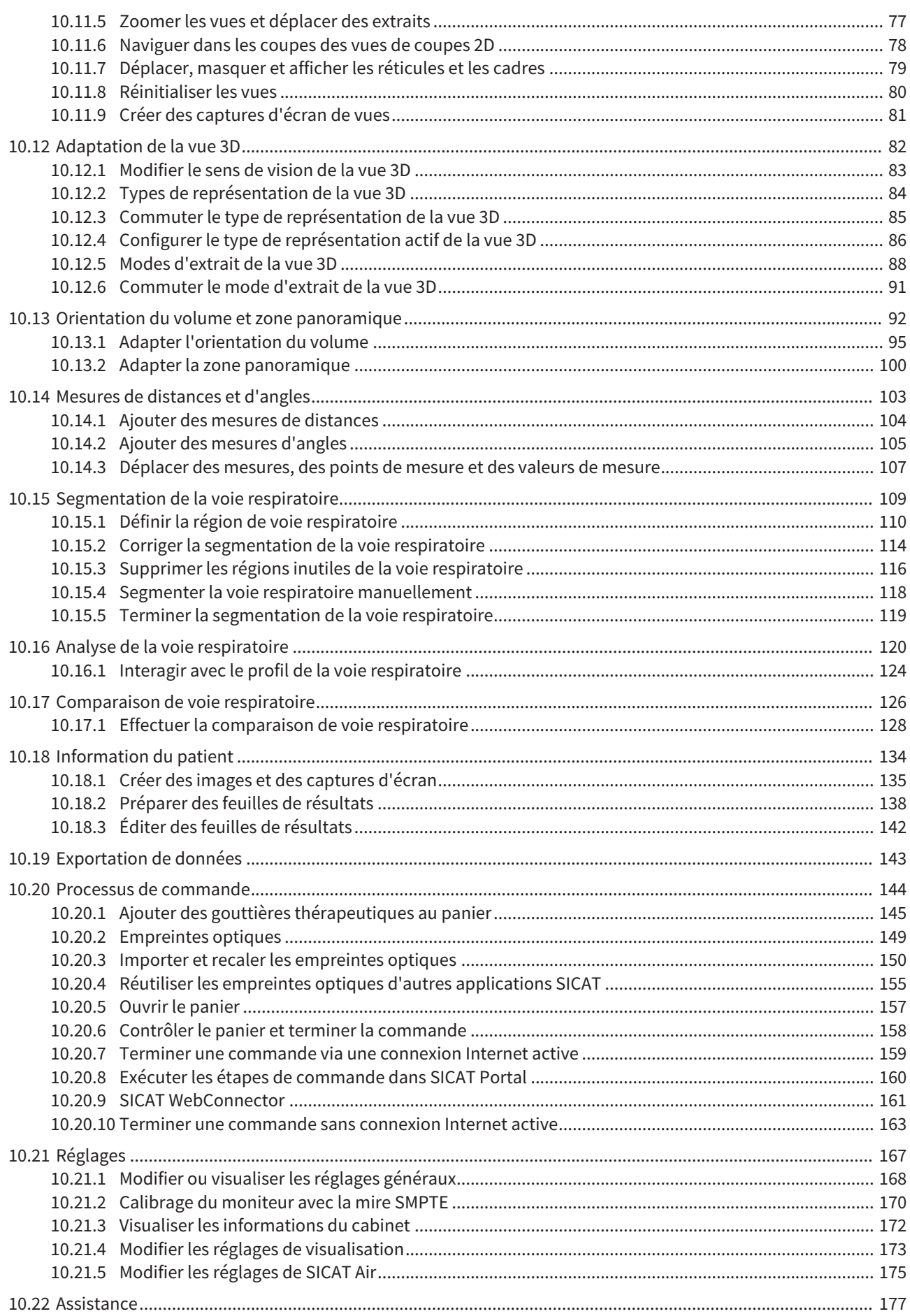

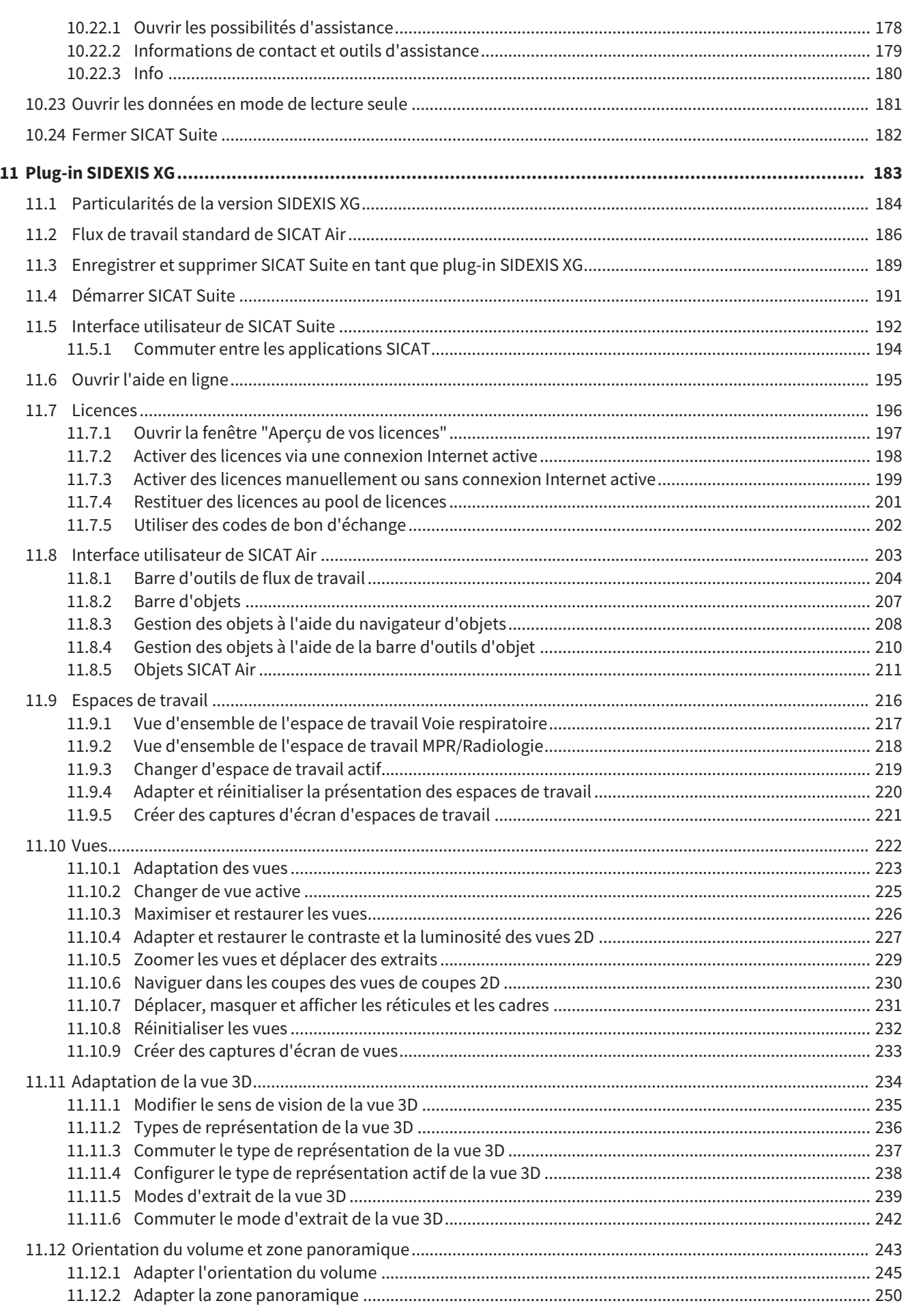

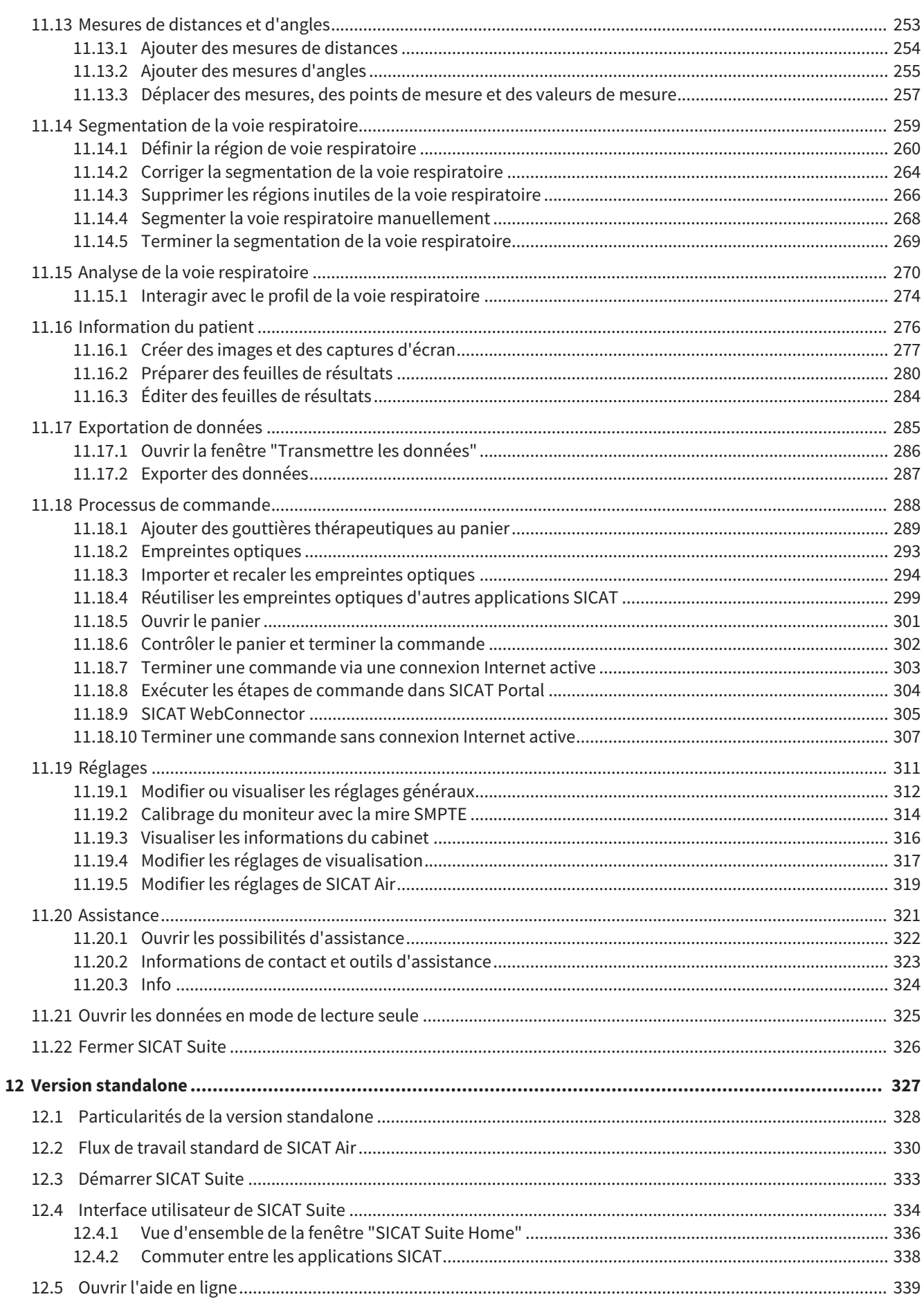

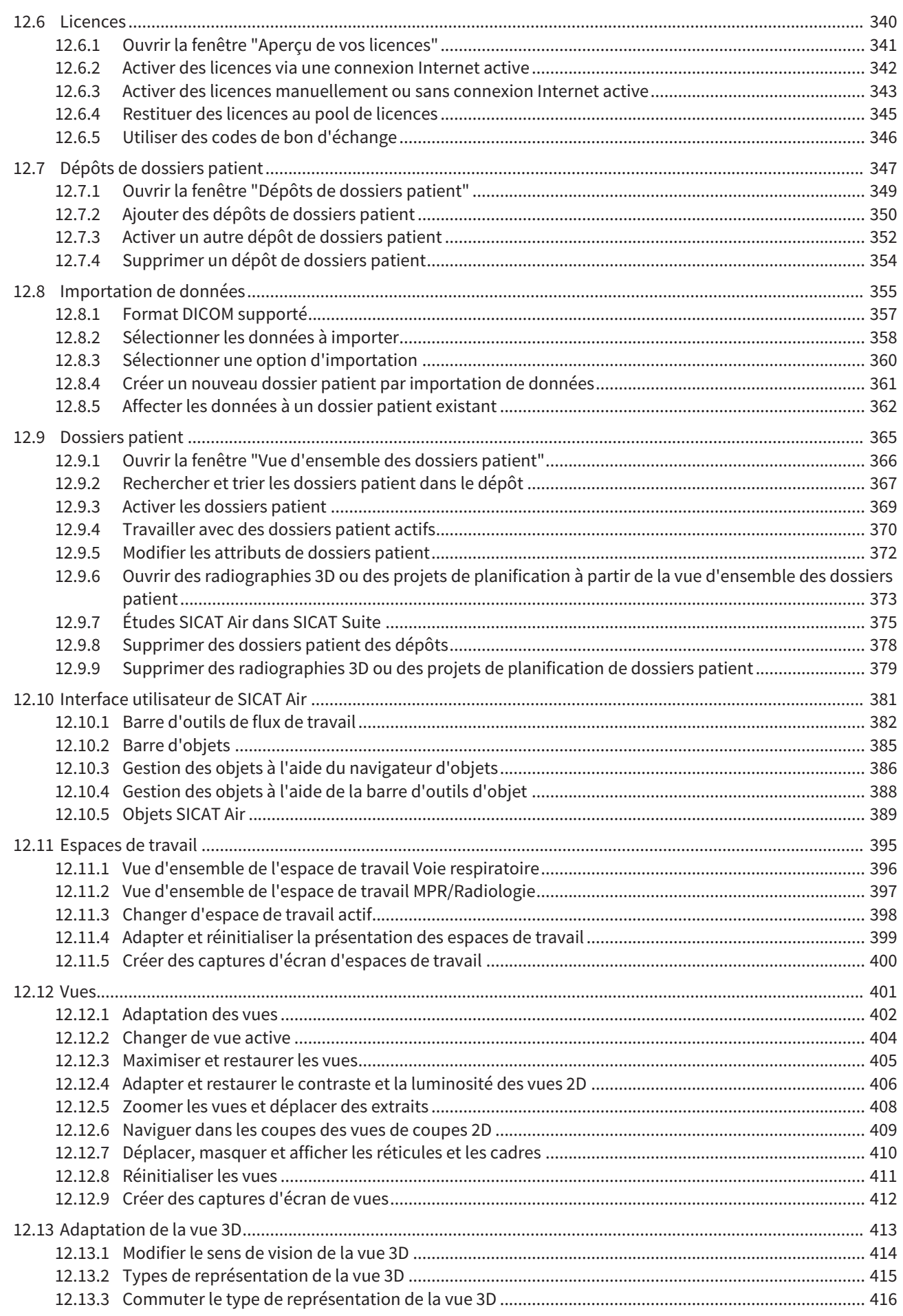

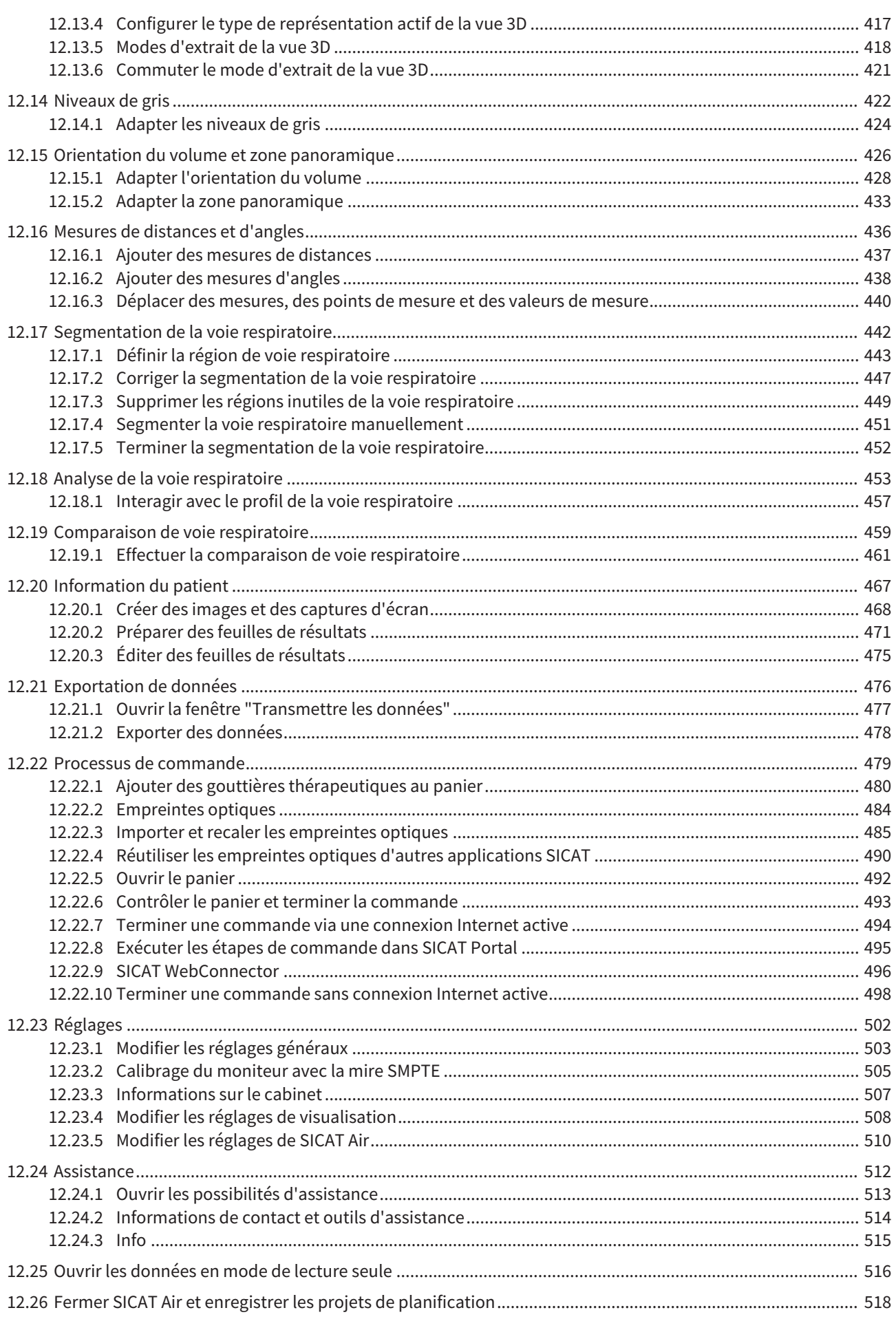

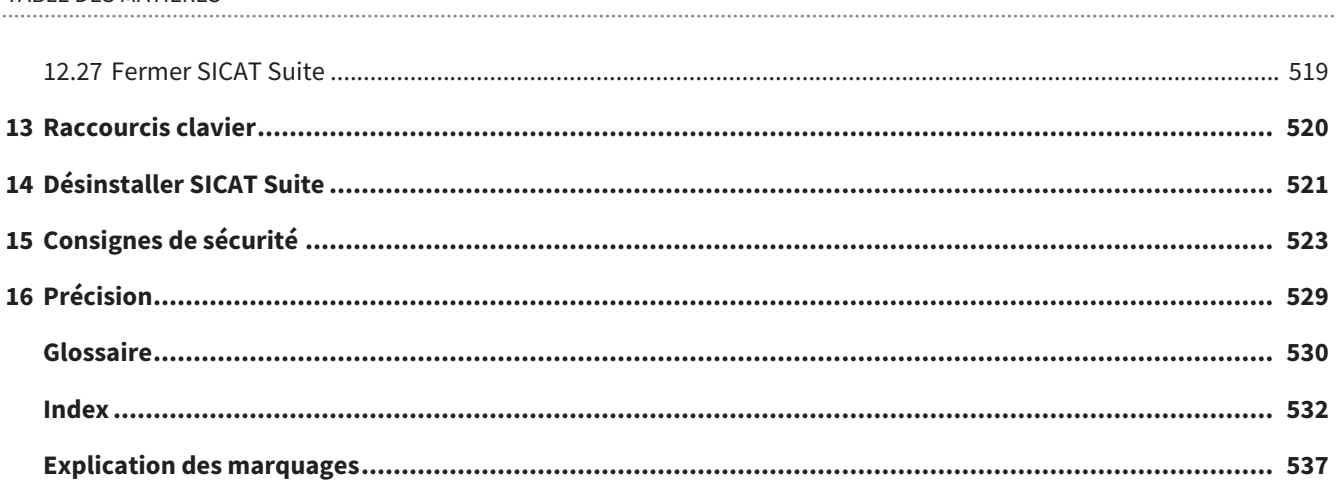

# *1 UTILISATION CONFORME*

SICAT Air est une application logicielle pour :

- l'assistance au diagnostic en ORL
- l'assistance à la planification du traitement en ORL
- l'assistance à la comparaison de différentes possibilités de traitement

■ l'assistance à la planification du traitement avec des gouttières thérapeutiques à appui dentaire

.................................

# *2 HISTORIQUE DES VERSIONS*

### VERSION 1.0

- Version initiale
- Prise en charge des langues allemande, anglaise, française et japonaise

### VERSION 1.3

- Module SIDEXIS 4
- Prise en charge des langues italienne, espagnole, portugaise, néerlandaise et russe
- Le numéro de version de SICAT Air correspond maintenant au numéro de version de SICAT Suite.
- Comparaison de voie respiratoire
- Blocs de texte pour feuilles de résultats

# *3 CONFIGURATION SYSTÈME REQUISE*

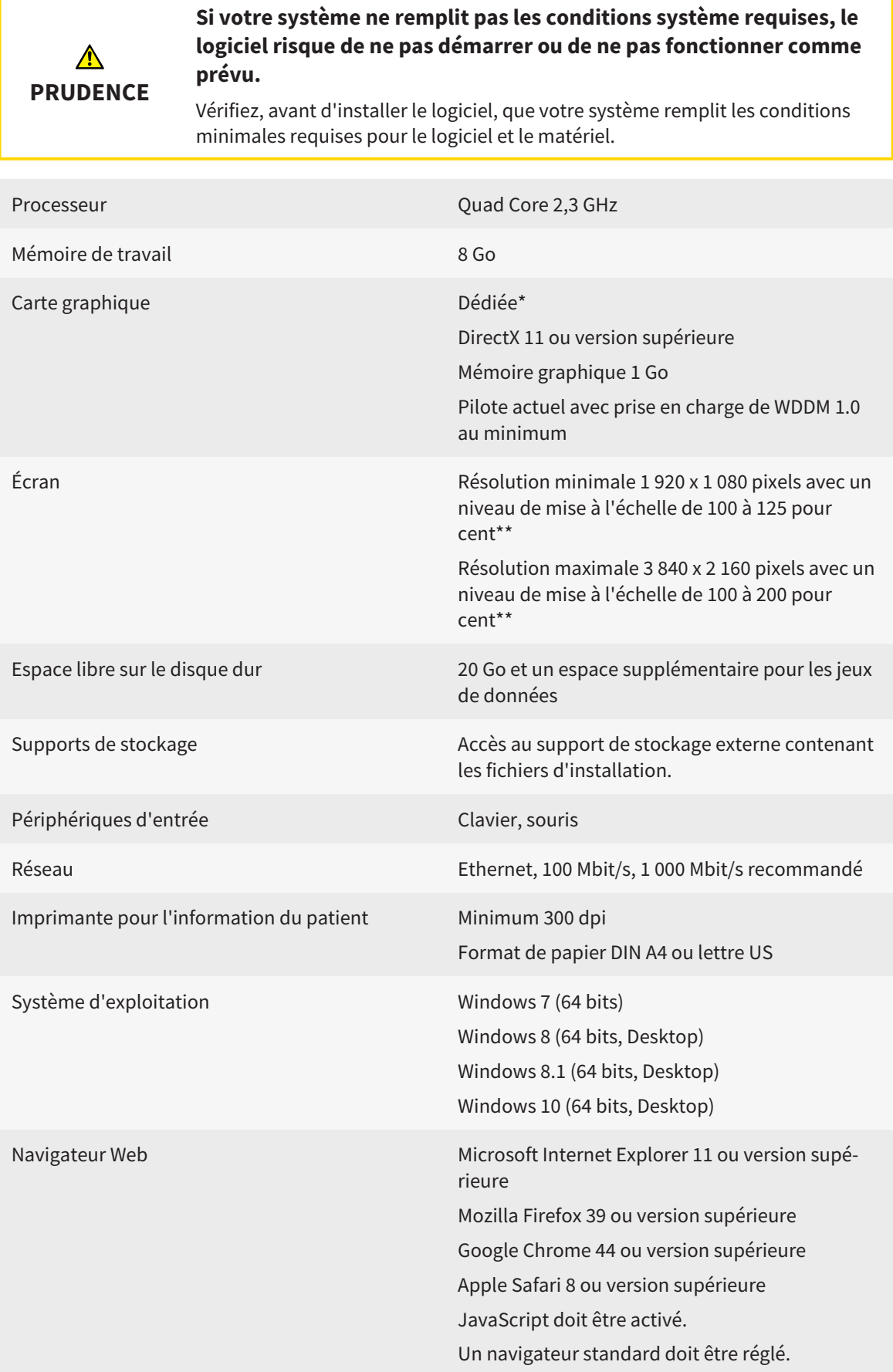

..................................

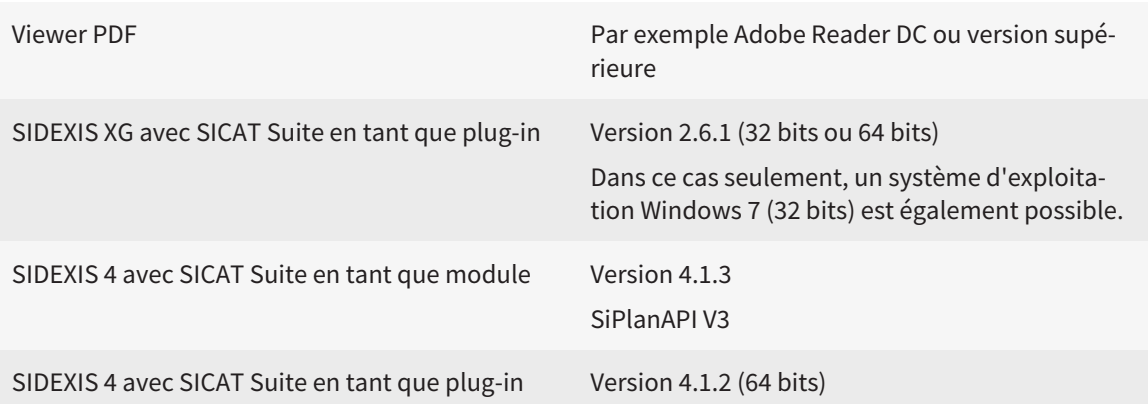

### CONFIGURATION LOGICIELLE REQUISE

SICAT Suite requiert les composants logiciels suivants et les installe au cas où ils ne le seraient pas encore :

- Microsoft .NFT Framework 4.5
- Microsoft DirectX Redistributable June 2010
- Logiciel de gestion de licence CodeMeter 5.0
- SQL Server Compact Edition 4.0
- SICAT WebConnector

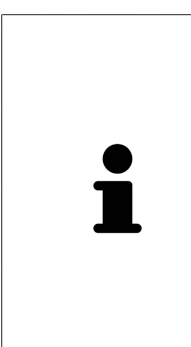

\*SICAT Suite ne prend en charge que des cartes graphiques dédiées à partir du niveau de performance de NVIDIA GeForce 960 GTX. Les cartes graphiques intégrées ne sont pas prises en charge.

\*\*La combinaison entre une résolution d'écran faible et un niveau de mise à l'échelle élevé peut entraîner une visualisation incomplète de certaines parties de l'interface utilisateur par le logiciel.

L'écran doit être réglé de manière à afficher correctement la mire SMPTE. Vous trouverez des informations à ce sujet dans le paragraphe *Calibrage du moniteur avec la mire SMPTE [*▶ *Page 170]*.

# *4 INFORMATIONS RELATIVES À LA SÉCURITÉ*

Il est essentiel que vous lisiez les chapitres suivants relatifs à la sécurité :

- *Définition des niveaux de danger* [▶ *Page 14*]
- *Qualification des opérateurs* [▶ *Page 15*]
- *Consignes de sécurité* [▶ *Page 523*]

## 4.1 DÉFINITION DES NIVEAUX DE DANGER

La présente notice d'instruction fait appel aux marquages de sécurité suivants pour éviter les blessures aux opérateurs et aux patients ainsi que les dommages matériels :

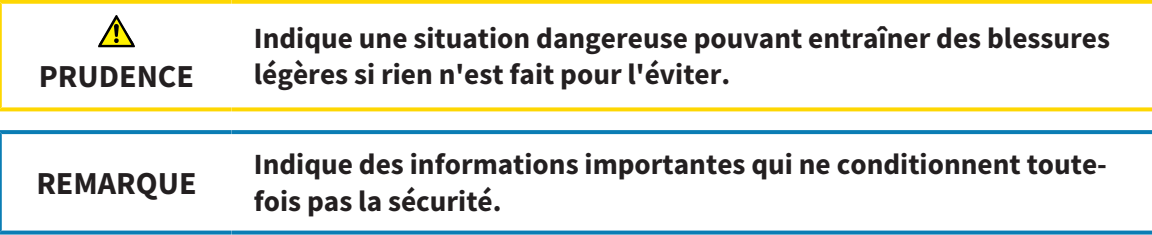

### 4.2 QUALIFICATION DES OPÉRATEURS

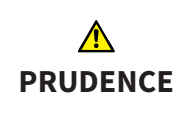

**L'utilisation de ce logiciel par du personnel non qualifié peut donner lieu à un diagnostic erroné et un traitement inadéquat.**

Seul des opérateurs qualifiés sont autorisés à utiliser ce logiciel.

Seul un personnel disposant d'une qualification ou d'une formation appropriée est autorisé à utiliser le logiciel.

Si vous effectuez une formation ou si vous utilisez ce logiciel dans le cadre d'une formation générale, vous ne devez utiliser ce logiciel que sous la supervision permanente d'une personne qualifiée.

Vous devez remplir les conditions suivantes pour utiliser le logiciel :

- Vous avez lu la notice d'instruction.
- Vous êtes familiarisé(e) avec la structure de base et les fonctions du logiciel.
- Vous êtes en mesure de reconnaître des dysfonctionnements du logiciel et de prendre les mesures appropriées en cas de besoin.

# *5 SYMBOLES ET MISES EN RELIEF UTILISÉS*

### SYMBOLES

Cette notice d'instruction utilise le symbole suivant :

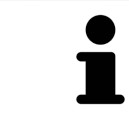

Le symbole d'information indique des informations supplémentaires, telles que des méthodes alternatives.

### MISES EN RELIEF

Les textes et les désignations d'éléments qui sont visualisés par SICAT Suite sont mis en relief en caractères **gras**. Il s'agit des objets suivants de l'interface utilisateur :

- Désignations de zones
- Désignations de boutons
- Désignations d'icônes
- Textes d'indications et de messages apparaissant à l'écran

### TÂCHES À RÉALISER

Les tâches à réaliser sont décrites sous forme de listes numérotées :

- ☑ Les conditions préalables sont identifiées par ce symbole.
- 1. Les étapes sont identifiées par des numéros.
	- ▶ Les résultats intermédiaires sont identifiés par ce symbole et mis en retrait.
- 2. Ils sont suivis d'autres étapes.
- ▶ Les résultats finals sont identifiés par ce symbole.
- Une instruction qui se compose d'une seule étape est identifiée par ce symbole.

# *6 VUE D'ENSEMBLE DE LA NOTICE D'INSTRUCTION*

SICAT Air fait partie de SICAT Suite comme d'autres applications.

SICAT Suite compose l'environnement dans lequel s'exécutent les applications SICAT. L'installation des applications s'effectue par conséquent avec SICAT Suite. Vous trouverez des informations à ce sujet dans le paragraphe *Installer SICAT Suite [*▶ *Page 20]*.

À ce jour, SICAT Suite est disponible en trois variantes. Quelques-unes des étapes de commande varient selon la variante. C'est pourquoi la notice d'instruction traite les variantes séparément :

- *Module SIDEXIS 4* [▶ *Page 27*]
- *Plug-in SIDEXIS XG* [▶ *Page 183]*
- *Version standalone* [▶ *Page 327*]

Vous n'avez pas besoin d'opter pour une variante ou une autre lors de l'installation de SICAT Suite.

La désinstallation des applications s'effectue également avec SICAT Suite. Vous trouverez des informations à ce sujet dans le paragraphe *Désinstaller SICAT Suite [*▶ *Page 521]*.

# *7 APERÇU GÉNÉRAL DE SICAT SUITE*

SICAT Suite se compose des éléments suivants :

- SICAT Function l'utilisation conforme de SICAT Function est décrite dans la notice d'instruction de SICAT Function.
- SICAT Air l'utilisation conforme de SICAT Air est décrite dans la notice d'instruction de SICAT Air.

### **LANGUES**

L'interface utilisateur de SICAT Suite prend en charge les langues suivantes :

- Anglais
- Allemand
- Français
- Japonais
- Espagnol
- Italien
- Néerlandais
- Portugais
- Russe

### **LICENCES**

L'attribution de la licence dans SICAT Suite est organisée de la manière suivante :

- SICAT affecte les licences achetées à votre code d'activation client et les enregistre dans votre pool de licences sur le serveur de licences SICAT.
- Une connexion Internet active au serveur de licences SICAT est nécessaire pour activer la licence.
- Vous pouvez activer la licence directement en ligne depuis l'ordinateur sur lequel s'exécute SICAT Suite. Vous pouvez également procéder à l'activation manuellement, à l'aide de fichiers de licence.
- Vous pouvez restituer des licences à votre pool de licence individuellement, pour chaque application SICAT.
- Les licences restituées sont disponibles pour une nouvelle activation sur le même ordinateur ou sur un autre.

### VERSION COMPLÈTE ET MODE VIEWER

Les applications SICAT peuvent démarrer dans deux modes différents :

- Si vous n'avez pas activé une licence d'application, SICAT Suite démarre en mode viewer.
- Si vous avez activé au moins une licence d'application, SICAT Suite démarre en version complète.

Règles générales :

- Les applications dont la licence est activée démarrent en version complète.
- Les applications dont la licence n'est pas activée démarrent en mode viewer.

■ Vous n'avez pas besoin d'opter pour un mode ou un autre lors de l'installation de SICAT Suite.

# *8 INSTALLER SICAT SUITE*

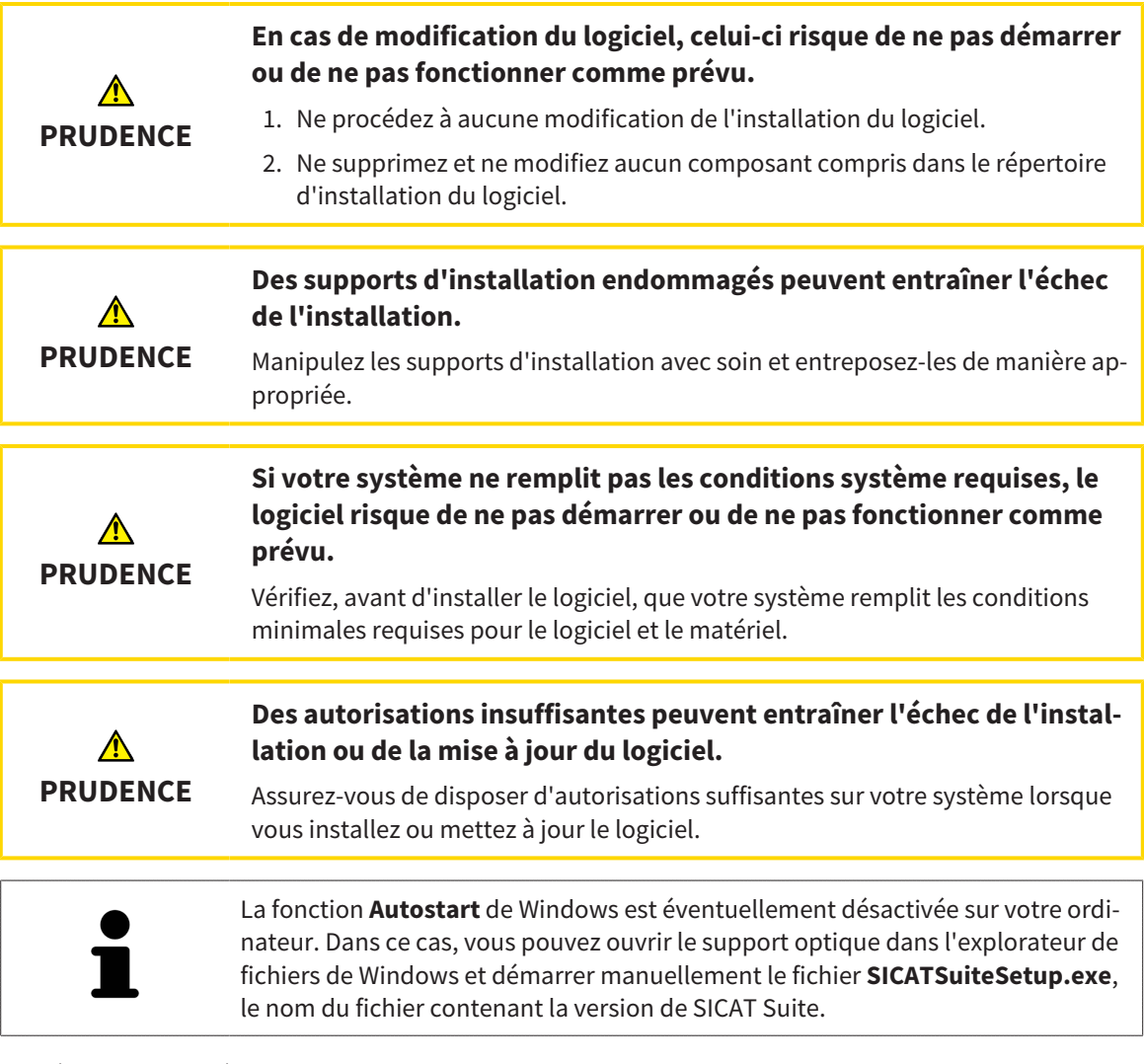

Procédez de la manière suivante pour installer SICAT Suite :

- ☑ Votre ordinateur remplit les exigences de configuration système requises. Vous trouverez des informations à ce sujet dans le paragraphe *Configuration système requise [*▶ *Page 11]*.
- 1. Insérez le support d'installation de SICAT Suite dans le lecteur optique de votre ordinateur.
	- ▶ La fenêtre **Autostart** s'ouvre.

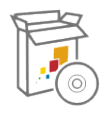

- 2. Dans la fenêtre **Autostart**, sélectionnez l'option **Exécuter SICATSuiteSetup.exe**, le nom du fichier contenant la version de SICAT Suite.
	- ▶ La configuration logicielle requise est installée, si elle n'est pas déjà disponible sur votre ordinateur.

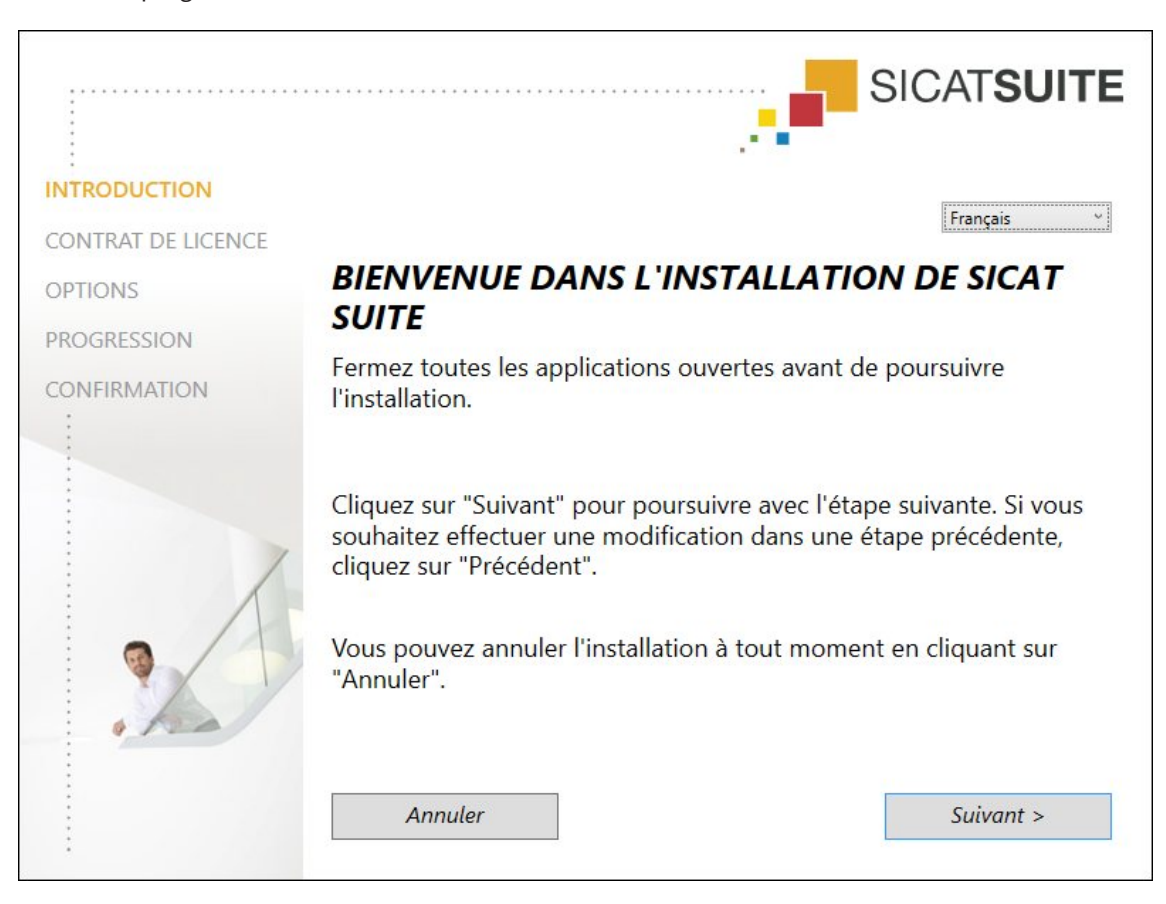

▶ Le programme d'installation de SICAT Suite démarre et la fenêtre **INTRODUCTION** s'ouvre :

3. Dans le coin supérieur droit de la fenêtre **INTRODUCTION**, sélectionnez la langue souhaitée du programme d'installation de SICAT Suite puis cliquez sur **Suivant** .

#### ▶ La fenêtre **CONTRAT DE LICENCE** s'ouvre :

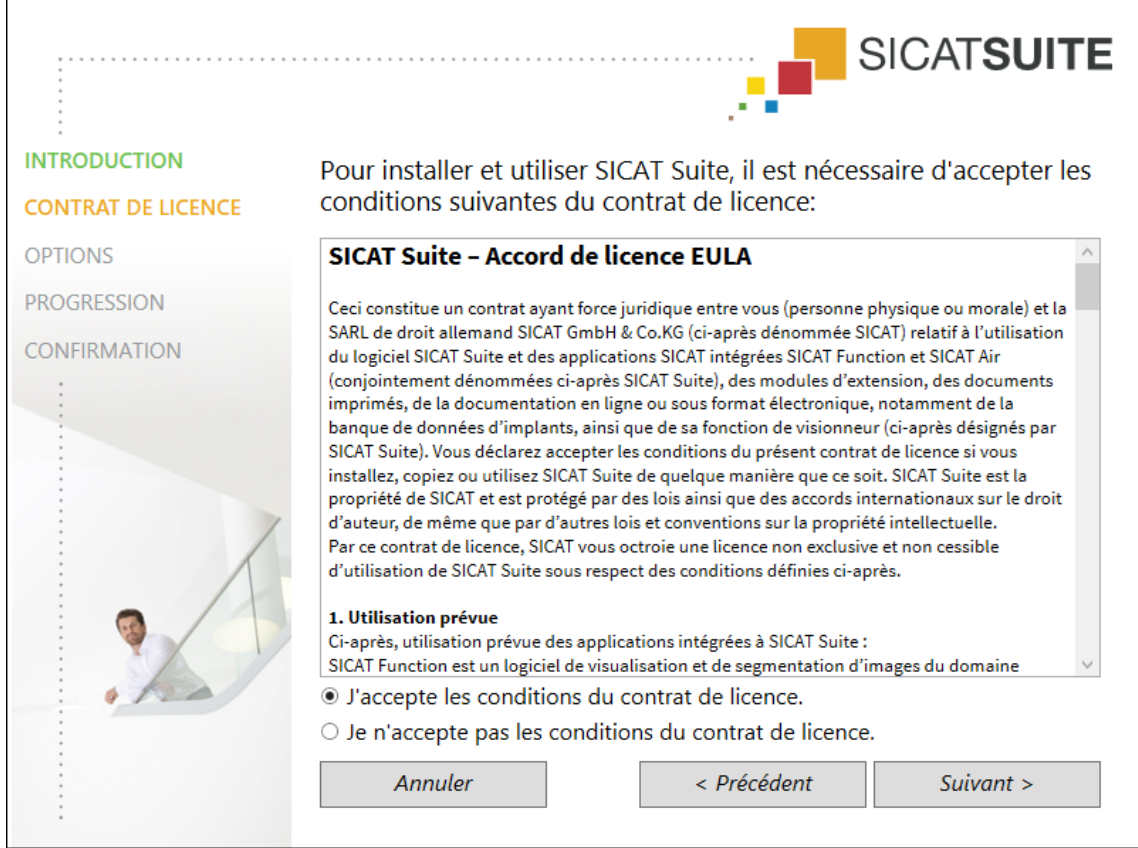

4. Lisez en entier le contrat de licence de l'utilisateur final, cochez la case d'option **J'accepte les conditions du contrat de licence** puis cliquez sur **Suivant** .

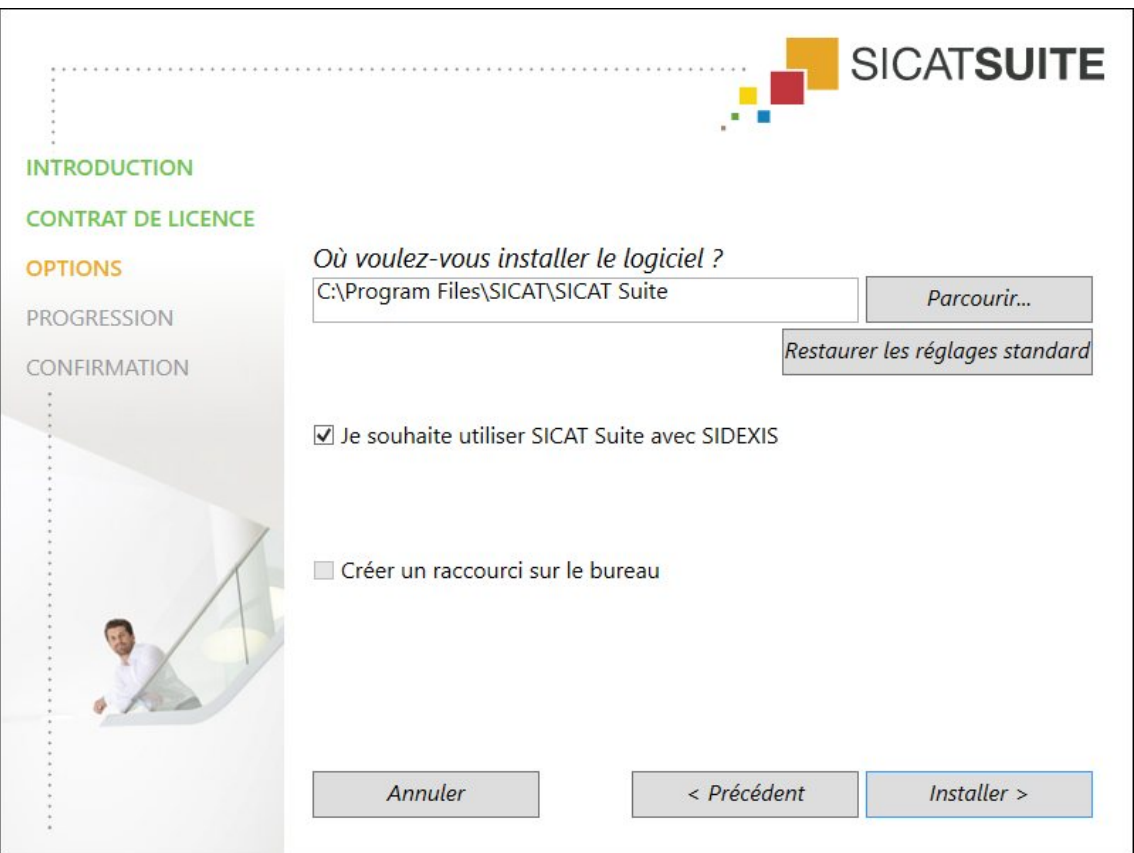

- 5. Pour modifier le dossier du disque dur dans lequel le programme d'installation installe SICAT Suite, cliquez sur le bouton **Parcourir**.
	- ▶ La fenêtre **Sélectionner un dossier** s'ouvre.
- 6. Naviguez jusqu'au dossier souhaité puis cliquez sur **OK**.
	- ▶ Le programme d'installation de SICAT Suite insère le chemin du dossier sélectionné dans le champ **Où voulez-vous installer le logiciel** .
- 7. Si SIDEXIS XG ou SIDEXIS 4 est installé sur votre ordinateur, la case à cocher**Je souhaite utiliser SICAT Suite avec SIDEXIS** est disponible. Vous pouvez enregistrer SICAT Suite manuellement, pendant l'installation ou ultérieurement, en tant que plug-in SIDEXIS XG ou module SIDEXIS 4.
	- ▶ Lorsque la case **Je souhaite utiliser SICAT Suite avec SIDEXIS** est cochée, la case **Créer un raccourci sur le bureau** n'est pas disponible.
- 8. Activez ou désactivez la case à cocher **Créer un raccourci sur le bureau**, si elle est disponible.
- 9. Si vous le souhaitez, désactivez la case à cocher **Créer un nouveau groupe pour SICAT Suite dans le menu Démarrer**. Cette case à cocher n'est disponible que pour la version standalone de SICAT Suite.
- 10. Cliquez sur le bouton **Installer** .

▶ La fenêtre **OPTIONS** s'ouvre :

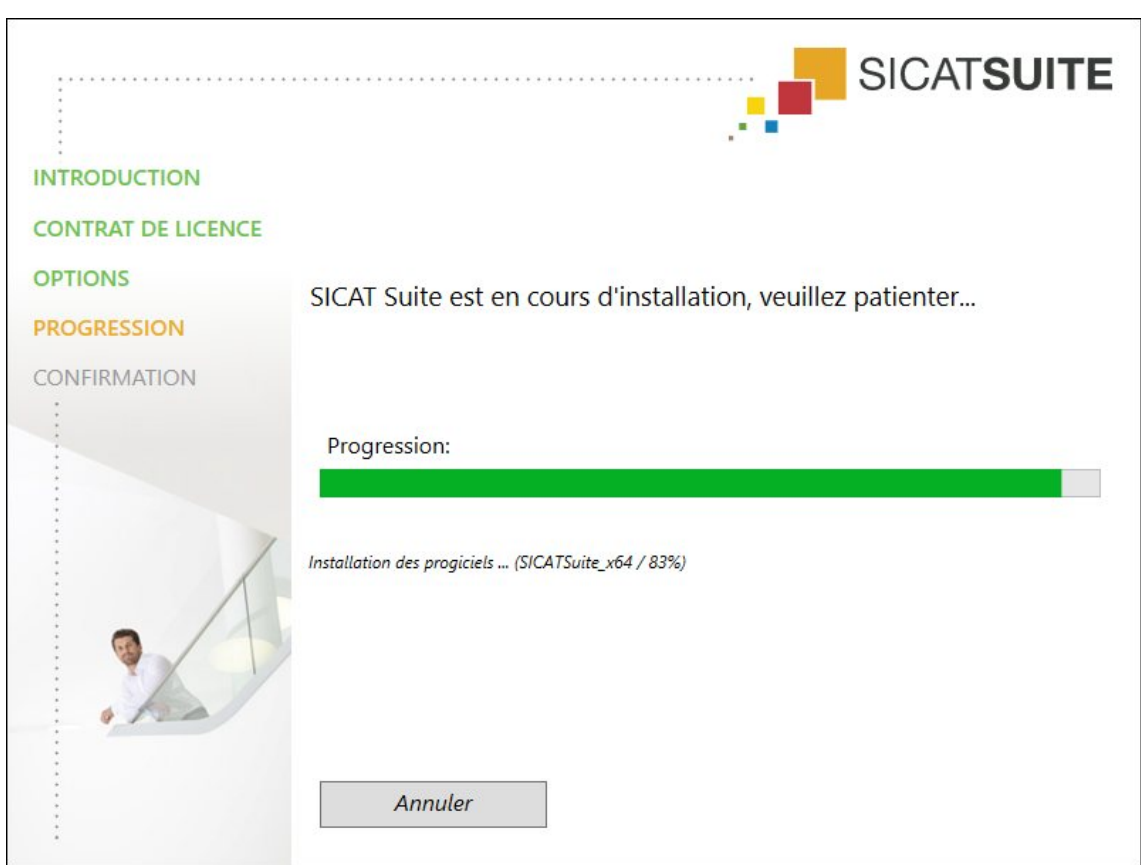

▶ SICAT Suite et la configuration logicielle restante sont installés.

#### ▶ La fenêtre **PROGRESSION** s'ouvre :

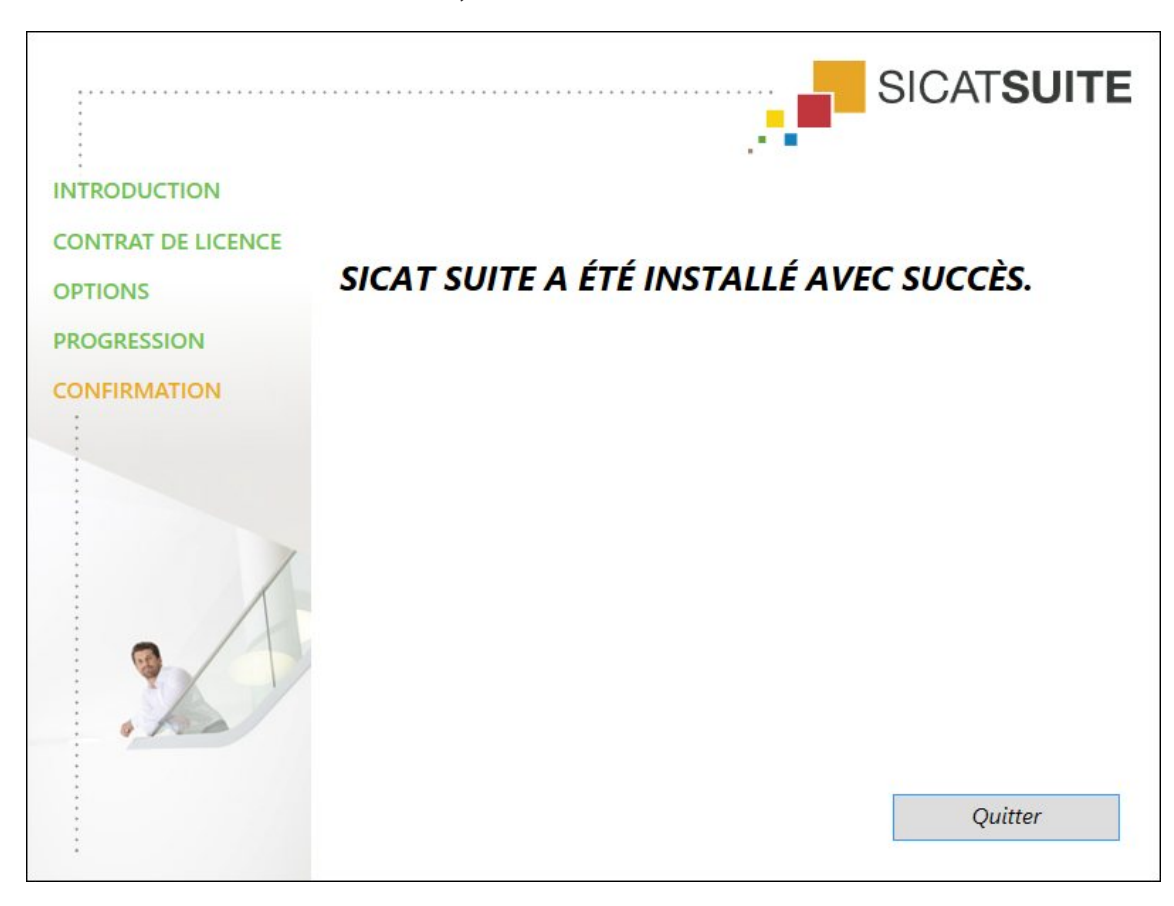

▶ Une fois l'installation terminée, la fenêtre **CONFIRMATION** s'ouvre :

11. Cliquez sur le bouton **Quitter**.

▶ Le programme d'installation de SICAT Suite se ferme.

# *9 ACTUALISER OU RÉPARER SICAT SUITE*

### ACTUALISER SICAT SUITE

Vous pouvez actualiser SICAT Suite en démarrant le programme d'installation de SICAT Suite et en cliquant sur le bouton **Actualiser** . Le programme d'installation désinstalle d'abord l'ancienne version de SICAT Suite. Toutes les données et tous les réglages sont conservés.

> Une nouvelle version de la version standalone de SICAT Suite a besoin de dépôts de dossiers patient actualisés. Au premier démarrage de la nouvelle version ou lorsque vous activez un dépôt de dossiers patient obsolète, SICAT Suite demande si vous voulez actualiser le dépôt de dossiers patient. Si vous confirmez le message, SICAT Suite actualise automatiquement le dépôt de dossiers patient. **PRU-DENCE ! Vous ne pouvez plus utiliser les dépôts de dossiers patient actualisés avec des versions antérieures de SICAT Suite.**

Lorsque vous mettez à niveau SIDEXIS XG vers SIDEXIS 4.1.3 ou vers une version supérieure puis actualisez SICAT Suite, le SICAT Suite-Installer enregistre SICAT Suite en tant que module SIDEXIS 4. Lorsque vous ouvrez une radiographie 3D, SICAT Suite vérifie si des études existent dans SIDEXIS XG pour cette radiographie 3D, et les reprend de SIDEXIS XG vers SIDEXIS 4.

### RÉPARER SICAT SUITE

Vous pouvez réparer SICAT Suite en démarrant le programme d'installation de SICAT Suite et en cliquant sur le bouton **Réparer** . Toutes les données et tous les réglages sont conservés.

L'actualisation et la réparation de SICAT Suite utilisent toutes deux le programme d'installation de SICAT Suite. Vous trouverez des informations à ce sujet dans le paragraphe *Installer SICAT Suite [*▶ *Page 20]*.

### EFFECTUER LA MISE À JOUR DU PLUG-IN VERS UN MODULE POUR SIDEXIS 4

À partir de la version 1.3, SICAT Suite prend en charge SIDEXIS 4 à partir de la version 4.1.3 en tant que module, mais non plus en tant que plug-in. Si vous installez la mise à jour vers SICAT Suite 1.3 après SI-DEXIS 4, l'enregistrement en tant que module est automatique. Si vous actualisez SIDEXIS 4 après la mise à jour de SICAT Suite, vous devez effectuer l'enregistrement manuellement. Vous trouverez des informations à ce sujet dans le paragraphe *Enregistrer et supprimer SICAT Suite en tant que module SI-DEXIS 4 [*▶ *Page 34]*.

# *10 MODULE SIDEXIS 4*

Le module SIDEXIS 4 de SICAT Suite intègre les applications SICAT directement à l'interface utilisateur de SIDEXIS 4 dans la phase**Plan & Treat**. Les applications SICAT, les réglages SICAT et les outils d'assistance SICAT sont disponibles dans la fenêtre SIDEXIS 4 :

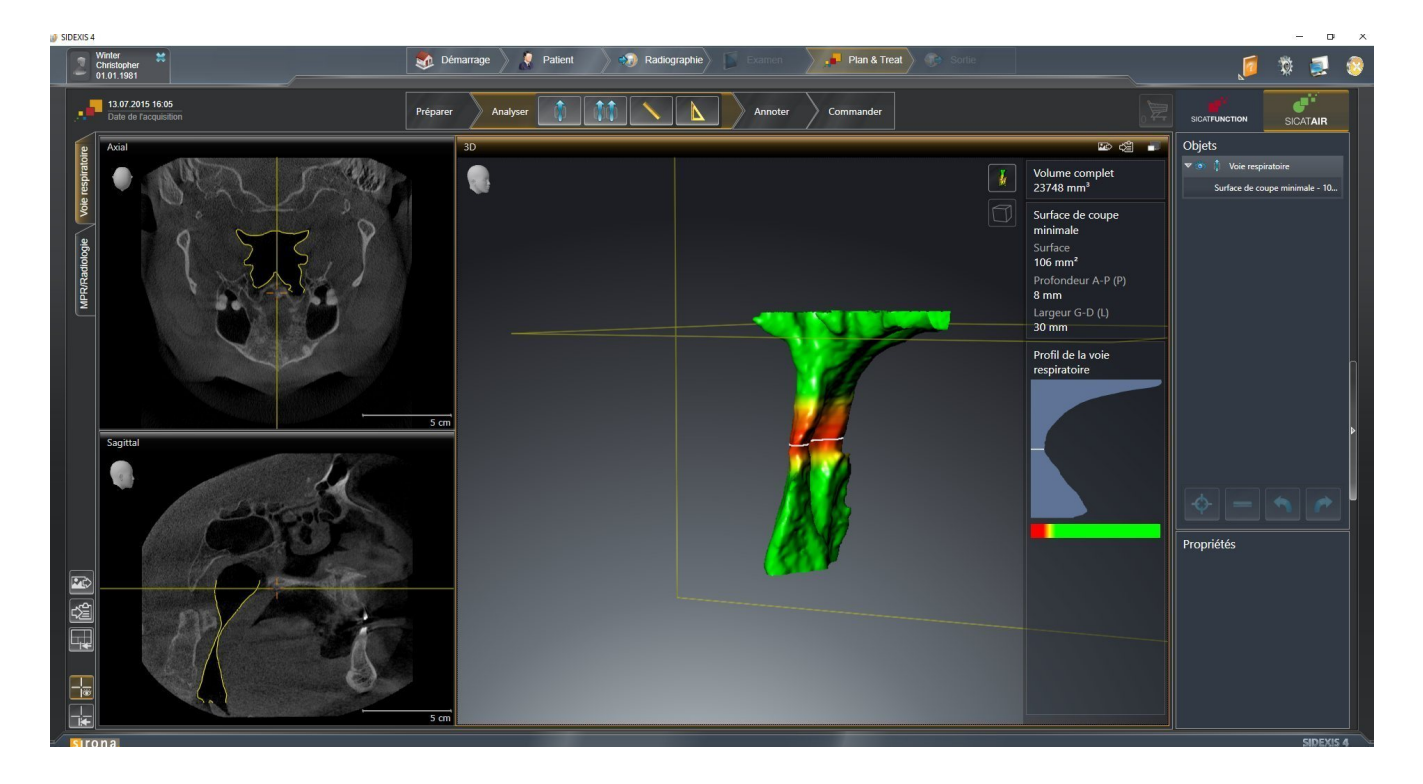

### 10.1 PARTICULARITÉS DE LA VERSION SIDEXIS 4

### ENREGISTREMENT MANUEL EN TANT QUE MODULE SIDEXIS 4

En plus de l'intégration automatique pendant l'installation, vous pouvez enregistrer et supprimer SICAT Suite manuellement, en tant que module SIDEXIS 4. Vous trouverez des informations à ce sujet dans le paragraphe *Enregistrer et supprimer SICAT Suite en tant que module SIDEXIS 4 [*▶ *Page 34]*.

### DÉMARRAGE DU PROGRAMME

En tant que module SIDEXIS 4, SICAT Suite démarre dans SIDEXIS 4 dans la phase **Plan & Treat**. Le démarrage de SICAT Suite en tant que module SIDEXIS 4 est décrit dans le paragraphe *Démarrer SICAT Suite [*▶ *Page 38]*.

### DONNÉES PATIENT ET DONNÉES DE VOLUME

La version de SICAT Air liée à Sidexis 4 utilise les données patient et les données de volume de SIDEXIS 4. La sauvegarde des données s'effectue par conséquent via les procédures prévues pour SIDEXIS 4.

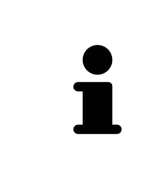

Il est recommandé de sauvegarder aussi les réglages utilisateur des applications SICAT en plus des données patient. Les réglages utilisateur sont consignés, pour chaque utilisateur séparément, dans deux répertoires. Vous pouvez ouvrir ces répertoires en entrant **%appdata%\SICAT GmbH & Co. KG** et **%localappdata% \SICAT GmbH & Co. KG** dans la barre d'adresses de l'explorateur Windows.

### RÉGLAGES

Les réglages SICAT Suite sont disponibles en tant que catégorie dans les réglages SIDEXIS 4. Dans la version liée à SIDEXIS 4, SICAT Suite affiche uniquement les valeurs de certains réglages, car il les reprend de SIDEXIS 4.

### LICENCES

La version standalone et la version liée à d'autres logiciel de SICAT Suite utilisent les mêmes licences. Vous n'avez pas besoin d'opter pour une version ou une autre lors de l'installation de SICAT Suite.

### SYNCHRONISATION DES DONNÉES ENTRE SICAT AIR ET SIDEXIS 4

SICAT Air et SIDEXIS 4 synchronisent l'orientation du volume et la zone panoramique dans les deux sens. Les restrictions suivantes s'appliquent :

- SICAT Air prend uniquement en charge les rotations de l'orientation du volume jusqu'à 30 degrés maxi.
- Lorsque la synchronisation de l'orientation du volume a un impact sur des objets de diagnostic déjà ajoutés et basés sur une autre orientation du volume, SICAT Air ouvre une fenêtre d'avertissement. La fenêtre d'avertissement vous informe sur les répercussions exactes de la synchronisation et vous pouvez choisir entre les options suivantes :
	- **Synchroniser**
	- **Pas maintenant**
	- **Jamais** pour la radiographie 3D actuelle et l'orientation du volume actuel dans SIDEXIS 4
- SICAT Air prend uniquement en charge la courbe panoramique standard de SIDEXIS 4, pas le décalage individuel de points.
- SICAT Air prend uniquement en charge les épaisseurs de courbe panoramique d'au moins 10 mm.
- SICAT Air prend uniquement en charge les courbes panoramiques que vous n'avez pas tournées dans SIDEXIS 4.

Si au moins une de ces restrictions s'applique, SICAT Air et SIDEXIS 4 cessent de synchroniser l'orientation du volume et la zone panoramique ou seulement la zone panoramique.

De plus, SICAT Air reprend le point de focalisation et le sens de vision de la vue **3D** de SIDEXIS 4 lorsque vous ouvrez pour la première fois une radiographie 3D dans SICAT Air.

### EXPORTATION DE DONNÉES

Lorsque SICAT Suite s'exécute en tant que module SIDEXIS 4, l'exportation des données s'effectue via les fonctions correspondantes de SIDEXIS 4. Vous trouverez des informations à ce sujet dans la notice d'instruction de SIDEXIS 4.

### AJOUTER DES CAPTURES D'ÉCRAN À L'ÉDITION SIDEXIS 4

Vous pouvez ajouter des captures d'écran de vues et d'espaces de travail à l'édition SIDEXIS 4. Vous pouvez ensuite utiliser les possibilités de la sortie 2D de SIDEXIS 4. Vous trouverez des informations à ce sujet dans la notice d'instruction de SIDEXIS 4.

### PANIER D'ACHAT

Vous trouvez le panier dans SICAT Suite et dans la phase **Sortie** de SIDEXIS 4.

### OUVRIR DES ÉTUDES AVEC OU SANS DROITS D'ACCÈS EN ÉCRITURE

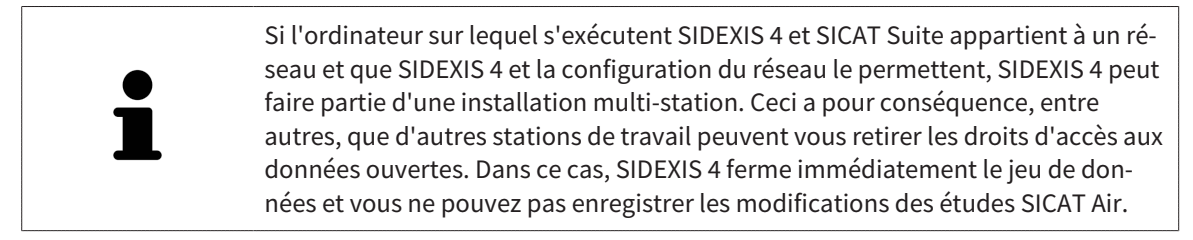

Pour vous permettre d'effectuer et d'enregistrer des modifications des études SICAT Air, il faut que les conditions suivantes soient satisfaites :

■ Une licence SICAT Air doit être activée.

Dans le cas contraire, vous ne pouvez pas effectuer et enregistrer des modifications des études SICAT Air. Vous pouvez toutefois visualiser des radiographies 3D et des études SICAT Air.

Le tableau ci-dessous indique les fonctions qui sont disponibles selon le cas :

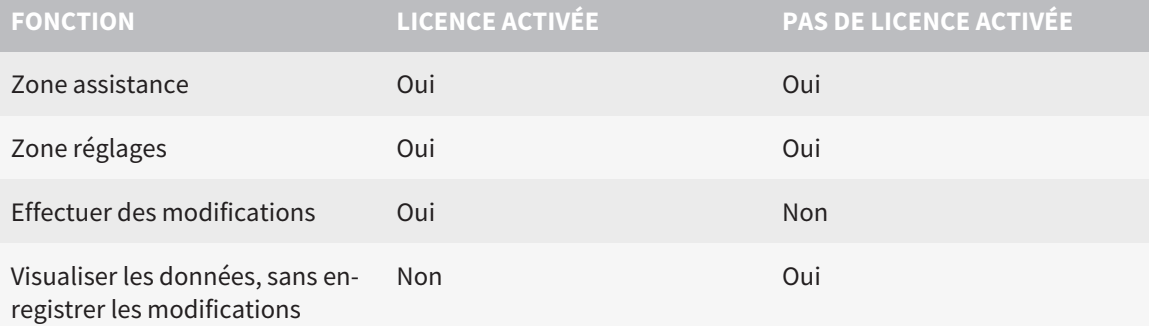

Dans certaines conditions, il arrive que ne puissiez pas effectuer ni enregistrer des modifications des études SICAT Air, même si une licence d'application est activée. Un processus de commande en cours peut en être la cause.

Vous trouverez de plus amples informations dans le paragraphe *Ouvrir les données en mode de lecture seule [*▶ *Page 181]*.

### 10.2 FLUX DE TRAVAIL STANDARD DE SICAT AIR

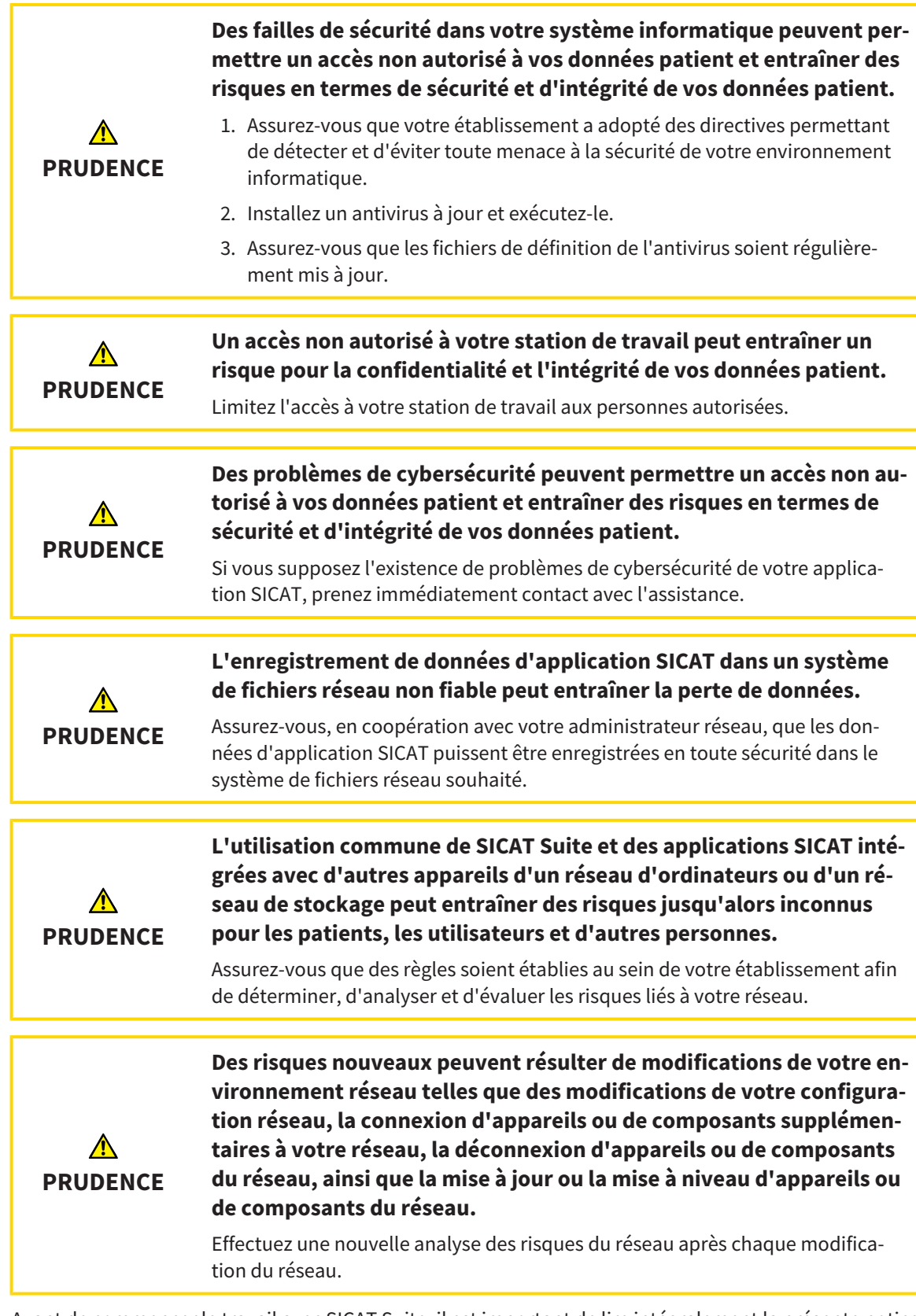

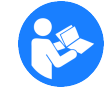

..................................

Avant de commencer le travail avec SICAT Suite, il est important de lire intégralement la présente notice d'instruction, et en particulier toutes les consignes de sécurité. Gardez cette notice d'instruction à portée de main pour y rechercher des informations.

#### OUVRIR UN JEU DE DONNÉES

- 1. Sélectionnez une radiographie 3D ou une étude SICAT Air dans la Timeline.
- 2. Démarrez SICAT Air. Vous trouverez des informations à ce sujet dans le paragraphe *Démarrer SICAT Suite [*▶ *Page 38]*.

### ÉTAPES DE TRAVAIL DANS SICAT AIR

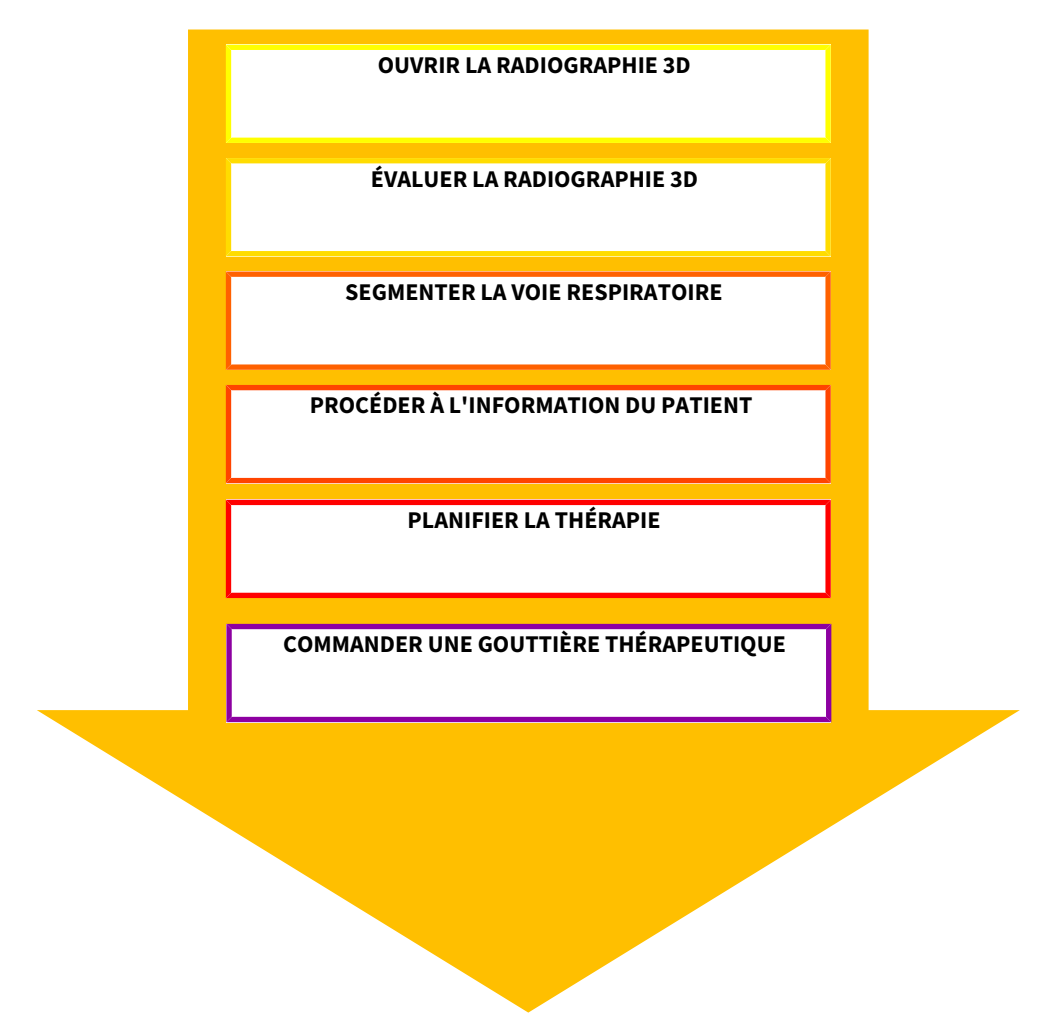

### ÉDITER UN JEU DE DONNÉES DANS SICAT AIR

- 1. Orientez la radiographie 3D en fonction de vos besoins, par ex. selon l'horizontale de Francfort. Vous trouverez des informations à ce sujet dans le paragraphe *Adapter l'orientation du volume [*▶ *Page 95]*.
- 2. Évaluez la radiographie 3D et faites-vous une première vision globale des voies respiratoires supérieures.
- 3. Segmentez la voie respiratoire. Vous trouverez des informations à ce sujet dans le paragraphe *Segmentation de la voie respiratoire [*▶ *Page 109]*.
- 4. Évaluez la voie respiratoire dans l'espace de travail **Voie respiratoire**. Vous trouverez des informations à ce sujet dans le paragraphe *Analyse de la voie respiratoire [*▶ *Page 120]*.
- 5. Expliquez la situation au patient et créez une feuille de résultats pour le patient. Vous trouverez des informations à ce sujet dans le paragraphe *Information du patient [*▶ *Page 134]*.
- 6. Effectuez une planification thérapeutique.
- 7. Prenez une radiographie 3D de la mâchoire du patient dans la position thérapeutique en protrusion. Ouvrez la radiographie dans SICAT Air.
- 8. Contrôlez l'effet de la gouttière thérapeutique à l'aide de la comparaison de voie respiratoire. Tenez compte en particulier des modifications des voies respiratoires et des implications sur l'articulation temporo-mandibulaire.
- 9. Commandez une gouttière thérapeutique pour le patient. Vous trouverez des informations à ce sujet dans le paragraphe *Processus de commande [*▶ *Page 144]*.
- 10. Si vous souhaitez un deuxième avis, exportez les données. Vous trouverez des informations à ce sujet dans le paragraphe *Exportation de données [*▶ *Page 143]*.

### TERMINER OU INTERROMPRE LE TRAVAIL SUR LES JEUX DE DONNÉES

■ Pour terminer ou interrompre votre travail, enregistrez-le en fermant SICAT Suite dans SIDEXIS 4. Vous trouverez des informations à ce sujet dans le paragraphe *Fermer SICAT Suite [*▶ *Page 182]*.

SICAT Air enregistre les objets de voie respiratoire, la comparaison de voie respiratoire, la feuille de résultats, la segmentation et les empreintes optiques dans une étude basée sur la radiographie 3D.

### NOTICE D'INSTRUCTION ET ASSISTANCE

La notice d'instruction est disponible dans la fenêtre **Aide de SICAT Suite**. Vous trouverez des informations à ce sujet dans le paragraphe *Ouvrir l'aide en ligne [*▶ *Page 42]*.

Une assistance supplémentaire est disponible dans la zone **Assistance**. Vous trouverez des informations à ce sujet dans le paragraphe *Assistance [*▶ *Page 177]*.

### 10.3 ENREGISTRER ET SUPPRIMER SICAT SUITE EN TANT QUE MODULE SIDEXIS 4

Vous trouverez des informations générales sur l'utilisation de SICAT Suite avec SIDEXIS 4 dans le paragraphe *Particularités de la version SIDEXIS 4 [*▶ *Page 28]*.

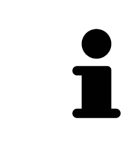

Lorsque vous installez SICAT Suite après SIDEXIS 4, le programme d'installation de SICAT Suite procède automatiquement à l'enregistrement en tant que module SIDEXIS 4. Vous trouverez des informations à ce sujet dans le paragraphe *Installer SICAT Suite [*▶ *Page 20]*.

### OUVRIR LA FENÊTRE "SIDEXIS 4"

1. Démarrez la version standalone de SICAT Suite. Vous trouverez des informations à ce sujet dans le paragraphe *Démarrer SICAT Suite [*▶ *Page 333]*.

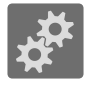

- 2. Cliquez sur l'icône **Réglages**.
	- ▶ La fenêtre **Réglages** s'ouvre.

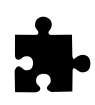

3. Cliquez sur l'onglet **SIDEXIS 4**.

▶ La fenêtre **SIDEXIS 4** s'ouvre :

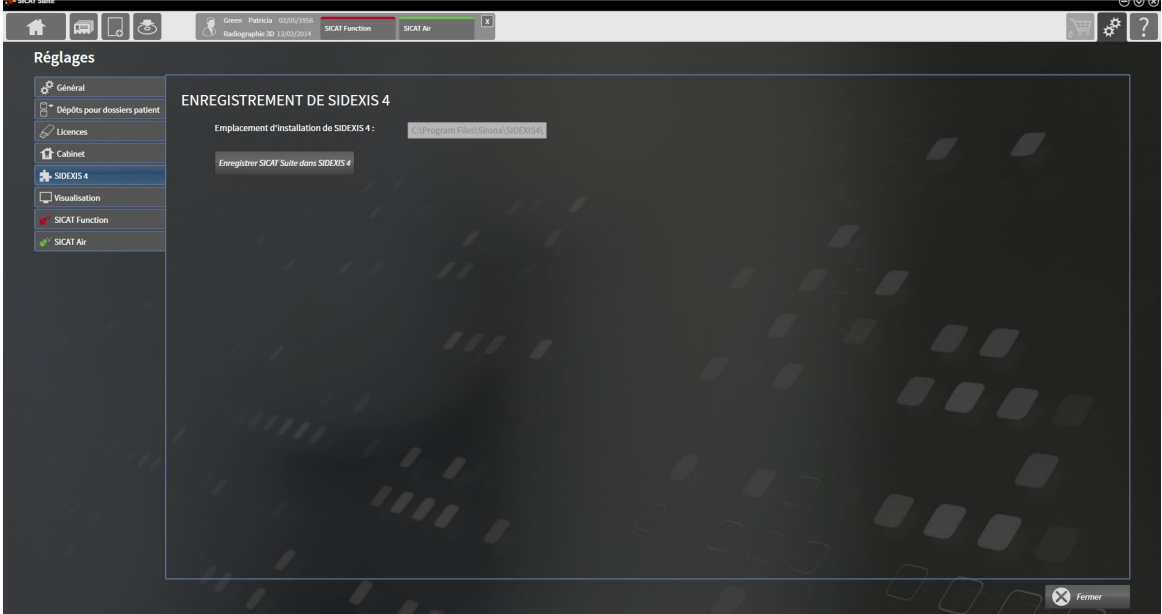

### ENREGISTRER SICAT SUITE EN TANT QUE MODULE SIDEXIS 4

- ☑ SICAT Suite a été installé avec succès. Vous trouverez des informations à ce sujet dans le paragraphe *Installer SICAT Suite [*▶ *Page 20]*.
- ☑ SIDEXIS 4 n'est pas ouvert.
- ☑ La version standalone de SICAT Suite est déjà démarrée.
- ☑ La fenêtre **SIDEXIS 4** est déjà ouverte.
- 1. Cliquez sur le bouton **Enregistrer SICAT Suite dans SIDEXIS 4**.
- 2. Démarrez SIDEXIS 4.
- ▶ SICAT Suite est enregistré en tant que module SIDEXIS 4. Si l'enregistrement dans SIDEXIS 4 a réussi, la phase **Plan & Treat** est visible :

Patient **No.** Démarrage Radiographie ю

### SUPPRIMER SICAT SUITE EN TANT QUE MODULE SIDEXIS 4

- ☑ SICAT Suite est déjà enregistré en tant que module SIDEXIS 4.
- ☑ SIDEXIS 4 n'est pas ouvert.
- ☑ La version standalone de SICAT Suite est déjà démarrée.
- ☑ La fenêtre **SIDEXIS 4** est déjà ouverte.
- 1. Cliquez sur le bouton **Supprimer SICAT Suite de SIDEXIS 4**.
- 2. Démarrez SIDEXIS 4.
- ▶ SICAT Suite n'est plus disponible en tant que module SIDEXIS 4.

# 10.4 ÉTUDES SICAT AIR DANS SIDEXIS 4

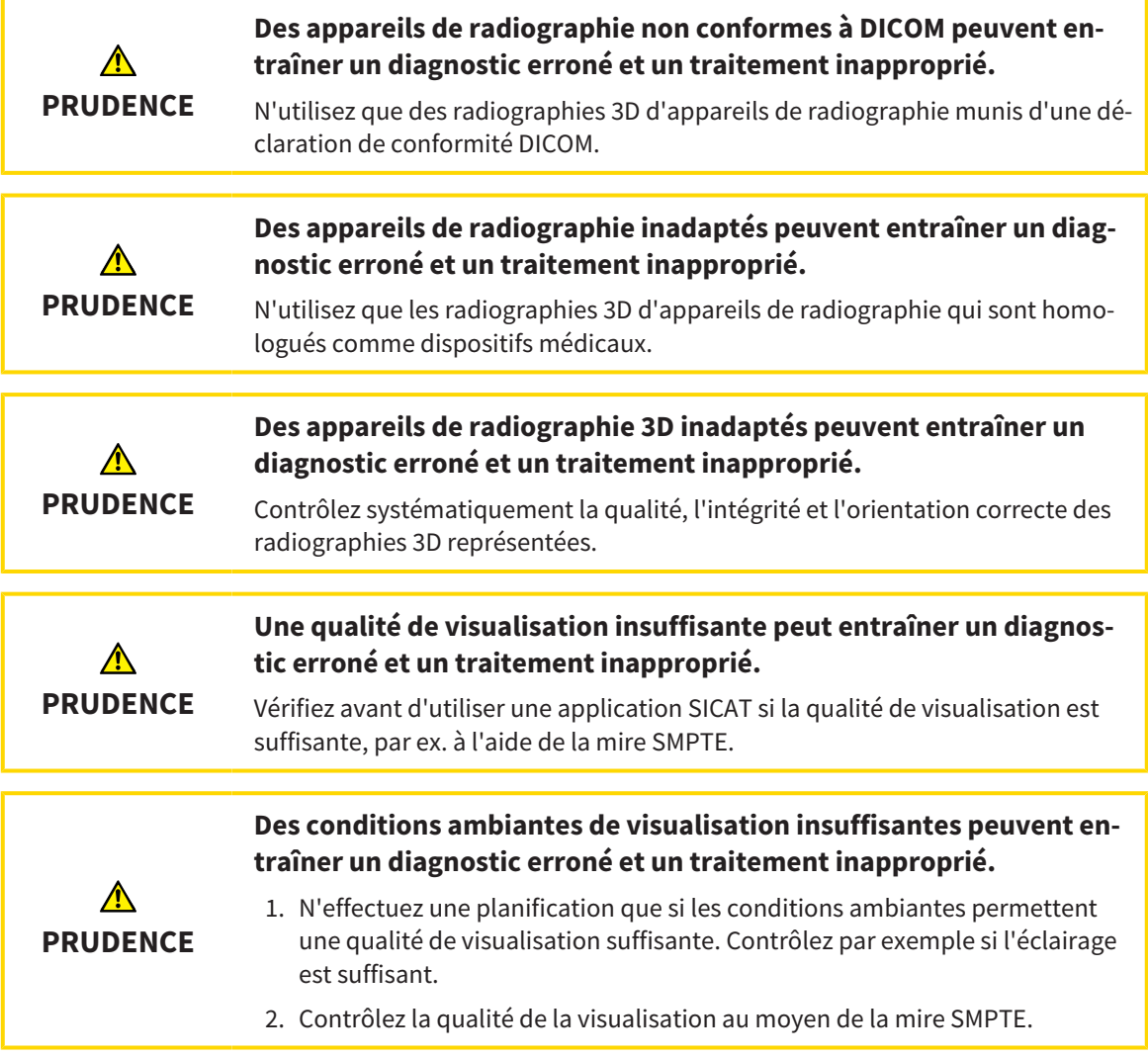

Lorsque SICAT Suite s'exécute en tant que module SIDEXIS 4, la gestion des données patient est effectuée dans SIDEXIS 4.
SIDEXIS 4 affiche des images de prévisualisation relatives aux études SICAT Air, dans la mesure où les conditions suivantes sont remplies :

- Vous utilisez SICAT Suite en tant que module SIDEXIS 4.
- Une étude SICAT Air est disponible pour le patient sélectionné.

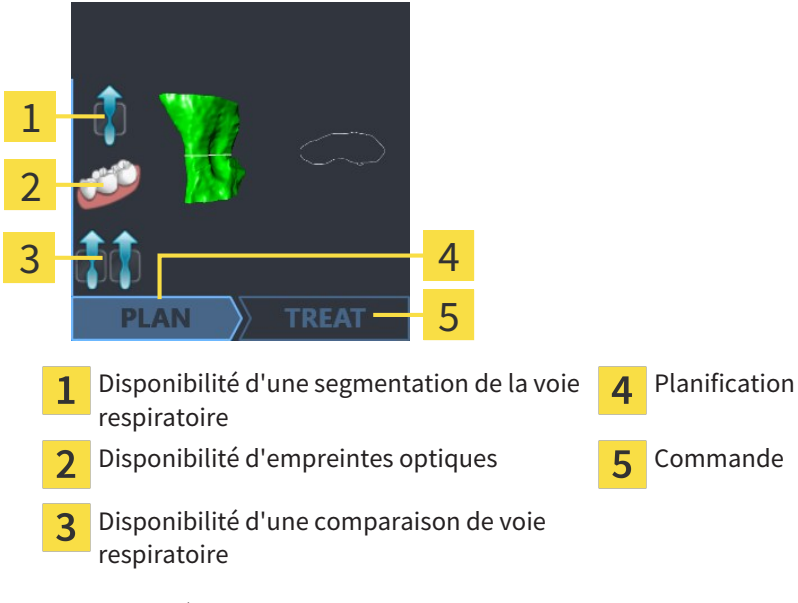

Les images de prévisualisation affichent les informations suivantes :

- Disponibilité d'une segmentation de la voie respiratoire
- Disponibilité d'empreintes optiques
- Disponibilité d'une comparaison de voie respiratoire
- Planification non existante, en cours d'édition ou terminée
- Commande non existante, gouttière thérapeutique à commander dans le panier ou commande téléchargée

Une représentation claire des icônes signifie que l'élément en question est disponible dans une étude.

# 10.5 DÉMARRER SICAT SUITE

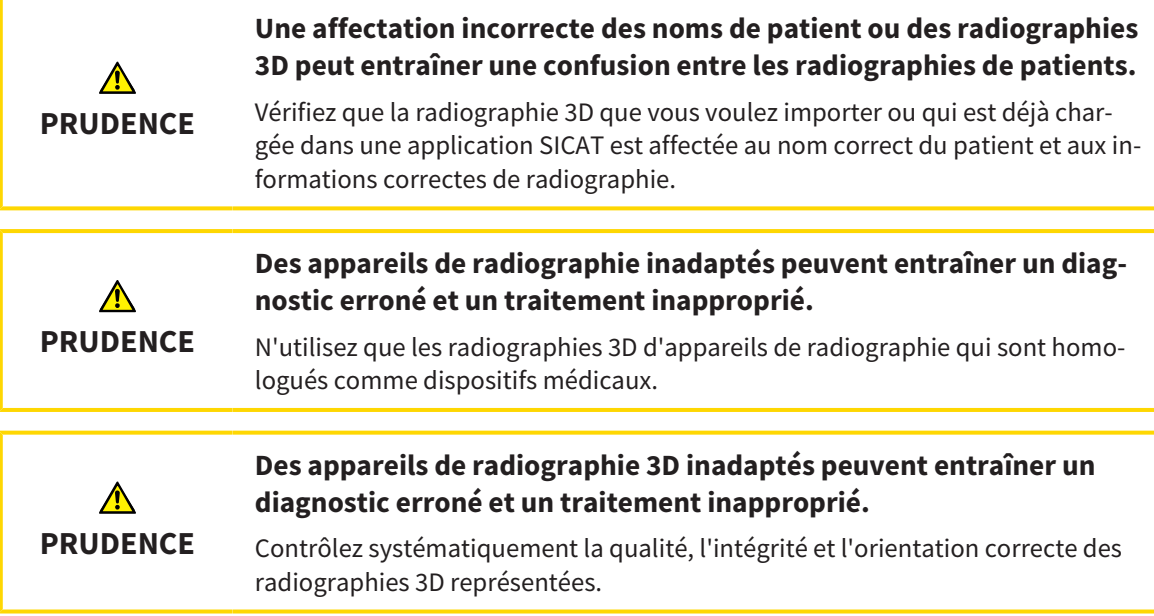

Procédez de la manière suivante pour démarrer SICAT Suite en tant que module SIDEXIS 4 :

- ☑ SICAT Suite a été installé avec succès. Vous trouverez des informations à ce sujet dans le paragraphe *Installer SICAT Suite [*▶ *Page 20]*.
- ☑ SICAT Suite est déjà enregistré en tant que module SIDEXIS 4. Vous trouverez des informations à ce sujet dans le paragraphe *Enregistrer et supprimer SICAT Suite en tant que module SIDEXIS 4 [*▶ *Page 34]*. Lorsque SICAT Suite est installée après SIDEXIS 4, l'enregistrement peut être réalisé automatiquement.
- ☑ Vous avez déjà sélectionné une radiographie 3D dans SIDEXIS 4.

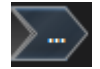

- 1. Cliquez à droite à côté du bouton **Afficher dans l'examen 3D** sur l'icône **Afficher dans**.
- 
- 2. Dans la fenêtre **Afficher dans**, cliquez sur l'icône **SICAT Suite**.
- ▶ SIDEXIS 4 passe à la phase **Plan & Treat**.
- ▶ SICAT Suite ouvre la radiographie 3D dans une application SICAT.

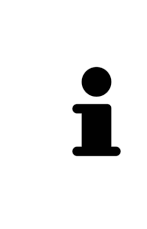

Si vous ouvrez une radiographie 3D sans étude correspondante et que vous avez activé la licence d'une seule application SICAT, cette application SICAT va démarrer. Si vous ouvrez une radiographie 3D correspondant à plusieurs études et que vous avez activé les licences de plusieurs applications SICAT, c'est l'application SICAT dont l'étude a été modifiée en dernier qui démarrera. Si vous ouvrez explicitement une étude, l'application SICAT correspondante démarre systématiquement.

Vous pouvez passer dans une autre application SICAT après avoir ouvert une radiographie 3D. Vous trouverez des informations à ce sujet dans le paragraphe *Commuter entre les applications SICAT [*▶ *Page 41]*.

Lorsque vous avez enregistré une étude spécifique à une application, vous pouvez la sélectionner directement dans la fenêtre **Acquisitions** et l'ouvrir dans l'application SICAT correspondante. Si vous avez déjà ajouté au panier un article basé sur cette étude, le panier s'ouvrira.

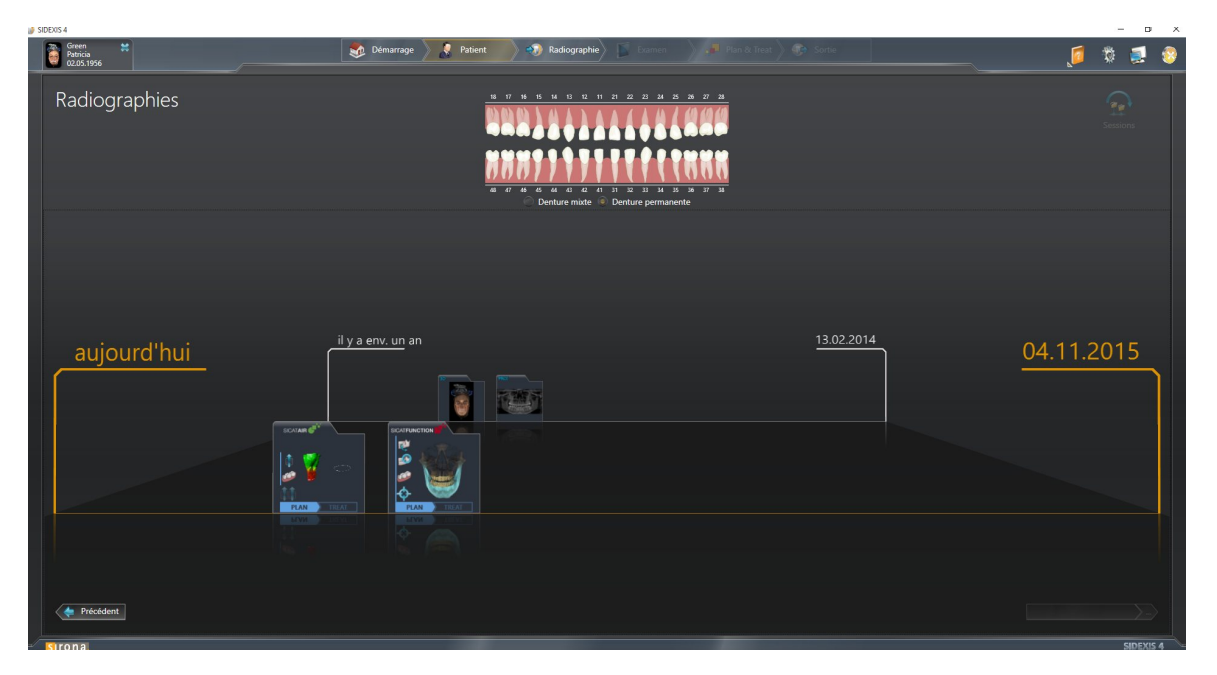

SIDEXIS 4 affiche également les études dans la fenêtre **Détails du patient**, dans la zone **Dernières radiographies**. Vous trouverez des informations à ce sujet dans le paragraphe *Études SICAT Air dans SI-DEXIS 4 [*▶ *Page 36]*.

..............................

# 10.6 INTERFACE UTILISATEUR DE SICAT SUITE

L'interface utilisateur de SICAT Suite en tant que module SIDEXIS 4 se compose des éléments suivants :

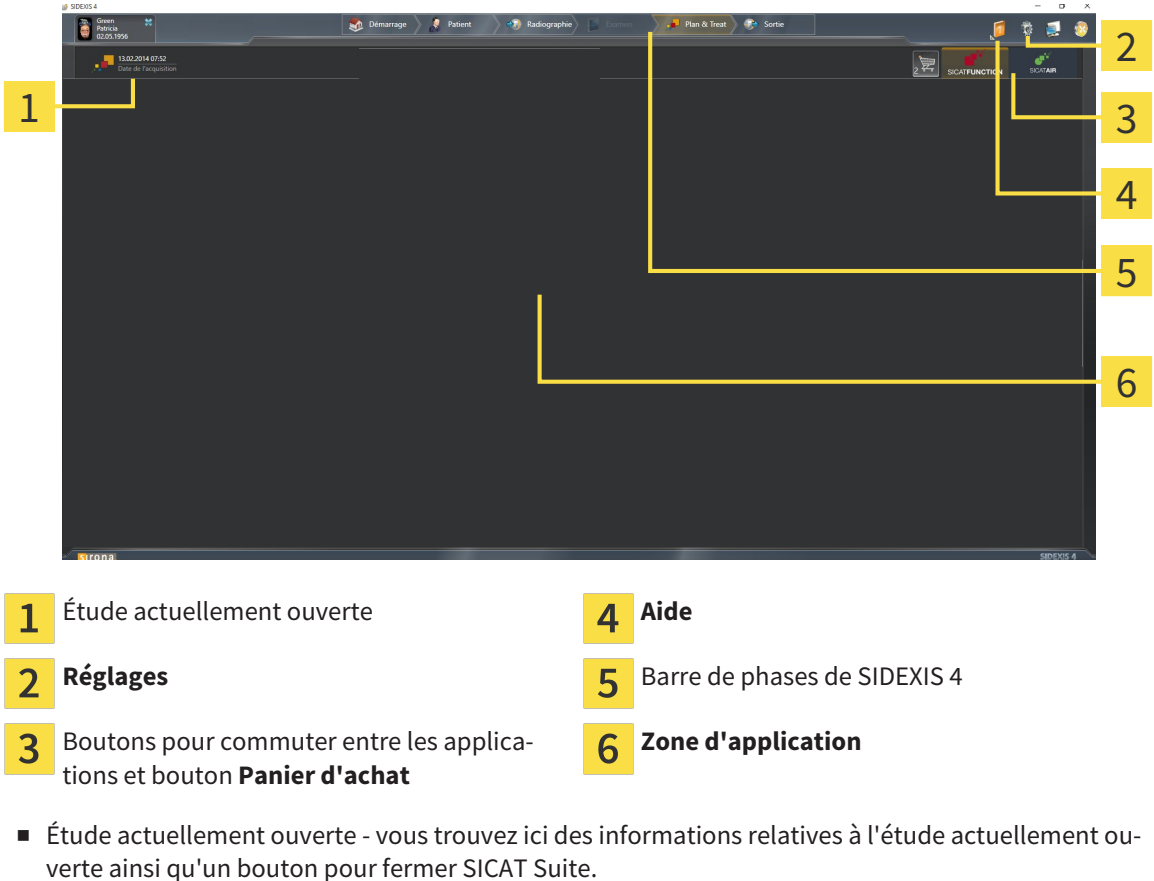

- **Réglages** Vous trouverez des informations à ce sujet dans le paragraphe *Réglages [▶ Page 167]*.
- Boutons pour commuter entre les applications et bouton **Panier d'achat** Vous trouverez des informations à ce sujet dans les paragraphes *Commuter entre les applications SICAT [*▶ *Page 41]* et *Processus de commande [*▶ *Page 144]*.
- **Aide** Vous trouverez des informations à ce sujet dans le paragraphe *Ouvrir l'aide en ligne* [▶ *Page 42]*.
- La **Zone d'application**, qui occupe le reste de l'espace de SICAT Suite, affiche l'interface utilisateur de l'application SICAT active.

### 10.6.1 COMMUTER ENTRE LES APPLICATIONS SICAT

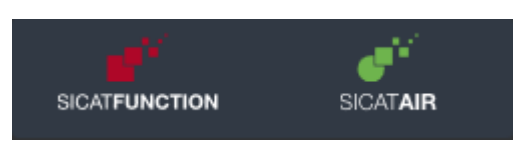

■ Cliquez sur le bouton qui porte la désignation de l'application SICAT souhaitée.

▶ SICAT Suite passe à l'application sélectionnée.

# 10.7 OUVRIR L'AIDE EN LIGNE

Le menu **Aide** de SIDEXIS 4 contient les notices d'instruction des applications SICAT sous forme de fichiers PDF. Procédez de la manière suivante pour ouvrir la notice d'instruction d'une application SICAT :

- 1. Cliquez sur l'icône **Aide**.
	- ▶ Une liste des notices d'instruction disponibles s'affiche :

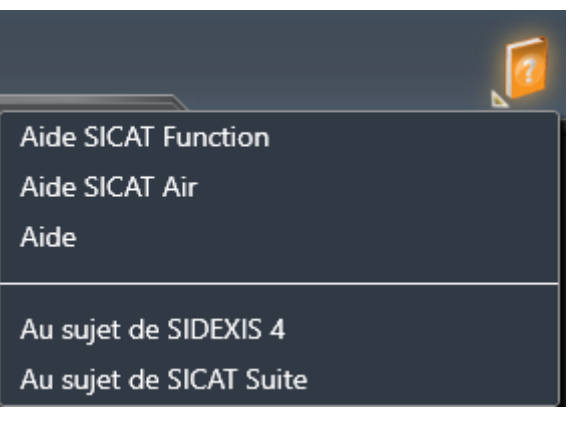

- 2. Cliquez sur la notice d'instruction voulue.
- ▶ La notice d'instruction sélectionnée s'ouvre.

# 10.8 LICENCES

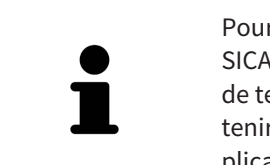

Pour obtenir des renseignements complémentaires sur l'acquisition de licences SICAT, veuillez prendre contact avec votre partenaire commercial local. À des fins de test, SICAT met à disposition des licences de démonstration permettant d'obtenir un accès limité dans le temps à la version complète d'une ou plusieurs applications SICAT.

Vous pouvez activer de la manière suivante les licences des applications SICAT et de fonctions individuelles :

- Une fois que vous avez fait l'acquisition d'une ou plusieurs licences, SICAT met à votre disposition, ainsi qu'à celle de votre établissement, un code d'activation personnel. Vous pouvez utiliser le code d'activation pour activer des licences sur différents ordinateurs sur lesquels s'exécute SICAT Suite.
- Votre pool de licences sur le serveur de licences SICAT contient le nombre de licences achetées de chaque application SICAT et des fonctions individuelles.
- Lorsque vous activez une licence sur un ordinateur, elle est liée à cet ordinateur. La licence est retirée de votre pool de licences et n'est plus disponible pour l'activation sur un autre ordinateur.
- Une licence activée valide la version complète d'une ou plusieurs applications ou de fonctions individuelles. Les applications sans licence s'exécutent en mode viewer.

La fenêtre **Aperçu de vos licences** fournit une vue d'ensemble des licences qui sont activées sur votre ordinateur. Il peut s'agir de licences pour des applications ou pour des fonctions individuelles. Vous trouverez des informations à ce sujet dans le paragraphe *Ouvrir la fenêtre "Aperçu de vos licences" [*▶ *Page 44]*.

Vous pouvez activer les licences de deux manières différentes :

- Si l'ordinateur sur lequel s'exécute SICAT Suite dispose d'une connexion Internet active, il est possible de procéder à une activation automatique de la licence. Vous trouverez des informations à ce sujet dans le paragraphe *Activer des licences via une connexion Internet active [*▶ *Page 45]*.
- Si vous le souhaitez, ou si l'ordinateur sur lequel s'exécute SICAT Suite ne dispose pas de connexion Internet active, vous pouvez procéder manuellement à l'activation de la licence en utilisant des fichiers de demande de licence. Vous devez télécharger ces fichiers de demande de licence sur la page Internet de SICAT. En contrepartie, vous recevez un fichier d'activation de licence que vous devez activer dans SICAT Suite. Vous trouverez des informations à ce sujet dans le paragraphe *Activer des licences manuellement ou sans connexion Internet active [*▶ *Page 47]*.

Vous pouvez désactiver individuellement des licences pour chaque application ou fonction et les restituer au pool de licences. Pour ce faire, il faut que l'ordinateur sur lequel SICAT Suite s'exécute soit équipé d'une connexion Internet active. Après avoir désactivé une licence, vous pouvez entrer le même code d'activation ou un autre. Les licences restituées sont disponibles pour une activation sur le même ordinateur ou sur un autre. Vous trouverez des informations à ce sujet dans le paragraphe *Restituer des licences au pool de licences [*▶ *Page 49]*.

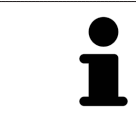

L'utilisation d'un code de bon d'échange est décrite dans le paragraphe *Utiliser des codes de bon d'échange [*▶ *Page 50]*.

# 10.8.1 OUVRIR LA FENÊTRE "APERÇU DE VOS LICENCES"

- 1. Cliquez dans la barre de titre de SIDEXIS 4 sur l'icône **Réglages**.
	- ▶ La fenêtre **Réglages** s'ouvre.
- 2. Cliquez sur le groupe **SICAT Suite**.
	- ▶ Le groupe **SICAT Suite** s'ouvre.
- 3. Cliquez sur le bouton **Licences**.
	- ▶ La fenêtre **Aperçu de vos licences** s'ouvre :

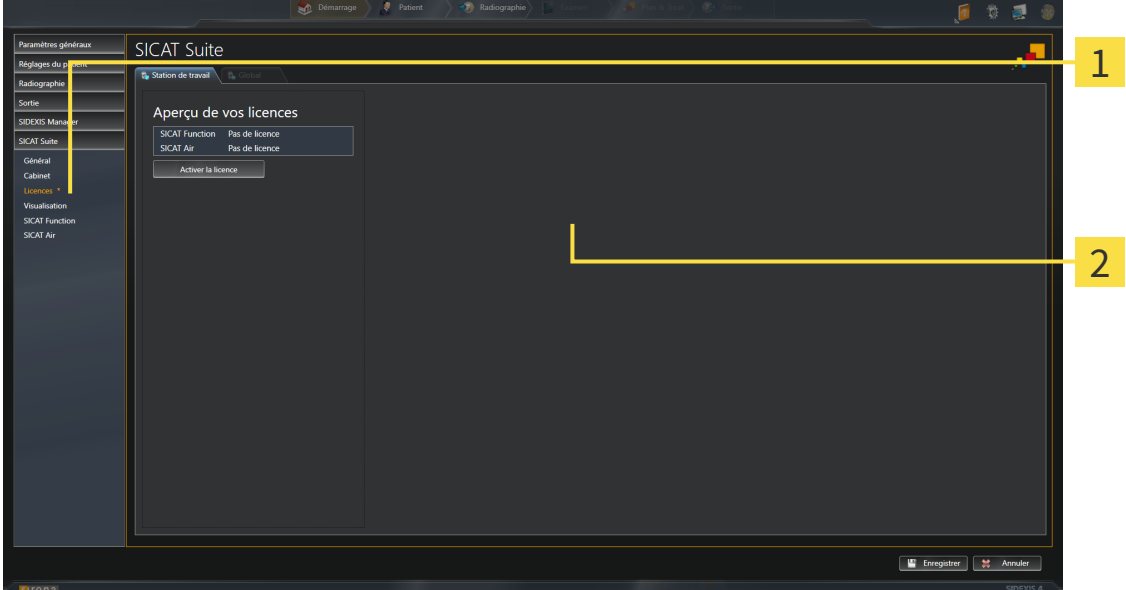

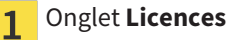

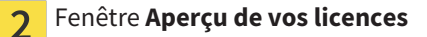

Poursuivez avec une des actions suivantes :

- *Activer des licences via une connexion Internet active* [▶ Page 45]
- *Activer des licences manuellement ou sans connexion Internet active [▶ Page 47]*
- *Restituer des licences au pool de licences* [▶ *Page 49*]

### 10.8.2 ACTIVER DES LICENCES VIA UNE CONNEXION INTERNET ACTIVE

**REMARQUE** Vous devez fermer le dossier patient actif avant de procéder à des modifications des licences.

Procédez de la manière suivante pour démarrer la procédure d'activation :

- ☑ Il manque une licence activée à au moins une application SICAT ou une fonction individuelle.
- ☑ L'ordinateur sur lequel SICAT Suite s'exécute est équipé d'une connexion Internet active.
- ☑ La fenêtre **Aperçu de vos licences** est déjà ouverte. Vous trouverez des informations à ce sujet dans le paragraphe *Ouvrir la fenêtre "Aperçu de vos licences" [*▶ *Page 44]*.
- 1. Dans la fenêtre **Aperçu de vos licences**, cliquez sur le bouton **Activer la licence**.
	- ▶ La zone **Aperçu de vos licences** est développée :

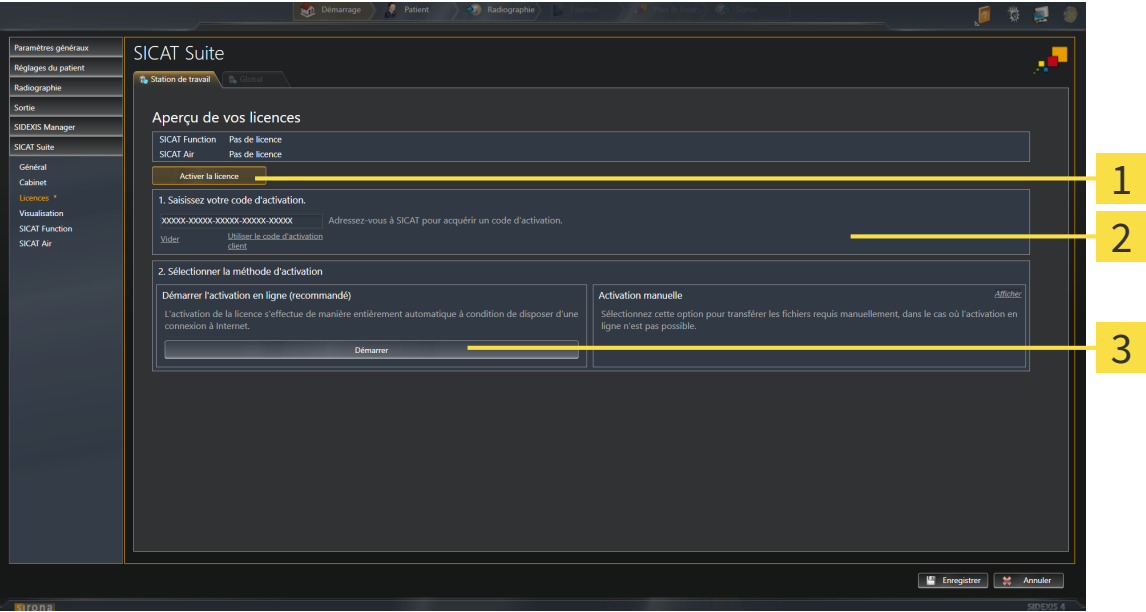

- Bouton **Activer la licence** 1
- Zone **Saisissez votre code d'activation**  $\overline{2}$
- Bouton **Démarrer** 3
- 2. Saisissez dans le champ **Saisissez votre code d'activation** votre code d'activation client ou un code d'activation de licence de démonstration.
- 3. Cliquez sur le bouton **Démarrer**.
- 4. Au cas où une fenêtre **Pare-feu Windows** s'ouvre, autorisez SICAT Suite à accéder à Internet.
- ▶ Les licences acquises pour des applications ou des fonctions individuelles installées sont extraites de votre pool de licence et activées dans SICAT Suite sur votre ordinateur actuel.
- ▶ La fenêtre de notification s'ouvre avec le message suivant : **La licence a été activée avec succès**.

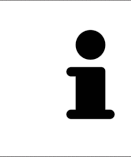

Pour réactiver SICAT Suite, vous pouvez utiliser votre code d'activation client en cliquant sur le bouton **Utiliser le code d'activation client**. Pour vider le champ contenant la clé de licence actuelle, vous pouvez cliquer dans la zone **Saisissez votre code d'activation**, sur le bouton **Vider**.

# 10.8.3 ACTIVER DES LICENCES MANUELLEMENT OU SANS CONNEXION INTERNET ACTIVE

**REMARQUE** Vous devez fermer le dossier patient actif avant de procéder à des modifications des licences.

Pour activer les licences manuellement ou sans connexion Internet active, procédez de la manière suivante :

- ☑ Il manque une licence activée à au moins une application SICAT ou une fonction individuelle.
- ☑ La fenêtre **Aperçu de vos licences** est déjà ouverte. Vous trouverez des informations à ce sujet dans le paragraphe *Ouvrir la fenêtre "Aperçu de vos licences" [*▶ *Page 44]*.
- 1. Dans la fenêtre **Aperçu de vos licences**, cliquez sur le bouton **Activer la licence**.
	- ▶ La zone **Aperçu de vos licences** est développée.
- 2. Dans la zone **Activation manuelle**, cliquez sur le bouton **Afficher**.
	- ▶ La zone **Activation manuelle** est développée :

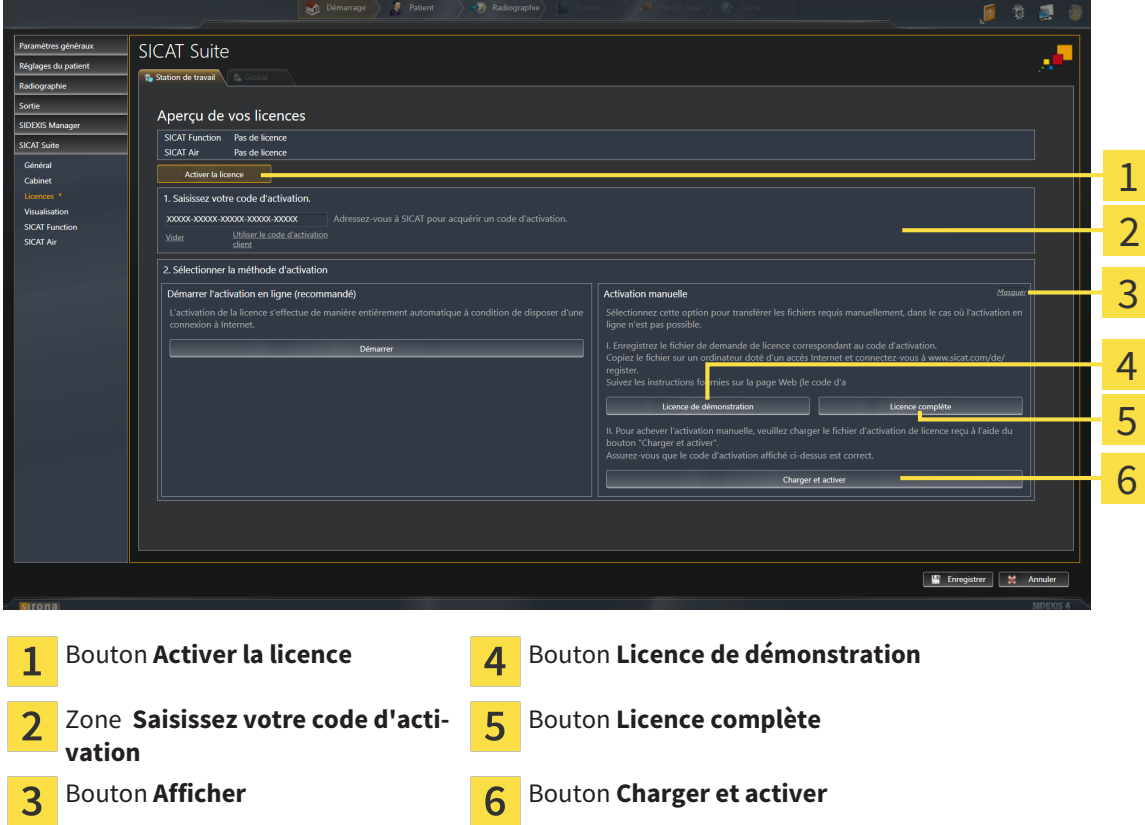

- 3. Pour activer une licence complète, cliquez sur le bouton **Licence complète**.
- 4. Pour activer une licence de démonstration, cliquez sur le bouton **Licence de démonstration**. ▶ Une fenêtre Windows Explorer s'ouvre.
- 5. Naviguez jusqu'au dossier souhaité pour le fichier de demande de licence, puis cliquez sur **OK**.
	- ▶ Un fichier de demande de licence avec l'extension **WibuCmRaC** est généré et enregistré dans le dossier sélectionné.
- 6. Copiez le fichier de demande de licence sur un ordinateur doté d'une connexion Internet active, par exemple par l'intermédiaire d'une clé USB.
- 7. Sur l'ordinateur doté d'une connexion Internet active, ouvrez un navigateur Web et ouvrez la page Internet [http://www.sicat.com/register.](http://www.sicat.com/register)
- 8. Suivez les instructions fournies sur la page Internet d'activation.
	- ▶ Les licences acquises pour les applications ou les fonctions installées sont extraites de votre pool de licences.
	- ▶ Le serveur de licences SICAT génère un fichier d'activation de licence avec l'extension **WibuCm-RaU**, que vous devez télécharger sur votre ordinateur.
- 9. Copiez le fichier d'activation de licence téléchargé sur l'ordinateur sur lequel s'exécute SICAT Suite.
- 10. Contrôlez que le code d'activation correct est écrit dans le champ **Saisissez votre code d'activation**.
- 11. Dans la fenêtre **Aperçu de vos licences**, cliquez sur le bouton **Charger et activer**.
	- ▶ Une fenêtre Windows Explorer s'ouvre.
- 12. Naviguez jusqu'au fichier d'activation de licence, sélectionnez-le et cliquez sur **OK**.
- ▶ La licence contenue dans le fichier d'activation de licence est installée dans SICAT Suite sur votre ordinateur actuel.
- ▶ La fenêtre de notification s'ouvre avec le message suivant : **La licence a été activée avec succès**.

## 10.8.4 RESTITUER DES LICENCES AU POOL DE LICENCES

**REMARQUE** Vous devez fermer le dossier patient actif avant de procéder à des modifications des licences.

Procédez de la manière suivante pour désactiver une licence complète et la restituer au pool de licences :

- ☑ Vous avez déjà activé la licence complète d'une application SICAT.
- ☑ L'ordinateur sur lequel SICAT Suite s'exécute est équipé d'une connexion Internet active.
- ☑ La fenêtre **Aperçu de vos licences** est déjà ouverte. Vous trouverez des informations à ce sujet dans le paragraphe *Ouvrir la fenêtre "Aperçu de vos licences" [*▶ *Page 44]*.

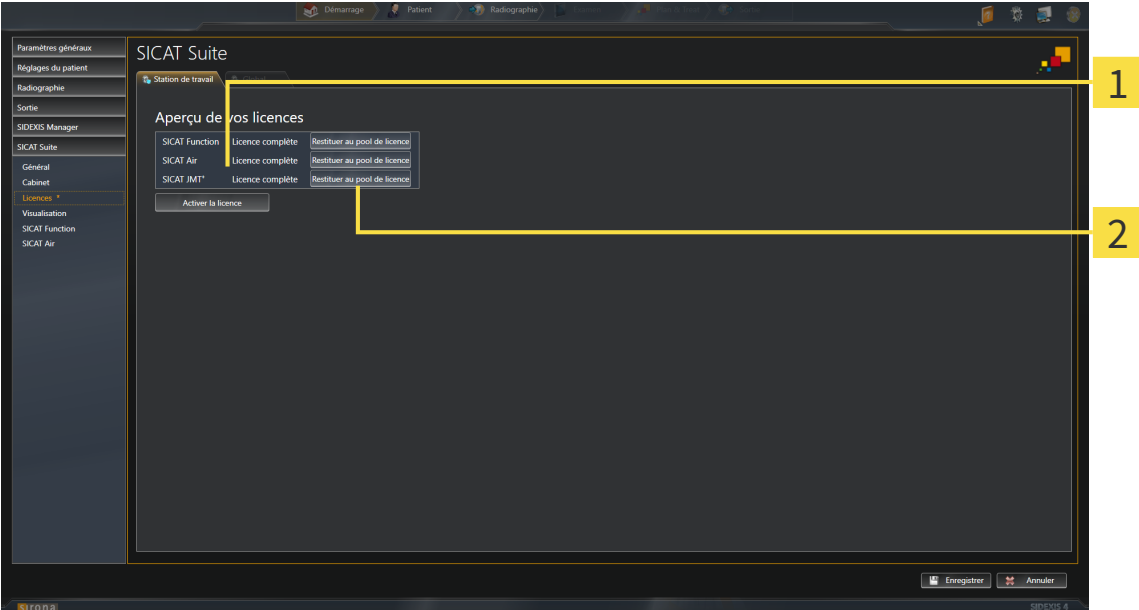

- Statut de la licence des applications SICAT et fonctions individuelles 1
- Bouton **Restituer au pool de licence**  $\overline{2}$
- Dans la fenêtre **Aperçu de vos licences**, cliquez dans la ligne de l'application SICAT ou de la fonction individuelle souhaitée sur le bouton **Restituer au pool de licence**.
- ▶ La licence sélectionnée est restituée à votre pool de licences et redevient disponible pour une nouvelle activation.
- ▶ La fenêtre de notification s'ouvre avec le message suivant : **La licence a été restituée au pool de licences avec succès**.
- ▶ Sans licence, une application reste disponible en mode viewer. Si les licences de toutes les applications SICAT ont été restituées au pool de licences, SICAT Suite passe entièrement en mode viewer.

# 10.8.5 UTILISER DES CODES DE BON D'ÉCHANGE

- 1. Sur l'ordinateur doté d'une connexion Internet active, ouvrez un navigateur Web et ouvrez la page Internet [http://www.sicat.de.](http://www.sicat.com/register)
- 2. Cliquez sur le lien vers SICAT Portal.
	- ▶ SICAT Portal s'ouvre.
- 3. Si cela n'est pas déjà fait, connectez-vous à SICAT Portal avec votre nom d'utilisateur et votre mot de passe.
- 4. Cliquez dans la gestion des comptes sur l'entrée relative à la gestion de vos licences.
- 5. Saisissez votre code de bon d'échange et confirmez-le.
	- ▶ SICAT Portal affiche une licence.
- 6. Sauvegardez la licence localement sur votre ordinateur.
- 7. Démarrez SICAT Suite et activez la licence.

Vous trouverez des informations à ce sujet dans les paragraphes *Activer des licences via une connexion Internet active [*▶ *Page 45]* et *Activer des licences manuellement ou sans connexion Internet active [*▶ *Page 47]*.

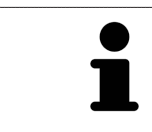

Vous trouverez une aide supplémentaire dans la FAQ dans SICAT Portal.

# 10.9 INTERFACE UTILISATEUR DE SICAT AIR

L'interface utilisateur de SICAT Air se compose des éléments suivants :

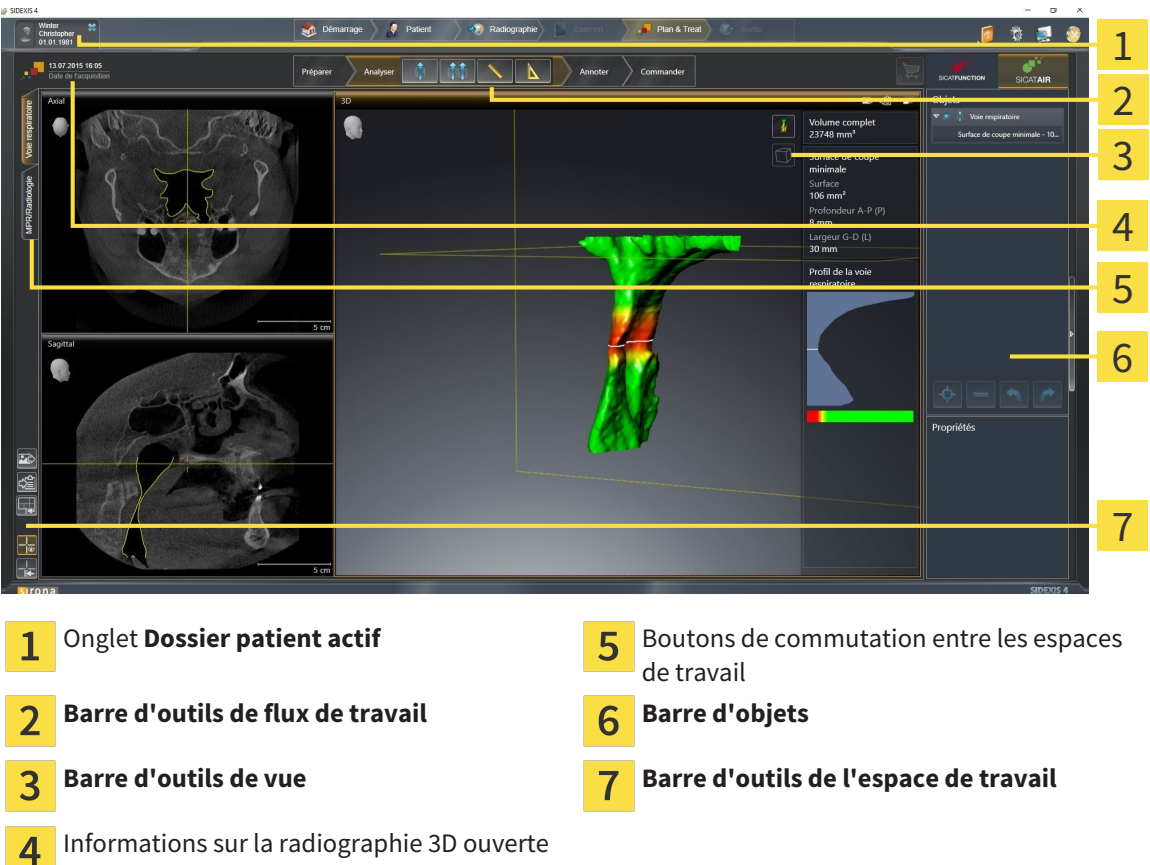

- L'onglet **Dossier patient actif** affiche les attributs du dossier patient actif.
- La **Barre d'outils de flux de travail** se compose des différentes étapes du flux de travail, qui contiennent les principaux outils du flux de travail de l'application. Il s'agit entre autres d'outils permettant d'ajouter et d'importer des objets de diagnostic et des objets de planification. Vous trouverez des informations à ce sujet dans le paragraphe *Barre d'outils de flux de travail [*▶ *Page 52]*.
- La **Surface de l'espace de travail** est la partie de l'interface utilisateur située en dessous de la **Barre d'outils de flux de travail**. Elle affiche l'espace de travail actif de SICAT Air. Chaque espace de travail contient un ensemble défini de vues. Vous trouverez des informations à ce sujet dans le paragraphe *Vue d'ensemble de l'espace de travail Voie respiratoire [*▶ *Page 65]*.
- Seule la vue active affiche la **Barre d'outils de vue**. Elle contient des outils permettant d'adapter la représentation de la vue correspondante. Vous trouverez des informations à ce sujet dans les paragraphes *Adaptation des vues [*▶ *Page 71]* et *Adaptation de la vue 3D [*▶ *Page 82]*.
- La **Barre d'obiets** comprend des outils servant à la gestion des obiets de diagnostic et de planification. Vous trouverez des informations à ce sujet dans les paragraphes *Barre d'objets [*▶ *Page 54]* et *Objets SICAT Air [*▶ *Page 58]*.
- La **Barre d'outils de l'espace de travail** comprend des outils permettant de modifier les réglages généraux des espaces de travail et de toutes les vues qu'ils contiennent, et de documenter le contenu des espaces de travail. Vous trouverez des informations à ce sujet dans les paragraphes *Déplacer, masquer et afficher les réticules et les cadres [*▶ *Page 79]*, *Réinitialiser les vues [*▶ *Page 80]*, *Adapter et réinitialiser la présentation des espaces de travail [*▶ *Page 68]* et *Créer des captures d'écran d'espaces de travail [*▶ *Page 69]*.

# 10.9.1 BARRE D'OUTILS DE FLUX DE TRAVAIL

Dans SICAT Air, la **Barre d'outils de flux de travail** est constituée de quatre étapes de flux de travail :

- 1. **Préparer**
- 2. **Analyser**
- 3. **Annoter**
- 4. **Commander**

## RÉDUIRE OU DÉVELOPPER LES ÉTAPES DE FLUX DE TRAVAIL

Vous pouvez réduire ou développer les étapes de flux travail en cliquant dessus.

#### 1. ÉTAPE DE FLUX DE TRAVAIL "PRÉPARER"

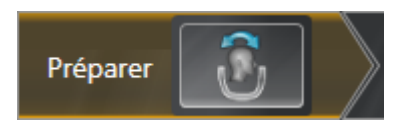

L'outil suivant est disponible dans l'étape de flux de travail **Préparer** :

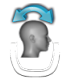

■ **Adapter l'orientation du volume et la zone panoramique** - Vous trouverez des informations à ce sujet dans les paragraphes *Adapter l'orientation du volume [*▶ *Page 95]* et *Adapter la zone panoramique [*▶ *Page 100]*.

### 2. ÉTAPE DE FLUX DE TRAVAIL "ANALYSER"

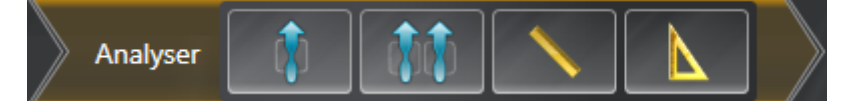

Les outils suivants sont disponibles dans l'étape de flux de travail **Analyser** :

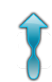

■ **Segmenter la voie respiratoire** - Vous trouverez des informations à ce sujet dans le paragraphe *Définir la région de voie respiratoire [*▶ *Page 110]*.

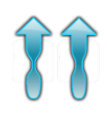

■ **Comparaison voie respiratoire** - Vous trouverez des informations à ce sujet dans le paragraphe *Effectuer la comparaison de voie respiratoire [*▶ *Page 128]*.

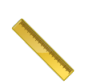

■ **Ajouter une mesure de distance (D)** - Vous trouverez des informations à ce sujet dans le paragraphe *Ajouter des mesures de distances [*▶ *Page 104]*.

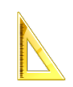

■ **Ajouter une mesure d'angle (A)** - Vous trouverez des informations à ce sujet dans le paragraphe *Ajouter des mesures d'angles [*▶ *Page 105]*.

3. ÉTAPE DE FLUX DE TRAVAIL "ANNOTER"

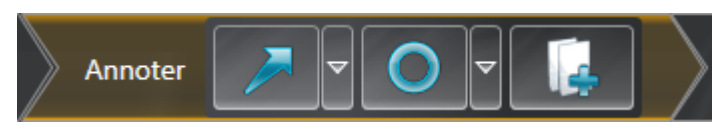

Les outils suivants sont disponibles dans l'étape de flux de travail **Annoter** :

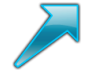

■ **Tracer une flèche** - Vous trouverez des informations à ce sujet dans le paragraphe *Créer des images et des captures d'écran [*▶ *Page 135]*.

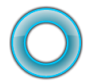

■ **Tracer un cercle** - Vous trouverez des informations à ce sujet dans le paragraphe *Créer des images et des captures d'écran [*▶ *Page 135]*.

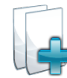

■ **Créer une feuille de résultats** - Vous trouverez des informations à ce sujet dans le paragraphe *Préparer des feuilles de résultats [*▶ *Page 138]*.

#### 4. ÉTAPE DE FLUX DE TRAVAIL "COMMANDER"

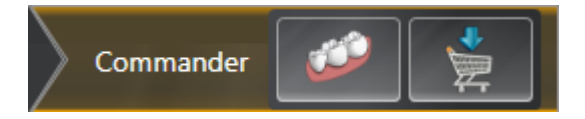

Les outils suivants sont disponibles dans l'étape de flux de travail **Commander** :

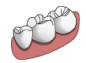

■ **Importer et recaler les empreintes optiques** - Vous trouverez des informations à ce sujet dans le paragraphe *Importer et recaler les empreintes optiques [*▶ *Page 150]*.

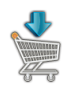

■ **Commander la gouttière thérapeutique** - Vous trouverez des informations à ce sujet dans le paragraphe *Ajouter des gouttières thérapeutiques au panier [*▶ *Page 145]*.

#### 10.9.2 BARRE D'OBJETS

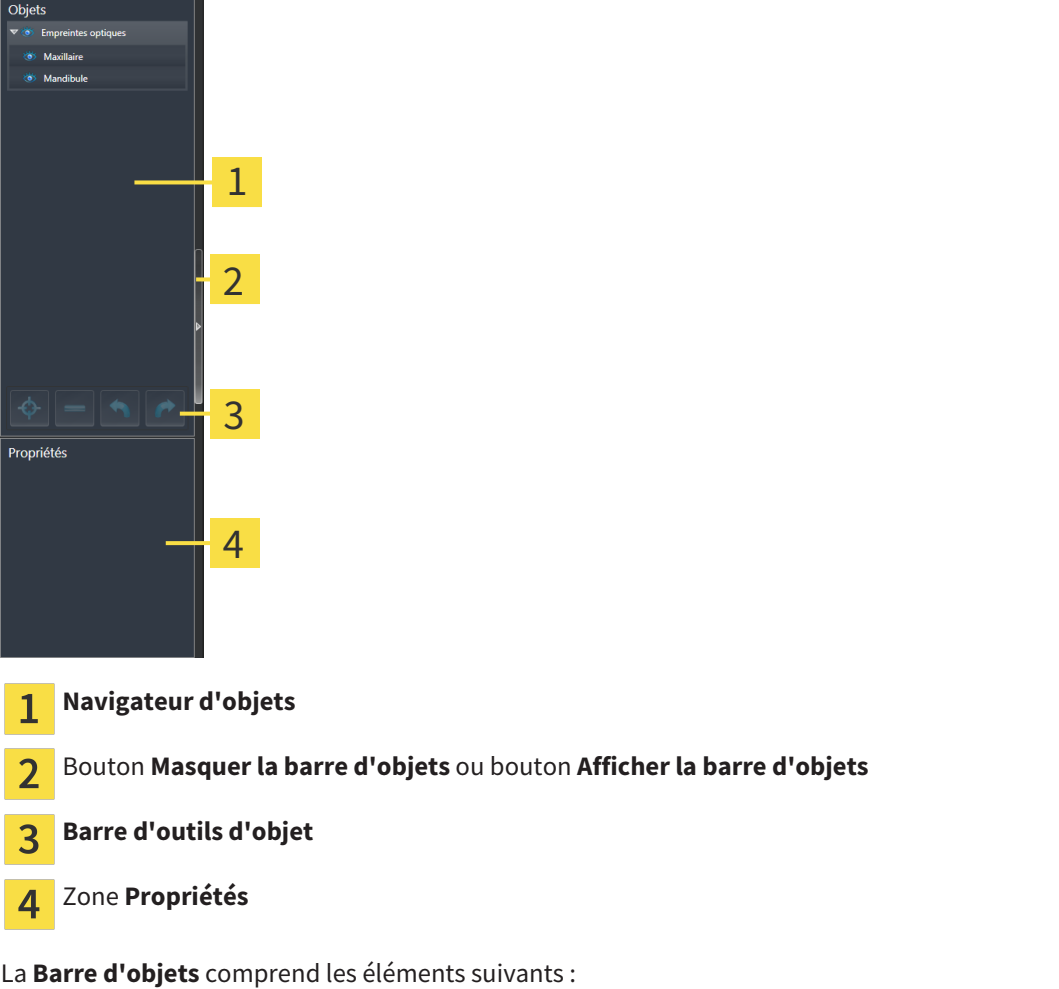

- Le **Navigateur d'objets** affiche une liste classée par catégories de tous les objets de diagnostic et de planification que vous avez ajoutés ou importés à votre étude actuelle. Le **Navigateur d'objets** groupe les objets automatiquement. Le groupe **Mesures**, par exemple, contient tous les objets de mesure. Vous pouvez réduire ou développer les groupes d'objets, activer les objets et les groupes d'objets, et masquer et afficher les objets et les groupes d'objets. Vous trouverez des informations à ce sujet dans le paragraphe *Gestion des objets à l'aide du navigateur d'objets [*▶ *Page 55]*.
- La **Barre d'outils d'objet** comprend des outils permettant de focaliser des objets, de supprimer des objets ou des groupes d'objets et d'annuler ou de répéter des manipulations d'objets ou de groupes d'objets. Vous trouverez des informations à ce sujet dans le paragraphe *Gestion des objets à l'aide de la barre d'outils d'objet [*▶ *Page 57]*.
- La zone **Propriétés** affiche des détails sur l'objet actif.

Les objets qui sont disponibles dans SICAT Air sont décrits dans le paragraphe *Objets SICAT Air [*▶ *Page 58]*.

Vous pouvez masquer et afficher la **Barre d'objets** en cliquant sur le bouton **Masquer la barre d'objets** ou sur le bouton **Afficher la barre d'objets** à droite de la **Barre d'objets**.

# 10.9.3 GESTION DES OBJETS À L'AIDE DU NAVIGATEUR D'OBJETS

# RÉDUIRE ET DÉVELOPPER LES GROUPES D'OBJETS

Procédez de la manière suivante pour réduire et développer un groupe d'objets :

**Empreintes optiques** ්ර් Maxillaire **& Mandibule** 

☑ Le groupe d'objets de votre choix est développé.

- 1. Cliquez à côté du groupe d'objets de votre choix sur l'icône **Réduire**. ▶ Le groupe d'objets est réduit.
- 
- 2. Cliquez à côté du groupe d'objets de votre choix sur l'icône **Développer**.
- ▶ Le groupe d'objets est développé.

#### ACTIVER LES OBJETS ET LES GROUPES D'OBJETS

Certains outils ne sont disponibles que pour les objets ou groupes d'objets actifs.

Procédez de la manière suivante pour activer un objet ou un groupe d'objets :

☑ L'objet ou le groupe d'objets de votre choix est actuellement désactivé.

- Cliquez sur l'objet ou le groupe d'objets de votre choix.
	- ▶ SICAT Air désactive un objet ou un groupe d'objets précédemment activé.
	- ▶ SICAT Air active l'objet ou le groupe d'objet de votre choix.
	- ▶ SICAT Air met l'objet ou le groupe d'objet en relief en couleur dans le **Navigateur d'objets** et dans les vues.

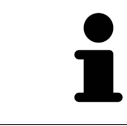

Vous pouvez également activer certains objets dans les vues 2D en cliquant sur ces objets.

## MASQUER ET AFFICHER LES OBJETS ET LES GROUPES D'OBJETS

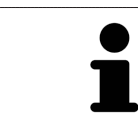

Cette fonction n'est disponible que pour certains types d'objets.

Procédez de la manière suivante pour masquer et afficher un objet ou un groupe d'objets : ☑ L'objet ou le groupe d'objets de votre choix est actuellement affiché.

- 
- 1. Cliquez à côté de l'objet ou du groupe d'objets de votre choix, sur l'icône **Affiché** ou sur l'icône **Partiellement affiché**.

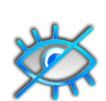

- ▶ SICAT Air masque l'objet ou le groupe d'objets.
- ▶ SICAT Air affiche l'icône **Masqué** à côté de l'objet ou du groupe d'objets.

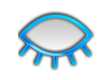

- 2. Cliquez à côté de l'objet ou du groupe d'objets de votre choix, sur l'icône **Masqué**.
- ▶ SICAT Air affiche l'objet ou le groupe d'objets.
- ▶ SICAT Air affiche l'icône **Affiché** à côté de l'objet ou du groupe d'objets.

# 10.9.4 GESTION DES OBJETS À L'AIDE DE LA BARRE D'OUTILS D'OBJET

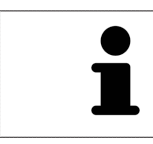

Ces fonctions ne sont disponibles que pour certains types d'objets.

#### FOCALISER LES OBJETS

Utilisez cette fonction afin de trouver les objets dans les vues.

Procédez de la manière suivante pour focaliser un objet :

☑ L'objet voulu est déjà actif. Vous trouverez des informations à ce sujet dans le paragraphe *Gestion des objets à l'aide du navigateur d'objets [*▶ *Page 55]*.

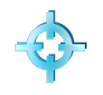

- Cliquez sur l'icône **Focaliser l'objet actif (F)**.
- ▶ SICAT Air déplace le point de focalisation des vues sur l'objet actif.
- ▶ SICAT Air affiche l'objet actif dans les vues.

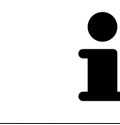

Vous pouvez également focaliser des objets à l'aide d'un double-clic sur ces objets dans le **Navigateur d'objets** ou dans une vue, à l'exception de la vue **3D**.

#### SUPPRIMER LES OBJETS ET LES GROUPES D'OBJETS

Procédez de la manière suivante pour supprimer un objet ou un groupe d'objets :

- ☑ L'objet ou le groupe d'objets de votre choix est déjà activé. Vous trouverez des informations à ce sujet dans le paragraphe *Gestion des objets à l'aide du navigateur d'objets [*▶ *Page 55]*.
- Cliquez sur l'icône **Supprimer un objet actif/groupe actif (Suppr)**.
- ▶ SICAT Air supprime l'objet ou le groupe d'objets.

#### ANNULER ET RÉPÉTER LES MANIPULATIONS D'UN OBJET

Procédez de la manière suivante pour annuler et répéter les dernières manipulations d'un objet ou d'un groupe d'objets :

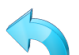

- 1. Cliquez sur l'icône **Annuler la dernière manipulation d'un objet/groupe (Ctrl+Z)**.
	- ▶ SICAT Air annule la dernière manipulation d'un objet ou d'un groupe.
- 2. Cliquez sur l'icône **Répéter la manipulation d'un objet/groupe (Ctrl+Y)**.
- ▶ SICAT Air répète la dernière manipulation annulée d'un objet ou d'un groupe.

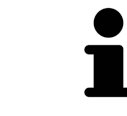

Les fonctions annuler et répéter les manipulations ne sont disponibles que tant qu'une étude est ouverte dans une application SICAT.

## 10.9.5 OBJETS SICAT AIR

Dans le **Navigateur d'objets**, SICAT Air groupe les objets spécifiques à une application selon les critères suivants :

- **Empreintes optiques**
- **Voie respiratoire**
	- **Surface de coupe minimale**
- **Comparaison de voie respiratoire**
- **Feuille de résultats**
	- **Image**
	- **Capture d'écran**
	- **Comparaison de voie respiratoire**

#### OBJET EMPREINTES OPTIQUES

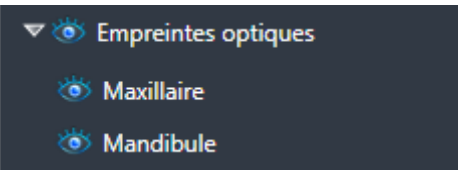

Un objet **Empreintes optiques** contient les sous-objets suivants :

- **Maxillaire**
- **Mandibule**

Si vous focalisez un des sous-objets, SICAT Air focalise l'objet sélectionné dans toutes les vues 2D.

Lorsque vous supprimez un objet **Maxillaire** ou un objet **Mandibule**, SICAT Air supprime toutes les empreintes optiques disponibles de l'étude.

#### OBJET VOIE RESPIRATOIRE

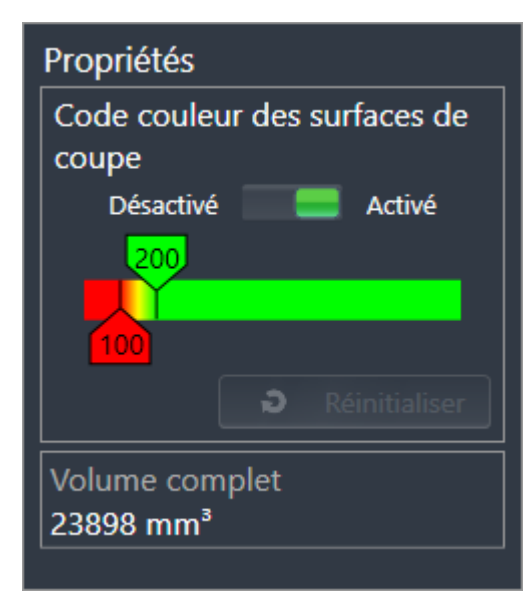

Une fois que vous avez segmenté la voie respiratoire, SICAT Air affiche un objet **Voie respiratoire** dans le **Navigateur d'objets**. La **Barre d'objets** affiche les éléments suivants pour cet objet dans la zone **Propriétés** :

- Un commutateur permettant d'activer ou de désactiver le code couleur.
- Le **Code couleur des surfaces de coupe** avec curseurs permettant de définir la valeur minimale et la valeur maximale de la section en mm² correspondant au dégradé de couleurs.
- Le bouton **Réinitialiser** permettant de réinitialiser les valeurs du code couleur aux valeurs de réglage de SICAT Air. Pour définir les valeurs standard dans les réglages de SICAT Air, reportez-vous au paragraphe *Modifier les réglages de SICAT Air [*▶ *Page 175]*.
- Le **Volume complet** de la région de voie respiratoire segmentée

SICAT Air applique immédiatement les modifications des propriétés à la voie respiratoire dans la vue **3D**.

Si vous focalisez l'objet **Voie respiratoire**, SICAT Air adapte la surface de l'espace de travail de la manière suivante :

- S'il n'est pas déjà activé, SICAT Air active l'espace de travail **Voie respiratoire**.
- SICAT Air focalise le centre de la section minimale dans toutes les vues.

Si vous masquez l'objet **Voie respiratoire**, SICAT Air masque également la zone d'analyse de la voie respiratoire.

Lorsque vous déplacez le pointeur de la souris sur un objet **Voie respiratoire**, SICAT Air affiche une icône représentant une roue dentée. Si vous cliquez sur cette icône de roue dentée, SICAT Air ouvre la fenêtre **Segmenter la voie respiratoire**.

#### OBJET SURFACE DE COUPE MINIMALE

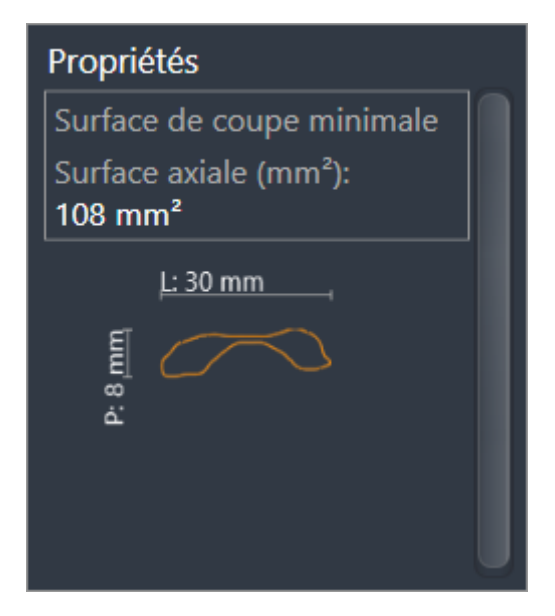

Les points suivants s'appliquent aux objets **Surface de coupe minimale** :

- Les objets **Surface de coupe minimale** sont hiérarchiquement inférieurs aux objets **Voie respiratoire**.
- La désignation d'un objet **Surface de coupe minimale** contient la surface de la section minimale en mm².
- Dans la zone **Propriétés**, l'objet affiche en outre la section de la coupe.
- Lorsque vous focalisez un objet **Surface de coupe minimale**, les vues de coupe 2D affichent la coupe ayant la plus petite surface de section.

#### OBJET COMPARAISON DE VOIE RESPIRATOIRE

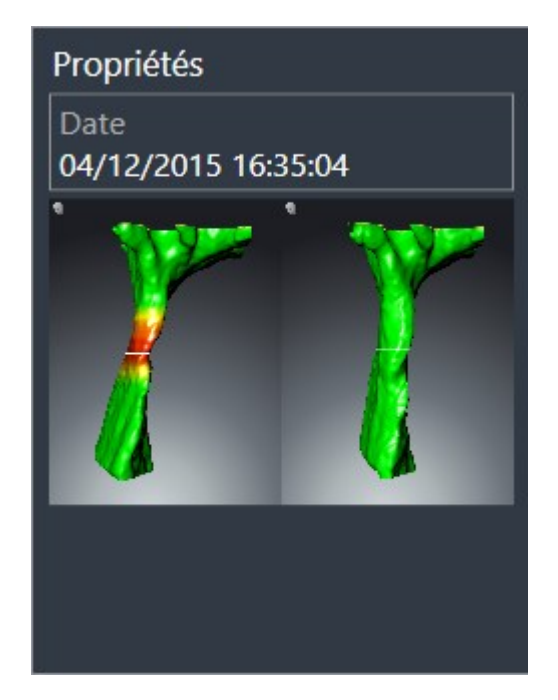

Les points suivants s'appliquent aux objets **Comparaison de voie respiratoire** :

- Lorsque vous déplacez le pointeur de la souris sur un objet **Comparaison de voie respiratoire**, SICAT Air affiche une icône représentant une roue dentée. Si vous cliquez sur cette icône de roue dentée, SICAT Air ouvre la fenêtre **Comparaison de voie respiratoire**.
- Une fois que vous avez créé et activé une **Comparaison de voie respiratoire**, le **Navigateur d'objets** affiche les données suivantes dans la zone **Propriétés** :
	- Date de création de l'objet
	- Aperçu de l'objet
- Vous pouvez utiliser la fonction **Supprimer un objet actif/groupe actif (Suppr)** pour supprimer un objet **Comparaison de voie respiratoire**. Après sa suppression, vous ne pouvez pas restaurer l'objet **Comparaison de voie respiratoire** et vous devez procéder à une nouvelle comparaison de voie respiratoire.

## OBJET FEUILLE DE RÉSULTATS

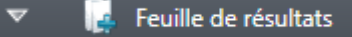

Les points suivants s'appliquent aux objets **Feuille de résultats** :

- Lorsque vous déplacez le pointeur de la souris sur un objet **Feuille de résultats**, SICAT Air affiche une icône représentant une roue dentée. Si vous cliquez sur cette icône de roue dentée, SICAT Air ouvre la fenêtre **Créer une feuille de résultats**.
- Vous pouvez utiliser la fonction **Supprimer un objet actif/groupe actif (Suppr)** pour supprimer un objet **Feuille de résultats**. SICAT Air supprime tous les objets **Image** et **Capture d'écran** associés.

#### OBJETS IMAGE

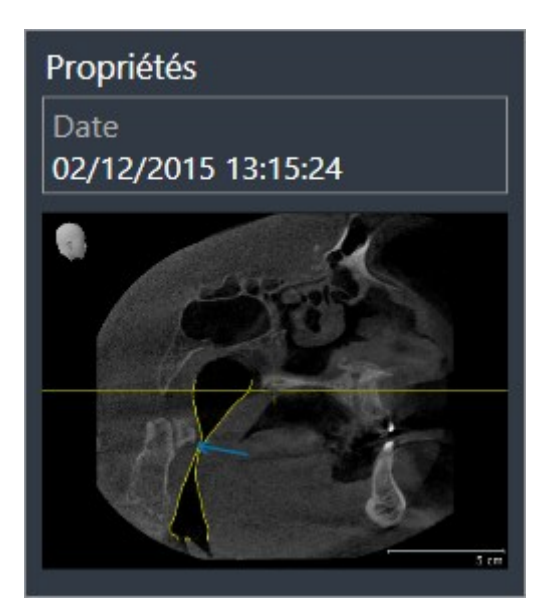

Les points suivants s'appliquent aux objets **Image** :

- Les objets **Image** sont hiérarchiquement inférieurs aux objets **Feuille de résultats**.
- SICAT Air réunit dans un espace de travail pour chaque vue 2D tous les objets de dessin d'une coupe et crée un objet **Image** à partir de ces objets.
- SICAT Air réunit dans un espace de travail pour la vue **3D** tous les objets de dessin d'un sens de vision et d'un facteur de zoom donnés et crée un objet **Image** à partir de ces objets.
- Une fois que vous avez créé et activé un objet **Image**, le **Navigateur d'objets** affiche les données suivantes dans la zone **Propriétés** :
	- Date de création de l'objet
	- Aperçu de l'objet
- Vous pouvez utiliser les fonctions **Annuler la dernière manipulation d'un objet/groupe (Ctrl+Z)** et **Répéter la manipulation d'un objet/groupe (Ctrl+Y)** pour les flèches et les cercles individuels.
- Vous pouvez utiliser la fonction **Supprimer un objet actif/groupe actif (Suppr)** pour supprimer un objet **Image** avec toutes les flèches et tous les cercles qu'il contient. SICAT Air supprime les objets **Image** aussi bien dans le **Navigateur d'objets** que dans la fenêtre **Créer une feuille de résultats**.
- Si vous focalisez un objet **Image**, SICAT Air restaure la vue correspondante telle qu'à l'instant où vous avez créé la dernière flèche ou le dernier cercle.

### OBJETS CAPTURE D'ÉCRAN

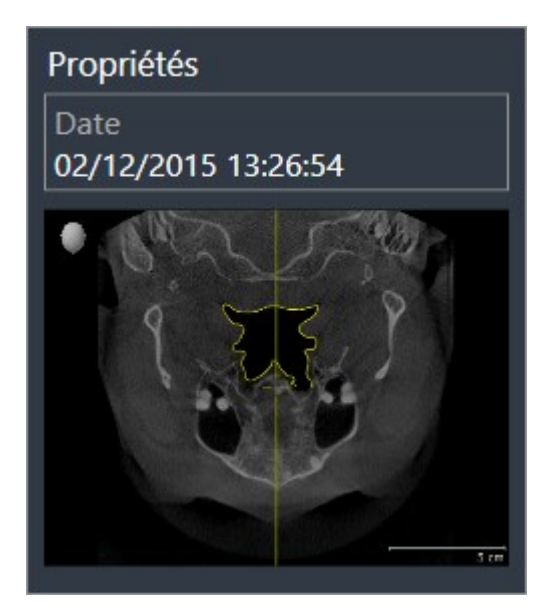

Les points suivants s'appliquent aux objets **Capture d'écran** :

- Les objets **Capture d'écran** sont hiérarchiquement inférieurs aux objets **Feuille de résultats**.
- SICAT Air crée une objet **Capture d'écran** pour chaque capture d'écran.
- Une fois que vous avez créé et activé un objet **Capture d'écran**, le **Navigateur d'objets** affiche les données suivantes dans la zone **Propriétés** :
	- Date de création de l'objet
	- Aperçu de l'objet
- Vous pouvez utiliser la fonction **Supprimer un objet actif/groupe actif (Suppr)** pour supprimer un objet **Capture d'écran**. SICAT Air supprime les objets **Capture d'écran** aussi bien dans le **Navigateur d'objets** que dans la fenêtre **Créer une feuille de résultats**.
- Si vous focalisez un objet **Capture d'écran**, SICAT Air restaure la vue correspondante telle qu'à l'instant où vous avez créé l'objet.
- Les fonctions pour afficher et masquer ne sont pas disponibles.

# 10.10 ESPACES DE TRAVAIL

Les applications SICAT représentent des études dans différentes vues et disposent des ensembles de vues dans des espaces de travail.

SICAT Air dispose de deux espaces de travail différents :

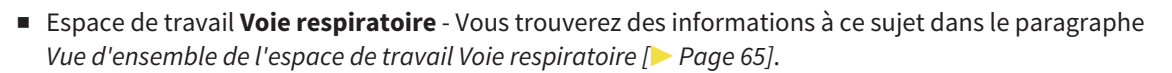

■ Espace de travail MPR/Radiologie - Vous trouverez des informations à ce sujet dans le paragraphe *Vue d'ensemble de l'espace de travail MPR/Radiologie [*▶ *Page 66]*.

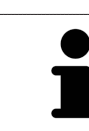

Lorsque vous fermez SICAT Air, le logiciel enregistre la présentation des espaces de travail et les réglages des vues.

Les actions suivantes sont disponibles pour les espaces de travail et pour les vues qu'ils contiennent :

- *Changer d'espace de travail actif*  $\triangleright$  *Page 67*].
- *Adapter et réinitialiser la présentation des espaces de travail [▶ Page 68]*.
- *Adaptation des vues* [▶ *Page 71]*.
- Il existe des possibilités supplémentaires pour adapter la vue 3D. Vous trouverez des informations à ce sujet dans le paragraphe *Adaptation de la vue 3D [*▶ *Page 82]*.
- Vous pouvez documenter le contenu d'un espace de travail actif. Vous trouverez des informations à ce sujet dans le paragraphe *Créer des captures d'écran d'espaces de travail [*▶ *Page 69]*.

# 10.10.1 VUE D'ENSEMBLE DE L'ESPACE DE TRAVAIL VOIE RESPIRATOIRE

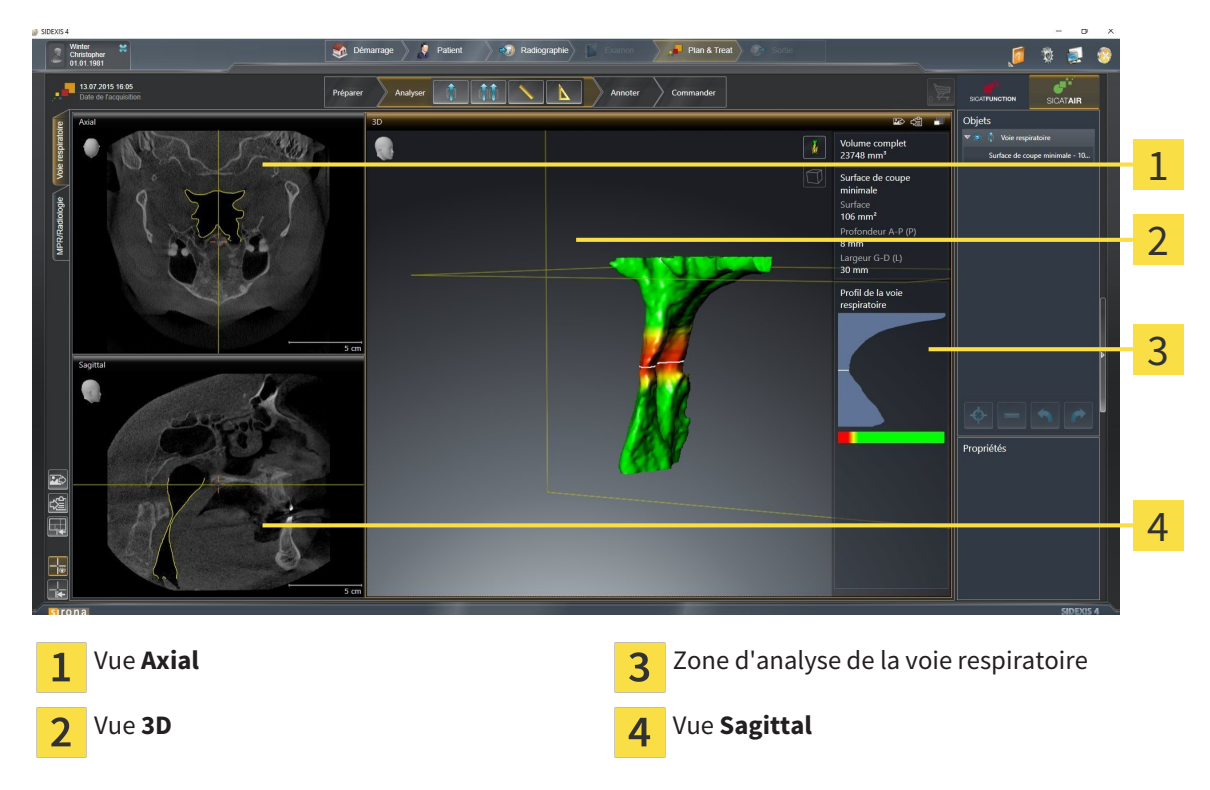

#### VUE AXIAL

Par défaut, la vue **Axial** représente des coupes vues du dessus. Vous pouvez commuter le sens de vision de la vue **Axial**. Vous trouverez des informations à ce sujet dans le paragraphe *Modifier les réglages de visualisation [*▶ *Page 173]*.

#### VUE 3D

La vue **3D** visualise une représentation 3D de l'étude ouverte.

#### VUE SAGITTAL

Par défaut, la vue **Sagittal** représente des coupes vues de la droite. Vous pouvez commuter le sens de vision de la vue **Sagittal**. Vous trouverez des informations à ce sujet dans le paragraphe *Modifier les réglages de visualisation [*▶ *Page 173]*.

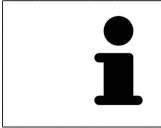

Lorsque vous fermez SICAT Air, le logiciel enregistre la présentation des espaces de travail et les réglages des vues.

Les fonctions des vues sont décrites dans les paragraphes *Adaptation des vues [*▶ *Page 71]* et *Adaptation de la vue 3D [*▶ *Page 82]*.

Lorsque vous avez créé un objet **Voie respiratoire** par segmentation de la voie respiratoire, la zone d'analyse de la voie respiratoire est disponible dans la vue **3D**. Vous trouverez des informations à ce sujet dans les paragraphes *Objets SICAT Air [*▶ *Page 58]*, *Segmentation de la voie respiratoire [*▶ *Page 109]* et *Interagir avec le profil de la voie respiratoire [*▶ *Page 124]*.

## 10.10.2 VUE D'ENSEMBLE DE L'ESPACE DE TRAVAIL MPR/RADIOLOGIE

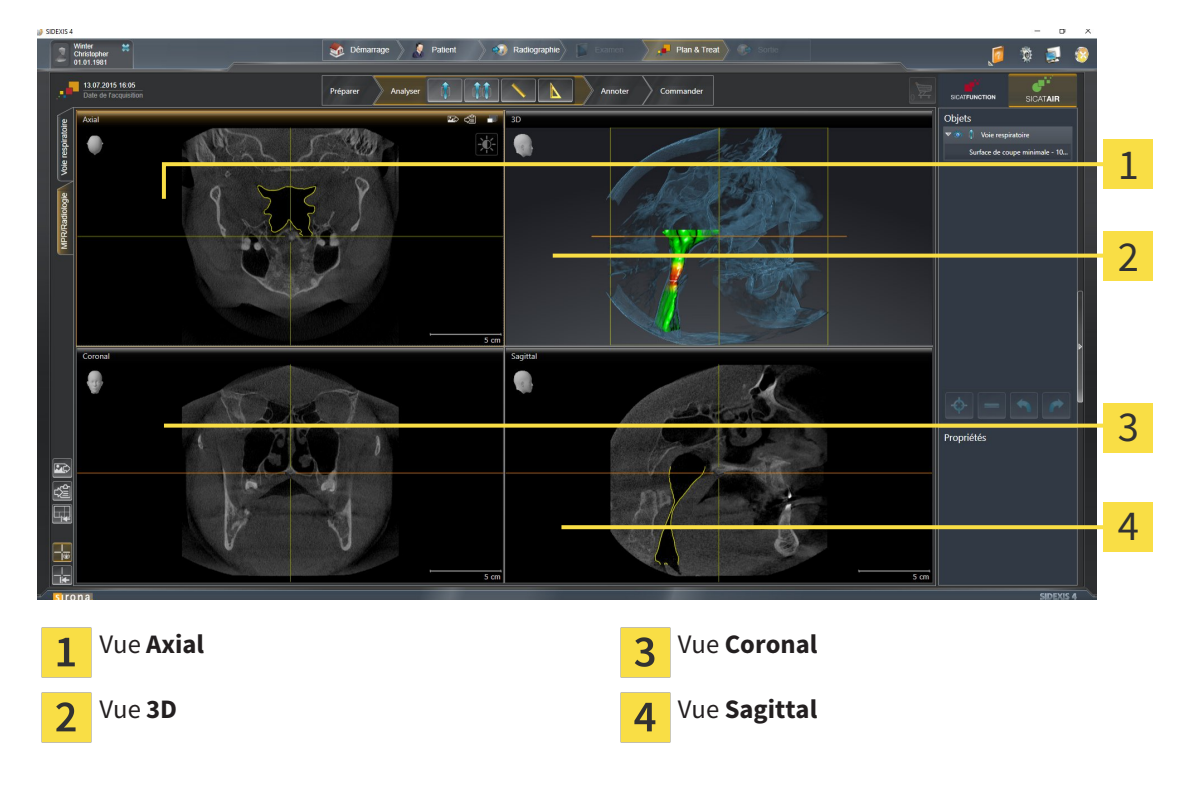

#### VUE AXIAL

Par défaut, la vue **Axial** représente des coupes vues du dessus. Vous pouvez commuter le sens de vision de la vue **Axial**. Vous trouverez des informations à ce sujet dans le paragraphe *Modifier les réglages de visualisation [*▶ *Page 173]*.

#### VUE 3D

La vue **3D** visualise une représentation 3D de l'étude ouverte.

#### VUE CORONAL

La vue **Coronal** représente des coupes vues de devant.

### VUE SAGITTAL

Par défaut, la vue **Sagittal** représente des coupes vues de la droite. Vous pouvez commuter le sens de vision de la vue **Sagittal**. Vous trouverez des informations à ce sujet dans le paragraphe *Modifier les réglages de visualisation [*▶ *Page 173]*.

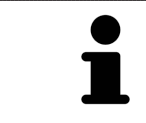

Lorsque vous fermez SICAT Air, le logiciel enregistre la présentation des espaces de travail et les réglages des vues.

Les fonctions des vues sont décrites dans les paragraphes *Adaptation des vues [*▶ *Page 71]* et *Adaptation de la vue 3D [*▶ *Page 82]*.

## 10.10.3 CHANGER D'ESPACE DE TRAVAIL ACTIF

Procédez de la manière suivante pour changer d'espace de travail actif :

- MPR/Radiologie Voie respiratoire
- Cliquez dans le coin supérieur gauche de la surface de l'espace de travail sur l'onglet de l'espace de travail désiré.

▶ L'espace de travail sélectionné s'ouvre.

# 10.10.4 ADAPTER ET RÉINITIALISER LA PRÉSENTATION DES ESPACES DE TRAVAIL

## ADAPTER LA PRÉSENTATION DE L'ESPACE DE TRAVAIL ACTIF

Procédez de la manière suivante pour adapter la présentation de l'espace de travail actif :

- 1. Amenez le pointeur de la souris sur la frontière entre deux ou plusieurs vues.
	- ▶ Le pointeur de la souris change de forme :

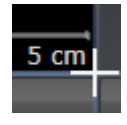

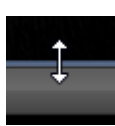

- 2. Cliquez avec le bouton gauche de la souris et maintenez le bouton enfoncé.
- 3. Déplacez la souris.
	- ▶ La position de la frontière est modifiée.
	- ▶ La taille de toutes les vues limitrophes est modifiée.
- 4. Relâchez le bouton gauche de la souris.
- ▶ SICAT Air conserve la position actuelle de la frontière et les tailles de toutes les vues limitrophes.

### RÉINITIALISER LA PRÉSENTATION DE L'ESPACE DE TRAVAIL ACTIF

Procédez de la manière suivante pour réinitialiser la présentation de l'espace de travail actif :

- 
- Cliquez dans la **Barre d'outils de l'espace de travail** sur l'icône **Réinitialiser la présentation de l'espace de travail actif**.
- ▶ SICAT Air restaure l'espace de travail actif à sa présentation standard. Autrement dit, le logiciel affiche toutes les vues dans leur taille par défaut.

# 10.10.5 CRÉER DES CAPTURES D'ÉCRAN D'ESPACES DE TRAVAIL

Vous pouvez copier des captures d'écran des espaces de travail dans le presse-papiers de Windows, à des fins de documentation.

AJOUTER UNE CAPTURE D'ÉCRAN D'UN ESPACE DE TRAVAIL À L'ÉDITION SIDEXIS 4

Procédez de la manière suivante pour ajouter la capture d'un espace de travail à l'édition SIDEXIS 4 :

☑ L'espace de travail souhaité est déjà actif. Vous trouverez des informations à ce sujet dans le paragraphe *Changer d'espace de travail actif [*▶ *Page 67]*.

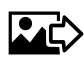

- Cliquez dans la barre d'outils de l'espace de travail sur l'icône **Ajouter la copie d'écran de l'espace de travail actif à l'édition SIDEXIS 4**.
- ▶ SICAT Air ajoute une capture d'écran de l'espace de travail à l'édition SIDEXIS 4.

## COPIER UNE CAPTURE D'ÉCRAN D'UN ESPACE DE TRAVAIL DANS LE PRESSE-PAPIERS DE WINDOWS

Procédez de la manière suivante pour copier une capture d'écran de l'espace de travail dans le pressepapiers de Windows :

☑ L'espace de travail souhaité est déjà actif. Vous trouverez des informations à ce sujet dans le paragraphe *Changer d'espace de travail actif [*▶ *Page 67]*.

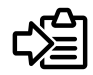

■ Cliquez dans la barre d'outils de l'espace de travail sur l'icône **Copier la copie d'écran de l'espace de travail actif dans le presse-papier**.

▶ SICAT Air copie une capture d'écran de l'espace de travail dans le presse-papiers de Windows.

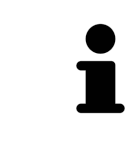

Vous pouvez coller des captures d'écran du presse-papiers dans de nombreuses applications, par exemple des logiciels de traitement d'image et de traitement de texte. Dans la plupart des applications, le raccourci clavier Ctrl+V est utilisé pour la fonction coller.

# 10.11 VUES

Les vues sont contenues dans les espaces de travail. Vous trouverez une description des différents espaces de travail et des vues dans le paragraphe *Espaces de travail [*▶ *Page 64]*.

Vous pouvez adapter les vues. Vous trouverez des informations à ce sujet dans les paragraphes *Adaptation des vues [*▶ *Page 71]* et *Adaptation de la vue 3D [*▶ *Page 82]*.

### 10.11.1 ADAPTATION DES VUES

Certains outils d'adaptation des vues ne sont disponibles que dans la vue active. L'activation d'une vue est décrite dans le paragraphe *Changer de vue active [*▶ *Page 73]*.

Une vue active contient les éléments suivants :

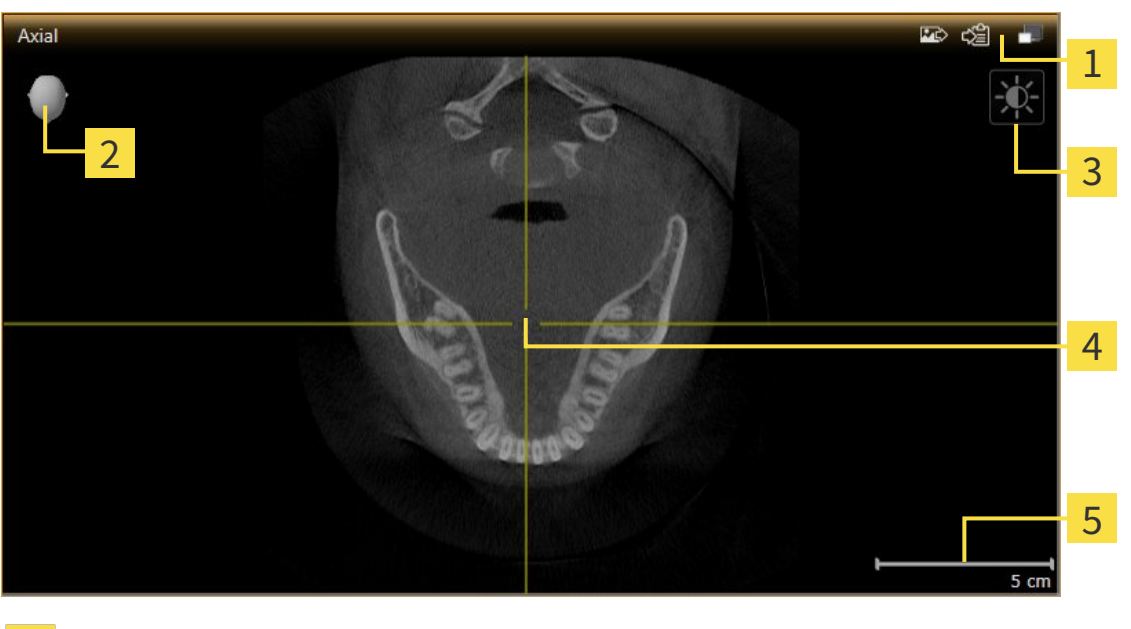

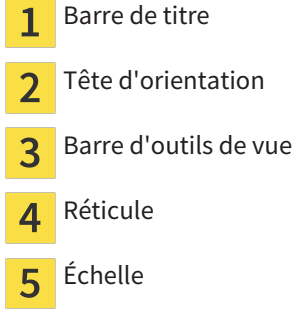

Les vues de coupes 2D affichent des réticules. Les réticules sont des lignes d'intersection avec d'autres vues de coupes. SICAT Air synchronise toutes les vues de coupes entre elles. Autrement dit, tous les réticules indiquent la même position au sein des données de radiographie 3D. Ceci vous permet de corréler les structures anatomiques entre toutes les vues.

La vue **3D** affiche des cadres qui représentent la position actuelle des vues de coupes 2D.

Les vues de coupes 2D contiennent une échelle.

Les actions suivantes sont disponibles pour adapter les vues :

- *Changer de vue active* [▶ *Page 73*]
- *Maximiser et restaurer les vues* [▶ Page 74]
- *Adapter et restaurer le contraste et la luminosité des vues 2D [▶ Page 75]*
- *Zoomer les vues et déplacer des extraits [▶ Page 77]*
- *Naviguer dans les coupes des vues de coupes 2D [▶ Page 78]*
- *Déplacer, masquer et afficher les réticules et les cadres* [▶ Page 79]
- *Réinitialiser les vues* [▶ Page 80]

Il existe des possibilités supplémentaires pour adapter la vue **3D**. Vous trouverez des informations à ce sujet dans le paragraphe *Adaptation de la vue 3D [*▶ *Page 82]*.

Vous pouvez documenter le contenu d'une vue active. Vous trouverez des informations à ce sujet dans le paragraphe *Créer des captures d'écran de vues [*▶ *Page 81]*.
# 10.11.2 CHANGER DE VUE ACTIVE

Seule la vue active affiche la **Barre d'outils de vue** et la barre de titre.

Procédez de la manière suivante pour activer une vue :

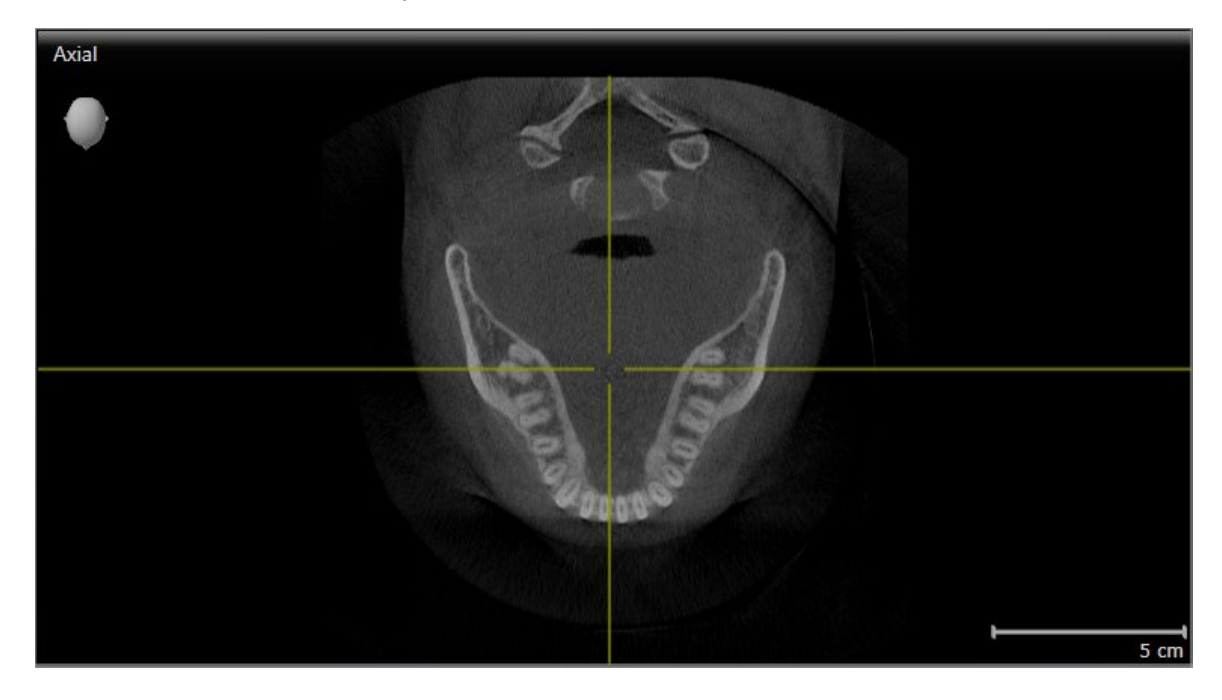

■ Cliquez dans la vue souhaitée.

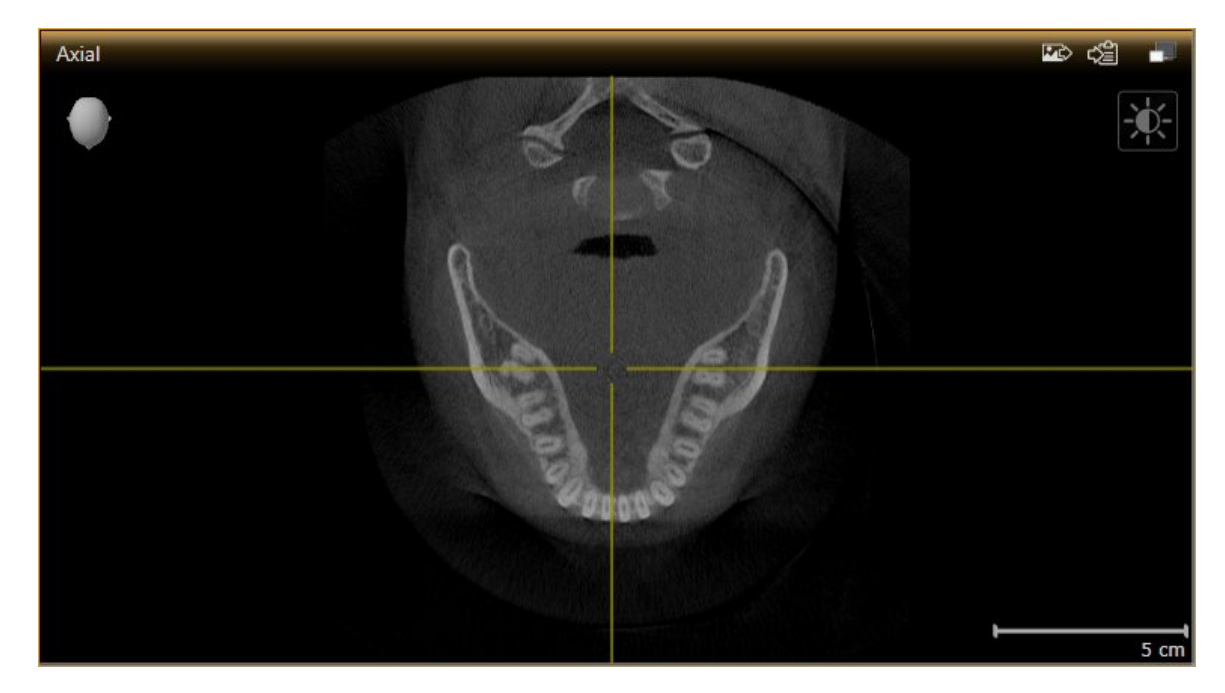

▶ SICAT Air active la vue :

La vue activée est reconnaissable à la couleur orange de la barre de titre.

Procédez de la manière suivante pour maximiser une vue et la restaurer à sa taille précédente :

- ☑ La vue de votre choix est déjà active. Vous trouverez des informations à ce sujet dans le paragraphe *Changer de vue active [*▶ *Page 73]*.
- ☑ La vue de votre choix n'est pas maximisée.

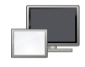

- 1. Dans la barre de titre de la vue concernée, cliquez sur l'icône **Maximiser**.
	- $\blacktriangleright$  SICAT Air maximise la vue.
- 2. Dans la barre de titre de la vue maximisée, cliquez sur l'icône **Restaurer**.
	- ▶ SICAT Air restaure la vue à sa taille précédente.

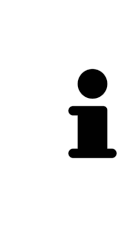

- Les possibilités suivantes sont également disponibles pour maximiser des vues et les restaurer à leur taille précédente :
- Pour maximiser une vue, vous pouvez également double-cliquer sur la barre de titre de la vue concernée.
- Pour restaurer une vue à sa taille précédente, vous pouvez également double-cliquer sur la barre de titre de la vue maximisée.

# 10.11.4 ADAPTER ET RESTAURER LE CONTRASTE ET LA LUMINOSITÉ DES VUES 2D

Procédez de la manière suivante pour adapter le contraste et la luminosité d'une vue 2D :

☑ La vue 2D de votre choix est déjà active. Vous trouverez des informations à ce sujet dans le paragraphe *Changer de vue active [*▶ *Page 73]*.

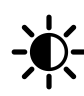

- 1. Amenez le pointeur de la souris dans la **Barre d'outils de vue** de la vue 2D sur l'icône **Adapter le contraste et la luminosité**.
	- ▶ La fenêtre transparente **Adapter le contraste et la luminosité** s'ouvre :

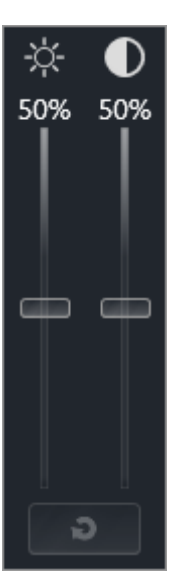

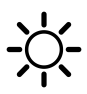

- 2. Amenez le pointeur de la souris sur le curseur **Luminosité**.
- 3. Cliquez et maintenez le bouton gauche de la souris enfoncé et déplacez le pointeur de la souris vers le haut ou vers le bas.
	- ▶ SICAT Air adapte la luminosité de la vue 2D en fonction de la position du curseur **Luminosité**.
- 4. Relâchez le bouton gauche de la souris.

▶ SICAT Air conserve la luminosité actuelle de la vue 2D.

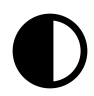

- 5. Amenez le pointeur de la souris sur le curseur **Contraste**.
- 6. Cliquez avec le bouton gauche de la souris en maintenant le bouton enfoncé et déplacez le pointeur de la souris vers le haut ou vers le bas.
	- ▶ SICAT Air adapte le contraste de la vue 2D en fonction de la position du curseur **Contraste**.
- 7. Relâchez le bouton gauche de la souris.

▶ SICAT Air conserve le contraste actuel de la vue 2D.

8. Amenez le pointeur de la souris à l'extérieur de la fenêtre transparente **Adapter le contraste et la luminosité**.

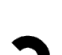

▶ La fenêtre transparente **Adapter le contraste et la luminosité** se ferme.

Pour restaurer les valeurs de contraste et de luminosité par défaut de la vue 2D, vous pouvez cliquer sur l'icône **Réinitialiser la luminosité et le contraste**.

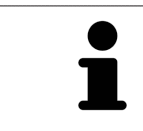

Les réglages de contraste et de luminosité de toutes les vues de coupes 2D sont couplés.

# 10.11.5 ZOOMER LES VUES ET DÉPLACER DES EXTRAITS

## ZOOMER UNE VUE

La fonction de zoom agrandit ou réduit le contenu d'une vue.

Procédez de la manière suivante pour zoomer une vue :

- 1. Amenez le pointeur de la souris sur la vue de votre choix.
- 2. Tournez la molette de la souris vers l'avant.
	- ▶ La vue est agrandie (zoom avant).
- 3. Tournez la molette de la souris vers l'arrière.
- ▶ La vue est réduite (zoom arrière).

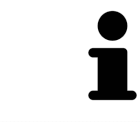

Une autre solution consiste à cliquer sur le bouton médian de la souris et à déplacer la souris vers le haut ou vers le bas pour effectuer un zoom avant ou arrière.

# DÉPLACER L'EXTRAIT D'UNE VUE

Procédez de la manière suivante pour déplacer l'extrait d'une vue :

- 1. Amenez le pointeur de la souris sur la vue de votre choix.
- 2. Cliquez et maintenez le bouton droit de la souris enfoncé.
	- ▶ Le pointeur de la souris change de forme :
- 3. Déplacez la souris.
	- ▶ L'extrait de la vue se déplace en fonction du déplacement du pointeur de la souris.
- 4. Relâchez le bouton droit de la souris.
- ▶ SICAT Air conserve l'extrait actuel de la vue.

# 10.11.6 NAVIGUER DANS LES COUPES DES VUES DE COUPES 2D

Procédez de la manière suivante pour naviguer dans les coupes dans une vue de coupes 2D :

- 1. Amenez le pointeur de la souris sur la vue de coupe 2D de votre choix.
- 2. Cliquez et maintenez le bouton gauche de la souris enfoncé.
	- ▶ Le pointeur de la souris prend l'apparence d'une flèche bidirectionnelle.
- 3. Déplacez la souris vers le haut ou vers le bas.
	- ▶ À l'exception de la coupe **Transversal**, les coupes se déplacent parallèlement.
	- ▶ La coupe **Transversal** se déplace le long de la courbe panoramique.
	- ▶ SICAT Air adapte les coupes et les réticules des autres vues en fonction du point de focalisation actuel.
	- ▶ SICAT Air adapte les cadres dans la vue **3D** en fonction du point de focalisation actuel.
- 4. Relâchez le bouton gauche de la souris.
- ▶ SICAT Air conserve la coupe actuelle.

# 10.11.7 DÉPLACER, MASQUER ET AFFICHER LES RÉTICULES ET LES CADRES

# DÉPLACER UN RÉTICULE

Procédez de la manière suivante pour déplacer le réticule dans une vue de coupe 2D : ☑ Tous les réticules et tous les cadres sont affichés.

- 1. Amenez le pointeur de la souris dans la vue de votre choix, sur le centre du réticule.
	- ▶ Le pointeur de la souris prend l'apparence d'un réticule :

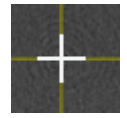

- 2. Cliquez et maintenez le bouton gauche de la souris enfoncé.
- 3. Déplacez la souris.
	- ▶ Le réticule de la vue suit le déplacement de la souris.
	- ▶ SICAT Air adapte les coupes et les réticules des autres vues en fonction du point de focalisation actuel.
	- ▶ SICAT Air adapte les cadres dans la vue **3D** en fonction du point de focalisation actuel.
- 4. Relâchez le bouton gauche de la souris.
- ▶ SICAT Air conserve la position actuelle du réticule.

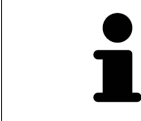

Pour déplacer directement le réticule à la position du pointeur de la souris, vous pouvez également double-cliquer dans une vue 2D.

# MASQUER ET AFFICHER LES RÉTICULES ET LES CADRES

Procédez de la manière suivante pour masquer et afficher tous les réticules et tous les cadres :

☑ Tous les réticules et tous les cadres sont affichés.

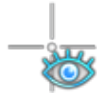

- 1. Cliquez dans la **Barre d'outils de l'espace de travail** sur l'icône **Masquer les réticules et les cadres**.
	- ▶ SICAT Air masque les réticules dans toutes les vues de coupes 2D.
	- ▶ SICAT Air masque les cadres dans la vue **3D**.

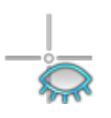

- 2. Cliquez sur l'icône **Afficher les réticules et les cadres**.
	- ▶ SICAT Air affiche les réticules dans toutes les vues de coupes 2D.
	- ▶ SICAT Air affiche les cadres dans la vue **3D**.

5

# 10.11.8 RÉINITIALISER LES VUES

Procédez de la manière suivante pour réinitialiser toutes les vues :

- Cliquez dans la **Barre d'outils de l'espace de travail** sur l'icône **Réinitialiser les vues**.
- ▶ SICAT Air restaure toutes les vues à leurs valeurs par défaut en ce qui concerne le zoom, le déplacement des extraits, la navigation et le déplacement des réticules.
- ▶ SICAT Air réinitialise le sens de vision de la vue **3D** à sa valeur par défaut.

# 10.11.9 CRÉER DES CAPTURES D'ÉCRAN DE VUES

Vous pouvez créer des captures d'écran des vues à des fins de documentation, et les éditer de différentes manières :

- en les ajoutant à l'édition SIDEXIS 4,
- en les copiant dans le presse-papiers de Windows.

# AJOUTER LA CAPTURE D'ÉCRAN D'UNE VUE À L'ÉDITION SIDEXIS 4

- ☑ Vous avez démarré SICAT Air à partir de SIDEXIS 4.
- ☑ La vue de votre choix est déjà active. Vous trouverez des informations à ce sujet dans le paragraphe *Changer de vue active [*▶ *Page 73]*.

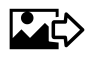

Dans la barre de titre de la vue, cliquez sur l'icône Ajouter des captures d'écran à l'édition SI-**DEXIS 4**.

▶ SICAT Air ajoute une capture d'écran de la vue à l'édition SIDEXIS 4.

## COPIER LA CAPTURE D'ÉCRAN D'UNE VUE DANS LE PRESSE-PAPIERS DE WINDOWS

Procédez de la manière suivante pour copier une capture d'écran d'une vue dans le presse-papiers de Windows :

☑ La vue de votre choix est déjà active. Vous trouverez des informations à ce sujet dans le paragraphe *Changer de vue active [*▶ *Page 73]*.

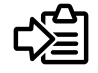

Dans la barre de titre de la vue, cliquez sur l'icône **Copier la capture d'écran dans le presse-papiers (Ctrl+C)**.

▶ SICAT Air copie une capture d'écran de la vue dans le presse-papiers de Windows.

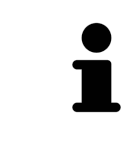

Vous pouvez coller des captures d'écran du presse-papiers dans de nombreuses applications, par exemple des logiciels de traitement d'image et de traitement de texte. Dans la plupart des applications, le raccourci clavier Ctrl+V est utilisé pour la fonction coller.

# 10.12 ADAPTATION DE LA VUE 3D

Vous pouvez modifier à tout moment le sens de vision de la vue **3D**. Vous trouverez des informations à ce sujet dans le paragraphe *Modifier le sens de vision de la vue 3D [*▶ *Page 83]*.

Les actions suivantes sont disponibles pour configurer la vue **3D** :

- *Commuter le type de représentation de la vue 3D [▶ Page 85]*
- *Configurer le type de représentation actif de la vue 3D [▶ Page 86]*
- *Commuter le mode d'extrait de la vue 3D [▶ Page 91]*

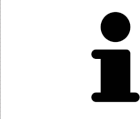

Lorsque vous fermez SICAT Air, le logiciel enregistre la présentation des espaces de travail et les réglages des vues.

# 10.12.1 MODIFIER LE SENS DE VISION DE LA VUE 3D

Vous disposez de deux possibilités pour modifier le sens de vision de la vue **3D** :

- Modification interactive
- Sélection du sens de vision par défaut

### MODIFIER LE SENS DE VISION DE LA VUE 3D DE MANIÈRE INTERACTIVE

Procédez de la manière suivante pour modifier de manière interactive le sens de vision de la vue **3D** :

- 1. Amenez le pointeur de la souris sur la vue **3D**.
- 2. Cliquez et maintenez le bouton gauche de la souris enfoncé.
	- ▶ Le pointeur de la souris prend l'apparence d'une main.
- 3. Déplacez la souris.
	- ▶ Le sens de vision change en fonction du déplacement de la souris.
- 4. Relâchez le bouton gauche de la souris.
- ▶ SICAT Air conserve le sens de vision actuel de la vue **3D**.

### SÉLECTION DU SENS DE VISION PAR DÉFAUT

Procédez de la manière suivante pour sélectionner un sens de vision par défaut dans la vue **3D** :

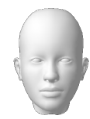

- 1. Amenez le pointeur de la souris dans le coin supérieur gauche de la vue **3D** sur l'icône Tête d'orientation.
	- ▶ La fenêtre transparente **Sens de vision** s'ouvre :

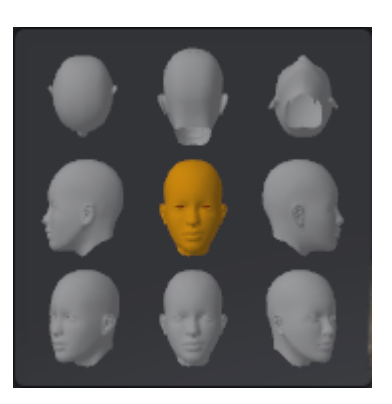

- ▶ Au centre de la fenêtre transparente **Sens de vision**, la Tête d'orientation mise en relief indique le sens de vision actuel.
- 2. Cliquez sur l'icône de Tête d'orientation représentant le sens de vision par défaut désiré.
	- ▶ Le sens de vision de la vue **3D** change en fonction de votre choix.
- 3. Amenez le pointeur de la souris à l'extérieur de la fenêtre transparente **Sens de vision**.
- ▶ La fenêtre transparente **Sens de vision** se ferme.

# 10.12.2 TYPES DE REPRÉSENTATION DE LA VUE 3D

Vous trouverez des informations générales sur la vue **3D** dans le paragraphe *Adaptation de la vue 3D [*▶ *Page 82]*.

SICAT Air met différents types de représentation à disposition pour la vue **3D** dans l'espace de travail **MPR/Radiologie** ainsi que dans l'espace de travail **Voie respiratoire** :

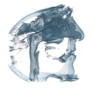

■ La **Représentation volumétrique avec contours des tissus** représente exclusivement les tissus mous.

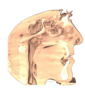

■ La **Représentation surfacique** représente une coupe non transparente dans le volume.

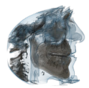

■ La Représentation volumétrique avec os et contours des tissus combine la Représentation vo**lumétrique avec contours des tissus** et la **Représentation volumétrique avec os**.

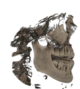

■ La **Représentation volumétrique avec os** représente exclusivement les os.

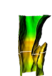

■ La Vue opaque de la trachée représente la voie respiratoire segmentée. La voie respiratoire correspond à l'objet **Voie respiratoire** de SICAT Air. Les réglages effectués pour l'objet **Voie respiratoire** s'appliquent à la **Vue opaque de la trachée**. Vous trouverez des informations à ce sujet dans le paragraphe *Objets SICAT Air [*▶ *Page 58]*.

Pour activer un type de représentation de la vue **3D**, reportez-vous au paragraphe *Commuter le type de représentation de la vue 3D [*▶ *Page 85]*.

Pour configurer le type de représentation actif, reportez-vous au paragraphe *Configurer le type de représentation actif de la vue 3D [*▶ *Page 86]*.

L'utilisation des différents types de représentation avec les différents modes d'extrait est décrite dans le paragraphe *Modes d'extrait de la vue 3D [*▶ *Page 88]*.

# 10.12.3 COMMUTER LE TYPE DE REPRÉSENTATION DE LA VUE 3D

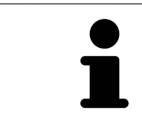

Tous les types de représentation sont disponibles dans tous les espaces de travail.

Procédez de la manière suivante pour commuter le type de représentation de la vue **3D** :

- ☑ La vue **3D** est déjà active. Vous trouverez des informations à ce sujet dans le paragraphe *Changer de vue active [*▶ *Page 73]*.
- 1. Amenez le pointeur de la souris dans la **Barre d'outils de vue** de la vue **3D** sur l'icône **Commuter le type de représentation**.
	- ▶ La fenêtre transparente **Commuter le type de représentation** s'ouvre :

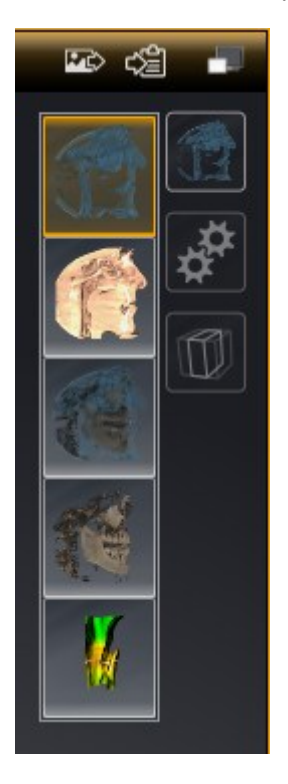

- 2. Cliquez sur l'icône du type de représentation souhaité.
	- ▶ SICAT Air active le type de représentation désiré.
- 3. Amenez le pointeur de la souris à l'extérieur de la fenêtre transparente **Commuter le type de représentation**.
- ▶ La fenêtre transparente **Commuter le type de représentation** se ferme.

# 10.12.4 CONFIGURER LE TYPE DE REPRÉSENTATION ACTIF DE LA VUE 3D

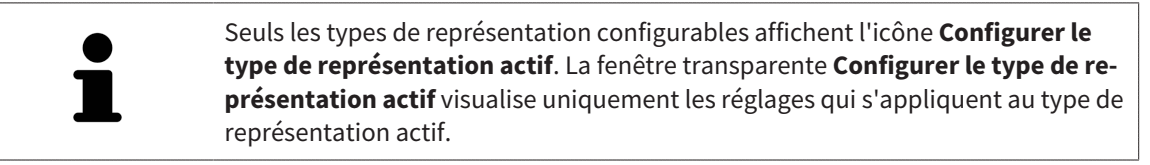

Procédez de la manière suivante pour configurer le type de représentation actif de la vue **3D** :

- ☑ La vue **3D** est déjà active. Vous trouverez des informations à ce sujet dans le paragraphe *Changer de vue active [*▶ *Page 73]*.
- ☑ Le type de représentation souhaité est déjà actif. Vous trouverez des informations à ce sujet dans le paragraphe *Commuter le type de représentation de la vue 3D [*▶ *Page 85]*.
- ☑ Le type de représentation actif est configurable.

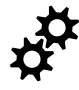

- 1. Amenez le pointeur de la souris dans la **Barre d'outils de vue** de la vue **3D** sur l'icône **Configurer le type de représentation actif**.
	- ▶ La fenêtre transparente **Configurer le type de représentation actif** s'ouvre :

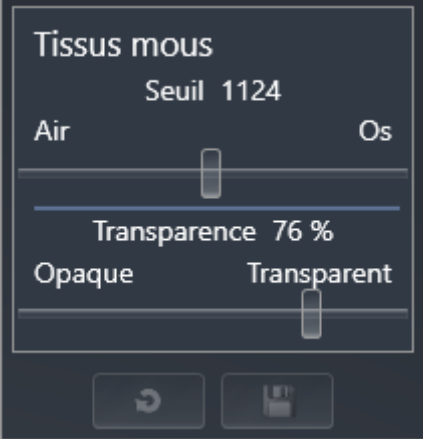

- 2. Déplacez les curseurs de votre choix.
	- ▶ SICAT Air adapte la vue **3D** en fonction de la position des curseurs.
- 3. S'il est disponible, cliquez sur le symbole de la flèche à côté de **Réglages avancés**.

▶ La zone **Réglages avancés** est développée.

- 4. Cochez ou décochez les cases disponibles.
	- ▶ SICAT Air adapte la vue **3D** en fonction de l'état des cases à cocher.
- 5. Déplacez les curseurs de votre choix.
	- ▶ SICAT Air adapte la vue **3D** en fonction de la position des curseurs.
- 6. Amenez le pointeur de la souris à l'extérieur de la fenêtre transparente **Configurer le type de représentation actif**.
- ▶ La fenêtre transparente **Configurer le type de représentation actif** se ferme.

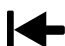

Vous pouvez réinitialiser les réglages aux valeurs par défaut en cliquant sur le bouton **Réinitialiser la configuration du type de représentation actif au réglage par défaut**.

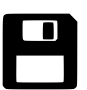

Pour enregistrer les réglages actuels en tant que valeurs par défaut, vous pouvez cliquer sur le bouton **Enregistrer la configuration du type de représentation actif comme réglage par défaut**.

# 10.12.5 MODES D'EXTRAIT DE LA VUE 3D

Vous trouverez des informations générales sur la vue **3D** dans le paragraphe *Adaptation de la vue 3D [*▶ *Page 82]*.

Les modes d'extrait permettent de masquer des parties du volume dans la vue **3D**.

SICAT Air met différents modes d'extrait à disposition dans la vue **3D** en fonction du type de représentation :

### EXTRAIT : TOUT

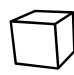

SICAT Air représente toutes les parties du volume qui sont contenues dans le type de représentation actif.

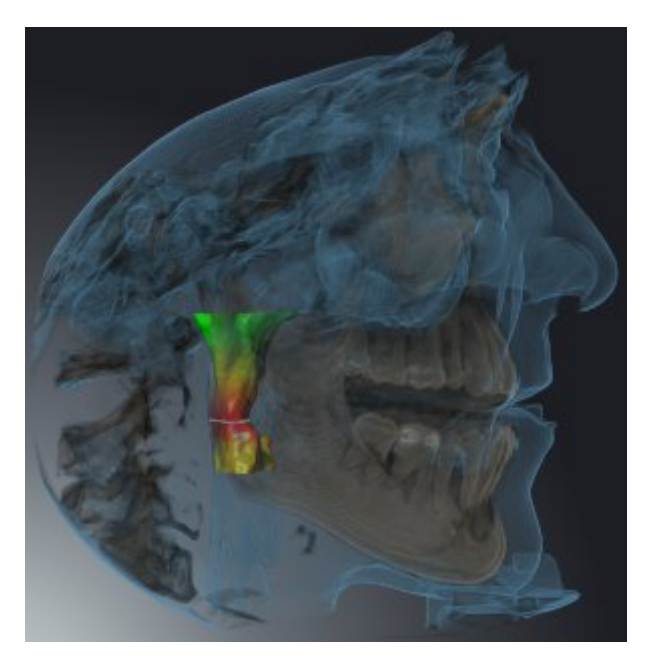

### EXTRAIT : TRANCHE DE VOIE RESPIRATOIRE

SICAT Air masque toutes les parties du volume qui se situent sur les côtés de la région de voie respiratoire. Pour définir la région de voie respiratoire, reportez-vous au paragraphe *Définir la région de voie respiratoire [*▶ *Page 110]*. Si vous n'avez pas défini la région de voie respiratoire, SICAT Air utilise des valeurs par défaut.

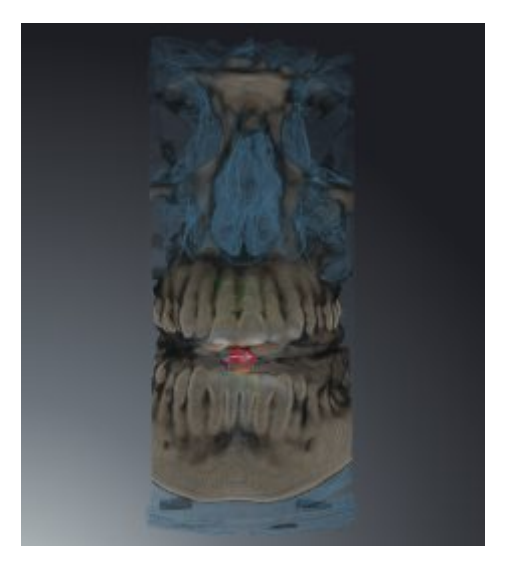

## EXTRAIT : VUE DE COUPE ACTIVE

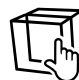

SICAT Air masque toutes les parties du volume qui se situent en dehors de la coupe que vous avez sélectionnée. Vous pouvez définir la coupe dans la vue de coupe **Axial**, la vue de coupe **Coronal** ou la vue de coupe **Sagittal**, en fonction du mode d'extrait. Vous trouverez des informations à ce sujet dans le paragraphe *Naviguer dans les coupes des vues de coupes 2D [*▶ *Page 78]*. Un espace de travail ne met les différents modes d'extrait de coupe à disposition que s'il contient les vues de coupe correspondantes. Dans l'espace de travail **Voie respiratoire**, vous pouvez également définir la coupe axiale dans le profil de la voie respiratoire. Vous trouverez des informations à ce sujet dans le paragraphe *Interagir avec le profil de la voie respiratoire [*▶ *Page 124]*.

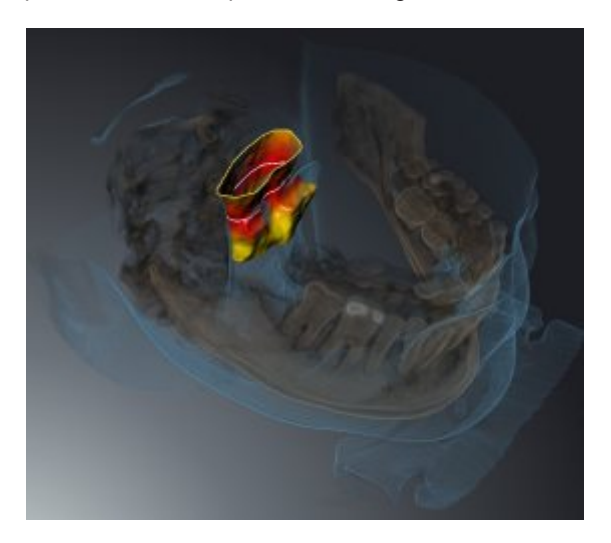

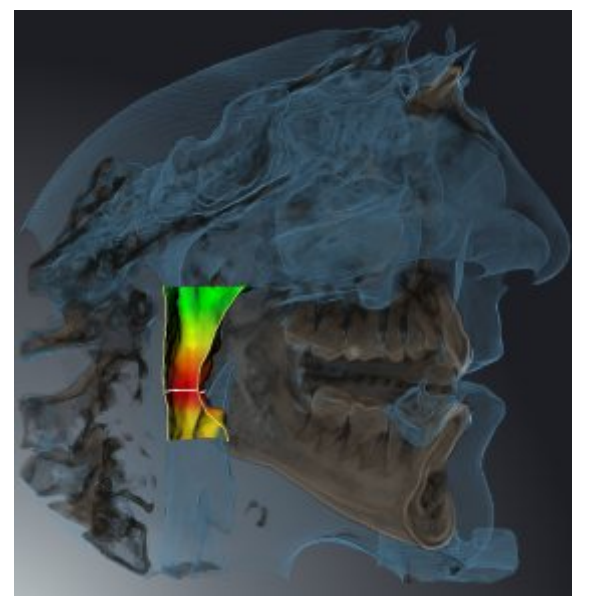

# MODES D'EXTRAIT DANS LES DIFFÉRENTS TYPES DE REPRÉSENTATION

Le tableau ci-dessous indique les modes d'extraits qui sont disponibles dans les différents types de représentation :

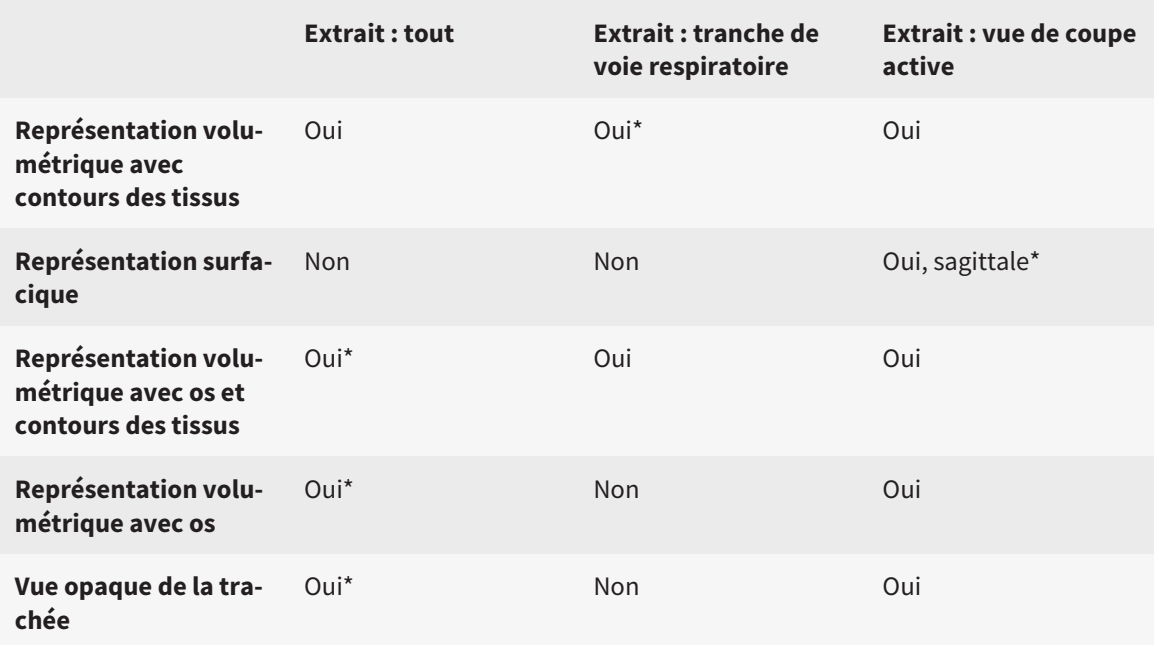

#### \*par défaut

L'activation d'un mode d'extrait de la vue **3D** est décrite dans le paragraphe *Commuter le mode d'extrait de la vue 3D [*▶ *Page 91]*.

### 10.12.6 COMMUTER LE MODE D'EXTRAIT DE LA VUE 3D

Procédez de la manière suivante pour commuter le mode d'extrait de la vue **3D** :

- ☑ La vue **3D** est déjà active. Vous trouverez des informations à ce sujet dans le paragraphe *Changer de vue active [*▶ *Page 73]*.
- 1. Amenez le pointeur de la souris dans la **Barre d'outils de vue** de la vue **3D** sur l'icône **Commuter le mode d'extrait**.
	- ▶ La fenêtre transparente **Commuter le mode d'extrait** s'ouvre :

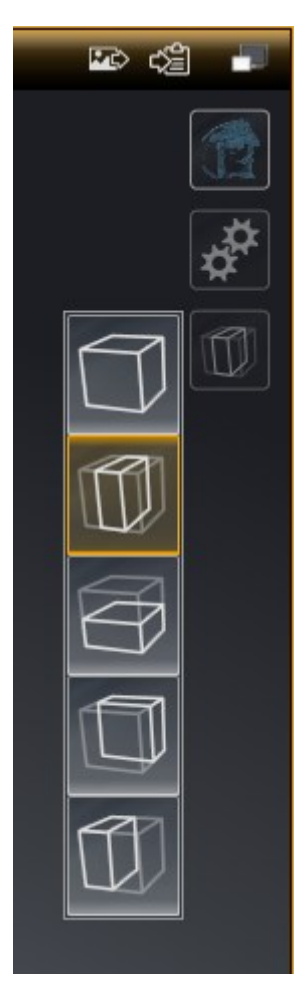

2. Cliquez sur l'icône du mode d'extrait voulu.

▶ SICAT Air active le mode d'extrait voulu.

- 3. Amenez le pointeur de la souris à l'extérieur de la fenêtre transparente **Commuter le mode d'extrait**.
- ▶ La fenêtre transparente **Commuter le mode d'extrait** se ferme.

......................................

# 10.13 ORIENTATION DU VOLUME ET ZONE PANORAMIQUE

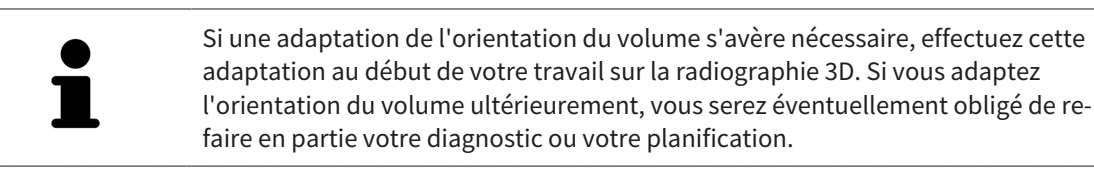

### ORIENTATION DU VOLUME

Vous pouvez adapter l'orientation du volume pour toutes les vues en tournant le volume autour des trois axes principaux. Ceci peut s'avérer nécessaire dans les cas suivants :

- Positionnement non optimal du patient lors de la radiographie 3D
- Orientation en fonction du cas d'application, p. ex. orientation des coupes axiales parallèle à l'horizontale de Francfort ou au plan d'occlusion
- Optimisation de la vue panoramique

Si vous adaptez l'orientation du volume dans SICAT Air, toutes les autres applications SICAT reprennent vos adaptations.

Pour adapter l'orientation du volume, reportez-vous au paragraphe *Adapter l'orientation du volume [*▶ *Page 95]*.

### ZONE PANORAMIQUE

SICAT Air calcule la vue **Panorama** sur la base du volume et de la zone panoramique. Pour optimiser la vue **Panorama**, il convient d'adapter la zone panoramique aux deux maxillaires du patient. Cette opération est importante pour l'efficacité du diagnostic et de la planification du traitement.

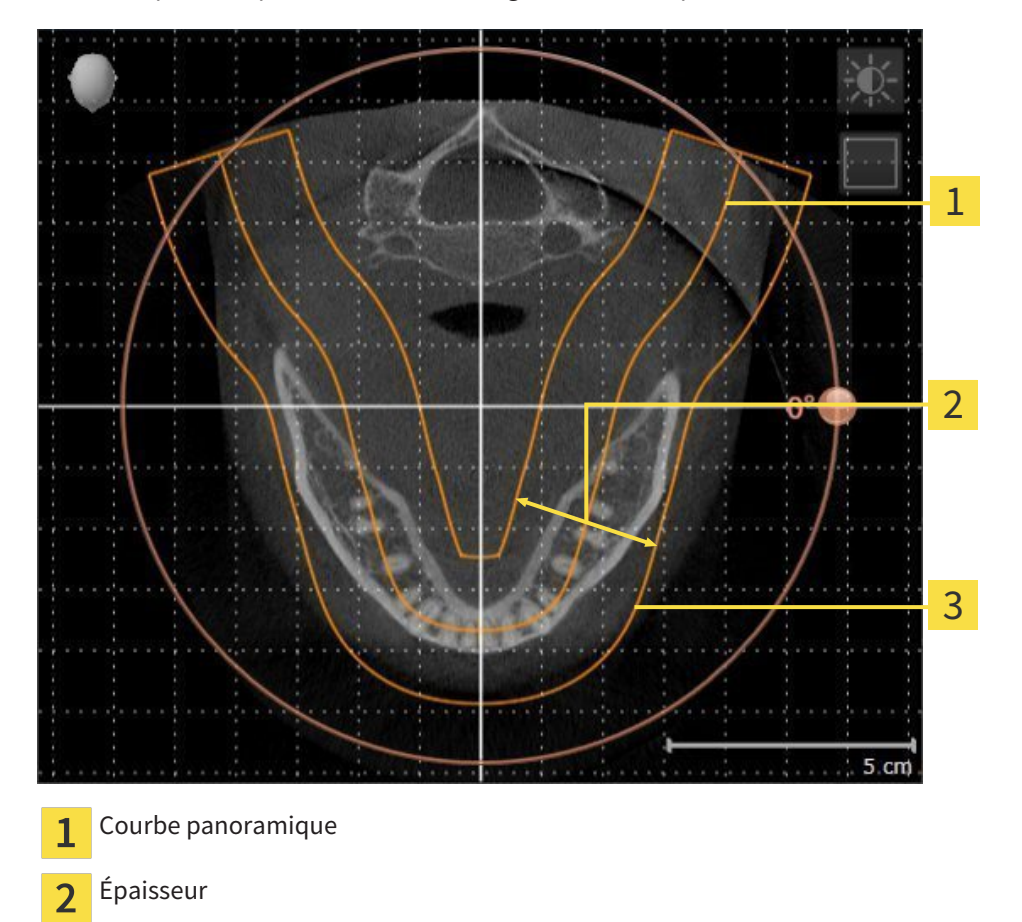

Zone panoramique 3

La zone panoramique est définie par les deux composants suivants :

- Forme et position de la courbe panoramique
- Épaisseur de la zone panoramique

Pour une adaptation optimale de la zone panoramique, il faut que les deux conditions suivantes soient remplies :

- La zone panoramique doit contenir l'intégralité des dents des deux mâchoires
- La zone panoramique doit être aussi fine que possible.

Si vous adaptez la zone panoramique dans SICAT Air, toutes les autres applications SICAT reprennent vos adaptations.

## SYNCHRONISATION DES DONNÉES ENTRE SICAT AIR ET SIDEXIS 4

SICAT Air et SIDEXIS 4 synchronisent l'orientation du volume et la zone panoramique dans les deux sens. Les restrictions suivantes s'appliquent :

- SICAT Air prend uniquement en charge les rotations de l'orientation du volume jusqu'à 30 degrés maxi.
- Lorsque la synchronisation de l'orientation du volume a un impact sur des objets de diagnostic déjà ajoutés et basés sur une autre orientation du volume, SICAT Air ouvre une fenêtre d'avertissement. La fenêtre d'avertissement vous informe sur les répercussions exactes de la synchronisation et vous pouvez choisir entre les options suivantes :
	- **Synchroniser**
	- **Pas maintenant**
	- **Jamais** pour la radiographie 3D actuelle et l'orientation du volume actuel dans SIDEXIS 4
- SICAT Air prend uniquement en charge la courbe panoramique standard de SIDEXIS 4, pas le décalage individuel de points.
- SICAT Air prend uniquement en charge les épaisseurs de courbe panoramique d'au moins 10 mm.
- SICAT Air prend uniquement en charge les courbes panoramiques que vous n'avez pas tournées dans SIDEXIS 4.

Si au moins une de ces restrictions s'applique, SICAT Air et SIDEXIS 4 cessent de synchroniser l'orientation du volume et la zone panoramique ou seulement la zone panoramique.

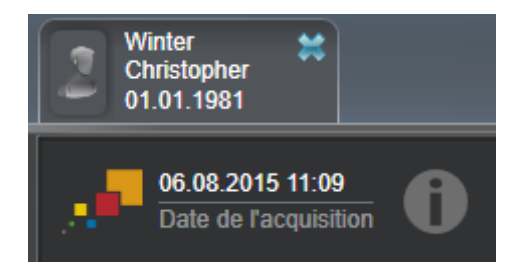

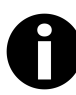

Dans ce cas, SICAT Air affiche une icône d'information à côté des informations relatives à la radiographie 3D actuelle. Si vous déplacez le pointeur de la souris sur cette icône d'information, vous obtenez des informations sur les données qui ne sont plus synchronisées et sur les actions à effectuer pour rétablir une synchronisation.

# 10.13.1 ADAPTER L'ORIENTATION DU VOLUME

Vous trouverez des informations générales sur l'orientation du volume dans le paragraphe *Orientation du volume et zone panoramique [*▶ *Page 92]*.

L'adaptation de l'orientation du volume se compose des étapes suivantes :

- Ouvrir la fenêtre **Adapter l'orientation du volume et la zone panoramique**
- Tourner le volume dans la vue **Coronal**
- Tourner le volume dans la vue **Sagittal**
- Tourner le volume dans la vue **Axial**

## OUVRIR LA FENÊTRE "ADAPTER L'ORIENTATION DU VOLUME ET LA ZONE PANORAMIQUE"

☑ L'étape de flux de travail **Préparer** est déjà développée.

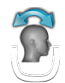

■ Cliquez sur l'icône **Adapter l'orientation du volume et la zone panoramique**.

▶ La fenêtre **Adapter l'orientation du volume et la zone panoramique** s'ouvre :

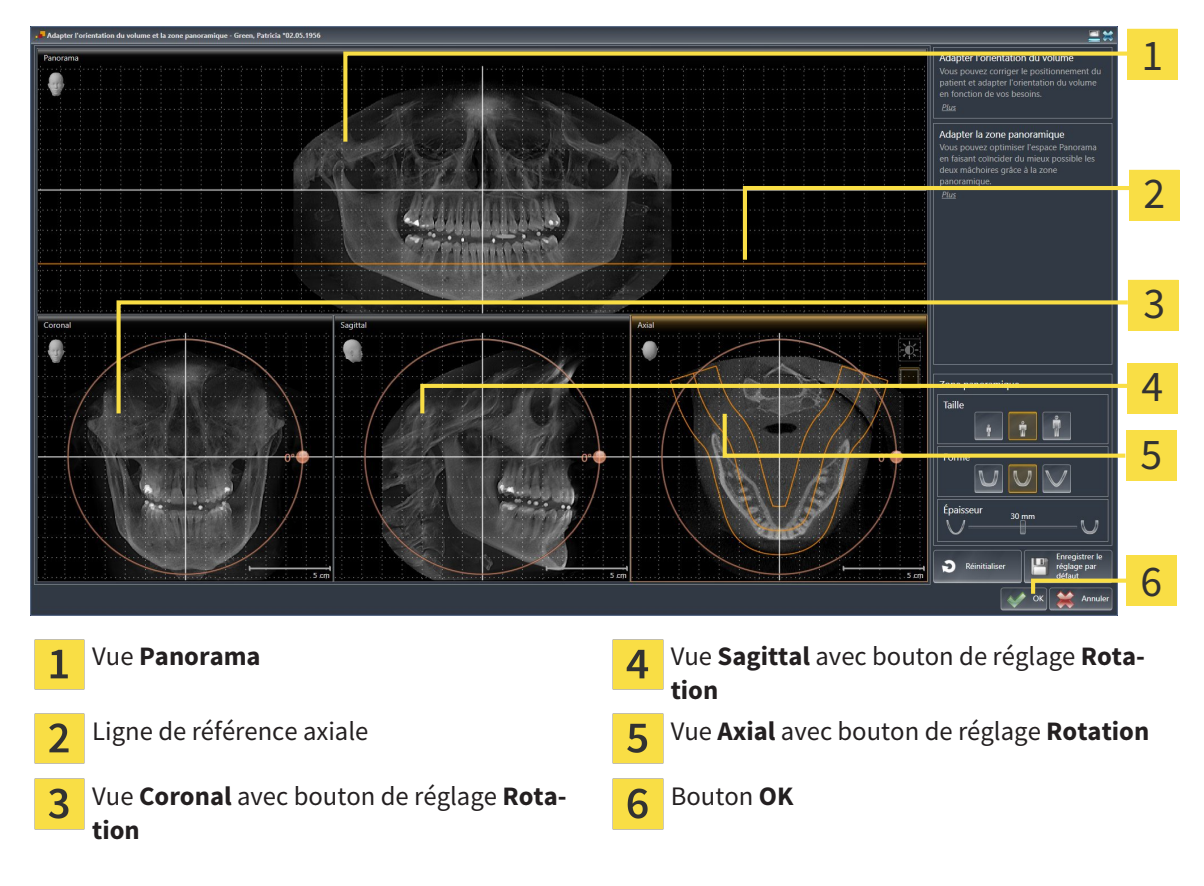

### TOURNER LE VOLUME DANS LA VUE CORONAL

1. Activez la vue **Coronal** :

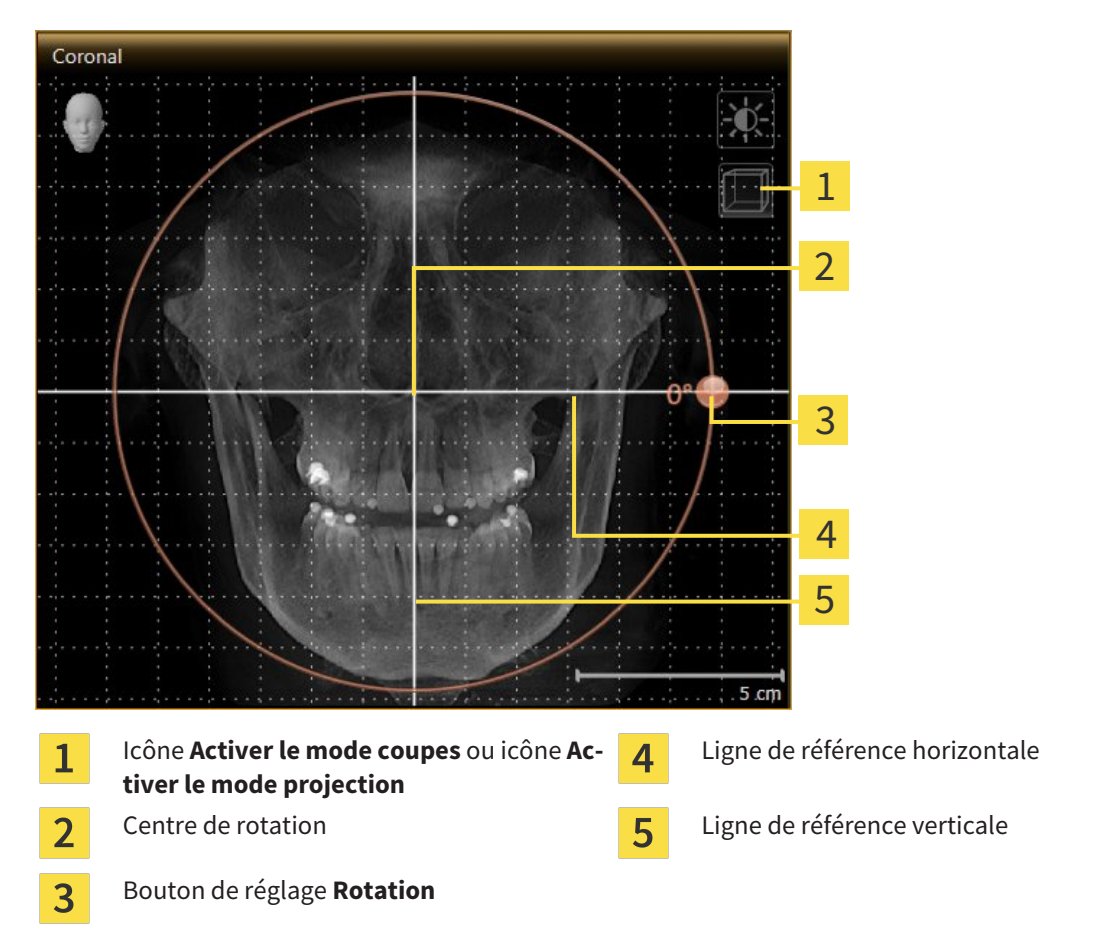

- 2. Assurez-vous que le mode projection est activé. Si nécessaire, cliquez sur l'icône **Activer le mode projection**.
- 3. Amenez le pointeur de la souris sur le bouton de réglage **Rotation**.
- 4. Cliquez et maintenez le bouton gauche de la souris enfoncé.
- 5. Déplacez le bouton de réglage **Rotation** sur le cercle dans le sens voulu.
	- ▶ SICAT Air tourne le volume dans la vue **Coronal** en suivant un cercle autour du centre de rotation, et adapte les autres vues en conséquence.
- 6. Une fois obtenue la rotation du volume souhaitée, relâchez le bouton gauche de la souris. Orientez-vous à l'aide de la ligne de référence horizontale, de la ligne de référence verticale et du quadrillage.

### TOURNER LE VOLUME DANS LA VUE SAGITTAL

1. Activez la vue **Sagittal** :

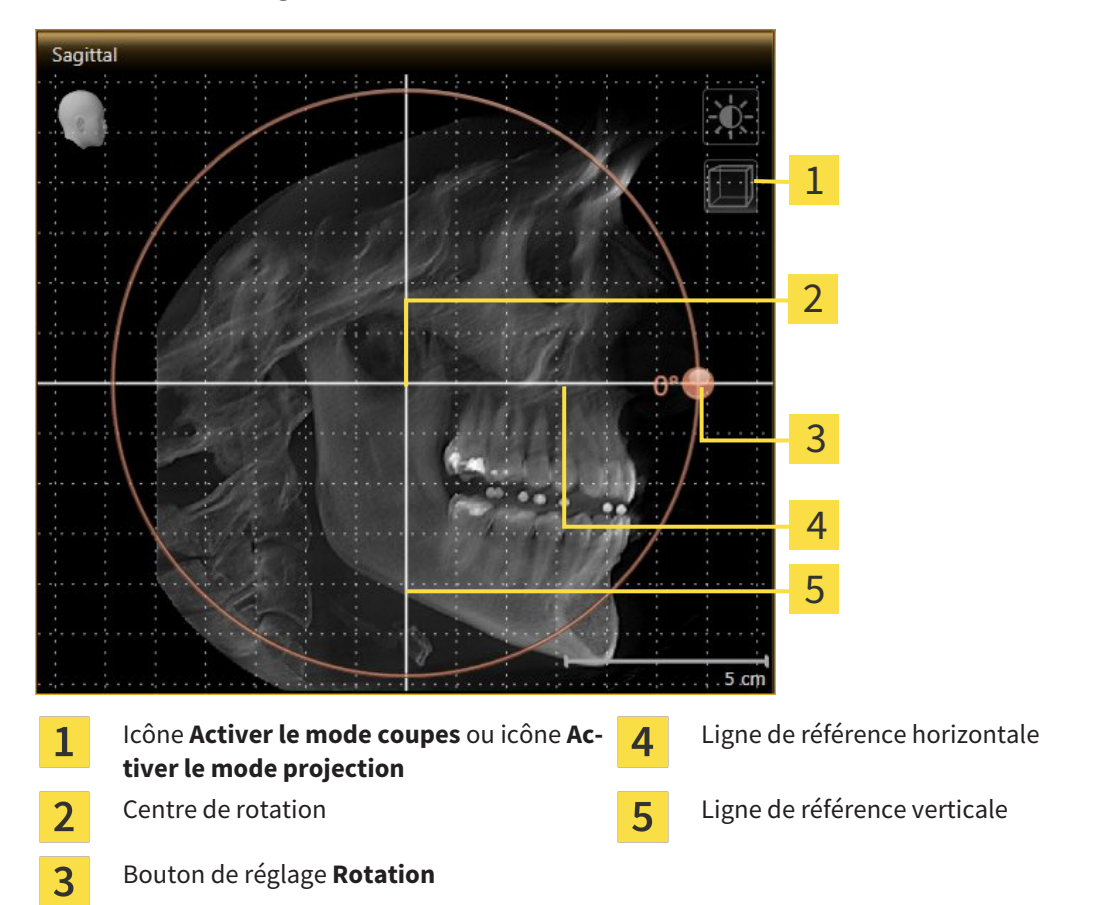

- 2. Assurez-vous que le mode projection est activé. Si nécessaire, cliquez sur l'icône **Activer le mode projection**.
- 3. Amenez le pointeur de la souris sur le bouton de réglage **Rotation**.
- 4. Cliquez et maintenez le bouton gauche de la souris enfoncé.
- 5. Déplacez le bouton de réglage **Rotation** sur le cercle dans le sens voulu.
	- ▶ SICAT Air tourne le volume dans la vue **Sagittal** en suivant un cercle autour du centre de rotation, et adapte les autres vues en conséquence.
- 6. Une fois obtenue la rotation du volume souhaitée, relâchez le bouton gauche de la souris. Orientez-vous à l'aide de la ligne de référence horizontale, de la ligne de référence verticale et du quadrillage.

### TOURNER LE VOLUME DANS LA VUE AXIAL

1. Activez la vue **Axial** :

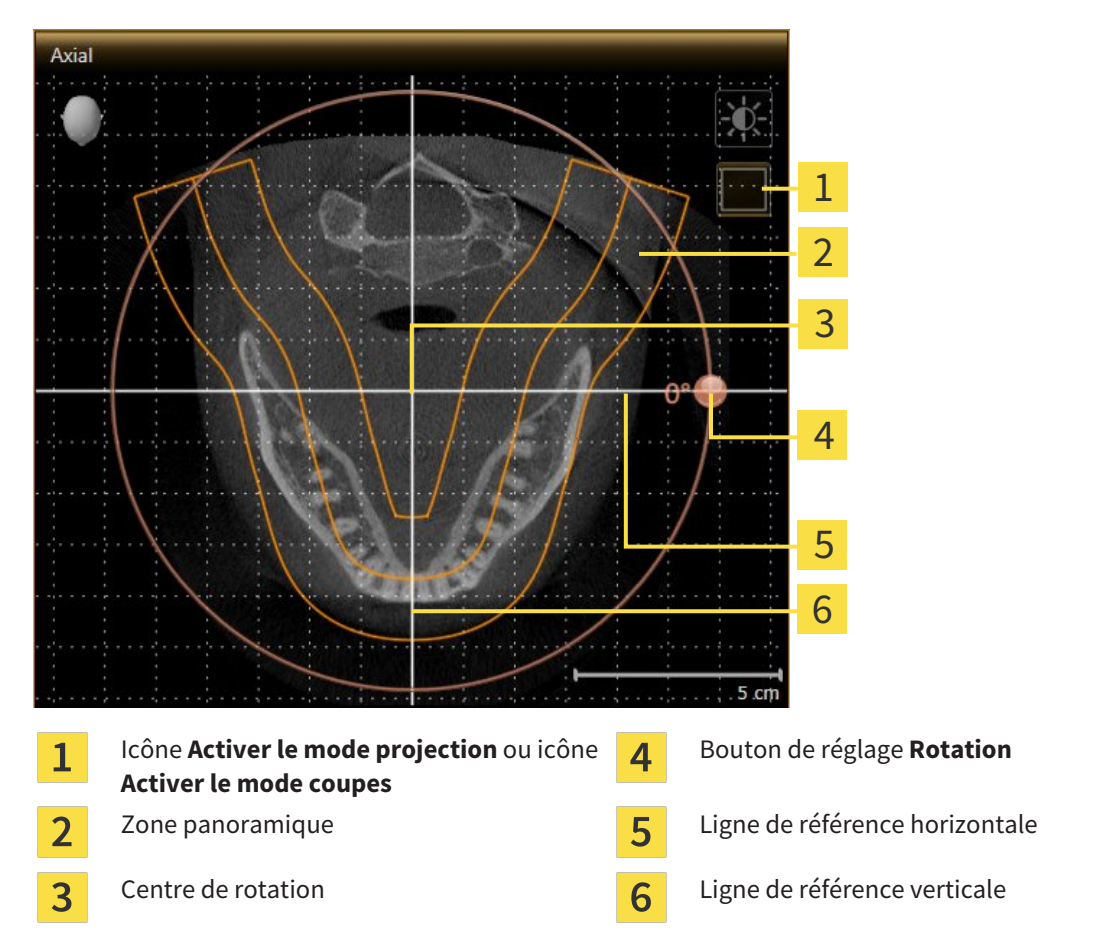

- 2. Assurez-vous que le mode coupes est activé. Si nécessaire, cliquez sur l'icône **Activer le mode coupes**.
- 3. Naviguez jusqu'à une coupe contenant les racines des dents mandibulaires, par exemple en cliquant avec le bouton gauche de la souris sur la ligne de référence axiale dans la vue panoramique et en déplaçant la souris vers le haut ou vers le bas tout en maintenant le bouton gauche enfoncé.
- 4. Si nécessaire, déplacez la zone panoramique dans la vue **Axial** en cliquant avec le bouton gauche de la souris sur la zone panoramique et en déplaçant la souris tout en maintenant le bouton gauche enfoncé. SICAT Air déplace le centre de rotation, la ligne de référence horizontale et la ligne de référence verticale en conséquence.
- 5. Amenez le pointeur de la souris sur le bouton de réglage **Rotation**.
- 6. Cliquez et maintenez le bouton gauche de la souris enfoncé.
- 7. Déplacez le bouton de réglage **Rotation** sur le cercle dans le sens voulu.
	- ▶ SICAT Air tourne le volume dans la vue **Axial** en suivant un cercle autour du centre de rotation, et adapte les autres vues en conséquence.
- 8. Une fois obtenue la rotation du volume souhaitée, relâchez le bouton gauche de la souris. Orientez-vous à l'aide de la zone panoramique, de ligne de référence horizontale, de la ligne de référence verticale et du quadrillage.
- 9. Pour enregistrer vos adaptations, cliquez sur **OK**.
	- ▶ Si l'adaptation du volume a des répercussions sur des objets existants dans des applications SICAT, SICAT Air ouvre une fenêtre d'avertissement qui vous informe sur ces conséquences exactes.
- 10. Si vous souhaitez malgré cela effectuer l'orientation du volume, cliquez dans la fenêtre d'avertissement sur le bouton **Adapter**.
- ▶ SICAT Air enregistre l'orientation du volume adaptée et représente le volume dans les autres vues avec l'orientation correspondante.

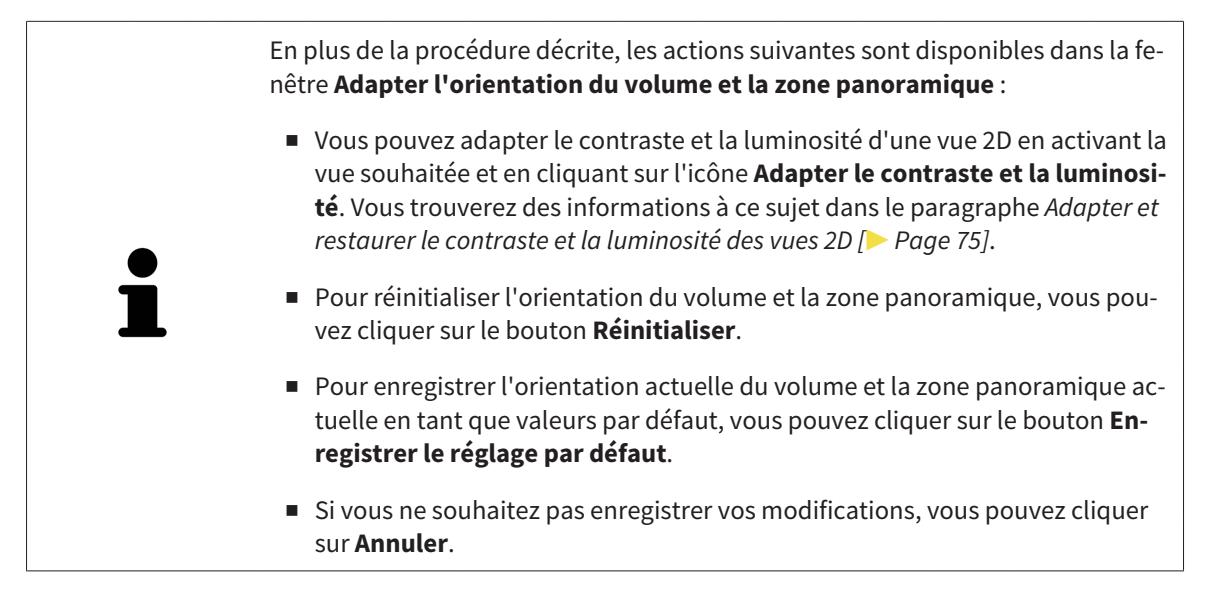

# 10.13.2 ADAPTER LA ZONE PANORAMIQUE

Vous trouverez des informations générales sur la zone panoramique dans le paragraphe *Orientation du volume et zone panoramique [*▶ *Page 92]*.

L'adaptation de la zone panoramique se compose des étapes suivantes :

- Ouvrir la fenêtre **Adapter l'orientation du volume et la zone panoramique**
- Adapter la position de coupe de la vue **Axial**
- Déplacer la zone panoramique
- Tourner le volume dans la vue **Axial**
- Adapter la **TailleForme** et l'**Épaisseur** de la zone panoramique

### OUVRIR LA FENÊTRE "ADAPTER L'ORIENTATION DU VOLUME ET LA ZONE PANORAMIQUE"

☑ L'étape de flux de travail **Préparer** est déjà développée.

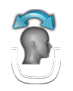

#### ■ Cliquez sur l'icône **Adapter l'orientation du volume et la zone panoramique**.

▶ La fenêtre **Adapter l'orientation du volume et la zone panoramique** s'ouvre :

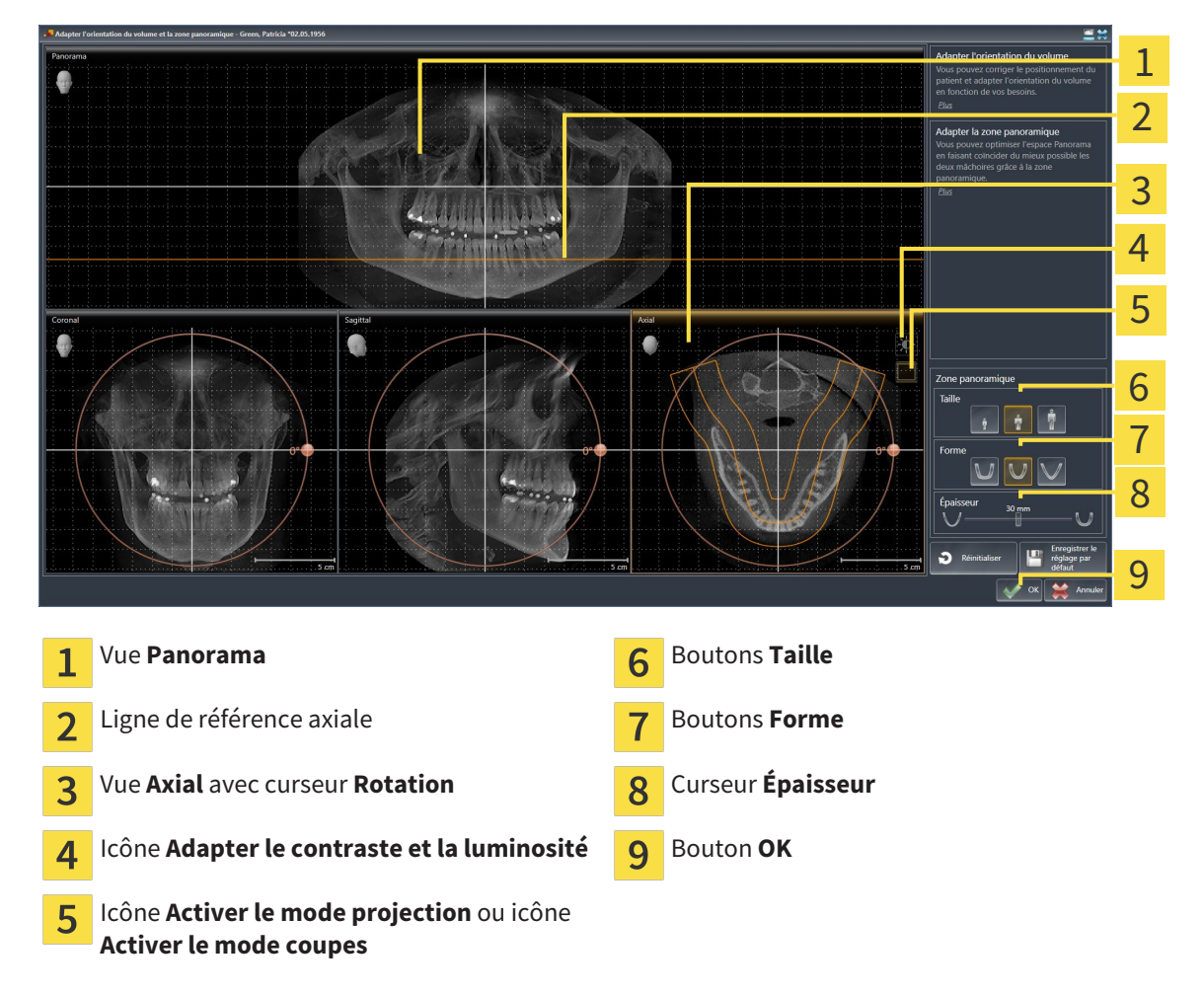

### ADAPTER LA POSITION DE COUPE DE LA VUE AXIAL

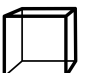

- 1. Assurez-vous que le mode coupe est activé dans la vue **Axial**. Si nécessaire, cliquez sur l'icône **Activer le mode coupes**.
- 2. Dans la vue **Panorama**, amenez le pointeur de la souris sur la ligne de référence axiale. La ligne de référence axiale représente la position de coupe actuelle de la vue **Axial**.
- 3. Cliquez et maintenez le bouton gauche de la souris enfoncé.
- 4. Déplacez la souris vers le haut ou vers le bas.
	- ▶ La coupe de la vue **Axial** est adaptée en fonction de la position de la ligne de référence axiale dans la vue **Panorama**.
- 5. Lorsque la ligne de référence axiale se trouve sur les racines des dents mandibulaires, relâchez le bouton gauche de la souris.
	- ▶ La vue **Axial** conserve la coupe actuelle.

### DÉPLACER LA ZONE PANORAMIQUE

- 1. Dans la vue **Axial**, déplacez le pointeur de la souris sur la zone panoramique.
- 2. Cliquez et maintenez le bouton gauche de la souris enfoncé.
	- ▶ Le pointeur de la souris change de forme :
- 3. Déplacez la souris.
	- ▶ SICAT Air déplace la zone panoramique en fonction de la position du pointeur de la souris.
- 4. Lorsque la courbe centrale de la zone panoramique suit le tracé des racines des dents de la mandibule, relâchez le bouton gauche de la souris.
	- $\blacktriangleright$  La zone panoramique conserve sa position actuelle.

#### TOURNER LE VOLUME DANS LA VUE AXIAL

- 1. Dans la vue **Axial**, amenez le pointeur de la souris sur le bouton de réglage **Rotation**.
- 2. Cliquez et maintenez le bouton gauche de la souris enfoncé.
- 3. Déplacez le bouton de réglage **Rotation** sur le cercle dans le sens voulu.
	- ▶ SICAT Air tourne alors le volume dans la vue **Axial** en suivant un cercle autour du centre de rotation et adapte les autres vues en conséquence.
- 4. Lorsque le tracé des racines des dents de la mandibule suit la courbe centrale de la zone panoramique, relâchez le bouton gauche de la souris.

# ADAPTER LA TAILLE, LA FORME ET L'ÉPAISSEUR DE LA ZONE PANORAMIQUE

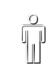

1. Sélectionnez la **Taille** de la zone panoramique la plus adaptée à la mandibule du patient en cliquant sur le bouton **Taille** correspondant.

2. Sélectionnez la **Forme** de la zone panoramique la plus adaptée à la mandibule du patient en cliquant sur le bouton **Forme** correspondant.

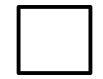

3. Assurez-vous que le mode projection est activé dans la vue **Axial**. Si nécessaire, cliquez sur l'icône **Activer le mode projection**.

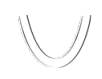

4. Sélectionnez l'**Épaisseur** de la zone panoramique en déplaçant le curseur **Épaisseur**. Assurez-vous que la zone panoramique contient l'intégralité des dents des deux mâchoires. Maintenez l'épaisseur aussi faible que possible.

- 5. Pour enregistrer vos adaptations, cliquez sur **OK**.
- ▶ SICAT Air enregistre l'orientation du volume et la zone panoramique adaptées et représente la vue **Panorama** en conséquence.

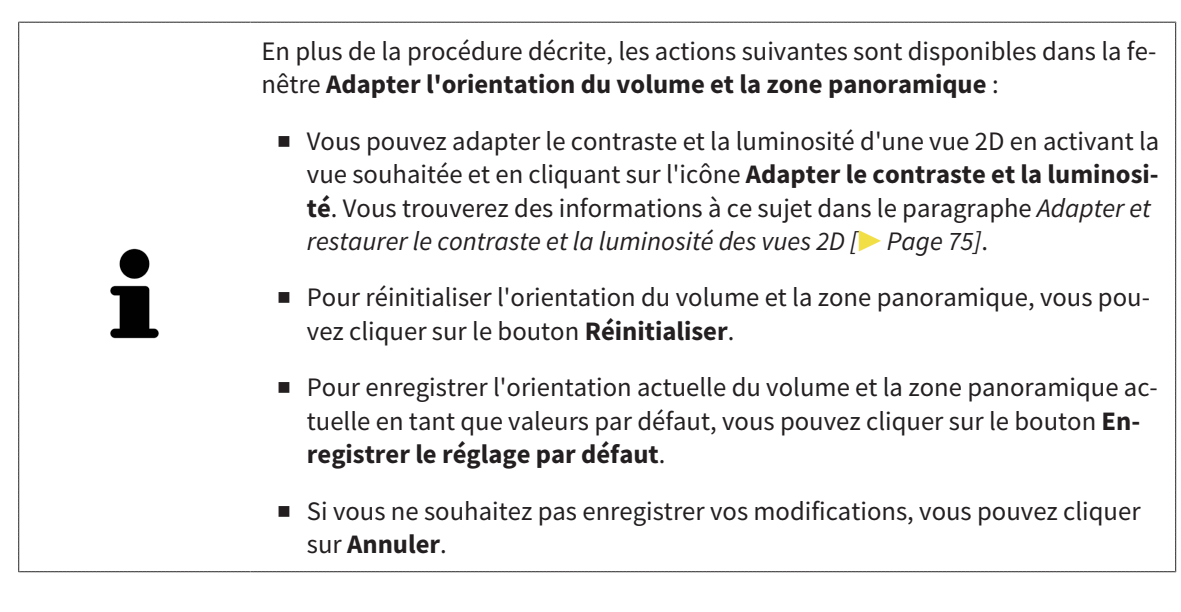

# 10.14 MESURES DE DISTANCES ET D'ANGLES

Deux types de mesure sont disponibles dans SICAT Air :

- 
- Mesures de distances

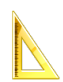

Mesures d'angles

Les outils dédiés aux mesures sont disponibles dans l'étape **Diagnostiquer** de la **Barre d'outils de flux de travail**. Vous pouvez ajouter des mesures dans toutes les vues de coupes 2D. Chaque fois que vous ajoutez une mesure, SICAT Air l'ajoute aussi au groupe **Mesures** dans le **Navigateur d'objets**.

Les actions suivantes sont disponibles pour les mesures :

- *Ajouter des mesures de distances* [▶ Page 104]
- *Ajouter des mesures d'angles* [▶ Page 105]
- *Déplacer des mesures, des points de mesure et des valeurs de mesure [▶ Page 107]*
- Activer, masquer et afficher les mesures Vous trouverez des informations à ce sujet dans le paragraphe *Gestion des objets à l'aide du navigateur d'objets [*▶ *Page 55]*.
- Focaliser, supprimer les mesures, annuler et répéter les manipulations des mesures Vous trouverez des informations à ce sujet dans le paragraphe *Gestion des objets à l'aide de la barre d'outils d'objet [*▶ *Page 57]*.

## 10.14.1 AJOUTER DES MESURES DE DISTANCES

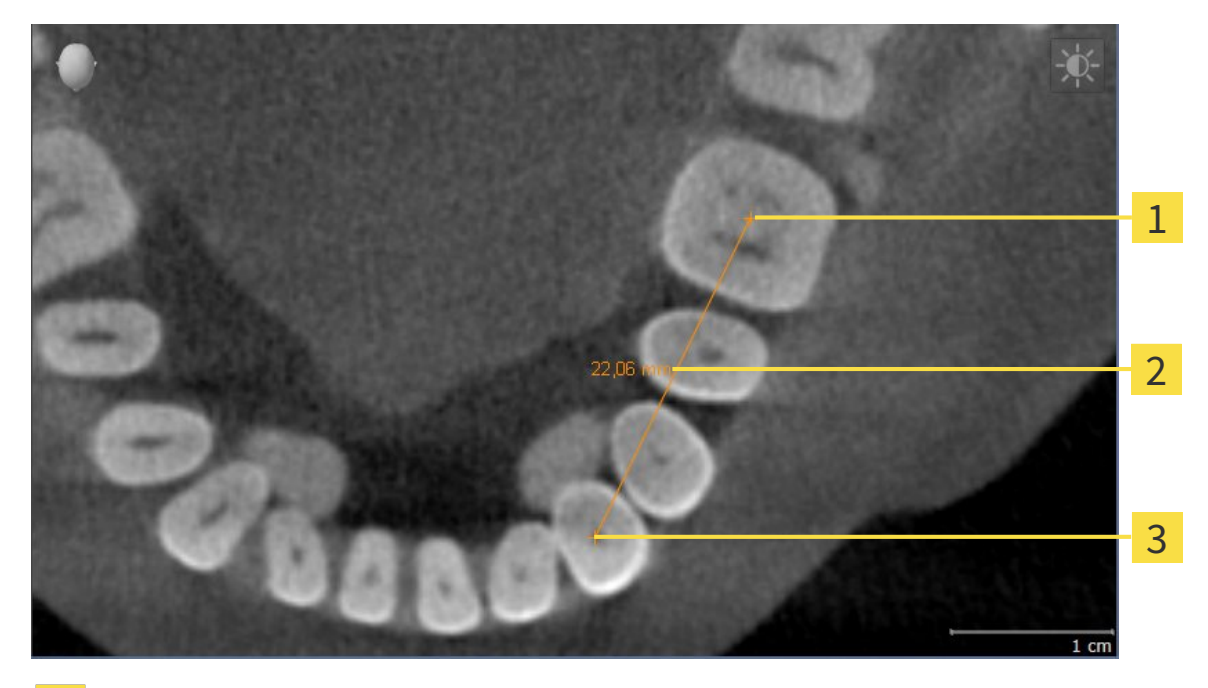

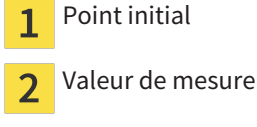

3

Point final

Procédez de la manière suivante pour ajouter une mesure de distance :

☑ L'étape de flux de travail **Diagnostiquer** est déjà développée.

- 1. Cliquez dans l'étape de travail **Diagnostiquer** sur l'icône **Ajouter une mesure de distance (D)**.
	- ▶ SICAT Air ajoute une nouvelle mesure de distance au **Navigateur d'objets**.
- 2. Amenez le pointeur de la souris sur la vue de coupe 2D de votre choix.
	- ▶ Le pointeur de la souris prend l'apparence d'une croix.
- 3. Cliquez sur le point initial de la mesure de distance.
	- ▶ SICAT Air représente le point initial par une petite croix.
	- ▶ SICAT Air affiche une ligne de distance entre le point initial et le pointeur de la souris.
	- ▶ SICAT Air visualise la distance actuelle séparant le point initial du pointeur de la souris au milieu de la ligne de distance ainsi que dans le **Navigateur d'objets**.
- 4. Amenez le pointeur de la souris sur le point final de la mesure de distance puis cliquez avec le bouton gauche de la souris.
- $\triangleright$  SICAT Air représente le point final par une petite croix.

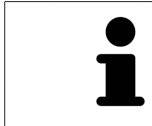

Vous pouvez à tout moment annuler l'ajout de mesures en appuyant sur **Échap**.

# 10.14.2 AJOUTER DES MESURES D'ANGLES

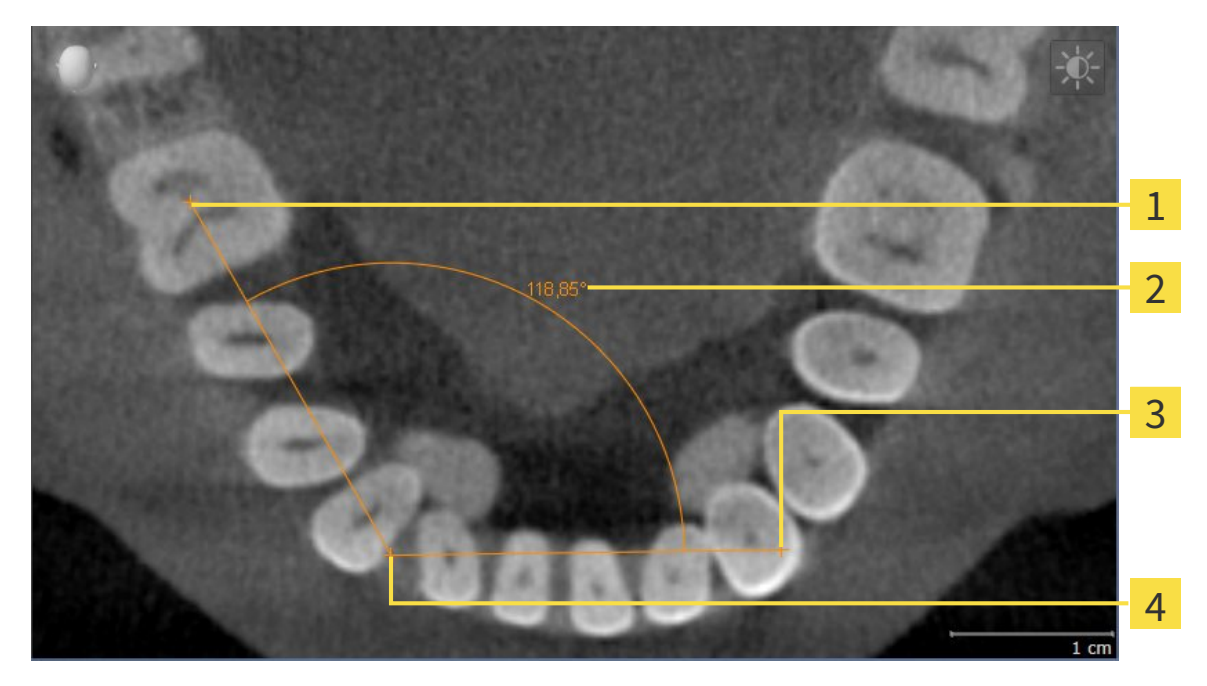

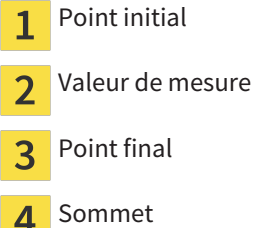

Procédez de la manière suivante pour ajouter une mesure d'angle :

☑ L'étape de flux de travail **Diagnostiquer** est déjà développée.

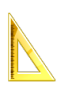

1. Cliquez dans l'étape de travail **Diagnostiquer** sur l'icône **Ajouter une mesure d'angle (A)**.

▶ SICAT Air ajoute une nouvelle mesure d'angle au **Navigateur d'objets**.

2. Amenez le pointeur de la souris sur la vue de coupe 2D de votre choix.

▶ Le pointeur de la souris prend l'apparence d'une croix.

- 3. Cliquez sur le point initial de la mesure d'angle.
	- ▶ SICAT Air représente le point initial par une petite croix.
	- ▶ SICAT Air représente le premier côté de la mesure d'angle par une ligne entre le point initial et le pointeur de la souris.
- 4. Amenez le pointeur de la souris sur le sommet de l'angle à mesurer puis cliquez avec le bouton gauche de la souris.
	- ▶ SICAT Air représente le sommet par une petite croix.
	- ▶ SICAT Air représente le deuxième côté de la mesure d'angle par une ligne entre le sommet de l'angle et le pointeur de la souris.
	- ▶ SICAT Air visualise l'angle actuel entre les deux côtés de la mesure d'angle ainsi que dans le **Navigateur d'objets**.

5. Amenez le pointeur de la souris sur le point final du deuxième côté de l'angle puis cliquez avec le bouton gauche de la souris.

▶ SICAT Air représente le point final par une petite croix.

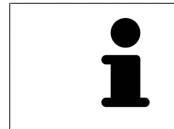

Vous pouvez à tout moment annuler l'ajout de mesures en appuyant sur **Échap**.

# 10.14.3 DÉPLACER DES MESURES, DES POINTS DE MESURE ET DES VALEURS DE MESURE

## DÉPLACER DES MESURES

Procédez de la manière suivante pour déplacer une mesure :

- ☑ SICAT Air affiche déjà la mesure voulue dans une vue de coupe 2D. Vous trouverez des informations à ce sujet dans les paragraphes *Gestion des objets à l'aide du navigateur d'objets [*▶ *Page 55]* et *Gestion des objets à l'aide de la barre d'outils d'objet [*▶ *Page 57]*.
- 1. Amenez le pointeur de la souris sur une ligne de la mesure.
	- ▶ Le pointeur de la souris prend l'apparence d'une croix.
- 2. Cliquez et maintenez le bouton gauche de la souris enfoncé.
- 3. Amenez le pointeur de la souris sur la position de la mesure voulue.
	- ▶ La mesure suit le déplacement de la souris.
- 4. Relâchez le bouton gauche de la souris.
- ▶ SICAT Air conserve la position actuelle de la mesure.

### DÉPLACER DES POINTS DE MESURE INDIVIDUELS

Procédez de la manière suivante pour déplacer un point de mesure individuel :

- ☑ SICAT Air affiche déjà la mesure voulue dans une vue de coupe 2D. Vous trouverez des informations à ce sujet dans les paragraphes *Gestion des objets à l'aide du navigateur d'objets [*▶ *Page 55]* et *Gestion des objets à l'aide de la barre d'outils d'objet [*▶ *Page 57]*.
- 1. Amenez le pointeur de la souris sur le point de mesure de votre choix.
	- ▶ Le pointeur de la souris prend l'apparence d'une croix.
- 2. Cliquez et maintenez le bouton gauche de la souris enfoncé.
- 3. Amenez le pointeur de la souris sur la position du point de mesure voulue.
	- ▶ Le point de mesure suit le déplacement de la souris.
	- ▶ La valeur de mesure change à mesure que vous déplacez la souris.
- 4. Relâchez le bouton gauche de la souris.
- ▶ SICAT Air conserve la position actuelle du point de mesure.

# DÉPLACER DES VALEURS DE MESURE

Procédez de la manière suivante pour déplacer une valeur de mesure :

- ☑ SICAT Air affiche déjà la mesure voulue dans une vue de coupe 2D. Vous trouverez des informations à ce sujet dans les paragraphes *Gestion des objets à l'aide du navigateur d'objets [*▶ *Page 55]* et *Gestion des objets à l'aide de la barre d'outils d'objet [*▶ *Page 57]*.
- 1. Amenez le pointeur de la souris sur la valeur de mesure de votre choix.
	- ▶ Le pointeur de la souris prend l'apparence d'une croix.
- 2. Cliquez et maintenez le bouton gauche de la souris enfoncé.
- 3. Amenez le pointeur de la souris sur la position de la valeur de mesure voulue.
	- ▶ La valeur de mesure suit le déplacement de la souris.
	- ▶ SICAT Air affiche une ligne pointillée entre la valeur de mesure et la mesure correspondante.
- 4. Relâchez le bouton gauche de la souris.
- ▶ SICAT Air conserve la position actuelle de la valeur de mesure.

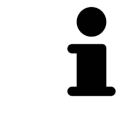

Une fois que la valeur d'une mesure a été déplacée, SICAT Air attribue une position absolue à la valeur de mesure. Pour restaurer la position relative de la valeur de mesure, vous pouvez double-cliquer sur la valeur.
# 10.15 SEGMENTATION DE LA VOIE RESPIRATOIRE

**REMARQUE Avant de segmenter la voie respiratoire, il peut s'avérer utile d'orienter le volume selon l'horizontale de Francfort. Vous trouverez des informations à ce sujet dans le paragraphe** *Adapter l'orientation du volume [***▶** *Page 95]***. Si vous orientez le volume seulement après avoir effectué la segmentation de la voie respiratoire, SICAT Air supprime l'objet Voie respiratoire et vous devez procéder à une nouvelle segmentation.**

Dans SICAT Air, vous avez besoin d'un objet **Voie respiratoire** pour l'analyse de la voie respiratoire. Vous créez un objet **Voie respiratoire** en segmentant la voie respiratoire. L'objet **Voie respiratoire** représente la voie respiratoire séparément, affiche les informations principales et offre des possibilités supplémentaires d'interaction.

Pour la segmentation de la voie respiratoire, SICAT Air a besoin d'une région de voie respiratoire. Vous définissez la région de voie respiratoire à l'aide de deux points de référence anatomiques dans la fenêtre **Segmenter la voie respiratoire**. SICAT Air génère ensuite une région de voie respiratoire ayant la forme d'un parallélépipède rectangle. Le logiciel définit la région de voie respiratoire à l'aide des points de référence et d'une largeur latérale réglable. SICAT Air effectue finalement une segmentation automatique de la voie respiratoire dans la région de voie respiratoire. Vous pouvez déplacer ultérieurement les points de référence et modifier la largeur, le logiciel procède alors à une nouvelle segmentation automatique de la voie respiratoire.

SICAT Air marque en rouge dans la vue **3D** les régions que le logiciel ne peut pas reconnaître clairement comme voie respiratoire. Des outils de correction sont disponibles pour le cas où SICAT Air a affecté des parties du volume de façon incorrecte.

La segmentation de la voie respiratoire se compose de l'étape suivante :

■ *Définir la région de voie respiratoire* [▶ Page 110]

Les étapes suivantes sont optionnelles :

- *Corriger la segmentation de la voie respiratoire* [▶ Page 114]
- *Supprimer les régions inutiles de la voie respiratoire* [▶ Page 116]

Si, même après utilisation des outils de correction, la segmentation automatique de la voie respiratoire ne correspond pas aux particularités anatomiques, vous pouvez procéder à une segmentation manuelle de la voie respiratoire. Vous trouverez des informations à ce sujet dans le paragraphe *Segmenter la voie respiratoire manuellement [*▶ *Page 118]*.

# 10.15.1 DÉFINIR LA RÉGION DE VOIE RESPIRATOIRE

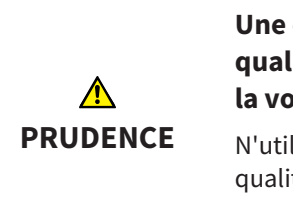

**Une qualité insuffisante des radiographies 3D peut entraîner une qualité insuffisante de la voie respiratoire segmentée et du profil de la voie respiratoire.**

N'utilisez que des radiographies 3D de qualité suffisante, afin d'obtenir une qualité et une résolution suffisantes pour la voie respiratoire segmentée et le profil de la voie respiratoire.

Vous trouverez des informations générales sur la segmentation de la voie respiratoire dans le paragraphe *Segmentation de la voie respiratoire [*▶ *Page 109]*.

### OUVRIR LA FENÊTRE "SEGMENTER LA VOIE RESPIRATOIRE"

- ☑ Vous avez déjà orienté le volume en fonction de vos besoins, par ex. selon l'horizontale de Francfort. Vous trouverez des informations à ce sujet dans le paragraphe *Adapter l'orientation du volume [*▶ *Page 95]*.
- ☑ L'étape de flux de travail **Analyser** est déjà développée. Vous trouverez des informations à ce sujet dans le paragraphe *Barre d'outils de flux de travail [*▶ *Page 52]*.
- 
- Cliquez sur l'icône **Segmenter la voie respiratoire**.

▶ La fenêtre **Segmenter la voie respiratoire** s'ouvre :

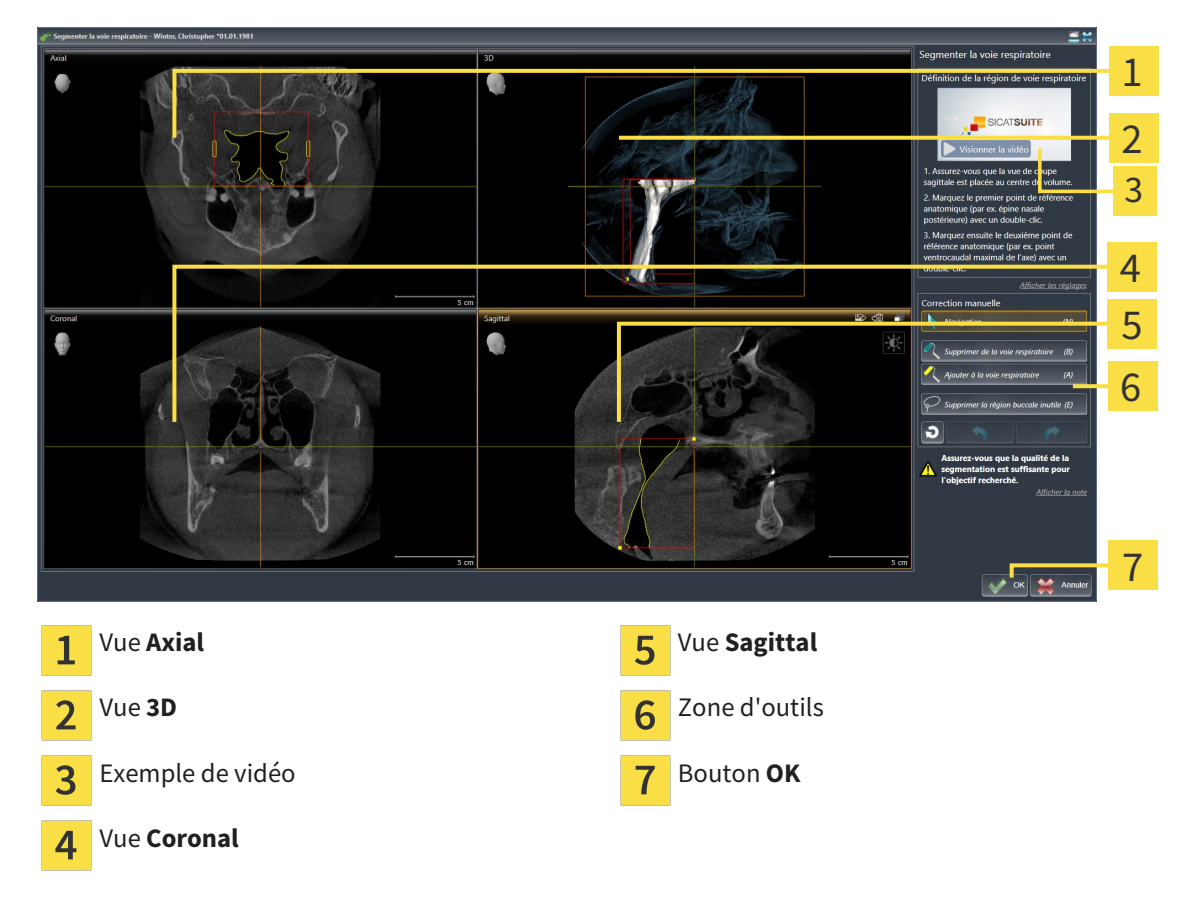

### PLACER LES POINTS DE RÉFÉRENCE ANATOMIQUE POUR LA DÉFINITION DE LA RÉGION DE VOIE RESPIRATOIRE

- 1. Assurez-vous que la vue **Sagittal** contient l'emplacement souhaité pour le point de référence supérieur dans la voie respiratoire. Si nécessaire, naviguez à travers les coupes dans la vue **Sagittal**.
- 2. Double-cliquez dans la vue **Sagittal** sur la position du point de référence supérieur de la région de voie respiratoire :

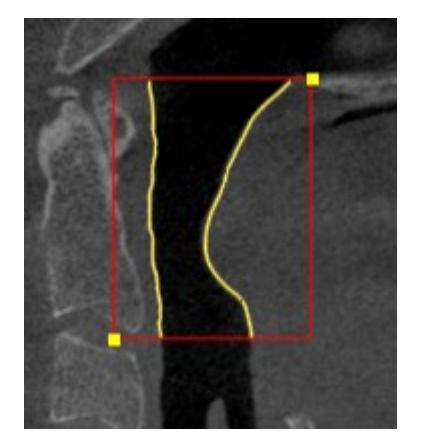

- ▶ SICAT Air marque le point de référence supérieur par un rectangle jaune.
- ▶ À partir de ce moment, le point de référence inférieur correspond à la position du pointeur de la souris.
- ▶ SICAT Air marque la région de voie respiratoire à l'aide d'un cadre rouge.
- 3. Assurez-vous que la vue **Sagittal** contient l'emplacement souhaité pour le point de référence inférieur dans la voie respiratoire. Si nécessaire, naviguez à travers les coupes dans la vue **Sagittal**.
- 4. Double-cliquez dans la vue **Sagittal** sur la position du point de référence inférieur de la région de voie respiratoire.
	- ▶ SICAT Air marque le point de référence inférieur par un rectangle jaune.
- ▶ SICAT Air définit la région de voie respiratoire en fonction de la position des points de référence.
- ▶ SICAT Air segmente automatiquement la voie respiratoire sur la base de la région de voie respiratoire.
- ▶ SICAT Air marque en rouge dans la vue **3D** les régions que le logiciel ne peut pas reconnaître clairement comme voie respiratoire :

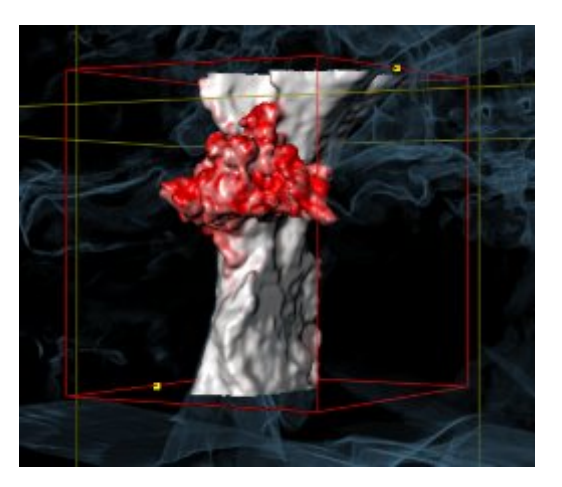

### DÉPLACER LES POINTS DE RÉFÉRENCE DE LA RÉGION DE VOIE RESPIRATOIRE

Vous pouvez déplacer les points de référence dans toutes les vues 2D.

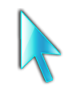

- 1. Assurez-vous que le mode navigation est activé. Si nécessaire, cliquez sur le bouton **Navigation**.
- 2. Assurez-vous que la vue 2D souhaitée contient le point de référence concerné. Si nécessaire, naviguez à travers les coupes.
- 3. Amenez le pointeur de la souris sur un point de référence.
	- ▶ Le pointeur de la souris prend l'apparence d'un réticule.
- 4. Cliquez avec le bouton gauche de la souris et maintenez le bouton enfoncé.
- 5. Amenez le pointeur de la souris sur la nouvelle position du point de référence.
	- ▶ Le point de référence suit le déplacement de la souris.
	- ▶ SICAT Air adapte la région de voie respiratoire en fonction de la position du point de référence.
- 6. Relâchez le bouton gauche de la souris.
- ▶ SICAT Air conserve la nouvelle position du point de référence.
- ▶ SICAT Air effectue une nouvelle segmentation automatique de la voie respiratoire sur la base de la nouvelle région.
- ▶ SICAT Air marque en rouge dans la vue **3D** les régions que le logiciel ne peut pas reconnaître clairement comme voie respiratoire.

### MODIFIER LA DIMENSION LATÉRALE DE LA RÉGION DE VOIE RESPIRATOIRE

La dimension latérale est de 60 mm par défaut.

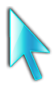

- 1. Assurez-vous que le mode navigation est activé. Si nécessaire, cliquez sur le bouton **Navigation**.
- 2. Assurez-vous que la vue **Axial** contient les marques pour la dimension latérale. Si nécessaire, naviguez à travers les coupes dans la vue **Axial** :

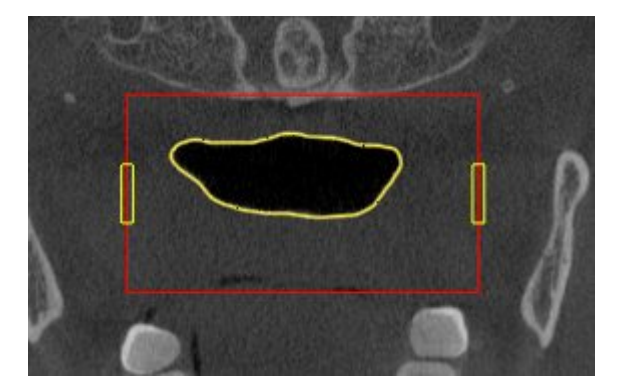

- 3. Amenez le pointeur de la souris sur une marque de la dimension latérale.
	- ▶ Le pointeur de la souris prend l'apparence d'une flèche bidirectionnelle.
- 4. Cliquez avec le bouton gauche de la souris et maintenez le bouton enfoncé.
- 5. Amenez le pointeur de la souris sur la position de la marque voulue.
	- ▶ La marque suit le déplacement de la souris.
	- ▶ SICAT Air adapte la région de voie respiratoire en fonction de la nouvelle dimension latérale.
- 6. Relâchez le bouton gauche de la souris.
- ▶ SICAT Air conserve la nouvelle position de la marque.
- ▶ SICAT Air effectue une nouvelle segmentation automatique de la voie respiratoire sur la base de la nouvelle région.
- ▶ SICAT Air marque en rouge dans la vue **3D** les régions que le logiciel ne peut pas reconnaître clairement comme voie respiratoire.

Si la segmentation de la voie respiratoire correspond aux particularités anatomiques, poursuivez au paragraphe *Terminer la segmentation de la voie respiratoire [*▶ *Page 119]*.

Si la segmentation ne correspond pas aux particularités anatomiques, poursuivez au paragraphe *Corriger la segmentation de la voie respiratoire [*▶ *Page 114]* ou *Supprimer les régions inutiles de la voie respiratoire [*▶ *Page 116]*.

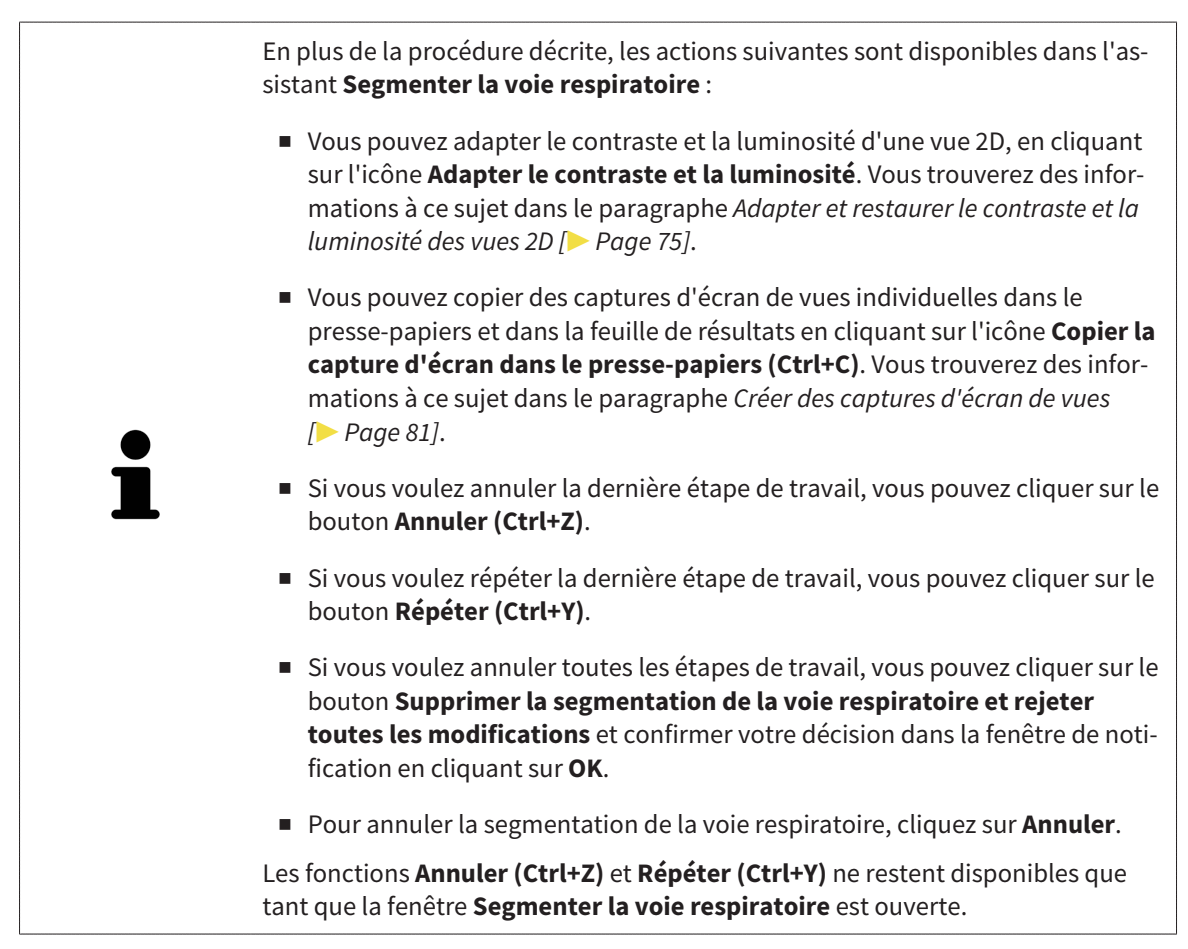

### 10.15.2 CORRIGER LA SEGMENTATION DE LA VOIE RESPIRATOIRE

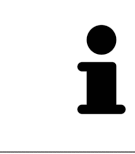

La segmentation de SICAT Air utilise des régions au lieu de contours anatomiques. Par conséquent, il ne vous est que rarement nécessaire de redessiner des contours anatomique avec exactitude. À la place, marquez des régions contigües en plaçant des traits dans les régions.

Vous trouverez des informations générales sur la segmentation de la voie respiratoire dans le paragraphe *Segmentation de la voie respiratoire [*▶ *Page 109]*.

### SUPPRIMER LES RÉGIONS INCORRECTEMENT DÉTECTÉES DE LA VOIE RESPIRATOIRE

Vous pouvez supprimer des régions de la voie respiratoire dans toutes les vues 2D.

Tenez compte en particulier, lors de vos corrections, des régions marquées en rouge dans la vue **3D**. Toutefois, il est possible que ces régions ne soient pas les seules que SICAT Air a incorrectement détectées comme voie respiratoire.

☑ Vous avez déjà défini une région de voie respiratoire. Vous trouverez des informations à ce sujet dans le paragraphe *Définir la région de voie respiratoire [*▶ *Page 110]*.

- 1. Dans la fenêtre **Segmenter la voie respiratoire**, cliquez sur le bouton **Supprimer de la voie respiratoire**.
	- ▶ Le pointeur de la souris prend l'apparence d'un rouleau de peinture bleu.
- 2. Marquez, dans une des vues 2D à l'intérieur de la région de voie respiratoire, les surfaces que SICAT Air a incorrectement détectées comme voie respiratoire :

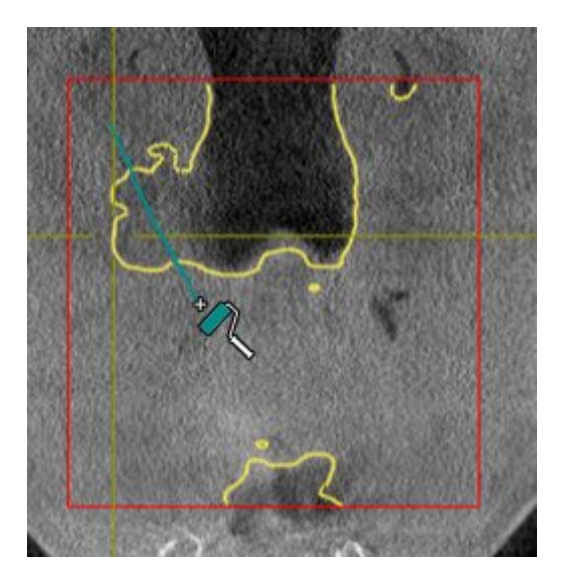

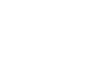

- 
- ▶ SICAT Air supprime la région marquée de la voie respiratoire :

### AJOUTER DES RÉGIONS INCORRECTEMENT DÉTECTÉES À LA VOIE RESPIRATOIRE

Vous pouvez marquer des régions supplémentaires comme faisant partie de la voie respiratoire dans toutes les vues 2D.

- ☑ Vous avez déjà défini une région de voie respiratoire. Vous trouverez des informations à ce sujet dans le paragraphe *Définir la région de voie respiratoire [*▶ *Page 110]*.
- 1. Dans la fenêtre **Segmenter la voie respiratoire**, cliquez sur le bouton **Ajouter à la voie respiratoire**.

▶ Le pointeur de la souris prend l'apparence d'un rouleau de peinture jaune.

- 2. Marquez, dans une des vues 2D à l'intérieur de la région de voie respiratoire, des surfaces supplémentaires comme voie respiratoire :
	- ▶ SICAT Air reconnaît la région marquée comme voie respiratoire.

Si la segmentation de la voie respiratoire correspond aux particularités anatomiques, poursuivez au paragraphe *Terminer la segmentation de la voie respiratoire [*▶ *Page 119]*.

Si, même après utilisation des outils de correction, la segmentation automatique de la voie respiratoire ne correspond pas aux particularités anatomiques, vous pouvez procéder à une segmentation manuelle de la voie respiratoire. Vous trouverez des informations à ce sujet dans le paragraphe *Segmenter la voie respiratoire manuellement [*▶ *Page 118]*.

### 10.15.3 SUPPRIMER LES RÉGIONS INUTILES DE LA VOIE RESPIRATOIRE

Vous trouverez des informations générales sur la segmentation de la voie respiratoire dans le paragraphe *Segmentation de la voie respiratoire [*▶ *Page 109]*.

Utilisez l'outil **Supprimer la région buccale inutile** dans les régions parcourues par l'air qui n'appartiennent pas à la voie respiratoire qui vous intéresse. Il s'agit par exemple de la cavité buccale et de protubérances.

- ☑ Vous avez déjà défini une région de voie respiratoire. Vous trouverez des informations à ce sujet dans le paragraphe *Définir la région de voie respiratoire [*▶ *Page 110]*.
- 
- 1. Dans la fenêtre **Segmenter la voie respiratoire**, cliquez sur le bouton **Supprimer la région buccale inutile**.
	- ▶ Le pointeur de la souris prend l'apparence d'un lasso.
- 2. Entourez dans la vue **3D** les régions que vous souhaitez exclure intégralement de la détection. Ces régions peuvent indifféremment faire partie de la voie respiratoire ou se situer en dehors :

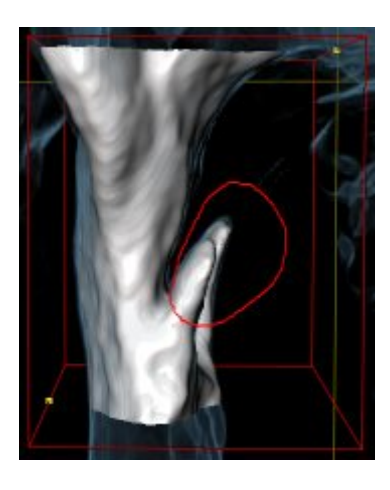

▶ SICAT Air exclut la totalité de la région marquée du volume. Ceci signifie que SICAT Air ne peut plus reconnaître cette région, ni comme voie respiratoire, ni comme région extérieure à la voie respiratoire :

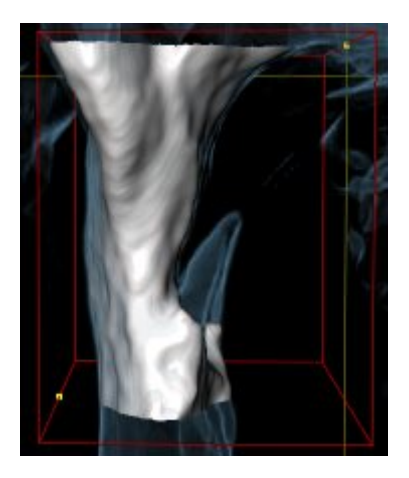

Vous pouvez également utiliser la fonction **Supprimer la région buccale inutile** dans les vues 2D. Dans ce cas, SICAT Air procède aux modifications uniquement dans la vue de coupe actuelle.

Si la segmentation de la voie respiratoire correspond aux particularités anatomiques, poursuivez au paragraphe *Terminer la segmentation de la voie respiratoire [*▶ *Page 119]*.

Si, même après utilisation des outils de correction, la segmentation automatique de la voie respiratoire ne correspond pas aux particularités anatomiques, vous pouvez procéder à une segmentation manuelle de la voie respiratoire. Vous trouverez des informations à ce sujet dans le paragraphe *Segmenter la voie respiratoire manuellement [*▶ *Page 118]*.

### 10.15.4 SEGMENTER LA VOIE RESPIRATOIRE MANUELLEMENT

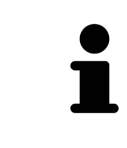

La segmentation de SICAT Air utilise des régions au lieu de contours anatomiques. Par conséquent, il ne vous est que rarement nécessaire de redessiner des contours anatomique avec exactitude. À la place, marquez des régions contigües en plaçant des traits dans les régions.

Vous trouverez des informations générales sur la segmentation de la voie respiratoire dans le paragraphe *Segmentation de la voie respiratoire [*▶ *Page 109]*.

Même lorsque vous utilisez les outil de correction, il est possible que, pour certaines radiographies 3D, SICAT Air ne soit pas en mesure de procéder automatiquement à une segmentation utilisable de la voie respiratoire. Dans ce cas, procédez à une segmentation manuelle de la voie respiratoire :

- ☑ Vous avez déjà défini une région de voie respiratoire. Vous trouverez des informations à ce sujet dans le paragraphe *Définir la région de voie respiratoire [*▶ *Page 110]*.
- 1. Dans la fenêtre **Segmenter la voie respiratoire**, cliquez sur le bouton **Afficher les réglages**.
	- ▶ La zone **Afficher les réglages** est développée.
- 2. Cochez la case **Segmenter la voie respiratoire manuellement**.
	- ▶ Le cas échéant, SICAT Air supprime la segmentation automatique de la voie respiratoire ainsi que les corrections effectuées.
- 3. Pour marquer des régions comme voie respiratoire, utilisez l'outil de dessin **Ajouter à la voie respiratoire** à l'intérieur de la région de voie respiratoire.
- 4. Pour marquer des régions à l'extérieur de la voie respiratoire, utilisez l'outil de dessin **Supprimer de la voie respiratoire** à l'intérieur de la région de voie respiratoire.
- ▶ SICAT Air segmente la voie respiratoire en fonction de votre marquage.
- ▶ SICAT Air marque en rouge dans la vue **3D** les régions que le logiciel ne peut pas reconnaître clairement comme voie respiratoire.

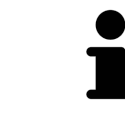

Lors de la segmentation manuelle de la voie respiratoire, vous devez marquer aussi bien la voie respiratoire que les régions extérieures à la voie respiratoire. SICAT Air réalise ensuite la segmentation.

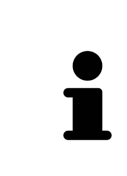

Les outils de correction de la segmentation automatique de la voie respiratoire sont également disponibles pour la segmentation manuelle de la voie respiratoire :

- *Corriger la segmentation de la voie respiratoire*  $\triangleright$  *Page 114*
- *Supprimer les régions inutiles de la voie respiratoire* [▶ Page 116]

Si la segmentation de la voie respiratoire correspond aux particularités anatomiques, poursuivez au paragraphe *Terminer la segmentation de la voie respiratoire [*▶ *Page 119]*.

### 10.15.5 TERMINER LA SEGMENTATION DE LA VOIE RESPIRATOIRE

Vous trouverez des informations générales sur la segmentation de la voie respiratoire dans le paragraphe *Segmentation de la voie respiratoire [*▶ *Page 109]*.

- ☑ Vous avez déjà défini une région de voie respiratoire dans la fenêtre **Segmenter la voie respiratoire**. Vous trouverez des informations à ce sujet dans le paragraphe *Définir la région de voie respiratoire [*▶ *Page 110]*.
- Si la segmentation correspond aux particularités anatomiques, cliquez sur **OK**.
- ▶ SICAT Air valide la voie respiratoire segmentée.
- ▶ SICAT Air ferme la fenêtre **Segmenter la voie respiratoire**.
- ▶ S'il n'est pas déjà activé, SICAT Air active l'espace de travail **Voie respiratoire**.
- ▶ Dans la vue **3D**, SICAT Air active le type de représentation **Vue opaque de la trachée**.
- ▶ SICAT Air crée un objet **Voie respiratoire** dans la **Barre d'objets**.

# 10.16 ANALYSE DE LA VOIE RESPIRATOIRE

Avant de commencer l'analyse de la voie respiratoire, vous devez segmenter la voie respiratoire. Vous trouverez des informations à ce sujet dans le paragraphe *Segmentation de la voie respiratoire [*▶ *Page 109]*.

SICAT Air met les possibilités suivantes à disposition pour l'analyse de la voie respiratoire :

- Zone d'analyse de la voie respiratoire
- Types de représentation
- Modes d'extrait
- Code couleur

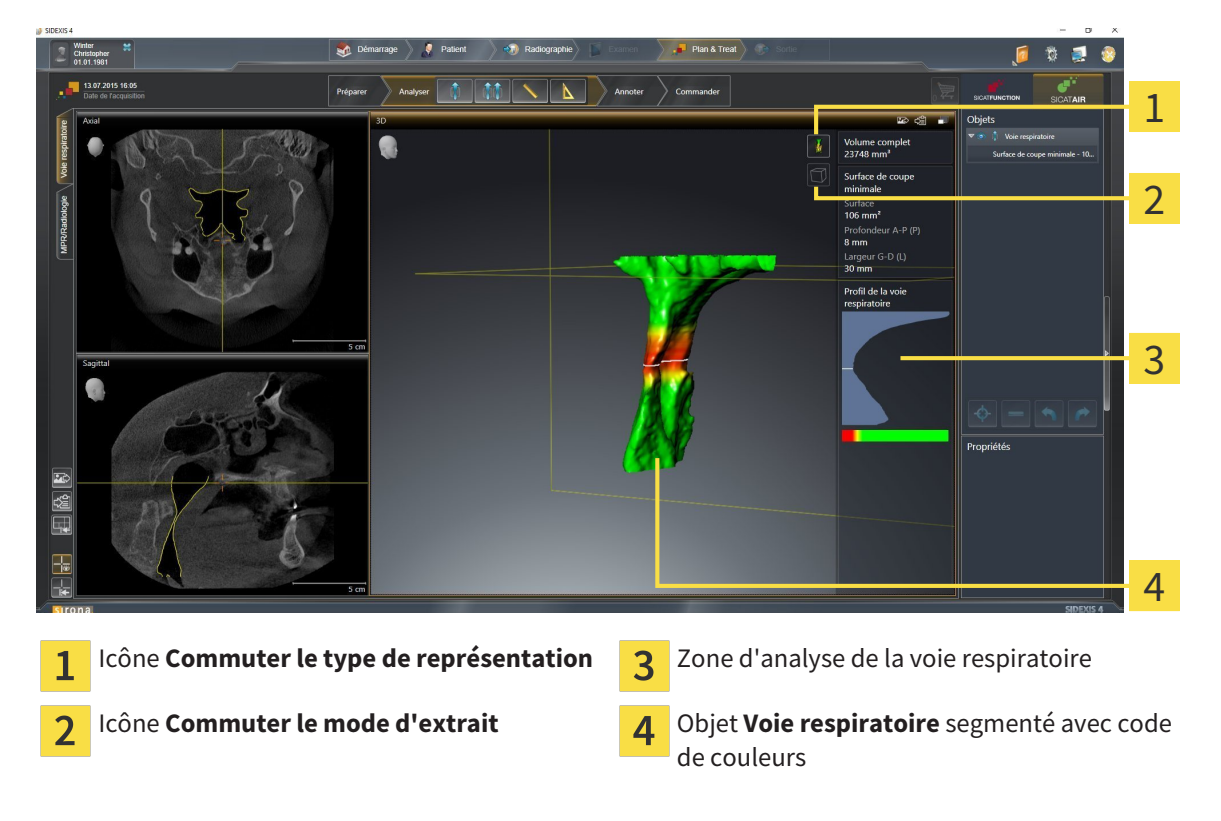

#### VOLUME COMPLET

Au-dessus du profil de la voie respiratoire, SICAT Air affiche le **Volume complet** de l'objet **Voie respiratoire** en mm³.

#### ZONE D'ANALYSE DE LA VOIE RESPIRATOIRE

Une fois que vous avez segmenté la voie respiratoire, SICAT Air affiche la zone d'analyse de la voie respiratoire dans l'espace de travail **Voie respiratoire**.

La partie supérieure de la zone d'analyse de la voie respiratoire présente l'aspect suivant :

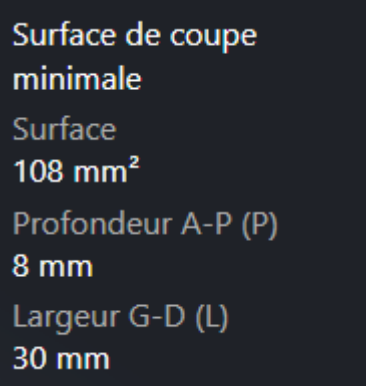

Elle affiche les informations suivantes relatives à la voie respiratoire segmentée :

- **Surface de coupe minimale**
- **Profondeur A-P (P)**
- **Largeur G-D (L)**

La partie centrale de la zone d'analyse de la voie respiratoire affiche le profil de la voie respiratoire. Le profil de la voie respiratoire visualise les sections des coupes axiales le long de la voie respiratoire :

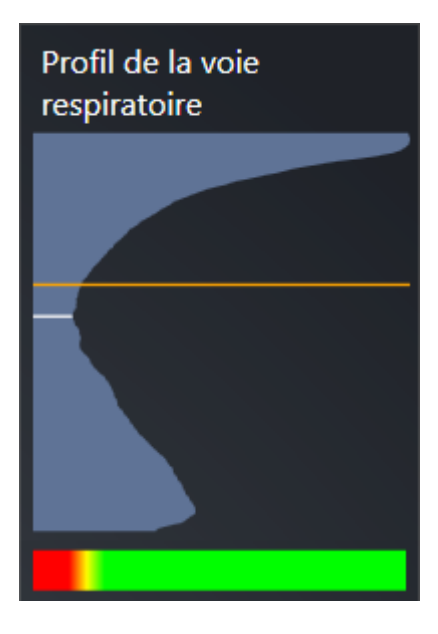

Le profil de la voie respiratoire contient deux lignes dont la signification est la suivante :

- La ligne blanche symbolise la coupe contenant la plus petite section.
- La ligne orange symbolise la coupe sélectionnée.

La coupe sélectionnée définit la position de l'extrait dans la vue **3D** et les informations figurant dans la partie inférieure de la zone d'analyse de la voie respiratoire.

Pour activer une coupe dans le profil de la voie respiratoire, reportez-vous au paragraphe *Interagir avec le profil de la voie respiratoire [*▶ *Page 124]*.

Le dégradé de couleurs visualisé sous le profil de la voie respiratoire indique la correspondance entre le code couleur et les surfaces de coupe.

La partie inférieure de la zone d'analyse de la voie respiratoire présente l'aspect suivant :

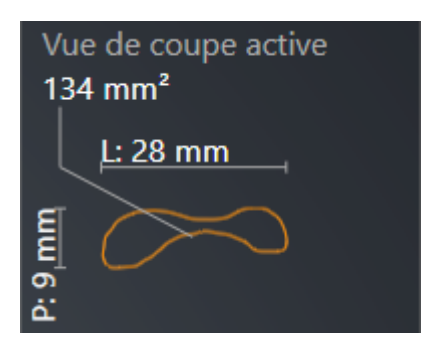

Elle affiche les informations suivantes relatives à la section de la coupe sélectionnée :

- Visualisation de la section
- Surface de la section
- Largeur
- Profondeur

### TYPES DE REPRÉSENTATION

Dans la vue **3D**, SICAT Air peut mettre certains aspects du volume en relief grâce à différents types de représentation. Vous trouverez des informations à ce sujet dans le paragraphe *Types de représentation de la vue 3D [*▶ *Page 84]*.

#### MODES D'EXTRAIT

Dans la vue **3D**, SICAT Air peut masquer certaines régions du volume à l'aide de différents modes d'extrait. Vous trouverez des informations à ce sujet dans le paragraphe *Modes d'extrait de la vue 3D [*▶ *Page 88]*.

#### CODE COULEUR

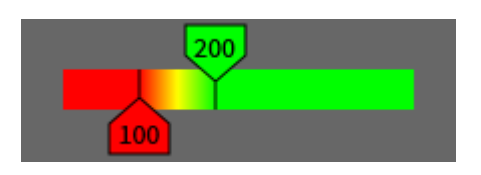

SICAT Air attribue un code de couleurs à la voie respiratoire segmentée. Le code de couleurs correspond aux surfaces des sections du profil de la voie respiratoire. Le code couleur vous permet de mettre en évidence les parties étroites de l'objet voie respiratoire dans la vue **3D**.

Vous pouvez configurer le code couleur. Vous trouverez des informations à ce sujet dans le paragraphe *Objets SICAT Air [*▶ *Page 58]*. Le seuil supérieur doit être choisi de manière à ce que toutes les régions de la voie respiratoire qui lui sont supérieures puissent être considérées comme sans pathologie. Le seuil inférieur doit être choisi de manière à ce que toutes les régions de la voie respiratoire qui lui sont inférieures puissent être considérées comme pathologiques. SICAT Air représente la région entre les deux seuils avec un dégradé de couleurs :

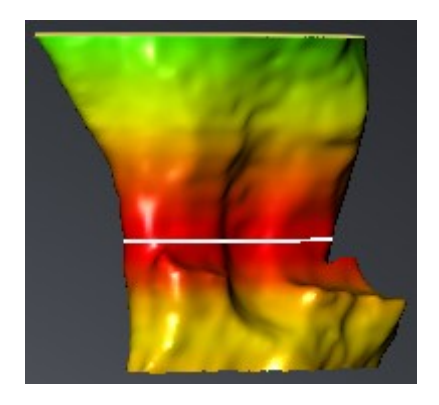

Vous pouvez définir des valeurs standard pour le code couleur dans les réglages de SICAT Air. Vous trouverez des informations à ce sujet dans le paragraphe *Modifier les réglages de SICAT Air [*▶ *Page 175]*.

### 10.16.1 INTERAGIR AVEC LE PROFIL DE LA VOIE RESPIRATOIRE

Vous trouverez des informations générales sur l'analyse de la voie respiratoire dans le paragraphe *Analyse de la voie respiratoire [*▶ *Page 120]*.

Procédez de la manière suivante pour interagir avec le profil de la voie respiratoire :

- ☑ L'espace de travail **Voie respiratoire** est déjà ouvert. Vous trouverez des informations à ce sujet dans le paragraphe *Changer d'espace de travail actif [*▶ *Page 67]*.
- ☑ Vous avez déjà segmenté la voie respiratoire. Vous trouverez des informations à ce sujet dans le paragraphe *Définir la région de voie respiratoire [*▶ *Page 110]*.
- Cliquez dans le profil de la voie respiratoire sur la coupe souhaitée.
- ▶ Une ligne de couleur orange représente la coupe sélectionnée dans le profil de la voie respiratoire :

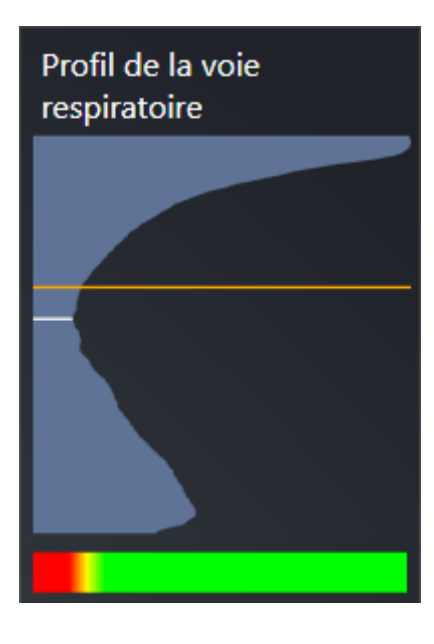

▶ SICAT Air affiche des informations relatives à la coupe sélectionnée :

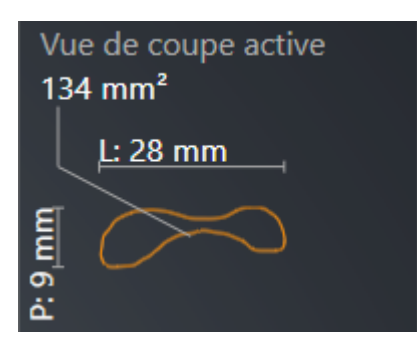

▶ Dans la vue **3D**, SICAT Air active le mode d'extrait **Extrait : vue de coupe sélectionnée (activer dans la vue de coupe)**.

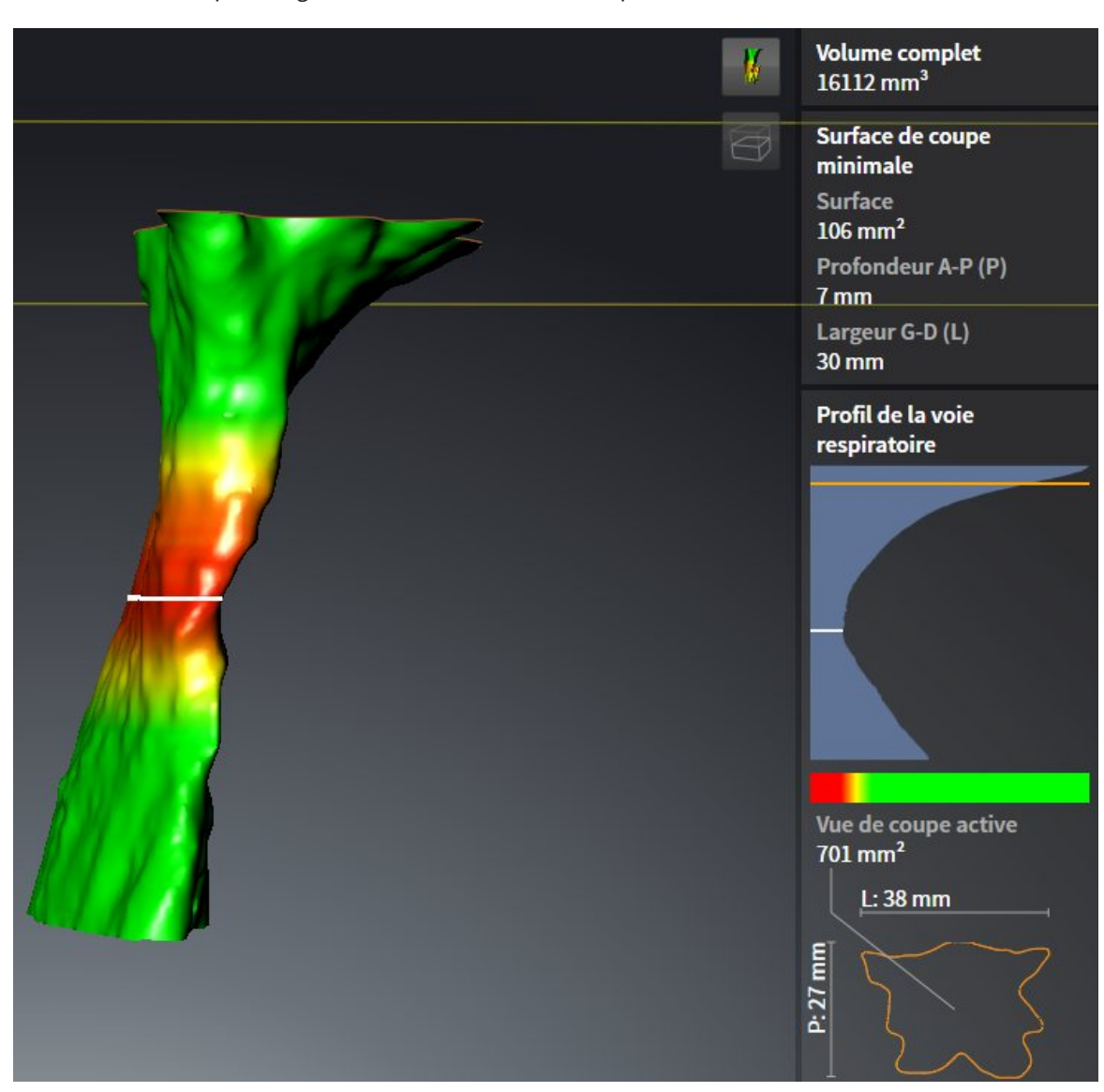

▶ La vue **3D** masque la région située au-dessus de la coupe sélectionnée :

▶ SICAT Air focalise le réticule sur le point central de la vue respiratoire dans les vues 2D.

# 10.17 COMPARAISON DE VOIE RESPIRATOIRE

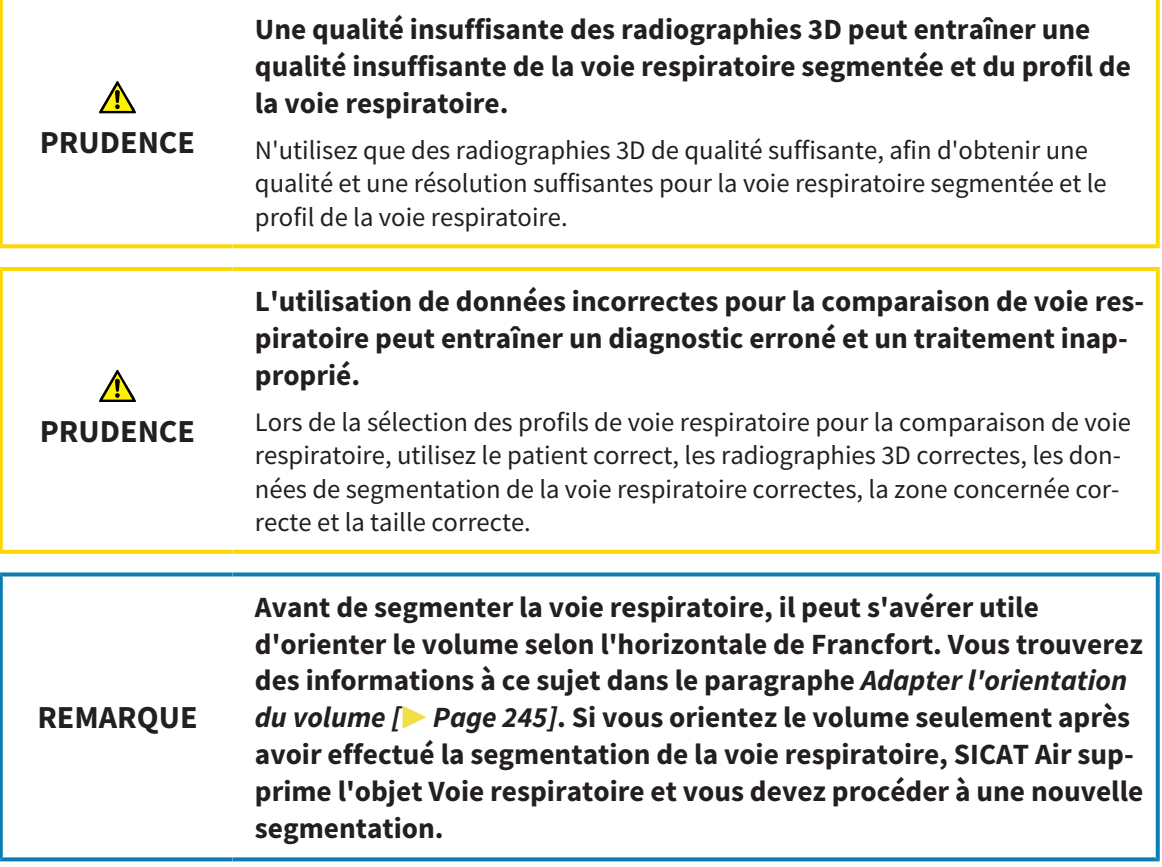

La comparaison de voie respiratoire vous permet de comparer les voies respiratoires supérieures segmentées de deux radiographies 3D :

- Sur l'une des radiographies 3D, la mandibule se trouve en position non traitée.
- Sur l'autre radiographie 3D, la mandibule se trouve en position thérapeutique en protrusion.

La comparaison de voie respiratoire vous permet d'évaluer les effets de la position thérapeutique sur la voie respiratoire du patient.

La comparaison de voie respiratoire s'effectue systématiquement sur la base de la radiographie 3D actuellement ouverte et d'un deuxième jeu de données. Le deuxième jeu de données est désigné comme jeu de données de référence.

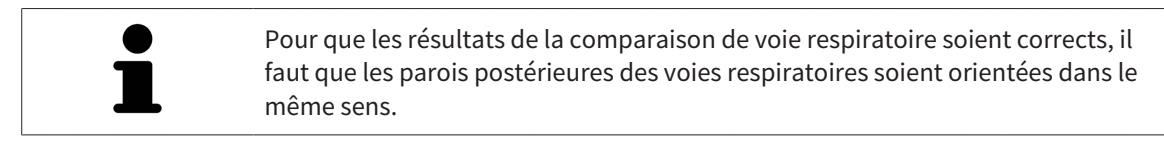

Pour vous permettre d'effectuer la comparaison de voie respiratoire, il faut que les conditions suivantes soient satisfaites :

- La résolution des deux radiographies 3D est la même.
- La radiographie 3D de référence dispose déjà d'un objet Voie respiratoire.
- La radiographie 3D de la mandibule en position thérapeutique est ouverte.

Si toutes les conditions sont satisfaites, vous pouvez ouvrir la fenêtre **Comparaison de voie respiratoire** et effectuer la comparaison de voie respiratoire. Vous trouverez des informations à ce sujet dans le paragraphe *Effectuer la comparaison de voie respiratoire [*▶ *Page 128]*.

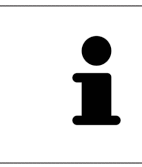

La segmentation de la radiographie 3D en position thérapeutique dans la fenêtre **Comparaison de voie respiratoire** est indépendante de la segmentation dans la fenêtre **Segmenter la voie respiratoire**. Les deux objets dans le **Navigateur d'objets** sont également indépendants l'un de l'autre.

### 10.17.1 EFFECTUER LA COMPARAISON DE VOIE RESPIRATOIRE

Vous trouverez des informations à ce sujet dans le paragraphe *Comparaison de voie respiratoire [*▶ *Page 126]*.

### OUVRIR LA FENÊTRE "COMPARAISON DE VOIE RESPIRATOIRE"

- ☑ Vous avez déjà segmenté la région de voie respiratoire dans la radiographie 3D de référence. Vous trouverez des informations à ce sujet dans le paragraphe *Définir la région de voie respiratoire [*▶ *Page 110]*.
- ☑ Vous avez déjà ouvert la radiographie 3D visualisant la position thérapeutique.
- ☑ Vous avez déjà orienté la radiographie 3D visualisant la position thérapeutique en fonction de vos besoins, par ex. selon l'horizontale de Francfort. Vous trouverez des informations à ce sujet dans le paragraphe *Adapter l'orientation du volume [*▶ *Page 95]*.
- ☑ L'étape de flux de travail **Analyser** est déjà développée. Vous trouverez des informations à ce sujet dans le paragraphe *Barre d'outils de flux de travail [*▶ *Page 52]*.

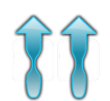

- Cliquez sur l'icône **Comparaison voie respiratoire**.
- La fenêtre Comparaison de voie respiratoire s'ouvre avec l'étape Sélectionnez une voie respira**toire de référence pour la comparaison**.

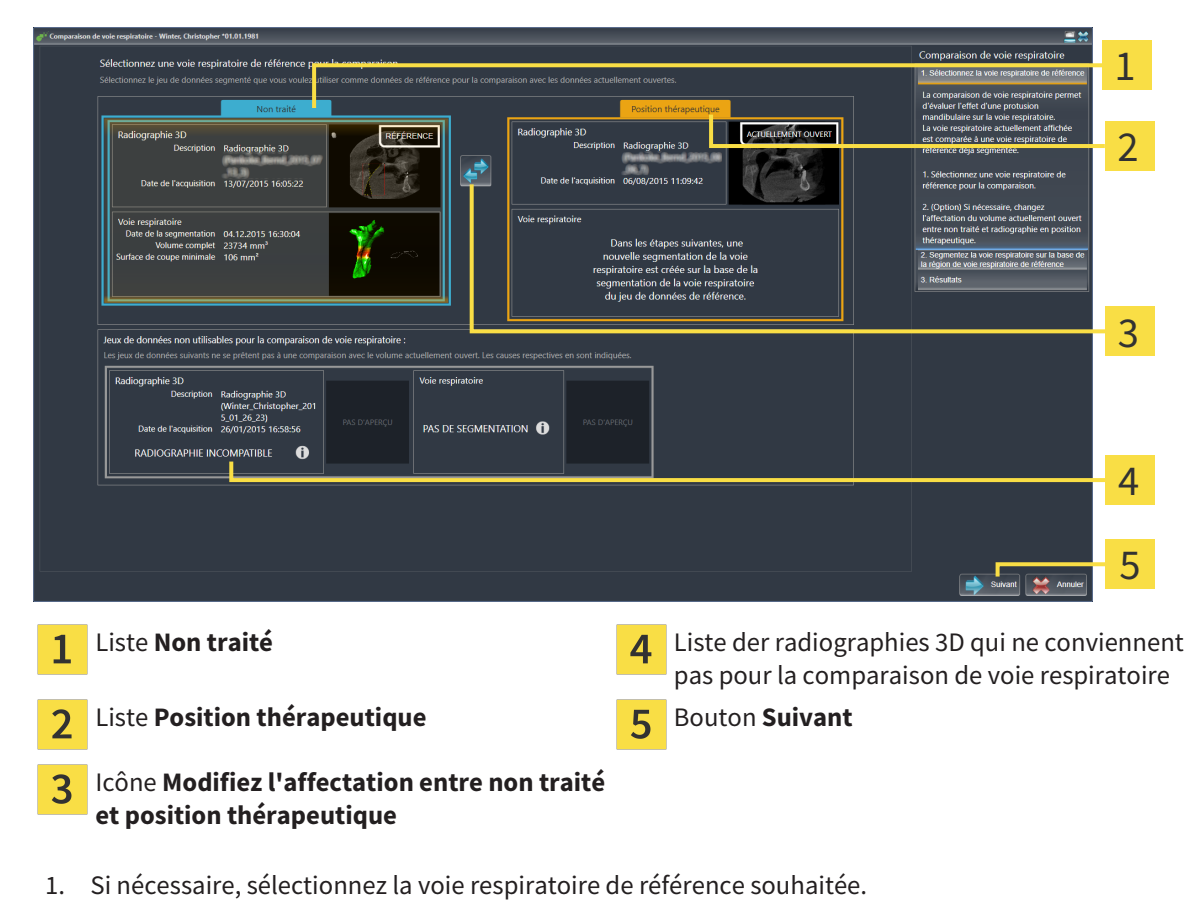

### SÉLECTIONNER LA VOIE RESPIRATOIRE DE RÉFÉRENCE

2. Si nécessaire, cliquez sur l'icône **Modifiez l'affectation entre non traité et position thérapeutique**, afin de définir si la voie respiratoire de référence est la radiographie 3D en position non traitée ou en position thérapeutique.

- 3. Cliquez sur le bouton **Suivant**.
- ▶ L'étape **Segmentez la voie respiratoire sur la base de la région de voie respiratoire de référence** s'ouvre.

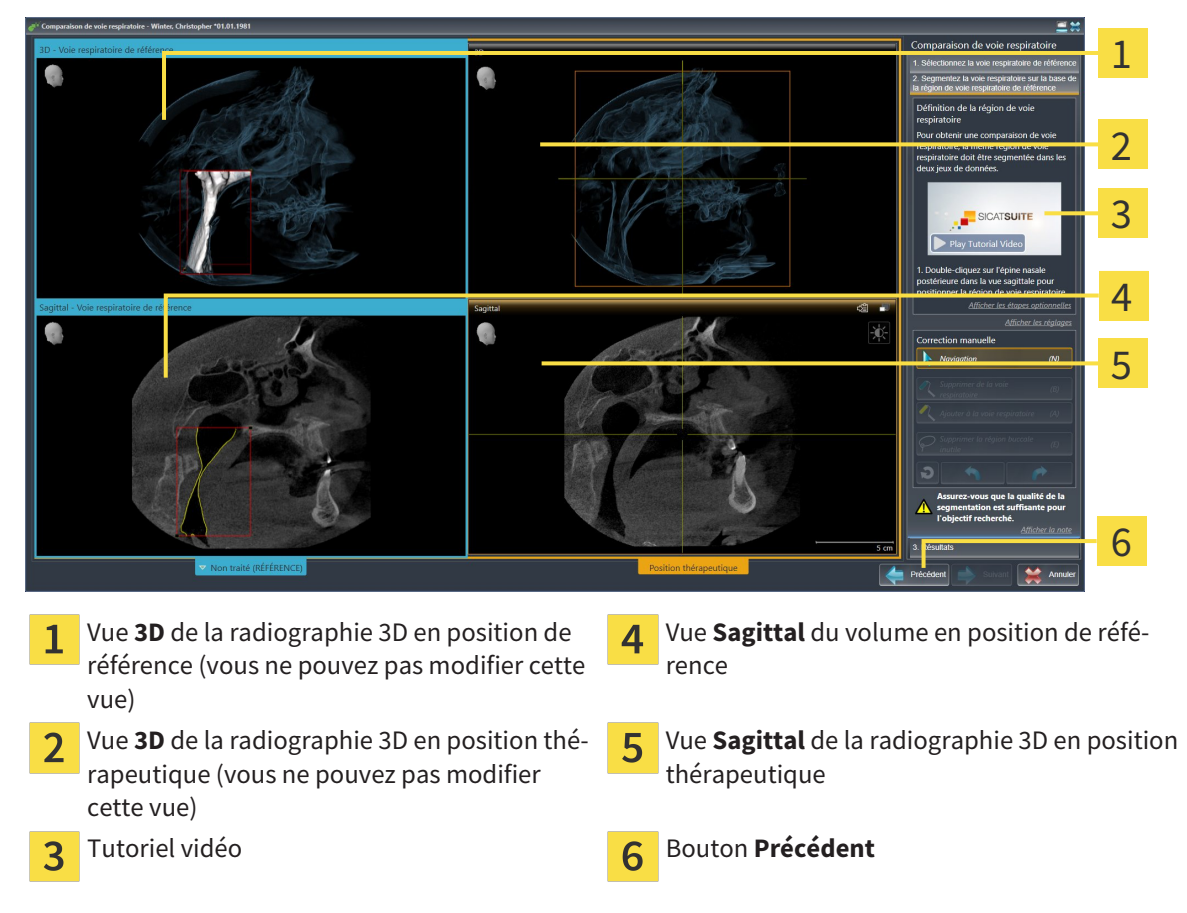

#### SEGMENTER LA VOIE RESPIRATOIRE POUR LA COMPARAISON

Les deux voies respiratoires doivent avoir la même hauteur. C'est la raison pour laquelle vous pouvez uniquement définir le point de référence supérieur droit de la région de voie respiratoire. SICAT Air définit ensuite automatiquement le point de référence inférieur gauche de la région de voie respiratoire.

- 1. Segmentez la radiographie 3D en position thérapeutique en double-cliquant dans la vue **Sagittal** pour le point de référence supérieur de la région de voie respiratoire, sur la même position anatomique que dans la radiographie 3D de référence.
	- ▶ SICAT Air segmente la radiographie 3D en position thérapeutique avec le point de référence supérieur sélectionné et une région de voie respiratoire de mêmes dimensions que celles de la segmentation de la radiographie 3D de référence.
	- ▶ SICAT Air masque la vue **3D** et la vue **Sagittal** de la radiographie 3D de référence.
- 1 2 3 4 A 5 6 7 8
- ▶ SICAT Air affiche la vue **Axial** et la vue **Coronal** de la radiographie 3D en position thérapeutique :

- Vue **Axial** de la radiographie 3D en position Vue **Sagittal** de la radiographie 3D en position 5  $\mathbf{1}$ thérapeutique thérapeutique Vue **3D** de la radiographie 3D en position thé-Zone d'outils ĥ rapeutique Tutoriel vidéo **Bouton Précédent** 3 Vue **Coronal** de la radiographie 3D en position Bouton **Suivant**  $\overline{\mathbf{A}}$  $\overline{\mathsf{R}}$ thérapeutique
- 2. Si nécessaire, corrigez la position du point de référence supérieur en le déplaçant.
	- ▶ Pendant que vous déplacez le point de référence supérieur, SICAT Air affiche la vue **3D** et la vue **Sagittal** de la radiographie 3D de référence.
- 3. Si nécessaire, adaptez la largeur latérale dans la vue **Sagittal**.
- 4. Si nécessaire, corrigez la segmentation de la radiographie 3D en position thérapeutique. Les outils de correction disponibles sont les mêmes que dans la fenêtre **Segmenter la voie respiratoire**. Vous trouverez des informations à ce sujet dans les paragraphes *Corriger la segmentation de la voie respiratoire [*▶ *Page 114]* et *Supprimer les régions inutiles de la voie respiratoire [*▶ *Page 116]*.
- 5. Cliquez sur le bouton **Suivant**.
- ▶ L'étape **Résultats** s'ouvre.

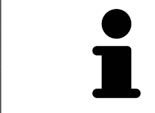

Vous pouvez masquer et afficher manuellement la vue **Axial** et la vue **Coronal** de la radiographie 3D en position thérapeutique en cliquant sur l'icône  $\odot$ .

#### COMPARER LES VOIES RESPIRATOIRES

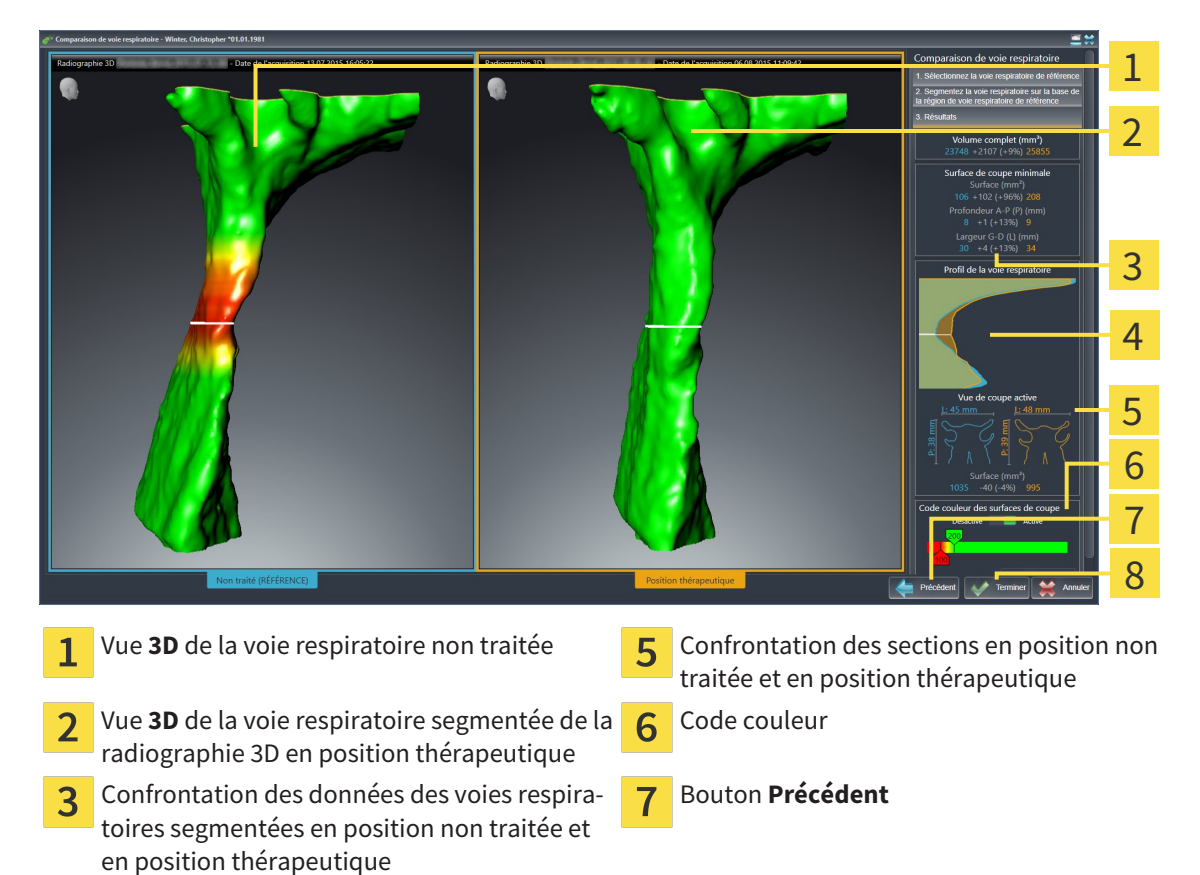

- Confrontation des profils de voie respiratoire  $\overline{4}$ en position non traitée et en position thérapeutique
- Bouton **Terminer**  $\overline{8}$
- 1. Déplacez les voies respiratoires segmentées de manière à pouvoir les comparer avantageusement. SICAT Air ne synchronise pas le déplacement.
- 2. Tournez les voies respiratoires segmentées. SICAT Air synchronise la rotation.

3. Zoomez les voies respiratoires segmentées. SICAT Air synchronise le zoom.

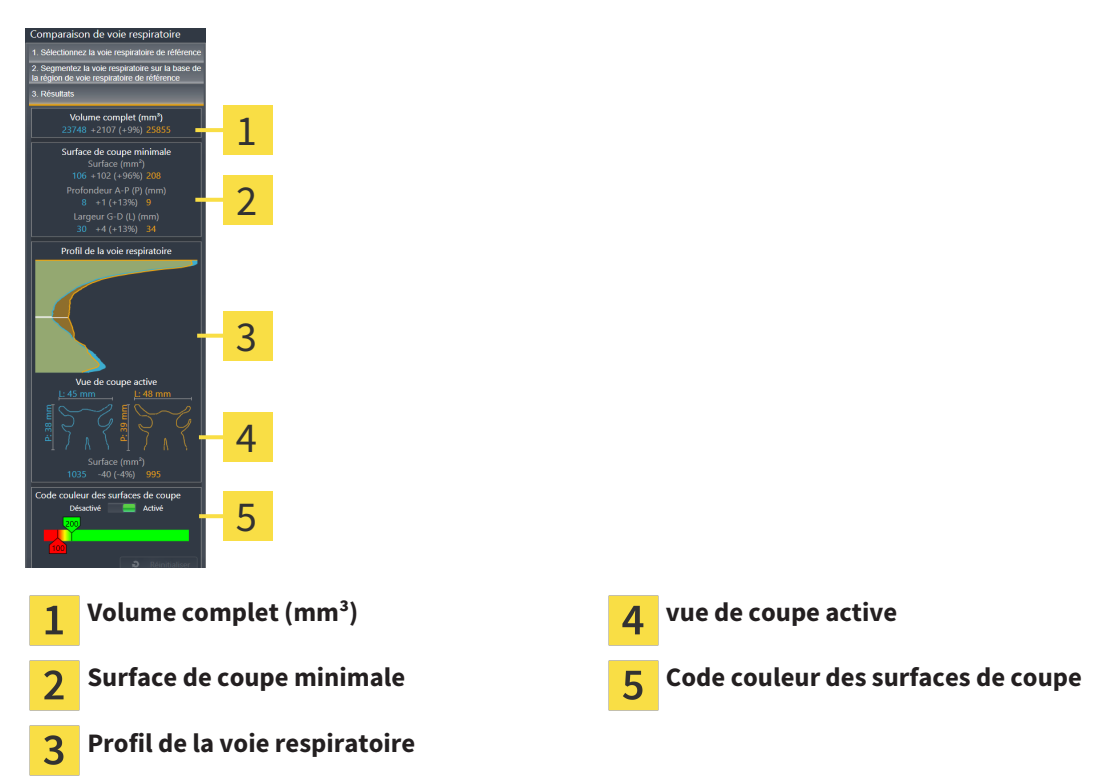

- 4. Utilisez la représentation de la section et les indications contenues dans la zone de comparaison des voies respiratoires, à droite, pour comparer les voies respiratoires segmentées. Les valeurs en bleu se rapportent à la voie respiratoire non traitée, les valeurs en orange, à la voie respiratoire en position thérapeutique. Les valeurs en pour cent indiquent l'évolution entre la voie respiratoire en position non traitée et la voie respiratoire en position thérapeutique. La vue contient par ailleurs les mêmes éléments que la zone d'analyse de la voie respiratoire. Vous trouverez des informations à ce sujet dans le paragraphe *Analyse de la voie respiratoire [*▶ *Page 120]*.
- 5. Utilisez la zone **Profil de la voie respiratoire** pour sélectionner une coupe selon laquelle SICAT Air coupe la représentation de la voie respiratoire dans la vue **3D**. La coupe s'applique aux deux voies respiratoires.
- 6. Adaptez le dégradé de couleurs pour mettre en relief les surfaces des sections des voies respiratoires et notamment les parties étroites. Les réglages du dégradé de couleurs s'appliquent aux deux voies respiratoires.
- 7. Cliquez sur le bouton **Terminer**.
- ▶ SICAT Air enregistre la comparaison des voies respiratoires.
- ▶ SICAT Air crée un objet **Comparaison de voie respiratoire** dans le **Navigateur d'objets**.
- ▶ SICAT Air crée une page séparée dans la feuille de résultats, contenant des captures d'écran et une confrontation des principales valeurs de mesure de la comparaison des voies respiratoires. Dans le **Navigateur d'objets**, SICAT Air affiche la page sous forme d'objet **Comparaison de voie respiratoire**, sous l'objet **Feuille de résultats**.

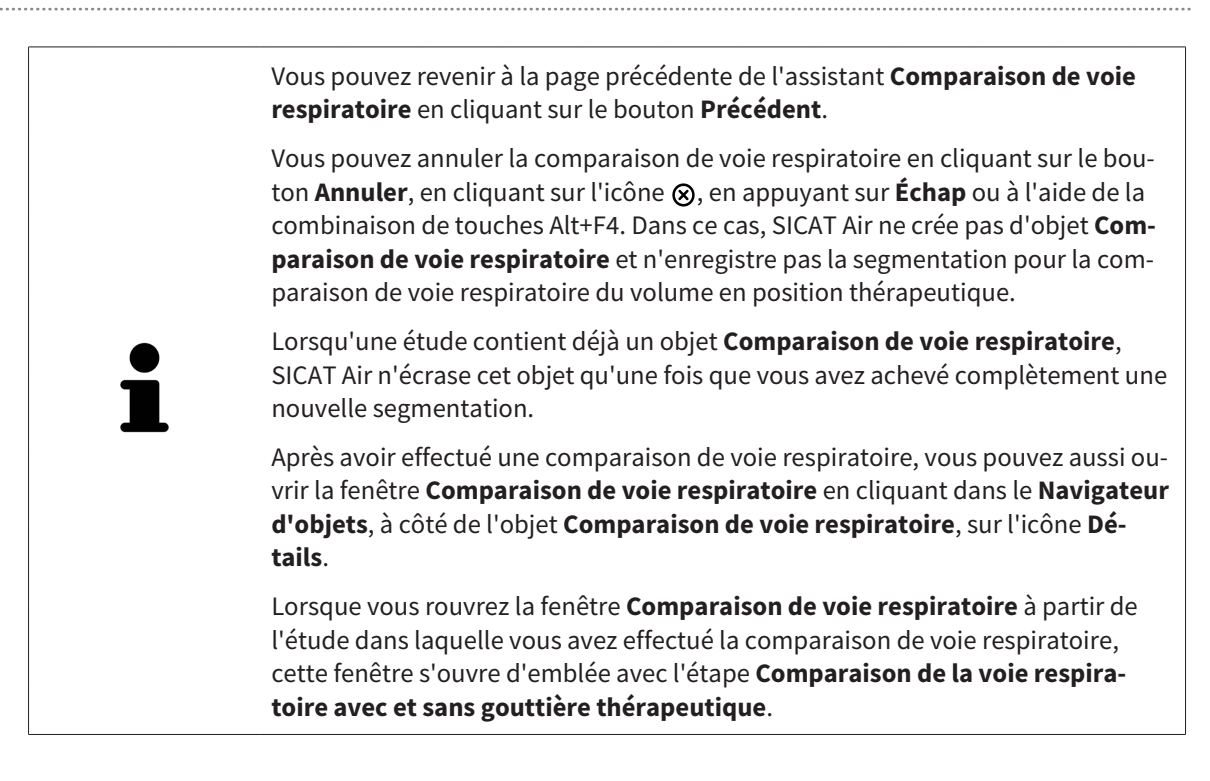

# 10.18 INFORMATION DU PATIENT

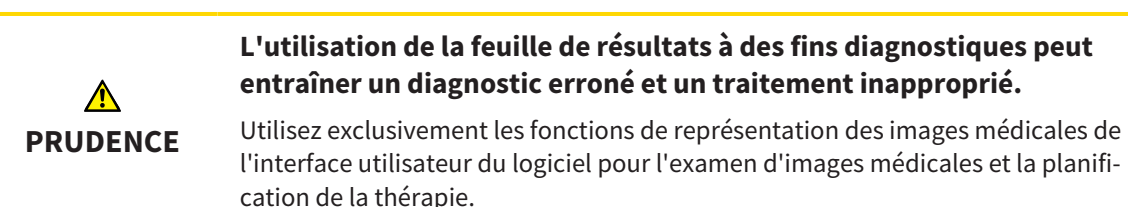

Des représentations personnalisées vous permettent d'expliquer au patient votre diagnostic et d'expliciter les effets d'une protrusion mandibulaire. Dans SICAT Air, l'information du patient s'effectue en deux étapes :

- 1. Dans votre cabinet, dans SICAT Air
- 2. Information du patient à l'aide d'une feuille de résultats remise en mains propres

Vous pouvez créer le contenu des feuilles de résultat en même temps que vous donnez vos explications à l'écran. Les sources sont des images basées sur des objets de dessin, des captures d'écran et la comparaison des voies respiratoires. La comparaison de voie respiratoire joue un rôle important et bénéficie d'une page dédiée sur la feuille de résultats :

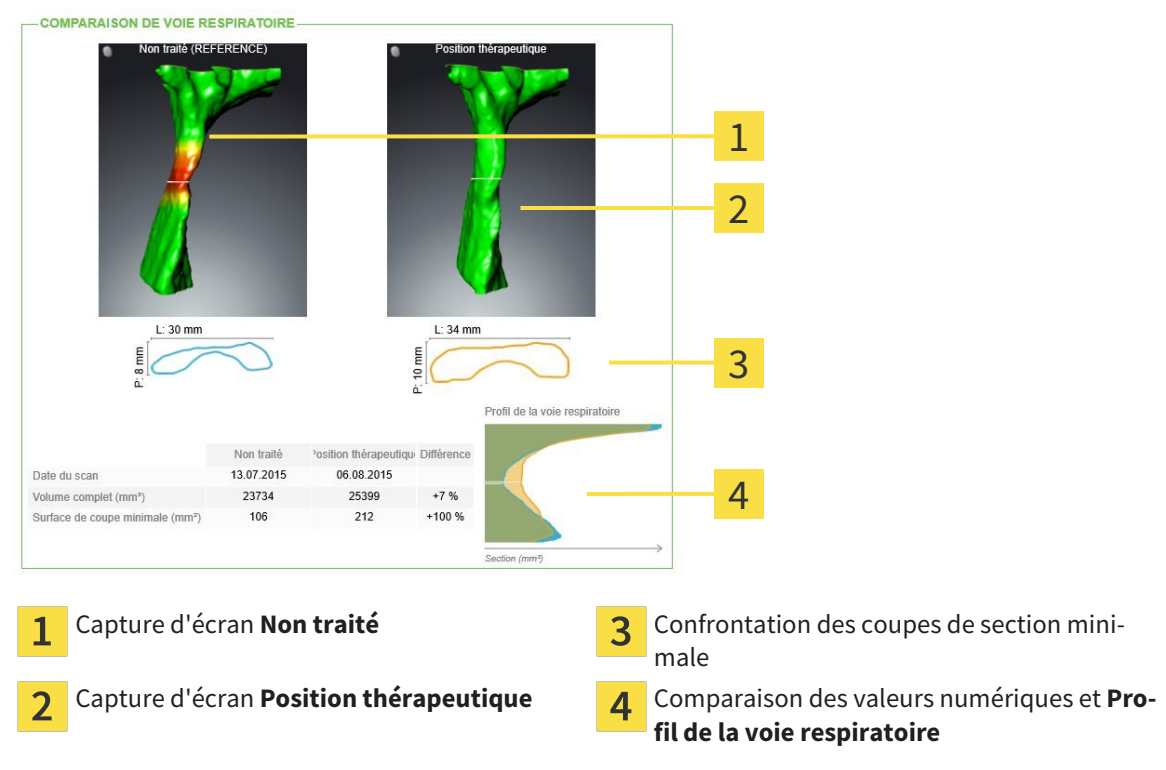

Grâce à la feuille de résultats, le patient est en mesure de mieux comprendre les résultats exposés et d'en parler avec d'autres personnes.

La création de feuilles de résultats se compose des étapes suivantes :

- *Créer des images et des captures d'écran [▶ Page 135]*
- *Préparer des feuilles de résultats* <sup>▶</sup> *Page 138]*
- *Éditer des feuilles de résultats* [▶ Page 142]

Vous pouvez imprimer les feuilles de résultat ou les enregistrer comme fichiers PDF. Vous pouvez ouvrir les fichiers PDF dans des viewers PDF pris en charge par SICAT Air. Vous trouverez des informations à ce sujet dans le paragraphe *Configuration système requise [*▶ *Page 11]*.

### 10.18.1 CRÉER DES IMAGES ET DES CAPTURES D'ÉCRAN

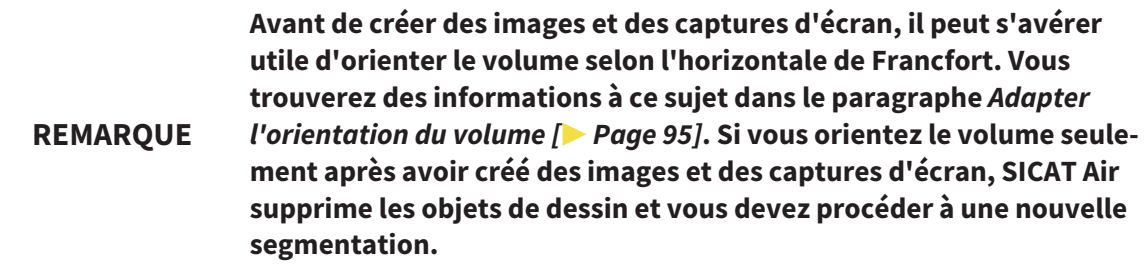

Vous trouverez des informations générales sur l'information du patient dans le paragraphe *Information du patient [*▶ *Page 134]*.

Vous trouverez des informations générales sur la gestion des images et des captures d'écran dans le paragraphe *Objets SICAT Air [*▶ *Page 58]*.

Il existe deux outils de dessin :

- Tracer des flèches
- Tracer des cercles

#### TRACER DES FLÈCHES

Pour tracer une flèche, procédez de la manière suivante :

- ☑ Vous avez déjà orienté le volume en fonction de vos besoins, par ex. selon l'horizontale de Francfort. Vous trouverez des informations à ce sujet dans le paragraphe *Adapter l'orientation du volume [*▶ *Page 95]*.
- ☑ L'étape de flux de travail **Annoter** est déjà développée. Vous trouverez des informations à ce sujet dans le paragraphe *Barre d'outils de flux de travail [*▶ *Page 52]*.

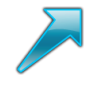

- 1. Cliquez dans l'étape de travail **Annoter** sur l'icône **Tracer une flèche**.
- 2. Amenez le pointeur de la souris sur la vue de votre choix.
	- ▶ Le pointeur de la souris prend l'apparence d'un crayon.
- 3. Cliquez sur la position souhaitée de la pointe de la flèche et maintenez le bouton gauche de la souris enfoncé.
	- ▶ SICAT Air représente une flèche dans la vue.
	- ▶ À partir de ce moment, l'extrémité de la flèche correspond à la position du pointeur de la souris.
- 4. Déplacez le pointeur de la souris sur la position souhaitée de l'extrémité de la flèche et relâchez le bouton gauche de la souris.
	- ▶ SICAT Air représente la flèche complète dans la vue.
	- ▶ Si elle ne sont pas encore disponibles, SICAT Air créé les structures nécessaires pour l'objet **Image** dans le **Navigateur d'objets**. Vous trouverez des informations à ce sujet dans le paragraphe *Objets SICAT Air [*▶ *Page 58]*.
	- ▶ L'image est disponible dans la fenêtre **Créer une feuille de résultats**.
- 5. Cliquez sur l'icône **Tracer une flèche**.
- ▶ SICAT Air termine le mode de dessin de flèches.

#### TRACER DES CERCLES

Pour tracer un cercle, procédez de la manière suivante :

- ☑ Vous avez déjà orienté le volume en fonction de vos besoins, par ex. selon l'horizontale de Francfort. Vous trouverez des informations à ce sujet dans le paragraphe *Adapter l'orientation du volume [*▶ *Page 95]*.
- ☑ L'étape de flux de travail **Annoter** est déjà développée. Vous trouverez des informations à ce sujet dans le paragraphe *Barre d'outils de flux de travail [*▶ *Page 52]*.
- 
- 1. Cliquez dans l'étape de travail **Annoter** sur l'icône **Tracer un cercle**.
- 2. Amenez le pointeur de la souris sur la vue de votre choix.
	- ▶ Le pointeur de la souris prend l'apparence d'un crayon.
- 3. Cliquez sur la position souhaitée du centre du cercle et maintenez le bouton gauche de la souris enfoncé.
	- ▶ SICAT Air représente un cercle dans la vue.
	- $\triangleright$  À partir de ce moment, le rayon du cercle correspond à la distance entre le centre et la position du pointeur de la souris.
- 4. Déplacez le pointeur de la souris jusqu'à atteindre le rayon souhaité et relâchez le bouton gauche de la souris.
	- ▶ SICAT Air représente le cercle complet dans la vue.
	- ▶ Si elle ne sont pas encore disponibles, SICAT Air créé les structures nécessaires pour l'objet **Image** dans le **Navigateur d'objets**. Vous trouverez des informations à ce sujet dans le paragraphe *Objets SICAT Air [*▶ *Page 58]*.
	- ▶ L'image est disponible dans la fenêtre **Créer une feuille de résultats**.
- 5. Cliquez sur l'icône **Tracer un cercle**.
- ▶ SICAT Air termine le mode de dessin de cercles.

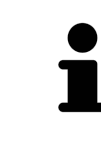

Tant que l'outil de dessin **Tracer une flèche** ou l'outil de dessin **Tracer un cercle** est actif, vous pouvez créer plusieurs objets de dessin à la suite. Vous pouvez annuler l'utilisation d'un outil de dessin en cliquant en dehors de la vue concernée ou en activant la touche **Échap**.

#### RÉGLER LES OUTILS DE DESSIN

Vous pouvez régler séparément l'outil de dessin **Tracer une flèche** ou l'outil de dessin **Tracer un cercle**. Les modification des réglages ne s'appliquent qu'aux objets de dessin créés ultérieurement.

Pour régler un outil de dessin, procédez de la manière suivante :

☑ L'étape de flux de travail **Annoter** est déjà développée. Vous trouverez des informations à ce sujet dans le paragraphe *Barre d'outils de flux de travail [*▶ *Page 52]*.

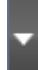

1. Cliquez dans l'étape de flux de travail **Annoter** sur l'icône **Régler l'outil de dessin** correspondante, à côté de l'icône **Tracer une flèche** ou de l'icône **Tracer un cercle**.

▶ La fenêtre transparente **Régler l'outil de dessin** s'ouvre :

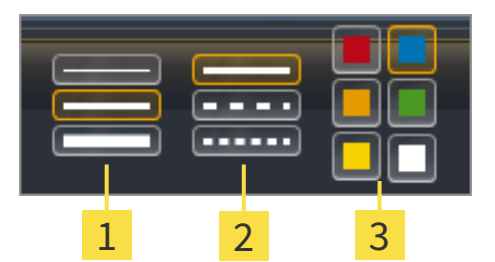

- Icônes pour l'**Épaisseur de ligne** 1
- Icônes pour le **Type de ligne**  $\overline{\mathbf{2}}$
- Icônes pour la **Couleur de ligne** 3
- 2. Cliquez sur l'icône souhaitée pour régler l'**Épaisseur de ligneType de ligne** et la **Couleur de ligne** de l'outil de dessin.
- 3. Cliquez sur un point quelconque en dehors de la fenêtre transparente **Régler l'outil de dessin**.
- ▶ SICAT Air ferme la fenêtre transparente **Régler l'outil de dessin**.
- ▶ SICAT Air enregistre les réglages dans votre profil d'utilisateur.
- ▶ SICAT Air applique les nouveaux réglages aux objets de dessin créés ultérieurement.

### AJOUTER DES CAPTURES D'ÉCRAN À LA FENÊTRE "CRÉER UNE FEUILLE DE RÉSULTATS"

Vous pouvez réaliser des captures d'écran de chaque vue dans chaque espace de travail et dans chaque fenêtre, dans la mesure où la vue concernée contient l'icône **Copier la capture d'écran dans le pressepapiers (Ctrl+C)**.

Procédez de la manière suivante pour ajouter des captures d'écran à la feuille de résultats :

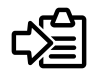

- Dans la **Barre d'outils de vue** de la vue souhaitée, cliquez sur l'icône **Copier la capture d'écran dans le presse-papiers (Ctrl+C)**.
- ▶ SICAT Air crée les structures nécessaires pour l'objet **Capture d'écran** dans le **Navigateur d'objets** et active l'objet. Vous trouverez des informations à ce sujet dans le paragraphe *Objets SICAT Air [*▶ *Page 58]*.
- ▶ La capture d'écran est disponible dans la fenêtre **Créer une feuille de résultats**.
- ▶ SICAT Air copie une capture d'écran de la vue sélectionnée dans le presse-papiers.

Poursuivez au paragraphe *Préparer des feuilles de résultats [*▶ *Page 138]*.

## 10.18.2 PRÉPARER DES FEUILLES DE RÉSULTATS

Vous trouverez des informations générales sur l'information du patient dans le paragraphe *Information du patient [*▶ *Page 134]*.

Les actions suivantes sont disponibles pour préparer des feuilles de résultats :

- Ouvrir la fenêtre **Créer une feuille de résultats**
- Préparer les éléments
- Modifier les réglages de la feuille de résultats

### OUVRIR LA FENÊTRE "CRÉER UNE FEUILLE DE RÉSULTATS"

- ☑ Vous avez créé au moins un objet **Image**, un objet **Capture d'écran** ou un objet **Comparaison de voie respiratoire**.
- ☑ L'étape de flux de travail **Annoter** est déjà développée. Vous trouverez des informations à ce sujet dans le paragraphe *Barre d'outils de flux de travail [*▶ *Page 52]*.

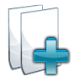

- Cliquez sur l'icône **Créer une feuille de résultats**.
- ▶ La fenêtre **Créer une feuille de résultats** s'ouvre :

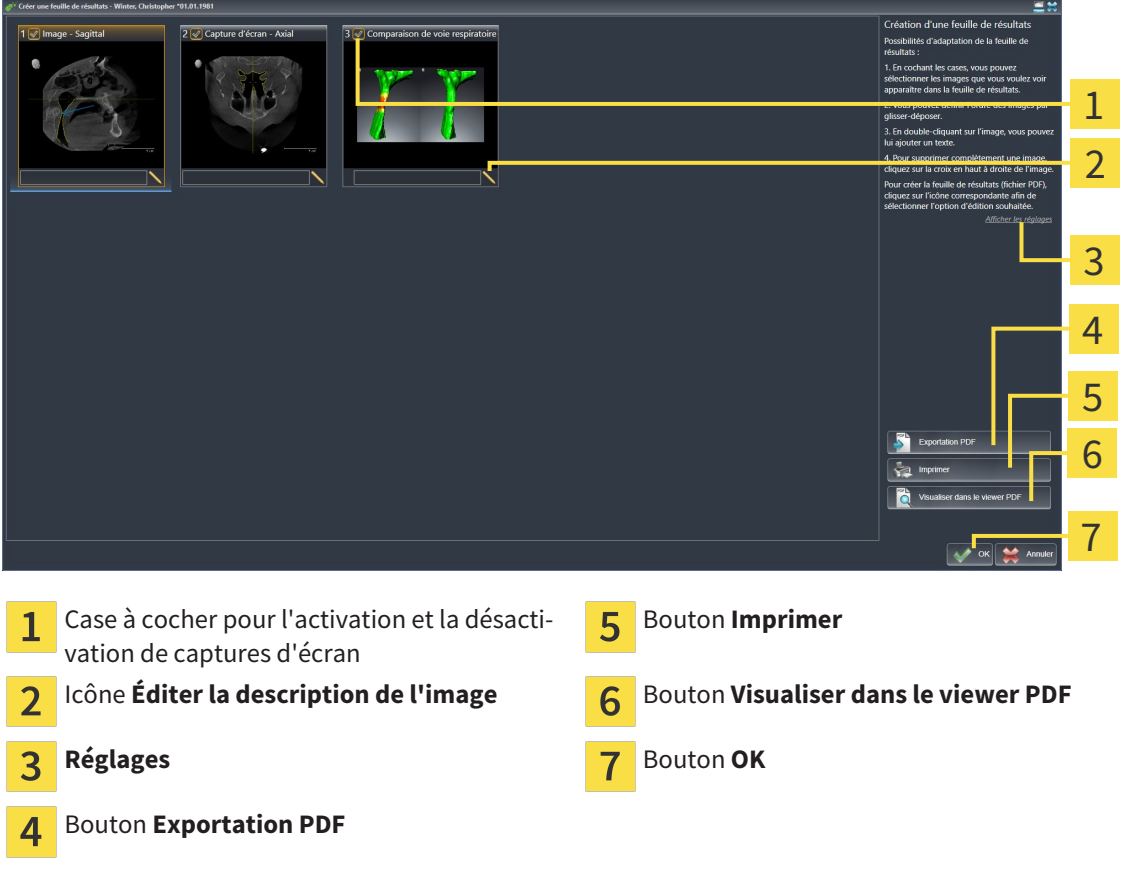

## PRÉPARER LES ÉLÉMENTS POUR LES FEUILLES DE RÉSULTATS

La fenêtre **Créer une feuille de résultats** affiche les captures d'écran des objets **Image**, les captures d'écran des objets **Capture d'écran** et les informations des objets **Comparaison de voie respiratoire**. Vous trouverez des informations à ce sujet dans les paragraphes *Créer des images et des captures d'écran [*▶ *Page 135]* et *Effectuer la comparaison de voie respiratoire [*▶ *Page 128]*.

Procédez comme suit pour préparer des éléments pour les feuilles de résultats :

☑ La fenêtre **Créer une feuille de résultats** est déjà ouverte.

- 1. Pour masquer un élément sur la feuille de résultats, désactivez la case à cocher de l'élément.
	- ▶ SICAT Air masque l'élément sur la feuille de résultats.

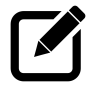

- 2. Pour ajouter une description à un élément, cliquez sur l'icône **Éditer la description de l'image** de l'élément.
	- ▶ SICAT Air visualise une version agrandie de l'élément et un champ de saisie de texte :

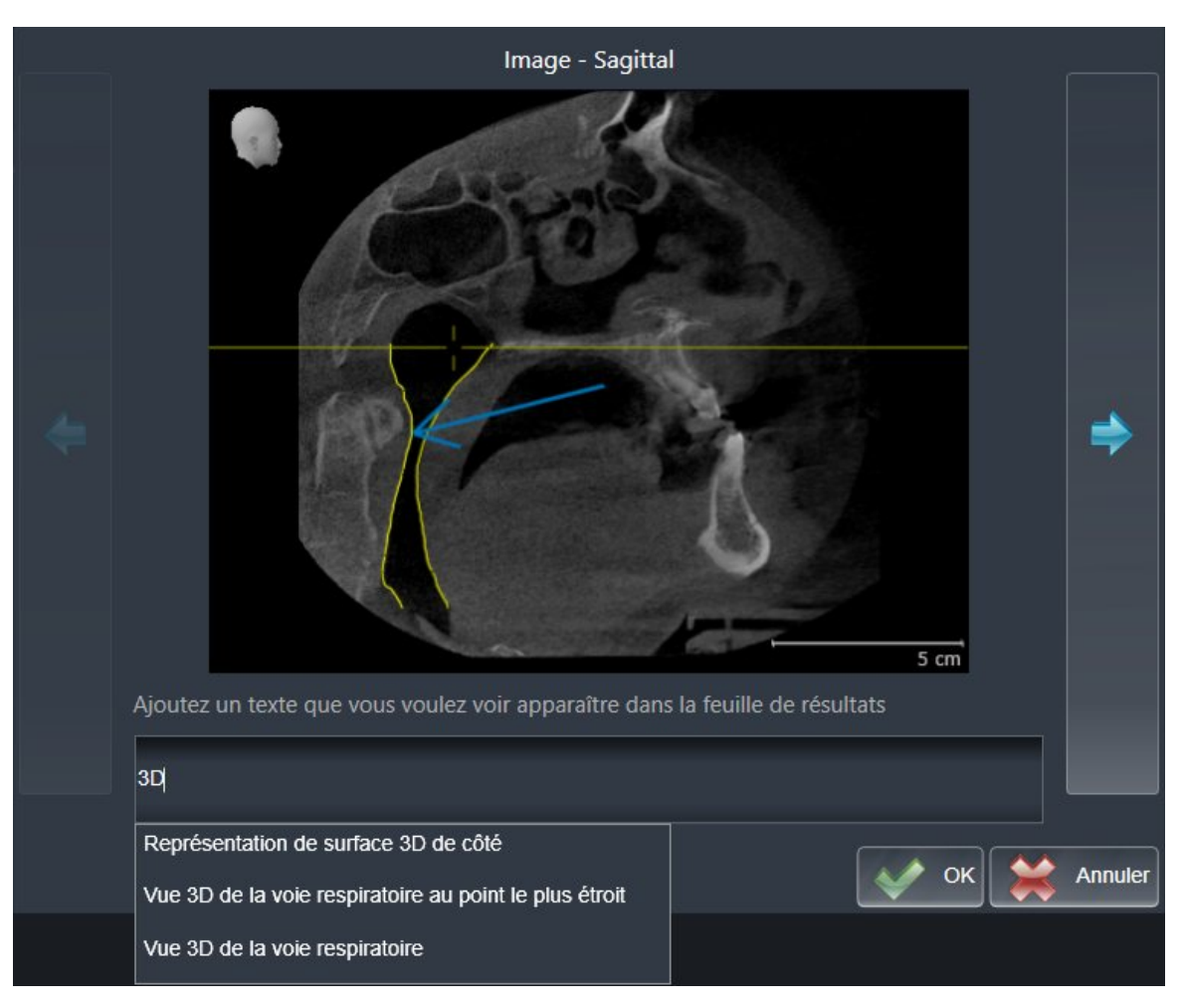

- 3. Saisissez un texte dans le champ de saisie.
	- ▶ Si le texte saisi est une partie d'un bloc de texte existant, SICAT Air affiche la liste des blocs de texte.
- 4. Cliquez sur le bloc de texte voulu.
	- ▶ SICAT Air insère le bloc de texte dans le champ de saisie.
- 5. Si le texte souhaité n'existe pas en tant que bloc de texte, saisissez un nouveau texte.
- 6. Cliquez sur le bouton **Ok**.
	- ▶ SICAT Air enregistre le texte en tant que description de la capture d'écran.
	- ▶ Si le texte saisi n'existe pas en tant que bloc de texte, SICAT Air enregistre la description en tant que nouveau bloc de texte dans votre profil d'utilisateur.

7. Pour modifier l'ordre des éléments dans la feuille de résultats, utilisez la fonction glisser-déposer.

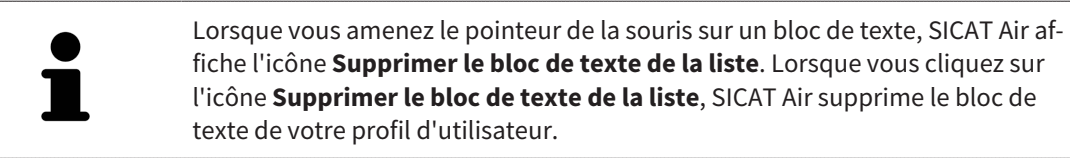

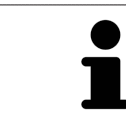

Vous pouvez commuter entre les éléments dans la fenêtre représentant la version agrandie des éléments en cliquant sur le bouton **Elément suivant** et sur le bouton **Élément précédent**.

Vous pouvez supprimer complètement des éléments de la feuille de résultats via le **Navigateur d'objets**. Vous trouverez des informations à ce sujet dans les paragraphes *Gestion des objets à l'aide de la barre d'outils d'objet [*▶ *Page 57]* et *Objets SICAT Air [*▶ *Page 58]*.

#### MODIFIER LES RÉGLAGES DE LA FEUILLE DE RÉSULTATS

☑ La fenêtre **Créer une feuille de résultats** est déjà ouverte.

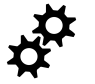

- 1. Cliquez sur **Afficher les réglages**.
- 2. La zone **Réglages** est développée :

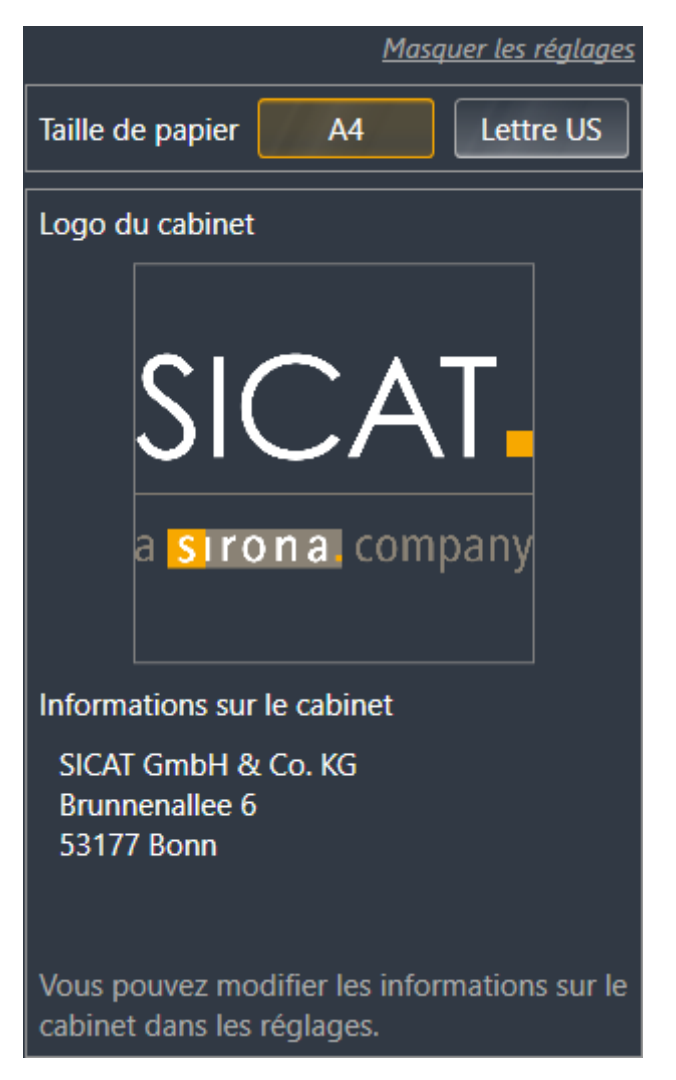

3. Choisissez la taille de papier voulue dans la zone **Taille de papier**.

- 4. Cliquez sur **Masquer les réglages**.
- ▶ La zone **Réglages** est réduite.
- ▶ SICAT Air enregistre vos modifications.

Poursuivez au paragraphe *Éditer des feuilles de résultats [*▶ *Page 142]*.

SICAT Air reprend le logo du cabinet et le texte d'information du cabinet des réglages généraux. Vous trouverez des informations à ce sujet dans le paragraphe *Visualiser les informations du cabinet [*▶ *Page 172]*.

...............................

# 10.18.3 ÉDITER DES FEUILLES DE RÉSULTATS

Les actions suivantes sont disponibles pour éditer une feuille de résultats :

- Enregistrer une feuille de résultat dans un fichier PDF
- Imprimer une feuille de résultats
- Visualiser une feuille de résultat dans le viewer PDF

### ENREGISTRER UNE FEUILLE DE RÉSULTAT DANS UN FICHIER PDF

☑ La fenêtre **Créer une feuille de résultats** est déjà ouverte.

- 1. Cliquez sur le bouton **Exportation PDF**.
	- ▶ Une fenêtre de l'explorateur de fichiers de Windows s'ouvre.
- 2. Allez dans le répertoire dans lequel vous souhaitez enregistrer la feuille de résultats.
- 3. Dans le champ **Nom du fichier**, entrez un nom et cliquez sur **Enregistrer**.
- ▶ La fenêtre de l'explorateur de fichiers de Windows se ferme.
- ▶ SICAT Air enregistre la feuille de résultat sous forme de fichier PDF.

### IMPRIMER UNE FEUILLE DE RÉSULTATS

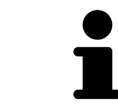

Une qualité convenable des feuilles de résultats exige une imprimante répondant à certaines conditions. Vous trouverez des informations à ce sujet dans le paragraphe *Configuration système requise [*▶ *Page 11]*.

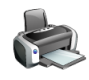

☑ La fenêtre **Créer une feuille de résultats** est déjà ouverte.

- 1. Cliquez sur le bouton **Imprimer**.
	- ▶ La fenêtre **Imprimer** s'ouvre.
- 2. Sélectionnez l'imprimante voulue et adaptez si nécessaire les réglages de l'imprimante.
- 3. Cliquez sur **Imprimer**.
- ▶ SICAT Air envoie la feuille de résultats à l'imprimante.

# VISUALISER UNE FEUILLE DE RÉSULTAT DANS LE VIEWER PDF

☑ Un viewer PDF standard est installé sur votre ordinateur.

☑ La fenêtre **Créer une feuille de résultats** est déjà ouverte.

- Cliquez sur le bouton **Visualiser dans le viewer PDF**.
- ▶ Le viewer PDF standard de votre ordinateur ouvre la feuille de résultats.

# 10.19 EXPORTATION DE DONNÉES

Lorsque SICAT Suite s'exécute en tant que module SIDEXIS 4, veuillez utiliser les fonctions de SIDEXIS prévues à cet effet pour l'exportation des données. Vous trouverez des informations à ce sujet dans la notice d'instruction de SIDEXIS 4.

# 10.20 PROCESSUS DE COMMANDE

Procédez de la manière suivante pour commander des gouttières thérapeutiques :

- Dans SICAT Air, insérez les données de planification de gouttières thérapeutiques souhaitées dans le panier. Vous trouverez des informations à ce sujet dans le paragraphe *Ajouter des gouttières thérapeutiques au panier [*▶ *Page 145]*.
- Contrôlez le panier et lancez la commande. Vous trouverez des informations à ce sujet dans le paragraphe *Contrôler le panier et terminer la commande [*▶ *Page 158]*.
- Terminez la commande soit directement sur l'ordinateur sur lequel s'exécute SICAT Suite, soit sur un autre ordinateur doté d'une connexion Internet active. Vous trouverez des informations à ce sujet dans le paragraphe *Terminer une commande via une connexion Internet active [*▶ *Page 159]* ou *Terminer une commande sans connexion Internet active [*▶ *Page 163]*.

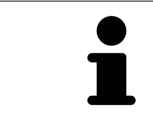

Vous pouvez ajouter au panier des commandes qui correspondent à la même radiographie 3D.
## 10.20.1 AJOUTER DES GOUTTIÈRES THÉRAPEUTIQUES AU PANIER

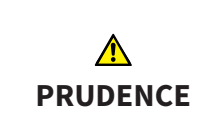

### **Des données de commande incorrectes peuvent entraîner une commande erronée.**

Lorsque vous procédez à une commande, assurez-vous que vous sélectionnez et transmettez les données correctes pour cette commande.

Vous trouverez des informations générales sur le processus de commande dans le paragraphe *Processus de commande [*▶ *Page 144]*.

Dans SICAT Air, la première partie du processus de commande d'une gouttière thérapeutique se compose des étapes suivantes :

### SI VOUS N'AVEZ PAS ENCORE AJOUTÉ DES EMPREINTES OPTIQUES

- ☑ La radiographie 3D a été prise dans la position thérapeutique.
- ☑ L'étape de flux de travail **Commande** est déjà développée. Vous trouverez des informations à ce sujet dans le paragraphe *Barre d'outils de flux de travail [*▶ *Page 52]*.

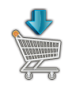

- 1. Cliquez sur l'icône **Commander la gouttière thérapeutique**.
	- ▶ La fenêtre **Commande incomplète** s'ouvre :

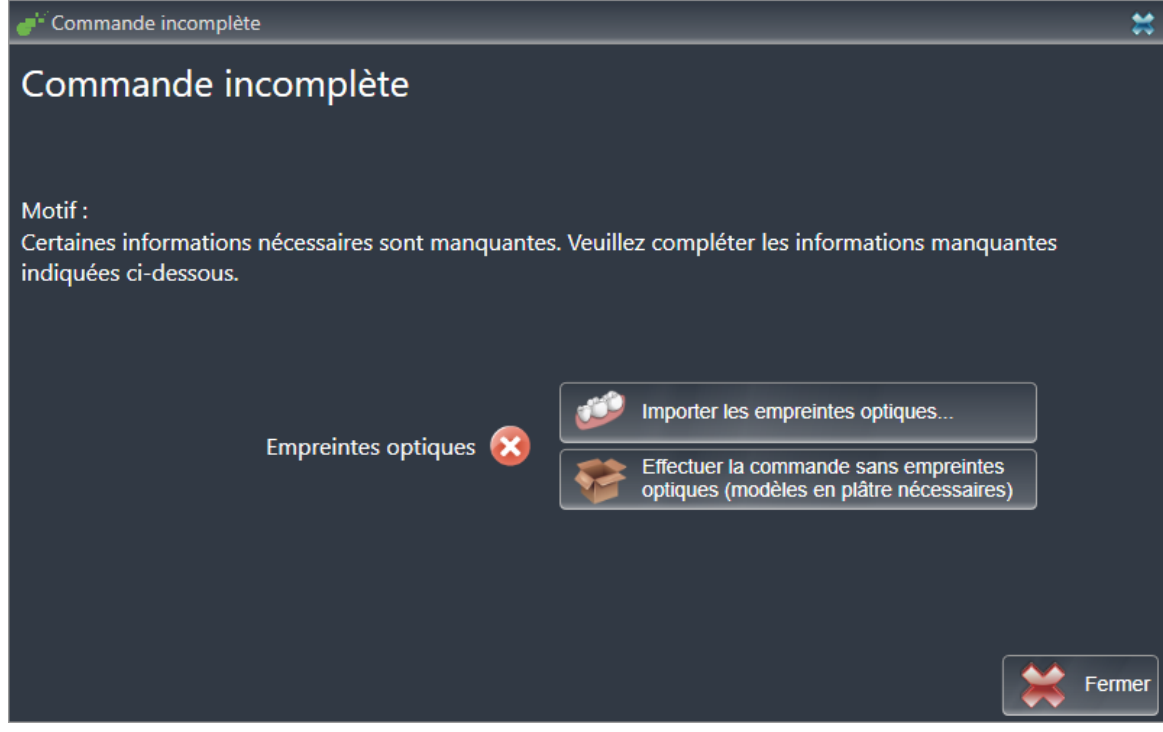

- 2. Cliquez sur le bouton **Importer et recaler les empreintes optiques** et importez des empreintes optiques correspondant à la radiographie 3D. Vous trouverez des informations à ce sujet dans le paragraphe *Importer et recaler les empreintes optiques [*▶ *Page 150]*.
- ▶ La fenêtre **Commander une gouttière thérapeutique** s'ouvre.

Il est possible que vous deviez adapter l'orientation du volume et la courbe panoramique avant d'importer les empreintes optiques. Vous pouvez ouvrir la fenêtre **Adapter l'orientation du volume et la zone panoramique** directement depuis la fenêtre **Importer et recaler les empreintes optiques** en cliquant sur le bouton **Adapter la zone panoramique**. Vous trouverez des informations à ce sujet dans le paragraphe *Adapter la zone panoramique [*▶ *Page 100]*.

> Si vous souhaitez envoyer à SICAT des modèles en plâtre plutôt que des empreintes optiques, vous pouvez également ajouter des gouttières thérapeutiques sans empreintes optiques au panier, en cliquant sur le bouton **Effectuer la commande sans empreintes optiques (modèles en plâtre nécessaires)** dans la fenêtre **Commande incomplète**. L'étape **Commander une gouttière thérapeutique** affiche alors l'information **Cette commande ne contient pas d'empreintes optiques. Veuillez envoyer les modèles en plâtre correspondants à SICAT**.

## SI VOUS AVEZ DÉJÀ AJOUTÉ DES EMPREINTES OPTIQUES

- ☑ La radiographie 3D a été prise dans la position thérapeutique.
- ☑ L'étape de flux de travail **Commande** est déjà développée. Vous trouverez des informations à ce sujet dans le paragraphe *Barre d'outils de flux de travail [*▶ *Page 52]*.
- 
- Cliquez sur l'icône **Commander la gouttière thérapeutique**.
	- ▶ La fenêtre **Commander une gouttière thérapeutique** s'ouvre.

## VÉRIFIEZ VOTRE COMMANDE DANS LA FENÊTRE "COMMANDER UNE GOUTTIÈRE THÉRAPEUTIQUE"

### ☑ La fenêtre **Commander une gouttière thérapeutique** est déjà ouverte :

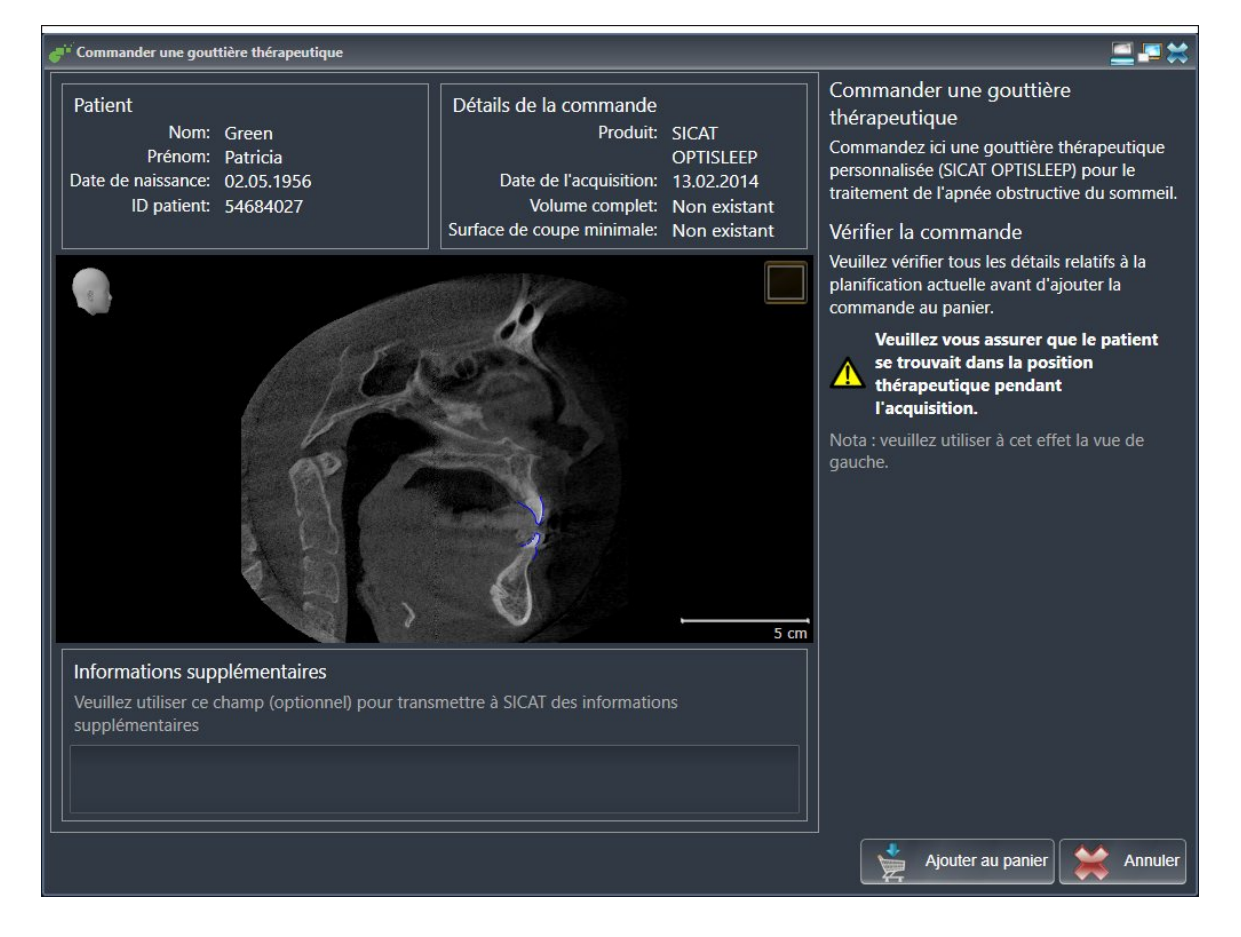

- 1. Vérifiez dans la zone **Patient** et dans la zone **Détails de la commande** que les informations relatives au patient et à la radiographie sont correctes.
- 2. Vérifiez dans la vue 2D que la radiographie a été prise dans la position thérapeutique.
- 3. Si vous le souhaitez, entrez des informations supplémentaires à destination de SICAT dans le champ **Informations supplémentaires**.

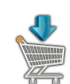

- 4. Cliquez sur le bouton **Ajouter au panier**.
- ▶ SICAT Air insère les données de planification de gouttières thérapeutiques souhaitées dans le panier de SICAT Suite.
- ▶ La fenêtre **Commander une gouttière thérapeutique** se ferme.
- ▶ SICAT Air ouvre le panier de SICAT Suite.

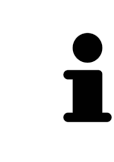

Tant qu'une commande se trouve dans le panier, vous ne pouvez plus écraser les empreintes optiques d'une planification. Cela ne redeviendra possible qu'après terminaison ou suppression de la commande. Si vous écrasez ou supprimez les empreintes optiques d'une planification, vous ne pourrez plus commander encore une fois la même gouttière thérapeutique.

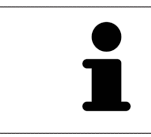

Vous pouvez annuler la commande en cliquant sur **Annuler**.

Poursuivez au paragraphe *Contrôler le panier et terminer la commande [*▶ *Page 158]*.

## 10.20.2 EMPREINTES OPTIQUES

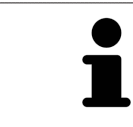

Vous pouvez uniquement importer et recaler des empreintes optiques pour des données de radiographies créées par des appareils de radiographie 3D de Sirona.

SICAT Air peut représenter simultanément des données de radiographie et des empreintes optiques coordonnées du même patient. La représentation combinée apporte des informations supplémentaires pour l'analyse et le diagnostic. En outre, la mise en œuvre thérapeutique est basée sur les empreintes optiques.

Les actions suivantes sont nécessaires pour utiliser des données d'empreintes optiques dans SICAT Air :

- Importation d'un fichier d'empreintes optiques (composé d'une empreinte de la mandibule et d'une empreinte du maxillaire) contenant des empreintes optiques d'un système de prise d'empreinte tel que CEREC avec une licence Open GALILEOS.
- Recalage d'empreintes optiques sur les données de radiographie

SICAT Air prend en charge les formats de fichiers d'empreintes optiques suivants :

- Fichiers SIXD contenant une empreinte optique du maxillaire et une empreinte optique de la mandibule
- Fichiers SSI contenant une empreinte optique du maxillaire et une empreinte optique de la mandibule
- Fichiers STL contenant une empreinte optique de la mandibule (en fonction de la licence)

Les outils suivants sont disponibles pour les empreintes optiques :

- *Importer et recaler les empreintes optiques* **Page 150**
- *Réutiliser les empreintes optiques d'autres applications SICAT [▶ Page 155]*
- Activer, masquer et afficher les empreintes optiques Vous trouverez des informations à ce sujet dans le paragraphe *Gestion des objets à l'aide du navigateur d'objets [*▶ *Page 55]*.
- Focaliser les empreintes optiques et supprimer les empreintes optiques Vous trouverez des informations à ce sujet dans le paragraphe *Gestion des objets à l'aide de la barre d'outils d'objet [*▶ *Page 57]*.

## 10.20.3 IMPORTER ET RECALER LES EMPREINTES OPTIQUES

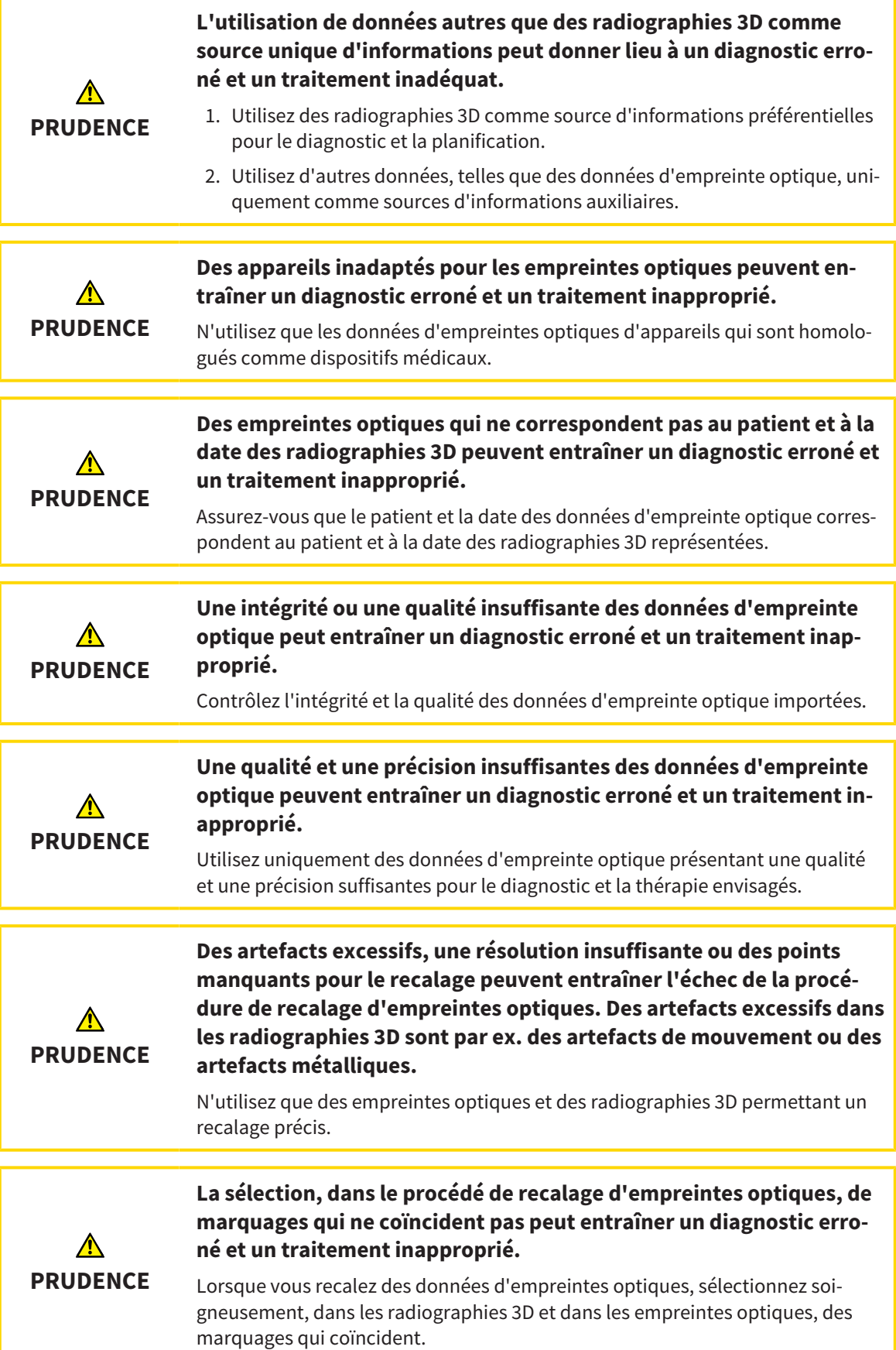

**Un recalage incorrect des empreintes optiques sur les radiographies** ⚠ **3D peut entraîner un diagnostic erroné et un traitement inapproprié. PRUDENCE** Contrôlez que les données d'empreinte optique recalées sont correctement orientées par rapport aux radiographies 3D. Vous pouvez utiliser la **Fenêtre d'examen** pour vérifier qu'une empreinte op-

tique est orientée avec précision par rapport aux données de radiographie. Vous pouvez décaler la **Fenêtre d'examen** et naviguer à travers les coupes dans la **Fenêtre d'examen**.

Vous trouverez des informations générales sur les empreintes optiques dans le paragraphe *Empreintes optiques [*▶ *Page 149]*.

Procédez de la manière suivante pour importer et recaler des empreintes optiques :

☑ L'étape de flux de travail **Commander** est déjà développée.

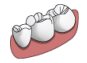

- 1. Cliquez sur l'icône **Importer et recaler les empreintes optiques**.
	- ▶ L'assistant **Importer et recaler les empreintes optiques** s'ouvre avec l'étape **Importer**.
- 2. Cliquez sur le bouton **Parcourir**.

▶ La fenêtre **Ouvrir le fichier des empreintes optiques** s'ouvre.

- 3. Sélectionnez dans la fenêtre **Ouvrir le fichier des empreintes optiques** le fichier des données d'empreinte optique désiré, puis cliquez sur **Ouvrir**.
	- ▶ La fenêtre **Ouvrir le fichier des empreintes optiques** se ferme.
	- ▶ SICAT Air ouvre le fichier d'empreintes optiques sélectionné :

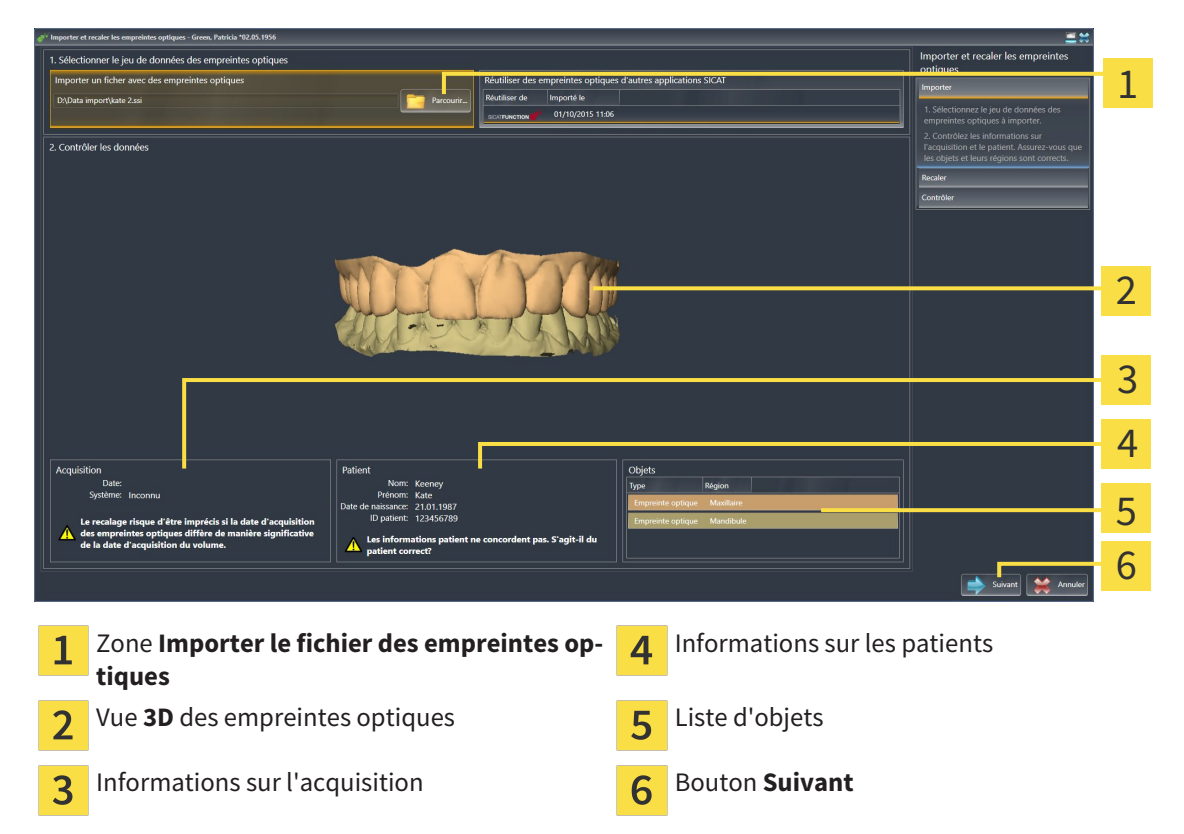

- 4. Vérifiez les informations relatives à l'acquisition et au patient. Assurez-vous que les objets et leurs régions sont corrects. La couleur de fond dans la liste d'objets correspond à la couleur des objets dans la vue **3D**.
- 5. Cliquez sur **Suivant**.
	- ▶ L'étape **Enregistrer** s'ouvre pour la première empreinte optique :

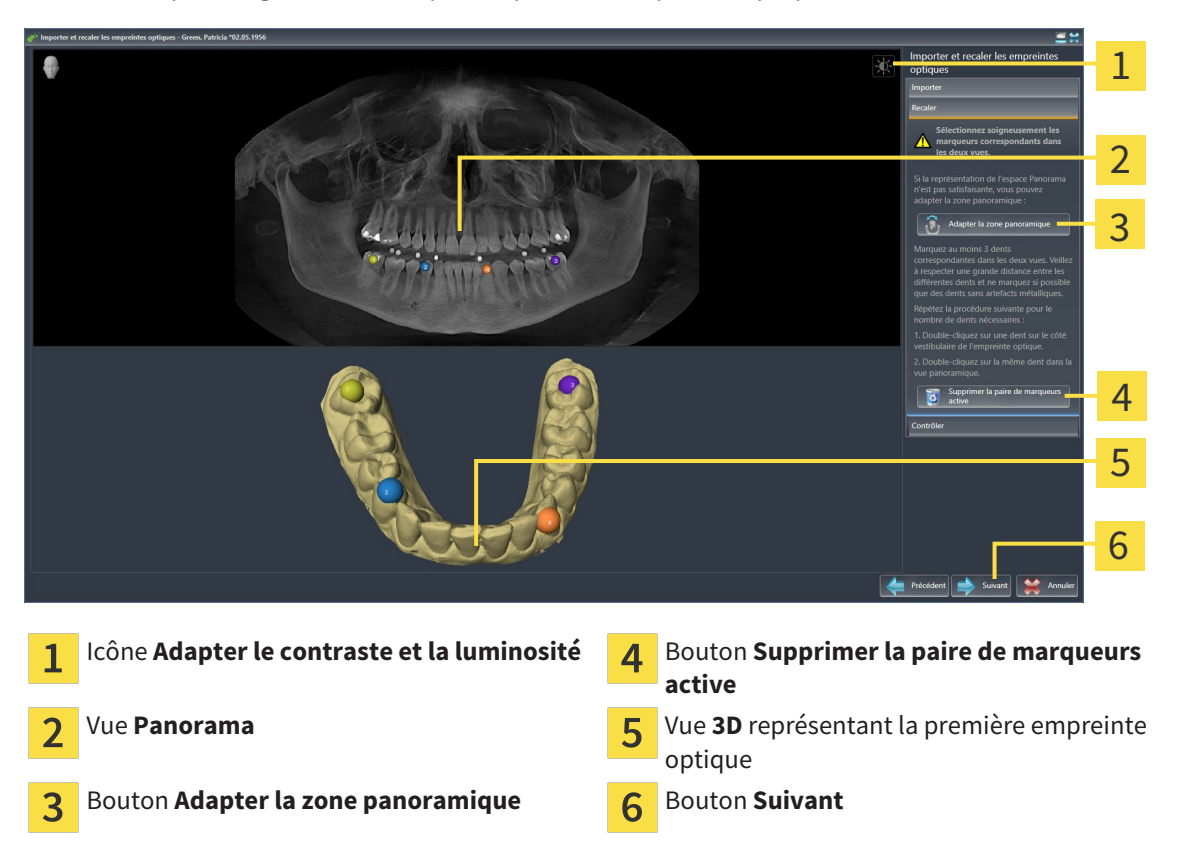

- 6. Pour la première empreinte optique, double-cliquez sur une même dent dans la vue **Panorama** et dans la vue **3D**, sur le côté vestibulaire de l'empreinte optique. Veillez à respecter une grande distance entre les différentes dents et ne marquez que des dents sans artefacts métalliques. Répétez cette étape jusqu'à avoir marqué au moins trois dents correspondantes dans les deux vues.
	- ▶ Les marquages avec différentes couleurs et numéros dans les deux vues représentent les dents correspondantes de la première empreinte optique.
- 7. Cliquez sur **Suivant**.
	- ▶ SICAT Air calcule le recalage de la première empreinte optique sur les données de radiographie.

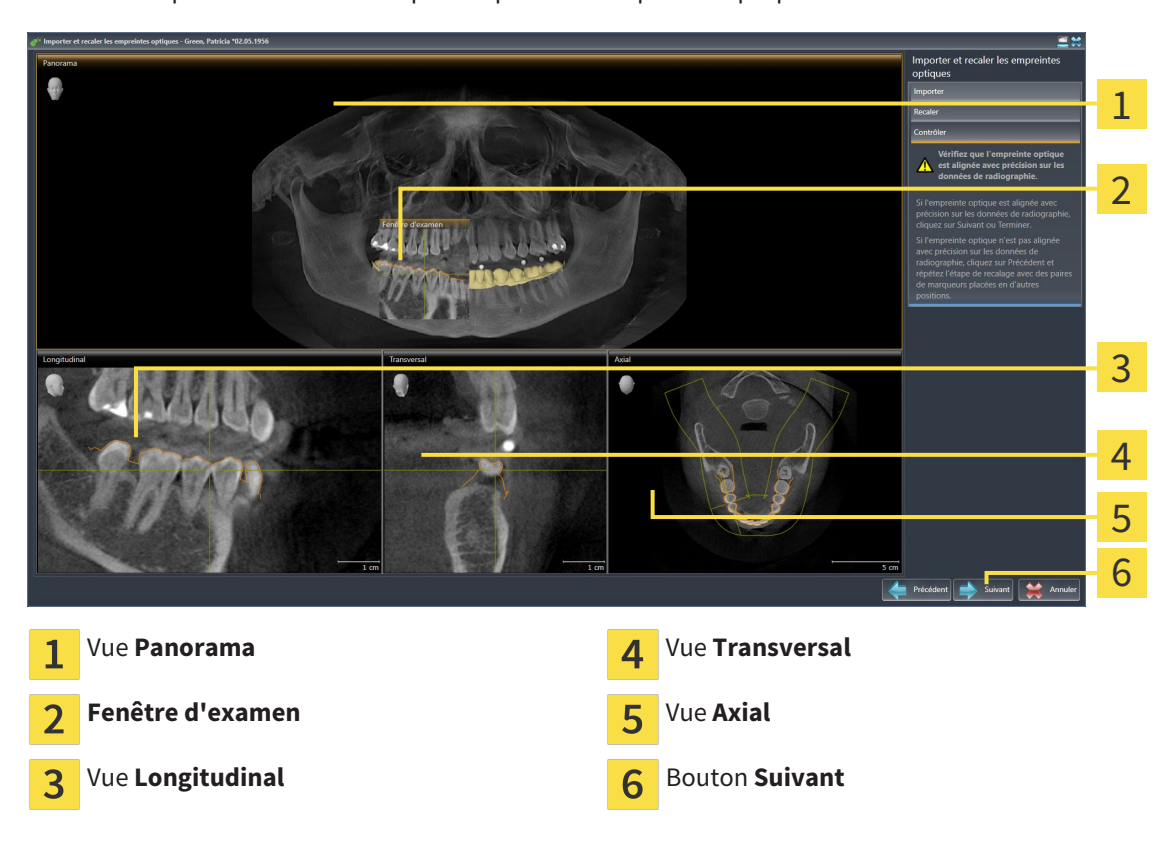

▶ L'étape **Contrôler** s'ouvre pour la première empreinte optique :

- 8. Vérifiez dans les vues de coupe 2D que l'empreinte optique est alignée avec précision sur les données de radiographie. Naviguez à travers les coupes et contrôlez les contours représentés.
- 9. Si l'empreinte optique n'est pas alignée avec précision sur les données de radiographie, cliquez sur le bouton **Précédent** et répétez l'étape **Enregistrer** avec des paires de marqueurs placées en d'autres positions.
- 10. Si la première empreinte optique est alignée avec précision sur les données de radiographie, cliquez sur le bouton **Suivant**.
	- ▶ L'étape **Enregistrer** s'ouvre pour la deuxième empreinte optique.
- 11. Pour la deuxième empreinte optique, double-cliquez sur une même dent dans la vue **Panorama** et dans la vue **3D**, sur le côté vestibulaire de l'empreinte optique. Veillez à respecter une grande distance entre les différentes dents et ne marquez si possible que des dents sans artefacts métalliques. Répétez cette étape jusqu'à avoir marqué au moins trois dents correspondantes dans les deux vues. Vous pouvez augmenter la précision du recalage en marquant jusqu'à cinq dents.
	- ▶ Les marquages avec différentes couleurs et numéros dans les deux vues représentent les dents correspondantes de la deuxième empreinte optique.
- 12. Cliquez sur **Suivant**.
	- ▶ SICAT Air calcule le recalage de la deuxième empreinte optique sur les données de radiographie.
	- ▶ L'étape **Contrôler** s'ouvre pour la deuxième empreinte optique.
- 13. Vérifiez dans les vues de coupe 2D que l'empreinte optique est alignée avec précision sur les données de radiographie. Naviguez à travers les coupes et contrôlez les contours représentés.
- 14. Si l'empreinte optique n'est pas alignée avec précision sur les données de radiographie, cliquez sur le bouton **Précédent** et répétez l'étape **Enregistrer** avec des paires de marqueurs placées en d'autres positions. Vous pouvez augmenter la précision du recalage en marquant jusqu'à cinq dents.
- 15. Si la deuxième empreinte optique est alignée avec précision sur les données de radiographie, cliquez sur le bouton **Terminer**.
- ▶ L'assistant **Importer et recaler les empreintes optiques** se ferme.
- ▶ SICAT Air ajoute les empreintes optiques sélectionnées au **Navigateur d'objets**.
- ▶ SICAT Air affiche les empreintes optiques recalées.

En plus de la procédure décrite, les actions suivantes sont disponibles dans l'assistant **Importer et recaler les empreintes optiques** :

- Vous pouvez adapter le contraste et la luminosité d'une vue 2D, en cliquant sur l'icône **Adapter le contraste et la luminosité**. Vous trouverez des informations à ce sujet dans le paragraphe *Adapter et restaurer le contraste et la luminosité des vues 2D [*▶ *Page 75]*.
- Vous pouvez adapter la zone panoramique en cliquant sur l'icône **Adapter la zone panoramique**. Vous trouverez des informations à ce sujet dans le paragraphe *Adapter la zone panoramique [*▶ *Page 100]*.
- Si vous voulez supprimer une paire de marqueurs à l'étape **Enregistrer**, vous pouvez sélectionner un marqueur de la paire et cliquer sur le bouton **Supprimer la paire de marqueurs active**.
- Si vous voulez annuler l'importation et le recalage d'empreintes optiques, vous pouvez cliquer sur **Annuler**.

## 10.20.4 RÉUTILISER LES EMPREINTES OPTIQUES D'AUTRES APPLICATIONS SICAT

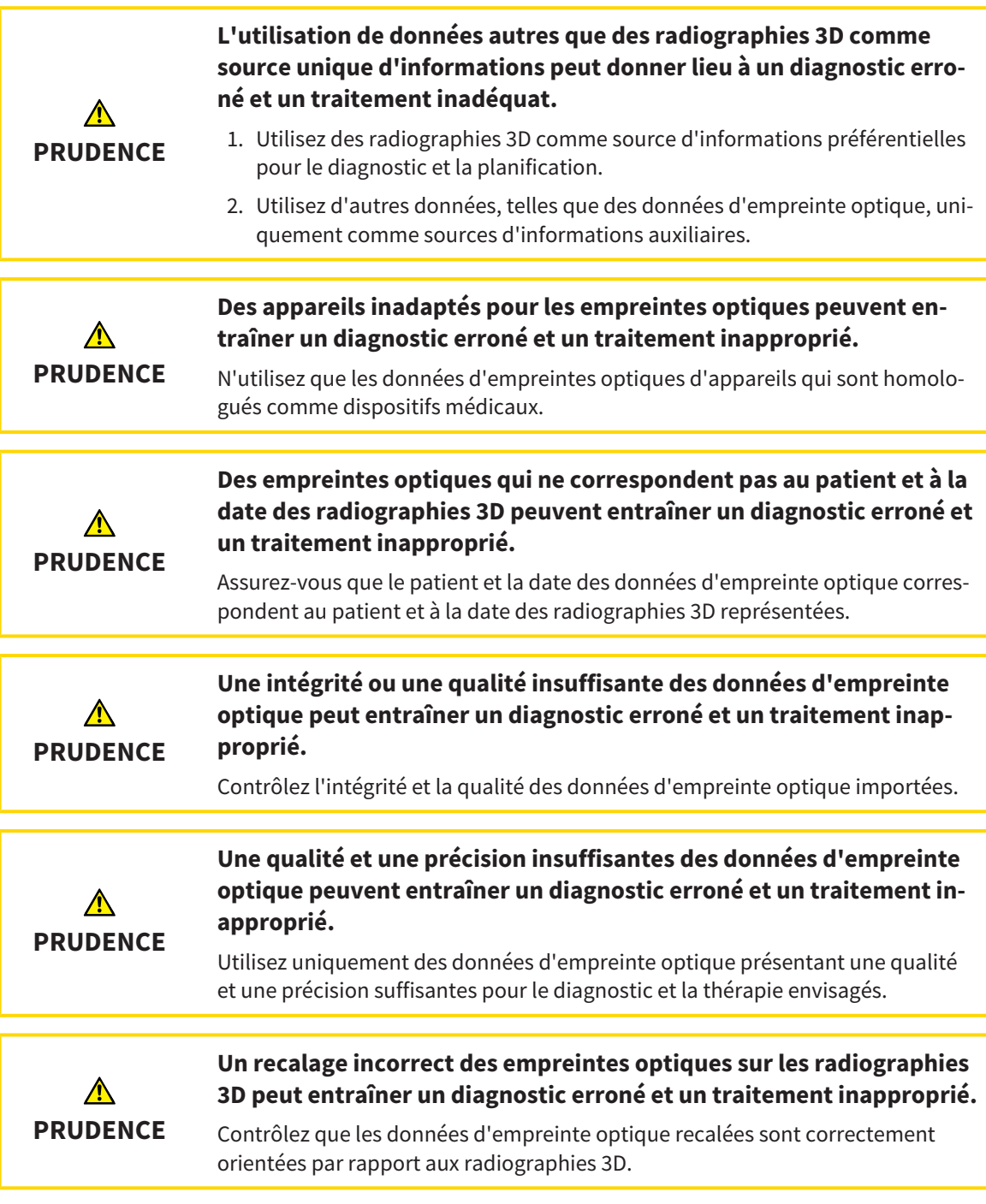

Vous trouverez des informations générales sur les empreintes optiques dans le paragraphe *Empreintes optiques [*▶ *Page 149]*.

Procédez de la manière suivante pour réutiliser les empreintes optiques d'autres applications SICAT :

- ☑ L'étape de flux de travail **Commander** est déjà développée.
- ☑ Vous avez déjà importé des empreinte optiques concernant l'étude ouverte dans une autre application SICAT et vous n'utilisez pas encore ces empreintes optiques dans SICAT Air.

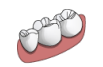

- 1. Cliquez sur l'icône **Importer et recaler les empreintes optiques**.
	- ▶ L'assistant **Importer et recaler les empreintes optiques** s'ouvre avec l'étape **Importer**.
- 2. Cliquez dans la zone **Réutiliser les empreintes optiques d'autres applications SICAT** sur la ligne représentant les empreintes optiques souhaitées.
- 1 c des emi e ontique 2  $\overline{2}$  Co las Las St 3 4 5 6 7 Zone **Réutiliser les empreintes optiques** Informations sur les patients  $\mathbf{1}$ 5 **d'autres applications SICAT** Liste des empreintes optiques d'autres appli-Liste d'objets  $\overline{\mathbf{2}}$ 6 cations SICAT Vue **3D** des empreintes optiques **Bouton Terminer** 3 Informations sur l'acquisition  $\overline{4}$
- 3. SICAT Air affiche les empreintes optiques sélectionnées :

- 4. Vérifiez les informations relatives à l'acquisition et au patient. Assurez-vous que les objets et leurs régions sont corrects. La couleur de fond dans la liste d'objets correspond à la couleur des objets dans la vue **3D**.
- 5. Cliquez sur le bouton **Terminer**.
- ▶ L'assistant **Importer et recaler les empreintes optiques** se ferme.
- ▶ SICAT Air ajoute les empreintes optiques sélectionnées au **Navigateur d'objets**
- ▶ SICAT Air affiche les empreintes optiques sélectionnées :

Pour annuler la reprise d'empreintes optiques d'autres applications SICAT, vous pouvez cliquer sur **Annuler**.

### 10.20.5 OUVRIR LE PANIER

- ☑ Le panier contient au moins une gouttière thérapeutique.
- ☑ Vous avez activé l'affichage du panier dans la phase **Sortie**. Vous trouverez des informations à ce sujet dans la notice d'instruction de SIDEXIS 4.

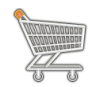

- Si le panier n'est pas encore ouvert, cliquez dans la **Barre de navigation** sur le bouton **Panier d'achat**.
- ▶ La fenêtre **Panier d'achat** s'ouvre.

Vous pouvez également cliquer dans la phase **Sortie** sur le bouton **Panier d'achat** :

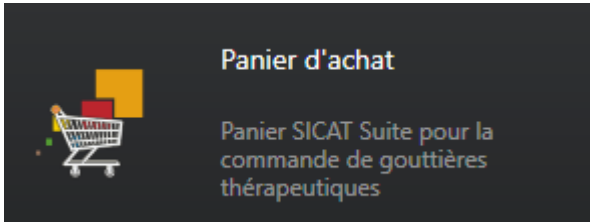

Poursuivez avec l'action suivante :

■ *Contrôler le panier et terminer la commande* [▶ *Page 158*]

### 10.20.6 CONTRÔLER LE PANIER ET TERMINER LA COMMANDE

☑ La fenêtre **Panier d'achat** est déjà ouverte. Vous trouverez des informations à ce sujet dans le paragraphe *Ouvrir le panier [*▶ *Page 157]*.

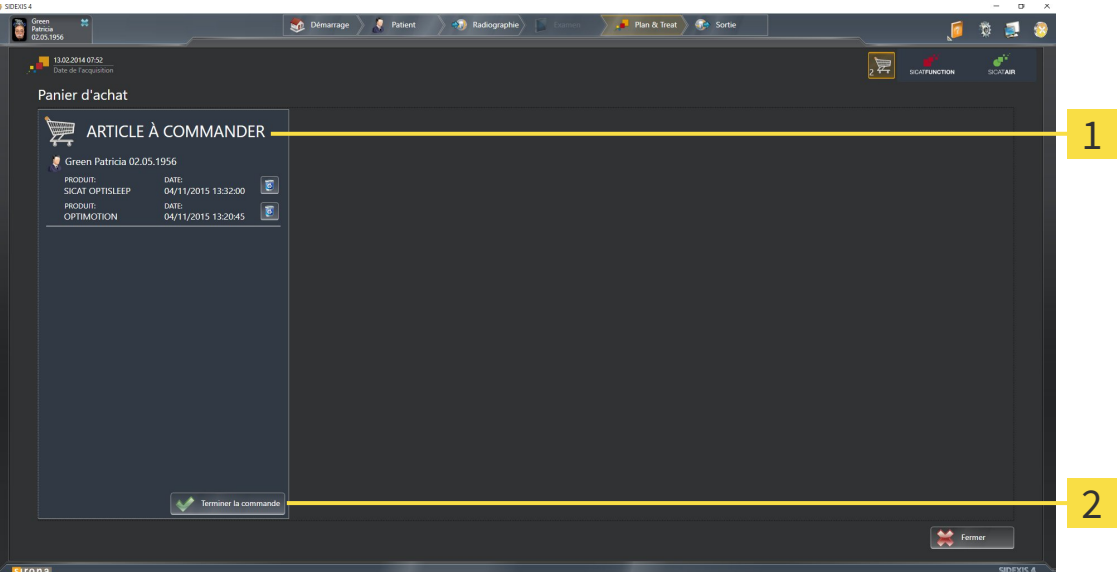

#### Liste **ARTICLE À COMMANDER**  $\overline{1}$

#### Bouton **Terminer la commande**  $\overline{\mathbf{z}}$

- 1. Contrôlez dans la fenêtre **Panier d'achat** si toutes les gouttières thérapeutiques souhaitées sont contenues.
- 2. Cliquez sur le bouton **Terminer la commande**.
- ▶ SICAT Suite met le statut des commandes sur **En préparation** et établit une connexion au serveur SICAT via le SICAT WebConnector.
- ▶ Avec une connexion Internet active, il n'est plus possible de modifier la commande que dans SICAT Portal.

Poursuivez avec une des actions suivantes :

- *Terminer une commande via une connexion Internet active* [▶ Page 159]
- *Terminer une commande sans connexion Internet active* [▶ Page 163]

### 10.20.7 TERMINER UNE COMMANDE VIA UNE CONNEXION INTERNET ACTIVE

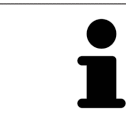

Sous certaines versions de Windows, il vous faut régler un navigateur standard afin que le processus de commande fonctionne.

- ☑ L'ordinateur sur lequel SICAT Suite s'exécute est équipé d'une connexion Internet active.
- ☑ SICAT Portal a été ouvert automatiquement dans votre navigateur.
- 1. Si cela n'est pas déjà fait, connectez-vous à SICAT Portal avec votre nom d'utilisateur et votre mot de passe.
	- ▶ La vue d'ensemble de votre commande s'ouvre et affiche les gouttières thérapeutiques contenues, groupées par patient, ainsi que les prix.
- 2. Suivez les instructions du paragraphe *Exécuter les étapes de commande dans SICAT Portal [*▶ *Page 160]*.
- ▶ SICAT Suite prépare les données de commande pour le téléchargement.
- ▶ Au terme des préparatifs, SICAT WebConnector transfère les données de commande sur le serveur SICAT via une connexion cryptée.
- ▶ Le statut de la commande dans le panier passe à **En chargement**.
- ▶ Dans la Timeline de SIDEXIS 4, l'icône de l'étude change de manière à ce que l'entrée **Treat** soit mise en relief.

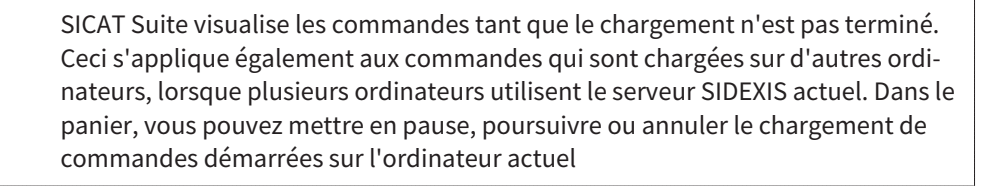

Si vous vous déconnectez de Windows pendant le chargement, SICAT WebConnector met la procédure en pause. Le logiciel poursuit automatiquement le chargement après la nouvelle connexion.

### 10.20.8 EXÉCUTER LES ÉTAPES DE COMMANDE DANS SICAT PORTAL

Une fois que vous avez effectué les étapes de commande dans SICAT Suite, SICAT Portal s'ouvre dans votre navigateur Web standard. Dans SICAT Portal, vous avez la possibilité de modifier vos commandes, de sélectionner des fournisseurs qualifies pour la fabrication et de consulter les prix des produits.

Procédez de la manière suivante pour exécuter les étapes de commande dans SICAT Portal :

- 1. Si cela n'est pas déjà fait, connectez-vous à SICAT Portal avec votre nom d'utilisateur et votre mot de passe.
- 2. Contrôlez si les gouttières thérapeutiques souhaitées sont contenues.
- 3. Si nécessaire, supprimez des patients et, par la même occasion, les gouttières thérapeutiques associées, de la vue d'ensemble de la commande. Lors de la finalisation de la commande, SICAT Suite reprend les modifications que vous avez effectuées dans SICAT Portal.
- 4. Vérifiez si l'adresse de facturation et l'adresse de livraison sont correctes. Modifiez-les, si nécessaire.
- 5. Choisissez la méthode d'expédition souhaitée.
- 6. Acceptez les conditions générales de vente et envoyez la commande.

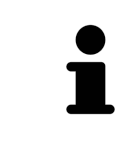

Vous pouvez supprimer des patients et toutes les gouttières associées de SICAT Portal en sélectionnant un patient et en cliquant sur le bouton de suppression de patients. Dans le panier, vous avez à nouveau pleinement accès à l'ensemble des gouttières thérapeutiques.

## 10.20.9 SICAT WEBCONNECTOR

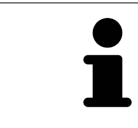

Sous certaines versions de Windows, il vous faut régler un navigateur standard afin que le processus de commande fonctionne.

Si l'ordinateur sur lequel s'exécute SICAT Suite dispose d'une connexion Internet active, SICAT Suite transmet vos commandes sous forme cryptée, en tâche de fond, via le SICAT WebConnector. SICAT Air affiche le statut des transferts directement dans le panier et peut mettre le SICAT WebConnector en pause. SICAT WebConnector poursuit le transfert même lorsque vous avez fermé SICAT Suite. S'il n'est pas possible d'effectuer le chargement comme souhaité, vous pouvez ouvrir l'interface utilisateur du SICAT WebConnector.

### OUVRIR LA FENÊTRE "SICAT SUITE WEBCONNECTOR"

■ Cliquez dans la zone de notification de la barre des tâches sur l'icône **SICAT Suite WebConnector**.

#### ▶ La fenêtre **SICAT Suite WebConnector** s'ouvre :

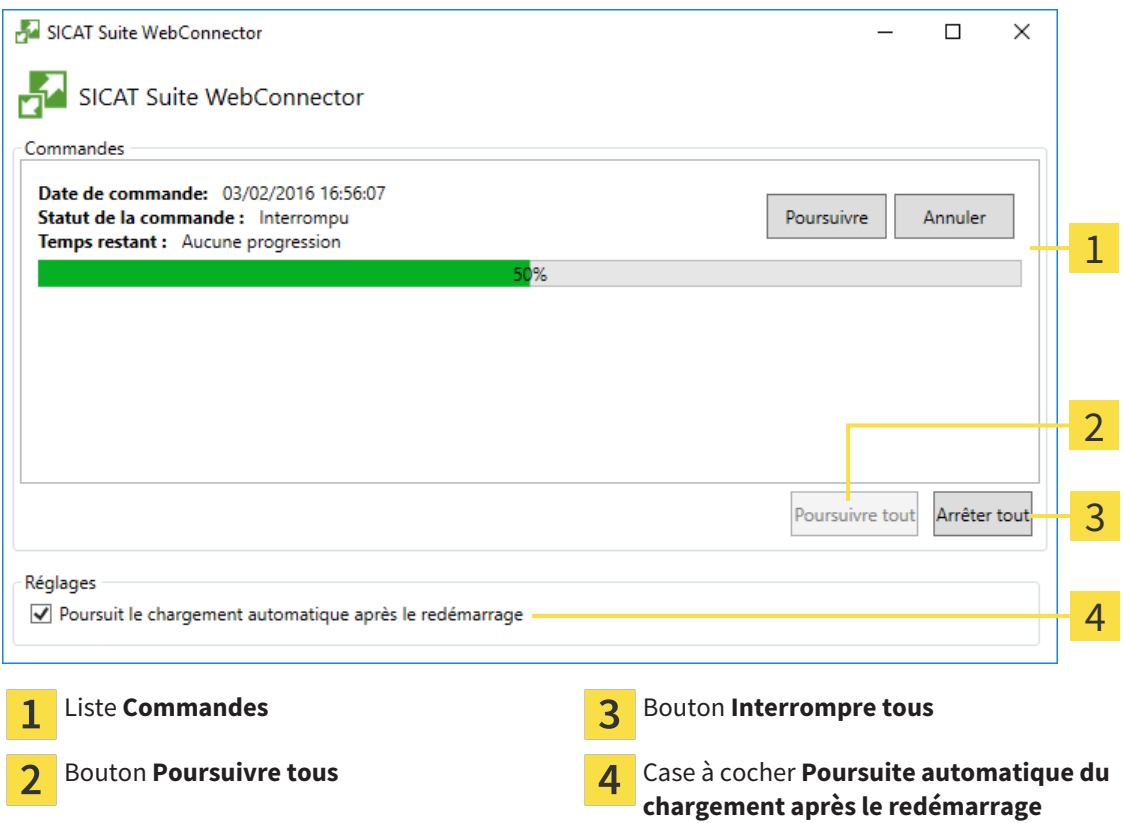

La liste **Commandes** affiche la file d'attente de la commande.

### INTERROMPRE ET POURSUIVRE LE CHARGEMENT

Vous pouvez interrompre la procédure de chargement. Ceci peut s'avérer utile lorsque votre liaison Internet est surchargée. Les réglages ne s'appliquent qu'aux procédures de chargement dans SICAT Web-Connector. Les procédures de chargement via le navigateur Web ne sont pas concernées.

#### ☑ La fenêtre **SICAT Suite WebConnector** est déjà ouverte.

- 1. Cliquez sur le bouton **Interrompre tous**.
	- ▶ SICAT WebConnector interrompt le chargement de toutes les commandes.
- 2. Cliquez sur le bouton **Poursuivre tous**.
	- ▶ SICAT WebConnector poursuit le chargement de toutes les commandes.

### DÉSACTIVER LA POURSUITE AUTOMATIQUE APRÈS UN REDÉMARRAGE

Vous pouvez éviter que SICAT WebConnector ne poursuive automatiquement le chargement après un redémarrage de Windows.

☑ La fenêtre **SICAT Suite WebConnector** est déjà ouverte.

- Désactivez la case à cocher **Poursuite automatique du chargement après le redémarrage**.
- ▶ Lorsque vous redémarrez votre ordinateur, SICAT WebConnector ne poursuit pas automatiquement le chargement de vos commandes.

### 10.20.10 TERMINER UNE COMMANDE SANS CONNEXION INTERNET ACTIVE

Si l'ordinateur sur lequel s'exécute SICAT Suite ne dispose pas d'une connexion Internet active, la transmission fait appel à un fichier XML et une archive ZIP que vous pouvez télécharger à l'aide d'un navigateur Web sur un autre ordinateur, équipé, lui, d'une connexion Internet active. Dans ce cas, SICAT Suite exporte toutes les gouttières thérapeutiques du panier à la fois, et crée un sous-dossier par patient. Dans SICAT Portal, vous pouvez ensuite télécharger une gouttière thérapeutique par patient. Le transfert est crypté.

Procédez de la manière suivante pour terminer la commande sans connexion Internet active :

- ☑ L'ordinateur sur lequel SICAT Suite s'exécute n'est pas équipé d'une connexion Internet active.
- ☑ Une fenêtre affiche le message suivant : **Erreur lors de la connexion au serveur SICAT**

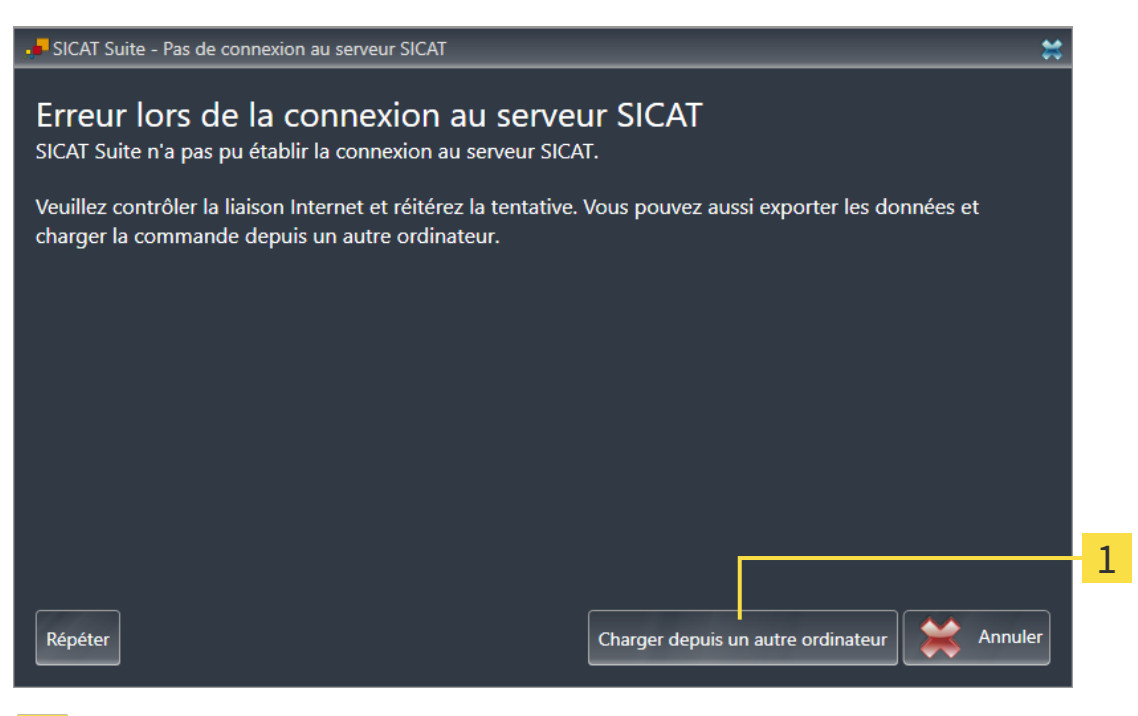

- Bouton **Charger depuis un autre ordinateur** 1
- 1. Cliquez sur le bouton **Charger depuis un autre ordinateur**.

#### ▶ La fenêtre **Charger la commande depuis un autre ordinateur** s'ouvre :

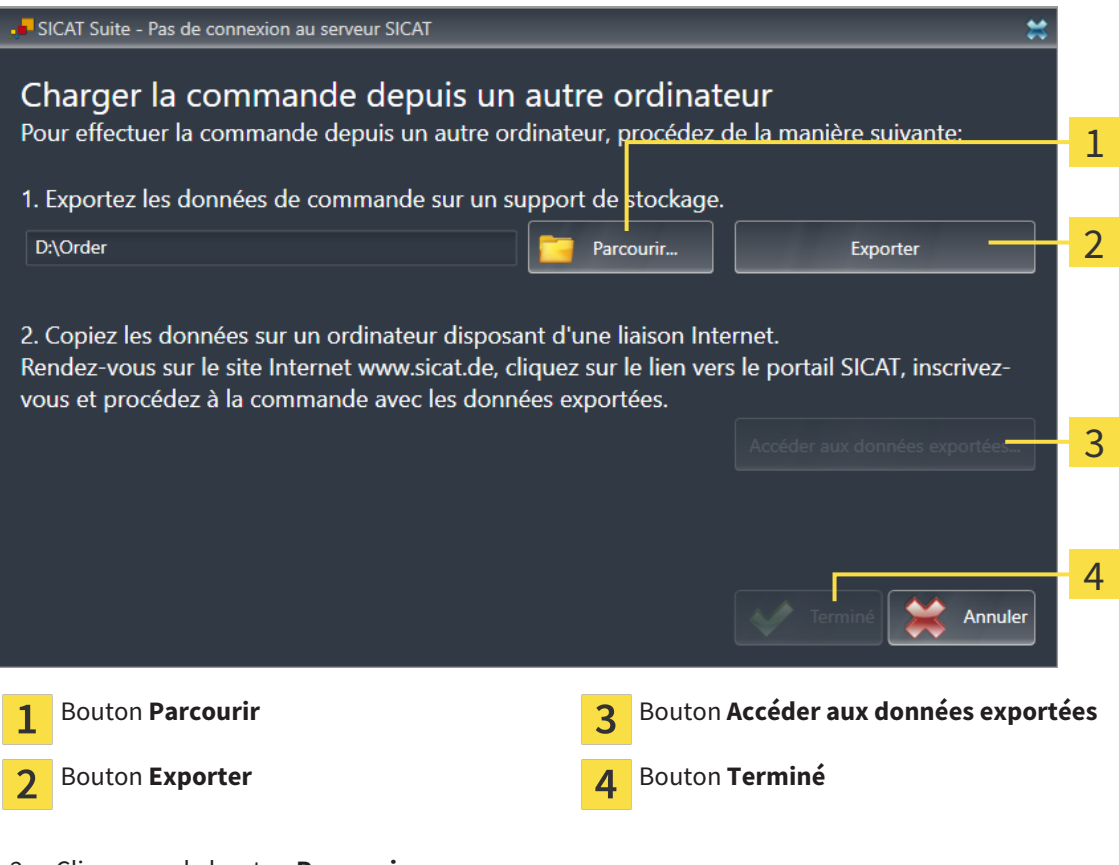

2. Cliquez sur le bouton **Parcourir**.

▶ Une fenêtre de l'explorateur de fichiers de Windows s'ouvre.

- 3. Sélectionnez un répertoire existant ou créez un nouveau répertoire puis cliquez sur **OK**. Veuillez noter que le chemin du répertoire ne doit pas dépasser 160 caractères.
- 4. Cliquez sur le bouton **Exporter**.
	- ▶ SICAT Suite exporte vers le dossier sélectionné tous les fichiers qui sont nécessaires pour la commande du contenu du panier. Ce faisant, SICAT Suite crée un sous-dossier pour chaque patient.
- 5. Cliquez sur le bouton **Accéder aux données exportées**.

▶ Une fenêtre de l'explorateur de fichiers de Windows s'ouvre, qui affiche le répertoire avec les données exportées :

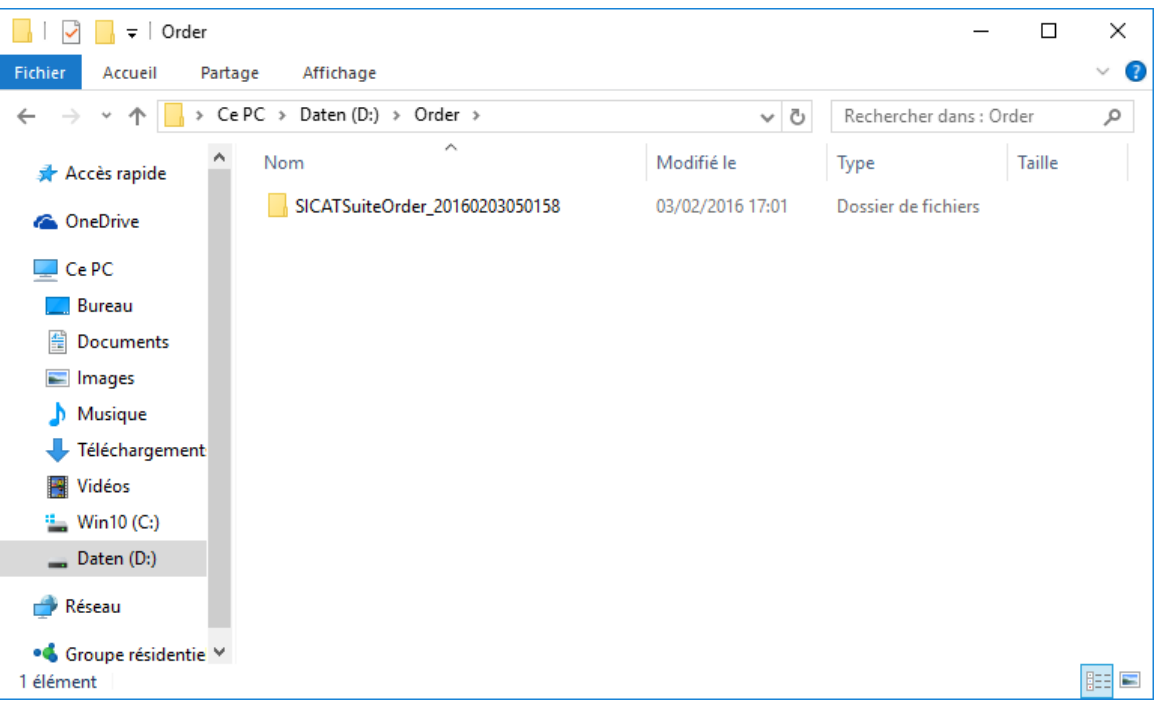

- 6. Copiez le dossier contenant les données de la gouttière souhaitée sur un ordinateur doté d'une connexion Internet active, par exemple par l'intermédiaire d'une clé USB.
- 7. Dans la fenêtre **Charger la commande depuis un autre ordinateur**, cliquez sur **Terminé**.
	- ▶ SICAT Suite ferme la fenêtre **Charger la commande depuis un autre ordinateur**.
	- ▶ SICAT Suite supprime du panier toutes les gouttières thérapeutiques contenues dans la commande.
- 8. Sur l'ordinateur doté d'une connexion Internet active, ouvrez un navigateur Web et ouvrez la page Internet [http://www.sicat.de.](http://www.sicat.com/register)
- 9. Cliquez sur le lien vers SICAT Portal.
	- ▶ SICAT Portal s'ouvre.
- 10. Si cela n'est pas déjà fait, connectez-vous à SICAT Portal avec votre nom d'utilisateur et votre mot de passe.
- 11. Cliquez sur le lien pour télécharger la commande.
- 12. Sélectionnez la commande voulue sur l'ordinateur équipé de la connexion Internet active. Il s'agit d'un fichier XML dont le nom commence par **SICATSuiteOrder**.
	- ▶ La vue d'ensemble de votre commande s'ouvre et affiche le patient contenu, les gouttières thérapeutiques correspondantes ainsi que le prix.
- 13. Suivez les instructions du paragraphe *Exécuter les étapes de commande dans SICAT Portal [*▶ *Page 160]*.
- 14. Cliquez sur le lien pour télécharger les données de planification de la gouttière thérapeutique.
- 15. Sélectionnez les données de gouttières correspondantes sur l'ordinateur équipé de la connexion Internet active. Il s'agit d'une archive ZIP qui se trouve dans le même dossier que le fichier XML précédemment chargé et dont le nom commence par **SICATSuiteExport**.
- ▶ Si vous avez exécuté la commande, votre navigateur transfère l'archive contenant les données des gouttières sur le serveur SICAT via une liaison cryptée.

# 10.21 RÉGLAGES

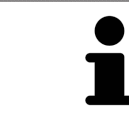

Les versions de SICAT Suite liées à SIDEXIS reprennent de nombreux réglages de SIDEXIS. Vous pouvez visualiser les valeurs de ces réglages dans SICAT Air, mais vous ne pouvez les modifier que dans les réglages de SIDEXIS.

Vous pouvez modifier ou visualiser les réglages généraux dans la fenêtre **Réglages**. Une fois que vous avez cliqué sur le groupe **Réglages**, le menu sur le côté gauche affiche les boutons suivants :

- **Généralités** Vous trouverez des informations à ce sujet dans le paragraphe *Modifier ou visualiser les réglages généraux [*▶ *Page 168]*.
- **Licences** Vous trouverez des informations à ce sujet dans le paragraphe *Licences* [▶ *Page 43*].
- **Cabinet** Visualiser le logo et le texte d'information de votre cabinet, par ex. pour leur utilisation sur les imprimés. Vous trouverez des informations à ce sujet dans le paragraphe *Visualiser les informations du cabinet [*▶ *Page 172]*.
- Visualisation Modifier les réglages de visualisation généraux. Vous trouverez des informations à ce sujet dans le paragraphe *Modifier les réglages de visualisation [*▶ *Page 173]*.
- **SICAT Air** Modifier les réglages spécifiques de SICAT Air. Vous trouverez des informations à ce sujet dans le paragraphe *Modifier les réglages de SICAT Air [*▶ *Page 175]*.

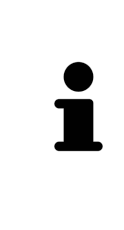

Bien que les réglages de SICAT Suite et des applications SICAT se trouvent dans la zone **Station de travail** des réglages de SIDEXIS 4, ils s'appliquent aux utilisateurs actifs de la station de travail actuelle. SICAT Suite applique les modifications des réglages immédiatement, mais les conserve après un redémarrage de SIDEXIS 4 uniquement si vous cliquez sur le bouton **Enregistrer**. Lorsque vous passez dans une autre catégorie de réglages, SICAT Suite enregistre également durablement les réglages modifiés.

## 10.21.1 MODIFIER OU VISUALISER LES RÉGLAGES GÉNÉRAUX

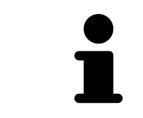

Les versions de SICAT Suite liées à SIDEXIS reprennent de nombreux réglages de SIDEXIS. Vous pouvez visualiser les valeurs de ces réglages dans SICAT Air, mais vous ne pouvez les modifier que dans les réglages de SIDEXIS.

Procédez de la manière suivante pour ouvrir les réglages généraux :

- 1. Cliquez dans la barre de titre de SIDEXIS 4 sur l'icône **Réglages**.
	- ▶ La fenêtre **Réglages** s'ouvre.
- 2. Cliquez sur le groupe **SICAT Suite**.
	- ▶ Le groupe **SICAT Suite** s'ouvre.
- 3. Cliquez sur le bouton **Généralités**.
	- ▶ La fenêtre **Généralités** s'ouvre :

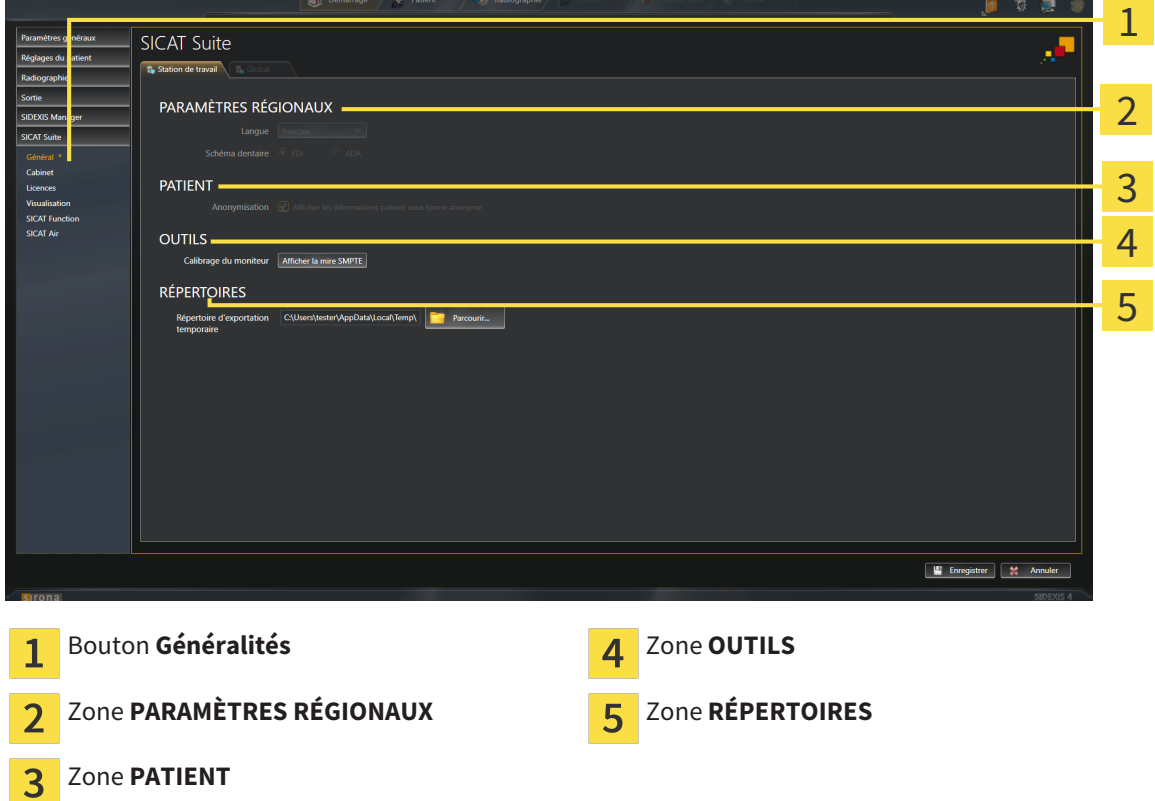

SICAT Air reprend les réglages suivants de SIDEXIS, que vous pouvez visualiser ici :

- Dans la zone PARAMÈTRES RÉGIONAUX, vous pouvez visualiser la langue de l'interface utilisateur dans la liste **Langue**.
- Dans la zone PARAMÈTRES RÉGIONAUX, vous pouvez visualiser le schéma dentaire actuel sous **Schéma dentaire**.
- Dans la zone **PATIENT**, vous pouvez visualiser l'état de la case à cocher **Afficher les informations patient sous forme anonyme**. Lorsque la case est cochée, SICAT Air reprend les données patient anonymisées de SIDEXIS.

Vous pouvez modifier les réglages suivants :

■ Dans la zone **RÉPERTOIRES**, vous pouvez indiquer dans le champ **Répertoire d'exportation temporaire** un dossier dans lequel SICAT Suite enregistre les données de commande. Vous devez disposer d'un accès sans restriction à ce dossier.

En plus de visualiser les réglages généraux, il vous est également possible d'ouvrir la mire SMPTE pour calibrer votre moniteur :

■ Cliquez sous **OUTILSCalibrage du moniteur**, sur le bouton **Afficher la mire SMPTE**, afin de calibrer votre moniteur. Vous trouverez des informations à ce sujet dans le paragraphe *Calibrage du moniteur avec la mire SMPTE [*▶ *Page 170]*.

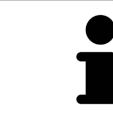

Si vous sélectionnez dans SIDEXIS une langue que SICAT Air ne prend pas en charge, SICAT Air affiche les textes de l'interface utilisateur en anglais.

Les schémas dentaires supportés sont FDI et ADA.

### 10.21.2 CALIBRAGE DU MONITEUR AVEC LA MIRE SMPTE

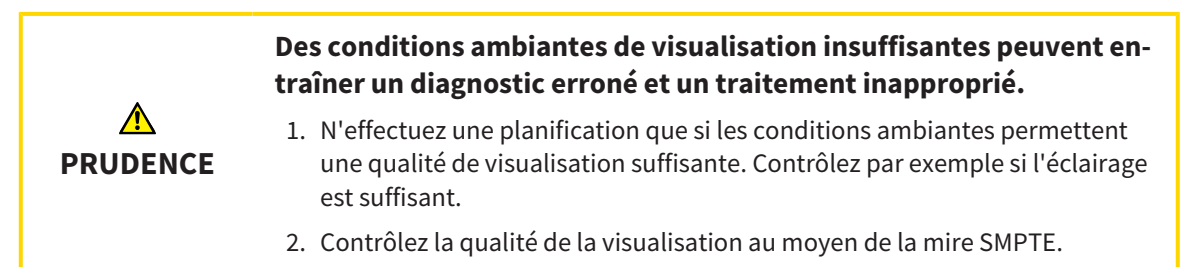

Quatre propriétés principales déterminent si votre moniteur est apte à visualiser les données dans les applications SICAT :

- Luminosité
- Contraste
- Résolution spatiale (linéarité)
- Distorsion (aliasing)

La mire SMPTE est une image de référence qui vous permet de contrôler les propriétés de votre moniteur :

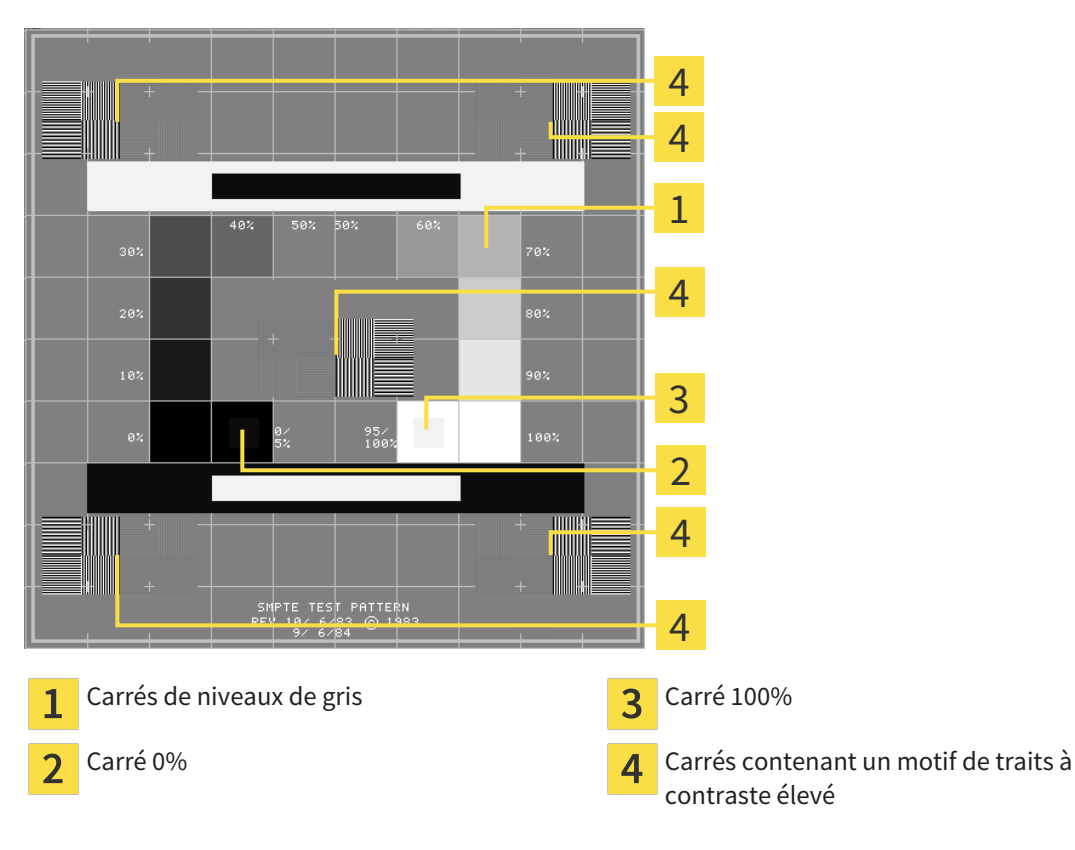

### CONTRÔLER LA LUMINOSITÉ ET LE CONTRASTE

Au centre de la mire SMPTE, une rangée de carrés indique les niveaux de gris de noir (luminosité 0 %) à blanc (luminosité 100 %) :

- Le carré 0% contient un plus petit carré servant à indiquer la différence de luminosité entre 0 % et 5 %.
- Le carré 100 % contient un plus petit carré servant à indiquer la différence de luminosité entre 95 % et 100 %.

Procédez de la manière suivante pour contrôler ou régler votre moniteur :

☑ La mire SMPTE est déjà ouverte.

■ Contrôlez si vous pouvez observer la différence visuelle entre le carré intérieur et le carré extérieur dans les carrés 0 % et 100 %. Si nécessaire, modifiez les réglages de votre moniteur.

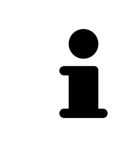

De nombreux moniteurs peuvent uniquement visualiser la différence de luminosité dans le carrée 100 % et pas dans le carré 0 %. Vous pouvez réduite la lumière ambiante afin d'améliorer le pouvoir de distinction des différents niveaux de luminosité dans le carré 0 %.

## CONTRÔLER LA RÉSOLUTION SPATIALE ET LA DISTORSION

Dans les coins et au centres de la mire SMPTE, 6 carrés affichent un motif de traits à contraste élevé. En ce qui concerne la résolution spatiale et la distorsion, vous devez être en mesure de distinguer entre des lignes horizontales et verticales, de différentes largeurs, alternant le noir et le blanc :

- du plus large au plus étroit (6 pixels, 4 pixels, 2 pixels)
- horizontal et vertical

Procédez de la manière suivante pour contrôler ou régler votre moniteur :

■ Contrôlez si vous distinguez toutes les lignes dans les 6 carrés affichant le motif de traits de contraste élevé. Si nécessaire, modifiez les réglages de votre moniteur.

### FERMER LA MIRE SMPTE

Procédez de la manière suivante pour fermer la mire SMPTE :

- Appuyez sur la touche **Échap**.
- ▶ La mire SMPTE se ferme.

### 10.21.3 VISUALISER LES INFORMATIONS DU CABINET

En tant que module SIDEXIS 4, SICAT Suite reprend le logo du cabinet et le texte d'information de SI-DEXIS 4. Par conséquent, vous pouvez uniquement visualiser les valeurs de ces réglages dans SICAT Suite. Veuillez modifier ces réglages dans SIDEXIS 4 le cas échéant.

Les applications de SICAT Suite utilisent le logo ainsi que les informations affichées ici pour individualiser les imprimés ou les fichiers PDF.

Procédez de la manière suivante pour ouvrir les informations sur le cabinet :

- 1. Cliquez dans la barre de titre de SIDEXIS 4 sur l'icône **Réglages**.
	- ▶ La fenêtre **Réglages** s'ouvre.
- 2. Cliquez sur le groupe **SICAT Suite**.
	- ▶ Le groupe **SICAT Suite** s'ouvre.
- 3. Cliquez sur le bouton **Cabinet**.
	- ▶ La fenêtre **CABINET** s'ouvre :

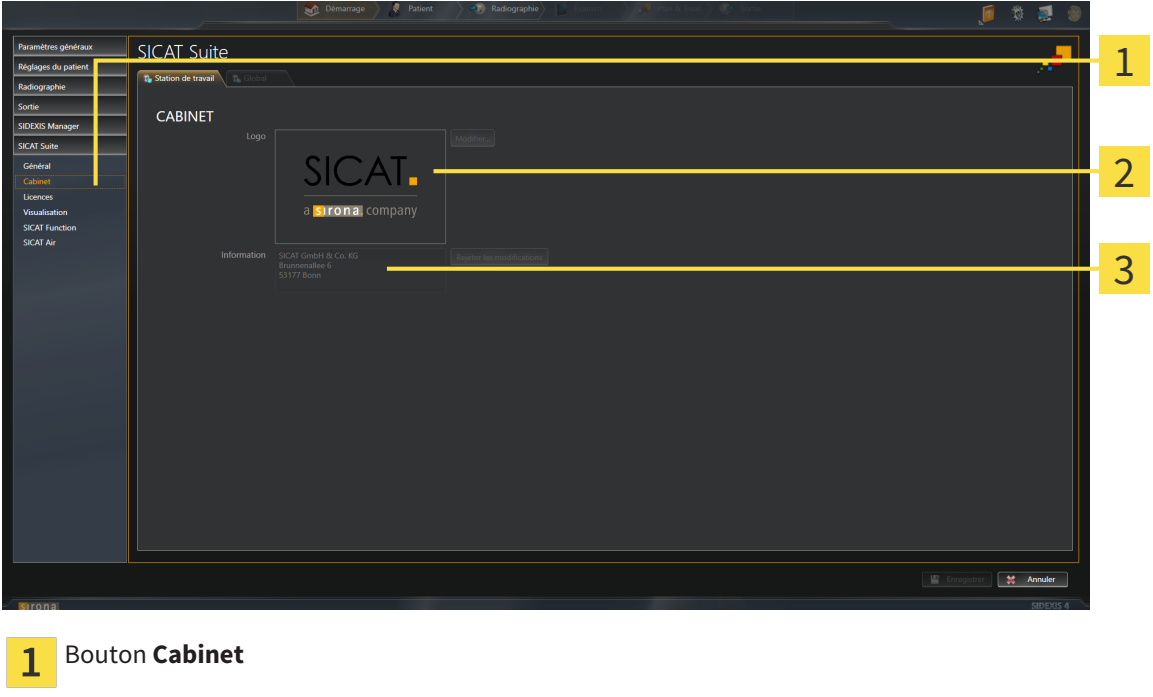

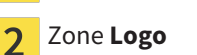

Zone **Information**  $\overline{3}$ 

Vous pouvez visualiser les réglages suivants :

- Dans la zone **Logo**, vous pouvez visualiser le logo de votre cabinet.
- Dans la zone **Information**, vous pouvez visualiser un texte identifiant votre cabinet, p. ex. le nom et l'adresse.

## 10.21.4 MODIFIER LES RÉGLAGES DE VISUALISATION

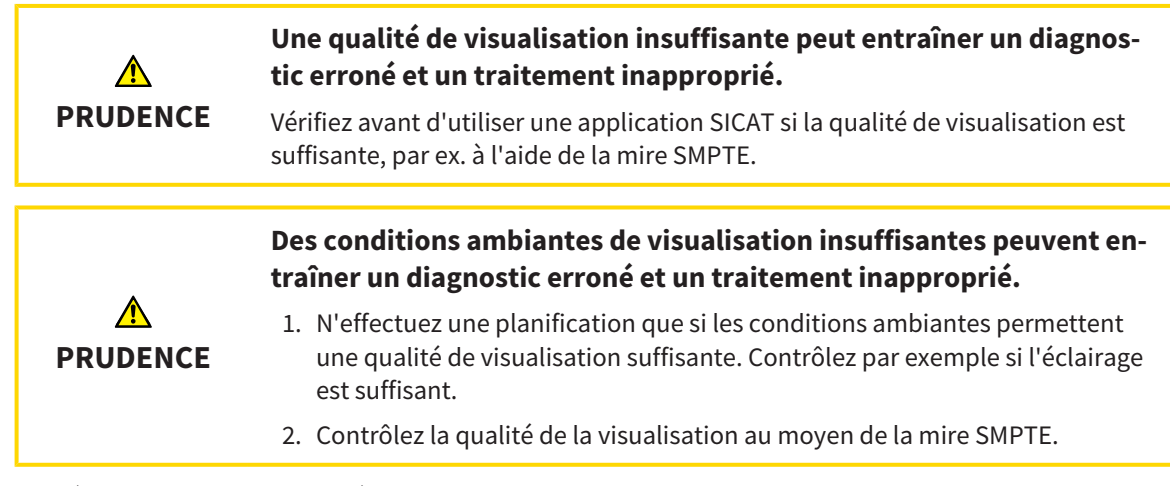

Les réglages de visualisation définissent la visualisation du volume, des objets de diagnostic et des objets de planification dans toutes les applications SICAT.

Procédez de la manière suivante pour ouvrir la fenêtre **Visualisation** :

- 1. Cliquez dans la barre de titre de SIDEXIS 4 sur l'icône **Réglages**.
	- ▶ La fenêtre **Réglages** s'ouvre.
- 2. Cliquez sur le groupe **SICAT Suite**.

▶ Le groupe **SICAT Suite** s'ouvre.

- 3. Cliquez sur le bouton **Visualisation**.
	- ▶ La fenêtre **Visualisation** s'ouvre :

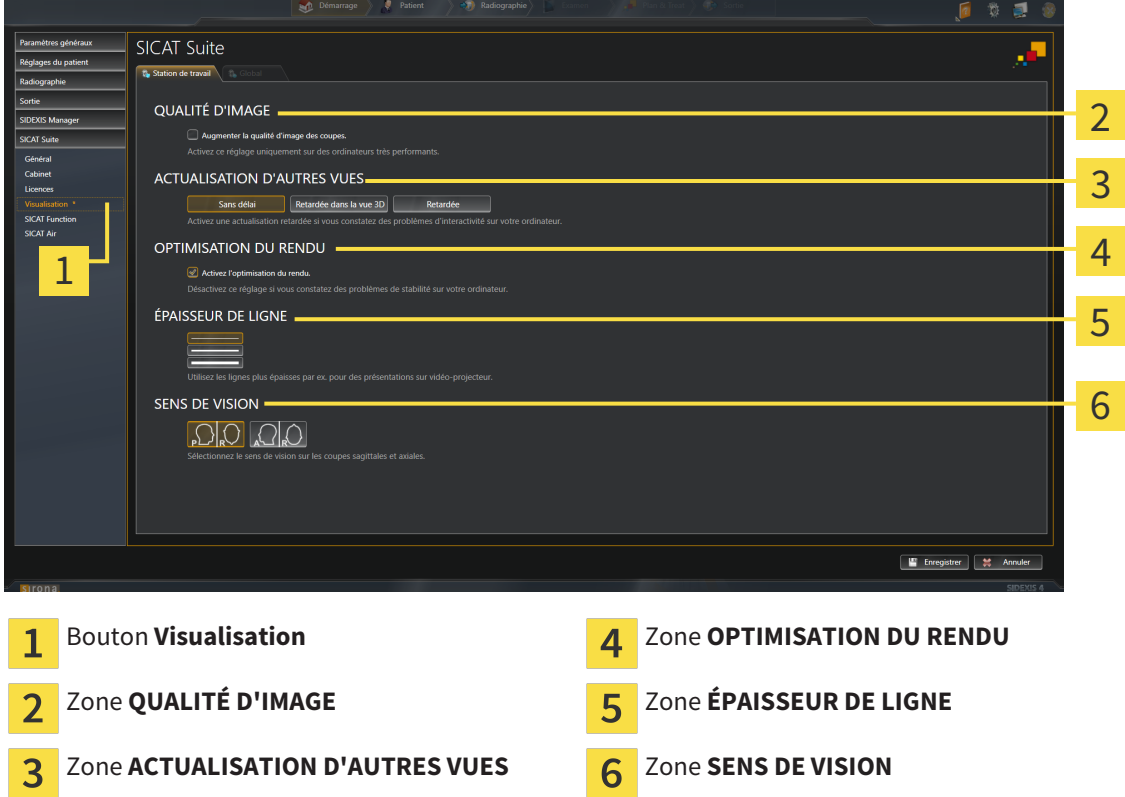

- 4. Sélectionnez les réglages de visualisation voulus.
- ▶ SICAT Air applique les réglages modifiés.
- ▶ SICAT Air enregistre les réglages dans votre profil d'utilisateur.

Les réglages suivants sont disponibles :

- **Augmenter la qualité d'image des coupes** Améliore la qualité de représentation des coupes, par moyennage des coupes voisines, par le logiciel. Activez ce réglage uniquement sur des ordinateurs très performants.
- **ACTUALISATION D'AUTRES VUES** L'actualisation retardée améliore l'interactivité de la vue active, au prix d'une actualisation retardée des autres vues. N'activez l'actualisation retardée que si vous constatez des problèmes d'interactivité sur votre ordinateur.
- **Activez l'optimisation du rendu** Ne désactivez cette option que si vous constatez des problèmes de stabilité sur votre ordinateur.
- **ÉPAISSEUR DE LIGNE** Modifie l'épaisseur des lignes. Des lignes plus épaisses sont utiles pour des présentations sur vidéo-projecteur.
- **SENS DE VISION** Commute le sens de vision de la vue de coupe **Axial** et de la vue de coupe **Sagittal**.

### 10.21.5 MODIFIER LES RÉGLAGES DE SICAT AIR

Les réglages de SICAT Air définissent le dégradé de couleur de l'objet **Voie respiratoire** dans SICAT Air. Procédez de la manière suivante pour modifier les réglages de SICAT Air :

- 1. Cliquez dans la barre de titre de SIDEXIS 4 sur l'icône **Réglages**.
	- ▶ La fenêtre **Réglages** s'ouvre.
- 2. Cliquez sur le groupe **SICAT Suite**.
	- ▶ Le groupe **SICAT Suite** s'ouvre.
- 3. Cliquez sur le bouton **SICAT Air**.
	- ▶ La fenêtre **SICAT Air** s'ouvre :

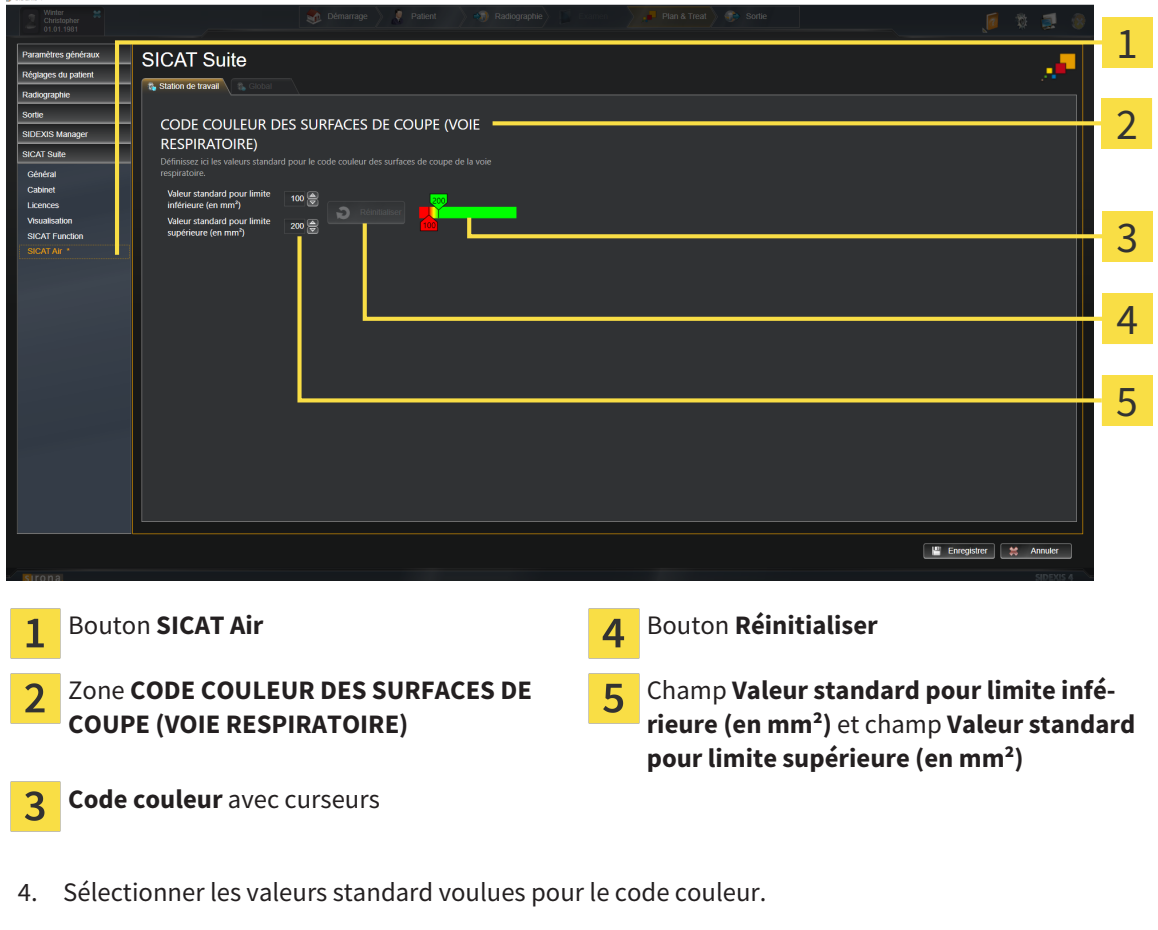

- ▶ SICAT Air enregistre les valeurs standard dans votre profil d'utilisateur.
- ▶ SICAT Air utilise les valeurs standard modifiées lorsque vous ouvrez pour la première fois la radiographie 3D et segmentez la voie respiratoire.
- ▶ SICAT Air utilise les valeurs standard modifiées lorsque vous réinitialisez les valeurs d'un objet **Voie respiratoire**.

Les réglages suivants sont disponibles :

- **Valeur standard pour limite inférieure (en mm²)** définit la valeur inférieure de la surface de la section en mm², à partir de laquelle le **Code couleur** commence avec le rouge.
- **Valeur standard pour limite supérieure (en mm²)** définit la valeur supérieure de la surface de la section en mm², à partir de laquelle le **Code couleur** se termine avec le vert.

Lorsque vous modifiez les valeurs dans les champs **Valeur standard pour limite inférieure (en mm²)** et **Valeur standard pour limite supérieure (en mm²)**, les curseurs visualisent l'effet de ces modifications sur le **Code couleur**. Lorsque vous déplacez les curseurs dans le **Code couleur**, les valeurs sont adaptées automatiquement dans les champs.

Vous pouvez cliquer sur le bouton **Réinitialiser** pour réinitialiser les réglages de la **Valeur standard pour limite inférieure (en mm²)** et de la **Valeur standard pour limite supérieure (en mm²)** aux valeurs standard de SICAT Air.

# 10.22 ASSISTANCE

SICAT offre les possibilités d'assistance suivantes :

- Aide en ligne
- Informations de contact
- Informations sur le logiciel SICAT Suite installé et les applications SICAT installées

Poursuivez avec l'action suivante :

■ *Ouvrir les possibilités d'assistance* [▶ Page 178]

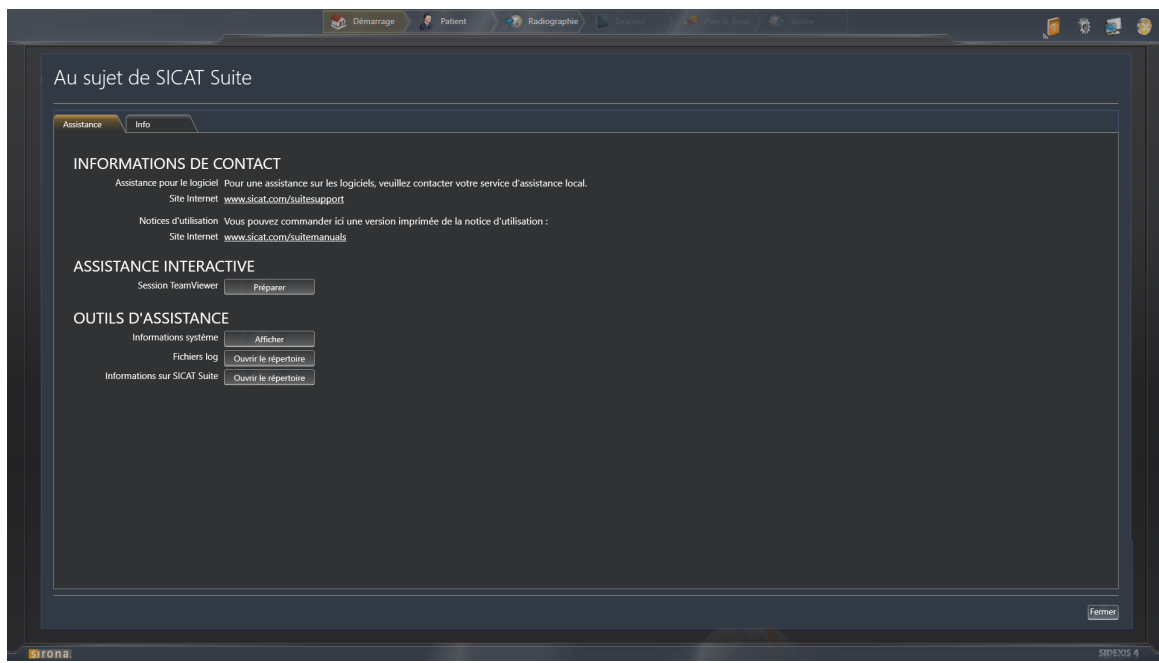

## 10.22.1 OUVRIR LES POSSIBILITÉS D'ASSISTANCE

Procédez de la manière suivante pour ouvrir la fenêtre **Informations sur SICAT Suite** :

- 1. Cliquez sur l'icône **Aide**.
- 2. Cliquez sur l'entrée **Informations sur SICAT Suite**.
- ▶ La fenêtre **Informations sur SICAT Suite** s'ouvre.

La fenêtre **Informations sur SICAT Suite** se compose des onglets suivants :

- **Assistance** Vous trouverez des informations à ce sujet dans le paragraphe *Assistance* [▶ *Page 177]*.
- **Info** Vous trouverez des informations à ce sujet dans le paragraphe *Info* [▶ *Page 180]*.

 $\mathbf{Z}$ 

### 10.22.2 INFORMATIONS DE CONTACT ET OUTILS D'ASSISTANCE

La fenêtre **Assistance** contient l'ensemble des informations et des outils utiles à l'assistance SICAT :

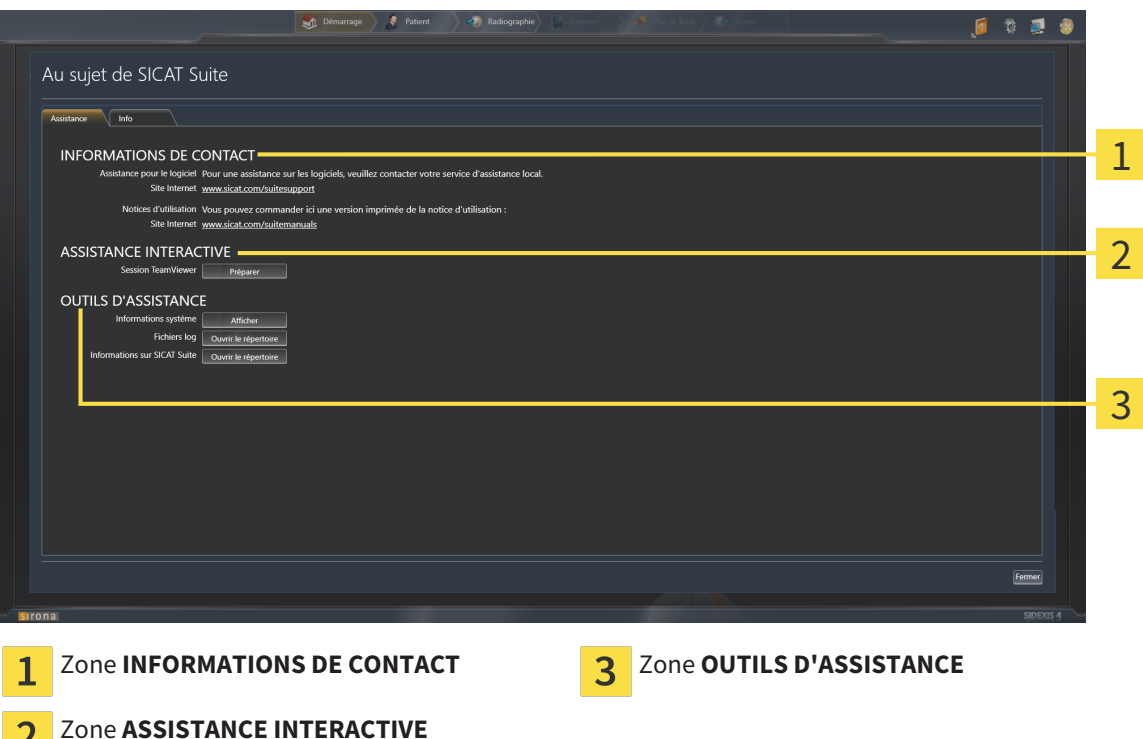

La zone **INFORMATIONS DE CONTACT** vous indique où vous procurer des notices d'instruction.

Les outils suivants sont disponibles dans la zone **ASSISTANCE INTERACTIVE** :

■ Lorsque vous cliquez dans la zone **Session TeamViewer** sur le bouton **Préparer**, SICAT Air, ouvre une session TeamViewer.

TeamViewer est un logiciel permettant de télécommander les commandes de la souris et du clavier et de transférer le contenu de l'écran d'un ordinateur via une connexion Internet active. TeamViewer n'établit la connexion qu'avec votre accord explicite. À cet effet, vous communiquez à l'assistance SICAT un ID TeamViewer et un mot de passe. L'assistance SICAT est ainsi en mesure de vous aider directement sur site.

Les outils suivants sont disponibles dans la zone **OUTILS D'ASSISTANCE** :

- Lorsque vous cliquez dans la zone Informations système sur le bouton Afficher, SICAT Air, ouvre les informations du système d'exploitation.
- Lorsque vous cliquez dans la zone **Fichiers log** sur le bouton **Ouvrir le répertoire**, SICAT Air ouvre le répertoire log de SICAT Suite dans une fenêtre de l'explorateur de fichiers Windows.
- Lorsque vous cliquez dans la zone **Informations sur SICAT Suite** sur le bouton Ouvrir le réper**toire**, SICAT Air exporte des informations sur l'installation actuelle dans un fichier de texte.

### 10.22.3 INFO

La fenêtre **Info** affiche des informations sur SICAT Suite et sur toutes les applications SICAT installées :

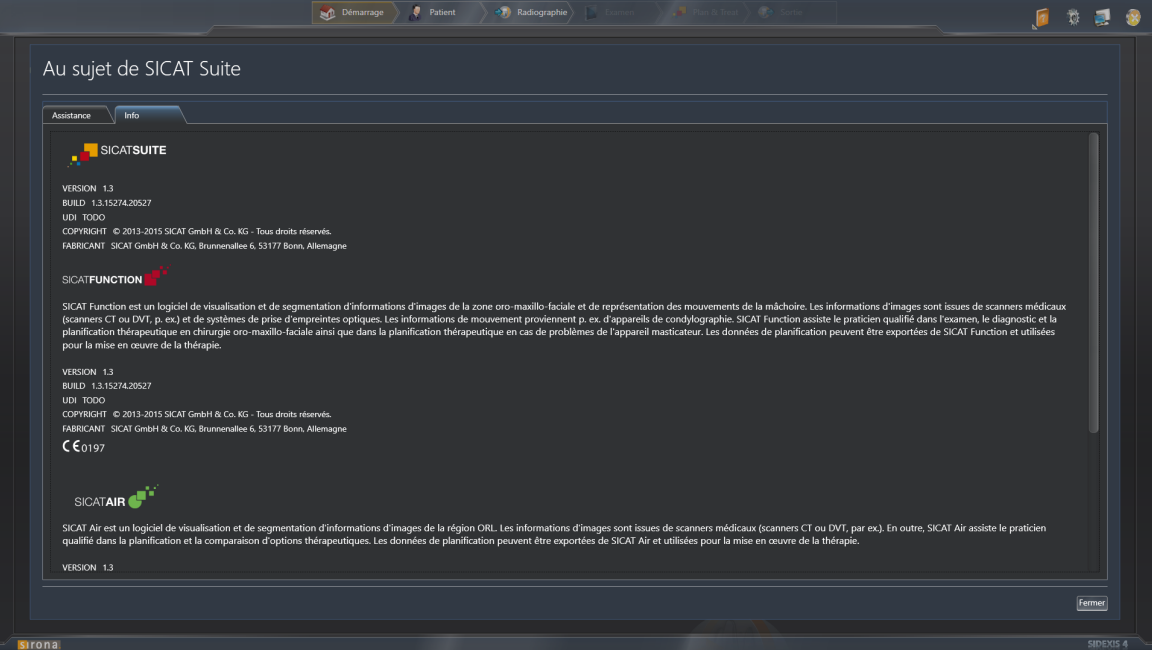
# 10.23 OUVRIR LES DONNÉES EN MODE DE LECTURE SEULE

Les données que vous pouvez visualiser dans SICAT Air en tant que module SIDEXIS 4, sans possibilité de les modifier et de les enregistrer, dépendent du statut de la licence :

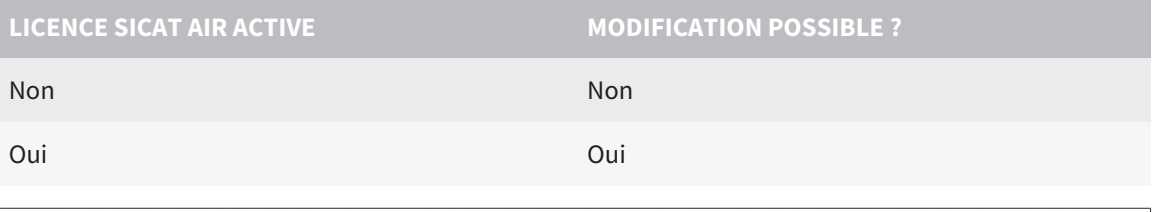

Si l'ordinateur sur lequel s'exécutent SIDEXIS 4 et SICAT Suite appartient à un réseau et que SIDEXIS 4 et la configuration du réseau le permettent, SIDEXIS 4 peut faire partie d'une installation multi-station. Ceci a pour conséquence, entre autres, que d'autres stations de travail peuvent vous retirer les droits d'accès aux données ouvertes. Dans ce cas, SIDEXIS 4 ferme immédiatement le jeu de données et vous ne pouvez pas enregistrer les modifications des études SICAT Air.

Procédez de la manière suivante pour visualiser des données sans possibilité de les modifier et de les enregistrer :

☑ Aucune licence SICAT Air n'est activée.

- Démarrez SICAT Suite avec une radiographie 3D depuis Sirona SIDEXIS 4. Vous trouverez des informations à ce sujet dans le paragraphe *Démarrer SICAT Suite [*▶ *Page 38]*.
- ▶ SICAT Suite ouvre la radiographie 3D et les projets de planification à partir de l'examen SIDEXIS 4 actuel.

# 10.24 FERMER SICAT SUITE

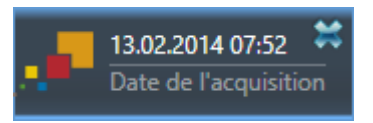

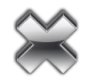

- Cliquez sur le bouton **Fermer** dans le coin supérieur gauche de l'étude actuellement ouverte.
- ▶ SICAT Suite se ferme.
- ▶ SICAT Suite enregistre dans SIDEXIS 4 les projets de planification modifiés de toutes les applications SICAT qui s'exécutent en tant que version complète.

# *11 PLUG-IN SIDEXIS XG*

Le plug-in SIDEXIS XG de SICAT Suite relie SICAT Suite à SIDEXIS XG mais ouvre SICAT Suite en tant qu'application séparée. Les applications SICAT, les réglages SICAT et les outils d'assistance SICAT sont ainsi disponibles dans leur propre fenêtre :

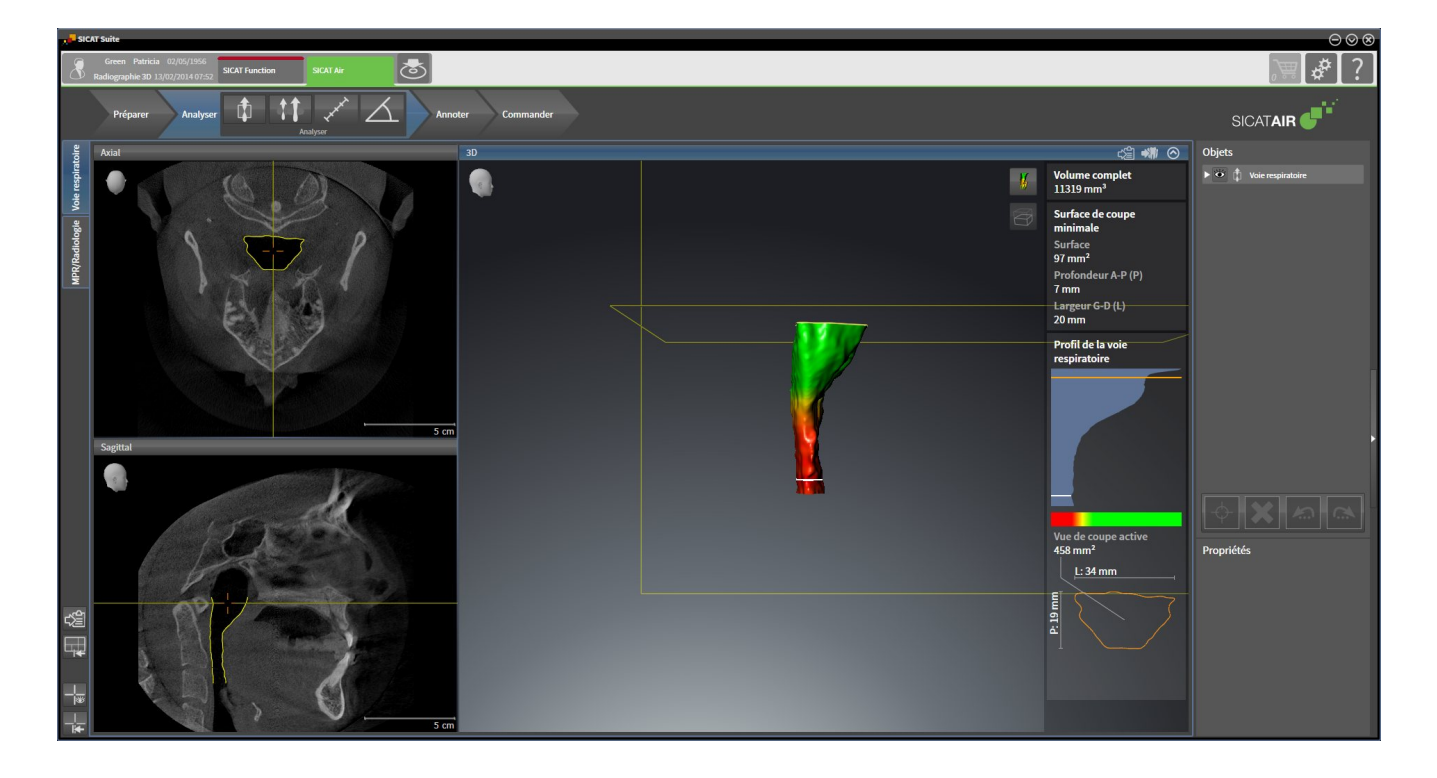

# 11.1 PARTICULARITÉS DE LA VERSION SIDEXIS XG

### ENREGISTREMENT MANUEL EN TANT QUE PLUG-IN SIDEXIS XG

En plus de l'intégration automatique pendant l'installation, vous pouvez enregistrer et supprimer SICAT Suite manuellement, en tant que plug-in SIDEXIS XG. Vous trouverez des informations à ce sujet dans le paragraphe *Enregistrer et supprimer SICAT Suite en tant que plug-in SIDEXIS XG [*▶ *Page 189]*.

## DÉMARRAGE DU PROGRAMME

En tant que plug-in SIDEXIS XG, SICAT Suite démarre sous forme d'application externe. Le démarrage de SICAT Suite en tant que plug-in SIDEXIS XG est décrit dans le paragraphe *Démarrer SICAT Suite [*▶ *Page 191]*.

## DONNÉES PATIENT ET DONNÉES DE VOLUME

La version de SICAT Air liée à SIDEXIS XG utilise les données patient et données de volume de SI-DEXIS XG. La sauvegarde des données s'effectue par conséquent via les procédures prévues pour SI-DEXIS 4.

> Il est recommandé de sauvegarder aussi les réglages utilisateur des applications SICAT en plus des données patient. Les réglages utilisateur sont consignés, pour chaque utilisateur séparément, dans deux répertoires. Vous pouvez ouvrir ces répertoires en entrant **%appdata%\SICAT GmbH & Co. KG** et **%localappdata% \SICAT GmbH & Co. KG** dans la barre d'adresses de l'explorateur Windows.

## COMPARAISON DE VOIE RESPIRATOIRE

La comparaison de voie respiratoire n'est pas disponible pour SIDEXIS XG.

# RÉGLAGES

Dans la version liée à SIDEXIS XG, SICAT Suite affiche uniquement les valeurs de certains réglages, car il les reprend de SIDEXIS XG.

## LICENCES

La version standalone et la version liée à d'autres logiciel de SICAT Suite utilisent les mêmes licences. Vous n'avez pas besoin d'opter pour une version ou une autre lors de l'installation de SICAT Suite.

## OUVRIR DES ÉTUDES AVEC OU SANS DROITS D'ACCÈS EN ÉCRITURE

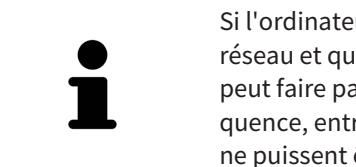

Si l'ordinateur sur lequel s'exécutent SIDEXIS XG et SICAT Suite appartient à un réseau et que SIDEXIS XG et la configuration du réseau le permettent, SIDEXIS XG peut faire partie d'une installation multi-station. Ceci peut avoir pour conséquence, entre autres, que des données ouvertes sur d'autres stations de travail ne puissent être ouvertes qu'en mode de lecture seule.

Pour vous permettre d'effectuer et d'enregistrer des modifications des études SICAT Air, il faut que les conditions suivantes soient satisfaites :

- Une licence SICAT Air doit être activée.
- La radiographie 3D à laquelle appartient l'étude SICAT Air n'est pas ouverte sur d'autres stations de travail.

Dans le cas contraire, vous ne pouvez pas effectuer et enregistrer des modifications des études SICAT Air. Vous pouvez toutefois visualiser des radiographies 3D et des études SICAT Air.

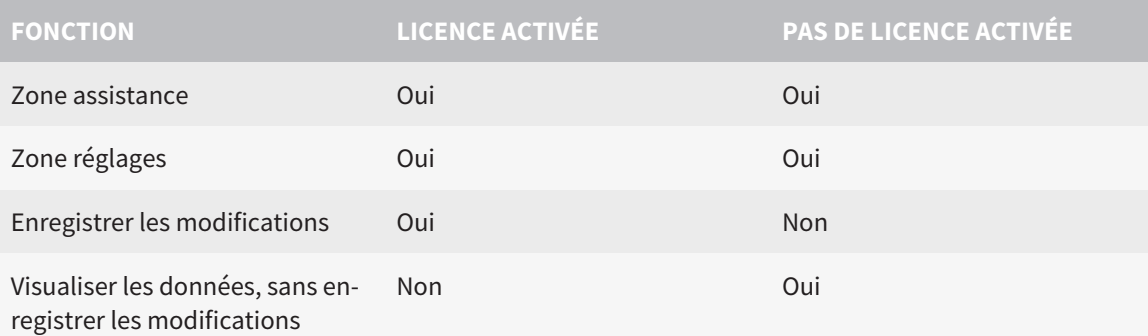

Le tableau suivant indique les fonctions qui sont disponibles selon le cas :

Dans certaines conditions, il arrive que ne puissiez pas effectuer ni enregistrer des modifications des études SICAT Air, même si une licence d'application est activée. Un processus de commande en cours peut en être la cause.

Vous trouverez de plus amples informations dans le paragraphe *Ouvrir les données en mode de lecture seule [*▶ *Page 325]*.

# 11.2 FLUX DE TRAVAIL STANDARD DE SICAT AIR

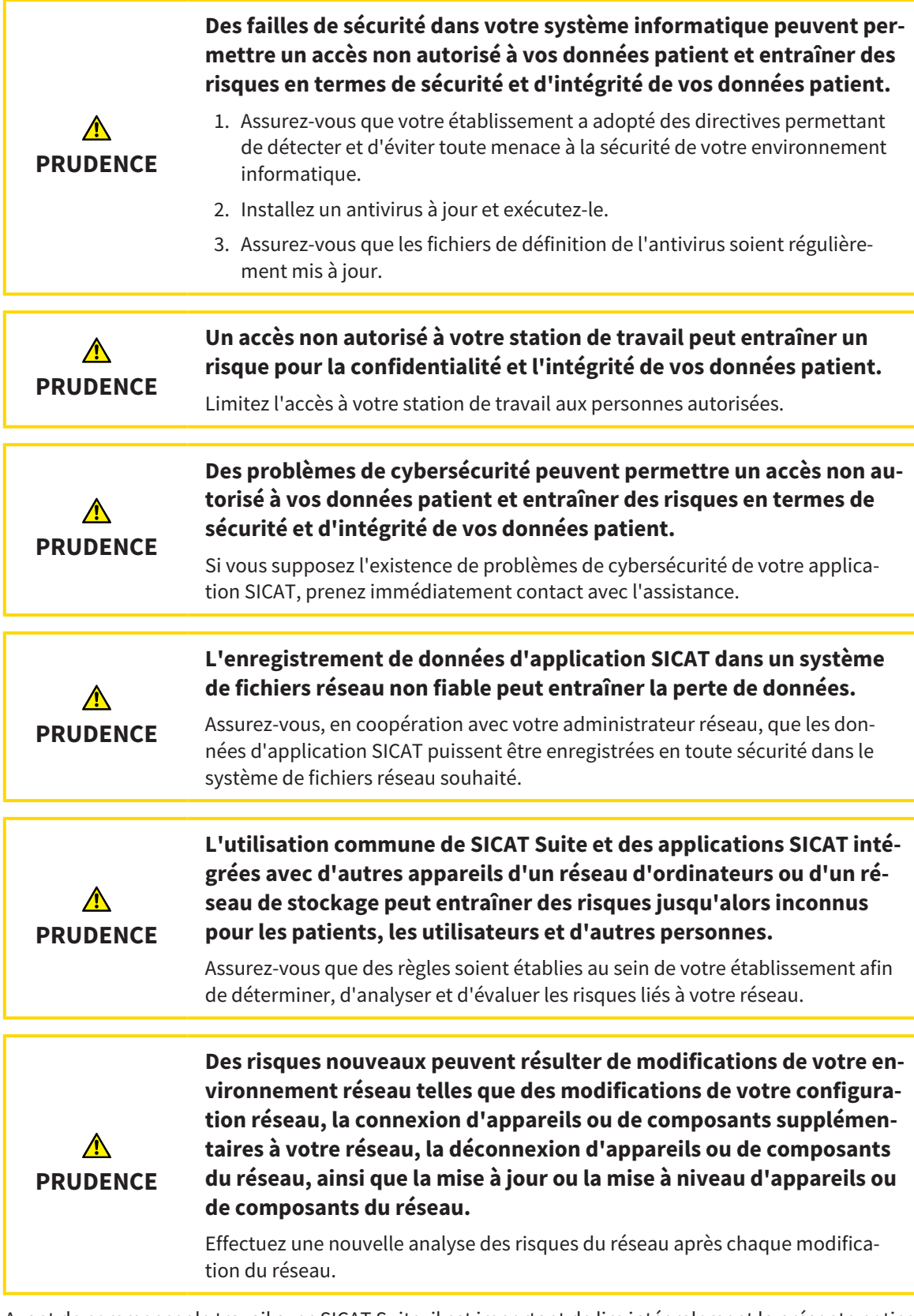

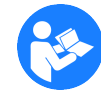

Avant de commencer le travail avec SICAT Suite, il est important de lire intégralement la présente notice d'instruction, et en particulier toutes les consignes de sécurité. Gardez cette notice d'instruction à portée de main pour y rechercher des informations.

# ÉTAPES DE TRAVAIL DANS SICAT AIR

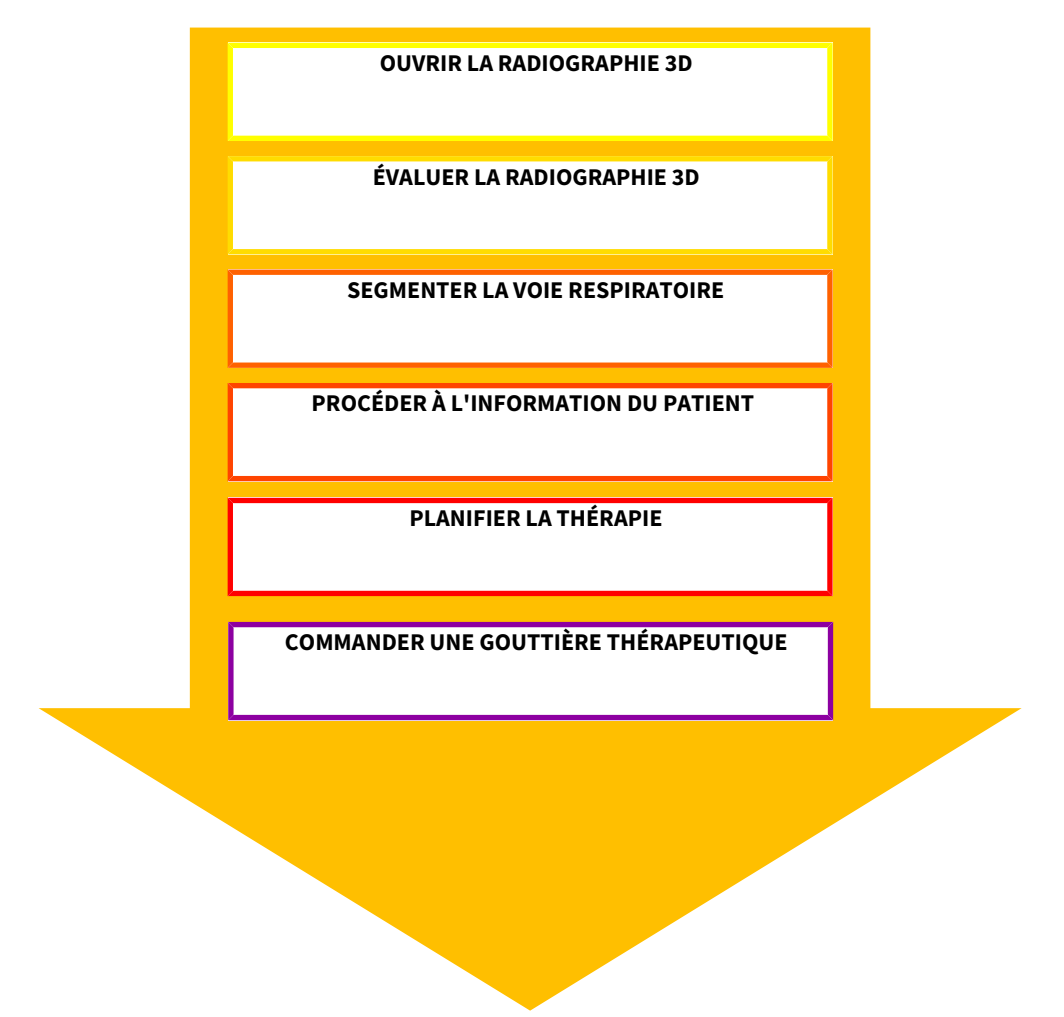

## OUVRIR UN JEU DE DONNÉES

■ Pour travailler avec des données de SIDEXIS XG, ouvrez dans SIDEXIS XG un examen contenant une radiographie 3D et démarrez SICAT Suite. Vous trouverez des informations à ce sujet dans le paragraphe *Démarrer SICAT Suite [*▶ *Page 191]*.

# ÉDITER UN JEU DE DONNÉES DANS SICAT AIR

- 1. Orientez la radiographie 3D en fonction de vos besoins, par ex. selon l'horizontale de Francfort. Vous trouverez des informations à ce sujet dans le paragraphe *Adapter l'orientation du volume [*▶ *Page 245]*.
- 2. Évaluez la radiographie 3D et faites-vous une première vision globale des voies respiratoires supérieures.
- 3. Segmentez la voie respiratoire. Vous trouverez des informations à ce sujet dans le paragraphe *Segmentation de la voie respiratoire [*▶ *Page 259]*.
- 4. Évaluez la voie respiratoire dans l'espace de travail **Voie respiratoire**. Vous trouverez des informations à ce sujet dans le paragraphe *Analyse de la voie respiratoire [*▶ *Page 270]*.
- 5. Expliquez la situation au patient et créez une feuille de résultats pour le patient. Vous trouverez des informations à ce sujet dans le paragraphe *Information du patient [*▶ *Page 276]*.
- 6. Effectuez une planification thérapeutique.
- 7. Prenez une radiographie 3D de la mâchoire du patient dans la position thérapeutique en protrusion. Ouvrez la radiographie dans SICAT Air.
- 8. Contrôlez l'effet de la gouttière thérapeutique. Tenez compte en particulier des modifications des voies respiratoires et des implications sur l'articulation temporo-mandibulaire.
- 9. Commandez une gouttière thérapeutique pour le patient. Vous trouverez des informations à ce sujet dans le paragraphe *Processus de commande [*▶ *Page 288]*.
- 10. Si vous souhaitez un deuxième avis, exportez les données. Vous trouverez des informations à ce sujet dans le paragraphe *Exportation de données [*▶ *Page 285]*.

### TERMINER OU INTERROMPRE LE TRAVAIL SUR LES JEUX DE DONNÉES

- Pour terminer ou interrompre votre travail, enregistrez-le en fermant SICAT Suite. Vous trouverez des informations à ce sujet dans le paragraphe *Fermer SICAT Suite [*▶ *Page 326]*.
- ▶ SICAT Air enregistre les objets de voie respiratoire, la feuille de résultats, la segmentation et les empreintes optiques dans une étude basée sur la radiographie 3D.

### NOTICE D'INSTRUCTION ET ASSISTANCE

La notice d'instruction est disponible dans la fenêtre **Aide de SICAT Suite**. Vous trouverez des informations à ce sujet dans le paragraphe *Ouvrir l'aide en ligne [*▶ *Page 195]*.

Une assistance supplémentaire est disponible dans la zone **Assistance**. Vous trouverez des informations à ce sujet dans le paragraphe *Assistance [*▶ *Page 321]*.

# 11.3 ENREGISTRER ET SUPPRIMER SICAT SUITE EN TANT QUE PLUG-IN SIDEXIS XG

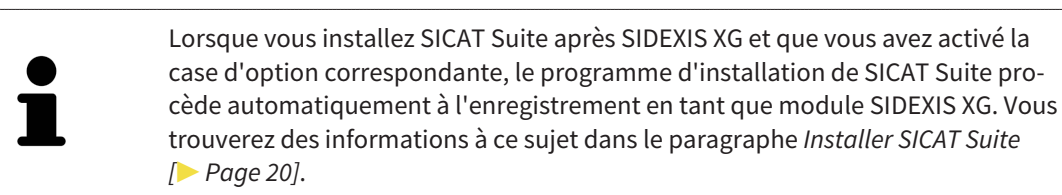

# OUVRIR LA FENÊTRE "NGPLUGINMANAGER"

- 1. Appuyez sur la touche **Windows**, entrez **SIDEXIS Manager** puis cliquez sur l'icône **SIDEXIS Manager**.
	- ▶ La fenêtre **SIDEXIS Manager** s'ouvre.
- 2. Dans la fenêtre **SIDEXIS Manager**, cliquez sur l'icône **NGPluginManager**.
- 3. Si nécessaire, acquittez le message du contrôle de compte d'utilisateur.
- ▶ La fenêtre **Plug-in manager** s'ouvre.

### ENREGISTRER SICAT SUITE

- ☑ SICAT Suite a été installé avec succès. Vous trouverez des informations à ce sujet dans le paragraphe *Installer SICAT Suite [*▶ *Page 20]*.
- ☑ La fenêtre **Plug-in manager** est déjà ouverte.
- 1. Cliquez sur le bouton **Ajouter**.

▶ Une fenêtre de l'explorateur de fichiers de Windows s'ouvre.

- 2. Allez dans le répertoire d'installation de SICAT Suite, par exemple C:\Program Files\SICAT\SICAT Suite.
- 3. Sélectionnez le fichier Sicat.PlanAndTreat.XG.exe.
- 4. Cliquez sur le bouton **Ouvrir**.
- ▶ SICAT Suite est enregistré en tant que plug-in SIDEXIS.

## PLACER L'ICÔNE SICAT SUITE

- 1. Dans le menu, **Affichage**, cliquez sur l'option **Réglage**.
	- ▶ La fenêtre **Réglage** s'ouvre avec l'onglet **Commandes**.
- 2. Sous **Catégories**, cliquez sur l'entrée **Program Plugins**.
- 3. Faites glisser l'icône **SICAT Suite** de la fenêtre **Réglage** à la position souhaitée dans la barre d'icônes de SIDEXIS XG.

### SUPPRIMER SICAT SUITE

☑ SICAT Suite est déjà enregistré en tant que plug-in SIDEXIS XG.

- ☑ La fenêtre **Plug-in manager** est déjà ouverte.
- 1. Sélectionnez l'entrée **SICAT Suite**.
- 2. Cliquez sur le bouton **Remove**.
- 3. Redémarrez SIDEXIS.
- ▶ SICAT Suite n'est plus disponible en tant que plug-in SIDEXIS XG.

# 11.4 DÉMARRER SICAT SUITE

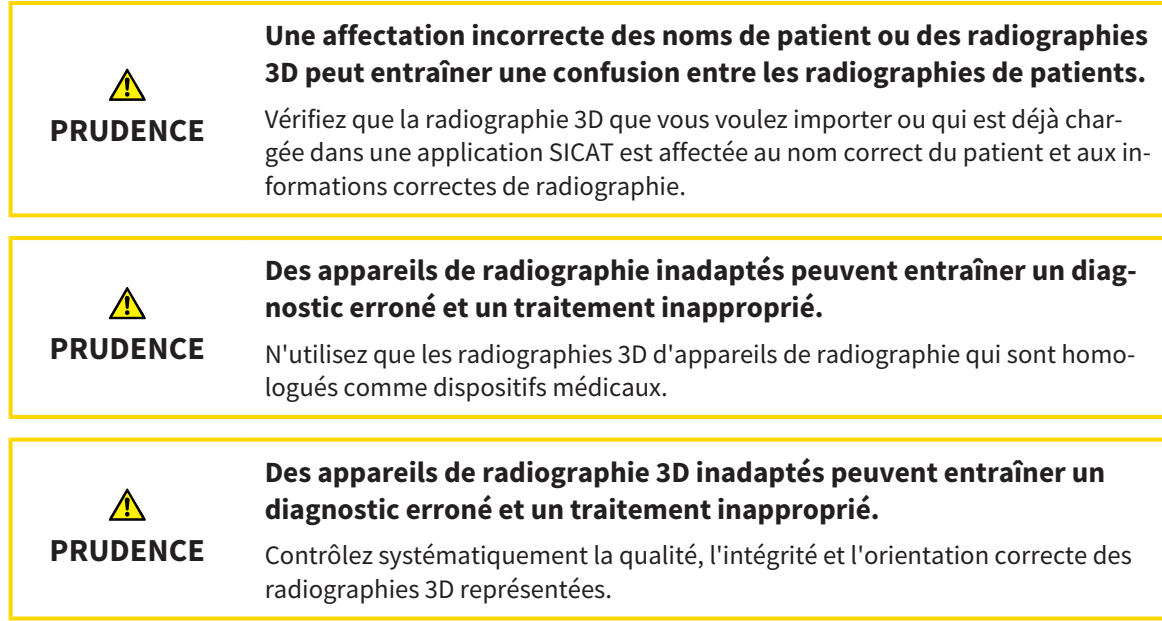

Procédez de la manière suivante pour démarrer SICAT Suite en tant que plug-in SIDEXIS XG :

- ☑ SICAT Suite a été installé avec succès. Vous trouverez des informations à ce sujet dans le paragraphe *Installer SICAT Suite [*▶ *Page 20]*.
- ☑ SICAT Suite est déjà enregistré en tant que plug-in SIDEXIS XG. Vous trouverez des informations à ce sujet dans le paragraphe *Enregistrer et supprimer SICAT Suite en tant que plug-in SIDEXIS XG [*▶ *Page 189]*. Lorsque SICAT Suite est installé après SIDEXIS XG, l'enregistrement peut être réalisé automatiquement.
- ☑ Le bouton SICAT Suite a déjà été mis en place dans SIDEXIS XG.
- ☑ Vous avez déjà ouvert une radiographie 3D dans SIDEXIS XG.
- Cliquez sur le bouton **SICAT Suite**.
- ▶ SICAT Suite ouvre le jeu de données dans une application SICAT.

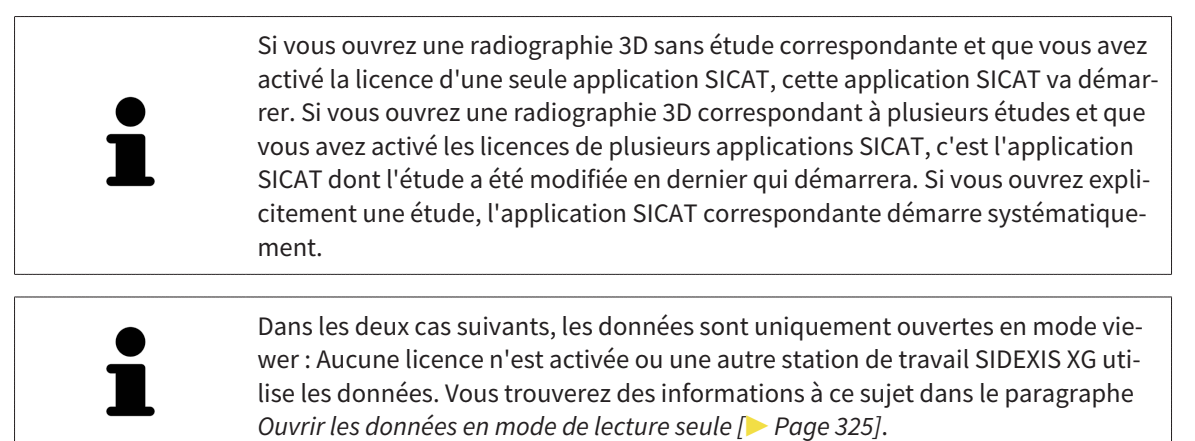

# 11.5 INTERFACE UTILISATEUR DE SICAT SUITE

L'interface utilisateur de SICAT Suite en tant que plug-in SIDEXIS XG se compose des éléments suivants :

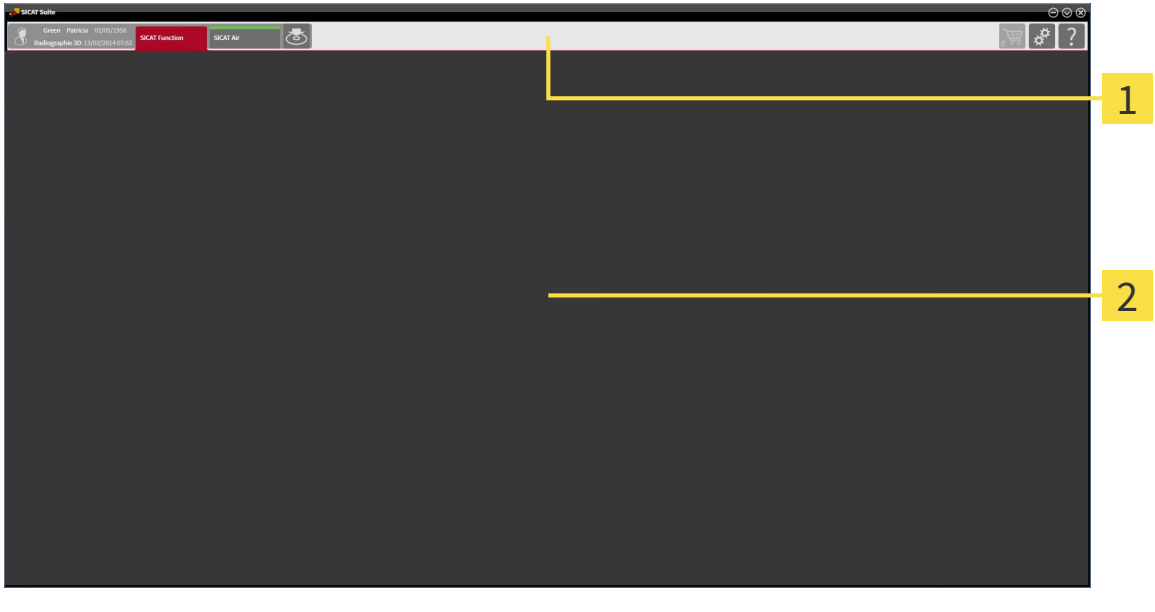

#### **Barre de navigation**

#### **Zone d'application**

- La barre de navigation, dans la partie supérieure de SICAT Suite, affiche des onglets permettant de commuter entre différentes fenêtres et applications.
- La **Zone d'application**, qui occupe le reste de l'espace de SICAT Suite, affiche l'interface utilisateur de l'application SICAT active.

La **Barre de navigation** comprend deux zones. La zone latérale gauche et la zone latérale droite sont toujours visibles.

La zone latérale gauche contient les onglets suivants :

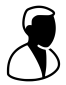

- Données patient et données de volume Attributs des données patient et des données de volume actives en fonction des réglages dans SIDEXIS XG.
- **Applications** Boutons à l'aide desquels vous pouvez commuter entre les différentes applications SICAT. Vous trouverez des informations à ce sujet dans le paragraphe *Commuter entre les applications SICAT [*▶ *Page 194]*.

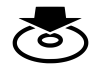

■ **Transmettre les données** - Vous trouverez des informations à ce sujet dans le paragraphe *Exportation de données [*▶ *Page 285]*.

La zone latérale droite contient les onglets suivants :

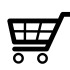

Panier d'achat - Vous trouverez des informations à ce sujet dans le paragraphe Processus de com*mande [*▶ *Page 288]*.

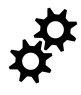

■ **Réglages** - Vous trouverez des informations à ce sujet dans le paragraphe *Réglages [*▶ *Page 311]*.

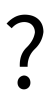

■ **Assistance** - Vous trouverez des informations à ce sujet dans le paragraphe *Assistance* [▶ *Page 321]*.

# 11.5.1 COMMUTER ENTRE LES APPLICATIONS SICAT

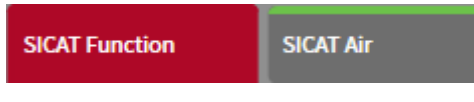

■ Dans la **Barre de navigation**, cliquez sur le bouton qui porte la désignation de l'application SICAT souhaitée.

▶ SICAT Suite passe à l'application sélectionnée.

# 11.6 OUVRIR L'AIDE EN LIGNE

Les notices d'instruction des applications SICAT sont intégrées dans la fenêtre **Assistance** sous forme d'une aide en ligne.

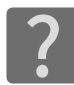

Vous pouvez ouvrir la fenêtre **Assistance** en cliquant sur l'icône **Assistance** dans la **Barre de navigation** ou en appuyant sur la touche F1.

La fenêtre **Assistance** présente l'aspect suivant :

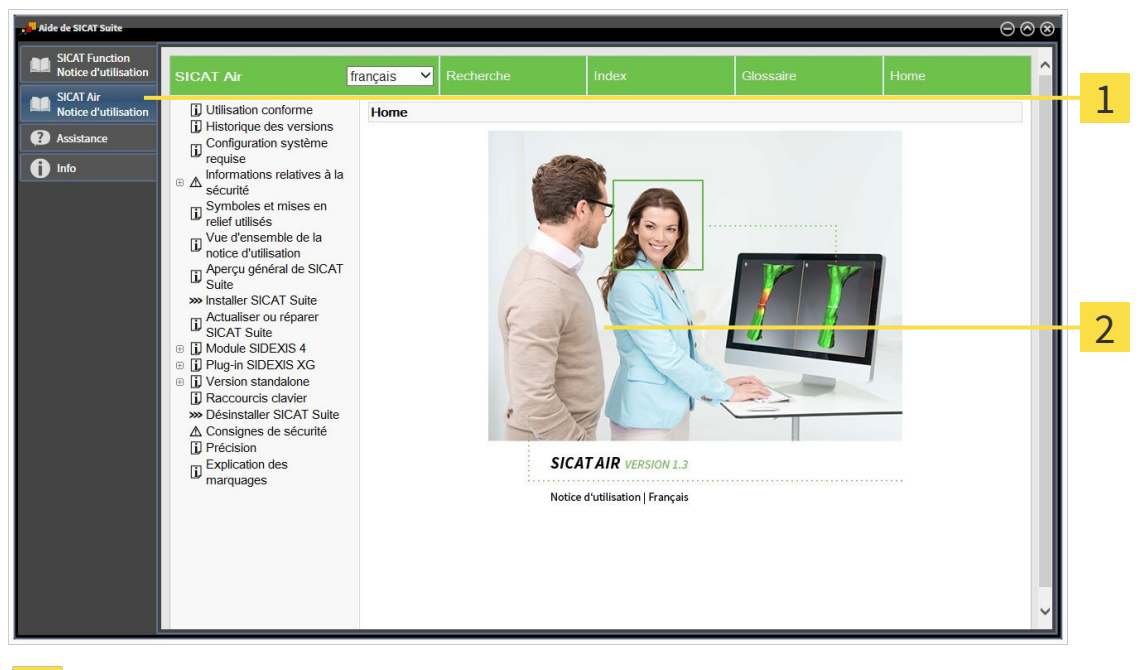

Onglet **Notice d'instruction**  $\mathbf{1}$ 

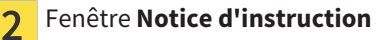

# 11.7 LICENCES

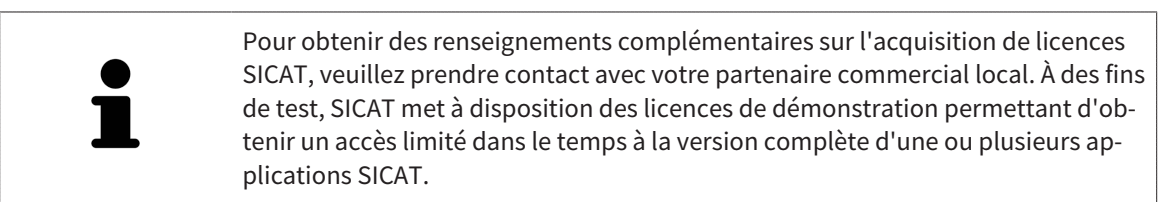

Vous pouvez activer de la manière suivante les licences des applications SICAT et de fonctions individuelles :

- Une fois que vous avez fait l'acquisition d'une ou plusieurs licences, SICAT met à votre disposition, ainsi qu'à celle de votre établissement, un code d'activation personnel. Vous pouvez utiliser le code d'activation pour activer des licences sur différents ordinateurs sur lesquels s'exécute SICAT Suite.
- Votre pool de licences sur le serveur de licences SICAT contient le nombre de licences achetées de chaque application SICAT et des fonctions individuelles.
- Lorsque vous activez une licence sur un ordinateur, elle est liée à cet ordinateur. La licence est retirée de votre pool de licences et n'est plus disponible pour l'activation sur un autre ordinateur.
- Une licence activée valide la version complète d'une ou plusieurs applications ou de fonctions individuelles. Les applications sans licence s'exécutent en mode viewer.

La fenêtre **Aperçu de vos licences** fournit une vue d'ensemble des licences qui sont activées sur votre ordinateur. Il peut s'agir de licences pour des applications ou pour des fonctions individuelles. Vous trouverez des informations à ce sujet dans le paragraphe *Ouvrir la fenêtre "Aperçu de vos licences" [*▶ *Page 197]*.

Vous pouvez activer les licences de deux manières différentes :

- Si l'ordinateur sur lequel s'exécute SICAT Suite dispose d'une connexion Internet active, il est possible de procéder à une activation automatique de la licence. Vous trouverez des informations à ce sujet dans le paragraphe *Activer des licences via une connexion Internet active [*▶ *Page 198]*.
- Si vous le souhaitez, ou si l'ordinateur sur lequel s'exécute SICAT Suite ne dispose pas de connexion Internet active, vous pouvez procéder manuellement à l'activation de la licence en utilisant des fichiers de demande de licence. Vous devez télécharger ces fichiers de demande de licence sur la page Internet de SICAT. En contrepartie, vous recevez un fichier d'activation de licence que vous devez activer dans SICAT Suite. Vous trouverez des informations à ce sujet dans le paragraphe *Activer des licences manuellement ou sans connexion Internet active [*▶ *Page 199]*.

Vous pouvez désactiver individuellement des licences pour chaque application ou fonction et les restituer au pool de licences. Pour ce faire, il faut que l'ordinateur sur lequel SICAT Suite s'exécute soit équipé d'une connexion Internet active. Après avoir désactivé une licence, vous pouvez entrer le même code d'activation ou un autre. Les licences restituées sont disponibles pour une activation sur le même ordinateur ou sur un autre. Vous trouverez des informations à ce sujet dans le paragraphe *Restituer des licences au pool de licences [*▶ *Page 201]*.

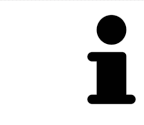

L'utilisation d'un code de bon d'échange est décrite dans le paragraphe *Utiliser des codes de bon d'échange [*▶ *Page 202]*.

# 11.7.1 OUVRIR LA FENÊTRE "APERÇU DE VOS LICENCES"

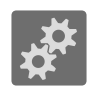

- 1. Cliquez dans la **Barre de navigation** sur l'icône **Réglages**.
	- ▶ La fenêtre **Réglages** s'ouvre.

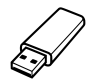

- 2. Cliquez sur l'onglet **Licences**.
	- ▶ La fenêtre **Aperçu de vos licences** s'ouvre :

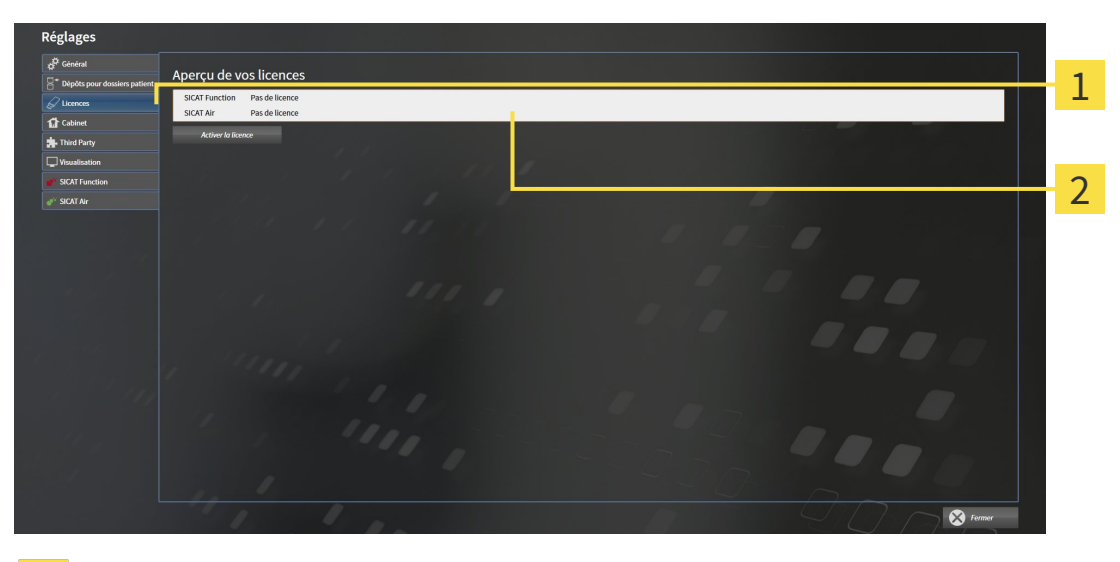

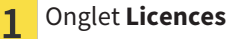

#### Fenêtre **Aperçu de vos licences**  $\overline{2}$

Poursuivez avec une des actions suivantes :

- *Activer des licences via une connexion Internet active* [▶ Page 198]
- *Activer des licences manuellement ou sans connexion Internet active [▶ Page 199]*
- *Restituer des licences au pool de licences* [▶ *Page 201]*

## 11.7.2 ACTIVER DES LICENCES VIA UNE CONNEXION INTERNET ACTIVE

Procédez de la manière suivante pour démarrer la procédure d'activation :

- ☑ Il manque une licence activée à au moins une application SICAT ou une fonction individuelle.
- ☑ L'ordinateur sur lequel SICAT Suite s'exécute est équipé d'une connexion Internet active.
- ☑ La fenêtre **Aperçu de vos licences** est déjà ouverte. Vous trouverez des informations à ce sujet dans le paragraphe *Ouvrir la fenêtre "Aperçu de vos licences" [*▶ *Page 197]*.
- 1. Dans la fenêtre **Aperçu de vos licences**, cliquez sur le bouton **Activer la licence**.
	- ▶ La zone **Aperçu de vos licences** est développée :

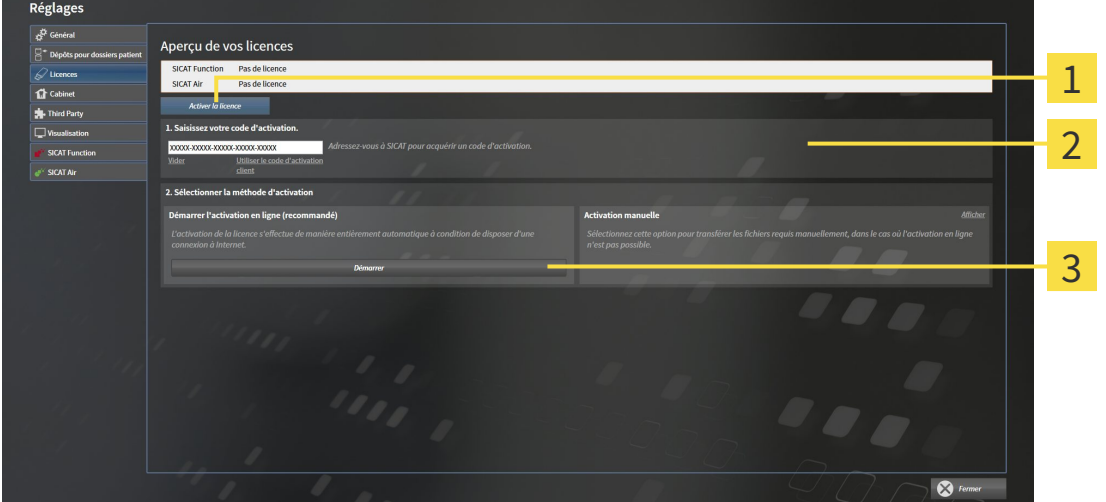

Bouton **Activer la licence** 1

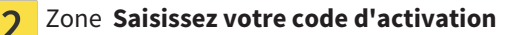

- Bouton **Démarrer**  $\overline{3}$
- 2. Saisissez dans le champ **Saisissez votre code d'activation** votre code d'activation client ou un code d'activation de licence de démonstration.
- 3. Cliquez sur le bouton **Démarrer**.
- 4. Au cas où une fenêtre **Pare-feu Windows** s'ouvre, autorisez SICAT Suite à accéder à Internet.
- ▶ Les licences acquises pour des applications ou des fonctions individuelles installées sont extraites de votre pool de licence et activées dans SICAT Suite sur votre ordinateur actuel.
- ▶ La fenêtre de notification s'ouvre avec le message suivant : **La licence a été activée avec succès**.

### **REMARQUE Redémarrage nécessaire** La version de SICAT Suite liée à SIDEXIS XG nécessite un redémarrage afin que les modifications de licence prennent effet. Pour réactiver SICAT Suite, vous pouvez utiliser votre code d'activation client en cliquant sur le bouton **Utiliser le code d'activation client**. Pour vider le champ contenant la clé de licence actuelle, vous pouvez cliquer dans la zone **Saisissez votre code d'activation**, sur le bouton **Vider**.

Page 198 de 540 SICAT Air

# 11.7.3 ACTIVER DES LICENCES MANUELLEMENT OU SANS CONNEXION INTERNET ACTIVE

Pour activer les licences manuellement ou sans connexion Internet active, procédez de la manière suivante :

- ☑ Il manque une licence activée à au moins une application SICAT ou une fonction individuelle.
- ☑ La fenêtre **Aperçu de vos licences** est déjà ouverte. Vous trouverez des informations à ce sujet dans le paragraphe *Ouvrir la fenêtre "Aperçu de vos licences" [*▶ *Page 197]*.
- 1. Dans la fenêtre **Aperçu de vos licences**, cliquez sur le bouton **Activer la licence**.
	- ▶ La zone **Aperçu de vos licences** est développée.
- 2. Dans la zone **Activation manuelle**, cliquez sur le bouton **Afficher**.
	- ▶ La zone **Activation manuelle** est développée :

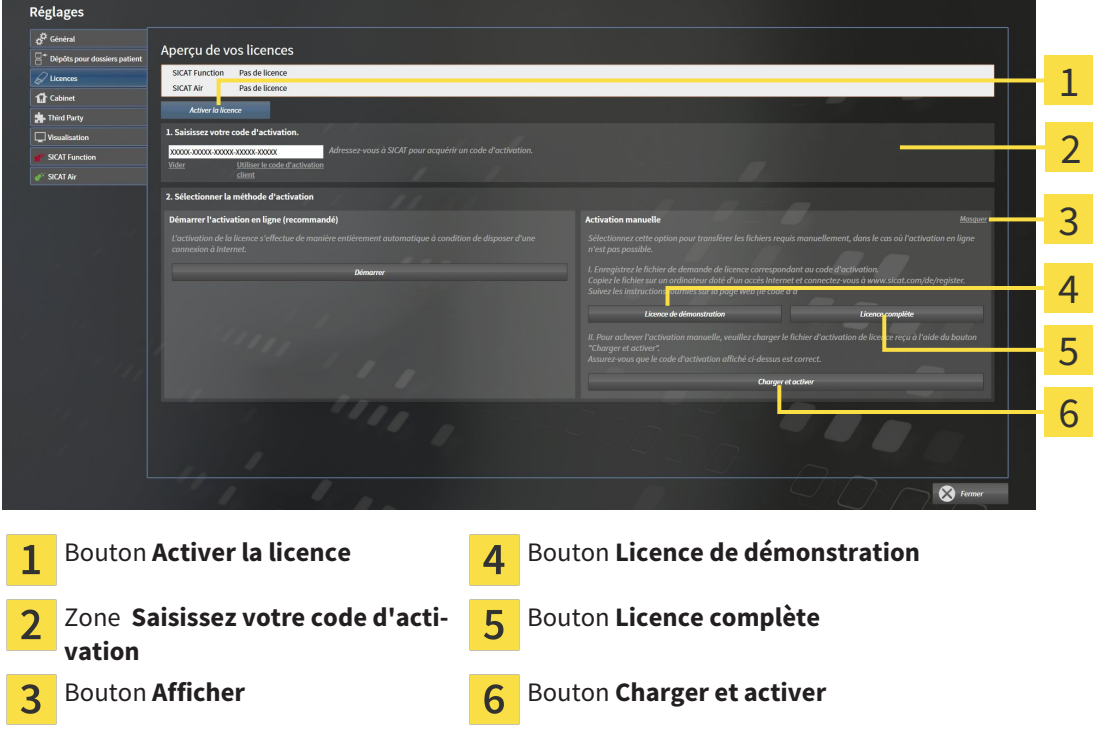

- 3. Pour activer une licence complète, cliquez sur le bouton **Licence complète**.
- 4. Pour activer une licence de démonstration, cliquez sur le bouton **Licence de démonstration**.
	- ▶ Une fenêtre Windows Explorer s'ouvre.
- 5. Naviguez jusqu'au dossier souhaité pour le fichier de demande de licence, puis cliquez sur **OK**.
	- ▶ Un fichier de demande de licence avec l'extension **WibuCmRaC** est généré et enregistré dans le dossier sélectionné.
- 6. Copiez le fichier de demande de licence sur un ordinateur doté d'une connexion Internet active, par exemple par l'intermédiaire d'une clé USB.
- 7. Sur l'ordinateur doté d'une connexion Internet active, ouvrez un navigateur Web et ouvrez la page Internet<http://www.sicat.com/register>.
- 8. Suivez les instructions fournies sur la page Internet d'activation.
- ▶ Les licences acquises pour les applications ou les fonctions installées sont extraites de votre pool de licences.
- ▶ Le serveur de licences SICAT génère un fichier d'activation de licence avec l'extension **WibuCm-RaU**, que vous devez télécharger sur votre ordinateur.
- 9. Copiez le fichier d'activation de licence téléchargé sur l'ordinateur sur lequel s'exécute SICAT Suite.
- 10. Contrôlez que le code d'activation correct est écrit dans le champ **Saisissez votre code d'activation**.
- 11. Dans la fenêtre **Aperçu de vos licences**, cliquez sur le bouton **Charger et activer**.
	- ▶ Une fenêtre Windows Explorer s'ouvre.
- 12. Naviguez jusqu'au fichier d'activation de licence, sélectionnez-le et cliquez sur **OK**.
- ▶ La licence contenue dans le fichier d'activation de licence est installée dans SICAT Suite sur votre ordinateur actuel.
- ▶ La fenêtre de notification s'ouvre avec le message suivant : **La licence a été activée avec succès**.

#### **Redémarrage nécessaire**

**REMARQUE**

La version de SICAT Suite liée à SIDEXIS XG nécessite un redémarrage afin que les modifications de licence prennent effet.

# 11.7.4 RESTITUER DES LICENCES AU POOL DE LICENCES

Procédez de la manière suivante pour désactiver une licence complète et la restituer au pool de licences :

- ☑ Vous avez déjà activé la licence complète d'une application SICAT.
- ☑ L'ordinateur sur lequel SICAT Suite s'exécute est équipé d'une connexion Internet active.
- ☑ La fenêtre **Aperçu de vos licences** est déjà ouverte. Vous trouverez des informations à ce sujet dans le paragraphe *Ouvrir la fenêtre "Aperçu de vos licences" [*▶ *Page 197]*.

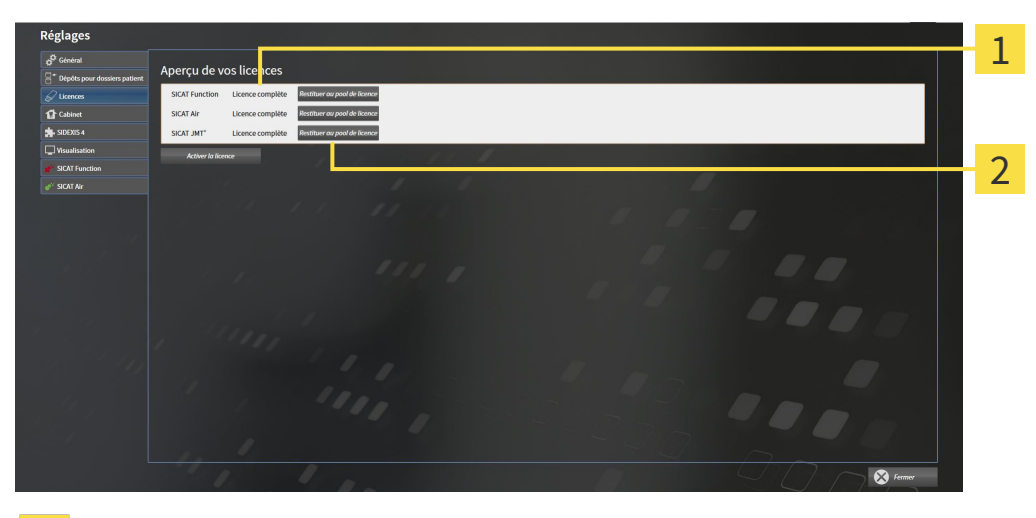

Statut de la licence des applications SICAT et fonctions individuelles  $\overline{1}$ 

Bouton **Restituer au pool de licence**  $\overline{2}$ 

- Dans la fenêtre **Aperçu de vos licences**, cliquez dans la ligne de l'application SICAT ou de la fonction individuelle souhaitée sur le bouton **Restituer au pool de licence**.
- ▶ La licence sélectionnée est restituée à votre pool de licences et redevient disponible pour une nouvelle activation.
- ▶ La fenêtre de notification s'ouvre avec le message suivant : **La licence a été restituée au pool de licences avec succès**.
- ▶ Sans licence, une application reste disponible en mode viewer. Si les licences de toutes les applications SICAT ont été restituées au pool de licences, SICAT Suite passe entièrement en mode viewer.

#### **REMARQUE Redémarrage nécessaire** La version de SICAT Suite liée à SIDEXIS XG nécessite un redémarrage afin que les modifications de licence prennent effet.

# 11.7.5 UTILISER DES CODES DE BON D'ÉCHANGE

- 1. Sur l'ordinateur doté d'une connexion Internet active, ouvrez un navigateur Web et ouvrez la page Internet [http://www.sicat.de.](http://www.sicat.com/register)
- 2. Cliquez sur le lien vers SICAT Portal.
	- ▶ SICAT Portal s'ouvre.
- 3. Si cela n'est pas déjà fait, connectez-vous à SICAT Portal avec votre nom d'utilisateur et votre mot de passe.
- 4. Cliquez dans la gestion des comptes sur l'entrée relative à la gestion de vos licences.
- 5. Saisissez votre code de bon d'échange et confirmez-le.
	- ▶ SICAT Portal affiche une licence.
- 6. Sauvegardez la licence localement sur votre ordinateur.
- 7. Démarrez SICAT Suite et activez la licence.

Vous trouverez des informations à ce sujet dans les paragraphes *Activer des licences via une connexion Internet active [*▶ *Page 198]* et *Activer des licences manuellement ou sans connexion Internet active [*▶ *Page 199]*.

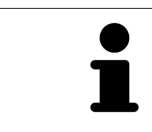

Vous trouverez une aide supplémentaire dans la FAQ dans SICAT Portal.

# 11.8 INTERFACE UTILISATEUR DE SICAT AIR

L'interface utilisateur de SICAT Air se compose des éléments suivants :

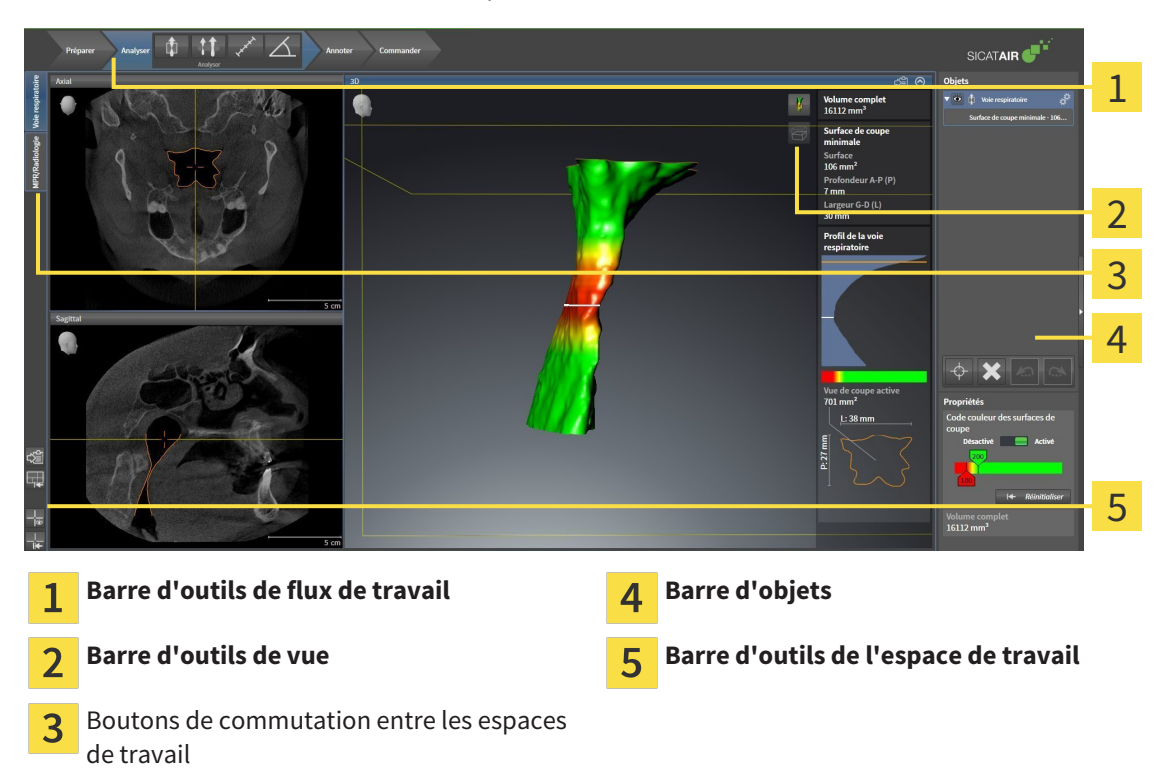

- La **Barre d'outils de flux de travail** se compose des différentes étapes du flux de travail, qui contiennent les principaux outils du flux de travail de l'application. Il s'agit entre autres d'outils permettant d'ajouter et d'importer des objets de diagnostic et des objets de planification. Vous trouverez des informations à ce sujet dans le paragraphe *Barre d'outils de flux de travail [*▶ *Page 204]*.
- La **Surface de l'espace de travail** est la partie de l'interface utilisateur située en dessous de la **Barre d'outils de flux de travail**. Elle affiche l'espace de travail actif de SICAT Air. Chaque espace de travail contient un ensemble défini de vues. Vous trouverez des informations à ce sujet dans le paragraphe *Espaces de travail [*▶ *Page 216]*.
- Seule la vue active affiche la **Barre d'outils de vue**. Elle contient des outils permettant d'adapter la représentation de la vue correspondante. Vous trouverez des informations à ce sujet dans les paragraphes *Adaptation des vues [*▶ *Page 223]* et *Adaptation de la vue 3D [*▶ *Page 234]*.
- La **Barre d'objets** comprend des outils servant à la gestion des objets de diagnostic et de planification. Vous trouverez des informations à ce sujet dans les paragraphes *Barre d'objets [*▶ *Page 207]* et *Objets SICAT Air [*▶ *Page 211]*.
- La **Barre d'outils de l'espace de travail** comprend des outils permettant de modifier les réglages généraux des espaces de travail et de toutes les vues qu'ils contiennent, et de documenter le contenu des espaces de travail. Vous trouverez des informations à ce sujet dans les paragraphes *Déplacer, masquer et afficher les réticules et les cadres [*▶ *Page 231]*, *Réinitialiser les vues [*▶ *Page 232]*, *Adapter et réinitialiser la présentation des espaces de travail [*▶ *Page 220]* et *Créer des captures d'écran d'espaces de travail [*▶ *Page 221]*.

# 11.8.1 BARRE D'OUTILS DE FLUX DE TRAVAIL

Dans SICAT Air, la **Barre d'outils de flux de travail** est constituée de quatre étapes de flux de travail :

- 1. **Préparer**
- 2. **Analyser**
- 3. **Annoter**
- 4. **Commander**

# RÉDUIRE OU DÉVELOPPER LES ÉTAPES DE FLUX DE TRAVAIL

Vous pouvez réduire ou développer les étapes de flux travail en cliquant dessus.

### 1. ÉTAPE DE FLUX DE TRAVAIL "PRÉPARER"

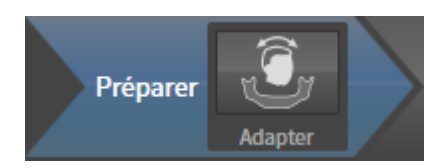

L'outil suivant est disponible dans l'étape de flux de travail **Préparer** :

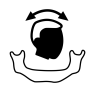

■ **Adapter l'orientation du volume et la zone panoramique** - Vous trouverez des informations à ce sujet dans les paragraphes *Adapter l'orientation du volume [*▶ *Page 245]* et *Adapter la zone panoramique [*▶ *Page 250]*.

### 2. ÉTAPE DE FLUX DE TRAVAIL "ANALYSER"

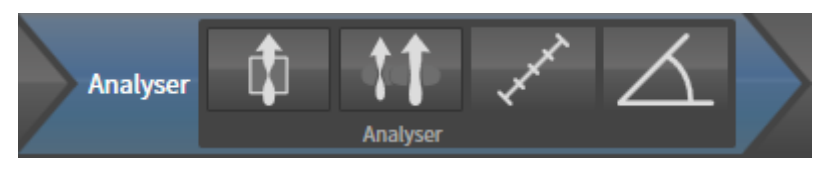

Les outils suivants sont disponibles dans l'étape de flux de travail **Analyser** :

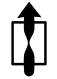

■ **Segmenter la voie respiratoire** - Vous trouverez des informations à ce sujet dans le paragraphe *Définir la région de voie respiratoire [*▶ *Page 260]*.

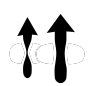

■ **Comparaison voie respiratoire** - La comparaison de voie respiratoire n'est pas disponible pour SI-DEXIS XG.

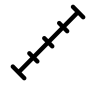

■ **Ajouter une mesure de distance (D)** - Vous trouverez des informations à ce sujet dans le paragraphe *Ajouter des mesures de distances [*▶ *Page 254]*.

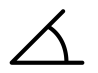

Ajouter une mesure d'angle (A) - Vous trouverez des informations à ce sujet dans le paragraphe *Ajouter des mesures d'angles [*▶ *Page 255]*.

3. ÉTAPE DE FLUX DE TRAVAIL "ANNOTER"

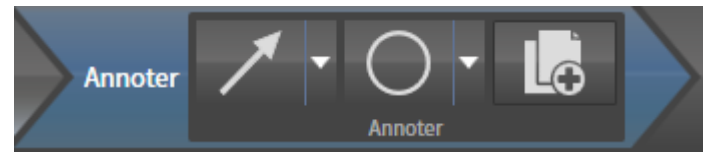

Les outils suivants sont disponibles dans l'étape de flux de travail **Annoter** :

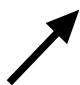

■ **Tracer une flèche** - Vous trouverez des informations à ce sujet dans le paragraphe *Créer des images et des captures d'écran [*▶ *Page 277]*.

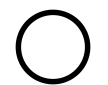

■ **Tracer un cercle** - Vous trouverez des informations à ce sujet dans le paragraphe *Créer des images et des captures d'écran [*▶ *Page 277]*.

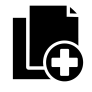

■ **Créer une feuille de résultats** - Vous trouverez des informations à ce sujet dans le paragraphe *Préparer des feuilles de résultats [*▶ *Page 280]*.

# 4. ÉTAPE DE FLUX DE TRAVAIL "COMMANDER"

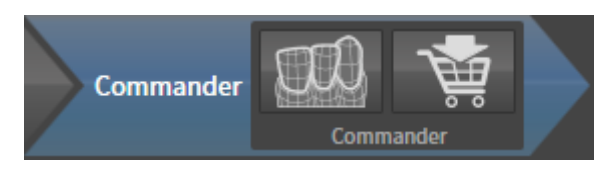

Les outils suivants sont disponibles dans l'étape de flux de travail **Commander** :

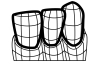

■ **Importer et recaler les empreintes optiques** - Vous trouverez des informations à ce sujet dans le paragraphe *Importer et recaler les empreintes optiques [*▶ *Page 294]*.

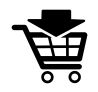

■ **Commander la gouttière thérapeutique** - Vous trouverez des informations à ce sujet dans le paragraphe *Ajouter des gouttières thérapeutiques au panier [*▶ *Page 289]*.

# 11.8.2 BARRE D'OBJETS

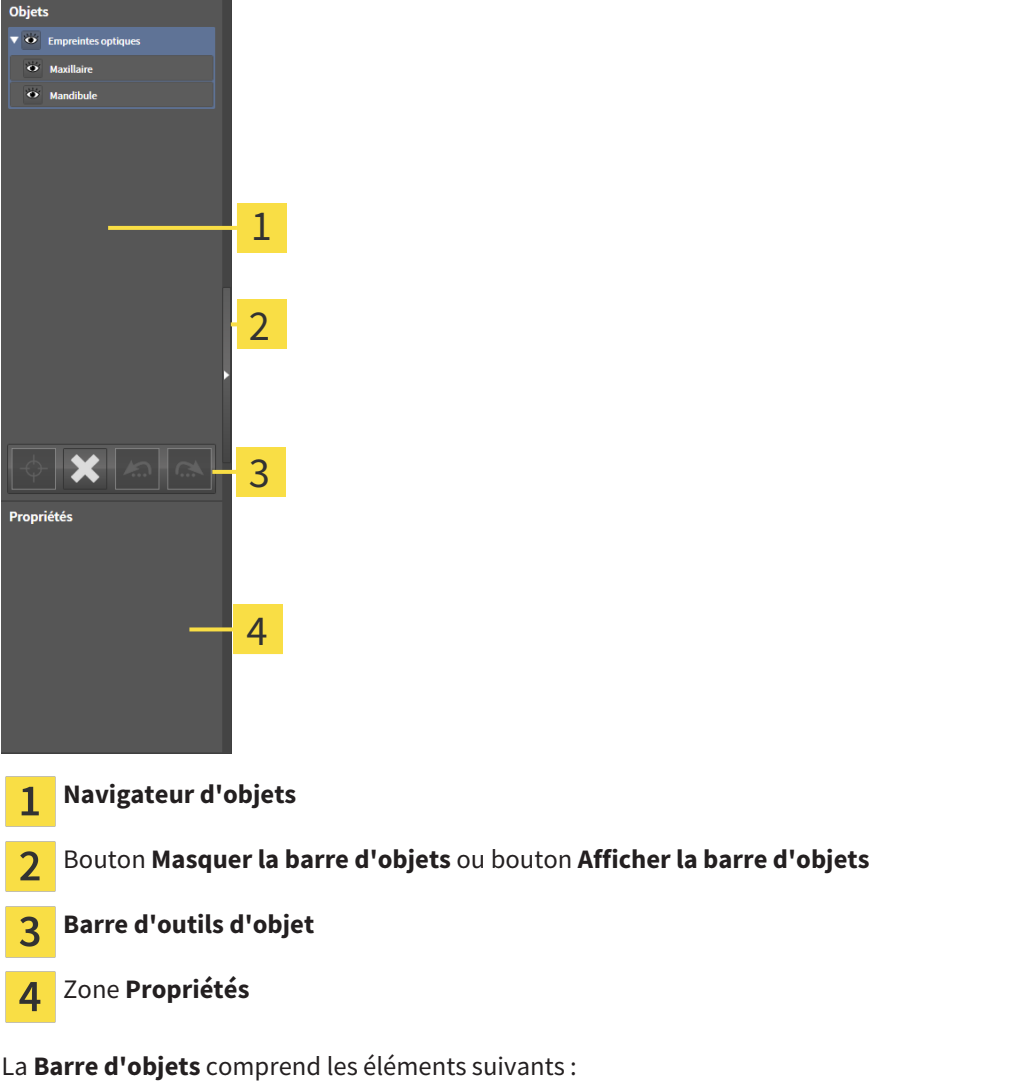

■ Le **Navigateur d'objets** affiche une liste classée par catégories de tous les objets de diagnostic et de planification que vous avez ajoutés ou importés à votre étude actuelle. Le **Navigateur d'objets** groupe les objets automatiquement. Le groupe **Mesures**, par exemple, contient tous les objets de mesure. Vous pouvez réduire ou développer les groupes d'objets, activer les objets et les groupes d'objets, et masquer et afficher les objets et les groupes d'objets. Vous trouverez des informations à

ce sujet dans le paragraphe *Gestion des objets à l'aide du navigateur d'objets [*▶ *Page 208]*.

- La **Barre d'outils d'objet** comprend des outils permettant de focaliser des objets, de supprimer des objets ou des groupes d'objets et d'annuler ou de répéter des manipulations d'objets ou de groupes d'objets. Vous trouverez des informations à ce sujet dans le paragraphe *Gestion des objets à l'aide de la barre d'outils d'objet [*▶ *Page 210]*.
- La zone **Propriétés** affiche des détails sur l'objet actif.

Les objets qui sont disponibles dans SICAT Air sont décrits dans le paragraphe *Objets SICAT Air [*▶ *Page 211]*.

Vous pouvez masquer et afficher la **Barre d'objets** en cliquant sur le bouton **Masquer la barre d'objets** ou sur le bouton **Afficher la barre d'objets** à droite de la **Barre d'objets**.

# 11.8.3 GESTION DES OBJETS À L'AIDE DU NAVIGATEUR D'OBJETS

# RÉDUIRE ET DÉVELOPPER LES GROUPES D'OBJETS

Procédez de la manière suivante pour réduire et développer un groupe d'objets :

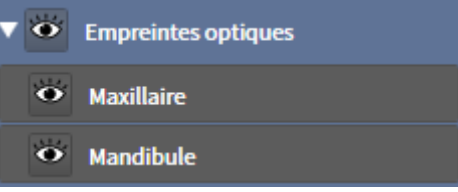

☑ Le groupe d'objets de votre choix est développé.

- 
- 2. Cliquez à côté du groupe d'objets de votre choix sur l'icône **Développer**.

1. Cliquez à côté du groupe d'objets de votre choix sur l'icône **Réduire**.

▶ Le groupe d'objets est développé.

▶ Le groupe d'objets est réduit.

## ACTIVER LES OBJETS ET LES GROUPES D'OBJETS

Certains outils ne sont disponibles que pour les objets ou groupes d'objets actifs.

Procédez de la manière suivante pour activer un objet ou un groupe d'objets :

☑ L'objet ou le groupe d'objets de votre choix est actuellement désactivé.

- Cliquez sur l'objet ou le groupe d'objets de votre choix.
	- ▶ SICAT Air désactive un objet ou un groupe d'objets précédemment activé.
	- ▶ SICAT Air active l'objet ou le groupe d'objet de votre choix.
	- ▶ SICAT Air met l'objet ou le groupe d'objet en relief en couleur dans le **Navigateur d'objets** et dans les vues.

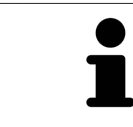

Vous pouvez également activer certains objets dans les vues 2D en cliquant sur ces objets.

## MASQUER ET AFFICHER LES OBJETS ET LES GROUPES D'OBJETS

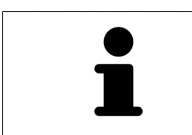

Cette fonction n'est disponible que pour certains types d'objets.

Procédez de la manière suivante pour masquer et afficher un objet ou un groupe d'objets :

☑ L'objet ou le groupe d'objets de votre choix est actuellement affiché.

1. Cliquez à côté de l'objet ou du groupe d'objets de votre choix, sur l'icône **Affiché** ou sur l'icône **Partiellement affiché**.

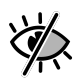

- ▶ SICAT Air masque l'objet ou le groupe d'objets.
- ▶ SICAT Air affiche l'icône **Masqué** à côté de l'objet ou du groupe d'objets.

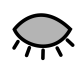

- 2. Cliquez à côté de l'objet ou du groupe d'objets de votre choix, sur l'icône **Masqué**.
- ▶ SICAT Air affiche l'objet ou le groupe d'objets.
- ▶ SICAT Air affiche l'icône **Affiché** à côté de l'objet ou du groupe d'objets.

# 11.8.4 GESTION DES OBJETS À L'AIDE DE LA BARRE D'OUTILS D'OBJET

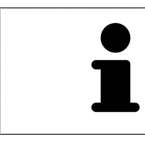

Ces fonctions ne sont disponibles que pour certains types d'objets.

### FOCALISER LES OBJETS

Utilisez cette fonction afin de trouver les objets dans les vues.

Procédez de la manière suivante pour focaliser un objet :

☑ L'objet voulu est déjà actif. Vous trouverez des informations à ce sujet dans le paragraphe *Gestion des objets à l'aide du navigateur d'objets [*▶ *Page 208]*.

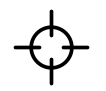

■ Cliquez sur l'icône **Focaliser l'objet actif (F)**.

▶ SICAT Air déplace le point de focalisation des vues sur l'objet actif.

▶ SICAT Air affiche l'objet actif dans les vues.

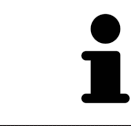

Vous pouvez également focaliser des objets à l'aide d'un double-clic sur ces objets dans le **Navigateur d'objets** ou dans une vue, à l'exception de la vue **3D**.

### SUPPRIMER LES OBJETS ET LES GROUPES D'OBJETS

Procédez de la manière suivante pour supprimer un objet ou un groupe d'objets :

☑ L'objet ou le groupe d'objets de votre choix est déjà activé. Vous trouverez des informations à ce sujet dans le paragraphe *Gestion des objets à l'aide du navigateur d'objets [*▶ *Page 208]*.

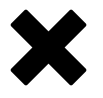

- Cliquez sur l'icône **Supprimer un objet actif/groupe actif (Suppr)**.
- ▶ SICAT Air supprime l'objet ou le groupe d'objets.

## ANNULER ET RÉPÉTER LES MANIPULATIONS D'UN OBJET

Procédez de la manière suivante pour annuler et répéter les dernières manipulations d'un objet ou d'un groupe d'objets :

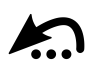

1. Cliquez sur l'icône **Annuler la dernière manipulation d'un objet/groupe (Ctrl+Z)**.

▶ SICAT Air annule la dernière manipulation d'un objet ou d'un groupe.

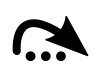

#### 2. Cliquez sur l'icône **Répéter la manipulation d'un objet/groupe (Ctrl+Y)**.

▶ SICAT Air répète la dernière manipulation annulée d'un objet ou d'un groupe.

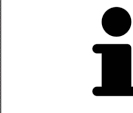

Les fonctions annuler et répéter les manipulations ne sont disponibles que tant qu'une étude est ouverte dans une application SICAT.

# 11.8.5 OBJETS SICAT AIR

Dans le **Navigateur d'objets**, SICAT Air groupe les objets spécifiques à une application selon les critères suivants :

- **Empreintes optiques**
- **Voie respiratoire**
	- **Surface de coupe minimale**
- **Feuille de résultats**
	- **Image**
	- **Capture d'écran**

### OBJET EMPREINTES OPTIQUES

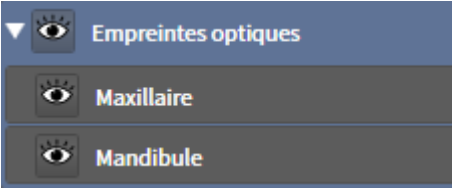

Un objet **Empreintes optiques** contient les sous-objets suivants :

- **Maxillaire**
- **Mandibule**

Si vous focalisez un des sous-objets, SICAT Air focalise l'objet sélectionné dans toutes les vues 2D.

Lorsque vous supprimez un objet **Maxillaire** ou un objet **Mandibule**, SICAT Air supprime toutes les empreintes optiques disponibles de l'étude.

### OBJET VOIE RESPIRATOIRE

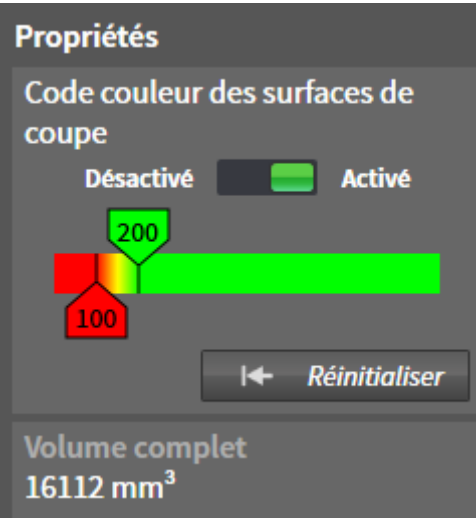

Une fois que vous avez segmenté la voie respiratoire, SICAT Air affiche un objet **Voie respiratoire** dans le **Navigateur d'objets**. La **Barre d'objets** affiche les éléments suivants pour cet objet dans la zone **Propriétés** :

- Un commutateur permettant d'activer ou de désactiver le code couleur.
- Le **Code couleur des surfaces de coupe** avec curseurs permettant de définir la valeur minimale et la valeur maximale de la section en mm² correspondant au dégradé de couleurs.
- Le bouton **Réinitialiser** permettant de réinitialiser les valeurs du code couleur aux valeurs de réglage de SICAT Air. Pour définir les valeurs standard dans les réglages de SICAT Air, reportez-vous au paragraphe *Modifier les réglages de SICAT Air [*▶ *Page 319]*.
- Le **Volume complet** de la région de voie respiratoire segmentée

SICAT Air applique immédiatement les modifications des propriétés à la voie respiratoire dans la vue **3D**.

Si vous focalisez l'objet **Voie respiratoire**, SICAT Air adapte la surface de l'espace de travail de la manière suivante :

- S'il n'est pas déjà activé, SICAT Air active l'espace de travail **Voie respiratoire**.
- SICAT Air focalise le centre de la section minimale dans toutes les vues.

Si vous masquez l'objet **Voie respiratoire**, SICAT Air masque également la zone d'analyse de la voie respiratoire.

Lorsque vous déplacez le pointeur de la souris sur un objet **Voie respiratoire**, SICAT Air affiche une icône représentant une roue dentée. Si vous cliquez sur cette icône de roue dentée, SICAT Air ouvre la fenêtre **Segmenter la voie respiratoire**.

### OBJET SURFACE DE COUPE MINIMALE

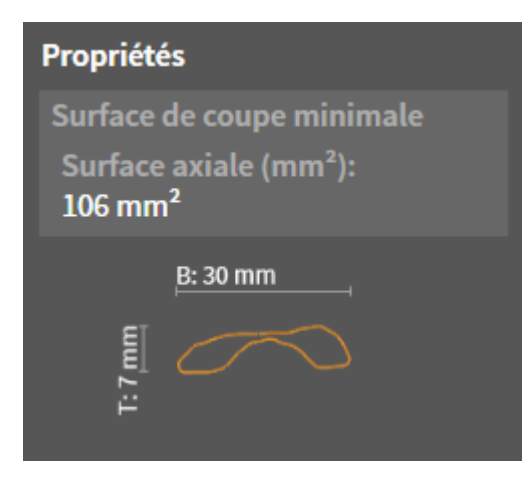

Les points suivants s'appliquent aux objets **Surface de coupe minimale** :

- Les objets **Surface de coupe minimale** sont hiérarchiquement inférieurs aux objets **Voie respiratoire**.
- La désignation d'un objet **Surface de coupe minimale** contient la surface de la section minimale en  $mm<sup>2</sup>$ .
- Dans la zone **Propriétés**, l'objet affiche en outre la section de la coupe.
- Lorsque vous focalisez un objet **Surface de coupe minimale**, les vues de coupe 2D affichent la coupe ayant la plus petite surface de section.

## OBJET FEUILLE DE RÉSULTATS

Feuille de résultats

Les points suivants s'appliquent aux objets **Feuille de résultats** :

- Lorsque vous déplacez le pointeur de la souris sur un objet Feuille de résultats, SICAT Air affiche une icône représentant une roue dentée. Si vous cliquez sur cette icône de roue dentée, SICAT Air ouvre la fenêtre **Créer une feuille de résultats**.
- Vous pouvez utiliser la fonction **Supprimer un objet actif/groupe actif (Suppr)** pour supprimer un objet **Feuille de résultats**. SICAT Air supprime tous les objets **Image** et **Capture d'écran** associés.

### OBJETS IMAGE

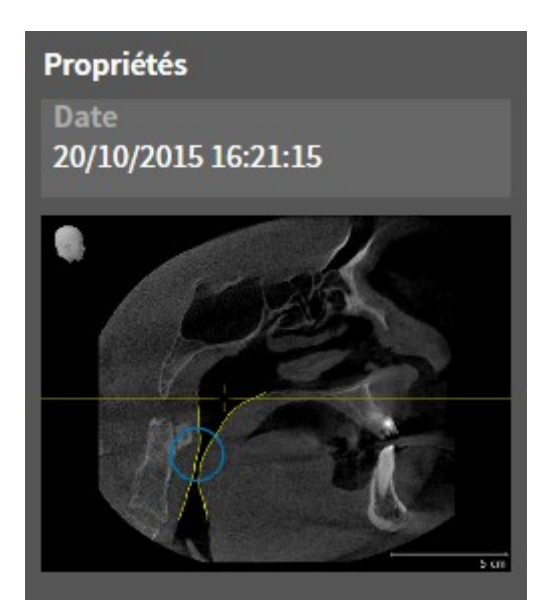

Les points suivants s'appliquent aux objets **Image** :

- Les objets **Image** sont hiérarchiquement inférieurs aux objets **Feuille de résultats**.
- SICAT Air réunit dans un espace de travail pour chaque vue 2D tous les objets de dessin d'une coupe et crée un objet **Image** à partir de ces objets.
- SICAT Air réunit dans un espace de travail pour la vue **3D** tous les objets de dessin d'un sens de vision et d'un facteur de zoom donnés et crée un objet **Image** à partir de ces objets.
- Une fois que vous avez créé et activé un objet **Image**, le **Navigateur d'objets** affiche les données suivantes dans la zone **Propriétés** :
	- Date de création de l'objet
	- Aperçu de l'objet
- Vous pouvez utiliser les fonctions **Annuler la dernière manipulation d'un objet/groupe (Ctrl+Z)** et **Répéter la manipulation d'un objet/groupe (Ctrl+Y)** pour les flèches et les cercles individuels.
- Vous pouvez utiliser la fonction **Supprimer un objet actif/groupe actif (Suppr)** pour supprimer un objet **Image** avec toutes les flèches et tous les cercles qu'il contient. SICAT Air supprime les objets **Image** aussi bien dans le **Navigateur d'objets** que dans la fenêtre **Créer une feuille de résultats**.
- Si vous focalisez un objet **Image**, SICAT Air restaure la vue correspondante telle qu'à l'instant où vous avez créé la dernière flèche ou le dernier cercle.

## OBJETS CAPTURE D'ÉCRAN

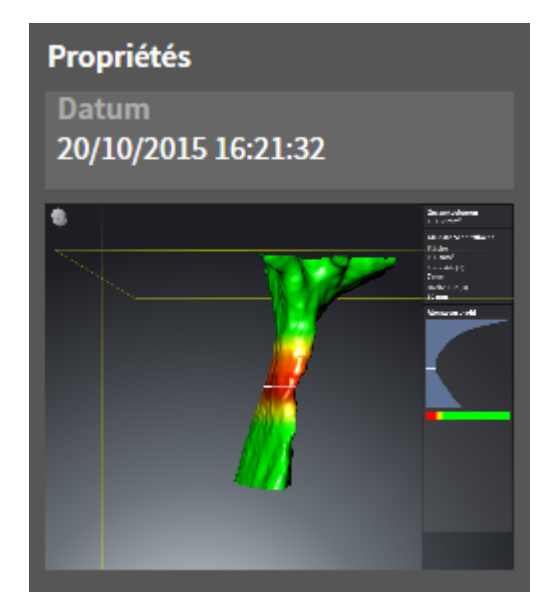

Les points suivants s'appliquent aux objets **Capture d'écran** :

- Les objets **Capture d'écran** sont hiérarchiquement inférieurs aux objets **Feuille de résultats**.
- SICAT Air crée une objet **Capture d'écran** pour chaque capture d'écran.
- Une fois que vous avez créé et activé un objet **Capture d'écran**, le **Navigateur d'objets** affiche les données suivantes dans la zone **Propriétés** :
	- Date de création de l'objet
	- Aperçu de l'objet
- Vous pouvez utiliser la fonction **Supprimer un objet actif/groupe actif (Suppr)** pour supprimer un objet **Capture d'écran**. SICAT Air supprime les objets **Capture d'écran** aussi bien dans le **Navigateur d'objets** que dans la fenêtre **Créer une feuille de résultats**.
- Si vous focalisez un objet **Capture d'écran**, SICAT Air restaure la vue correspondante telle qu'à l'instant où vous avez créé l'objet.
- Les fonctions pour afficher et masquer ne sont pas disponibles.

# 11.9 ESPACES DE TRAVAIL

Les applications SICAT représentent des études dans différentes vues et disposent des ensembles de vues dans des espaces de travail.

SICAT Air dispose de deux espaces de travail différents :

■ Espace de travail **Voie respiratoire** - Vous trouverez des informations à ce sujet dans le paragraphe *Vue d'ensemble de l'espace de travail Voie respiratoire [*▶ *Page 217]*.

■ Espace de travail MPR/Radiologie - Vous trouverez des informations à ce sujet dans le paragraphe *Vue d'ensemble de l'espace de travail MPR/Radiologie [*▶ *Page 218]*.

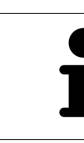

Lorsque vous fermez SICAT Air, le logiciel enregistre la présentation des espaces de travail et les réglages des vues.

Les actions suivantes sont disponibles pour les espaces de travail et pour les vues qu'ils contiennent :

- *Changer d'espace de travail actif*  $\triangleright$  *Page 219*].
- *Adapter et réinitialiser la présentation des espaces de travail [▶ Page 220]*.
- *Adaptation des vues* [▶ *Page 223*].
- Il existe des possibilités supplémentaires pour adapter la vue **3D**. Vous trouverez des informations à ce sujet dans le paragraphe *Adaptation de la vue 3D [*▶ *Page 234]*.
- Vous pouvez documenter le contenu d'un espace de travail actif. Vous trouverez des informations à ce sujet dans le paragraphe *Créer des captures d'écran d'espaces de travail [*▶ *Page 221]*.
### 11.9.1 VUE D'ENSEMBLE DE L'ESPACE DE TRAVAIL VOIE RESPIRATOIRE

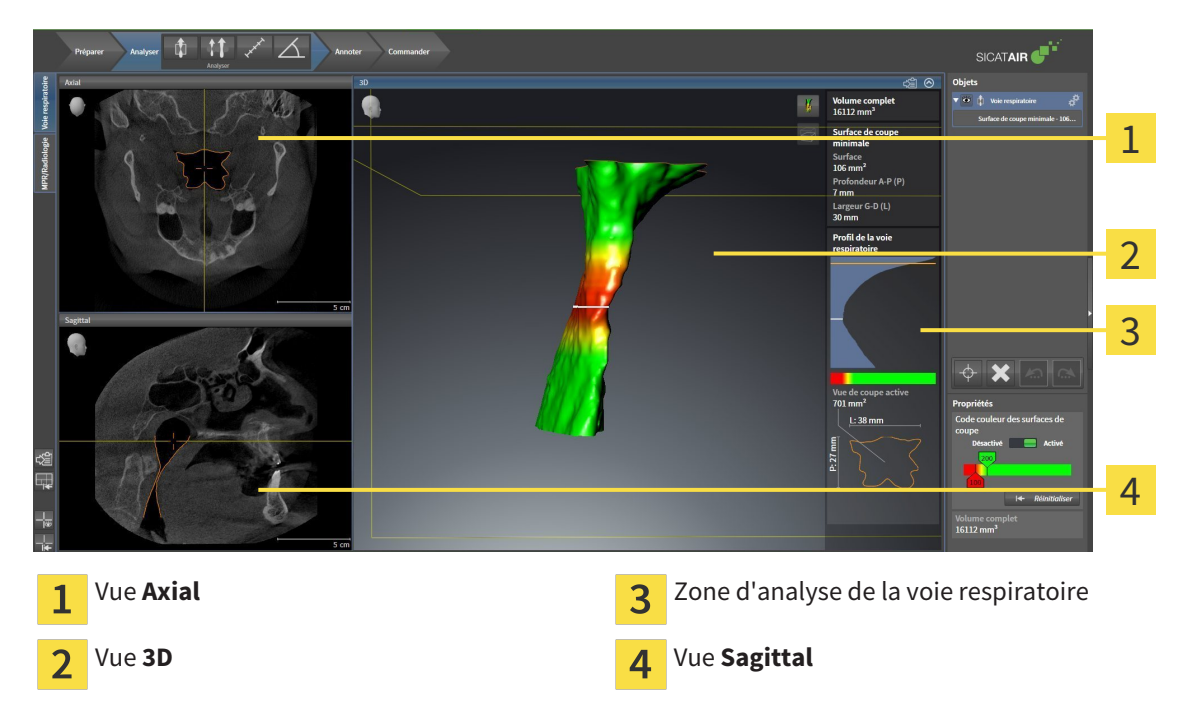

#### VUE AXIAL

Par défaut, la vue **Axial** représente des coupes vues du dessus. Vous pouvez commuter le sens de vision de la vue **Axial**. Vous trouverez des informations à ce sujet dans le paragraphe *Modifier les réglages de visualisation [*▶ *Page 317]*.

#### VUE 3D

La vue **3D** visualise une représentation 3D de l'étude ouverte.

#### VUE SAGITTAL

Par défaut, la vue **Sagittal** représente des coupes vues de la droite. Vous pouvez commuter le sens de vision de la vue **Sagittal**. Vous trouverez des informations à ce sujet dans le paragraphe *Modifier les réglages de visualisation [*▶ *Page 317]*.

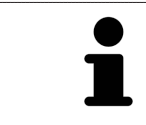

Lorsque vous fermez SICAT Air, le logiciel enregistre la présentation des espaces de travail et les réglages des vues.

Les fonctions des vues sont décrites dans les paragraphes *Adaptation des vues [*▶ *Page 223]* et *Adaptation de la vue 3D [*▶ *Page 234]*.

Lorsque vous avez créé un objet **Voie respiratoire** par segmentation de la voie respiratoire, la zone d'analyse de la voie respiratoire est disponible dans la vue **3D**. Vous trouverez des informations à ce sujet dans les paragraphes *Objets SICAT Air [*▶ *Page 211]*, *Segmentation de la voie respiratoire [*▶ *Page 259]* et *Interagir avec le profil de la voie respiratoire [*▶ *Page 274]*.

### 11.9.2 VUE D'ENSEMBLE DE L'ESPACE DE TRAVAIL MPR/RADIOLOGIE

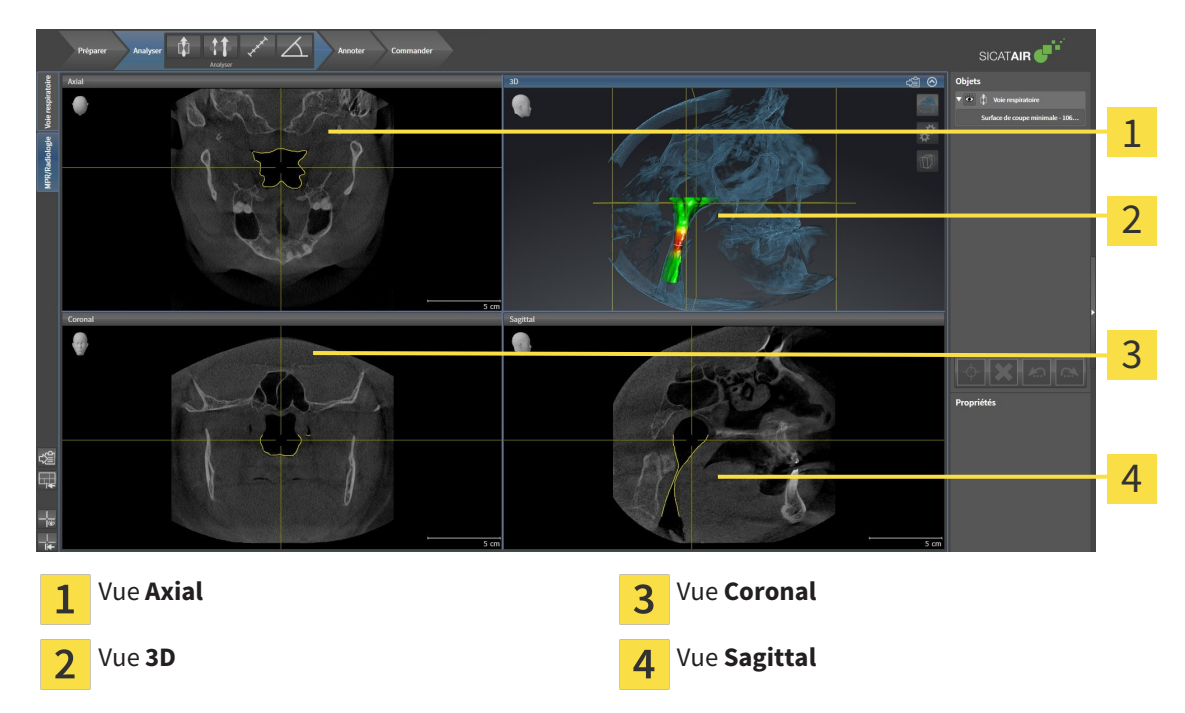

#### VUE AXIAL

Par défaut, la vue **Axial** représente des coupes vues du dessus. Vous pouvez commuter le sens de vision de la vue **Axial**. Vous trouverez des informations à ce sujet dans le paragraphe *Modifier les réglages de visualisation [*▶ *Page 317]*.

#### VUE 3D

La vue **3D** visualise une représentation 3D de l'étude ouverte.

#### VUE CORONAL

La vue **Coronal** représente des coupes vues de devant.

#### VUE SAGITTAL

Par défaut, la vue **Sagittal** représente des coupes vues de la droite. Vous pouvez commuter le sens de vision de la vue **Sagittal**. Vous trouverez des informations à ce sujet dans le paragraphe *Modifier les réglages de visualisation [*▶ *Page 317]*.

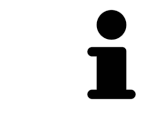

Lorsque vous fermez SICAT Air, le logiciel enregistre la présentation des espaces de travail et les réglages des vues.

Les fonctions des vues sont décrites dans les paragraphes *Adaptation des vues [*▶ *Page 223]* et *Adaptation de la vue 3D [*▶ *Page 234]*.

### 11.9.3 CHANGER D'ESPACE DE TRAVAIL ACTIF

Procédez de la manière suivante pour changer d'espace de travail actif :

MPR/Radiologie Voie respiratoire

■ Cliquez dans le coin supérieur gauche de la surface de l'espace de travail sur l'onglet de l'espace de travail désiré.

▶ L'espace de travail sélectionné s'ouvre.

# 11.9.4 ADAPTER ET RÉINITIALISER LA PRÉSENTATION DES ESPACES DE TRAVAIL

### ADAPTER LA PRÉSENTATION DE L'ESPACE DE TRAVAIL ACTIF

Procédez de la manière suivante pour adapter la présentation de l'espace de travail actif :

- 1. Amenez le pointeur de la souris sur la frontière entre deux ou plusieurs vues.
	- ▶ Le pointeur de la souris change de forme :

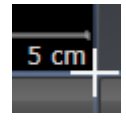

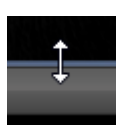

- 2. Cliquez avec le bouton gauche de la souris et maintenez le bouton enfoncé.
- 3. Déplacez la souris.
	- ▶ La position de la frontière est modifiée.
	- ▶ La taille de toutes les vues limitrophes est modifiée.
- 4. Relâchez le bouton gauche de la souris.
- ▶ SICAT Air conserve la position actuelle de la frontière et les tailles de toutes les vues limitrophes.

### RÉINITIALISER LA PRÉSENTATION DE L'ESPACE DE TRAVAIL ACTIF

Procédez de la manière suivante pour réinitialiser la présentation de l'espace de travail actif :

- 
- Cliquez dans la **Barre d'outils de l'espace de travail** sur l'icône **Réinitialiser la présentation de l'espace de travail actif**.
- ▶ SICAT Air restaure l'espace de travail actif à sa présentation standard. Autrement dit, le logiciel affiche toutes les vues dans leur taille par défaut.

## 11.9.5 CRÉER DES CAPTURES D'ÉCRAN D'ESPACES DE TRAVAIL

Vous pouvez copier des captures d'écran des espaces de travail dans le presse-papiers de Windows, à des fins de documentation.

### COPIER UNE CAPTURE D'ÉCRAN D'UN ESPACE DE TRAVAIL DANS LE PRESSE-PAPIERS DE WINDOWS

Procédez de la manière suivante pour copier une capture d'écran de l'espace de travail dans le pressepapiers de Windows :

☑ L'espace de travail souhaité est déjà actif. Vous trouverez des informations à ce sujet dans le paragraphe *Changer d'espace de travail actif [*▶ *Page 219]*.

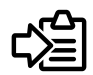

■ Cliquez dans la barre d'outils de l'espace de travail sur l'icône **Copier la copie d'écran de l'espace de travail actif dans le presse-papier**.

▶ SICAT Air copie une capture d'écran de l'espace de travail dans le presse-papiers de Windows.

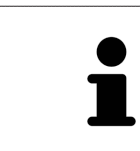

Vous pouvez coller des captures d'écran du presse-papiers dans de nombreuses applications, par exemple des logiciels de traitement d'image et de traitement de texte. Dans la plupart des applications, le raccourci clavier Ctrl+V est utilisé pour la fonction coller.

# 11.10 VUES

Les vues sont contenues dans les espaces de travail. Vous trouverez une description des différents espaces de travail et des vues dans le paragraphe *Espaces de travail [*▶ *Page 216]*.

Vous pouvez adapter les vues. Vous trouverez des informations à ce sujet dans les paragraphes *Adaptation des vues [*▶ *Page 223]* et *Adaptation de la vue 3D [*▶ *Page 234]*.

### 11.10.1 ADAPTATION DES VUES

Certains outils d'adaptation des vues ne sont disponibles que dans la vue active. L'activation d'une vue est décrite dans le paragraphe *Changer de vue active [*▶ *Page 225]*.

Une vue active contient les éléments suivants :

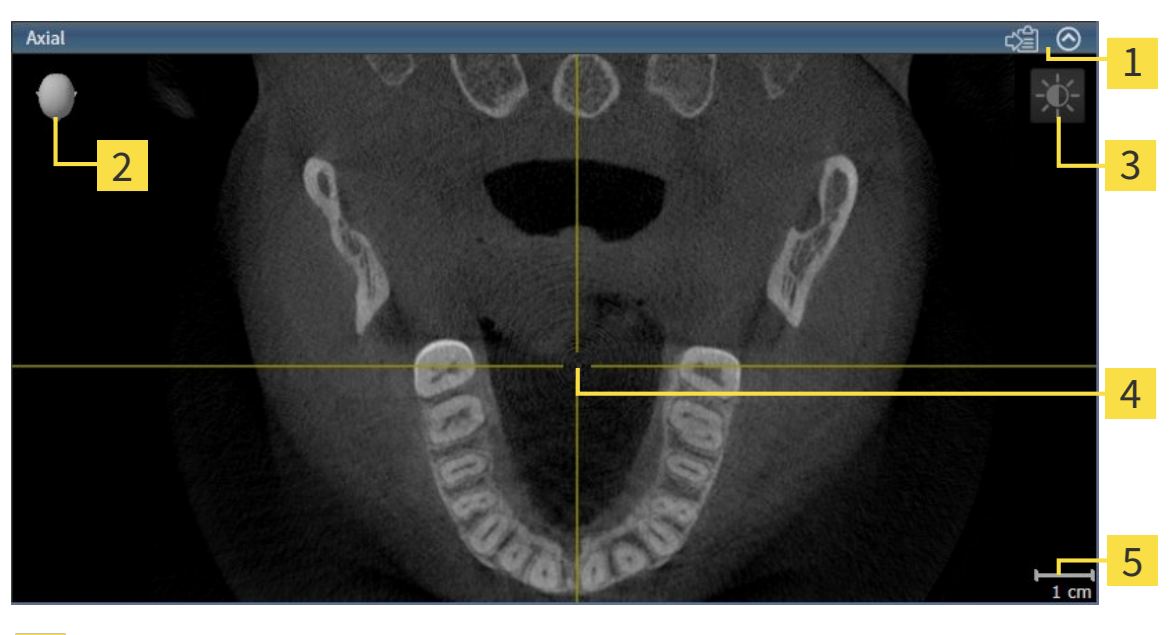

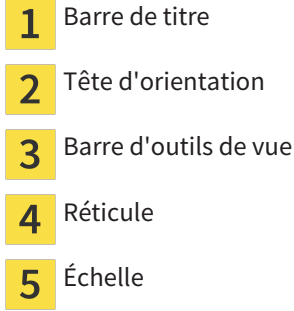

Les vues de coupes 2D affichent des réticules. Les réticules sont des lignes d'intersection avec d'autres vues de coupes. SICAT Air synchronise toutes les vues de coupes entre elles. Autrement dit, tous les réticules indiquent la même position au sein des données de radiographie 3D. Ceci vous permet de corréler les structures anatomiques entre toutes les vues.

La vue **3D** affiche des cadres qui représentent la position actuelle des vues de coupes 2D.

Les vues de coupes 2D contiennent une échelle.

Les actions suivantes sont disponibles pour adapter les vues :

- *Changer de vue active* [▶ *Page 225*]
- *Maximiser et restaurer les vues* [▶ Page 226]
- *Adapter et restaurer le contraste et la luminosité des vues 2D [▶ Page 227]*
- *Zoomer les vues et déplacer des extraits* [▶ Page 229]
- *Naviquer dans les coupes des vues de coupes 2D [▶ Page 230]*
- *Déplacer, masquer et afficher les réticules et les cadres <sup>[</sup>▶ Page 231]*
- *Réinitialiser les vues* [▶ *Page 232]*

Il existe des possibilités supplémentaires pour adapter la vue **3D**. Vous trouverez des informations à ce sujet dans le paragraphe *Adaptation de la vue 3D [*▶ *Page 234]*.

Vous pouvez documenter le contenu d'une vue active. Vous trouverez des informations à ce sujet dans le paragraphe *Créer des captures d'écran de vues [*▶ *Page 233]*.

### 11.10.2 CHANGER DE VUE ACTIVE

Seule la vue active affiche la **Barre d'outils de vue** et la barre de titre.

Procédez de la manière suivante pour activer une vue :

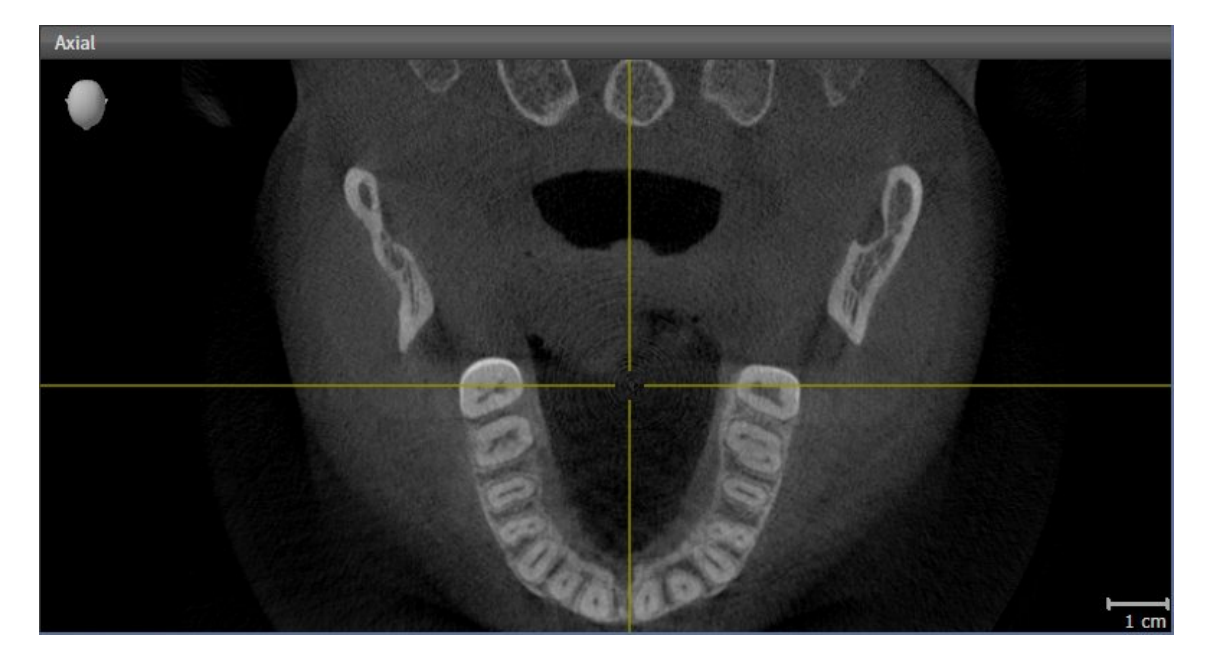

- Cliquez dans la vue souhaitée.
- ▶ SICAT Air active la vue :

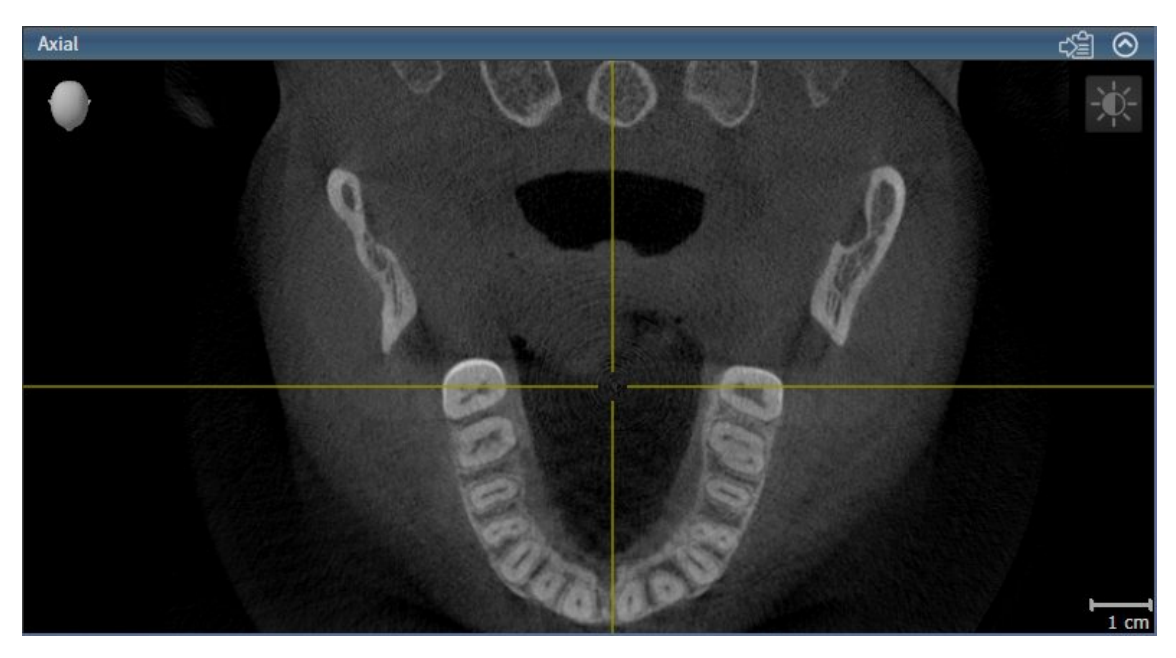

La vue activée est reconnaissable à la couleur bleue de la barre de titre.

### 11.10.3 MAXIMISER ET RESTAURER LES VUES

Procédez de la manière suivante pour maximiser une vue et la restaurer à sa taille précédente :

- ☑ La vue de votre choix est déjà active. Vous trouverez des informations à ce sujet dans le paragraphe *Changer de vue active [*▶ *Page 225]*.
- ☑ La vue de votre choix n'est pas maximisée.

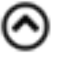

- 1. Dans la barre de titre de la vue concernée, cliquez sur l'icône **Maximiser**.
	- $\blacktriangleright$  SICAT Air maximise la vue.
- 2. Dans la barre de titre de la vue maximisée, cliquez sur l'icône **Restaurer**.
	- ▶ SICAT Air restaure la vue à sa taille précédente.

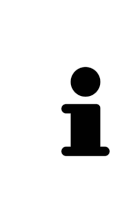

- Les possibilités suivantes sont également disponibles pour maximiser des vues et les restaurer à leur taille précédente :
	- Pour maximiser une vue, vous pouvez également double-cliquer sur la barre de titre de la vue concernée.
- Pour restaurer une vue à sa taille précédente, vous pouvez également double-cliquer sur la barre de titre de la vue maximisée.

### 11.10.4 ADAPTER ET RESTAURER LE CONTRASTE ET LA LUMINOSITÉ DES VUES 2D

Procédez de la manière suivante pour adapter le contraste et la luminosité d'une vue 2D :

☑ La vue 2D de votre choix est déjà active. Vous trouverez des informations à ce sujet dans le paragraphe *Changer de vue active [*▶ *Page 225]*.

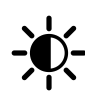

- 1. Amenez le pointeur de la souris dans la **Barre d'outils de vue** de la vue 2D sur l'icône **Adapter le contraste et la luminosité**.
	- ▶ La fenêtre transparente **Adapter le contraste et la luminosité** s'ouvre :

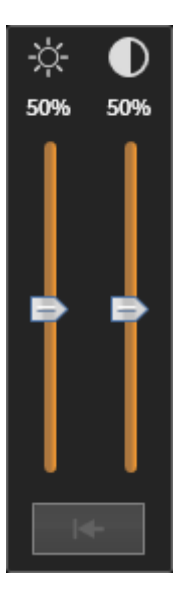

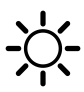

- 2. Amenez le pointeur de la souris sur le curseur **Luminosité**.
- 3. Cliquez et maintenez le bouton gauche de la souris enfoncé et déplacez le pointeur de la souris vers le haut ou vers le bas.
	- ▶ SICAT Air adapte la luminosité de la vue 2D en fonction de la position du curseur **Luminosité**.
- 4. Relâchez le bouton gauche de la souris.
	- ▶ SICAT Air conserve la luminosité actuelle de la vue 2D.

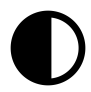

- 5. Amenez le pointeur de la souris sur le curseur **Contraste**.
- 6. Cliquez avec le bouton gauche de la souris en maintenant le bouton enfoncé et déplacez le pointeur de la souris vers le haut ou vers le bas.
	- ▶ SICAT Air adapte le contraste de la vue 2D en fonction de la position du curseur **Contraste**.
- 7. Relâchez le bouton gauche de la souris.
	- ▶ SICAT Air conserve le contraste actuel de la vue 2D.
- 8. Amenez le pointeur de la souris à l'extérieur de la fenêtre transparente **Adapter le contraste et la luminosité**.
- ▶ La fenêtre transparente **Adapter le contraste et la luminosité** se ferme.

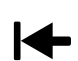

Pour restaurer les valeurs de contraste et de luminosité par défaut de la vue 2D, vous pouvez cliquer sur l'icône **Réinitialiser la luminosité et le contraste**.

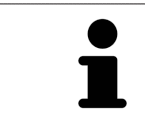

Les réglages de contraste et de luminosité de toutes les vues de coupes 2D sont couplés.

# 11.10.5 ZOOMER LES VUES ET DÉPLACER DES EXTRAITS

#### ZOOMER UNE VUE

La fonction de zoom agrandit ou réduit le contenu d'une vue.

Procédez de la manière suivante pour zoomer une vue :

- 1. Amenez le pointeur de la souris sur la vue de votre choix.
- 2. Tournez la molette de la souris vers l'avant.
	- ▶ La vue est agrandie (zoom avant).
- 3. Tournez la molette de la souris vers l'arrière.
- ▶ La vue est réduite (zoom arrière).

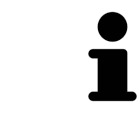

Une autre solution consiste à cliquer sur le bouton médian de la souris et à déplacer la souris vers le haut ou vers le bas pour effectuer un zoom avant ou arrière.

### DÉPLACER L'EXTRAIT D'UNE VUE

Procédez de la manière suivante pour déplacer l'extrait d'une vue :

- 1. Amenez le pointeur de la souris sur la vue de votre choix.
- 2. Cliquez et maintenez le bouton droit de la souris enfoncé.
	- ▶ Le pointeur de la souris change de forme :
- 3. Déplacez la souris.
	- ▶ L'extrait de la vue se déplace en fonction du déplacement du pointeur de la souris.
- 4. Relâchez le bouton droit de la souris.
- ▶ SICAT Air conserve l'extrait actuel de la vue.

Procédez de la manière suivante pour naviguer dans les coupes dans une vue de coupes 2D :

- 1. Amenez le pointeur de la souris sur la vue de coupe 2D de votre choix.
- 2. Cliquez et maintenez le bouton gauche de la souris enfoncé.
	- ▶ Le pointeur de la souris prend l'apparence d'une flèche bidirectionnelle.
- 3. Déplacez la souris vers le haut ou vers le bas.
	- ▶ À l'exception de la coupe **Transversal**, les coupes se déplacent parallèlement.
	- ▶ La coupe **Transversal** se déplace le long de la courbe panoramique.
	- ▶ SICAT Air adapte les coupes et les réticules des autres vues en fonction du point de focalisation actuel.
	- ▶ SICAT Air adapte les cadres dans la vue **3D** en fonction du point de focalisation actuel.
- 4. Relâchez le bouton gauche de la souris.
- ▶ SICAT Air conserve la coupe actuelle.

# 11.10.7 DÉPLACER, MASQUER ET AFFICHER LES RÉTICULES ET LES CADRES

## DÉPLACER UN RÉTICULE

Procédez de la manière suivante pour déplacer le réticule dans une vue de coupe 2D : ☑ Tous les réticules et tous les cadres sont affichés.

- 1. Amenez le pointeur de la souris dans la vue de votre choix, sur le centre du réticule.
	- ▶ Le pointeur de la souris prend l'apparence d'un réticule :

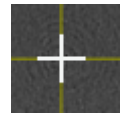

- 2. Cliquez et maintenez le bouton gauche de la souris enfoncé.
- 3. Déplacez la souris.
	- ▶ Le réticule de la vue suit le déplacement de la souris.
	- ▶ SICAT Air adapte les coupes et les réticules des autres vues en fonction du point de focalisation actuel.
	- ▶ SICAT Air adapte les cadres dans la vue **3D** en fonction du point de focalisation actuel.
- 4. Relâchez le bouton gauche de la souris.
- ▶ SICAT Air conserve la position actuelle du réticule.

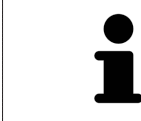

Pour déplacer directement le réticule à la position du pointeur de la souris, vous pouvez également double-cliquer dans une vue 2D.

### MASQUER ET AFFICHER LES RÉTICULES ET LES CADRES

Procédez de la manière suivante pour masquer et afficher tous les réticules et tous les cadres :

☑ Tous les réticules et tous les cadres sont affichés.

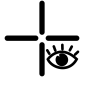

- 1. Cliquez dans la **Barre d'outils de l'espace de travail** sur l'icône **Masquer les réticules et les cadres**.
	- ▶ SICAT Air masque les réticules dans toutes les vues de coupes 2D.
	- ▶ SICAT Air masque les cadres dans la vue **3D**.

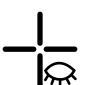

- 2. Cliquez sur l'icône **Afficher les réticules et les cadres**.
	- ▶ SICAT Air affiche les réticules dans toutes les vues de coupes 2D.
	- ▶ SICAT Air affiche les cadres dans la vue **3D**.

# 11.10.8 RÉINITIALISER LES VUES

Procédez de la manière suivante pour réinitialiser toutes les vues :

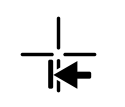

- Cliquez dans la **Barre d'outils de l'espace de travail** sur l'icône **Réinitialiser les vues**.
- ▶ SICAT Air restaure toutes les vues à leurs valeurs par défaut en ce qui concerne le zoom, le déplacement des extraits, la navigation et le déplacement des réticules.
- ▶ SICAT Air réinitialise le sens de vision de la vue **3D** à sa valeur par défaut.

## 11.10.9 CRÉER DES CAPTURES D'ÉCRAN DE VUES

Vous pouvez créer des captures d'écran des vues à des fins de documentation, et les éditer de différentes manières :

- en les exportant dans l'examen SIDEXIS XG actuel.
- en les copiant dans le presse-papiers de Windows.

### EN EXPORTANT LA CAPTURE D'ÉCRAN DANS L'EXAMEN SIDEXIS ACTUEL

Procédez de la manière suivante pour exporter une capture d'écran d'une vue vers l'examen SIDEXIS actuel :

☑ La vue de votre choix est déjà active. Vous trouverez des informations à ce sujet dans le paragraphe *Changer de vue active [*▶ *Page 225]*.

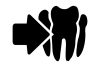

- Dans la barre de titre de la vue, cliquez sur l'icône Exporter la capture d'écran dans l'examen SI-**DEXIS actuel**.
- ▶ SICAT Air exporte une capture d'écran de la vue vers l'examen SIDEXIS actuel.

#### COPIER LA CAPTURE D'ÉCRAN D'UNE VUE DANS LE PRESSE-PAPIERS DE **WINDOWS**

Procédez de la manière suivante pour copier une capture d'écran d'une vue dans le presse-papiers de Windows :

☑ La vue de votre choix est déjà active. Vous trouverez des informations à ce sujet dans le paragraphe *Changer de vue active [*▶ *Page 225]*.

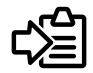

Dans la barre de titre de la vue, cliquez sur l'icône **Copier la capture d'écran dans le presse-papiers (Ctrl+C)**.

▶ SICAT Air copie une capture d'écran de la vue dans le presse-papiers de Windows.

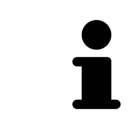

Vous pouvez coller des captures d'écran du presse-papiers dans de nombreuses applications, par exemple des logiciels de traitement d'image et de traitement de texte. Dans la plupart des applications, le raccourci clavier Ctrl+V est utilisé pour la fonction coller.

# 11.11 ADAPTATION DE LA VUE 3D

Vous pouvez modifier à tout moment le sens de vision de la vue **3D**. Vous trouverez des informations à ce sujet dans le paragraphe *Modifier le sens de vision de la vue 3D [*▶ *Page 235]*.

Les actions suivantes sont disponibles pour configurer la vue **3D** :

- *Commuter le type de représentation de la vue 3D [▶ Page 237]*
- *Configurer le type de représentation actif de la vue 3D [▶ Page 238]*
- *Commuter le mode d'extrait de la vue 3D [▶ Page 242]*

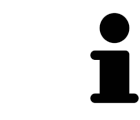

Lorsque vous fermez SICAT Air, le logiciel enregistre la présentation des espaces de travail et les réglages des vues.

### 11.11.1 MODIFIER LE SENS DE VISION DE LA VUE 3D

Vous disposez de deux possibilités pour modifier le sens de vision de la vue **3D** :

- Modification interactive
- Sélection du sens de vision par défaut

#### MODIFIER LE SENS DE VISION DE LA VUE 3D DE MANIÈRE INTERACTIVE

Procédez de la manière suivante pour modifier de manière interactive le sens de vision de la vue **3D** :

- 1. Amenez le pointeur de la souris sur la vue **3D**.
- 2. Cliquez et maintenez le bouton gauche de la souris enfoncé.
	- ▶ Le pointeur de la souris prend l'apparence d'une main.
- 3. Déplacez la souris.
	- ▶ Le sens de vision change en fonction du déplacement de la souris.
- 4. Relâchez le bouton gauche de la souris.
- ▶ SICAT Air conserve le sens de vision actuel de la vue **3D**.

#### SÉLECTION DU SENS DE VISION PAR DÉFAUT

Procédez de la manière suivante pour sélectionner un sens de vision par défaut dans la vue **3D** :

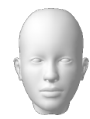

- 1. Amenez le pointeur de la souris dans le coin supérieur gauche de la vue **3D** sur l'icône Tête d'orientation.
	- ▶ La fenêtre transparente **Sens de vision** s'ouvre :

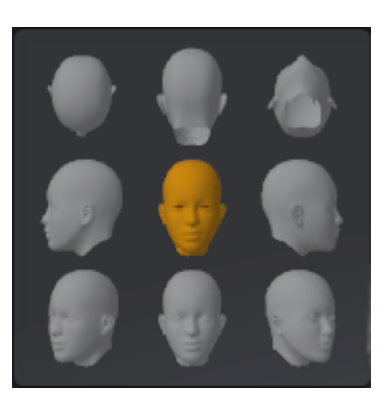

- ▶ Au centre de la fenêtre transparente **Sens de vision**, la Tête d'orientation mise en relief indique le sens de vision actuel.
- 2. Cliquez sur l'icône de Tête d'orientation représentant le sens de vision par défaut désiré.
	- ▶ Le sens de vision de la vue **3D** change en fonction de votre choix.
- 3. Amenez le pointeur de la souris à l'extérieur de la fenêtre transparente **Sens de vision**.
- ▶ La fenêtre transparente **Sens de vision** se ferme.

# 11.11.2 TYPES DE REPRÉSENTATION DE LA VUE 3D

Vous trouverez des informations générales sur la vue **3D** dans le paragraphe *Adaptation de la vue 3D [*▶ *Page 234]*.

SICAT Air met différents types de représentation à disposition pour la vue **3D** dans l'espace de travail **MPR/Radiologie** ainsi que dans l'espace de travail **Voie respiratoire** :

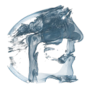

■ La **Représentation volumétrique avec contours des tissus** représente exclusivement les tissus mous.

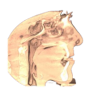

■ La **Représentation surfacique** représente une coupe non transparente dans le volume.

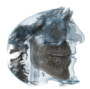

■ La Représentation volumétrique avec os et contours des tissus combine la Représentation vo**lumétrique avec contours des tissus** et la **Représentation volumétrique avec os**.

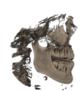

■ La **Représentation volumétrique avec os** représente exclusivement les os.

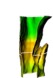

■ La Vue opaque de la trachée représente la voie respiratoire segmentée. La voie respiratoire correspond à l'objet **Voie respiratoire** de SICAT Air. Les réglages effectués pour l'objet **Voie respiratoire** s'appliquent à la **Vue opaque de la trachée**. Vous trouverez des informations à ce sujet dans le paragraphe *Objets SICAT Air [*▶ *Page 211]*.

Pour activer un type de représentation de la vue **3D**, reportez-vous au paragraphe *Commuter le type de représentation de la vue 3D [*▶ *Page 237]*.

Pour configurer le type de représentation actif, reportez-vous au paragraphe *Configurer le type de représentation actif de la vue 3D [*▶ *Page 238]*.

L'utilisation des différents types de représentation avec les différents modes d'extrait est décrite dans le paragraphe *Modes d'extrait de la vue 3D [*▶ *Page 239]*.

## 11.11.3 COMMUTER LE TYPE DE REPRÉSENTATION DE LA VUE 3D

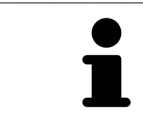

Tous les types de représentation sont disponibles dans tous les espaces de travail.

Procédez de la manière suivante pour commuter le type de représentation de la vue **3D** :

- ☑ La vue **3D** est déjà active. Vous trouverez des informations à ce sujet dans le paragraphe *Changer de vue active [*▶ *Page 225]*.
- 1. Amenez le pointeur de la souris dans la **Barre d'outils de vue** de la vue **3D** sur l'icône **Commuter le type de représentation**.
	- ▶ La fenêtre transparente **Commuter le type de représentation** s'ouvre :

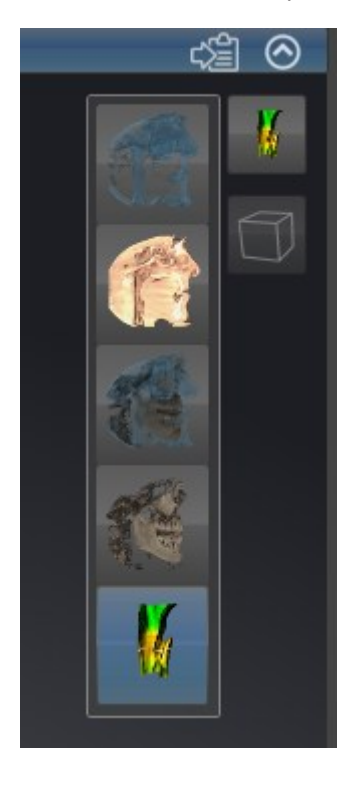

- 2. Cliquez sur l'icône du type de représentation souhaité.
	- ▶ SICAT Air active le type de représentation désiré.
- 3. Amenez le pointeur de la souris à l'extérieur de la fenêtre transparente **Commuter le type de représentation**.
- ▶ La fenêtre transparente **Commuter le type de représentation** se ferme.

## 11.11.4 CONFIGURER LE TYPE DE REPRÉSENTATION ACTIF DE LA VUE 3D

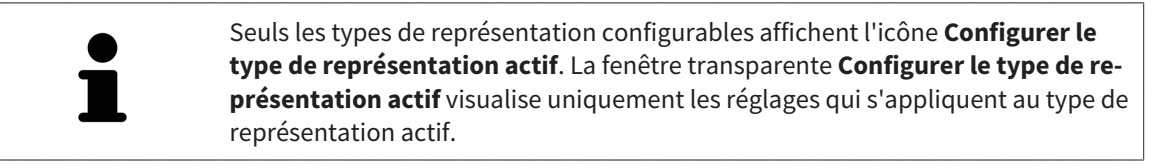

Procédez de la manière suivante pour configurer le type de représentation actif de la vue **3D** :

- ☑ La vue **3D** est déjà active. Vous trouverez des informations à ce sujet dans le paragraphe *Changer de vue active [*▶ *Page 225]*.
- ☑ Le type de représentation souhaité est déjà actif. Vous trouverez des informations à ce sujet dans le paragraphe *Commuter le type de représentation de la vue 3D [*▶ *Page 237]*.
- ☑ Le type de représentation actif est configurable.

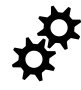

- 1. Amenez le pointeur de la souris dans la **Barre d'outils de vue** de la vue **3D** sur l'icône **Configurer le type de représentation actif**.
	- ▶ La fenêtre transparente **Configurer le type de représentation actif** s'ouvre :

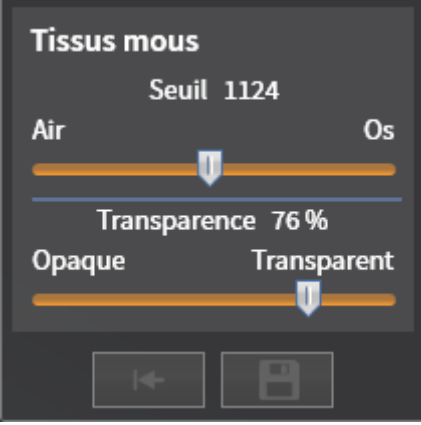

- 2. Déplacez les curseurs de votre choix.
	- ▶ SICAT Air adapte la vue **3D** en fonction de la position des curseurs.
- 3. S'il est disponible, cliquez sur le symbole de la flèche à côté de **Réglages avancés**.
	- ▶ La zone **Réglages avancés** est développée.
- 4. Cochez ou décochez les cases disponibles.
	- ▶ SICAT Air adapte la vue **3D** en fonction de l'état des cases à cocher.
- 5. Déplacez les curseurs de votre choix.
	- ▶ SICAT Air adapte la vue **3D** en fonction de la position des curseurs.
- 6. Amenez le pointeur de la souris à l'extérieur de la fenêtre transparente **Configurer le type de représentation actif**.
- ▶ La fenêtre transparente **Configurer le type de représentation actif** se ferme.

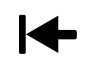

Vous pouvez réinitialiser les réglages aux valeurs par défaut en cliquant sur le bouton **Réinitialiser la configuration du type de représentation actif au réglage par défaut**.

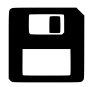

Pour enregistrer les réglages actuels en tant que valeurs par défaut, vous pouvez cliquer sur le bouton **Enregistrer la configuration du type de représentation actif comme réglage par défaut**.

## 11.11.5 MODES D'EXTRAIT DE LA VUE 3D

Vous trouverez des informations générales sur la vue **3D** dans le paragraphe *Adaptation de la vue 3D [*▶ *Page 234]*.

Les modes d'extrait permettent de masquer des parties du volume dans la vue **3D**.

SICAT Air met différents modes d'extrait à disposition dans la vue **3D** en fonction du type de représentation :

SICAT Air représente toutes les parties du volume qui sont contenues dans le type de représentation ac-

#### EXTRAIT : TOUT

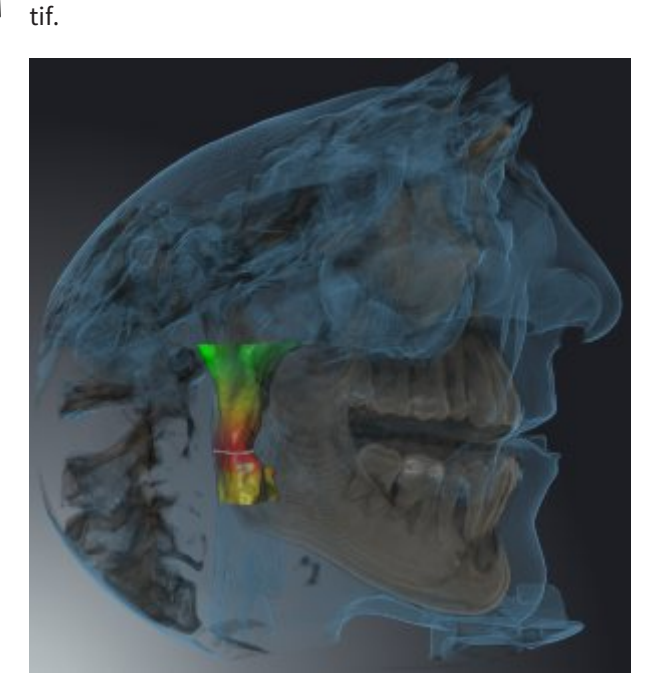

#### EXTRAIT : TRANCHE DE VOIE RESPIRATOIRE

SICAT Air masque toutes les parties du volume qui se situent sur les côtés de la région de voie respiratoire. Pour définir la région de voie respiratoire, reportez-vous au paragraphe *Définir la région de voie respiratoire [*▶ *Page 260]*. Si vous n'avez pas défini la région de voie respiratoire, SICAT Air utilise des valeurs par défaut.

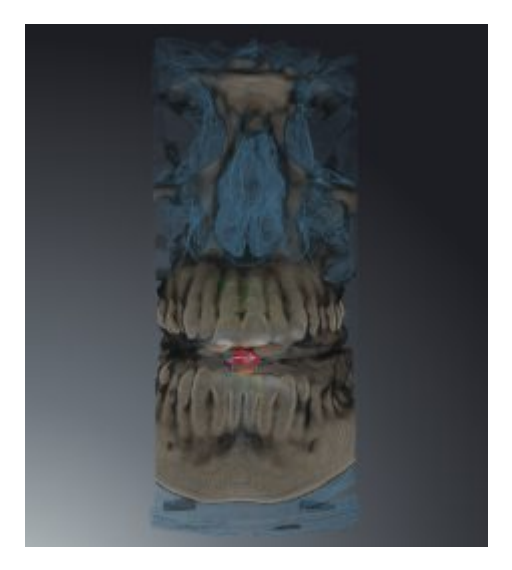

#### EXTRAIT : VUE DE COUPE ACTIVE

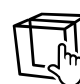

SICAT Air masque toutes les parties du volume qui se situent en dehors de la coupe que vous avez sélectionnée. Vous pouvez définir la coupe dans la vue de coupe **Axial**, la vue de coupe **Coronal** ou la vue de coupe **Sagittal**, en fonction du mode d'extrait. Vous trouverez des informations à ce sujet dans le paragraphe *Naviguer dans les coupes des vues de coupes 2D [*▶ *Page 230]*. Un espace de travail ne met les différents modes d'extrait de coupe à disposition que s'il contient les vues de coupe correspondantes. Dans l'espace de travail **Voie respiratoire**, vous pouvez également définir la coupe axiale dans le profil de la voie respiratoire. Vous trouverez des informations à ce sujet dans le paragraphe *Interagir avec le profil de la voie respiratoire [*▶ *Page 274]*.

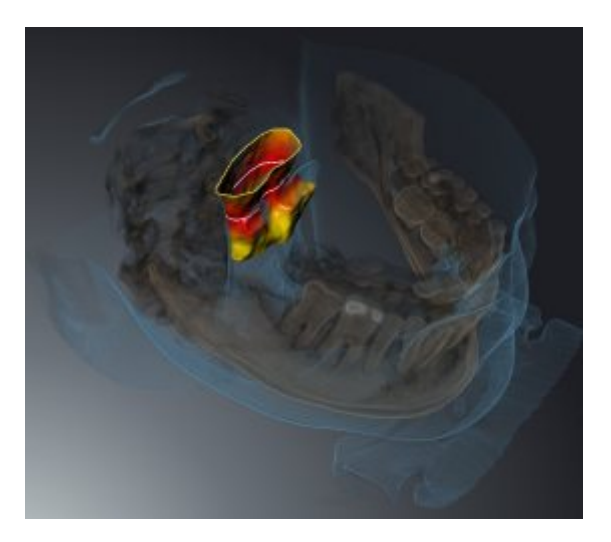

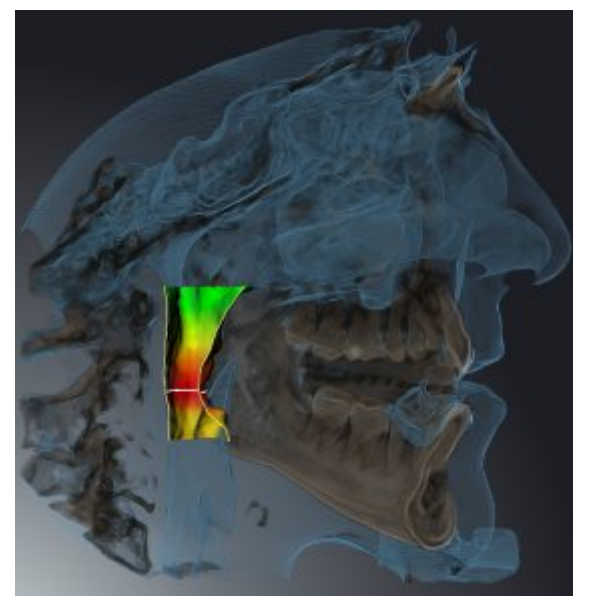

### MODES D'EXTRAIT DANS LES DIFFÉRENTS TYPES DE REPRÉSENTATION

Le tableau ci-dessous indique les modes d'extraits qui sont disponibles dans les différents types de représentation :

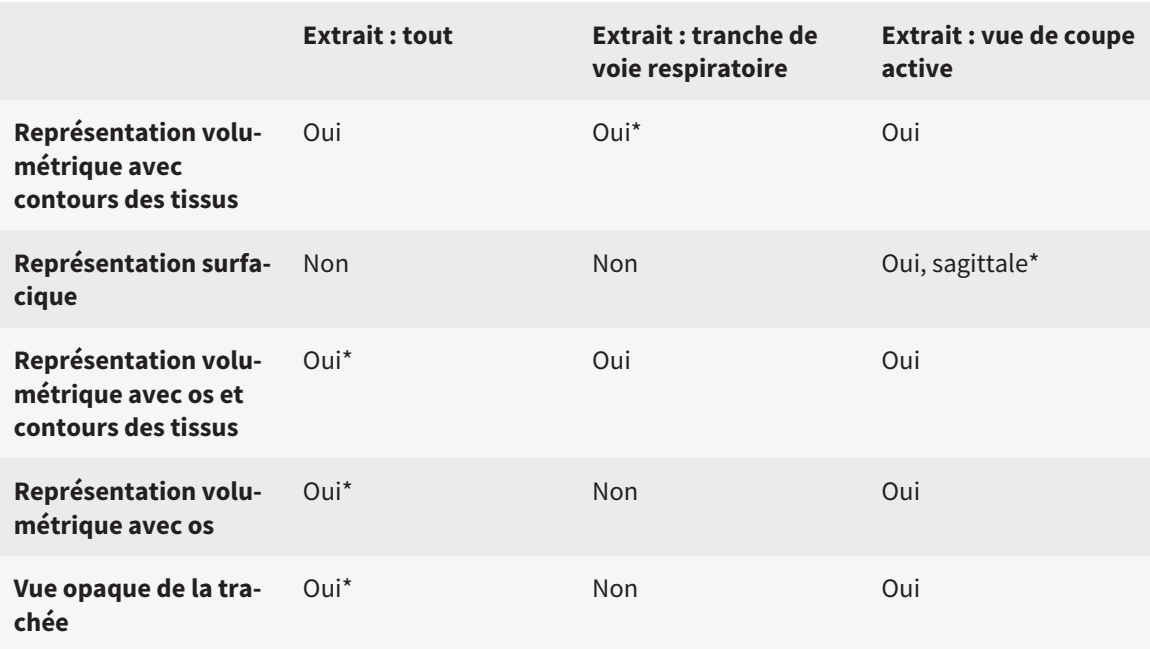

#### \*par défaut

L'activation d'un mode d'extrait de la vue **3D** est décrite dans le paragraphe *Commuter le mode d'extrait de la vue 3D [*▶ *Page 242]*.

#### 11.11.6 COMMUTER LE MODE D'EXTRAIT DE LA VUE 3D

Procédez de la manière suivante pour commuter le mode d'extrait de la vue **3D** :

- ☑ La vue **3D** est déjà active. Vous trouverez des informations à ce sujet dans le paragraphe *Changer de vue active [*▶ *Page 225]*.
- 1. Amenez le pointeur de la souris dans la **Barre d'outils de vue** de la vue **3D** sur l'icône **Commuter le mode d'extrait**.
	- ▶ La fenêtre transparente **Commuter le mode d'extrait** s'ouvre :

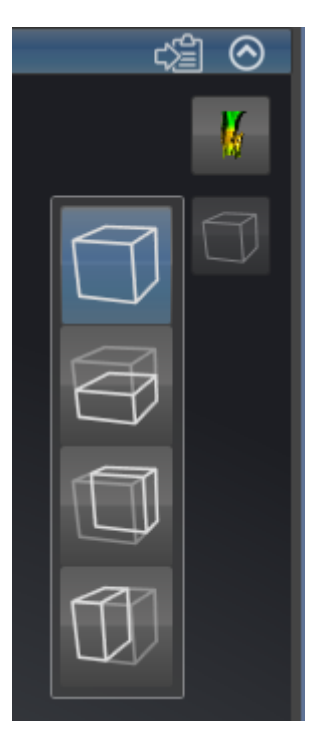

- 2. Cliquez sur l'icône du mode d'extrait voulu.
	- ▶ SICAT Air active le mode d'extrait voulu.
- 3. Amenez le pointeur de la souris à l'extérieur de la fenêtre transparente **Commuter le mode d'extrait**.

▶ La fenêtre transparente **Commuter le mode d'extrait** se ferme.

# 11.12 ORIENTATION DU VOLUME ET ZONE PANORAMIQUE

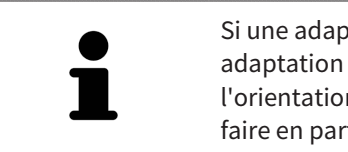

Si une adaptation de l'orientation du volume s'avère nécessaire, effectuez cette adaptation au début de votre travail sur la radiographie 3D. Si vous adaptez l'orientation du volume ultérieurement, vous serez éventuellement obligé de refaire en partie votre diagnostic ou votre planification.

### ORIENTATION DU VOLUME

Vous pouvez adapter l'orientation du volume pour toutes les vues en tournant le volume autour des trois axes principaux. Ceci peut s'avérer nécessaire dans les cas suivants :

- Positionnement non optimal du patient lors de la radiographie 3D
- Orientation en fonction du cas d'application, p. ex. orientation des coupes axiales parallèle à l'horizontale de Francfort ou au plan d'occlusion
- Optimisation de la vue panoramique

Si vous adaptez l'orientation du volume dans SICAT Air, toutes les autres applications SICAT reprennent vos adaptations.

Pour adapter l'orientation du volume, reportez-vous au paragraphe *Adapter l'orientation du volume [*▶ *Page 245]*.

### ZONE PANORAMIQUE

SICAT Air calcule la vue **Panorama** sur la base du volume et de la zone panoramique. Pour optimiser la vue **Panorama**, il convient d'adapter la zone panoramique aux deux maxillaires du patient. Cette opération est importante pour l'efficacité du diagnostic et de la planification du traitement.

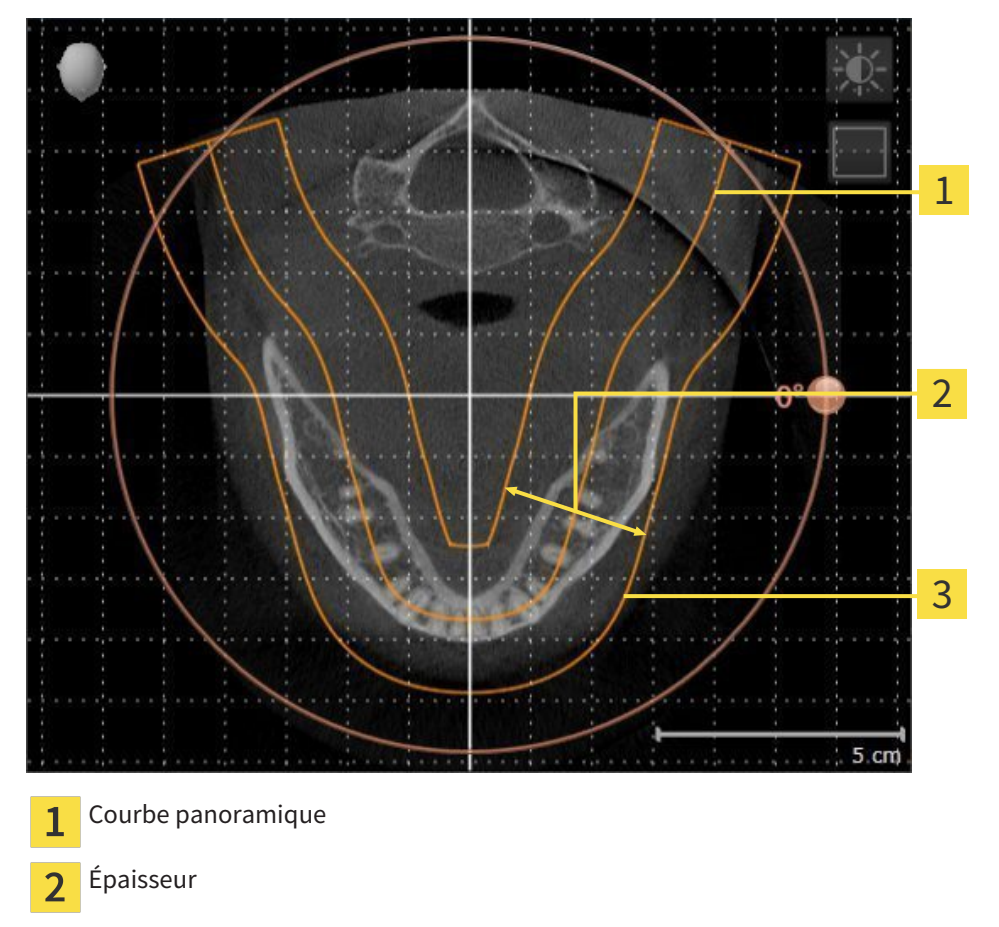

Zone panoramique 3

La zone panoramique est définie par les deux composants suivants :

- Forme et position de la courbe panoramique
- Épaisseur de la zone panoramique

Pour une adaptation optimale de la zone panoramique, il faut que les deux conditions suivantes soient remplies :

- La zone panoramique doit contenir l'intégralité des dents des deux mâchoires
- La zone panoramique doit être aussi fine que possible.

Si vous adaptez la zone panoramique dans SICAT Air, toutes les autres applications SICAT reprennent vos adaptations.

Pour adapter la zone panoramique, reportez-vous au paragraphe *Adapter la zone panoramique [*▶ *Page 250]*.

### 11.12.1 ADAPTER L'ORIENTATION DU VOLUME

Vous trouverez des informations générales sur l'orientation du volume dans le paragraphe *Orientation du volume et zone panoramique [*▶ *Page 243]*.

L'adaptation de l'orientation du volume se compose des étapes suivantes :

- Ouvrir la fenêtre **Adapter l'orientation du volume et la zone panoramique**
- Tourner le volume dans la vue **Coronal**
- Tourner le volume dans la vue **Sagittal**
- Tourner le volume dans la vue **Axial**

### OUVRIR LA FENÊTRE "ADAPTER L'ORIENTATION DU VOLUME ET LA ZONE PANORAMIQUE"

☑ L'étape de flux de travail **Préparer** est déjà développée.

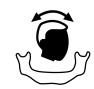

■ Cliquez sur l'icône **Adapter l'orientation du volume et la zone panoramique**.

▶ La fenêtre **Adapter l'orientation du volume et la zone panoramique** s'ouvre :

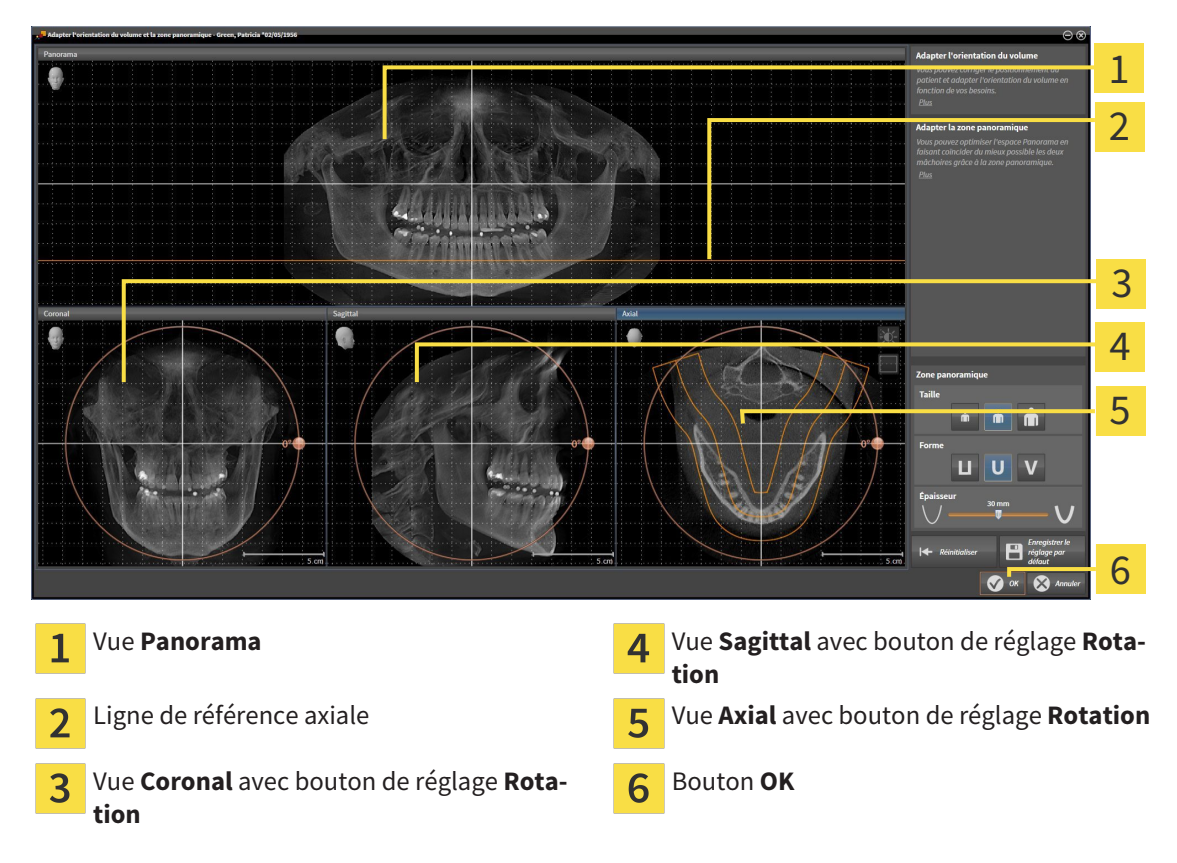

#### TOURNER LE VOLUME DANS LA VUE CORONAL

1. Activez la vue **Coronal** :

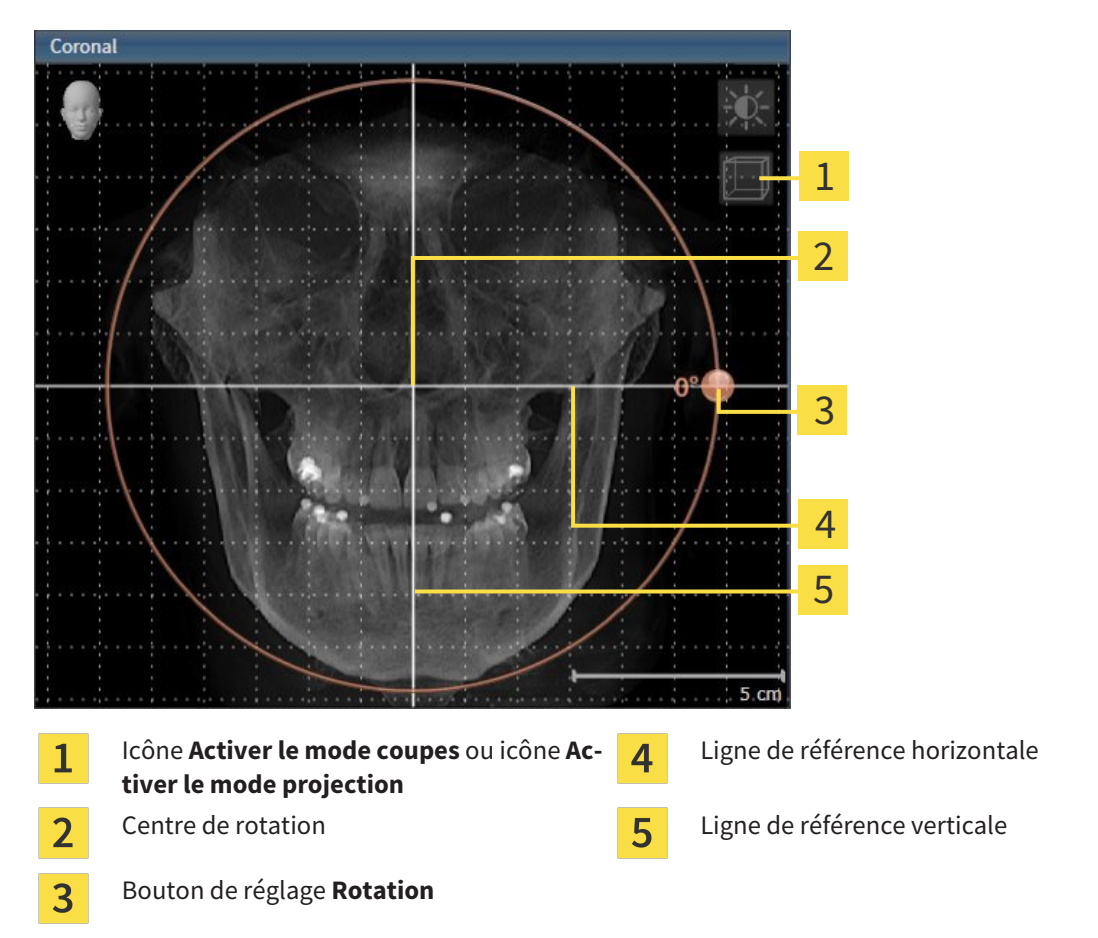

- 2. Assurez-vous que le mode projection est activé. Si nécessaire, cliquez sur l'icône **Activer le mode projection**.
- 3. Amenez le pointeur de la souris sur le bouton de réglage **Rotation**.
- 4. Cliquez et maintenez le bouton gauche de la souris enfoncé.
- 5. Déplacez le bouton de réglage **Rotation** sur le cercle dans le sens voulu.
	- ▶ SICAT Air tourne le volume dans la vue **Coronal** en suivant un cercle autour du centre de rotation, et adapte les autres vues en conséquence.
- 6. Une fois obtenue la rotation du volume souhaitée, relâchez le bouton gauche de la souris. Orientez-vous à l'aide de la ligne de référence horizontale, de la ligne de référence verticale et du quadrillage.

#### TOURNER LE VOLUME DANS LA VUE SAGITTAL

1. Activez la vue **Sagittal** :

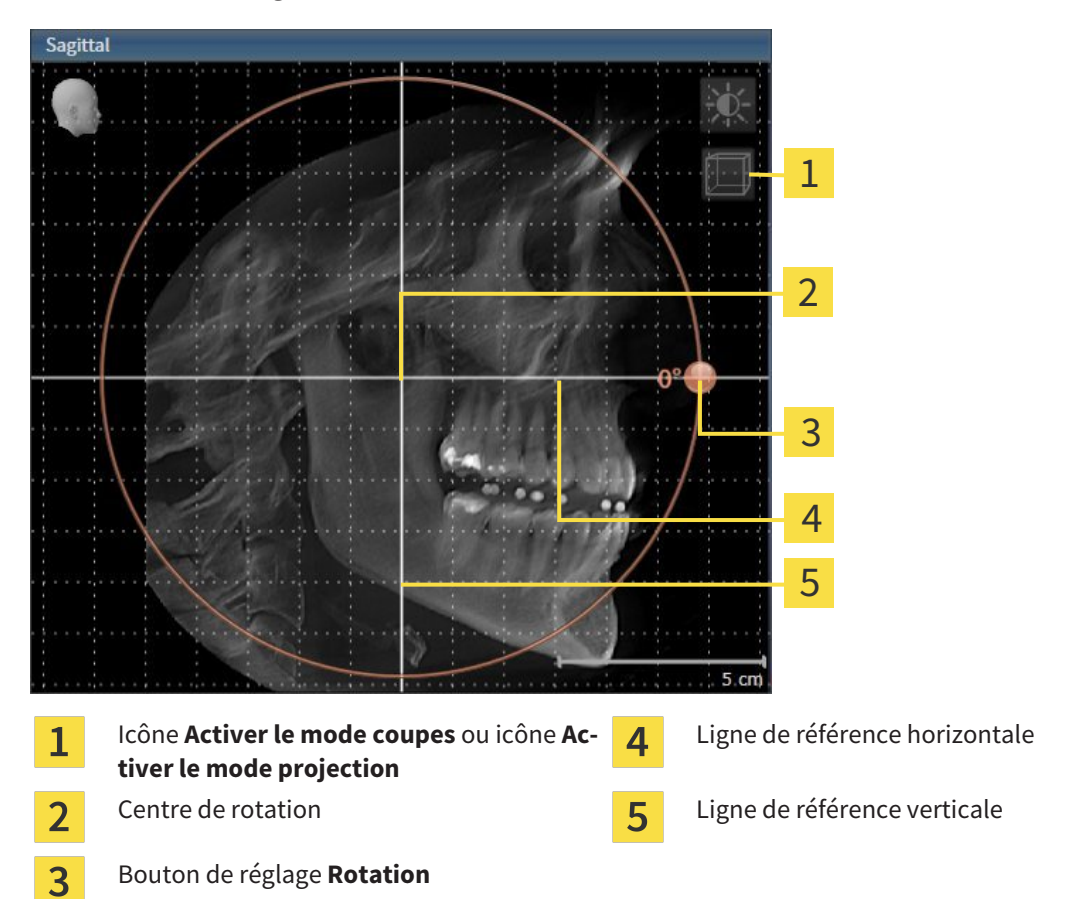

- 2. Assurez-vous que le mode projection est activé. Si nécessaire, cliquez sur l'icône **Activer le mode projection**.
- 3. Amenez le pointeur de la souris sur le bouton de réglage **Rotation**.
- 4. Cliquez et maintenez le bouton gauche de la souris enfoncé.
- 5. Déplacez le bouton de réglage **Rotation** sur le cercle dans le sens voulu.
	- ▶ SICAT Air tourne le volume dans la vue **Sagittal** en suivant un cercle autour du centre de rotation, et adapte les autres vues en conséquence.
- 6. Une fois obtenue la rotation du volume souhaitée, relâchez le bouton gauche de la souris. Orientez-vous à l'aide de la ligne de référence horizontale, de la ligne de référence verticale et du quadrillage.

#### TOURNER LE VOLUME DANS LA VUE AXIAL

1. Activez la vue **Axial** :

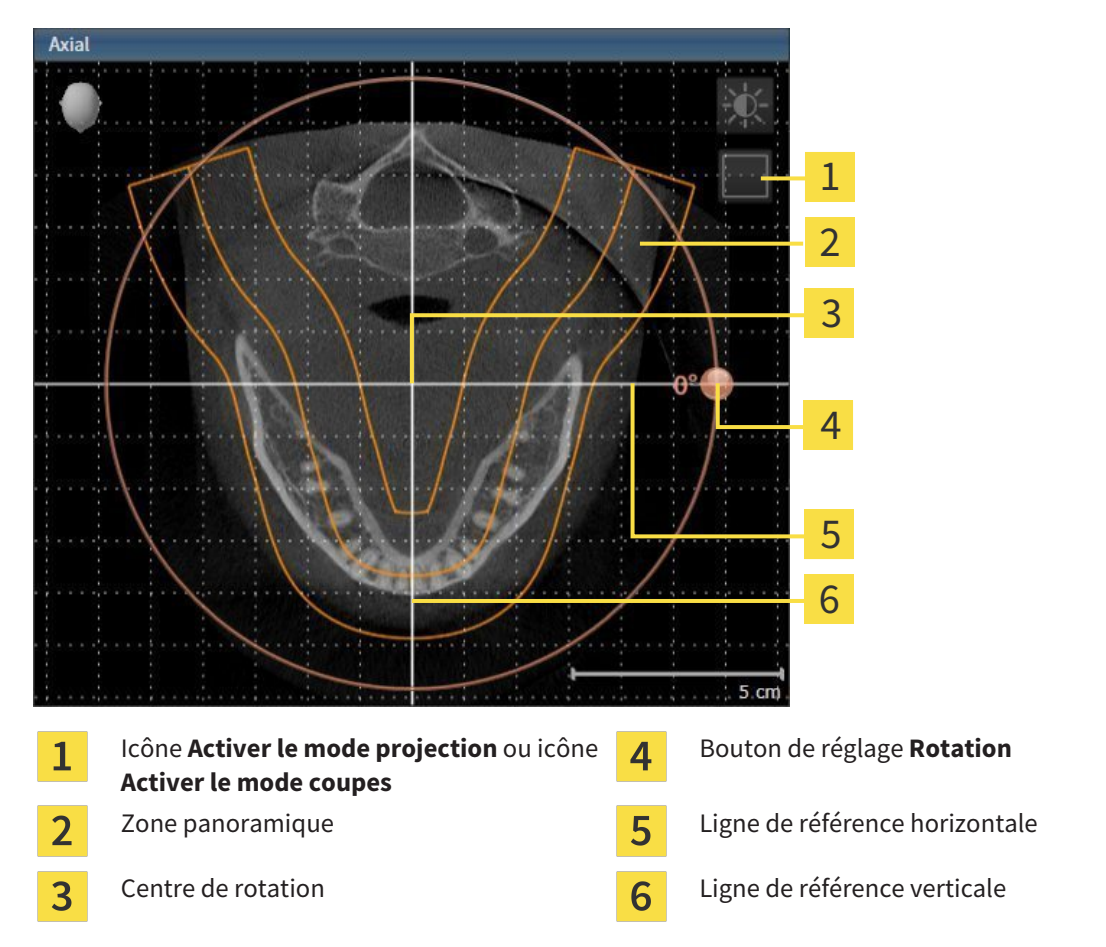

- 2. Assurez-vous que le mode coupes est activé. Si nécessaire, cliquez sur l'icône **Activer le mode coupes**.
- 3. Naviguez jusqu'à une coupe contenant les racines des dents mandibulaires, par exemple en cliquant avec le bouton gauche de la souris sur la ligne de référence axiale dans la vue panoramique et en déplaçant la souris vers le haut ou vers le bas tout en maintenant le bouton gauche enfoncé.
- 4. Si nécessaire, déplacez la zone panoramique dans la vue **Axial** en cliquant avec le bouton gauche de la souris sur la zone panoramique et en déplaçant la souris tout en maintenant le bouton gauche enfoncé. SICAT Air déplace le centre de rotation, la ligne de référence horizontale et la ligne de référence verticale en conséquence.
- 5. Amenez le pointeur de la souris sur le bouton de réglage **Rotation**.
- 6. Cliquez et maintenez le bouton gauche de la souris enfoncé.
- 7. Déplacez le bouton de réglage **Rotation** sur le cercle dans le sens voulu.
	- ▶ SICAT Air tourne le volume dans la vue **Axial** en suivant un cercle autour du centre de rotation, et adapte les autres vues en conséquence.
- 8. Une fois obtenue la rotation du volume souhaitée, relâchez le bouton gauche de la souris. Orientez-vous à l'aide de la zone panoramique, de ligne de référence horizontale, de la ligne de référence verticale et du quadrillage.
- 9. Pour enregistrer vos adaptations, cliquez sur **OK**.
	- ▶ Si l'adaptation du volume a des répercussions sur des objets existants dans des applications SICAT, SICAT Air ouvre une fenêtre d'avertissement qui vous informe sur ces conséquences exactes.
- 10. Si vous souhaitez malgré cela effectuer l'orientation du volume, cliquez dans la fenêtre d'avertissement sur le bouton **Adapter**.
- ▶ SICAT Air enregistre l'orientation du volume adaptée et représente le volume dans les autres vues avec l'orientation correspondante.

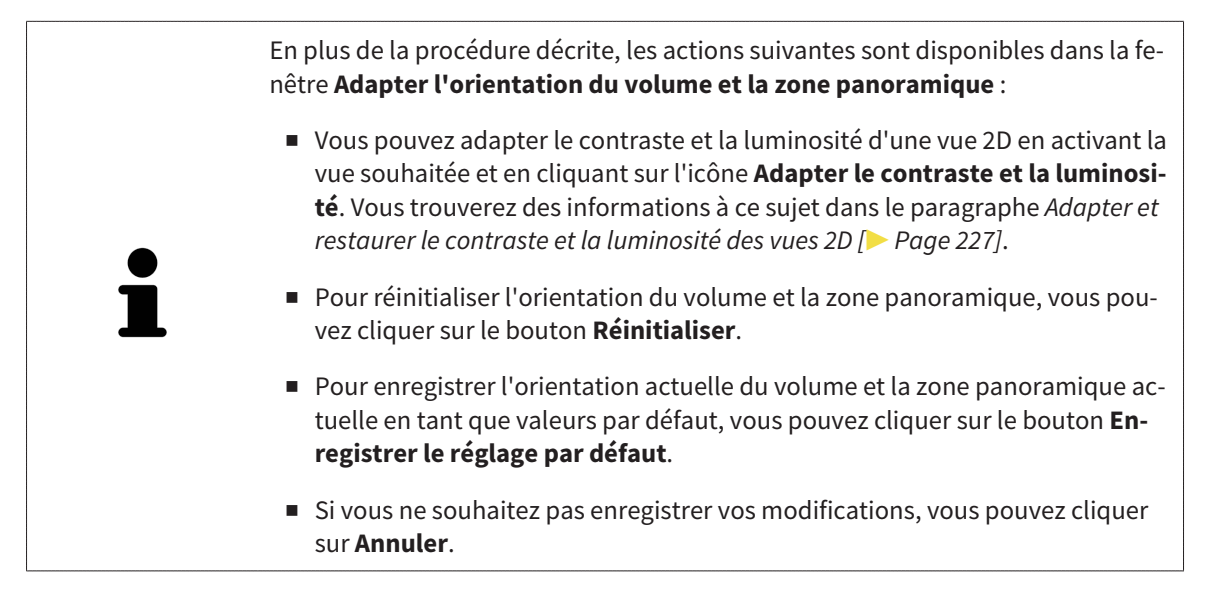

### 11.12.2 ADAPTER LA ZONE PANORAMIQUE

Vous trouverez des informations générales sur la zone panoramique dans le paragraphe *Orientation du volume et zone panoramique [*▶ *Page 243]*.

L'adaptation de la zone panoramique se compose des étapes suivantes :

- Ouvrir la fenêtre **Adapter l'orientation du volume et la zone panoramique**
- Adapter la position de coupe de la vue **Axial**
- Déplacer la zone panoramique
- Tourner le volume dans la vue **Axial**
- Adapter la **TailleForme** et l'**Épaisseur** de la zone panoramique

#### OUVRIR LA FENÊTRE "ADAPTER L'ORIENTATION DU VOLUME ET LA ZONE PANORAMIQUE"

☑ L'étape de flux de travail **Préparer** est déjà développée.

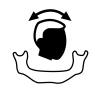

#### ■ Cliquez sur l'icône **Adapter l'orientation du volume et la zone panoramique**.

▶ La fenêtre **Adapter l'orientation du volume et la zone panoramique** s'ouvre :

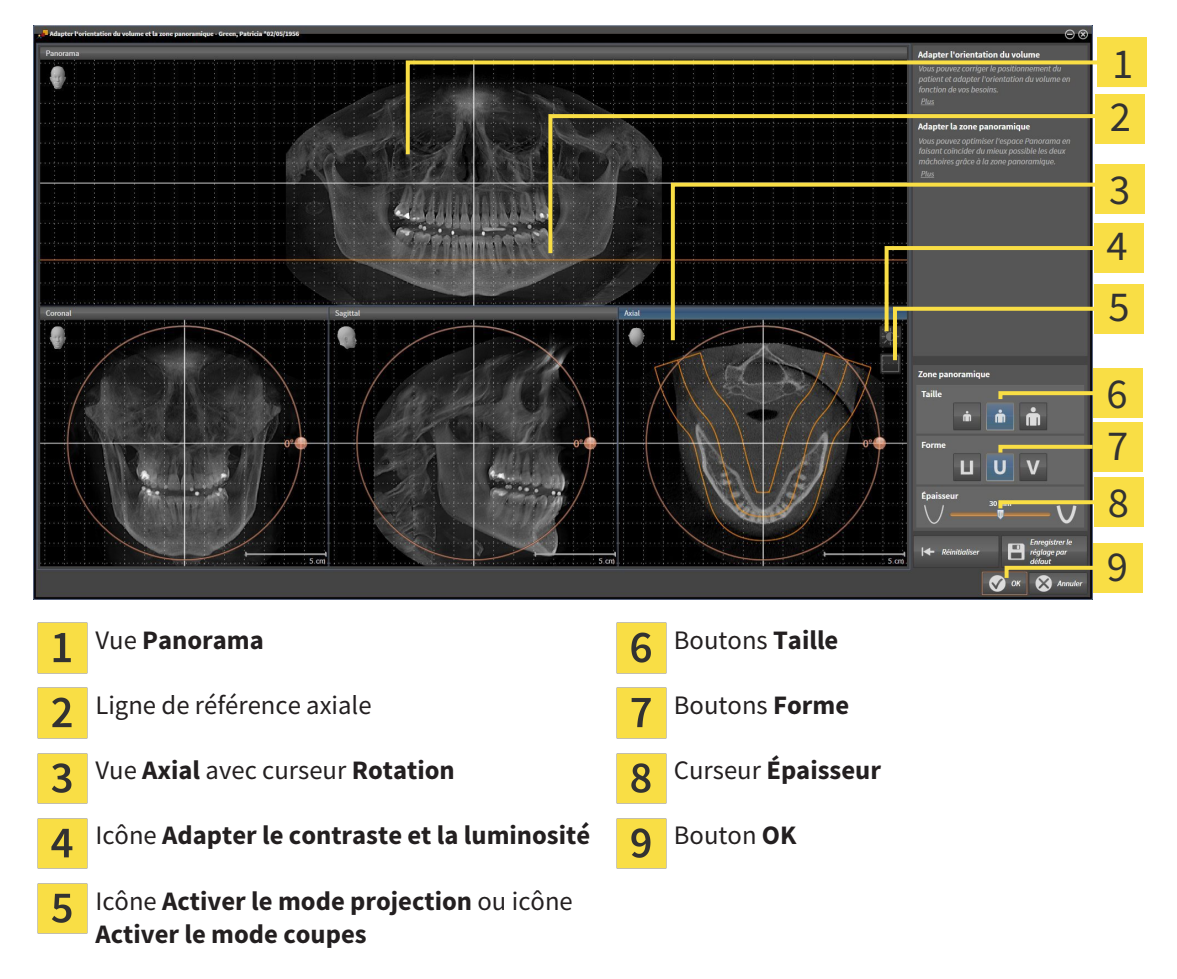

#### ADAPTER LA POSITION DE COUPE DE LA VUE AXIAL

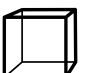

- 1. Assurez-vous que le mode coupe est activé dans la vue **Axial**. Si nécessaire, cliquez sur l'icône **Activer le mode coupes**.
- 2. Dans la vue **Panorama**, amenez le pointeur de la souris sur la ligne de référence axiale. La ligne de référence axiale représente la position de coupe actuelle de la vue **Axial**.
- 3. Cliquez et maintenez le bouton gauche de la souris enfoncé.
- 4. Déplacez la souris vers le haut ou vers le bas.
	- ▶ La coupe de la vue **Axial** est adaptée en fonction de la position de la ligne de référence axiale dans la vue **Panorama**.
- 5. Lorsque la ligne de référence axiale se trouve sur les racines des dents mandibulaires, relâchez le bouton gauche de la souris.
	- ▶ La vue **Axial** conserve la coupe actuelle.

#### DÉPLACER LA ZONE PANORAMIQUE

- 1. Dans la vue **Axial**, déplacez le pointeur de la souris sur la zone panoramique.
- 2. Cliquez et maintenez le bouton gauche de la souris enfoncé.
	- ▶ Le pointeur de la souris change de forme :
- 3. Déplacez la souris.
	- ▶ SICAT Air déplace la zone panoramique en fonction de la position du pointeur de la souris.
- 4. Lorsque la courbe centrale de la zone panoramique suit le tracé des racines des dents de la mandibule, relâchez le bouton gauche de la souris.
	- $\blacktriangleright$  La zone panoramique conserve sa position actuelle.

#### TOURNER LE VOLUME DANS LA VUE AXIAL

- 1. Dans la vue **Axial**, amenez le pointeur de la souris sur le bouton de réglage **Rotation**.
- 2. Cliquez et maintenez le bouton gauche de la souris enfoncé.
- 3. Déplacez le bouton de réglage **Rotation** sur le cercle dans le sens voulu.
	- ▶ SICAT Air tourne alors le volume dans la vue **Axial** en suivant un cercle autour du centre de rotation et adapte les autres vues en conséquence.
- 4. Lorsque le tracé des racines des dents de la mandibule suit la courbe centrale de la zone panoramique, relâchez le bouton gauche de la souris.

### ADAPTER LA TAILLE, LA FORME ET L'ÉPAISSEUR DE LA ZONE PANORAMIQUE

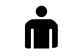

1. Sélectionnez la **Taille** de la zone panoramique la plus adaptée à la mandibule du patient en cliquant sur le bouton **Taille** correspondant.

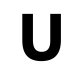

- 2. Sélectionnez la **Forme** de la zone panoramique la plus adaptée à la mandibule du patient en cliquant sur le bouton **Forme** correspondant.
- 
- 3. Assurez-vous que le mode projection est activé dans la vue **Axial**. Si nécessaire, cliquez sur l'icône **Activer le mode projection**.

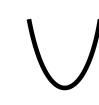

- 4. Sélectionnez l'**Épaisseur** de la zone panoramique en déplaçant le curseur **Épaisseur**. Assurez-vous que la zone panoramique contient l'intégralité des dents des deux mâchoires. Maintenez l'épaisseur aussi faible que possible.
- 5. Pour enregistrer vos adaptations, cliquez sur **OK**.
- ▶ SICAT Air enregistre l'orientation du volume et la zone panoramique adaptées et représente la vue **Panorama** en conséquence.

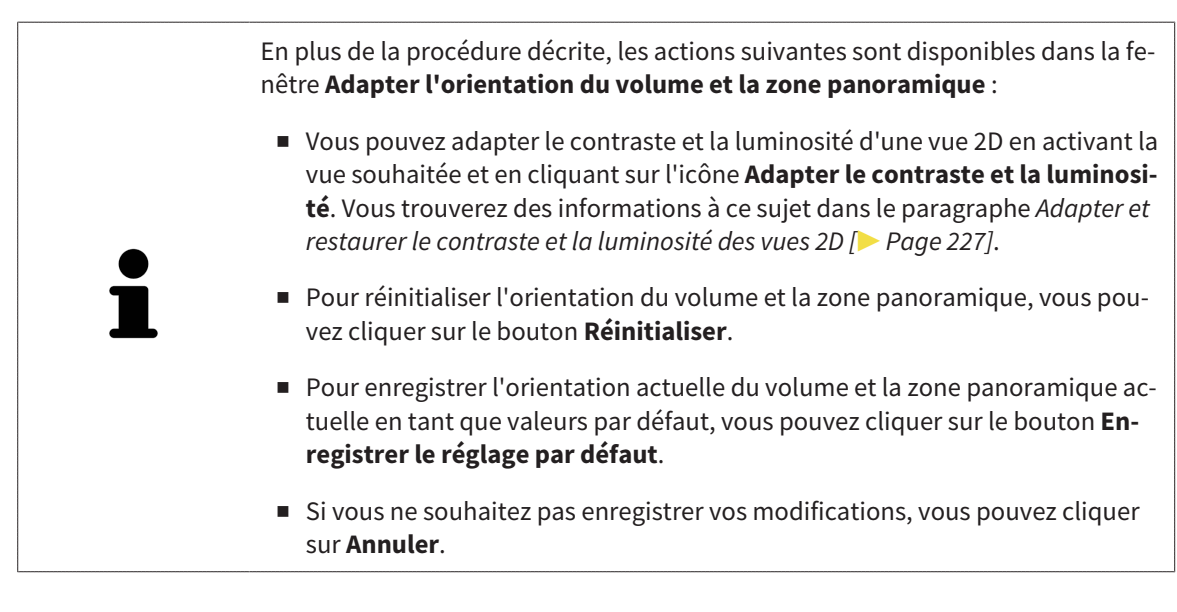
# 11.13 MESURES DE DISTANCES ET D'ANGLES

Deux types de mesure sont disponibles dans SICAT Air :

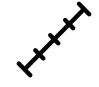

Mesures de distances

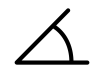

Mesures d'angles

Les outils dédiés aux mesures sont disponibles dans l'étape **Diagnostiquer** de la **Barre d'outils de flux de travail**. Vous pouvez ajouter des mesures dans toutes les vues de coupes 2D. Chaque fois que vous ajoutez une mesure, SICAT Air l'ajoute aussi au groupe **Mesures** dans le **Navigateur d'objets**.

Les actions suivantes sont disponibles pour les mesures :

- *Ajouter des mesures de distances* [▶ Page 254]
- *Ajouter des mesures d'angles*  $\triangleright$  *Page 255]*
- *Déplacer des mesures, des points de mesure et des valeurs de mesure [▶ Page 257]*
- Activer, masquer et afficher les mesures Vous trouverez des informations à ce sujet dans le paragraphe *Gestion des objets à l'aide du navigateur d'objets [*▶ *Page 208]*.
- Focaliser, supprimer les mesures, annuler et répéter les manipulations des mesures Vous trouverez des informations à ce sujet dans le paragraphe *Gestion des objets à l'aide de la barre d'outils d'objet [*▶ *Page 210]*.

#### 11.13.1 AJOUTER DES MESURES DE DISTANCES

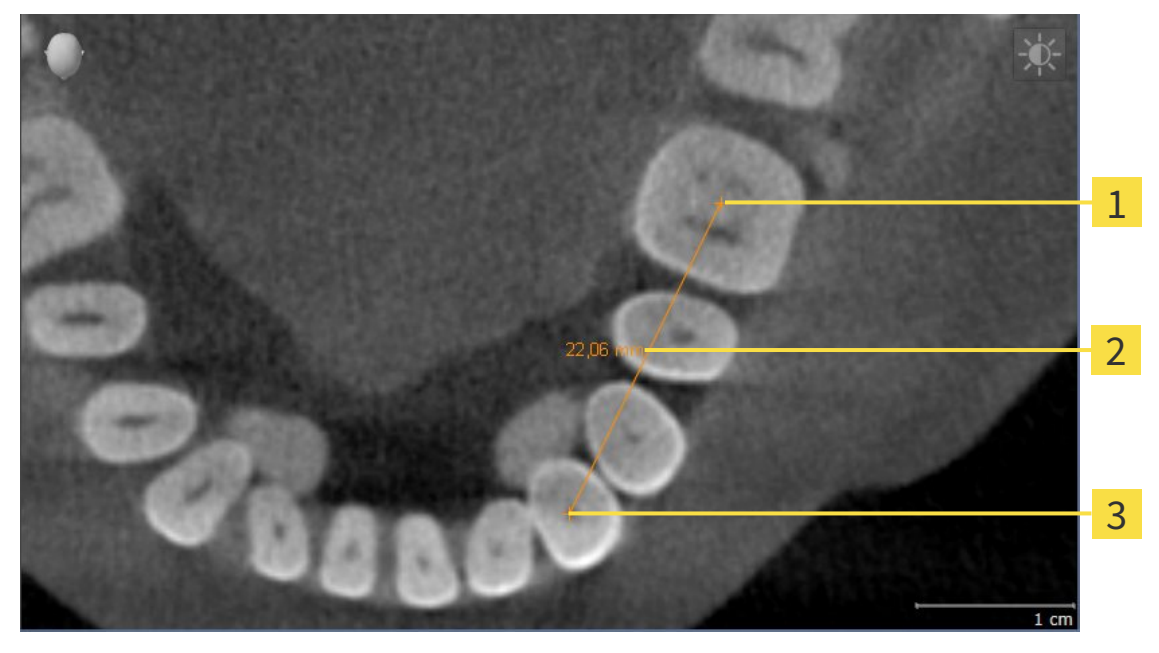

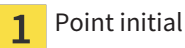

- Valeur de mesure  $\overline{2}$
- Point final  $\overline{\mathbf{3}}$

Procédez de la manière suivante pour ajouter une mesure de distance : ☑ L'étape de flux de travail **Diagnostiquer** est déjà développée.

- 1. Cliquez dans l'étape de travail **Diagnostiquer** sur l'icône **Ajouter une mesure de distance (D)**.
	- ▶ SICAT Air ajoute une nouvelle mesure de distance au **Navigateur d'objets**.
- 2. Amenez le pointeur de la souris sur la vue de coupe 2D de votre choix.
	- ▶ Le pointeur de la souris prend l'apparence d'une croix.
- 3. Cliquez sur le point initial de la mesure de distance.
	- ▶ SICAT Air représente le point initial par une petite croix.
	- ▶ SICAT Air affiche une ligne de distance entre le point initial et le pointeur de la souris.
	- ▶ SICAT Air visualise la distance actuelle séparant le point initial du pointeur de la souris au milieu de la ligne de distance ainsi que dans le **Navigateur d'objets**.
- 4. Amenez le pointeur de la souris sur le point final de la mesure de distance puis cliquez avec le bouton gauche de la souris.
- ▶ SICAT Air représente le point final par une petite croix.

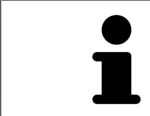

Vous pouvez à tout moment annuler l'ajout de mesures en appuyant sur **Échap**.

### 11.13.2 AJOUTER DES MESURES D'ANGLES

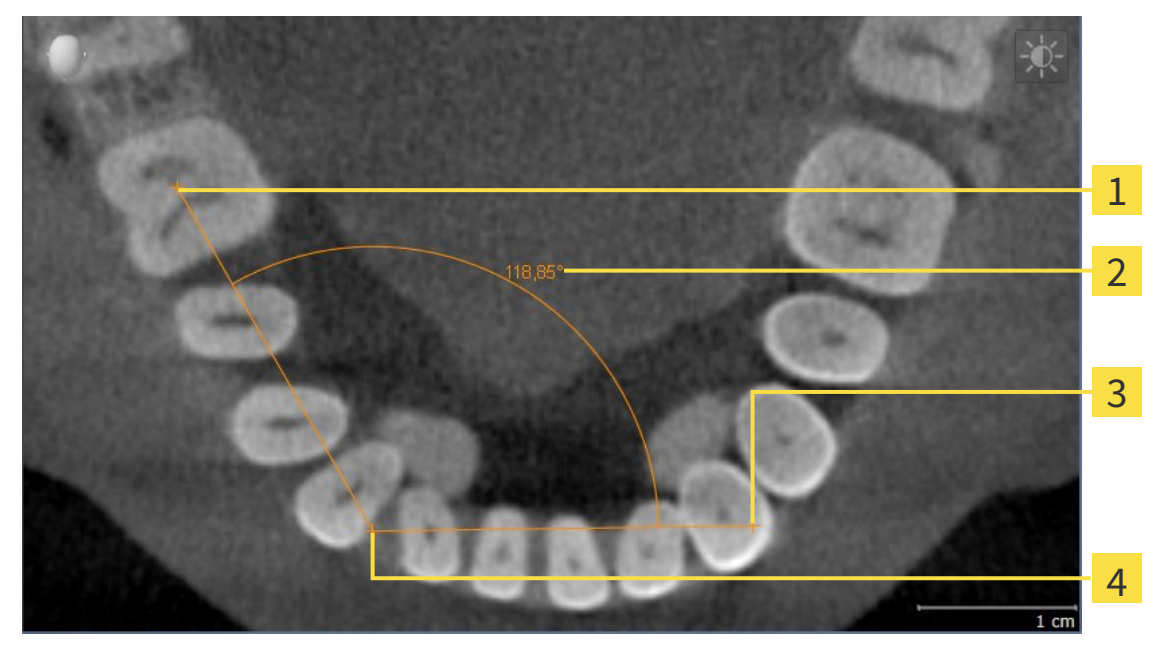

- Point initial  $\mathbf{1}$ Valeur de mesure  $\overline{2}$  $\overline{\mathbf{3}}$ Point final
- Sommet

 $\overline{\mathbf{A}}$ 

Procédez de la manière suivante pour ajouter une mesure d'angle :

☑ L'étape de flux de travail **Diagnostiquer** est déjà développée.

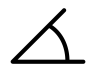

- 1. Cliquez dans l'étape de travail **Diagnostiquer** sur l'icône **Ajouter une mesure d'angle (A)**. ▶ SICAT Air ajoute une nouvelle mesure d'angle au **Navigateur d'objets**.
- 2. Amenez le pointeur de la souris sur la vue de coupe 2D de votre choix.
	- ▶ Le pointeur de la souris prend l'apparence d'une croix.
- 3. Cliquez sur le point initial de la mesure d'angle.
	- $\triangleright$  SICAT Air représente le point initial par une petite croix.
	- ▶ SICAT Air représente le premier côté de la mesure d'angle par une ligne entre le point initial et le pointeur de la souris.
- 4. Amenez le pointeur de la souris sur le sommet de l'angle à mesurer puis cliquez avec le bouton gauche de la souris.
	- ▶ SICAT Air représente le sommet par une petite croix.
	- ▶ SICAT Air représente le deuxième côté de la mesure d'angle par une ligne entre le sommet de l'angle et le pointeur de la souris.
	- ▶ SICAT Air visualise l'angle actuel entre les deux côtés de la mesure d'angle ainsi que dans le **Navigateur d'objets**.

5. Amenez le pointeur de la souris sur le point final du deuxième côté de l'angle puis cliquez avec le bouton gauche de la souris.

▶ SICAT Air représente le point final par une petite croix.

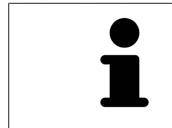

Vous pouvez à tout moment annuler l'ajout de mesures en appuyant sur **Échap**.

## 11.13.3 DÉPLACER DES MESURES, DES POINTS DE MESURE ET DES VALEURS DE MESURE

#### DÉPLACER DES MESURES

Procédez de la manière suivante pour déplacer une mesure :

- ☑ SICAT Air affiche déjà la mesure voulue dans une vue de coupe 2D. Vous trouverez des informations à ce sujet dans les paragraphes *Gestion des objets à l'aide du navigateur d'objets [*▶ *Page 208]* et *Gestion des objets à l'aide de la barre d'outils d'objet [*▶ *Page 210]*.
- 1. Amenez le pointeur de la souris sur une ligne de la mesure.
	- $\blacktriangleright$  Le pointeur de la souris prend l'apparence d'une croix.
- 2. Cliquez et maintenez le bouton gauche de la souris enfoncé.
- 3. Amenez le pointeur de la souris sur la position de la mesure voulue.
	- ▶ La mesure suit le déplacement de la souris.
- 4. Relâchez le bouton gauche de la souris.
- ▶ SICAT Air conserve la position actuelle de la mesure.

#### DÉPLACER DES POINTS DE MESURE INDIVIDUELS

Procédez de la manière suivante pour déplacer un point de mesure individuel :

- ☑ SICAT Air affiche déjà la mesure voulue dans une vue de coupe 2D. Vous trouverez des informations à ce sujet dans les paragraphes *Gestion des objets à l'aide du navigateur d'objets [*▶ *Page 208]* et *Gestion des objets à l'aide de la barre d'outils d'objet [*▶ *Page 210]*.
- 1. Amenez le pointeur de la souris sur le point de mesure de votre choix.
	- ▶ Le pointeur de la souris prend l'apparence d'une croix.
- 2. Cliquez et maintenez le bouton gauche de la souris enfoncé.
- 3. Amenez le pointeur de la souris sur la position du point de mesure voulue.
	- ▶ Le point de mesure suit le déplacement de la souris.
	- ▶ La valeur de mesure change à mesure que vous déplacez la souris.
- 4. Relâchez le bouton gauche de la souris.
- $\triangleright$  SICAT Air conserve la position actuelle du point de mesure.

#### DÉPLACER DES VALEURS DE MESURE

Procédez de la manière suivante pour déplacer une valeur de mesure :

- ☑ SICAT Air affiche déjà la mesure voulue dans une vue de coupe 2D. Vous trouverez des informations à ce sujet dans les paragraphes *Gestion des objets à l'aide du navigateur d'objets [*▶ *Page 208]* et *Gestion des objets à l'aide de la barre d'outils d'objet [*▶ *Page 210]*.
- 1. Amenez le pointeur de la souris sur la valeur de mesure de votre choix.
	- ▶ Le pointeur de la souris prend l'apparence d'une croix.
- 2. Cliquez et maintenez le bouton gauche de la souris enfoncé.
- 3. Amenez le pointeur de la souris sur la position de la valeur de mesure voulue.
	- ▶ La valeur de mesure suit le déplacement de la souris.
	- ▶ SICAT Air affiche une ligne pointillée entre la valeur de mesure et la mesure correspondante.
- 4. Relâchez le bouton gauche de la souris.
- ▶ SICAT Air conserve la position actuelle de la valeur de mesure.

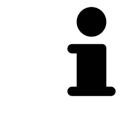

Une fois que la valeur d'une mesure a été déplacée, SICAT Air attribue une position absolue à la valeur de mesure. Pour restaurer la position relative de la valeur de mesure, vous pouvez double-cliquer sur la valeur.

# 11.14 SEGMENTATION DE LA VOIE RESPIRATOIRE

**REMARQUE Avant de segmenter la voie respiratoire, il peut s'avérer utile d'orienter le volume selon l'horizontale de Francfort. Vous trouverez des informations à ce sujet dans le paragraphe** *Adapter l'orientation du volume [***▶** *Page 245]***. Si vous orientez le volume seulement après avoir effectué la segmentation de la voie respiratoire, SICAT Air supprime l'objet Voie respiratoire et vous devez procéder à une nouvelle segmentation.**

Dans SICAT Air, vous avez besoin d'un objet **Voie respiratoire** pour l'analyse de la voie respiratoire. Vous créez un objet **Voie respiratoire** en segmentant la voie respiratoire. L'objet **Voie respiratoire** représente la voie respiratoire séparément, affiche les informations principales et offre des possibilités supplémentaires d'interaction.

Pour la segmentation de la voie respiratoire, SICAT Air a besoin d'une région de voie respiratoire. Vous définissez la région de voie respiratoire à l'aide de deux points de référence anatomiques dans la fenêtre **Segmenter la voie respiratoire**. SICAT Air génère ensuite une région de voie respiratoire ayant la forme d'un parallélépipède rectangle. Le logiciel définit la région de voie respiratoire à l'aide des points de référence et d'une largeur latérale réglable. SICAT Air effectue finalement une segmentation automatique de la voie respiratoire dans la région de voie respiratoire. Vous pouvez déplacer ultérieurement les points de référence et modifier la largeur, le logiciel procède alors à une nouvelle segmentation automatique de la voie respiratoire.

SICAT Air marque en rouge dans la vue **3D** les régions que le logiciel ne peut pas reconnaître clairement comme voie respiratoire. Des outils de correction sont disponibles pour le cas où SICAT Air a affecté des parties du volume de façon incorrecte.

La segmentation de la voie respiratoire se compose de l'étape suivante :

■ *Définir la région de voie respiratoire* [▶ Page 260]

Les étapes suivantes sont optionnelles :

- *Corriger la segmentation de la voie respiratoire* [▶ Page 264]
- *Supprimer les régions inutiles de la voie respiratoire [▶ Page 266]*

Si, même après utilisation des outils de correction, la segmentation automatique de la voie respiratoire ne correspond pas aux particularités anatomiques, vous pouvez procéder à une segmentation manuelle de la voie respiratoire. Vous trouverez des informations à ce sujet dans le paragraphe *Segmenter la voie respiratoire manuellement [*▶ *Page 268]*.

## 11.14.1 DÉFINIR LA RÉGION DE VOIE RESPIRATOIRE

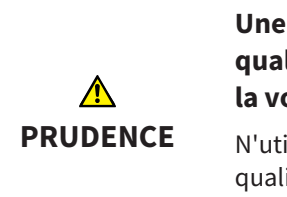

**Une qualité insuffisante des radiographies 3D peut entraîner une qualité insuffisante de la voie respiratoire segmentée et du profil de la voie respiratoire.**

N'utilisez que des radiographies 3D de qualité suffisante, afin d'obtenir une qualité et une résolution suffisantes pour la voie respiratoire segmentée et le profil de la voie respiratoire.

Vous trouverez des informations générales sur la segmentation de la voie respiratoire dans le paragraphe *Segmentation de la voie respiratoire [*▶ *Page 259]*.

### OUVRIR LA FENÊTRE "SEGMENTER LA VOIE RESPIRATOIRE"

- ☑ Vous avez déjà orienté le volume en fonction de vos besoins, par ex. selon l'horizontale de Francfort. Vous trouverez des informations à ce sujet dans le paragraphe *Adapter l'orientation du volume [*▶ *Page 245]*.
- ☑ L'étape de flux de travail **Analyser** est déjà développée. Vous trouverez des informations à ce sujet dans le paragraphe *Barre d'outils de flux de travail [*▶ *Page 204]*.
- 
- Cliquez sur l'icône **Segmenter la voie respiratoire**.

▶ La fenêtre **Segmenter la voie respiratoire** s'ouvre :

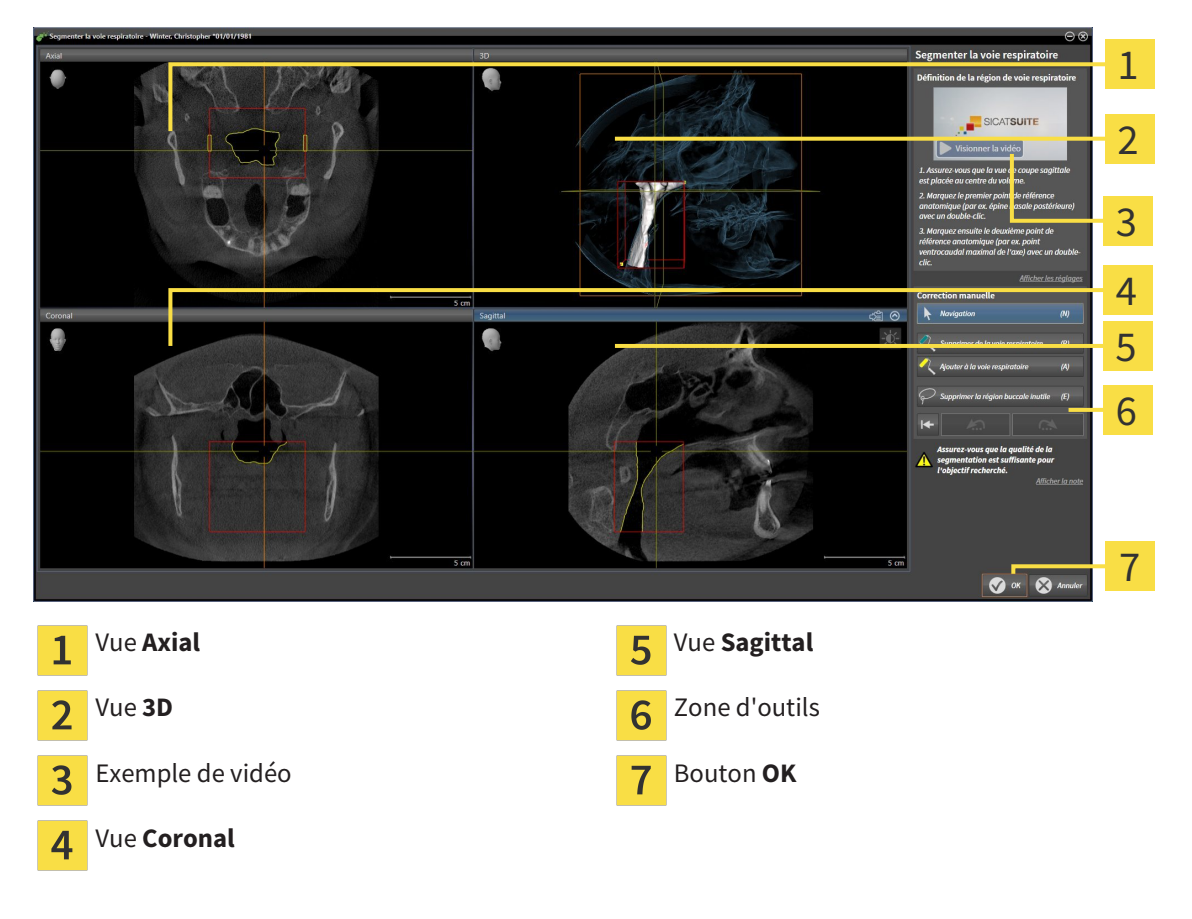

## PLACER LES POINTS DE RÉFÉRENCE ANATOMIQUE POUR LA DÉFINITION DE LA RÉGION DE VOIE RESPIRATOIRE

- 1. Assurez-vous que la vue **Sagittal** contient l'emplacement souhaité pour le point de référence supérieur dans la voie respiratoire. Si nécessaire, naviguez à travers les coupes dans la vue **Sagittal**.
- 2. Double-cliquez dans la vue **Sagittal** sur la position du point de référence supérieur de la région de voie respiratoire :

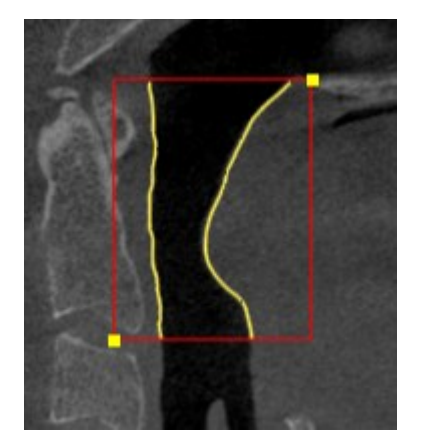

- ▶ SICAT Air marque le point de référence supérieur par un rectangle jaune.
- ▶ À partir de ce moment, le point de référence inférieur correspond à la position du pointeur de la souris.
- ▶ SICAT Air marque la région de voie respiratoire à l'aide d'un cadre rouge.
- 3. Assurez-vous que la vue **Sagittal** contient l'emplacement souhaité pour le point de référence inférieur dans la voie respiratoire. Si nécessaire, naviguez à travers les coupes dans la vue **Sagittal**.
- 4. Double-cliquez dans la vue **Sagittal** sur la position du point de référence inférieur de la région de voie respiratoire.
	- ▶ SICAT Air marque le point de référence inférieur par un rectangle jaune.
- ▶ SICAT Air définit la région de voie respiratoire en fonction de la position des points de référence.
- ▶ SICAT Air segmente automatiquement la voie respiratoire sur la base de la région de voie respiratoire.
- ▶ SICAT Air marque en rouge dans la vue **3D** les régions que le logiciel ne peut pas reconnaître clairement comme voie respiratoire :

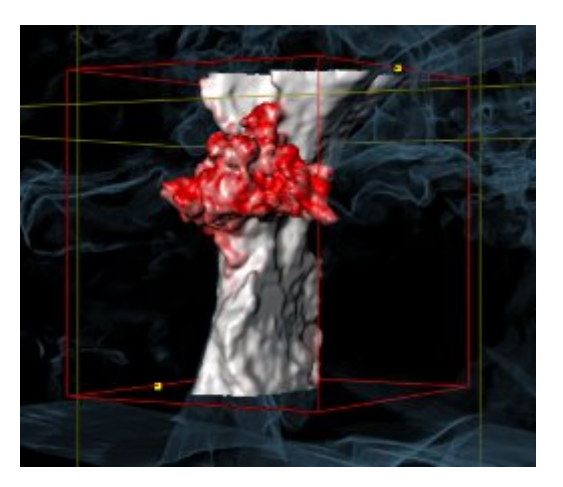

### DÉPLACER LES POINTS DE RÉFÉRENCE DE LA RÉGION DE VOIE RESPIRATOIRE

Vous pouvez déplacer les points de référence dans toutes les vues 2D.

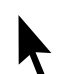

- 1. Assurez-vous que le mode navigation est activé. Si nécessaire, cliquez sur le bouton **Navigation**.
- 2. Assurez-vous que la vue 2D souhaitée contient le point de référence concerné. Si nécessaire, naviguez à travers les coupes.
- 3. Amenez le pointeur de la souris sur un point de référence.
	- ▶ Le pointeur de la souris prend l'apparence d'un réticule.
- 4. Cliquez avec le bouton gauche de la souris et maintenez le bouton enfoncé.
- 5. Amenez le pointeur de la souris sur la nouvelle position du point de référence.
	- ▶ Le point de référence suit le déplacement de la souris.
	- ▶ SICAT Air adapte la région de voie respiratoire en fonction de la position du point de référence.
- 6. Relâchez le bouton gauche de la souris.
- ▶ SICAT Air conserve la nouvelle position du point de référence.
- ▶ SICAT Air effectue une nouvelle segmentation automatique de la voie respiratoire sur la base de la nouvelle région.
- ▶ SICAT Air marque en rouge dans la vue **3D** les régions que le logiciel ne peut pas reconnaître clairement comme voie respiratoire.

### MODIFIER LA DIMENSION LATÉRALE DE LA RÉGION DE VOIE RESPIRATOIRE

La dimension latérale est de 60 mm par défaut.

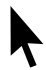

- 1. Assurez-vous que le mode navigation est activé. Si nécessaire, cliquez sur le bouton **Navigation**.
- 2. Assurez-vous que la vue **Axial** contient les marques pour la dimension latérale. Si nécessaire, naviguez à travers les coupes dans la vue **Axial** :

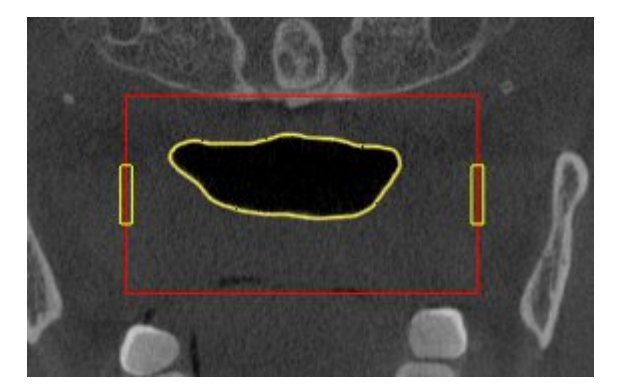

- 3. Amenez le pointeur de la souris sur une marque de la dimension latérale.
	- ▶ Le pointeur de la souris prend l'apparence d'une flèche bidirectionnelle.
- 4. Cliquez avec le bouton gauche de la souris et maintenez le bouton enfoncé.
- 5. Amenez le pointeur de la souris sur la position de la marque voulue.
	- ▶ La marque suit le déplacement de la souris.
	- ▶ SICAT Air adapte la région de voie respiratoire en fonction de la nouvelle dimension latérale.
- 6. Relâchez le bouton gauche de la souris.
- ▶ SICAT Air conserve la nouvelle position de la marque.
- ▶ SICAT Air effectue une nouvelle segmentation automatique de la voie respiratoire sur la base de la nouvelle région.
- ▶ SICAT Air marque en rouge dans la vue **3D** les régions que le logiciel ne peut pas reconnaître clairement comme voie respiratoire.

Si la segmentation de la voie respiratoire correspond aux particularités anatomiques, poursuivez au paragraphe *Terminer la segmentation de la voie respiratoire [*▶ *Page 269]*.

Si la segmentation ne correspond pas aux particularités anatomiques, poursuivez au paragraphe *Corriger la segmentation de la voie respiratoire [*▶ *Page 264]* ou *Supprimer les régions inutiles de la voie respiratoire [*▶ *Page 266]*.

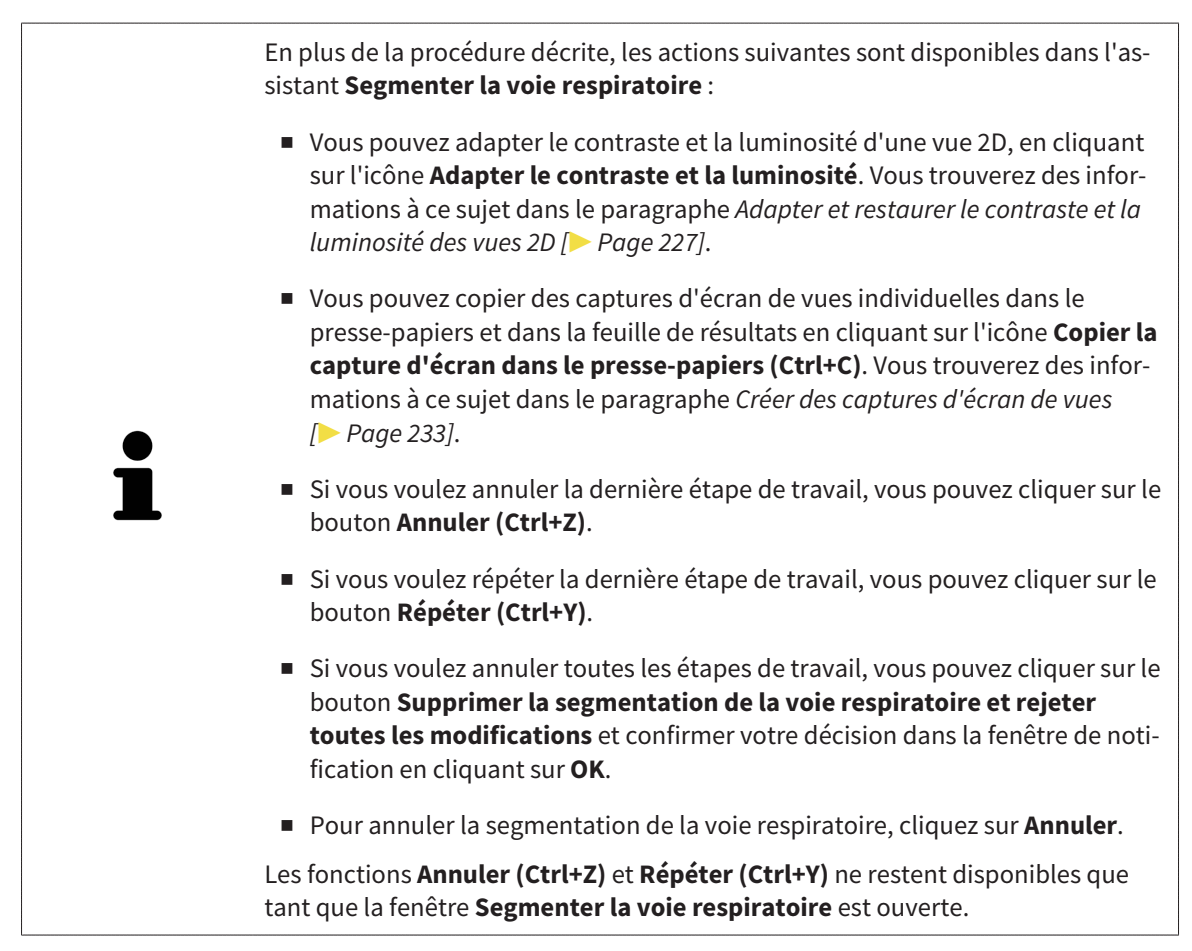

### 11.14.2 CORRIGER LA SEGMENTATION DE LA VOIE RESPIRATOIRE

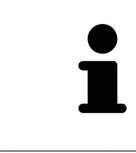

La segmentation de SICAT Air utilise des régions au lieu de contours anatomiques. Par conséquent, il ne vous est que rarement nécessaire de redessiner des contours anatomique avec exactitude. À la place, marquez des régions contigües en plaçant des traits dans les régions.

Vous trouverez des informations générales sur la segmentation de la voie respiratoire dans le paragraphe *Segmentation de la voie respiratoire [*▶ *Page 259]*.

### SUPPRIMER LES RÉGIONS INCORRECTEMENT DÉTECTÉES DE LA VOIE RESPIRATOIRE

Vous pouvez supprimer des régions de la voie respiratoire dans toutes les vues 2D.

Tenez compte en particulier, lors de vos corrections, des régions marquées en rouge dans la vue **3D**. Toutefois, il est possible que ces régions ne soient pas les seules que SICAT Air a incorrectement détectées comme voie respiratoire.

☑ Vous avez déjà défini une région de voie respiratoire. Vous trouverez des informations à ce sujet dans le paragraphe *Définir la région de voie respiratoire [*▶ *Page 260]*.

- 1. Dans la fenêtre **Segmenter la voie respiratoire**, cliquez sur le bouton **Supprimer de la voie respiratoire**.
	- ▶ Le pointeur de la souris prend l'apparence d'un rouleau de peinture bleu.
- 2. Marquez, dans une des vues 2D à l'intérieur de la région de voie respiratoire, les surfaces que SICAT Air a incorrectement détectées comme voie respiratoire :

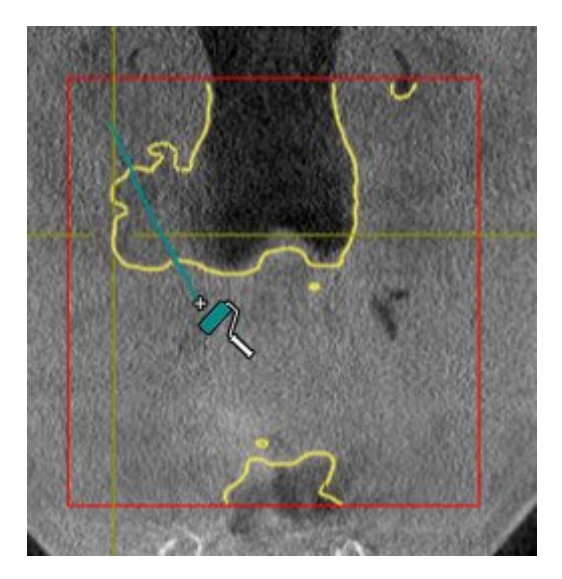

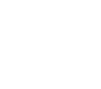

- 
- ▶ SICAT Air supprime la région marquée de la voie respiratoire :

### AJOUTER DES RÉGIONS INCORRECTEMENT DÉTECTÉES À LA VOIE RESPIRATOIRE

Vous pouvez marquer des régions supplémentaires comme faisant partie de la voie respiratoire dans toutes les vues 2D.

- ☑ Vous avez déjà défini une région de voie respiratoire. Vous trouverez des informations à ce sujet dans le paragraphe *Définir la région de voie respiratoire [*▶ *Page 260]*.
- 1. Dans la fenêtre **Segmenter la voie respiratoire**, cliquez sur le bouton **Ajouter à la voie respiratoire**.

▶ Le pointeur de la souris prend l'apparence d'un rouleau de peinture jaune.

- 2. Marquez, dans une des vues 2D à l'intérieur de la région de voie respiratoire, des surfaces supplémentaires comme voie respiratoire :
	- ▶ SICAT Air reconnaît la région marquée comme voie respiratoire.

Si la segmentation de la voie respiratoire correspond aux particularités anatomiques, poursuivez au paragraphe *Terminer la segmentation de la voie respiratoire [*▶ *Page 269]*.

Si, même après utilisation des outils de correction, la segmentation automatique de la voie respiratoire ne correspond pas aux particularités anatomiques, vous pouvez procéder à une segmentation manuelle de la voie respiratoire. Vous trouverez des informations à ce sujet dans le paragraphe *Segmenter la voie respiratoire manuellement [*▶ *Page 268]*.

### 11.14.3 SUPPRIMER LES RÉGIONS INUTILES DE LA VOIE RESPIRATOIRE

Vous trouverez des informations générales sur la segmentation de la voie respiratoire dans le paragraphe *Segmentation de la voie respiratoire [*▶ *Page 259]*.

Utilisez l'outil **Supprimer la région buccale inutile** dans les régions parcourues par l'air qui n'appartiennent pas à la voie respiratoire qui vous intéresse. Il s'agit par exemple de la cavité buccale et de protubérances.

- ☑ Vous avez déjà défini une région de voie respiratoire. Vous trouverez des informations à ce sujet dans le paragraphe *Définir la région de voie respiratoire [*▶ *Page 260]*.
- 
- 1. Dans la fenêtre **Segmenter la voie respiratoire**, cliquez sur le bouton **Supprimer la région buccale inutile**.
	- ▶ Le pointeur de la souris prend l'apparence d'un lasso.
- 2. Entourez dans la vue **3D** les régions que vous souhaitez exclure intégralement de la détection. Ces régions peuvent indifféremment faire partie de la voie respiratoire ou se situer en dehors :

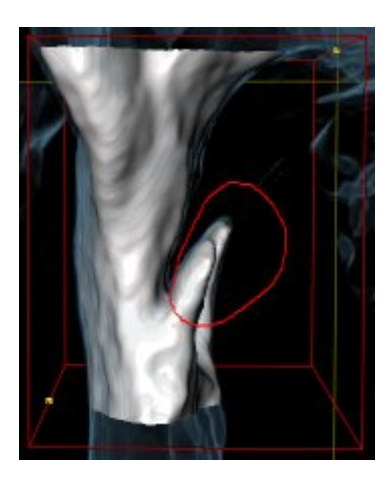

▶ SICAT Air exclut la totalité de la région marquée du volume. Ceci signifie que SICAT Air ne peut plus reconnaître cette région, ni comme voie respiratoire, ni comme région extérieure à la voie respiratoire :

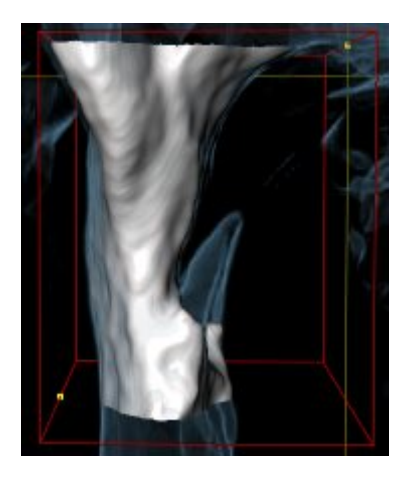

Vous pouvez également utiliser la fonction **Supprimer la région buccale inutile** dans les vues 2D. Dans ce cas, SICAT Air procède aux modifications uniquement dans la vue de coupe actuelle.

Si la segmentation de la voie respiratoire correspond aux particularités anatomiques, poursuivez au paragraphe *Terminer la segmentation de la voie respiratoire [*▶ *Page 269]*.

Si, même après utilisation des outils de correction, la segmentation automatique de la voie respiratoire ne correspond pas aux particularités anatomiques, vous pouvez procéder à une segmentation manuelle de la voie respiratoire. Vous trouverez des informations à ce sujet dans le paragraphe *Segmenter la voie respiratoire manuellement [*▶ *Page 268]*.

### 11.14.4 SEGMENTER LA VOIE RESPIRATOIRE MANUELLEMENT

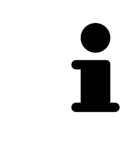

La segmentation de SICAT Air utilise des régions au lieu de contours anatomiques. Par conséquent, il ne vous est que rarement nécessaire de redessiner des contours anatomique avec exactitude. À la place, marquez des régions contigües en plaçant des traits dans les régions.

Vous trouverez des informations générales sur la segmentation de la voie respiratoire dans le paragraphe *Segmentation de la voie respiratoire [*▶ *Page 259]*.

Même lorsque vous utilisez les outil de correction, il est possible que, pour certaines radiographies 3D, SICAT Air ne soit pas en mesure de procéder automatiquement à une segmentation utilisable de la voie respiratoire. Dans ce cas, procédez à une segmentation manuelle de la voie respiratoire :

- ☑ Vous avez déjà défini une région de voie respiratoire. Vous trouverez des informations à ce sujet dans le paragraphe *Définir la région de voie respiratoire [*▶ *Page 260]*.
- 1. Dans la fenêtre **Segmenter la voie respiratoire**, cliquez sur le bouton **Afficher les réglages**.
	- ▶ La zone **Afficher les réglages** est développée.
- 2. Cochez la case **Segmenter la voie respiratoire manuellement**.
	- ▶ Le cas échéant, SICAT Air supprime la segmentation automatique de la voie respiratoire ainsi que les corrections effectuées.
- 3. Pour marquer des régions comme voie respiratoire, utilisez l'outil de dessin **Ajouter à la voie respiratoire** à l'intérieur de la région de voie respiratoire.
- 4. Pour marquer des régions à l'extérieur de la voie respiratoire, utilisez l'outil de dessin **Supprimer de la voie respiratoire** à l'intérieur de la région de voie respiratoire.
- ▶ SICAT Air segmente la voie respiratoire en fonction de votre marquage.
- ▶ SICAT Air marque en rouge dans la vue **3D** les régions que le logiciel ne peut pas reconnaître clairement comme voie respiratoire.

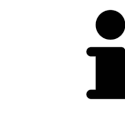

Lors de la segmentation manuelle de la voie respiratoire, vous devez marquer aussi bien la voie respiratoire que les régions extérieures à la voie respiratoire. SICAT Air réalise ensuite la segmentation.

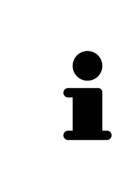

Les outils de correction de la segmentation automatique de la voie respiratoire sont également disponibles pour la segmentation manuelle de la voie respiratoire :

- *Corriger la segmentation de la voie respiratoire*  $\triangleright$  *Page 264*
- *Supprimer les régions inutiles de la voie respiratoire [▶ Page 266]*

Si la segmentation de la voie respiratoire correspond aux particularités anatomiques, poursuivez au paragraphe *Terminer la segmentation de la voie respiratoire [*▶ *Page 269]*.

#### 11.14.5 TERMINER LA SEGMENTATION DE LA VOIE RESPIRATOIRE

Vous trouverez des informations générales sur la segmentation de la voie respiratoire dans le paragraphe *Segmentation de la voie respiratoire [*▶ *Page 259]*.

- ☑ Vous avez déjà défini une région de voie respiratoire dans la fenêtre **Segmenter la voie respiratoire**. Vous trouverez des informations à ce sujet dans le paragraphe *Définir la région de voie respiratoire [*▶ *Page 260]*.
- Si la segmentation correspond aux particularités anatomiques, cliquez sur **OK**.
- ▶ SICAT Air valide la voie respiratoire segmentée.
- ▶ SICAT Air ferme la fenêtre **Segmenter la voie respiratoire**.
- ▶ S'il n'est pas déjà activé, SICAT Air active l'espace de travail **Voie respiratoire**.
- ▶ Dans la vue **3D**, SICAT Air active le type de représentation **Vue opaque de la trachée**.
- ▶ SICAT Air crée un objet **Voie respiratoire** dans la **Barre d'objets**.

# 11.15 ANALYSE DE LA VOIE RESPIRATOIRE

Avant de commencer l'analyse de la voie respiratoire, vous devez segmenter la voie respiratoire. Vous trouverez des informations à ce sujet dans le paragraphe *Segmentation de la voie respiratoire [*▶ *Page 259]*.

SICAT Air met les possibilités suivantes à disposition pour l'analyse de la voie respiratoire :

- Zone d'analyse de la voie respiratoire
- Types de représentation
- Modes d'extrait
- Code couleur

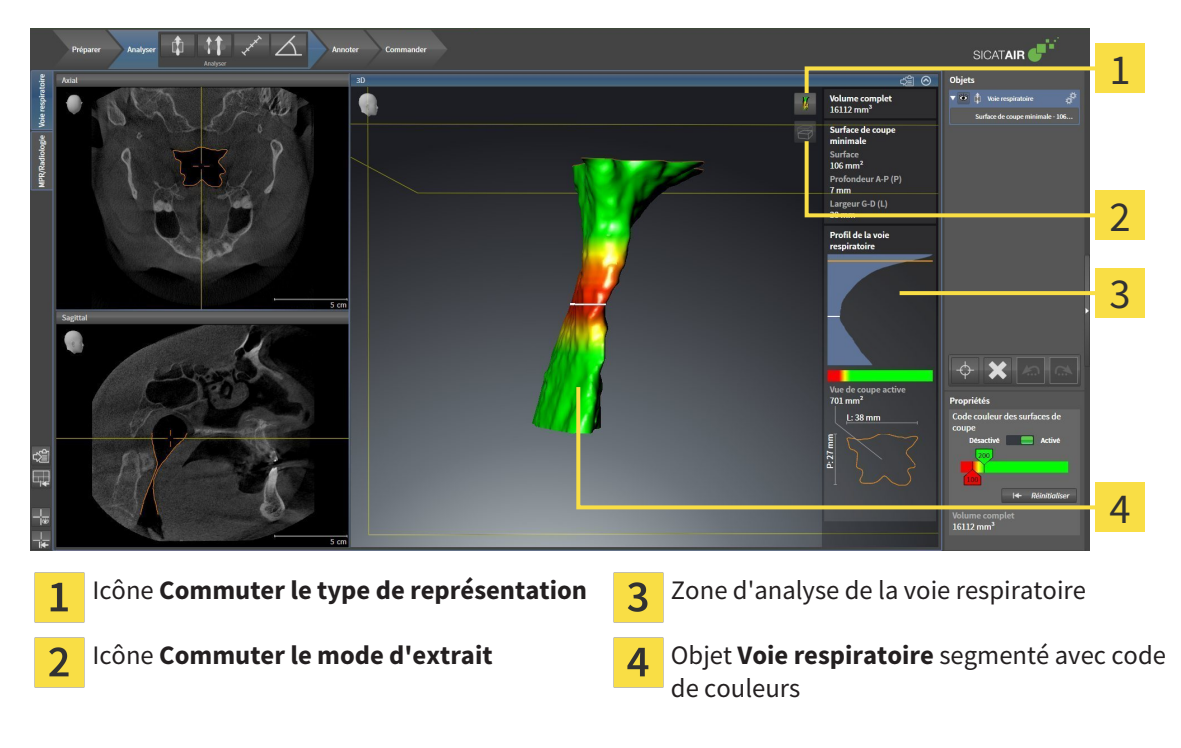

#### VOLUME COMPLET

Au-dessus du profil de la voie respiratoire, SICAT Air affiche le **Volume complet** de l'objet **Voie respira**toire en mm<sup>3</sup>.

#### ZONE D'ANALYSE DE LA VOIE RESPIRATOIRE

Une fois que vous avez segmenté la voie respiratoire, SICAT Air affiche la zone d'analyse de la voie respiratoire dans l'espace de travail **Voie respiratoire**.

La partie supérieure de la zone d'analyse de la voie respiratoire présente l'aspect suivant :

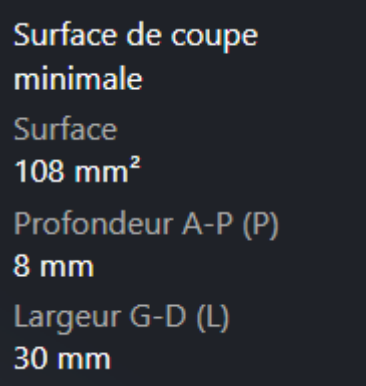

Elle affiche les informations suivantes relatives à la voie respiratoire segmentée :

- **Surface de coupe minimale**
- **Profondeur A-P (P)**
- **Largeur G-D (L)**

La partie centrale de la zone d'analyse de la voie respiratoire affiche le profil de la voie respiratoire. Le profil de la voie respiratoire visualise les sections des coupes axiales le long de la voie respiratoire :

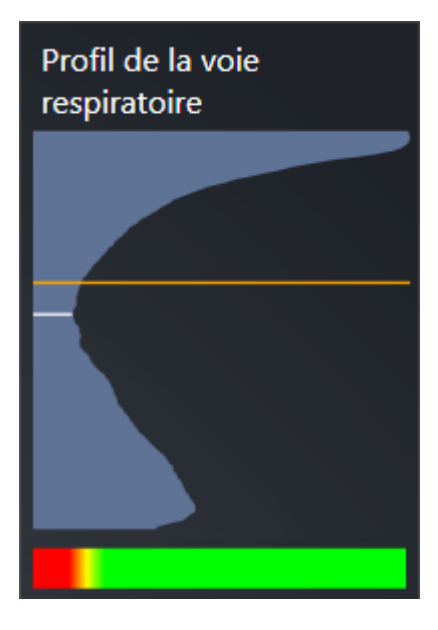

Le profil de la voie respiratoire contient deux lignes dont la signification est la suivante :

- La ligne blanche symbolise la coupe contenant la plus petite section.
- La ligne orange symbolise la coupe sélectionnée.

La coupe sélectionnée définit la position de l'extrait dans la vue **3D** et les informations figurant dans la partie inférieure de la zone d'analyse de la voie respiratoire.

Pour activer une coupe dans le profil de la voie respiratoire, reportez-vous au paragraphe *Interagir avec le profil de la voie respiratoire [*▶ *Page 274]*.

Le dégradé de couleurs visualisé sous le profil de la voie respiratoire indique la correspondance entre le code couleur et les surfaces de coupe.

La partie inférieure de la zone d'analyse de la voie respiratoire présente l'aspect suivant :

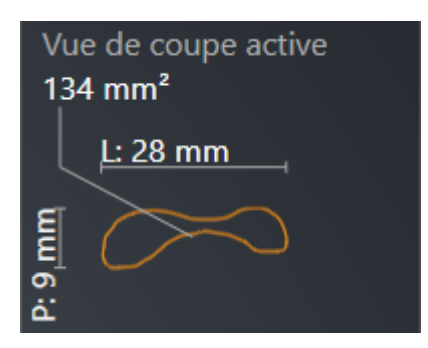

Elle affiche les informations suivantes relatives à la section de la coupe sélectionnée :

- Visualisation de la section
- Surface de la section
- Largeur
- Profondeur

#### TYPES DE REPRÉSENTATION

Dans la vue **3D**, SICAT Air peut mettre certains aspects du volume en relief grâce à différents types de représentation. Vous trouverez des informations à ce sujet dans le paragraphe *Types de représentation de la vue 3D [*▶ *Page 236]*.

#### MODES D'EXTRAIT

Dans la vue **3D**, SICAT Air peut masquer certaines régions du volume à l'aide de différents modes d'extrait. Vous trouverez des informations à ce sujet dans le paragraphe *Modes d'extrait de la vue 3D [*▶ *Page 239]*.

#### CODE COULEUR

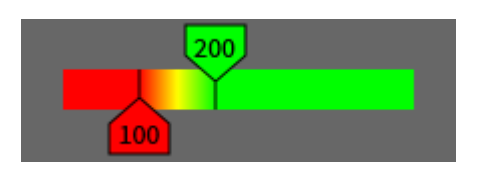

SICAT Air attribue un code de couleurs à la voie respiratoire segmentée. Le code de couleurs correspond aux surfaces des sections du profil de la voie respiratoire. Le code couleur vous permet de mettre en évidence les parties étroites de l'objet voie respiratoire dans la vue **3D**.

Vous pouvez configurer le code couleur. Vous trouverez des informations à ce sujet dans le paragraphe *Objets SICAT Air [*▶ *Page 211]*. Le seuil supérieur doit être choisi de manière à ce que toutes les régions de la voie respiratoire qui lui sont supérieures puissent être considérées comme sans pathologie. Le seuil inférieur doit être choisi de manière à ce que toutes les régions de la voie respiratoire qui lui sont inférieures puissent être considérées comme pathologiques. SICAT Air représente la région entre les deux seuils avec un dégradé de couleurs :

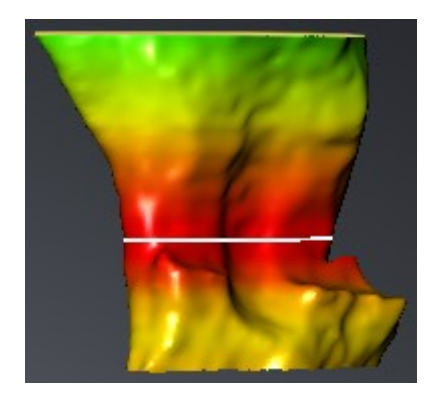

Vous pouvez définir des valeurs standard pour le code couleur dans les réglages de SICAT Air. Vous trouverez des informations à ce sujet dans le paragraphe *Modifier les réglages de SICAT Air [*▶ *Page 319]*.

### 11.15.1 INTERAGIR AVEC LE PROFIL DE LA VOIE RESPIRATOIRE

Vous trouverez des informations générales sur l'analyse de la voie respiratoire dans le paragraphe *Analyse de la voie respiratoire [*▶ *Page 270]*.

Procédez de la manière suivante pour interagir avec le profil de la voie respiratoire :

- ☑ L'espace de travail **Voie respiratoire** est déjà ouvert. Vous trouverez des informations à ce sujet dans le paragraphe *Changer d'espace de travail actif [*▶ *Page 219]*.
- ☑ Vous avez déjà segmenté la voie respiratoire. Vous trouverez des informations à ce sujet dans le paragraphe *Définir la région de voie respiratoire [*▶ *Page 260]*.
- Cliquez dans le profil de la voie respiratoire sur la coupe souhaitée.
- ▶ Une ligne de couleur orange représente la coupe sélectionnée dans le profil de la voie respiratoire :

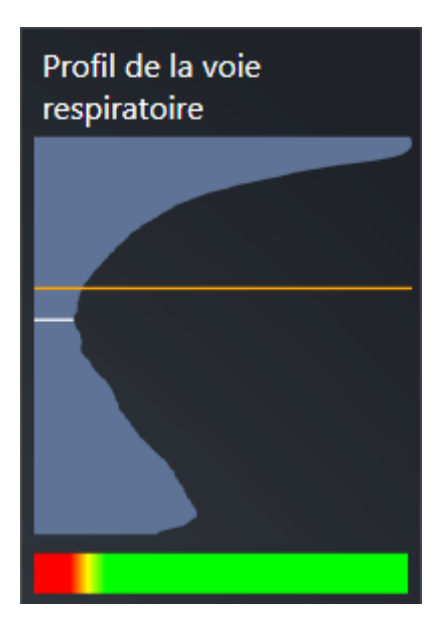

▶ SICAT Air affiche des informations relatives à la coupe sélectionnée :

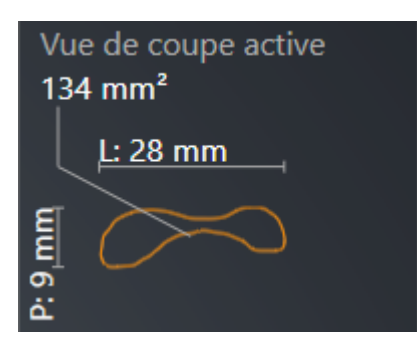

▶ Dans la vue **3D**, SICAT Air active le mode d'extrait **Extrait : vue de coupe sélectionnée (activer dans la vue de coupe)**.

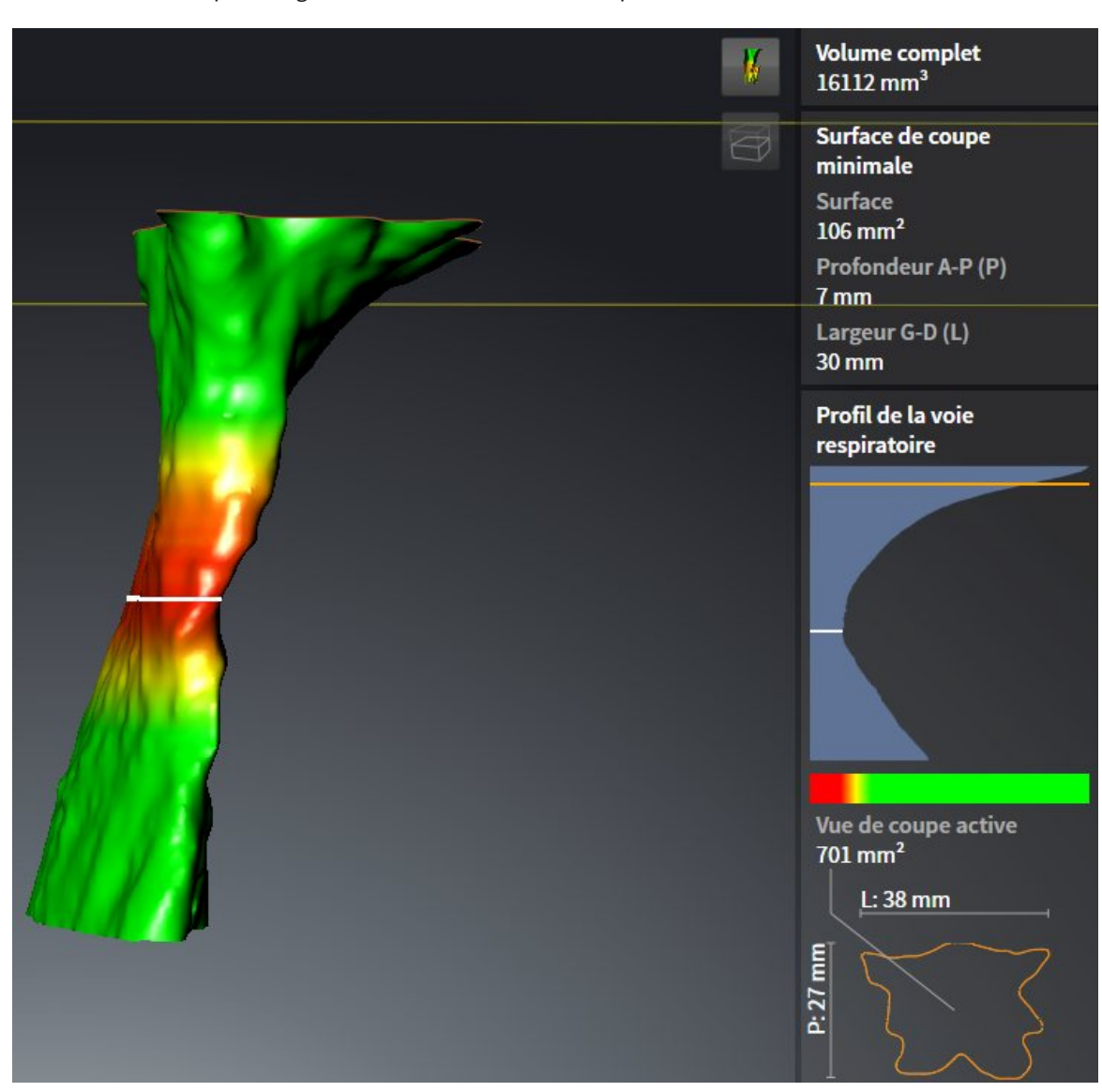

▶ La vue **3D** masque la région située au-dessus de la coupe sélectionnée :

▶ SICAT Air focalise le réticule sur le point central de la vue respiratoire dans les vues 2D.

# 11.16 INFORMATION DU PATIENT

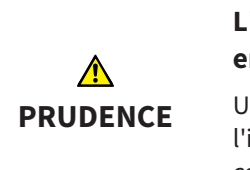

**L'utilisation de la feuille de résultats à des fins diagnostiques peut entraîner un diagnostic erroné et un traitement inapproprié.**

Utilisez exclusivement les fonctions de représentation des images médicales de l'interface utilisateur du logiciel pour l'examen d'images médicales et la planification de la thérapie.

Des représentations personnalisées vous permettent d'expliquer au patient votre diagnostic et d'expliciter les effets d'une protrusion mandibulaire. Dans SICAT Air, l'information du patient s'effectue en deux étapes :

- 1. Dans votre cabinet, dans SICAT Air
- 2. Information du patient à l'aide d'une feuille de résultats remise en mains propres

Vous pouvez créer le contenu des feuilles de résultat en même temps que vous donnez vos explications à l'écran. Les sources sont des images basées sur des objets de dessin et des captures d'écran.

Grâce à la feuille de résultats, le patient est en mesure de mieux comprendre les résultats exposés et d'en parler avec d'autres personnes.

La création de feuilles de résultats se compose des étapes suivantes :

- *Créer des images et des captures d'écran [▶ Page 277]*
- *Préparer des feuilles de résultats* <sup>▶</sup> *Page 280]*
- *Éditer des feuilles de résultats* <sup>∂</sup> *Page 284*

Vous pouvez imprimer les feuilles de résultat ou les enregistrer comme fichiers PDF. Vous pouvez ouvrir les fichiers PDF dans des viewers PDF pris en charge par SICAT Air. Vous trouverez des informations à ce sujet dans le paragraphe *Configuration système requise [*▶ *Page 11]*.

### 11.16.1 CRÉER DES IMAGES ET DES CAPTURES D'ÉCRAN

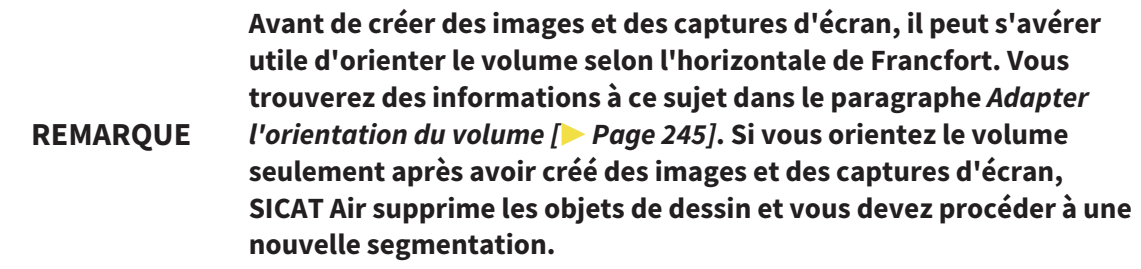

Vous trouverez des informations générales sur l'information du patient dans le paragraphe *Information du patient [*▶ *Page 276]*.

Vous trouverez des informations générales sur la gestion des images et des captures d'écran dans le paragraphe *Objets SICAT Air [*▶ *Page 211]*.

Il existe deux outils de dessin :

- Tracer des flèches
- Tracer des cercles

#### TRACER DES FLÈCHES

Pour tracer une flèche, procédez de la manière suivante :

- ☑ Vous avez déjà orienté le volume en fonction de vos besoins, par ex. selon l'horizontale de Francfort. Vous trouverez des informations à ce sujet dans le paragraphe *Adapter l'orientation du volume [*▶ *Page 245]*.
- ☑ L'étape de flux de travail **Annoter** est déjà développée. Vous trouverez des informations à ce sujet dans le paragraphe *Barre d'outils de flux de travail [*▶ *Page 204]*.

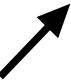

- 1. Cliquez dans l'étape de travail **Annoter** sur l'icône **Tracer une flèche**.
- 2. Amenez le pointeur de la souris sur la vue de votre choix.
	- ▶ Le pointeur de la souris prend l'apparence d'un crayon.
- 3. Cliquez sur la position souhaitée de la pointe de la flèche et maintenez le bouton gauche de la souris enfoncé.
	- ▶ SICAT Air représente une flèche dans la vue.
	- ▶ À partir de ce moment, l'extrémité de la flèche correspond à la position du pointeur de la souris.
- 4. Déplacez le pointeur de la souris sur la position souhaitée de l'extrémité de la flèche et relâchez le bouton gauche de la souris.
	- ▶ SICAT Air représente la flèche complète dans la vue.
	- ▶ Si elle ne sont pas encore disponibles, SICAT Air créé les structures nécessaires pour l'objet **Image** dans le **Navigateur d'objets**. Vous trouverez des informations à ce sujet dans le paragraphe *Objets SICAT Air [*▶ *Page 211]*.
	- ▶ L'image est disponible dans la fenêtre **Créer une feuille de résultats**.
- 5. Cliquez sur l'icône **Tracer une flèche**.
- ▶ SICAT Air termine le mode de dessin de flèches.

#### TRACER DES CERCLES

Pour tracer un cercle, procédez de la manière suivante :

- ☑ Vous avez déjà orienté le volume en fonction de vos besoins, par ex. selon l'horizontale de Francfort. Vous trouverez des informations à ce sujet dans le paragraphe *Adapter l'orientation du volume [*▶ *Page 245]*.
- ☑ L'étape de flux de travail **Annoter** est déjà développée. Vous trouverez des informations à ce sujet dans le paragraphe *Barre d'outils de flux de travail [*▶ *Page 204]*.
- 1. Cliquez dans l'étape de travail **Annoter** sur l'icône **Tracer un cercle**.
- 2. Amenez le pointeur de la souris sur la vue de votre choix.
	- ▶ Le pointeur de la souris prend l'apparence d'un crayon.
- 3. Cliquez sur la position souhaitée du centre du cercle et maintenez le bouton gauche de la souris enfoncé.
	- ▶ SICAT Air représente un cercle dans la vue.
	- $\triangleright$  À partir de ce moment, le rayon du cercle correspond à la distance entre le centre et la position du pointeur de la souris.
- 4. Déplacez le pointeur de la souris jusqu'à atteindre le rayon souhaité et relâchez le bouton gauche de la souris.
	- ▶ SICAT Air représente le cercle complet dans la vue.
	- ▶ Si elle ne sont pas encore disponibles, SICAT Air créé les structures nécessaires pour l'objet **Image** dans le **Navigateur d'objets**. Vous trouverez des informations à ce sujet dans le paragraphe *Objets SICAT Air [*▶ *Page 211]*.
	- ▶ L'image est disponible dans la fenêtre **Créer une feuille de résultats**.
- 5. Cliquez sur l'icône **Tracer un cercle**.
- ▶ SICAT Air termine le mode de dessin de cercles.

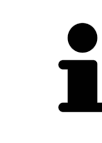

Tant que l'outil de dessin **Tracer une flèche** ou l'outil de dessin **Tracer un cercle** est actif, vous pouvez créer plusieurs objets de dessin à la suite. Vous pouvez annuler l'utilisation d'un outil de dessin en cliquant en dehors de la vue concernée ou en activant la touche **Échap**.

#### RÉGLER LES OUTILS DE DESSIN

Vous pouvez régler séparément l'outil de dessin **Tracer une flèche** ou l'outil de dessin **Tracer un cercle**. Les modification des réglages ne s'appliquent qu'aux objets de dessin créés ultérieurement.

Pour régler un outil de dessin, procédez de la manière suivante :

☑ L'étape de flux de travail **Annoter** est déjà développée. Vous trouverez des informations à ce sujet dans le paragraphe *Barre d'outils de flux de travail [*▶ *Page 204]*.

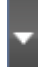

1. Cliquez dans l'étape de flux de travail **Annoter** sur l'icône **Régler l'outil de dessin** correspondante, à côté de l'icône **Tracer une flèche** ou de l'icône **Tracer un cercle**.

▶ La fenêtre transparente **Régler l'outil de dessin** s'ouvre :

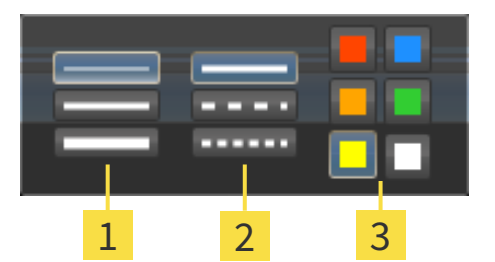

- Icônes pour l'**Épaisseur de ligne** 1
- Icônes pour le **Type de ligne**  $\overline{\mathbf{2}}$
- Icônes pour la **Couleur de ligne** 3
- 2. Cliquez sur l'icône souhaitée pour régler l'**Épaisseur de ligneType de ligne** et la **Couleur de ligne** de l'outil de dessin.
- 3. Cliquez sur un point quelconque en dehors de la fenêtre transparente **Régler l'outil de dessin**.
- ▶ SICAT Air ferme la fenêtre transparente **Régler l'outil de dessin**.
- ▶ SICAT Air enregistre les réglages dans votre profil d'utilisateur.
- ▶ SICAT Air applique les nouveaux réglages aux objets de dessin créés ultérieurement.

### AJOUTER DES CAPTURES D'ÉCRAN À LA FENÊTRE "CRÉER UNE FEUILLE DE RÉSULTATS"

Vous pouvez réaliser des captures d'écran de chaque vue dans chaque espace de travail et dans chaque fenêtre, dans la mesure où la vue concernée contient l'icône **Copier la capture d'écran dans le pressepapiers (Ctrl+C)**.

Procédez de la manière suivante pour ajouter des captures d'écran à la feuille de résultats :

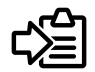

- Dans la **Barre d'outils de vue** de la vue souhaitée, cliquez sur l'icône **Copier la capture d'écran dans le presse-papiers (Ctrl+C)**.
- ▶ SICAT Air crée les structures nécessaires pour l'objet **Capture d'écran** dans le **Navigateur d'objets** et active l'objet. Vous trouverez des informations à ce sujet dans le paragraphe *Objets SICAT Air [*▶ *Page 211]*.
- ▶ La capture d'écran est disponible dans la fenêtre **Créer une feuille de résultats**.
- ▶ SICAT Air copie une capture d'écran de la vue sélectionnée dans le presse-papiers.

Poursuivez au paragraphe *Préparer des feuilles de résultats [*▶ *Page 280]*.

## 11.16.2 PRÉPARER DES FEUILLES DE RÉSULTATS

Vous trouverez des informations générales sur l'information du patient dans le paragraphe *Information du patient [*▶ *Page 276]*.

Les actions suivantes sont disponibles pour préparer des feuilles de résultats :

- Ouvrir la fenêtre **Créer une feuille de résultats**
- Préparer les éléments
- Modifier les réglages de la feuille de résultats

#### OUVRIR LA FENÊTRE "CRÉER UNE FEUILLE DE RÉSULTATS"

- ☑ Vous avez créé au moins un objet **Image** ou un objet **Capture d'écran**.
- ☑ L'étape de flux de travail **Annoter** est déjà développée. Vous trouverez des informations à ce sujet dans le paragraphe *Barre d'outils de flux de travail [*▶ *Page 204]*.

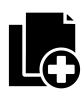

#### ■ Cliquez sur l'icône **Créer une feuille de résultats**.

#### ▶ La fenêtre **Créer une feuille de résultats** s'ouvre :

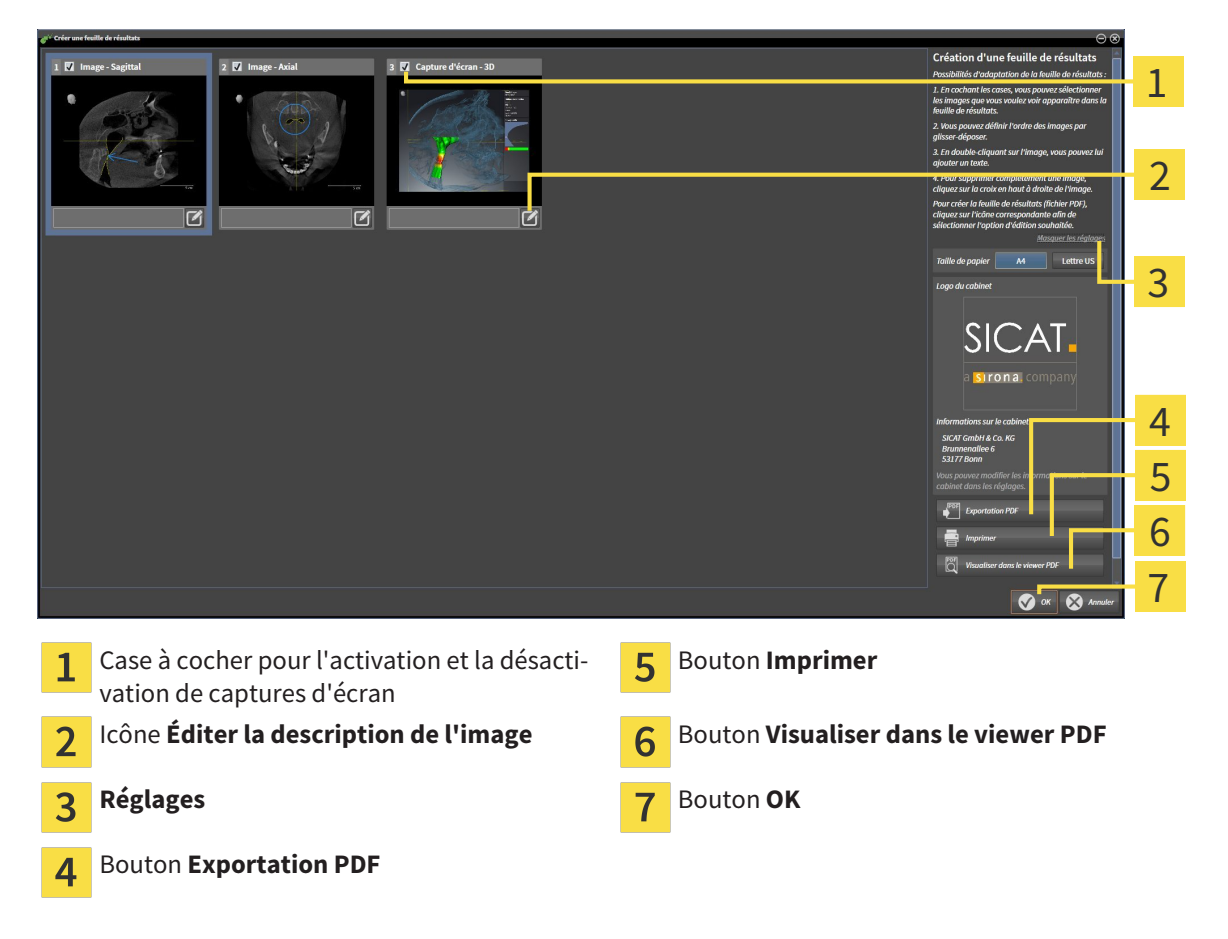

### PRÉPARER LES ÉLÉMENTS POUR LES FEUILLES DE RÉSULTATS

La fenêtre **Créer une feuille de résultats** affiche les captures d'écran des objets **Image** et les captures d'écran des objets **Capture d'écran**. Vous trouverez des informations à ce sujet dans le paragraphe *Créer des images et des captures d'écran [*▶ *Page 277]*.

Procédez comme suit pour préparer des éléments pour les feuilles de résultats :

☑ La fenêtre **Créer une feuille de résultats** est déjà ouverte.

1. Pour masquer un élément sur la feuille de résultats, désactivez la case à cocher de l'élément. ▶ SICAT Air masque l'élément sur la feuille de résultats.

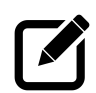

2. Pour ajouter une description à un élément, cliquez sur l'icône **Éditer la description de l'image** de l'élément.

▶ SICAT Air visualise une version agrandie de l'élément et un champ de saisie de texte :

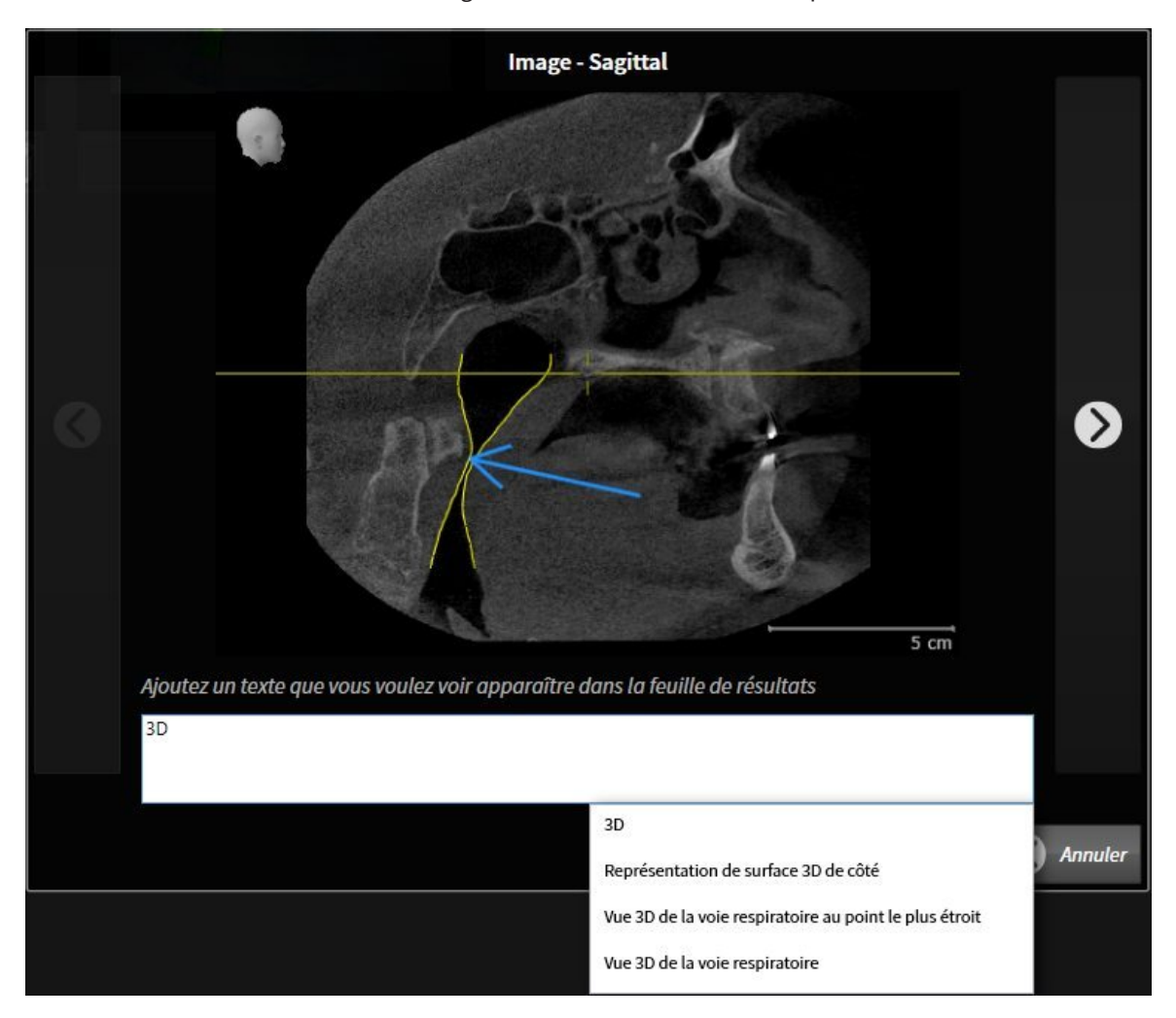

- 3. Saisissez un texte dans le champ de saisie.
	- ▶ Si le texte saisi est une partie d'un bloc de texte existant, SICAT Air affiche la liste des blocs de texte.
- 4. Cliquez sur le bloc de texte voulu.
	- ▶ SICAT Air insère le bloc de texte dans le champ de saisie.
- 5. Si le texte souhaité n'existe pas en tant que bloc de texte, saisissez un nouveau texte.
- 6. Cliquez sur le bouton **Ok**.
	- ▶ SICAT Air enregistre le texte en tant que description de la capture d'écran.
	- ▶ Si le texte saisi n'existe pas en tant que bloc de texte, SICAT Air enregistre la description en tant que nouveau bloc de texte dans votre profil d'utilisateur.
- 7. Pour modifier l'ordre des éléments dans la feuille de résultats, utilisez la fonction glisser-déposer.

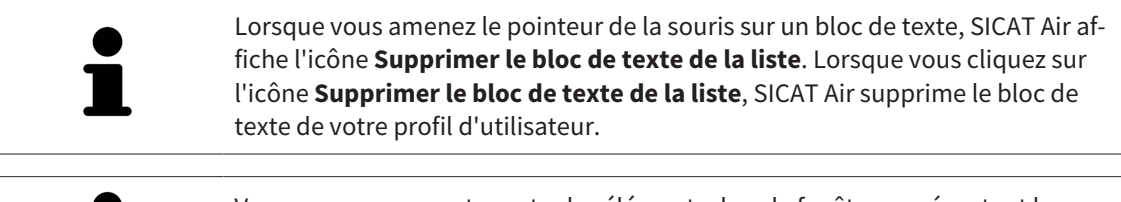

Vous pouvez commuter entre les éléments dans la fenêtre représentant la version agrandie des éléments en cliquant sur le bouton **Elément suivant** et sur le bouton **Élément précédent**.

Vous pouvez supprimer complètement des éléments de la feuille de résultats via le **Navigateur d'objets**. Vous trouverez des informations à ce sujet dans les paragraphes *Gestion des objets à l'aide de la barre d'outils d'objet [*▶ *Page 210]* et *Objets SICAT Air [*▶ *Page 211]*.

### MODIFIER LES RÉGLAGES DE LA FEUILLE DE RÉSULTATS

☑ La fenêtre **Créer une feuille de résultats** est déjà ouverte.

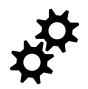

1. Cliquez sur **Afficher les réglages**.

2. La zone **Réglages** est développée :

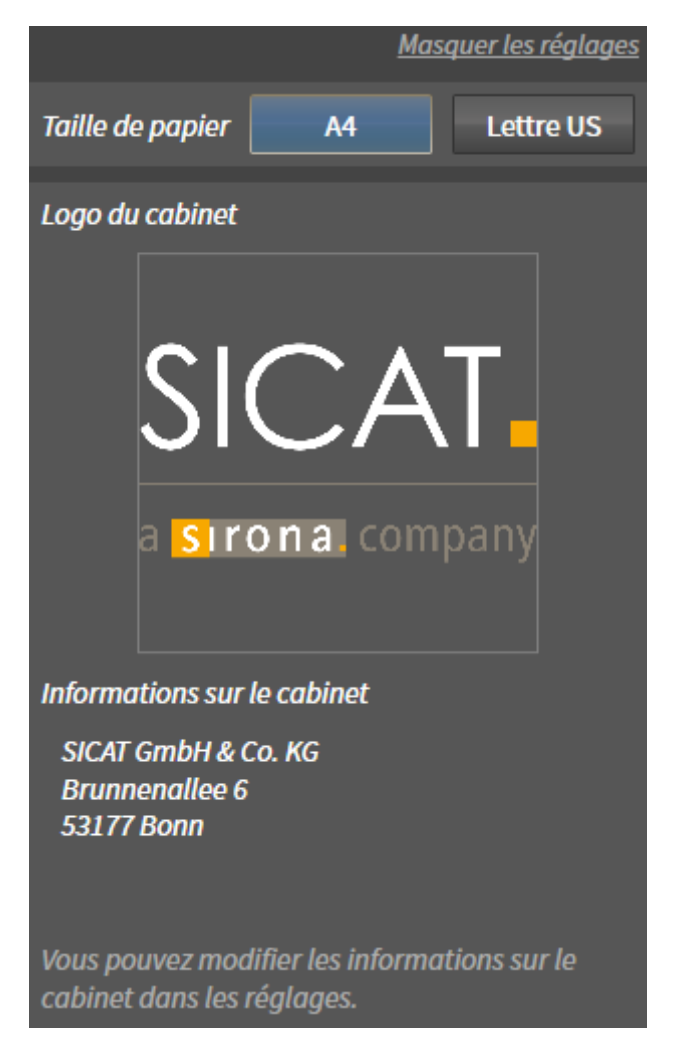

3. Choisissez la taille de papier voulue dans la zone **Taille de papier**.

- 4. Cliquez sur **Masquer les réglages**.
- ▶ La zone **Réglages** est réduite.
- ▶ SICAT Air enregistre vos modifications.

Poursuivez au paragraphe *Éditer des feuilles de résultats [*▶ *Page 284]*.

SICAT Air reprend le logo du cabinet et le texte d'information du cabinet des réglages généraux. Vous trouverez des informations à ce sujet dans le paragraphe *Visualiser les informations du cabinet [*▶ *Page 316]*.

...............................

## 11.16.3 ÉDITER DES FEUILLES DE RÉSULTATS

Les actions suivantes sont disponibles pour éditer une feuille de résultats :

- Enregistrer une feuille de résultat dans un fichier PDF
- Imprimer une feuille de résultats
- Visualiser une feuille de résultat dans le viewer PDF

### ENREGISTRER UNE FEUILLE DE RÉSULTAT DANS UN FICHIER PDF

☑ La fenêtre **Créer une feuille de résultats** est déjà ouverte.

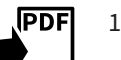

- 1. Cliquez sur le bouton **Exportation PDF**.
	- ▶ Une fenêtre de l'explorateur de fichiers de Windows s'ouvre.
- 2. Allez dans le répertoire dans lequel vous souhaitez enregistrer la feuille de résultats.
- 3. Dans le champ **Nom du fichier**, entrez un nom et cliquez sur **Enregistrer**.
- ▶ La fenêtre de l'explorateur de fichiers de Windows se ferme.
- ▶ SICAT Air enregistre la feuille de résultat sous forme de fichier PDF.

#### IMPRIMER UNE FEUILLE DE RÉSULTATS

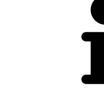

Une qualité convenable des feuilles de résultats exige une imprimante répondant à certaines conditions. Vous trouverez des informations à ce sujet dans le paragraphe *Configuration système requise [*▶ *Page 11]*.

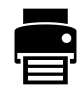

☑ La fenêtre **Créer une feuille de résultats** est déjà ouverte.

- 1. Cliquez sur le bouton **Imprimer**.
	- ▶ La fenêtre **Imprimer** s'ouvre.
- 2. Sélectionnez l'imprimante voulue et adaptez si nécessaire les réglages de l'imprimante.
- 3. Cliquez sur **Imprimer**.
- ▶ SICAT Air envoie la feuille de résultats à l'imprimante.

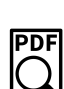

#### VISUALISER UNE FEUILLE DE RÉSULTAT DANS LE VIEWER PDF

☑ Un viewer PDF standard est installé sur votre ordinateur.

- ☑ La fenêtre **Créer une feuille de résultats** est déjà ouverte.
- Cliquez sur le bouton **Visualiser dans le viewer PDF**.
- ▶ Le viewer PDF standard de votre ordinateur ouvre la feuille de résultats.

# 11.17 EXPORTATION DE DONNÉES

Vous pouvez exporter les données patient et les données de volume actuellement ouvertes.

Il s'agit de l'étude qui a été ouverte à partir de SIDEXIS XG.

#### **Réimportation de données exportées**

**REMARQUE** Des données préalablement exportées à partir de SICAT Suite en tant que plugin SIDEXIS XG ne peuvent être importées que dans la version standalone de SICAT Suite.

SICAT Suite peut exporter les données suivantes :

- Dossiers patient (DICOM)
- Études 3D
- Documents

Les données exportées peuvent contenir les éléments suivants :

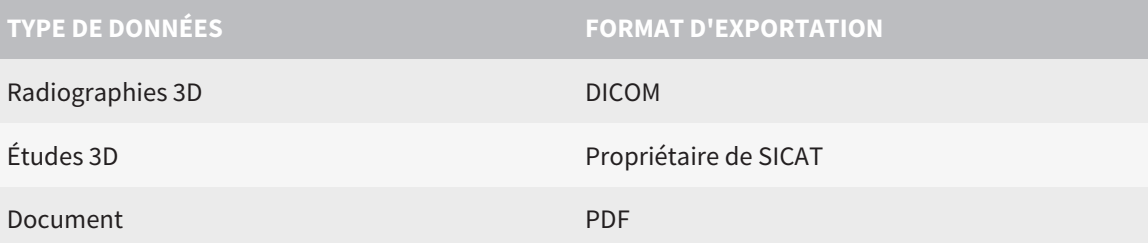

SICAT Suite exporte des radiographies 3D et des études dans des archives ZIP ou des répertoires DICOM. Si nécessaire, SICAT Suite peut anonymiser les données patient pour l'exportation.

Pour exporter des données, effectuez les actions suivantes dans l'ordre indiqué :

- Ouvrez la fenêtre **Transmettre les données**. Vous trouverez des informations à ce sujet dans le paragraphe *Ouvrir la fenêtre "Transmettre les données" [*▶ *Page 286]*.
- Exportez les données voulues. Vous trouverez des informations à ce sujet dans le paragraphe *Exporter des données [*▶ *Page 287]*.

## 11.17.1 OUVRIR LA FENÊTRE "TRANSMETTRE LES DONNÉES"

Procédez de la manière suivante pour ouvrir la fenêtre **Transmettre les données** dans SICAT Suite en tant que plug-in SIDEXIS XG :

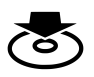

■ Cliquez dans la **Barre de navigation** sur l'icône **Transmettre les données**.

▶ La fenêtre **Transmettre les données** s'ouvre.

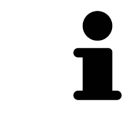

SICAT Suite exporte exclusivement les radiographies 3D et les projets de planification sélectionnés dans le dossier patient actif.

Poursuivez au paragraphe *Exporter des données [*▶ *Page 287]*.

### 11.17.2 EXPORTER DES DONNÉES

Procédez de la manière suivante pour exporter des études :

☑ La fenêtre **Transmettre les données** est déjà ouverte. Vous trouverez des informations à ce sujet dans le paragraphe *Ouvrir la fenêtre "Transmettre les données" [*▶ *Page 286]*.

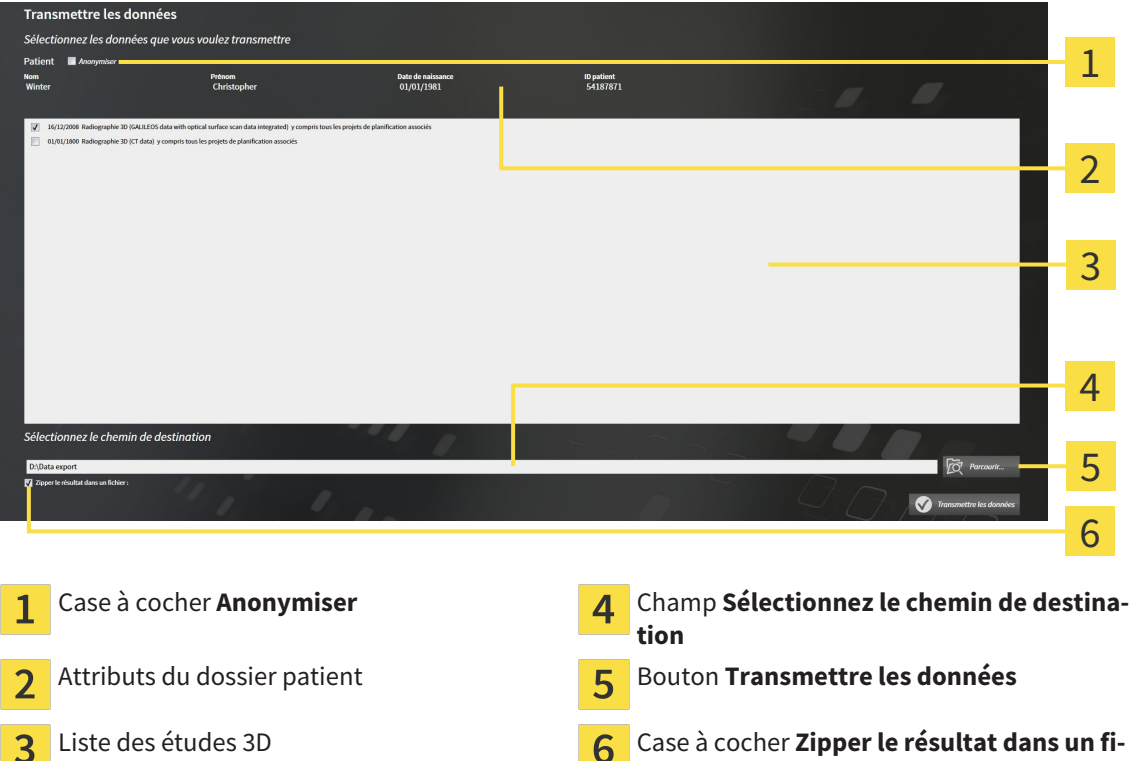

- 1. Si vous le souhaitez, activez la case à cocher **Anonymiser** dans la fenêtre **Transmettre les données**.
	- ▶ Les attributs du dossier patient exporté sont modifiés en **Patient** pour le **NomAnonyme** pour le **Prénom** et **01.01.** suivi de l'année de naissance pour **Date de naissance**. Les attributs du dossier patient dans le dépôt de dossiers patient restent inchangés.

**chier**

2. Assurez-vous que vous avez bien sélectionné les études 3D voulues du patient voulu.

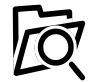

3

- 3. Cliquez sur le bouton **Parcourir**.
	- ▶ La fenêtre **Rechercher un dossier** s'ouvre.
- 4. Dans la fenêtre **Rechercher un dossier**, sélectionnez un dossier cible et cliquez sur **OK**.
	- ▶ La fenêtre **Rechercher un dossier** se ferme et SICAT Suite reporte le chemin du dossier voulu dans le champ **Sélectionnez le chemin de destination**.
- 5. Cochez ou décochez la case **Zipper le résultat dans un fichier**.

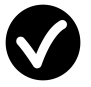

- 6. Cliquez sur le bouton **Transmettre les données**.
- ▶ SICAT Suite exporte les études sélectionnées dans un fichier ZIP ou dans le dossier sélectionné.

Les fichiers ZIP ainsi que le dossier contiennent les radiographies 3D au format DICOM et les données de planification au format de fichier propriétaire. Vous pouvez visualiser les radiographies 3D à l'aide de n'importe quel Viewer DICOM, et les données de planification à l'aide de l'application SICAT correspondante.

# 11.18 PROCESSUS DE COMMANDE

Procédez de la manière suivante pour commander des gouttières thérapeutiques :

- Dans SICAT Air, insérez les données de planification de gouttières thérapeutiques souhaitées dans le panier. Vous trouverez des informations à ce sujet dans le paragraphe *Ajouter des gouttières thérapeutiques au panier [*▶ *Page 289]*.
- Contrôlez le panier et lancez la commande. Vous trouverez des informations à ce sujet dans le paragraphe *Contrôler le panier et terminer la commande [*▶ *Page 302]*.
- Terminez la commande soit directement sur l'ordinateur sur lequel s'exécute SICAT Suite, soit sur un autre ordinateur doté d'une connexion Internet active. Vous trouverez des informations à ce sujet dans le paragraphe *Terminer une commande via une connexion Internet active [*▶ *Page 303]* ou *Terminer une commande sans connexion Internet active [*▶ *Page 307]*.

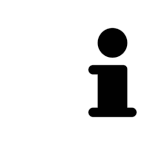

Vous pouvez ajouter au panier des commandes qui correspondent à la même radiographie 3D. Il est recommandé d'effectuer ensuite l'intégralité du processus de commande, car le contenu du panier est perdu lorsque vous quittez SICAT Suite.
# 11.18.1 AJOUTER DES GOUTTIÈRES THÉRAPEUTIQUES AU PANIER

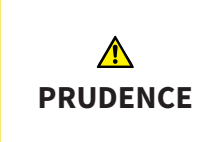

#### **Des données de commande incorrectes peuvent entraîner une commande erronée.**

Lorsque vous procédez à une commande, assurez-vous que vous sélectionnez et transmettez les données correctes pour cette commande.

Vous trouverez des informations générales sur le processus de commande dans le paragraphe *Processus de commande [*▶ *Page 288]*.

Dans SICAT Air, la première partie du processus de commande d'une gouttière thérapeutique se compose des étapes suivantes :

#### SI VOUS N'AVEZ PAS ENCORE AJOUTÉ DES EMPREINTES OPTIQUES

- ☑ La radiographie 3D a été prise dans la position thérapeutique.
- ☑ L'étape de flux de travail **Commande** est déjà développée. Vous trouverez des informations à ce sujet dans le paragraphe *Barre d'outils de flux de travail [*▶ *Page 204]*.

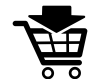

1. Cliquez sur l'icône **Commander la gouttière thérapeutique**.

▶ La fenêtre **Commande incomplète** s'ouvre :

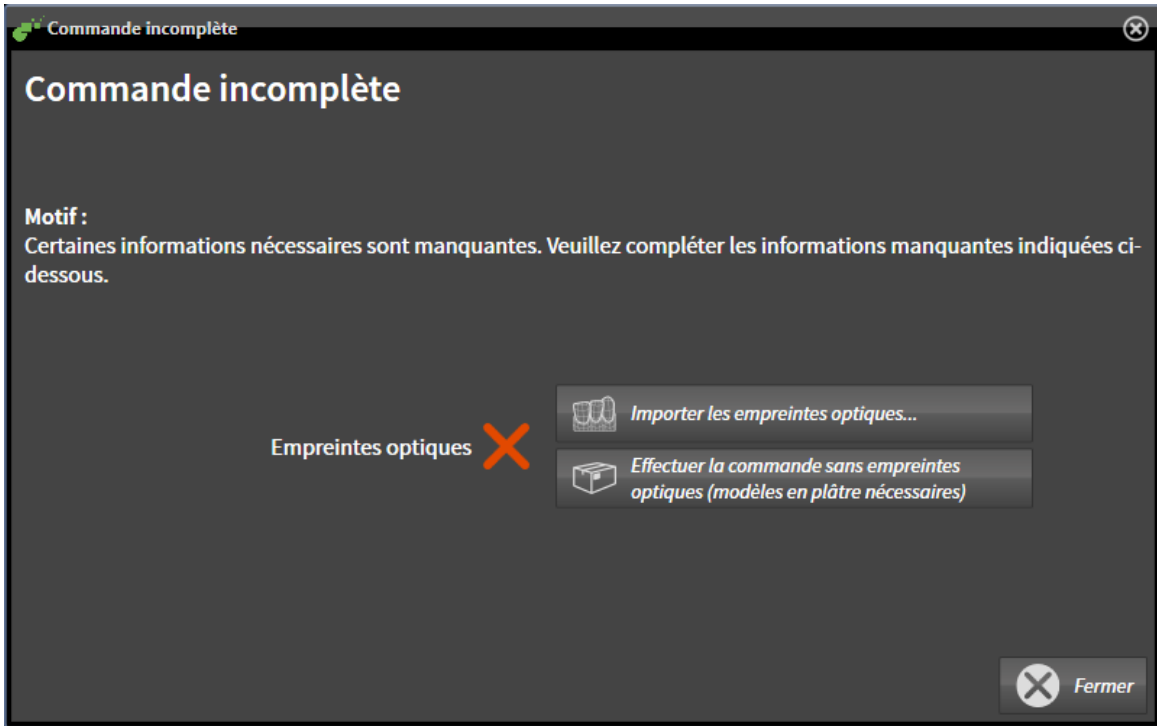

- 2. Cliquez sur le bouton **Importer et recaler les empreintes optiques** et importez des empreintes optiques correspondant à la radiographie 3D. Vous trouverez des informations à ce sujet dans le paragraphe *Importer et recaler les empreintes optiques [*▶ *Page 294]*.
- ▶ La fenêtre **Commander une gouttière thérapeutique** s'ouvre.

Il est possible que vous deviez adapter l'orientation du volume et la courbe panoramique avant d'importer les empreintes optiques. Vous pouvez ouvrir la fenêtre **Adapter l'orientation du volume et la zone panoramique** directement depuis la fenêtre **Importer et recaler les empreintes optiques** en cliquant sur le bouton **Adapter la zone panoramique**. Vous trouverez des informations à ce sujet dans le paragraphe *Adapter la zone panoramique [*▶ *Page 250]*.

> Si vous souhaitez envoyer à SICAT des modèles en plâtre plutôt que des empreintes optiques, vous pouvez également ajouter des gouttières thérapeutiques sans empreintes optiques au panier, en cliquant sur le bouton **Effectuer la commande sans empreintes optiques (modèles en plâtre nécessaires)** dans la fenêtre **Commande incomplète**. L'étape **Commander une gouttière thérapeutique** affiche alors l'information **Cette commande ne contient pas d'empreintes optiques. Veuillez envoyer les modèles en plâtre correspondants à SICAT**.

# SI VOUS AVEZ DÉJÀ AJOUTÉ DES EMPREINTES OPTIQUES

- ☑ La radiographie 3D a été prise dans la position thérapeutique.
- ☑ L'étape de flux de travail **Commande** est déjà développée. Vous trouverez des informations à ce sujet dans le paragraphe *Barre d'outils de flux de travail [*▶ *Page 204]*.

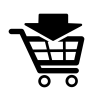

- Cliquez sur l'icône **Commander la gouttière thérapeutique**.
- ▶ La fenêtre **Commander une gouttière thérapeutique** s'ouvre.

# VÉRIFIEZ VOTRE COMMANDE DANS LA FENÊTRE "COMMANDER UNE GOUTTIÈRE THÉRAPEUTIQUE"

#### ☑ La fenêtre **Commander une gouttière thérapeutique** est déjà ouverte :

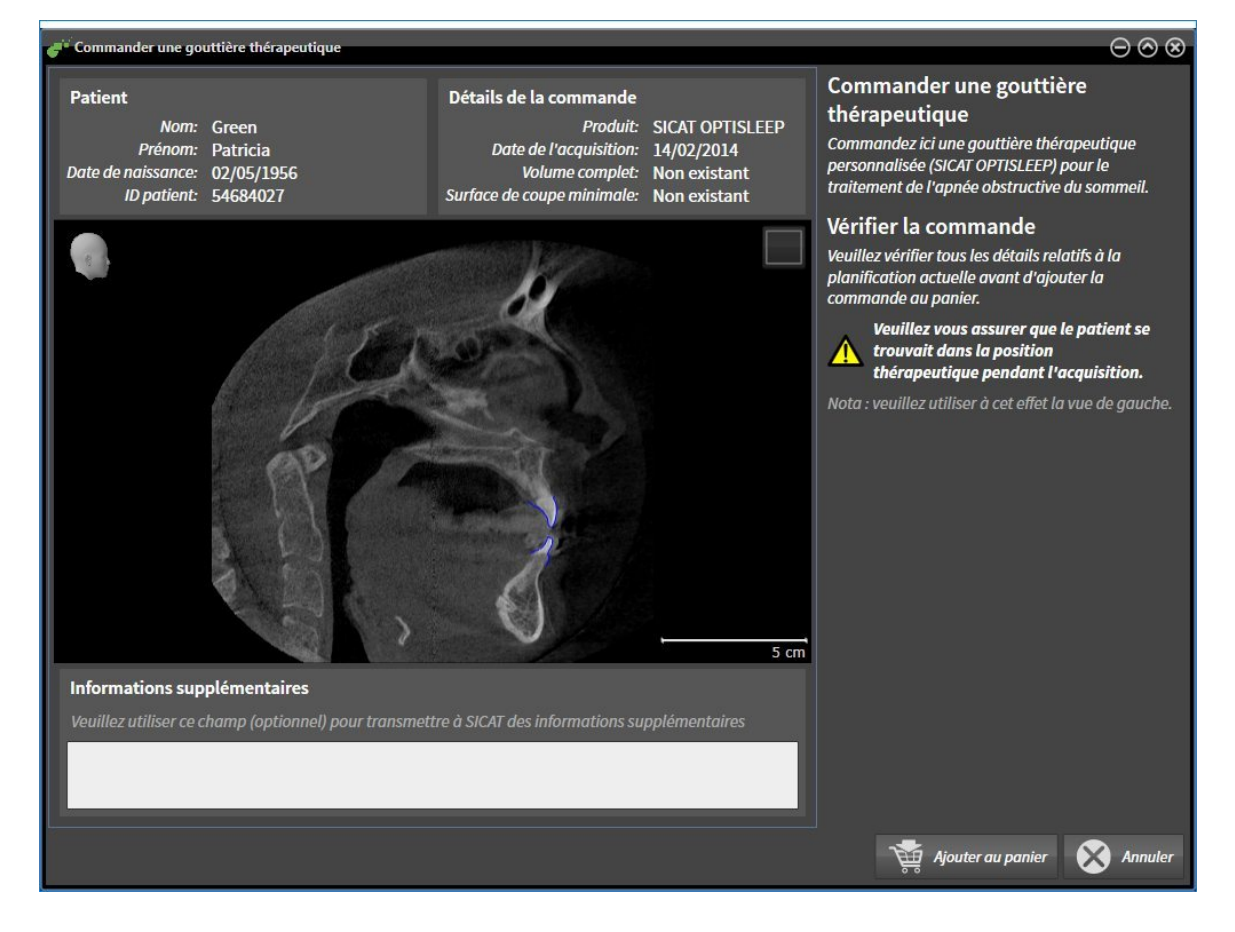

- 1. Vérifiez dans la zone **Patient** et dans la zone **Détails de la commande** que les informations relatives au patient et à la radiographie sont correctes.
- 2. Vérifiez dans la vue 2D que la radiographie a été prise dans la position thérapeutique.
- 3. Si vous le souhaitez, entrez des informations supplémentaires à destination de SICAT dans le champ **Informations supplémentaires**.
- 4. Cliquez sur le bouton **Ajouter au panier**.
- ▶ La fenêtre **Commander une gouttière thérapeutique** se ferme.
- $\blacktriangleright$  Les données de planification voulues pour les gouttières thérapeutiques se trouvent dans le panier de SICAT Suite.

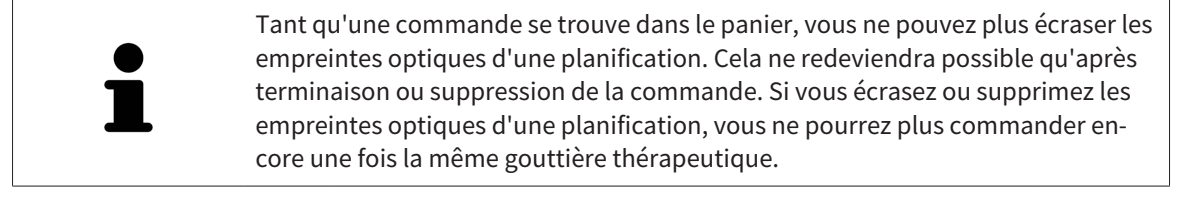

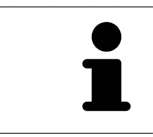

Vous pouvez annuler la commande en cliquant sur **Annuler**.

Poursuivez au paragraphe *Contrôler le panier et terminer la commande [*▶ *Page 302]*.

# 11.18.2 EMPREINTES OPTIQUES

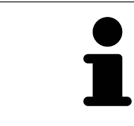

Vous pouvez uniquement importer et recaler des empreintes optiques pour des données de radiographies créées par des appareils de radiographie 3D de Sirona.

SICAT Air peut représenter simultanément des données de radiographie et des empreintes optiques coordonnées du même patient. La représentation combinée apporte des informations supplémentaires pour l'analyse et le diagnostic. En outre, la mise en œuvre thérapeutique est basée sur les empreintes optiques.

Les actions suivantes sont nécessaires pour utiliser des données d'empreintes optiques dans SICAT Air :

- Importation d'un fichier d'empreintes optiques (composé d'une empreinte de la mandibule et d'une empreinte du maxillaire) contenant des empreintes optiques d'un système de prise d'empreinte tel que CEREC avec une licence Open GALILEOS.
- Recalage d'empreintes optiques sur les données de radiographie

SICAT Air prend en charge les formats de fichiers d'empreintes optiques suivants :

- Fichiers SIXD contenant une empreinte optique du maxillaire et une empreinte optique de la mandibule
- Fichiers SSI contenant une empreinte optique du maxillaire et une empreinte optique de la mandibule
- Fichiers STL contenant une empreinte optique de la mandibule (en fonction de la licence)

Les outils suivants sont disponibles pour les empreintes optiques :

- *Importer et recaler les empreintes optiques*  $\triangleright$  *Page 294*
- *Réutiliser les empreintes optiques d'autres applications SICAT [▶ Page 299]*
- Activer, masquer et afficher les empreintes optiques Vous trouverez des informations à ce sujet dans le paragraphe *Gestion des objets à l'aide du navigateur d'objets [*▶ *Page 208]*.
- Focaliser les empreintes optiques et supprimer les empreintes optiques Vous trouverez des informations à ce sujet dans le paragraphe *Gestion des objets à l'aide de la barre d'outils d'objet [*▶ *Page 210]*.

# 11.18.3 IMPORTER ET RECALER LES EMPREINTES OPTIQUES

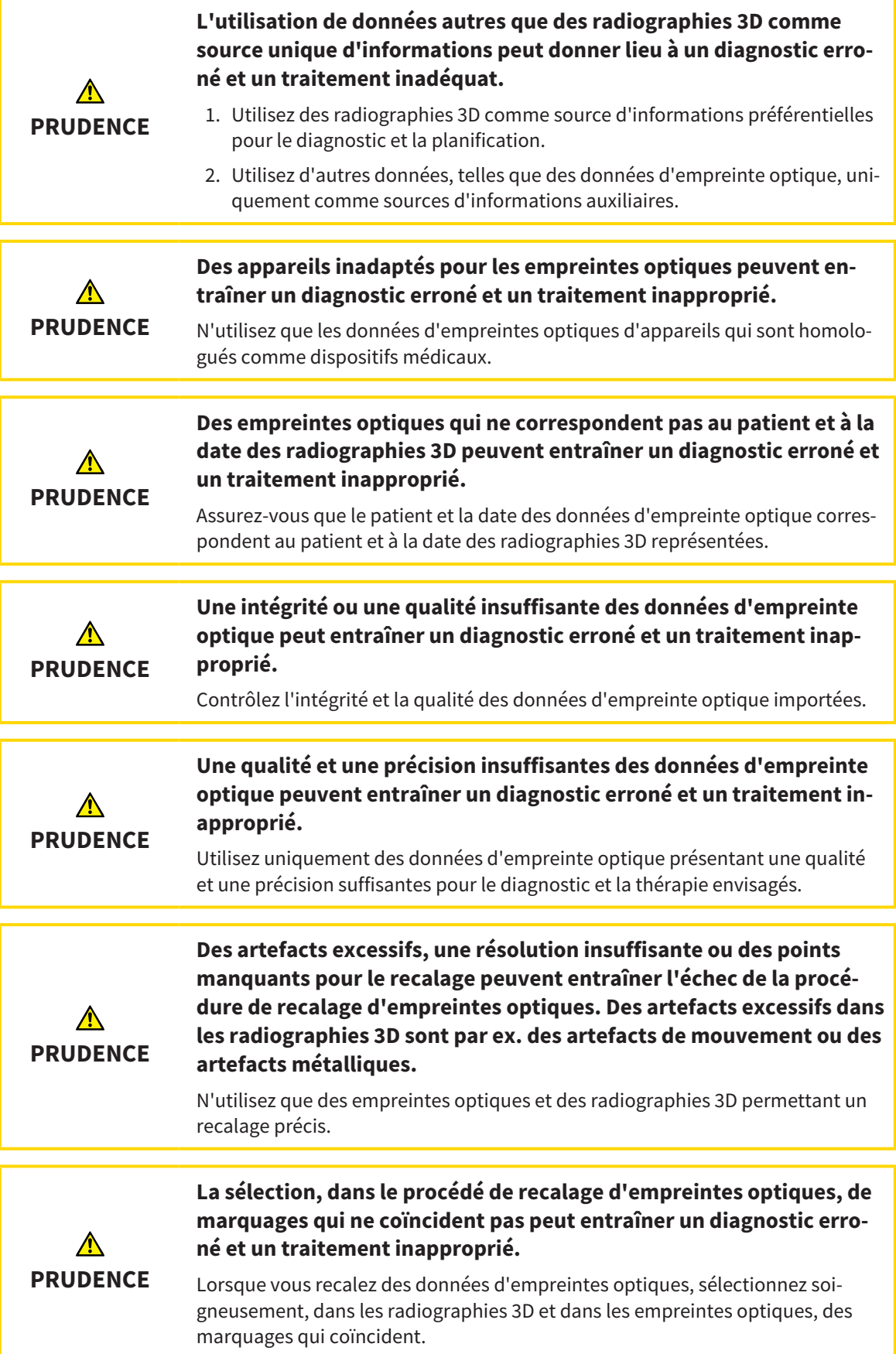

**Un recalage incorrect des empreintes optiques sur les radiographies** ⚠ **3D peut entraîner un diagnostic erroné et un traitement inapproprié. PRUDENCE** Contrôlez que les données d'empreinte optique recalées sont correctement orientées par rapport aux radiographies 3D. Vous pouvez utiliser la **Fenêtre d'examen** pour vérifier qu'une empreinte op-

tique est orientée avec précision par rapport aux données de radiographie. Vous pouvez décaler la **Fenêtre d'examen** et naviguer à travers les coupes dans la **Fenêtre d'examen**.

Vous trouverez des informations générales sur les empreintes optiques dans le paragraphe *Empreintes optiques [*▶ *Page 293]*.

Procédez de la manière suivante pour importer et recaler des empreintes optiques :

☑ L'étape de flux de travail **Commander** est déjà développée.

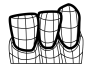

1. Cliquez sur l'icône **Importer et recaler les empreintes optiques**.

▶ L'assistant **Importer et recaler les empreintes optiques** s'ouvre avec l'étape **Importer**.

2. Cliquez sur le bouton **Parcourir**.

▶ La fenêtre **Ouvrir le fichier des empreintes optiques** s'ouvre.

- 3. Sélectionnez dans la fenêtre **Ouvrir le fichier des empreintes optiques** le fichier des données d'empreinte optique désiré, puis cliquez sur **Ouvrir**.
	- ▶ La fenêtre **Ouvrir le fichier des empreintes optiques** se ferme.
	- ▶ SICAT Air ouvre le fichier d'empreintes optiques sélectionné :

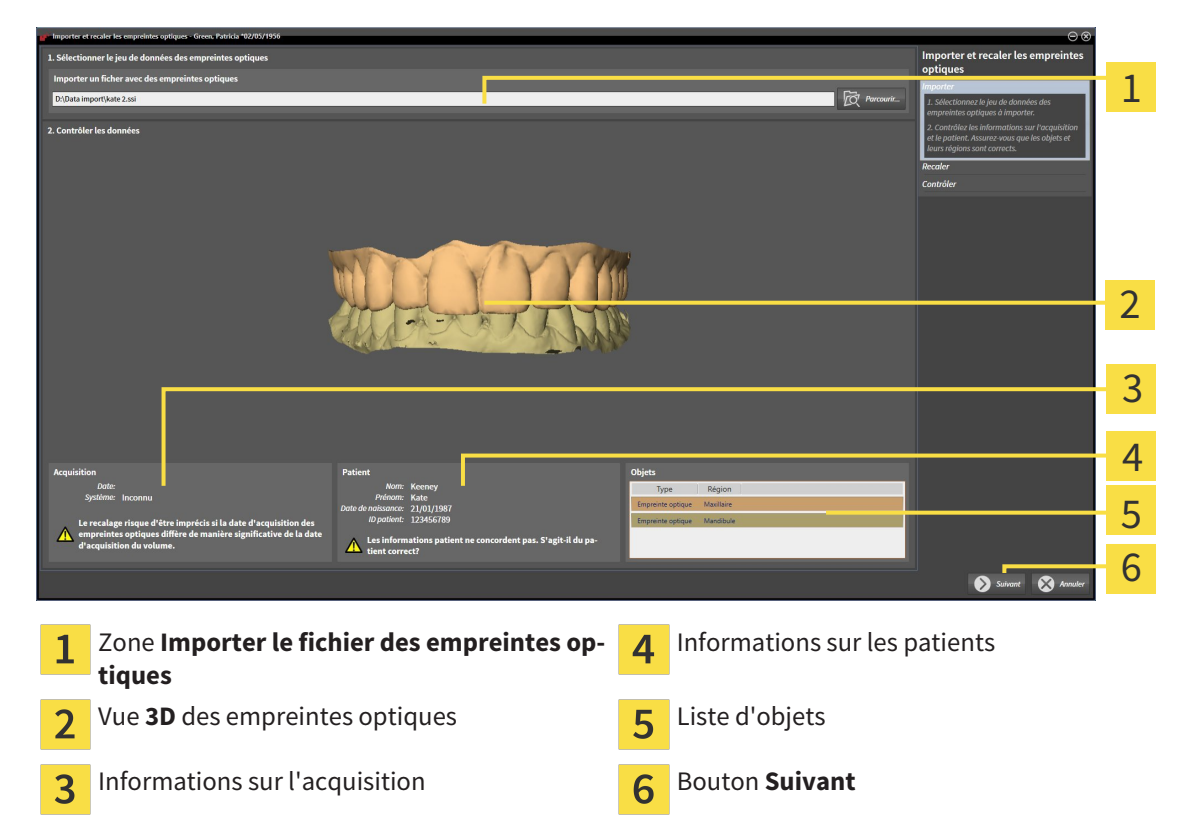

- 4. Vérifiez les informations relatives à l'acquisition et au patient. Assurez-vous que les objets et leurs régions sont corrects. La couleur de fond dans la liste d'objets correspond à la couleur des objets dans la vue **3D**.
- 5. Cliquez sur **Suivant**.
	- ▶ L'étape **Enregistrer** s'ouvre pour la première empreinte optique :

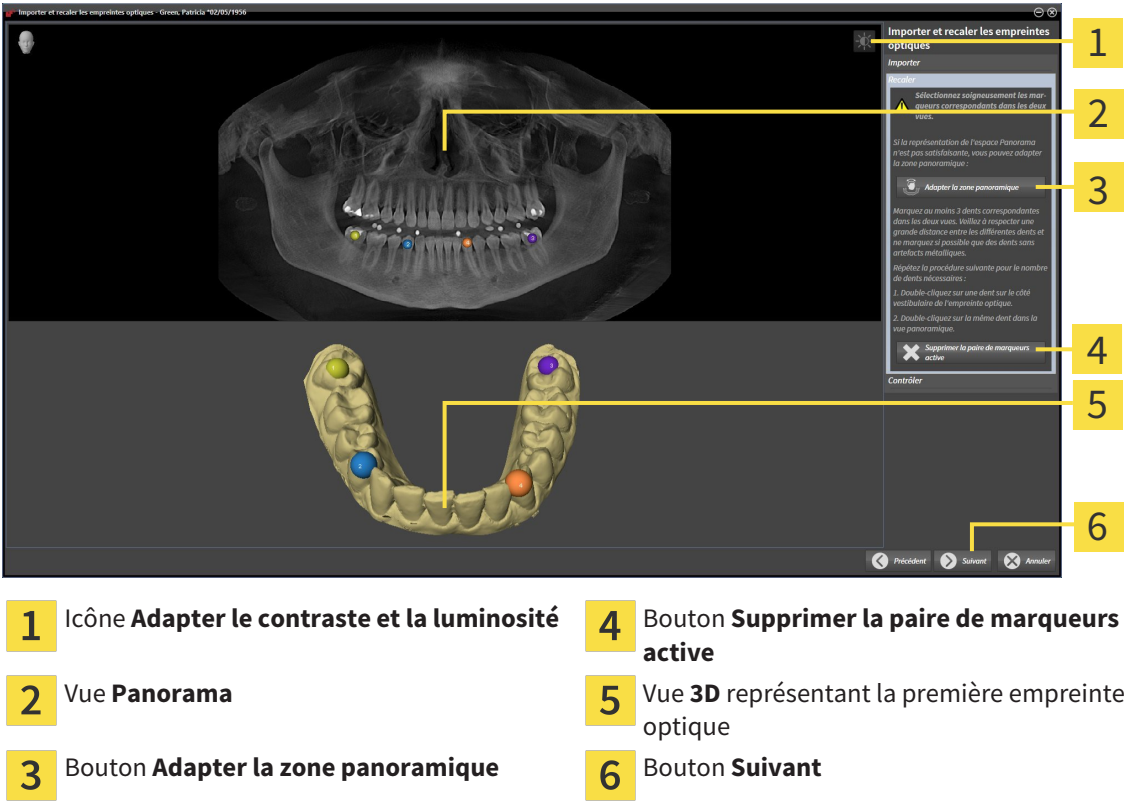

- 6. Pour la première empreinte optique, double-cliquez sur une même dent dans la vue **Panorama** et dans la vue **3D**, sur le côté vestibulaire de l'empreinte optique. Veillez à respecter une grande distance entre les différentes dents et ne marquez que des dents sans artefacts métalliques. Répétez cette étape jusqu'à avoir marqué au moins trois dents correspondantes dans les deux vues.
	- ▶ Les marquages avec différentes couleurs et numéros dans les deux vues représentent les dents correspondantes de la première empreinte optique.
- 7. Cliquez sur **Suivant**.
	- ▶ SICAT Air calcule le recalage de la première empreinte optique sur les données de radiographie.

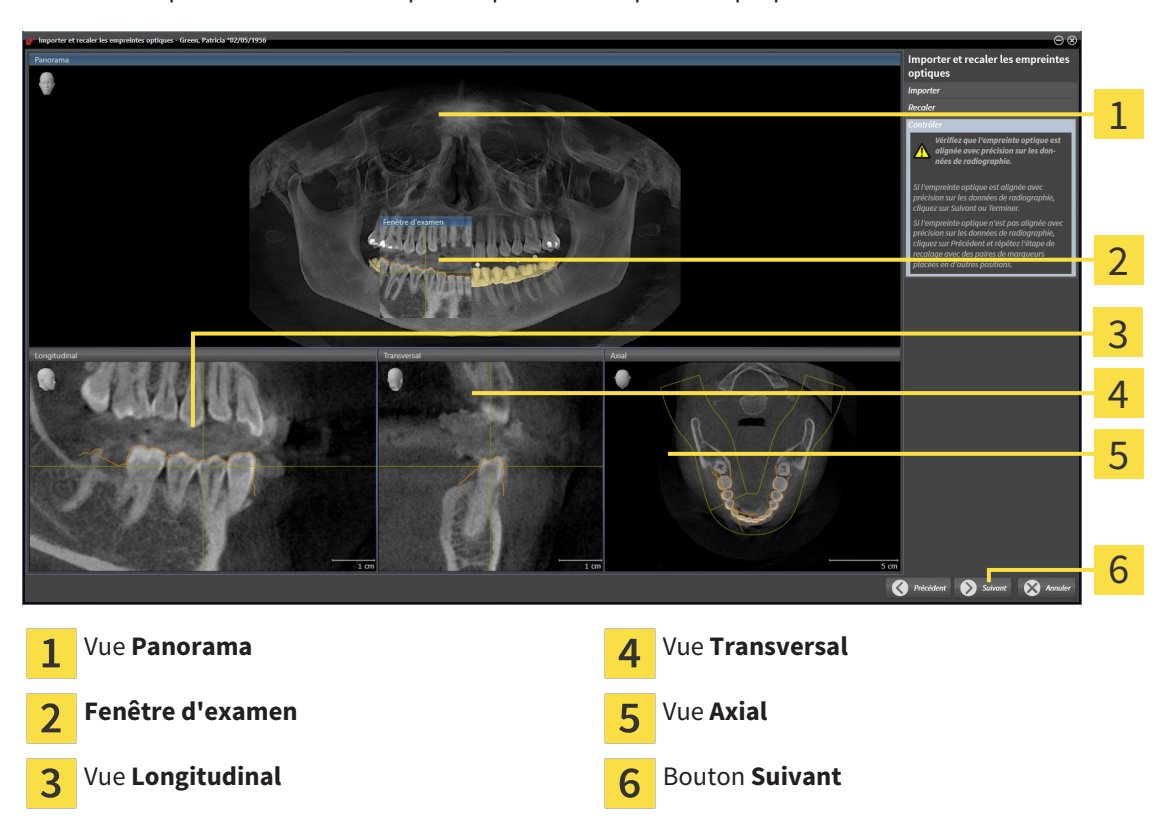

▶ L'étape **Contrôler** s'ouvre pour la première empreinte optique :

- 8. Vérifiez dans les vues de coupe 2D que l'empreinte optique est alignée avec précision sur les données de radiographie. Naviguez à travers les coupes et contrôlez les contours représentés.
- 9. Si l'empreinte optique n'est pas alignée avec précision sur les données de radiographie, cliquez sur le bouton **Précédent** et répétez l'étape **Enregistrer** avec des paires de marqueurs placées en d'autres positions.
- 10. Si la première empreinte optique est alignée avec précision sur les données de radiographie, cliquez sur le bouton **Suivant**.
	- ▶ L'étape **Enregistrer** s'ouvre pour la deuxième empreinte optique.
- 11. Pour la deuxième empreinte optique, double-cliquez sur une même dent dans la vue **Panorama** et dans la vue **3D**, sur le côté vestibulaire de l'empreinte optique. Veillez à respecter une grande distance entre les différentes dents et ne marquez si possible que des dents sans artefacts métalliques. Répétez cette étape jusqu'à avoir marqué au moins trois dents correspondantes dans les deux vues. Vous pouvez augmenter la précision du recalage en marquant jusqu'à cinq dents.
	- ▶ Les marquages avec différentes couleurs et numéros dans les deux vues représentent les dents correspondantes de la deuxième empreinte optique.
- 12. Cliquez sur **Suivant**.
	- ▶ SICAT Air calcule le recalage de la deuxième empreinte optique sur les données de radiographie.
	- ▶ L'étape **Contrôler** s'ouvre pour la deuxième empreinte optique.
- 13. Vérifiez dans les vues de coupe 2D que l'empreinte optique est alignée avec précision sur les données de radiographie. Naviguez à travers les coupes et contrôlez les contours représentés.
- 14. Si l'empreinte optique n'est pas alignée avec précision sur les données de radiographie, cliquez sur le bouton **Précédent** et répétez l'étape **Enregistrer** avec des paires de marqueurs placées en d'autres positions. Vous pouvez augmenter la précision du recalage en marquant jusqu'à cinq dents.
- 15. Si la deuxième empreinte optique est alignée avec précision sur les données de radiographie, cliquez sur le bouton **Terminer**.
- ▶ L'assistant **Importer et recaler les empreintes optiques** se ferme.
- ▶ SICAT Air ajoute les empreintes optiques sélectionnées au **Navigateur d'objets**.
- ▶ SICAT Air affiche les empreintes optiques recalées.

En plus de la procédure décrite, les actions suivantes sont disponibles dans l'assistant **Importer et recaler les empreintes optiques** :

- Vous pouvez adapter le contraste et la luminosité d'une vue 2D, en cliquant sur l'icône **Adapter le contraste et la luminosité**. Vous trouverez des informations à ce sujet dans le paragraphe *Adapter et restaurer le contraste et la luminosité des vues 2D [*▶ *Page 227]*.
- Vous pouvez adapter la zone panoramique en cliquant sur l'icône **Adapter la zone panoramique**. Vous trouverez des informations à ce sujet dans le paragraphe *Adapter la zone panoramique [*▶ *Page 250]*.
- Si vous voulez supprimer une paire de marqueurs à l'étape **Enregistrer**, vous pouvez sélectionner un marqueur de la paire et cliquer sur le bouton **Supprimer la paire de marqueurs active**.
- Si vous voulez annuler l'importation et le recalage d'empreintes optiques, vous pouvez cliquer sur **Annuler**.

## 11.18.4 RÉUTILISER LES EMPREINTES OPTIQUES D'AUTRES APPLICATIONS SICAT

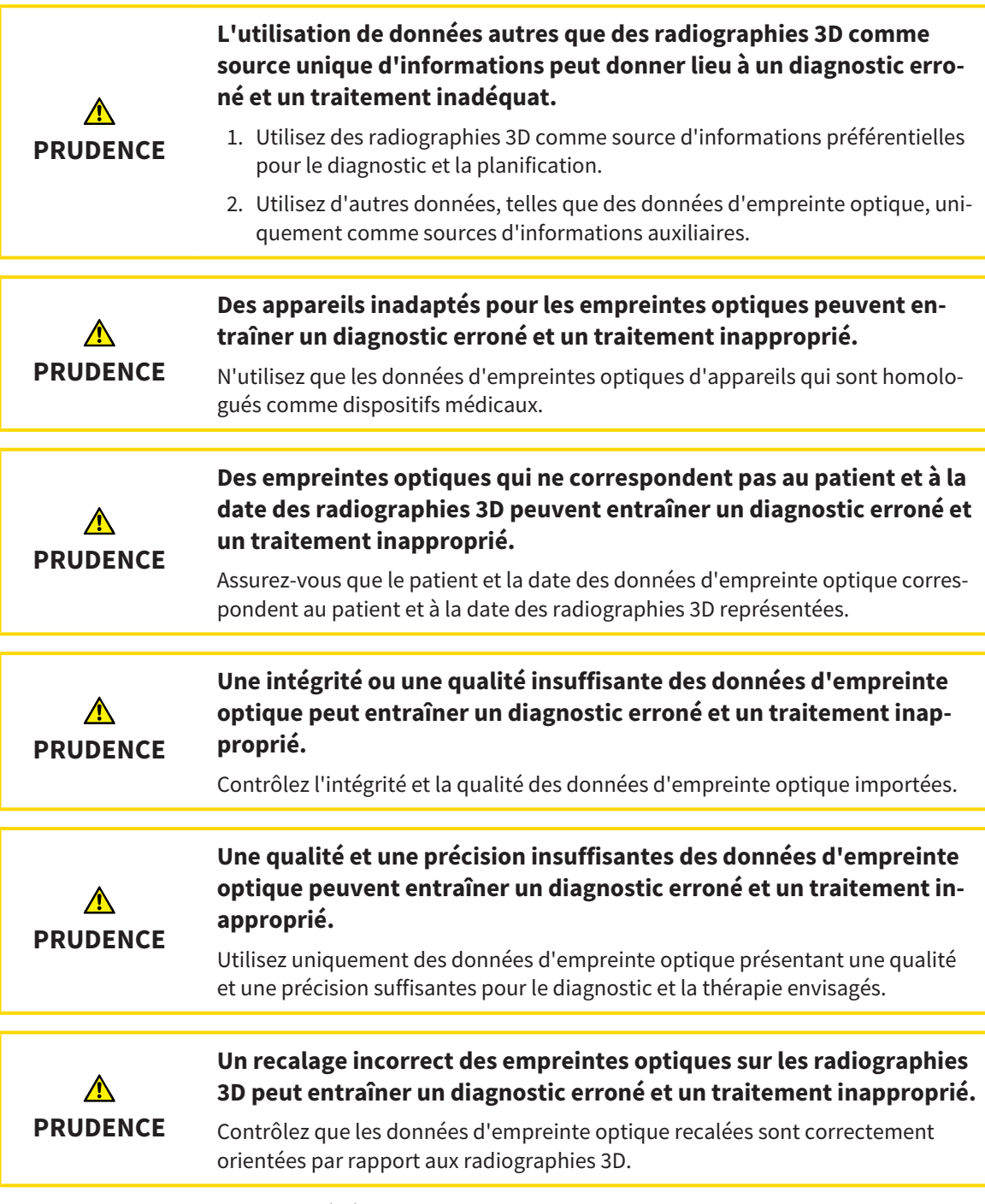

Vous trouverez des informations générales sur les empreintes optiques dans le paragraphe *Empreintes optiques [*▶ *Page 293]*.

Procédez de la manière suivante pour réutiliser les empreintes optiques d'autres applications SICAT :

- ☑ L'étape de flux de travail **Commander** est déjà développée.
- ☑ Vous avez déjà importé des empreinte optiques concernant l'étude ouverte dans une autre application SICAT et vous n'utilisez pas encore ces empreintes optiques dans SICAT Air.

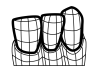

- 1. Cliquez sur l'icône **Importer et recaler les empreintes optiques**.
	- ▶ L'assistant **Importer et recaler les empreintes optiques** s'ouvre avec l'étape **Importer**.
- 2. Cliquez dans la zone **Réutiliser les empreintes optiques d'autres applications SICAT** sur la ligne représentant les empreintes optiques souhaitées.
- 1 2 3 4 5 6 7  $\bullet$ Zone **Réutiliser les empreintes optiques** Informations sur les patients  $\mathbf{1}$ 5 **d'autres applications SICAT** Liste des empreintes optiques d'autres appli-Liste d'objets  $\overline{\mathbf{2}}$ 6 cations SICAT Vue **3D** des empreintes optiques **Bouton Terminer** 3 Informations sur l'acquisition  $\Delta$
- 3. SICAT Air affiche les empreintes optiques sélectionnées :

- 4. Vérifiez les informations relatives à l'acquisition et au patient. Assurez-vous que les objets et leurs régions sont corrects. La couleur de fond dans la liste d'objets correspond à la couleur des objets dans la vue **3D**.
- 5. Cliquez sur le bouton **Terminer**.
- ▶ L'assistant **Importer et recaler les empreintes optiques** se ferme.
- ▶ SICAT Air ajoute les empreintes optiques sélectionnées au **Navigateur d'objets**
- ▶ SICAT Air affiche les empreintes optiques sélectionnées :

Pour annuler la reprise d'empreintes optiques d'autres applications SICAT, vous pouvez cliquer sur **Annuler**.

# 11.18.5 OUVRIR LE PANIER

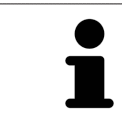

L'icône **Panier d'achat** affiche le nombre d'éléments dans le panier.

☑ Le panier contient au moins une gouttière thérapeutique.

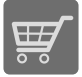

■ Si le panier n'est pas encore ouvert, cliquez dans la **Barre de navigation** sur le bouton **Panier d'achat**.

#### ▶ La fenêtre **Panier d'achat** s'ouvre.

Poursuivez avec l'action suivante :

■ *Contrôler le panier et terminer la commande [▶ Page 302]* 

...............................

..............................

### 11.18.6 CONTRÔLER LE PANIER ET TERMINER LA COMMANDE

☑ La fenêtre **Panier d'achat** est déjà ouverte. Vous trouverez des informations à ce sujet dans le paragraphe *Ouvrir le panier [*▶ *Page 301]*.

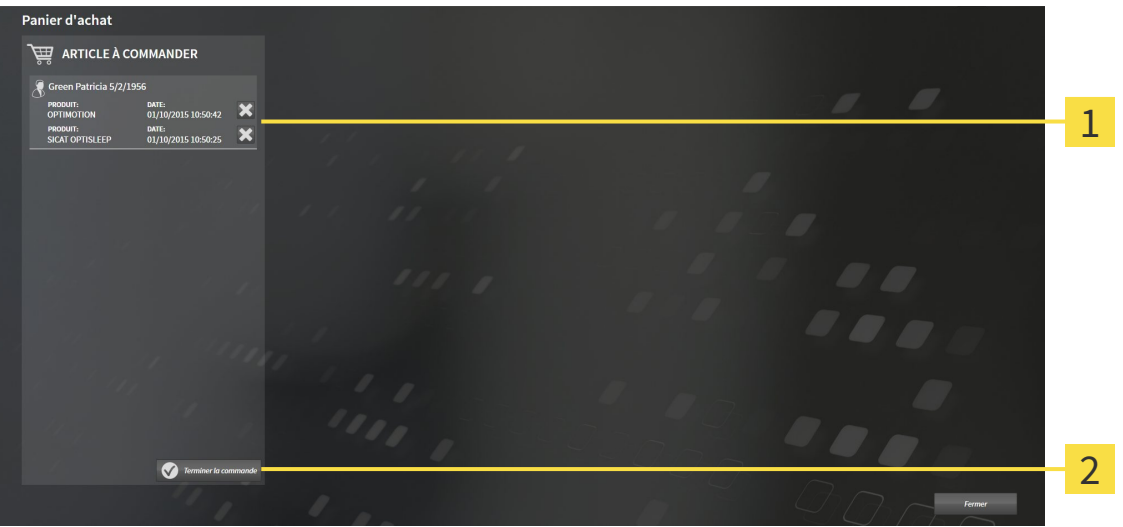

Liste **ARTICLE À COMMANDER** 1

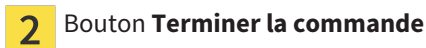

- 1. Contrôlez dans la fenêtre **Panier d'achat** si toutes les gouttières thérapeutiques souhaitées sont contenues.
- 2. Cliquez sur le bouton **Terminer la commande**.
- ▶ SICAT Suite met le statut des commandes sur **En préparation** et établit une connexion au serveur SICAT via le SICAT WebConnector.
- ▶ Avec une connexion Internet active, il n'est plus possible de modifier la commande que dans SICAT Portal.

Poursuivez avec une des actions suivantes :

- *Terminer une commande via une connexion Internet active* [▶ Page 303]
- *Terminer une commande sans connexion Internet active* [▶ Page 307]

### 11.18.7 TERMINER UNE COMMANDE VIA UNE CONNEXION INTERNET ACTIVE

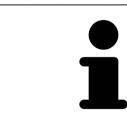

Sous certaines versions de Windows, il vous faut régler un navigateur standard afin que le processus de commande fonctionne.

- ☑ L'ordinateur sur lequel SICAT Suite s'exécute est équipé d'une connexion Internet active.
- ☑ SICAT Portal a été ouvert automatiquement dans votre navigateur.
- 1. Si cela n'est pas déjà fait, connectez-vous à SICAT Portal avec votre nom d'utilisateur et votre mot de passe.
	- ▶ La vue d'ensemble de votre commande s'ouvre et affiche les gouttières thérapeutiques contenues, groupées par patient, ainsi que les prix.
- 2. Suivez les instructions du paragraphe *Exécuter les étapes de commande dans SICAT Portal [*▶ *Page 304]*.
- ▶ SICAT Suite prépare les données de commande pour le téléchargement.
- ▶ Au terme des préparatifs, SICAT WebConnector transfère les données de commande sur le serveur SICAT via une connexion cryptée.
- ▶ Le statut de la commande dans le panier passe à **En chargement**.

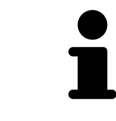

Vous pouvez ajouter au panier des commandes qui sont basées sur la même radiographie 3D. Il est recommandé d'effectuer ensuite l'intégralité du processus de commande, car le contenu du panier est perdu lorsque vous quittez SICAT Air.

Lorsque vous fermez puis rouvrez SIDEXIS XG, SICAT Suite indique que la commande est intégralement téléchargée, quel que soit son statut réel. Vous pouvez visualiser le statut réel dans SICAT WebConnector. Vous trouverez des informations à ce sujet dans le paragraphe *SICAT WebConnector [*▶ *Page 305]*.

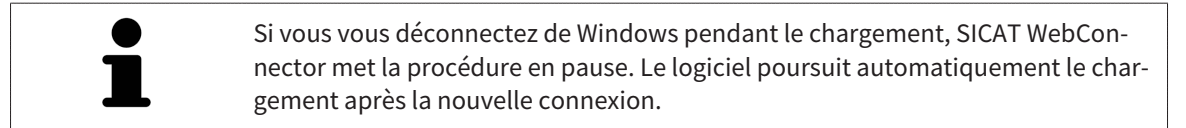

# 11.18.8 EXÉCUTER LES ÉTAPES DE COMMANDE DANS SICAT PORTAL

Une fois que vous avez effectué les étapes de commande dans SICAT Suite, SICAT Portal s'ouvre dans votre navigateur Web standard. Dans SICAT Portal, vous avez la possibilité de modifier vos commandes, de sélectionner des fournisseurs qualifies pour la fabrication et de consulter les prix des produits.

Procédez de la manière suivante pour exécuter les étapes de commande dans SICAT Portal :

- 1. Si cela n'est pas déjà fait, connectez-vous à SICAT Portal avec votre nom d'utilisateur et votre mot de passe.
- 2. Contrôlez si les gouttières thérapeutiques souhaitées sont contenues.
- 3. Si nécessaire, supprimez des patients et, par la même occasion, les gouttières thérapeutiques associées, de la vue d'ensemble de la commande. Lors de la finalisation de la commande, SICAT Suite reprend les modifications que vous avez effectuées dans SICAT Portal.
- 4. Vérifiez si l'adresse de facturation et l'adresse de livraison sont correctes. Modifiez-les, si nécessaire.
- 5. Choisissez la méthode d'expédition souhaitée.
- 6. Acceptez les conditions générales de vente et envoyez la commande.

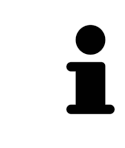

Vous pouvez supprimer des patients et toutes les gouttières associées de SICAT Portal en sélectionnant un patient et en cliquant sur le bouton de suppression de patients. Dans le panier, vous avez à nouveau pleinement accès à l'ensemble des gouttières thérapeutiques.

# 11.18.9 SICAT WEBCONNECTOR

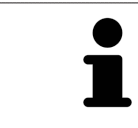

Sous certaines versions de Windows, il vous faut régler un navigateur standard afin que le processus de commande fonctionne.

Si l'ordinateur sur lequel s'exécute SICAT Suite dispose d'une connexion Internet active, SICAT Suite transmet vos commandes sous forme cryptée, en tâche de fond, via le SICAT WebConnector. SICAT Air affiche le statut des transferts directement dans le panier et peut mettre le SICAT WebConnector en pause. SICAT WebConnector poursuit le transfert même lorsque vous avez fermé SICAT Suite. S'il n'est pas possible d'effectuer le chargement comme souhaité, vous pouvez ouvrir l'interface utilisateur du SICAT WebConnector.

### OUVRIR LA FENÊTRE "SICAT SUITE WEBCONNECTOR"

■ Cliquez dans la zone de notification de la barre des tâches sur l'icône **SICAT Suite WebConnector**.

#### ▶ La fenêtre **SICAT Suite WebConnector** s'ouvre :

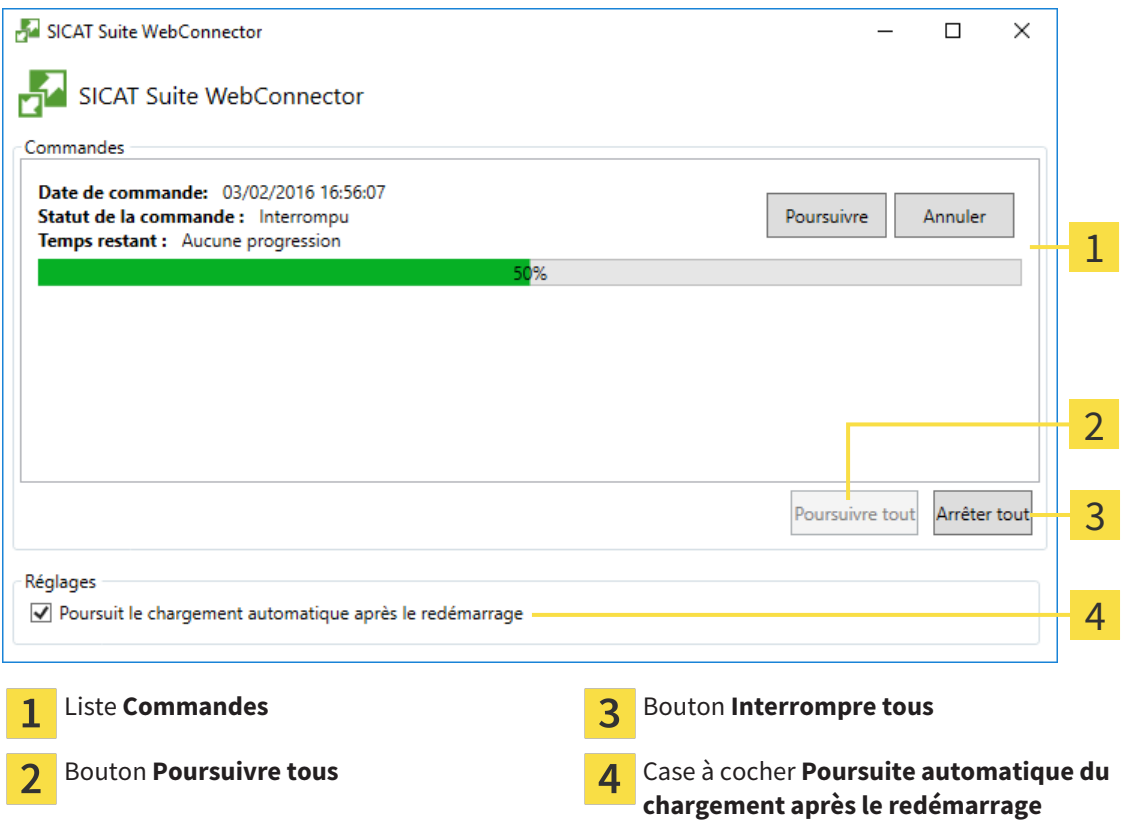

La liste **Commandes** affiche la file d'attente de la commande.

### INTERROMPRE ET POURSUIVRE LE CHARGEMENT

Vous pouvez interrompre la procédure de chargement. Ceci peut s'avérer utile lorsque votre liaison Internet est surchargée. Les réglages ne s'appliquent qu'aux procédures de chargement dans SICAT Web-Connector. Les procédures de chargement via le navigateur Web ne sont pas concernées.

#### ☑ La fenêtre **SICAT Suite WebConnector** est déjà ouverte.

- 1. Cliquez sur le bouton **Interrompre tous**.
	- ▶ SICAT WebConnector interrompt le chargement de toutes les commandes.
- 2. Cliquez sur le bouton **Poursuivre tous**.
	- ▶ SICAT WebConnector poursuit le chargement de toutes les commandes.

### DÉSACTIVER LA POURSUITE AUTOMATIQUE APRÈS UN REDÉMARRAGE

Vous pouvez éviter que SICAT WebConnector ne poursuive automatiquement le chargement après un redémarrage de Windows.

☑ La fenêtre **SICAT Suite WebConnector** est déjà ouverte.

- Désactivez la case à cocher **Poursuite automatique du chargement après le redémarrage**.
- ▶ Lorsque vous redémarrez votre ordinateur, SICAT WebConnector ne poursuit pas automatiquement le chargement de vos commandes.

#### 11.18.10 TERMINER UNE COMMANDE SANS CONNEXION INTERNET ACTIVE

Si l'ordinateur sur lequel s'exécute SICAT Suite ne dispose pas d'une connexion Internet active, la transmission fait appel à un fichier XML et une archive ZIP que vous pouvez télécharger à l'aide d'un navigateur Web sur un autre ordinateur, équipé, lui, d'une connexion Internet active. Dans ce cas, SICAT Suite exporte toutes les gouttières thérapeutiques du panier à la fois, et crée un sous-dossier par patient. Dans SICAT Portal, vous pouvez ensuite télécharger une gouttière thérapeutique par patient. Le transfert est crypté.

Procédez de la manière suivante pour terminer la commande sans connexion Internet active :

- ☑ L'ordinateur sur lequel SICAT Suite s'exécute n'est pas équipé d'une connexion Internet active.
- ☑ Une fenêtre affiche le message suivant : **Erreur lors de la connexion au serveur SICAT**

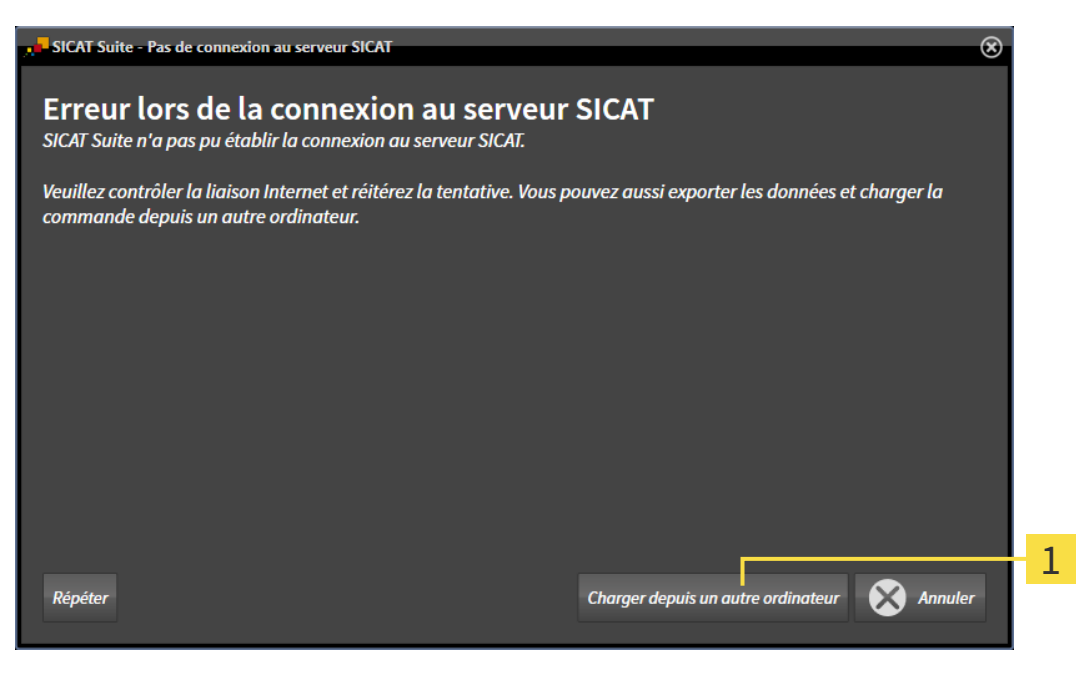

- Bouton **Charger depuis un autre ordinateur**  $\mathbf{1}$
- 1. Cliquez sur le bouton **Charger depuis un autre ordinateur**.

#### ▶ La fenêtre **Charger la commande depuis un autre ordinateur** s'ouvre :

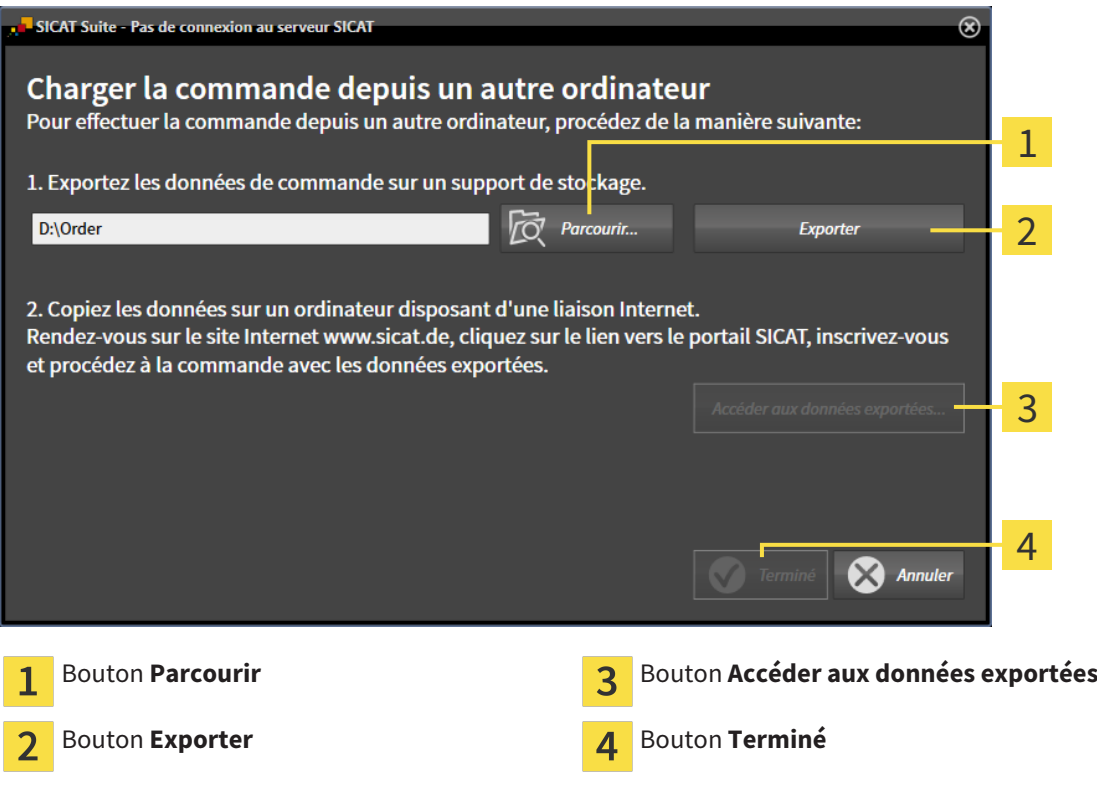

#### 2. Cliquez sur le bouton **Parcourir**.

▶ Une fenêtre de l'explorateur de fichiers de Windows s'ouvre.

- 3. Sélectionnez un répertoire existant ou créez un nouveau répertoire puis cliquez sur **OK**. Veuillez noter que le chemin du répertoire ne doit pas dépasser 160 caractères.
- 4. Cliquez sur le bouton **Exporter**.

- ▶ SICAT Suite exporte vers le dossier sélectionné tous les fichiers qui sont nécessaires pour la commande du contenu du panier. Ce faisant, SICAT Suite crée un sous-dossier pour chaque patient.
- 5. Cliquez sur le bouton **Accéder aux données exportées**.

▶ Une fenêtre de l'explorateur de fichiers de Windows s'ouvre, qui affiche le répertoire avec les données exportées :

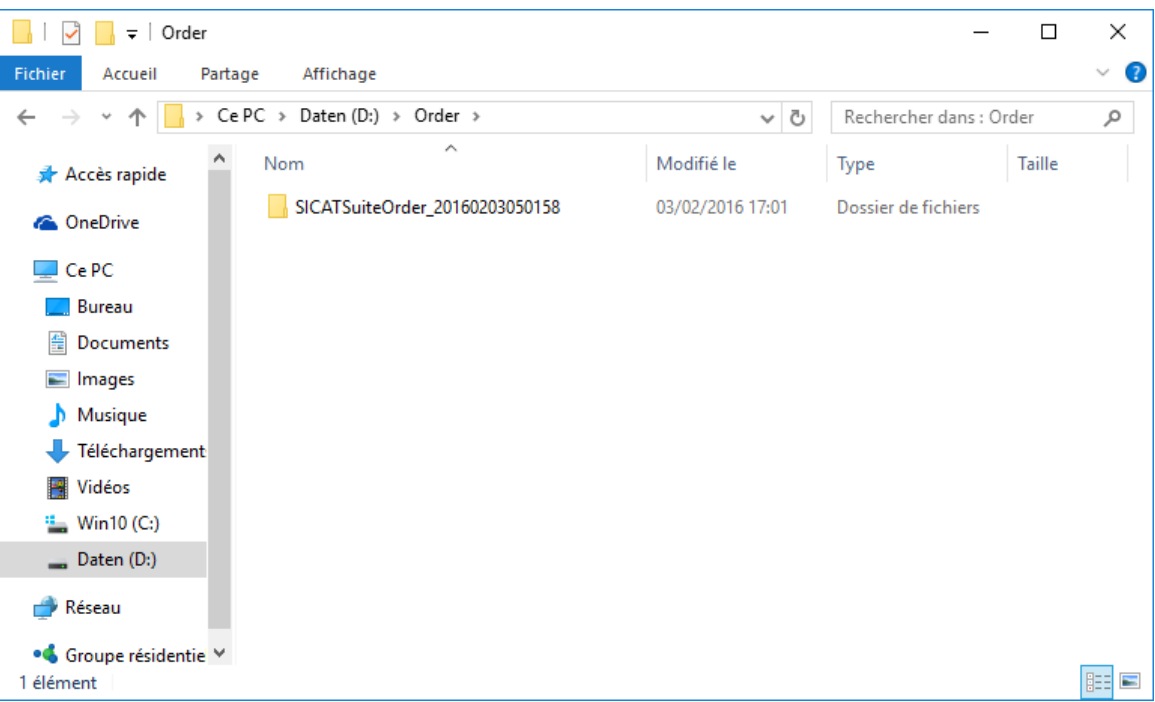

- 6. Copiez le dossier contenant les données de la gouttière souhaitée sur un ordinateur doté d'une connexion Internet active, par exemple par l'intermédiaire d'une clé USB.
- 7. Dans la fenêtre **Charger la commande depuis un autre ordinateur**, cliquez sur **Terminé**.
	- ▶ SICAT Suite ferme la fenêtre **Charger la commande depuis un autre ordinateur**.
	- ▶ SICAT Suite supprime du panier toutes les gouttières thérapeutiques contenues dans la commande.
- 8. Sur l'ordinateur doté d'une connexion Internet active, ouvrez un navigateur Web et ouvrez la page Internet [http://www.sicat.de.](http://www.sicat.com/register)
- 9. Cliquez sur le lien vers SICAT Portal.
	- ▶ SICAT Portal s'ouvre.
- 10. Si cela n'est pas déjà fait, connectez-vous à SICAT Portal avec votre nom d'utilisateur et votre mot de passe.
- 11. Cliquez sur le lien pour télécharger la commande.
- 12. Sélectionnez la commande voulue sur l'ordinateur équipé de la connexion Internet active. Il s'agit d'un fichier XML dont le nom commence par **SICATSuiteOrder**.
	- ▶ La vue d'ensemble de votre commande s'ouvre et affiche le patient contenu, les gouttières thérapeutiques correspondantes ainsi que le prix.
- 13. Suivez les instructions du paragraphe *Exécuter les étapes de commande dans SICAT Portal [*▶ *Page 304]*.
- 14. Cliquez sur le lien pour télécharger les données de planification de la gouttière thérapeutique.
- 15. Sélectionnez les données de gouttières correspondantes sur l'ordinateur équipé de la connexion Internet active. Il s'agit d'une archive ZIP qui se trouve dans le même dossier que le fichier XML précédemment chargé et dont le nom commence par **SICATSuiteExport**.
- ▶ Si vous avez exécuté la commande, votre navigateur transfère l'archive contenant les données des gouttières sur le serveur SICAT via une liaison cryptée.

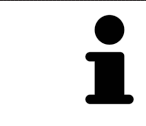

SICAT Suite ne supprime pas automatiquement les données exportées Une fois un processus de commande terminé, il est recommandé de supprimer manuellement les données exportées, dans un souci de sécurité.

# 11.19 RÉGLAGES

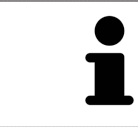

Les versions de SICAT Suite liées à SIDEXIS reprennent de nombreux réglages de SIDEXIS. Vous pouvez visualiser les valeurs de ces réglages dans SICAT Air, mais vous ne pouvez les modifier que dans les réglages de SIDEXIS.

Vous pouvez modifier ou visualiser les réglages généraux dans la fenêtre **Réglages**. Après que vous avez cliqué sur l'icône **Réglages**, la barre d'options sur le côté gauche de la fenêtre **Réglages** affiche les onglets suivants :

- **Généralités** Vous trouverez des informations à ce sujet dans le paragraphe *Modifier ou visualiser les réglages généraux [*▶ *Page 312]*.
- **Licences** Vous trouverez des informations à ce sujet dans le paragraphe *Licences* [▶ *Page 196]*.
- Cabinet Visualiser le logo et le texte d'information de votre cabinet, par ex. pour leur utilisation sur les imprimés. Vous trouverez des informations à ce sujet dans le paragraphe *Visualiser les informations du cabinet [*▶ *Page 316]*.
- Visualisation Modifier les réglages de visualisation généraux. Vous trouverez des informations à ce sujet dans le paragraphe *Modifier les réglages de visualisation [*▶ *Page 317]*.
- **SICAT Air** Modifier les réglages spécifiques de SICAT Air. Vous trouverez des informations à ce sujet dans le paragraphe *Modifier les réglages de SICAT Air [*▶ *Page 319]*.

# 11.19.1 MODIFIER OU VISUALISER LES RÉGLAGES GÉNÉRAUX

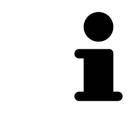

Les versions de SICAT Suite liées à SIDEXIS reprennent de nombreux réglages de SIDEXIS. Vous pouvez visualiser les valeurs de ces réglages dans SICAT Air, mais vous ne pouvez les modifier que dans les réglages de SIDEXIS.

Procédez de la manière suivante pour ouvrir les réglages généraux :

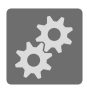

- 1. Cliquez dans la **Barre de navigation** sur l'icône **Réglages**.
	- ▶ La fenêtre **Réglages** s'ouvre.
- 2. Cliquez sur l'onglet **Généralités**.

▶ La fenêtre **Généralités** s'ouvre :

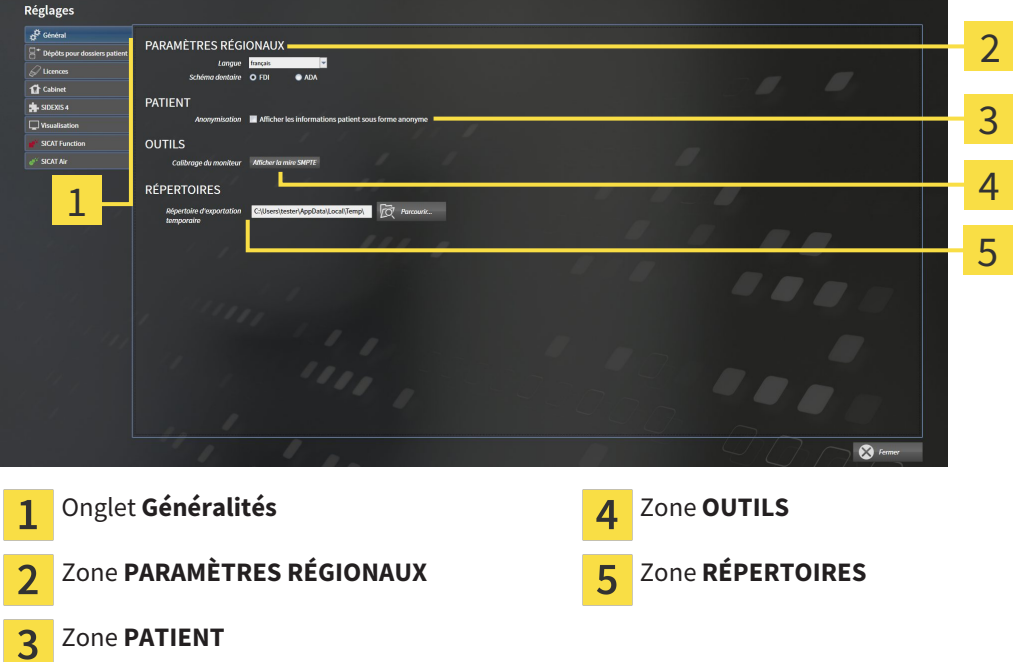

SICAT Air reprend les réglages suivants de SIDEXIS, que vous pouvez visualiser ici :

- Dans la zone PARAMÈTRES RÉGIONAUX, vous pouvez visualiser la langue de l'interface utilisateur dans la liste **Langue**.
- Dans la zone PARAMÈTRES RÉGIONAUX, vous pouvez visualiser le schéma dentaire actuel sous **Schéma dentaire**.
- Dans la zone PATIENT, vous pouvez visualiser l'état de la case à cocher Afficher les informations **patient sous forme anonyme**. Lorsque la case est cochée, SICAT Air reprend les données patient anonymisées de SIDEXIS.

Vous pouvez modifier les réglages suivants :

■ Dans la zone **RÉPERTOIRES**, vous pouvez indiquer dans le champ **Répertoire d'exportation temporaire** un dossier dans lequel SICAT Suite enregistre les données de commande. Vous devez disposer d'un accès sans restriction à ce dossier.

En plus de visualiser les réglages généraux, il vous est également possible d'ouvrir la mire SMPTE pour calibrer votre moniteur :

■ Cliquez sous **OUTILSCalibrage du moniteur**, sur le bouton **Afficher la mire SMPTE**, afin de calibrer votre moniteur. Vous trouverez des informations à ce sujet dans le paragraphe *Calibrage du moniteur avec la mire SMPTE [*▶ *Page 314]*.

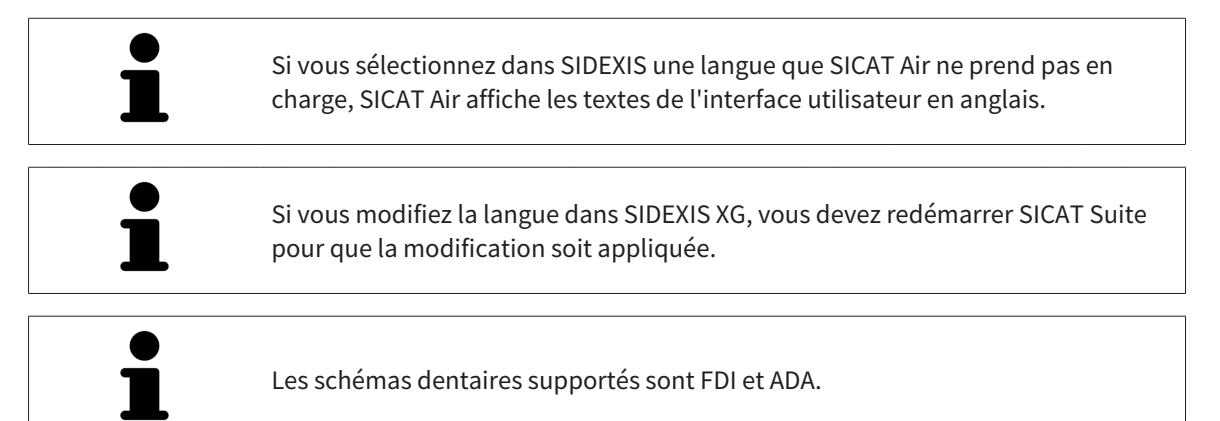

. . . . . . . . . . . . . . . . . .

### 11.19.2 CALIBRAGE DU MONITEUR AVEC LA MIRE SMPTE

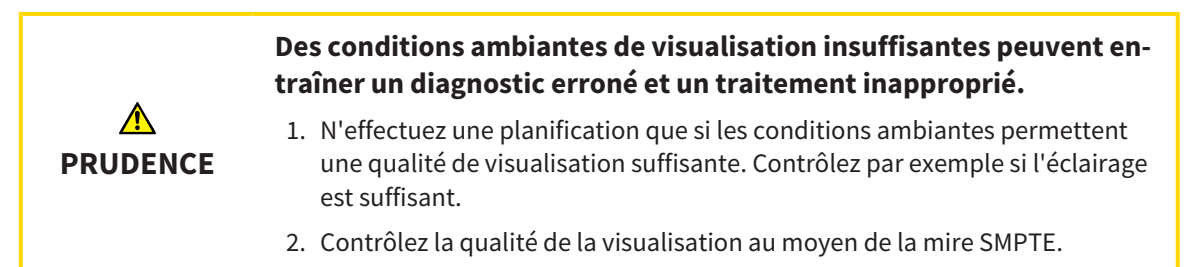

Quatre propriétés principales déterminent si votre moniteur est apte à visualiser les données dans les applications SICAT :

- Luminosité
- Contraste
- Résolution spatiale (linéarité)
- Distorsion (aliasing)

La mire SMPTE est une image de référence qui vous permet de contrôler les propriétés de votre moniteur :

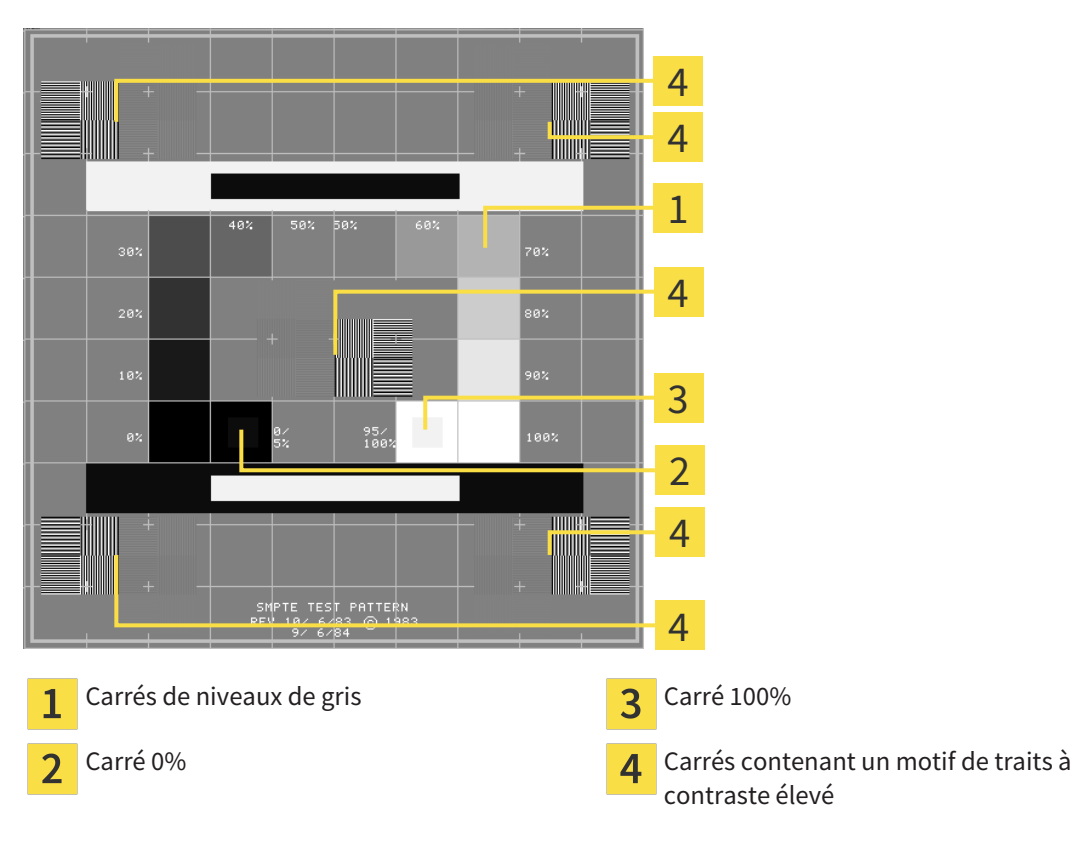

### CONTRÔLER LA LUMINOSITÉ ET LE CONTRASTE

Au centre de la mire SMPTE, une rangée de carrés indique les niveaux de gris de noir (luminosité 0 %) à blanc (luminosité 100 %) :

- Le carré 0% contient un plus petit carré servant à indiquer la différence de luminosité entre 0 % et 5 %.
- Le carré 100 % contient un plus petit carré servant à indiquer la différence de luminosité entre 95 % et 100 %.

Procédez de la manière suivante pour contrôler ou régler votre moniteur :

☑ La mire SMPTE est déjà ouverte.

■ Contrôlez si vous pouvez observer la différence visuelle entre le carré intérieur et le carré extérieur dans les carrés 0 % et 100 %. Si nécessaire, modifiez les réglages de votre moniteur.

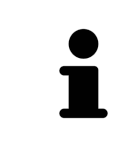

De nombreux moniteurs peuvent uniquement visualiser la différence de luminosité dans le carrée 100 % et pas dans le carré 0 %. Vous pouvez réduite la lumière ambiante afin d'améliorer le pouvoir de distinction des différents niveaux de luminosité dans le carré 0 %.

# CONTRÔLER LA RÉSOLUTION SPATIALE ET LA DISTORSION

Dans les coins et au centres de la mire SMPTE, 6 carrés affichent un motif de traits à contraste élevé. En ce qui concerne la résolution spatiale et la distorsion, vous devez être en mesure de distinguer entre des lignes horizontales et verticales, de différentes largeurs, alternant le noir et le blanc :

- du plus large au plus étroit (6 pixels, 4 pixels, 2 pixels)
- horizontal et vertical

Procédez de la manière suivante pour contrôler ou régler votre moniteur :

■ Contrôlez si vous distinguez toutes les lignes dans les 6 carrés affichant le motif de traits de contraste élevé. Si nécessaire, modifiez les réglages de votre moniteur.

#### FERMER LA MIRE SMPTE

Procédez de la manière suivante pour fermer la mire SMPTE :

- Appuyez sur la touche **Échap**.
- ▶ La mire SMPTE se ferme.

# 11.19.3 VISUALISER LES INFORMATIONS DU CABINET

En tant que plug-in de SIDEXIS XG, SICAT Suite reprend le logo du cabinet et le texte d'information de SI-DEXIS XG. Par conséquent, vous pouvez uniquement visualiser les valeurs de ces réglages dans SICAT Suite. Veuillez modifier ces réglages dans SIDEXIS XG le cas échéant.

Les applications de SICAT Suite utilisent le logo ainsi que les informations affichées ici pour individualiser les imprimés ou les fichiers PDF.

Procédez de la manière suivante pour ouvrir les informations sur le cabinet :

1. Cliquez dans la **Barre de navigation** sur l'icône **Réglages**.

- ▶ La fenêtre **Réglages** s'ouvre.
- 2. Cliquez sur l'onglet **Cabinet**.
	- ▶ La fenêtre **CABINET** s'ouvre :

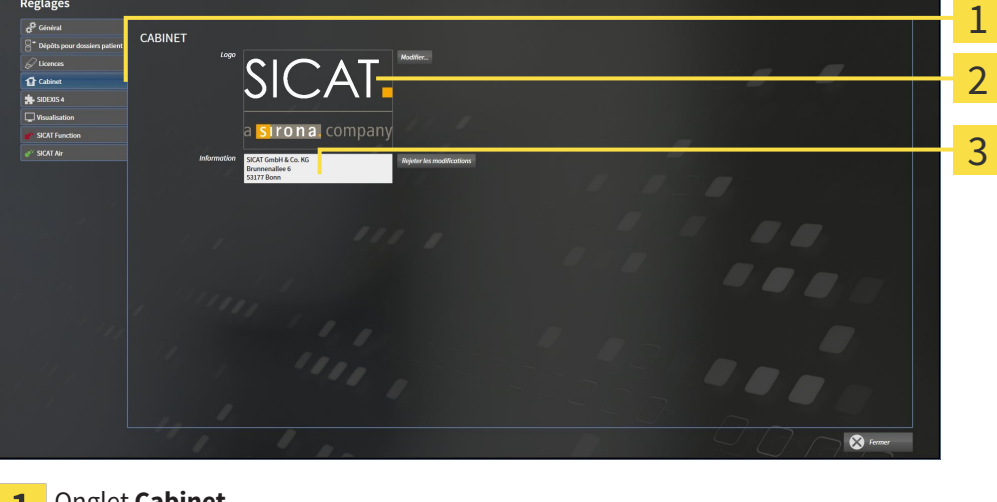

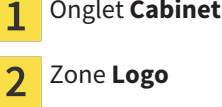

Zone **Information** 3

Vous pouvez visualiser les réglages suivants :

- Dans la zone **Logo**, vous pouvez visualiser le logo de votre cabinet.
- Dans la zone **Information**, vous pouvez visualiser un texte identifiant votre cabinet, p. ex. le nom et l'adresse.

# 11.19.4 MODIFIER LES RÉGLAGES DE VISUALISATION

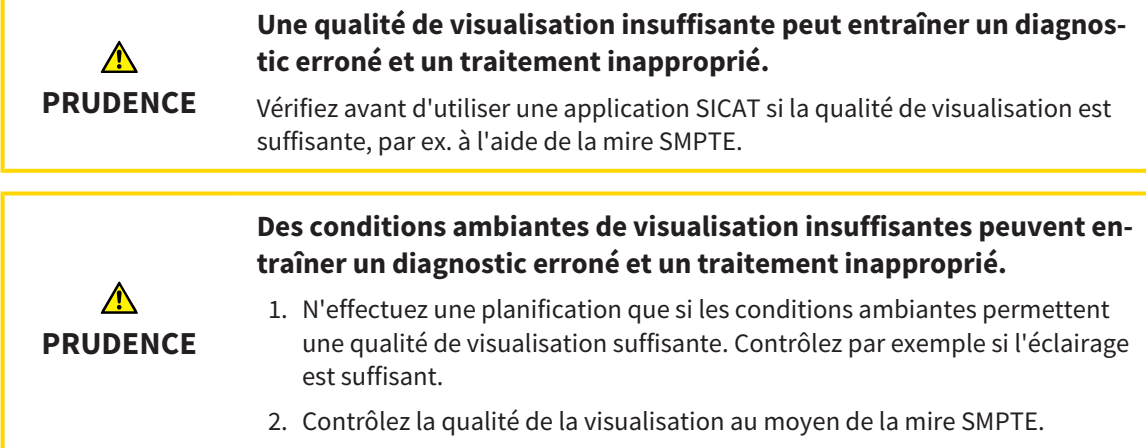

Les réglages de visualisation définissent la visualisation du volume, des objets de diagnostic et des objets de planification dans toutes les applications SICAT.

Procédez de la manière suivante pour ouvrir la fenêtre **Visualisation** :

- 
- 1. Cliquez sur l'icône **Réglages**.
	- ▶ La fenêtre **Réglages** s'ouvre.
- 2. Cliquez sur l'onglet **Visualisation**.
	- ▶ La fenêtre **Visualisation** s'ouvre :

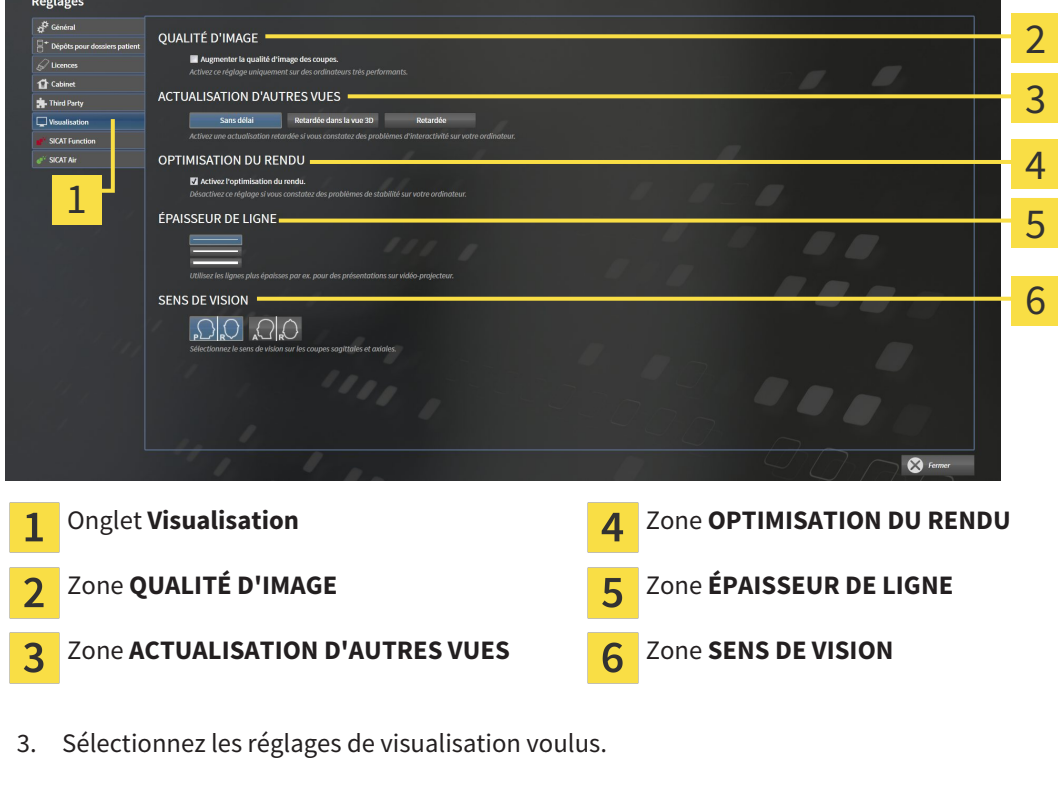

- ▶ SICAT Air applique les réglages modifiés.
- ▶ SICAT Air enregistre les réglages dans votre profil d'utilisateur.

Les réglages suivants sont disponibles :

- **Augmenter la qualité d'image des coupes** Améliore la qualité de représentation des coupes, par moyennage des coupes voisines, par le logiciel. Activez ce réglage uniquement sur des ordinateurs très performants.
- **ACTUALISATION D'AUTRES VUES** L'actualisation retardée améliore l'interactivité de la vue active, au prix d'une actualisation retardée des autres vues. N'activez l'actualisation retardée que si vous constatez des problèmes d'interactivité sur votre ordinateur.
- **Activez l'optimisation du rendu** Ne désactivez cette option que si vous constatez des problèmes de stabilité sur votre ordinateur.
- **ÉPAISSEUR DE LIGNE** Modifie l'épaisseur des lignes. Des lignes plus épaisses sont utiles pour des présentations sur vidéo-projecteur.
- **SENS DE VISION** Commute le sens de vision de la vue de coupe **Axial** et de la vue de coupe Sagit**tal**.

# 11.19.5 MODIFIER LES RÉGLAGES DE SICAT AIR

Les réglages de SICAT Air définissent le dégradé de couleur de l'objet **Voie respiratoire** dans SICAT Air. Procédez de la manière suivante pour modifier les réglages de SICAT Air :

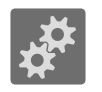

- 1. Cliquez sur l'icône **Réglages**.
	- ▶ La fenêtre **Réglages** s'ouvre.
- 2. Cliquez sur l'onglet **SICAT Air**.
	- ▶ La fenêtre **SICAT Air** s'ouvre :

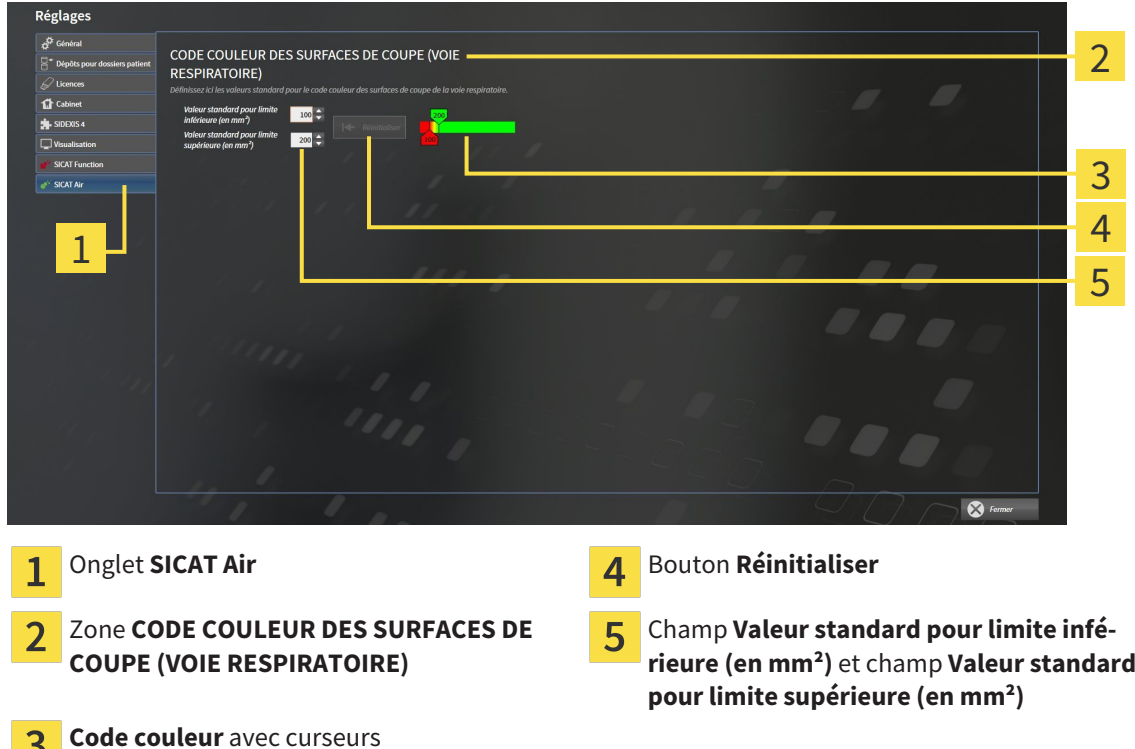

- 3. Sélectionner les valeurs standard voulues pour le code couleur.
- ▶ SICAT Air enregistre les valeurs standard dans votre profil d'utilisateur.
- ▶ SICAT Air utilise les valeurs standard modifiées lorsque vous ouvrez pour la première fois la radiographie 3D et segmentez la voie respiratoire.
- ▶ SICAT Air utilise les valeurs standard modifiées lorsque vous réinitialisez les valeurs d'un objet **Voie respiratoire**.

Les réglages suivants sont disponibles :

3

- Valeur standard pour limite inférieure (en mm<sup>2</sup>) définit la valeur inférieure de la surface de la section en mm², à partir de laquelle le **Code couleur** commence avec le rouge.
- Valeur standard pour limite supérieure (en mm<sup>2</sup>) définit la valeur supérieure de la surface de la section en mm², à partir de laquelle le **Code couleur** se termine avec le vert.

Lorsque vous modifiez les valeurs dans les champs **Valeur standard pour limite inférieure (en mm²)** et **Valeur standard pour limite supérieure (en mm²)**, les curseurs visualisent l'effet de ces modifications sur le **Code couleur**. Lorsque vous déplacez les curseurs dans le **Code couleur**, les valeurs sont adaptées automatiquement dans les champs.

Vous pouvez cliquer sur le bouton **Réinitialiser** pour réinitialiser les réglages de la **Valeur standard pour limite inférieure (en mm²)** et de la **Valeur standard pour limite supérieure (en mm²)** aux valeurs standard de SICAT Air.

# 11.20 ASSISTANCE

SICAT offre les possibilités d'assistance suivantes :

- Aide en ligne
- Informations de contact
- Informations sur le logiciel SICAT Suite installé et les applications SICAT installées

Poursuivez avec l'action suivante :

■ *Ouvrir les possibilités d'assistance* [▶ Page 322]

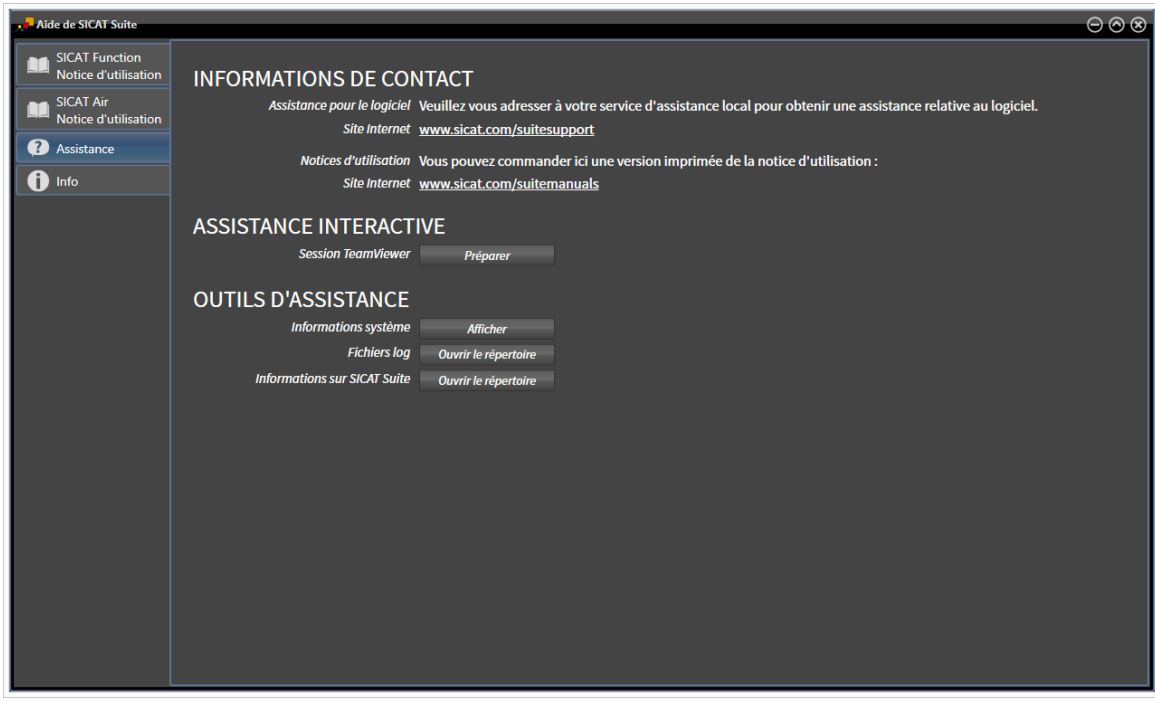

# 11.20.1 OUVRIR LES POSSIBILITÉS D'ASSISTANCE

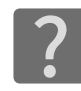

Vous pouvez ouvrir la fenêtre **Assistance** en cliquant sur l'icône **Assistance** dans la **Barre de navigation** ou en appuyant sur la touche F1.

La fenêtre **Assistance** de SICAT Suite se compose des onglets suivants :

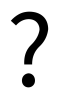

■ **Notice d'instruction** - Vous trouverez des informations à ce sujet dans le paragraphe *Ouvrir l'aide en ligne [*▶ *Page 195]*.

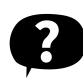

■ **Assistance** - Vous trouverez des informations à ce sujet dans le paragraphe *Informations de contact et outils d'assistance [*▶ *Page 323]*.

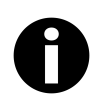

■ **Info** - Vous trouverez des informations à ce sujet dans le paragraphe *Info* [▶ *Page 324*].

### 11.20.2 INFORMATIONS DE CONTACT ET OUTILS D'ASSISTANCE

La fenêtre **Assistance** contient l'ensemble des informations et des outils utiles à l'assistance SICAT :

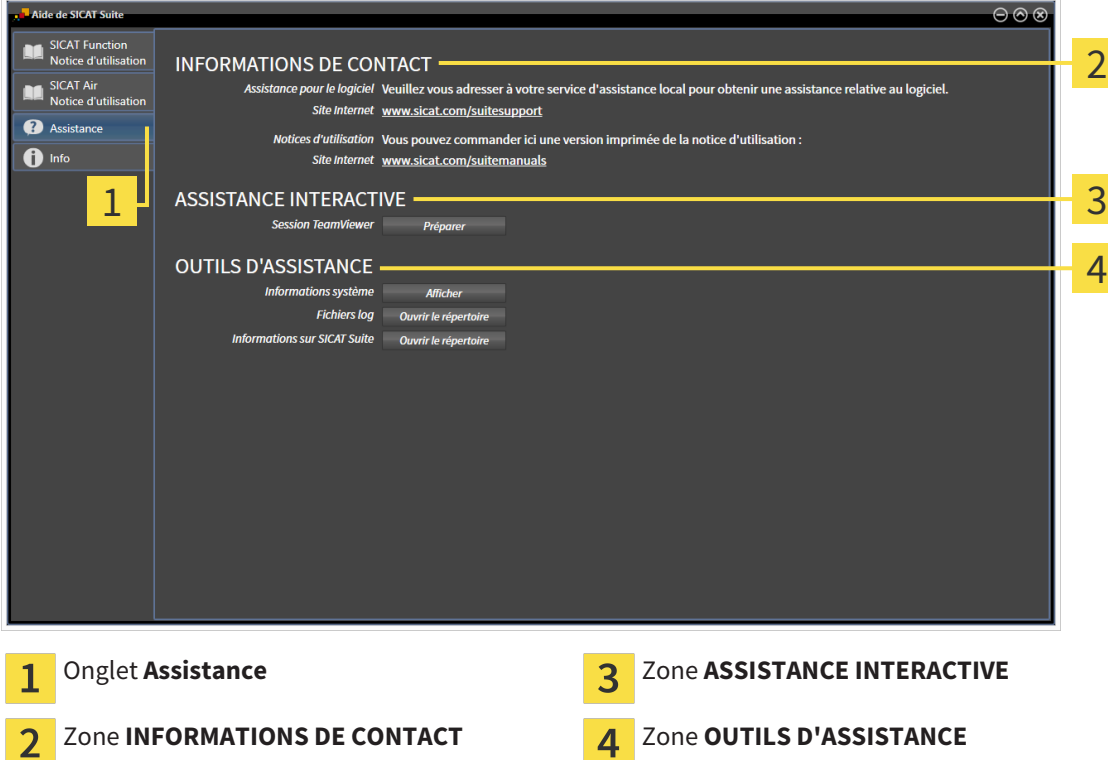

Les outils suivants sont disponibles dans la zone **ASSISTANCE INTERACTIVE** :

■ Lorsque vous cliquez dans la zone **Session TeamViewer** sur le bouton **Préparer**, SICAT Air, ouvre une session TeamViewer.

TeamViewer est un logiciel permettant de télécommander les commandes de la souris et du clavier et de transférer le contenu de l'écran d'un ordinateur via une connexion Internet active. TeamViewer n'établit la connexion qu'avec votre accord explicite. À cet effet, vous communiquez à l'assistance SICAT un ID TeamViewer et un mot de passe. L'assistance SICAT est ainsi en mesure de vous aider directement sur site.

Les outils suivants sont disponibles dans la zone **OUTILS D'ASSISTANCE** :

- Lorsque vous cliquez dans la zone **Informations système** sur le bouton **Afficher**, SICAT Air, ouvre les informations du système d'exploitation.
- Lorsque vous cliquez dans la zone **Fichiers log** sur le bouton **Ouvrir le répertoire**, SICAT Air ouvre le répertoire log de SICAT Suite dans une fenêtre de l'explorateur de fichiers Windows.
- Lorsque vous cliquez dans la zone **Informations sur SICAT Suite** sur le bouton **Ouvrir le répertoire**, SICAT Air exporte des informations sur l'installation actuelle dans un fichier de texte.

#### 11.20.3 INFO

La fenêtre **Info** affiche des informations sur SICAT Suite et sur toutes les applications SICAT installées :

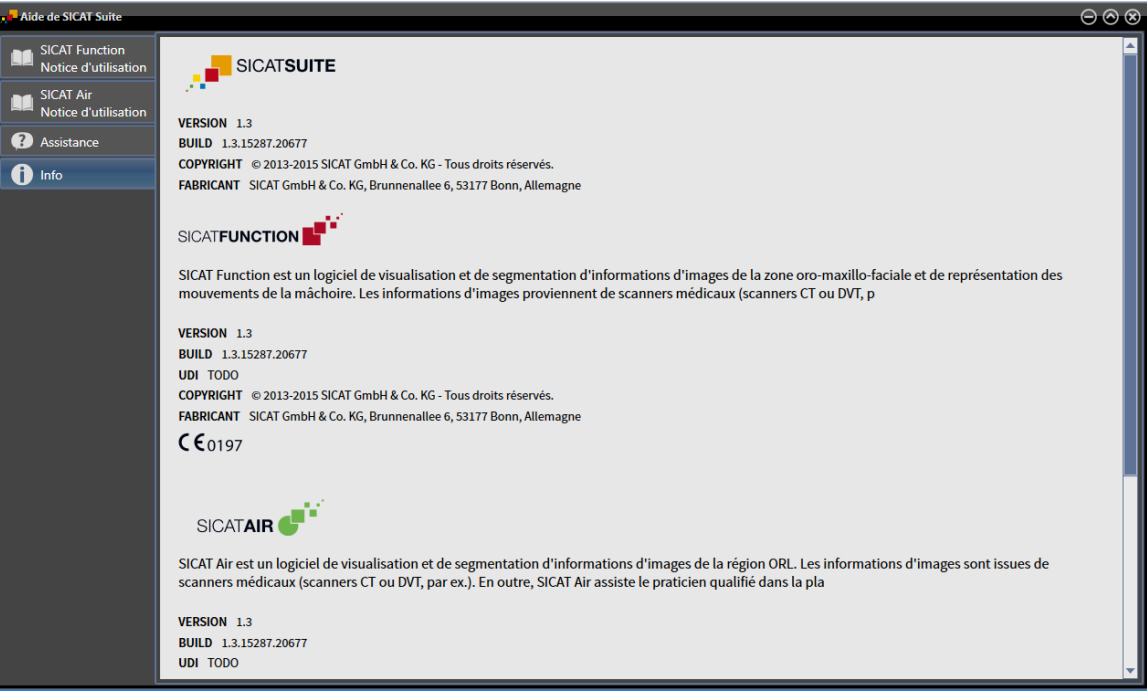
# 11.21 OUVRIR LES DONNÉES EN MODE DE LECTURE SEULE

Les données que vous pouvez visualiser dans SICAT Air en tant que plug-in SIDEXIS XG, sans possibilité de les modifier et de les enregistrer, dépendent du statut de la licence et de l'utilisation de la radiographie 3D actuelle :

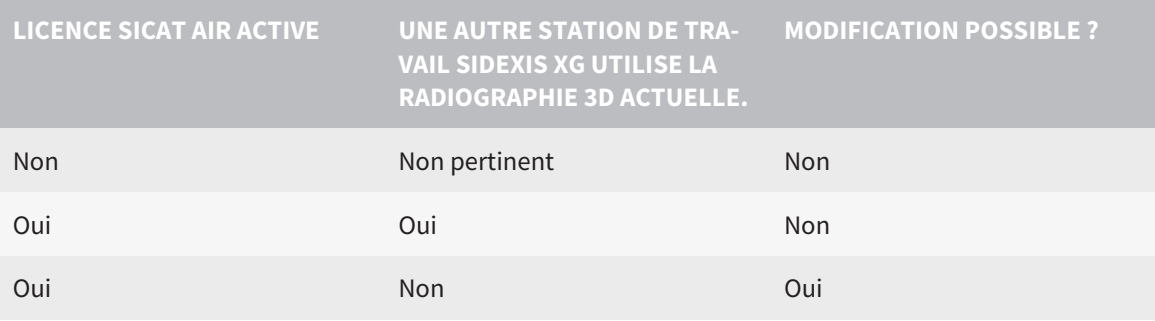

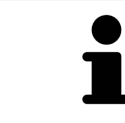

Vous trouverez des informations supplémentaires sur la prise en charge du mode multi-station de SIDEXIS XG dans la notice d'instruction de SIDEXIS XG.

Procédez de la manière suivante pour visualiser des données sans possibilité de les modifier et de les enregistrer :

- ☑ Aucune licence SICAT Air n'est activée ou une autre station de travail SIDEXIS XG utilise la radiographie 3D.
- 1. Démarrez SICAT Suite avec une radiographie 3D depuis Sirona SIDEXIS XG. Vous trouverez des informations à ce sujet dans le paragraphe *Démarrer SICAT Suite [*▶ *Page 191]*.
	- ▶ SICAT Suite ouvre la radiographie 3D et les projets de planification à partir de l'examen SI-DEXIS XG actuel.
	- ▶ Si une autre station de travail SIDEXIS XG utilise la radiographie 3D, une fenêtre affichant le message suivant s'ouvre :**Le dossier patient est traité par un autre utilisateur et ne peut être ouvert qu'en mode lecture**
- 2. Dans la fenêtre de message, cliquez sur le bouton **Ouvrir en mode lecture**.
- ▶ SICAT Suite ouvre la radiographie 3D et les projets de planification à partir de l'examen SIDEXIS XG actuel.

# 11.22 FERMER SICAT SUITE

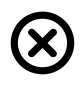

■ Dans le coin supérieur droit de SICAT Air, cliquez sur le bouton **Fermer**.

- ▶ Toutes les applications SICAT se ferment.
- ▶ SIDEXIS enregistre les projets de planification modifiés de toutes les applications SICAT qui s'exécutent en tant que version complète.

# *12 VERSION STANDALONE*

La version standalone de SICAT Suite s'exécute indépendamment d'autres programmes. La gestion et le traitement des données patient ainsi que la modification des réglages s'effectuent par conséquent entièrement dans SICAT Suite ou dans les applications SICAT :

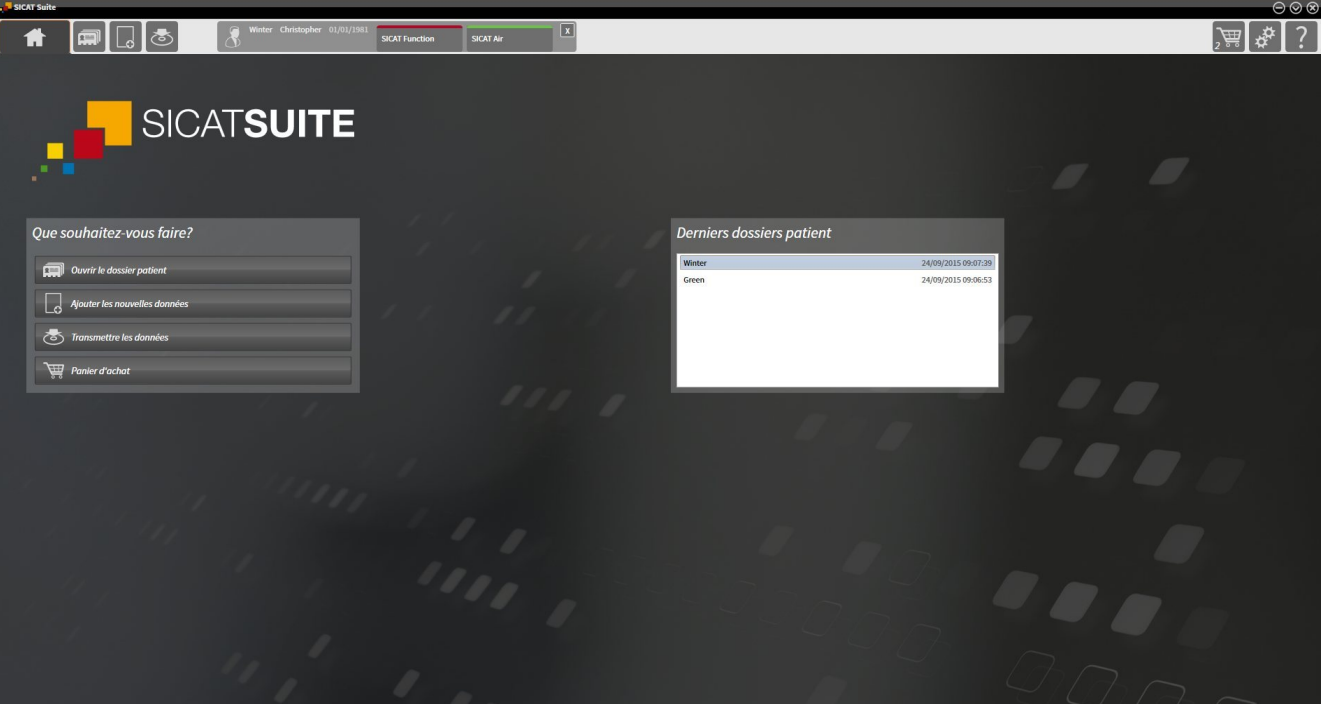

...............................

# 12.1 PARTICULARITÉS DE LA VERSION STANDALONE

### DOSSIERS PATIENT ET DONNÉES DE VOLUME

La version standalone de SICAT Suite contient sa propre gestion centrale des dossiers patient et des données de volume. Le concept de dossiers patient dans la version standalone de SICAT Suite est comparable à celui des dossiers patient conventionnels :

- Les dossiers patient sont enregistrés dans des dépôts de dossiers comparables à des classeurs de rangement.
- L'activation d'un dossier patient est comparable au retrait d'un dossier d'un classeur de rangement pour le poser sur votre bureau.
- L'ouverture des données patient d'un dossier dans des applications SICAT équivaut à prélever des pages d'un dossier patient.
- L'ajout de radiographies 3D à un dossier patient équivaut à ajouter des radiographies 2D à un dossier patient conventionnel.
- Une radiographie 3D peut être la base de plusieurs projets de planification. Les projets de planification sont également des éléments d'un dossier patient.
- Une radiographie 3D et les projets de planification qui lui sont associés forment ensemble une étude.

Vous trouverez des informations sur la gestion des dépôts de dossiers patient dans le paragraphe *Dépôts de dossiers patient [*▶ *Page 347]*. Vous trouverez des informations sur la gestion des dépôts de dossiers patient dans le paragraphe *Dossiers patient [*▶ *Page 365]*.

# RÉGLAGES

Dans la version standalone, SICAT Suite gère lui-même les réglages généraux. Vous trouverez des informations à ce sujet dans le paragraphe *Réglages [*▶ *Page 502]*.

#### **LICENCES**

La version standalone et la version liée à d'autres logiciel de SICAT Suite utilisent les mêmes licences. Vous n'avez pas besoin d'opter pour une version ou une autre lors de l'installation de SICAT Suite.

### OUVRIR DES ÉTUDES AVEC OU SANS DROITS D'ACCÈS EN ÉCRITURE

Pour vous permettre d'effectuer et d'enregistrer des modifications des études SICAT Air, il faut que les conditions suivantes soient satisfaites :

- Une licence SICAT Air doit être activée.
- Un dépôt de dossiers patient doit être actif.

Dans le cas contraire, vous ne pouvez pas effectuer et enregistrer des modifications des études SICAT Air. Vous pouvez toutefois visualiser des radiographies 3D et des études SICAT Air.

Le tableau suivant indique les fonctions qui sont disponibles lorsqu'une licence d'application quelconque et un dépôt de dossiers patient sont activés :

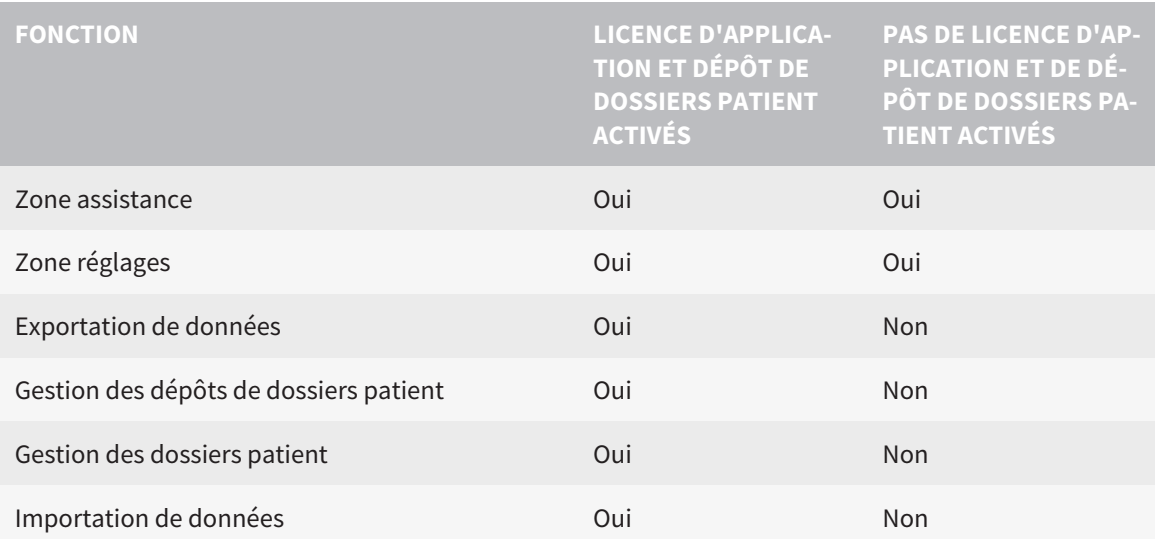

Le tableau suivant indique les fonctions qui sont disponibles lorsqu'une licence SICAT Air et un dépôt de dossiers patient sont activés :

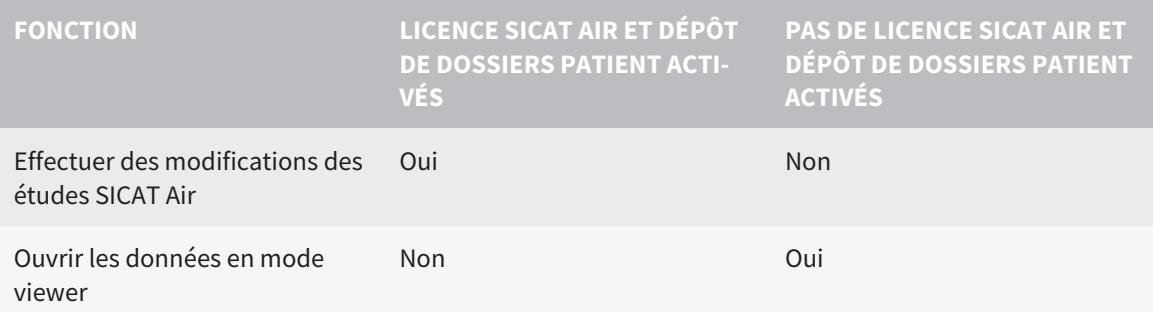

Dans certaines conditions, il arrive que ne puissiez pas effectuer des modifications des études SICAT Air, même si une licence SICAT Air est activée. Un processus de commande en cours peut en être la cause.

Dans la version standalone, le statut de la licence conditionne également les fonctions disponibles dans la fenêtre **SICAT Suite Home**. Vous trouverez des informations à ce sujet dans le paragraphe *Vue d'ensemble de la fenêtre "SICAT Suite Home" [*▶ *Page 336]*.

Vous trouverez de plus amples informations dans le paragraphe *Ouvrir les données en mode de lecture seule [*▶ *Page 516]*.

# 12.2 FLUX DE TRAVAIL STANDARD DE SICAT AIR

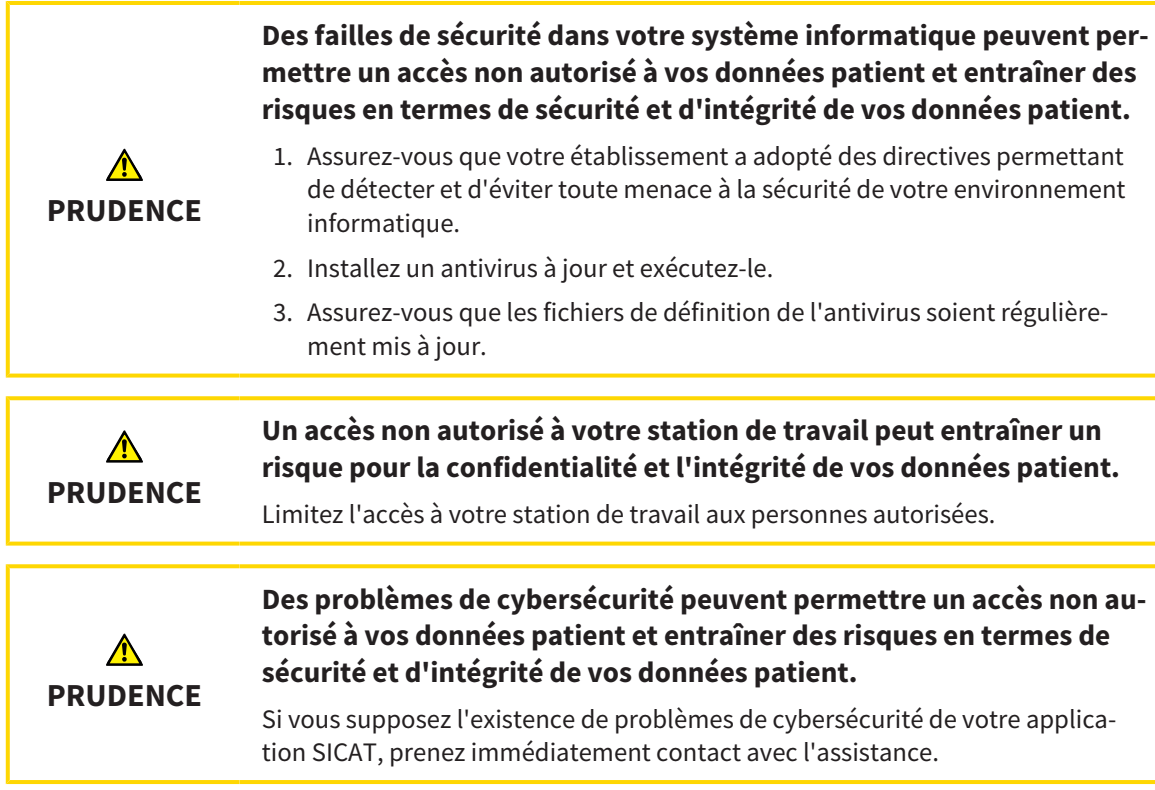

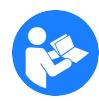

Avant de commencer le travail avec SICAT Suite, il est important de lire intégralement la présente notice d'instruction, et en particulier toutes les consignes de sécurité. Gardez cette notice d'instruction à portée de main pour y rechercher des informations.

### INSTALLATION ET DÉMARRAGE

L'installation de SICAT Suite est décrite dans le paragraphe *Installer SICAT Suite [*▶ *Page 20]*.

Le démarrage de SICAT Suite est décrit dans le paragraphe *Démarrer SICAT Suite [*▶ *Page 333]*.

#### VALIDER LA VERSION COMPLÈTE

- 1. Si vous avez acheté une licence pour SICAT Air, activez la licence afin de valider la version complète. Vous trouverez des informations à ce sujet dans le paragraphe *Licences [*▶ *Page 340]*.
- 2. Pour pouvoir enregistrer vos données, créez au moins un dépôt de dossiers patient et activez-le. Vous trouverez des informations à ce sujet dans le paragraphe *Dépôts de dossiers patient [*▶ *Page 347]*.

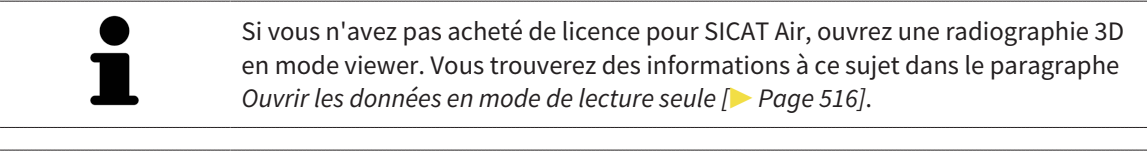

Si l'ordinateur sur lequel s'exécute SICAT Suite appartient à un réseau et que la configuration du réseau le permet, vous pouvez enregistrer les dépôts de dossiers patient et les dossiers patient qu'ils contiennent dans un système de fichiers réseau. En général, le système de fichiers réseau doit prendre en charge à cet effet le protocole NFS ou SMB. Vous trouverez des informations à ce sujet dans le paragraphe *Dépôts de dossiers patient [*▶ *Page 347]*.

Effectuez les réglages souhaités dans la zone **Réglages**. Vous trouverez des informations à ce sujet dans le paragraphe *Réglages [*▶ *Page 502]*.

#### ÉTAPES DE TRAVAIL DANS SICAT AIR

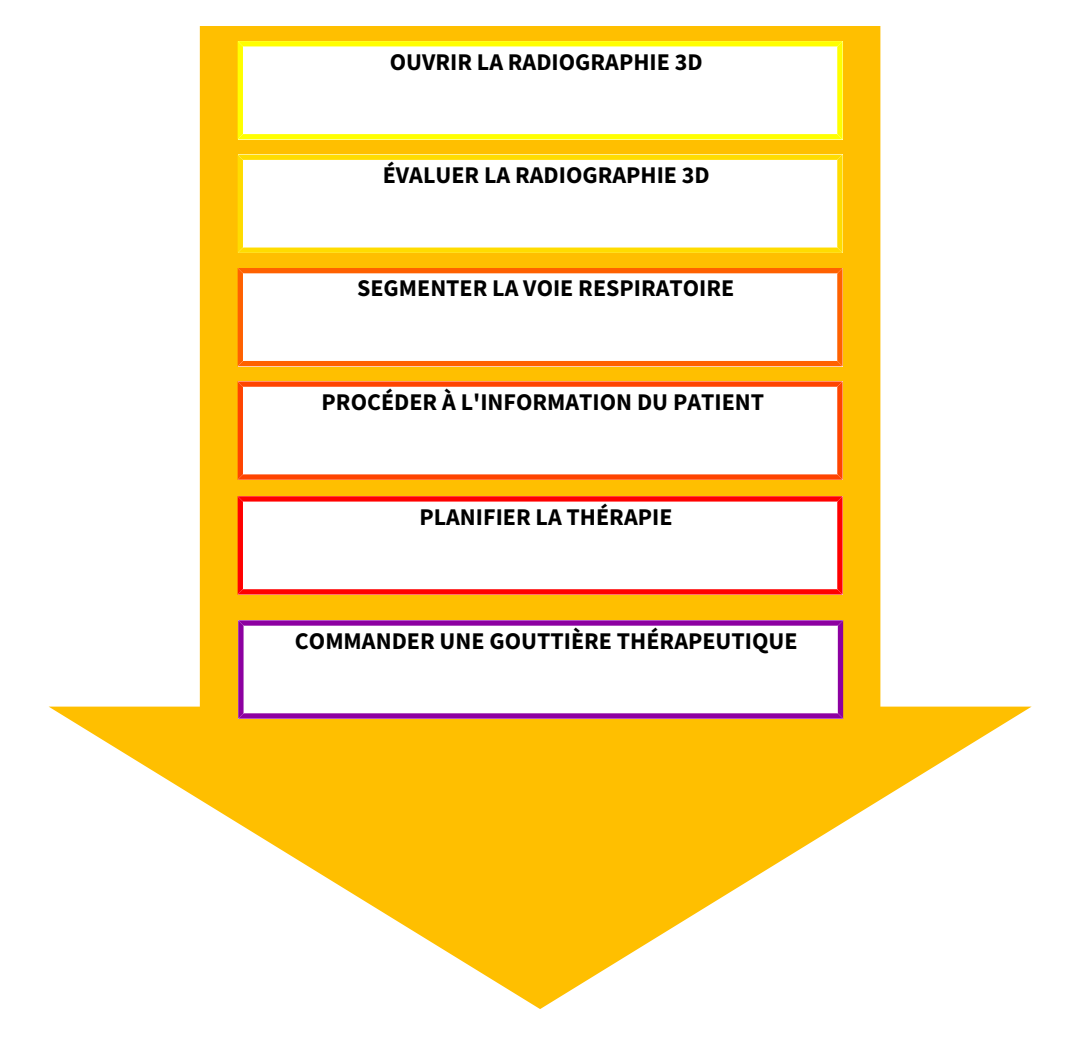

#### OUVRIR UN JEU DE DONNÉES

- 1. Importez la radiographie 3D dans le dépôt de dossiers patient. Vous trouverez des informations à ce sujet dans le paragraphe *Importation de données [*▶ *Page 355]*.
- 2. Pour rechercher des dossiers patient et gérer les données importées, suivez les instructions du paragraphe *Dossiers patient [*▶ *Page 365]*.
- 3. Pour travailler avec les données de dossiers patient, ouvrez un dossier patient dans SICAT Air. Vous trouverez des informations à ce sujet dans le paragraphe *Ouvrir des radiographies 3D ou des projets de planification à partir de la vue d'ensemble des dossiers patient [*▶ *Page 373]*.

### ÉDITER UN JEU DE DONNÉES DANS SICAT AIR

- 1. Orientez la radiographie 3D en fonction de vos besoins, par ex. selon l'horizontale de Francfort. Vous trouverez des informations à ce sujet dans le paragraphe *Adapter l'orientation du volume [*▶ *Page 428]*.
- 2. Évaluez la radiographie 3D et faites-vous une première vision globale des voies respiratoires supérieures.
- 3. Segmentez la voie respiratoire. Vous trouverez des informations à ce sujet dans le paragraphe *Segmentation de la voie respiratoire [*▶ *Page 442]*.
- 4. Évaluez la voie respiratoire dans l'espace de travail **Voie respiratoire**. Vous trouverez des informations à ce sujet dans le paragraphe *Analyse de la voie respiratoire [*▶ *Page 453]*.
- 5. Expliquez la situation au patient et créez une feuille de résultats pour le patient. Vous trouverez des informations à ce sujet dans le paragraphe *Information du patient [*▶ *Page 467]*.
- 6. Effectuez une planification thérapeutique.
- 7. Prenez une radiographie 3D de la mâchoire du patient dans la position thérapeutique en protrusion. Importez la radiographie et ouvrez-la dans SICAT Air.
- 8. Contrôlez l'effet de la gouttière thérapeutique à l'aide de la comparaison de voie respiratoire. Tenez compte en particulier des modifications des voies respiratoires et des implications sur l'articulation temporo-mandibulaire.
- 9. Commandez une gouttière thérapeutique pour le patient. Vous trouverez des informations à ce sujet dans le paragraphe *Processus de commande [*▶ *Page 479]*.
- 10. Si vous souhaitez un deuxième avis, exportez les données. Vous trouverez des informations à ce sujet dans le paragraphe *Exportation de données [*▶ *Page 476]*.

### TERMINER OU INTERROMPRE LE TRAVAIL SUR LES JEUX DE DONNÉES

■ Pour terminer ou interrompre votre travail, enregistrez-le en fermant le dossier patient actif. Vous trouverez des informations à ce sujet dans le paragraphe *Fermer SICAT Suite [*▶ *Page 519]*.

SICAT Air enregistre les objets de voie respiratoire, la comparaison de voie respiratoire, la feuille de résultats, la segmentation et les empreintes optiques dans une étude basée sur la radiographie 3D.

#### NOTICE D'INSTRUCTION ET ASSISTANCE

La notice d'instruction est disponible dans la fenêtre **Aide de SICAT Suite**. Vous trouverez des informations à ce sujet dans le paragraphe Aide en ligne.

Une assistance supplémentaire est disponible dans la zone **Assistance**. Vous trouverez des informations à ce sujet dans le paragraphe *Assistance [*▶ *Page 512]*.

# 12.3 DÉMARRER SICAT SUITE

Procédez de la manière suivante pour démarrer SICAT Suite :

☑ SICAT Suite a été installé avec succès. Vous trouverez des informations à ce sujet dans le paragraphe *Installer SICAT Suite [*▶ *Page 20]*.

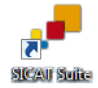

- Si un raccourci a été créé sur le bureau lors de l'installation, cliquez sur l'icône **SICAT Suite** sur le bureau Windows.
- ▶ SICAT Suite démarre et la fenêtre **SICAT Suite Home** s'ouvre. Vous trouverez des informations à ce sujet dans le paragraphe *Vue d'ensemble de la fenêtre "SICAT Suite Home" [*▶ *Page 336]*.

Vous pouvez également démarrer SICAT Suite en appuyant sur la touche **Windows**, en saisissant **SICAT Suite** puis en cliquant sur l'icône **SICAT Suite**.

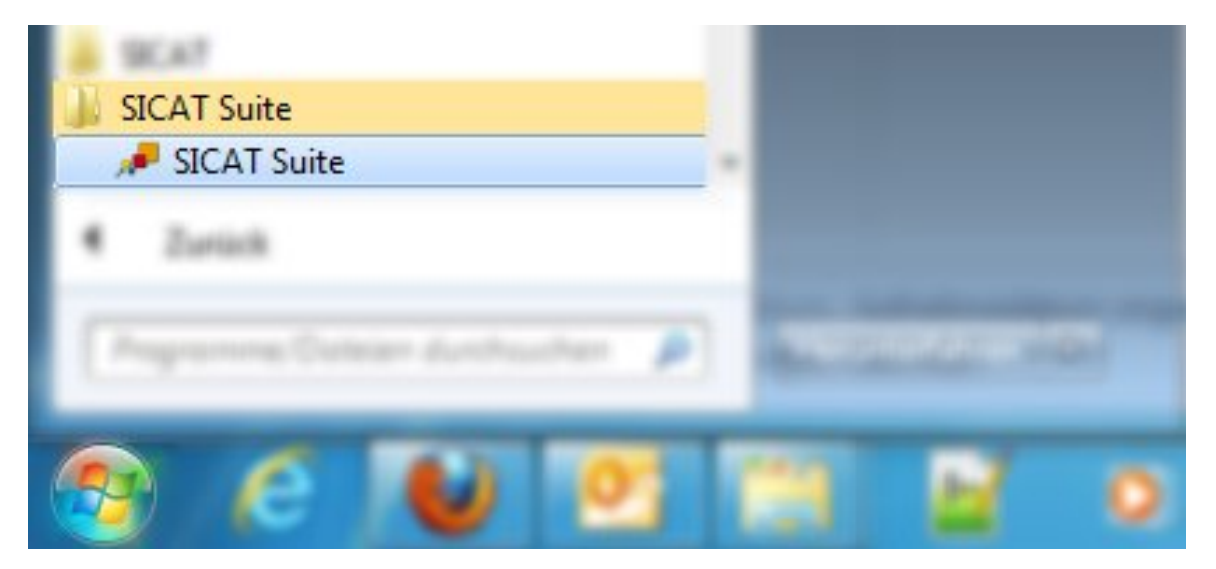

# 12.4 INTERFACE UTILISATEUR DE SICAT SUITE

L'interface utilisateur de la version standalone de SICAT Suite est composée des éléments suivants :

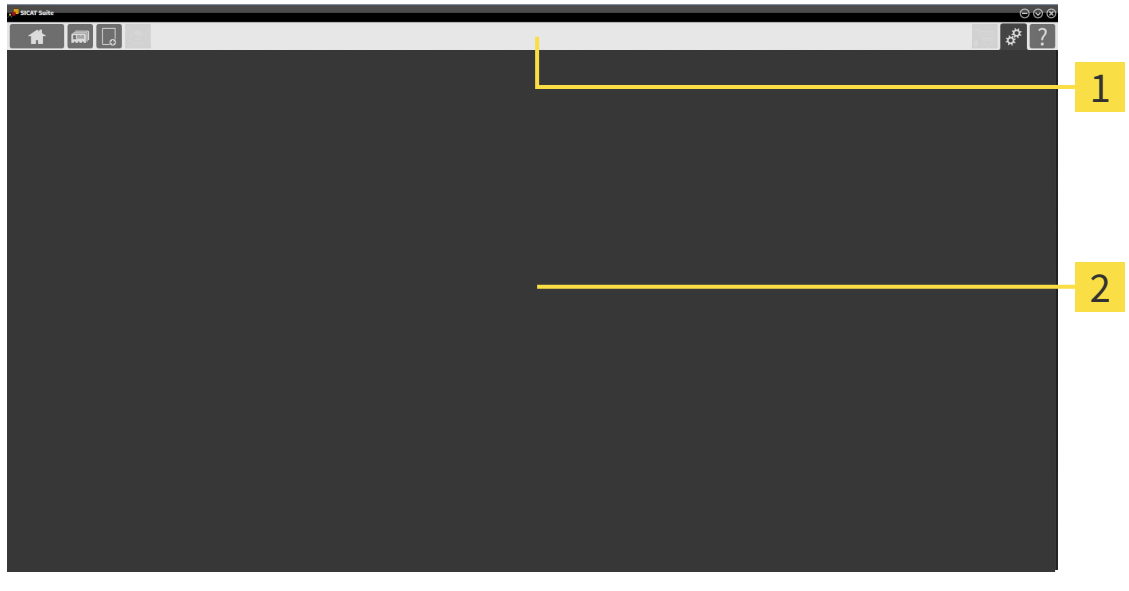

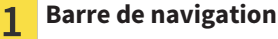

**Zone d'application**  $\overline{\mathbf{z}}$ 

- La barre de navigation, dans la partie supérieure de SICAT Suite, affiche des onglets permettant de commuter entre différentes fenêtres et applications.
- La **Zone d'application**, qui occupe le reste de l'espace de SICAT Suite, affiche l'interface utilisateur de l'application SICAT active.

La **Barre de navigation** comprend trois zones. La zone latérale gauche et la zone latérale droite sont toujours visibles. SICAT Suite n'affiche la zone médiane que lorsqu'un dossier patient est activé.

La zone latérale gauche contient les onglets suivants :

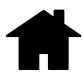

■ **SICAT Suite Home** - Vous trouverez des informations à ce sujet dans le paragraphe *Vue d'ensemble de la fenêtre "SICAT Suite Home" [*▶ *Page 336]*.

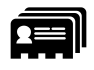

■ **Dossiers patient** - Vous trouverez des informations à ce sujet dans le paragraphe *Dossiers patient [*▶ *Page 365]*.

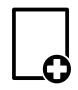

■ **Ajouter les nouvelles données** - Vous trouverez des informations à ce sujet dans le paragraphe /m*portation de données [*▶ *Page 355]*.

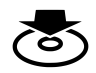

■ **Transmettre les données** - Vous trouverez des informations à ce sujet dans le paragraphe *Exportation de données [*▶ *Page 476]*.

La zone médiane contient les onglets suivants :

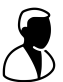

■ **Dossier patient actif** - Vous trouverez des informations à ce sujet dans le paragraphe *Travailler avec des dossiers patient actifs [*▶ *Page 370]*.

■ **Applications** - Vous trouverez des informations à ce sujet dans le paragraphe *Commuter entre les applications SICAT [*▶ *Page 338]*.

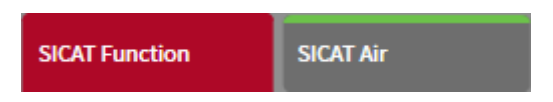

La zone latérale droite contient les onglets suivants :

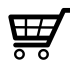

Panier d'achat - Vous trouverez des informations à ce sujet dans le paragraphe Processus de com*mande [*▶ *Page 479]*.

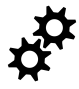

■ **Réglages** - Vous trouverez des informations à ce sujet dans le paragraphe *Réglages [▶ Page 502]*.

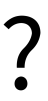

■ **Assistance** - Vous trouverez des informations à ce sujet dans le paragraphe *Assistance* [▶ *Page 512]*.

......................................

## 12.4.1 VUE D'ENSEMBLE DE LA FENÊTRE "SICAT SUITE HOME"

La fenêtre **SICAT Suite Home** vous accueille au démarrage de la version standalone de SICAT Suite :

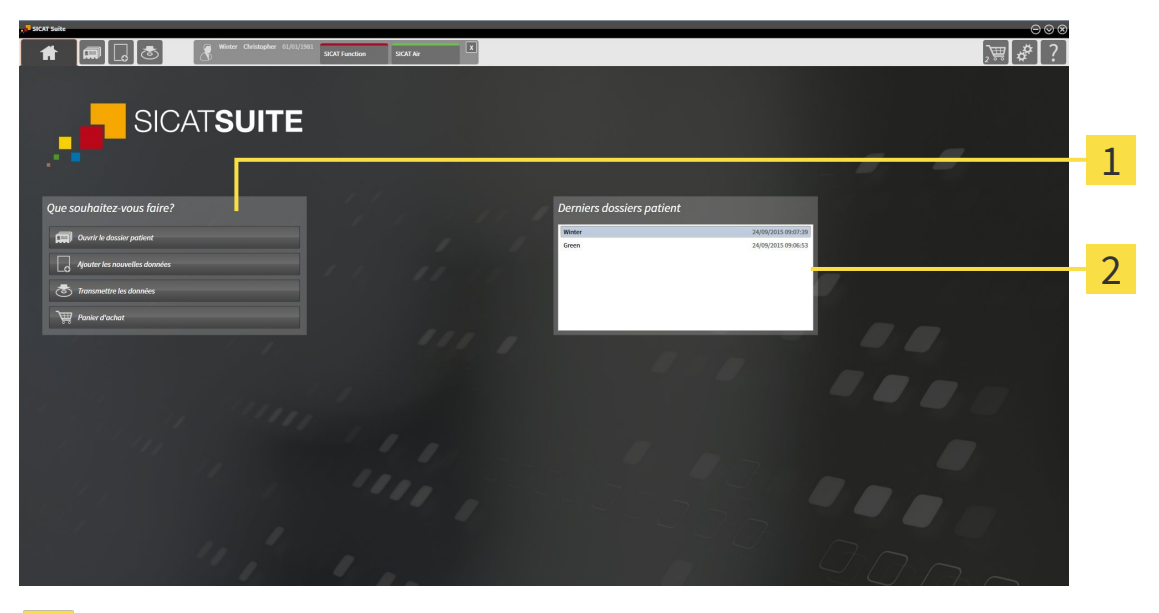

#### Zone **Que souhaitez-vous faire**  $\mathbf{1}$

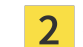

Zone **Derniers dossiers patient**

Vous pouvez retourner à tout moment à cette fenêtre en cliquant sur l'icône **SICAT Suite Home**. Le contenu de la fenêtre **SICAT Suite Home** dépend des paramètres suivants :

- État d'activation des licences
- État du dépôt de dossiers patient

Si aucune licence n'est activée, SICAT Suite s'exécute en mode viewer. Dans ce mode, vous ne pouvez pas établir de connexion aux dépôts de dossiers patient, ni créer de dépôts de dossiers patient, et les fonctions d'importation, d'édition et d'enregistrement des données patient ne sont pas disponibles. C'est pourquoi seuls les boutons **Visualiser les nouvelles données** et **Activer la licence** sont disponibles dans la fenêtre **SICAT Suite Home**.

Lorsqu'une licence est activée, mais qu'aucun dépôt de dossiers patient n'est créé dans SICAT Suite, vous pouvez créer des dépôts de dossiers patient, cependant les fonctions d'importation, d'édition et d'enregistrement des données patient ne sont pas disponibles. C'est pourquoi seuls les boutons **Visualiser les nouvelles données** et **Créer un dépôt de dossiers patient** sont disponibles dans la fenêtre **SICAT Suite Home**.

Lorsqu'une licence est activée et qu'un dépôt de dossiers patient est créé et activé dans SICAT Suite, les boutons suivants sont disponibles dans la fenêtre **SICAT Suite Home**, dans la zone **Que souhaitez-vous faire**  :

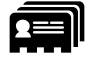

■ **Ouvrir le dossier patient** - Vous trouverez des informations à ce sujet dans le paragraphe *Dossiers patient [*▶ *Page 365]*.

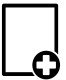

■ **Ajouter les nouvelles données** - Vous trouverez des informations à ce sujet dans le paragraphe *Importation de données [*▶ *Page 355]*.

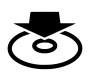

■ **Transmettre les données** - Vous trouverez des informations à ce sujet dans le paragraphe *Exportation de données [*▶ *Page 476]*.

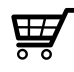

- Panier d'achat Vous trouverez des informations à ce sujet dans le paragraphe Processus de com*mande [*▶ *Page 479]*.
- En outre, la zone **Derniers dossiers patient** affiche une liste des derniers dossiers patient ouverts. Vous pouvez ouvrir ces dossiers patient à l'aide d'un double-clic.

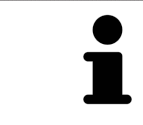

Lorsque le réglage **Afficher les informations patient sous forme anonyme** est actif, la fenêtre **SICAT Suite Home** masque la zone **Derniers dossiers patient**.

## 12.4.2 COMMUTER ENTRE LES APPLICATIONS SICAT

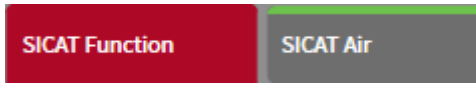

Dans la **Barre de navigation**, cliquez sur le bouton qui porte la désignation de l'application SICAT souhaitée.

▶ SICAT Suite passe à l'application sélectionnée.

# 12.5 OUVRIR L'AIDE EN LIGNE

Les notices d'instruction des applications SICAT sont intégrées dans la fenêtre **Assistance** sous forme d'une aide en ligne.

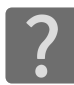

Vous pouvez ouvrir la fenêtre **Assistance** en cliquant sur l'icône **Assistance** dans la **Barre de navigation** ou en appuyant sur la touche F1.

La fenêtre **Assistance** présente l'aspect suivant :

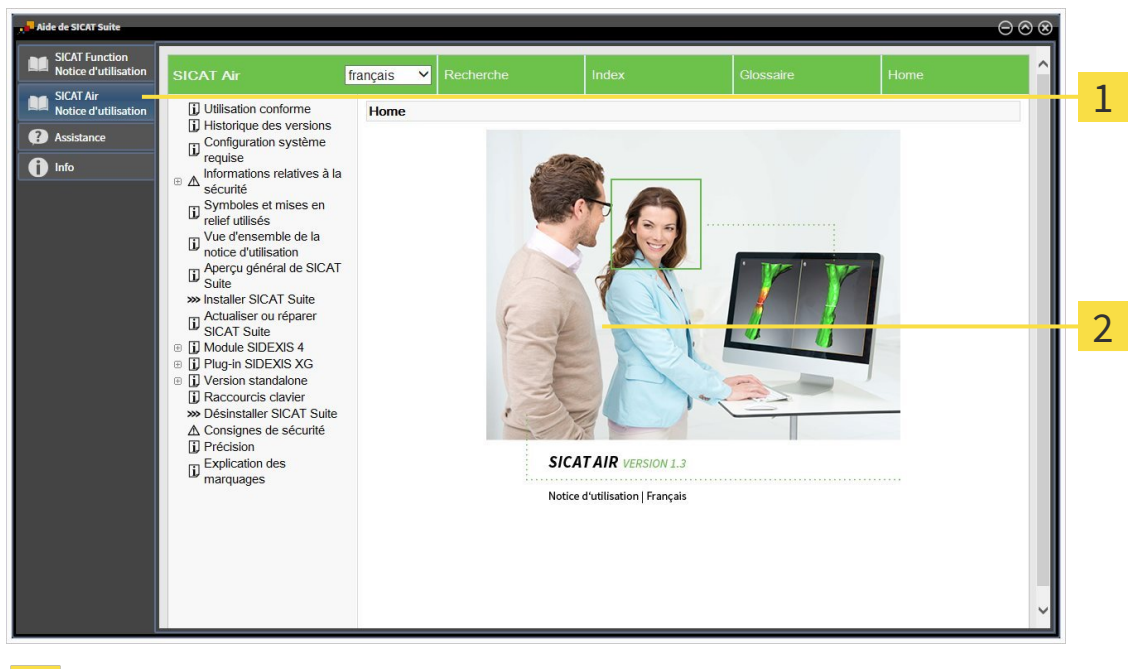

Onglet **Notice d'instruction**

 $\mathbf{1}$ 

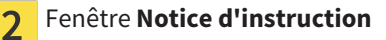

# 12.6 LICENCES

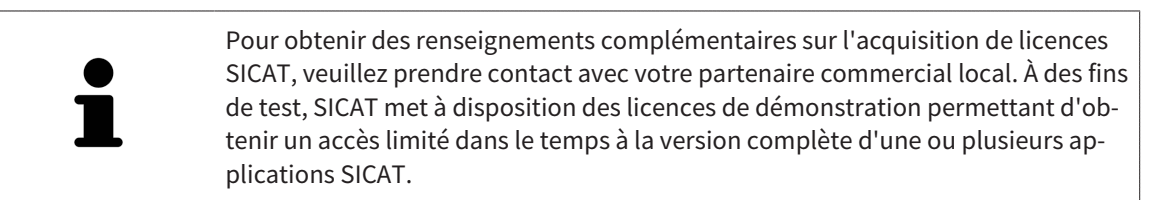

Vous pouvez activer de la manière suivante les licences des applications SICAT et de fonctions individuelles :

- Une fois que vous avez fait l'acquisition d'une ou plusieurs licences, SICAT met à votre disposition, ainsi qu'à celle de votre établissement, un code d'activation personnel. Vous pouvez utiliser le code d'activation pour activer des licences sur différents ordinateurs sur lesquels s'exécute SICAT Suite.
- Votre pool de licences sur le serveur de licences SICAT contient le nombre de licences achetées de chaque application SICAT et des fonctions individuelles.
- Lorsque vous activez une licence sur un ordinateur, elle est liée à cet ordinateur. La licence est retirée de votre pool de licences et n'est plus disponible pour l'activation sur un autre ordinateur.
- Une licence activée valide la version complète d'une ou plusieurs applications ou de fonctions individuelles. Les applications sans licence s'exécutent en mode viewer.

La fenêtre **Aperçu de vos licences** fournit une vue d'ensemble des licences qui sont activées sur votre ordinateur. Il peut s'agir de licences pour des applications ou pour des fonctions individuelles. Vous trouverez des informations à ce sujet dans le paragraphe *Ouvrir la fenêtre "Aperçu de vos licences" [*▶ *Page 341]*.

Vous pouvez activer les licences de deux manières différentes :

- Si l'ordinateur sur lequel s'exécute SICAT Suite dispose d'une connexion Internet active, il est possible de procéder à une activation automatique de la licence. Vous trouverez des informations à ce sujet dans le paragraphe *Activer des licences via une connexion Internet active [*▶ *Page 342]*.
- Si vous le souhaitez, ou si l'ordinateur sur lequel s'exécute SICAT Suite ne dispose pas de connexion Internet active, vous pouvez procéder manuellement à l'activation de la licence en utilisant des fichiers de demande de licence. Vous devez télécharger ces fichiers de demande de licence sur la page Internet de SICAT. En contrepartie, vous recevez un fichier d'activation de licence que vous devez activer dans SICAT Suite. Vous trouverez des informations à ce sujet dans le paragraphe *Activer des licences manuellement ou sans connexion Internet active [*▶ *Page 343]*.

Vous pouvez désactiver individuellement des licences pour chaque application ou fonction et les restituer au pool de licences. Pour ce faire, il faut que l'ordinateur sur lequel SICAT Suite s'exécute soit équipé d'une connexion Internet active. Après avoir désactivé une licence, vous pouvez entrer le même code d'activation ou un autre. Les licences restituées sont disponibles pour une activation sur le même ordinateur ou sur un autre. Vous trouverez des informations à ce sujet dans le paragraphe *Restituer des licences au pool de licences [*▶ *Page 345]*.

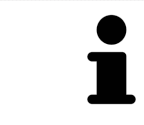

L'utilisation d'un code de bon d'échange est décrite dans le paragraphe *Utiliser des codes de bon d'échange [*▶ *Page 346]*.

# 12.6.1 OUVRIR LA FENÊTRE "APERÇU DE VOS LICENCES"

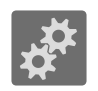

- 1. Cliquez dans la **Barre de navigation** sur l'icône **Réglages**.
	- ▶ La fenêtre **Réglages** s'ouvre.

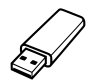

- 2. Cliquez sur l'onglet **Licences**.
	- ▶ La fenêtre **Aperçu de vos licences** s'ouvre :

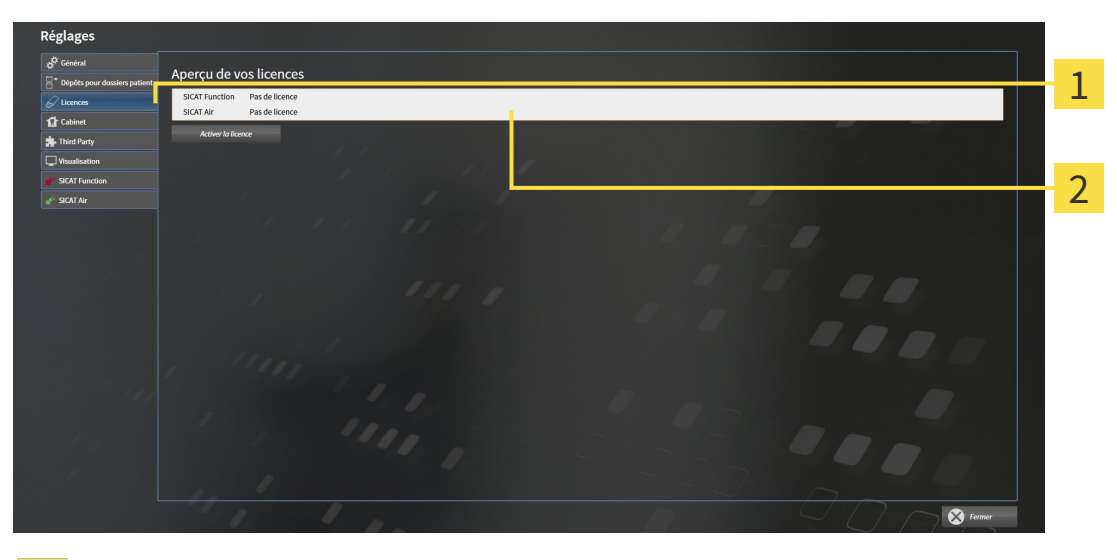

#### Onglet **Licences**  $\mathbf{1}$

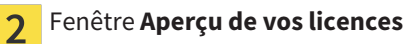

Poursuivez avec une des actions suivantes :

- *Activer des licences via une connexion Internet active [▶ Page 342]*
- *Activer des licences manuellement ou sans connexion Internet active [▶ Page 343]*
- *Restituer des licences au pool de licences* (▶ *Page 345*)

### 12.6.2 ACTIVER DES LICENCES VIA UNE CONNEXION INTERNET ACTIVE

**REMARQUE** Vous devez fermer le dossier patient actif avant de procéder à des modifications des licences.

Procédez de la manière suivante pour démarrer la procédure d'activation :

- ☑ Il manque une licence activée à au moins une application SICAT ou une fonction individuelle.
- ☑ L'ordinateur sur lequel SICAT Suite s'exécute est équipé d'une connexion Internet active.
- ☑ La fenêtre **Aperçu de vos licences** est déjà ouverte. Vous trouverez des informations à ce sujet dans le paragraphe *Ouvrir la fenêtre "Aperçu de vos licences" [*▶ *Page 341]*.
- 1. Dans la fenêtre **Aperçu de vos licences**, cliquez sur le bouton **Activer la licence**.
- **Réglage:** Aperçu de vos licence 1 2 3
- ▶ La zone **Aperçu de vos licences** est développée :

- Bouton **Activer la licence** 1
- Zone **Saisissez votre code d'activation**  $\overline{2}$
- Bouton **Démarrer**  $\overline{3}$
- 2. Saisissez dans le champ **Saisissez votre code d'activation** votre code d'activation client ou un code d'activation de licence de démonstration.
- 3. Cliquez sur le bouton **Démarrer**.
- 4. Au cas où une fenêtre **Pare-feu Windows** s'ouvre, autorisez SICAT Suite à accéder à Internet.
- $\blacktriangleright$  Les licences acquises pour des applications ou des fonctions individuelles installées sont extraites de votre pool de licence et activées dans SICAT Suite sur votre ordinateur actuel.
- ▶ La fenêtre de notification s'ouvre avec le message suivant : **La licence a été activée avec succès**.

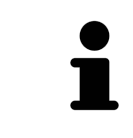

Pour réactiver SICAT Suite, vous pouvez utiliser votre code d'activation client en cliquant sur le bouton **Utiliser le code d'activation client**. Pour vider le champ contenant la clé de licence actuelle, vous pouvez cliquer dans la zone **Saisissez votre code d'activation**, sur le bouton **Vider**.

## 12.6.3 ACTIVER DES LICENCES MANUELLEMENT OU SANS CONNEXION INTERNET ACTIVE

**REMARQUE** Vous devez fermer le dossier patient actif avant de procéder à des modifications des licences.

Pour activer les licences manuellement ou sans connexion Internet active, procédez de la manière suivante :

- ☑ Il manque une licence activée à au moins une application SICAT ou une fonction individuelle.
- ☑ La fenêtre **Aperçu de vos licences** est déjà ouverte. Vous trouverez des informations à ce sujet dans le paragraphe *Ouvrir la fenêtre "Aperçu de vos licences" [*▶ *Page 341]*.
- 1. Dans la fenêtre **Aperçu de vos licences**, cliquez sur le bouton **Activer la licence**.
	- ▶ La zone **Aperçu de vos licences** est développée.
- 2. Dans la zone **Activation manuelle**, cliquez sur le bouton **Afficher**.
	- ▶ La zone **Activation manuelle** est développée :

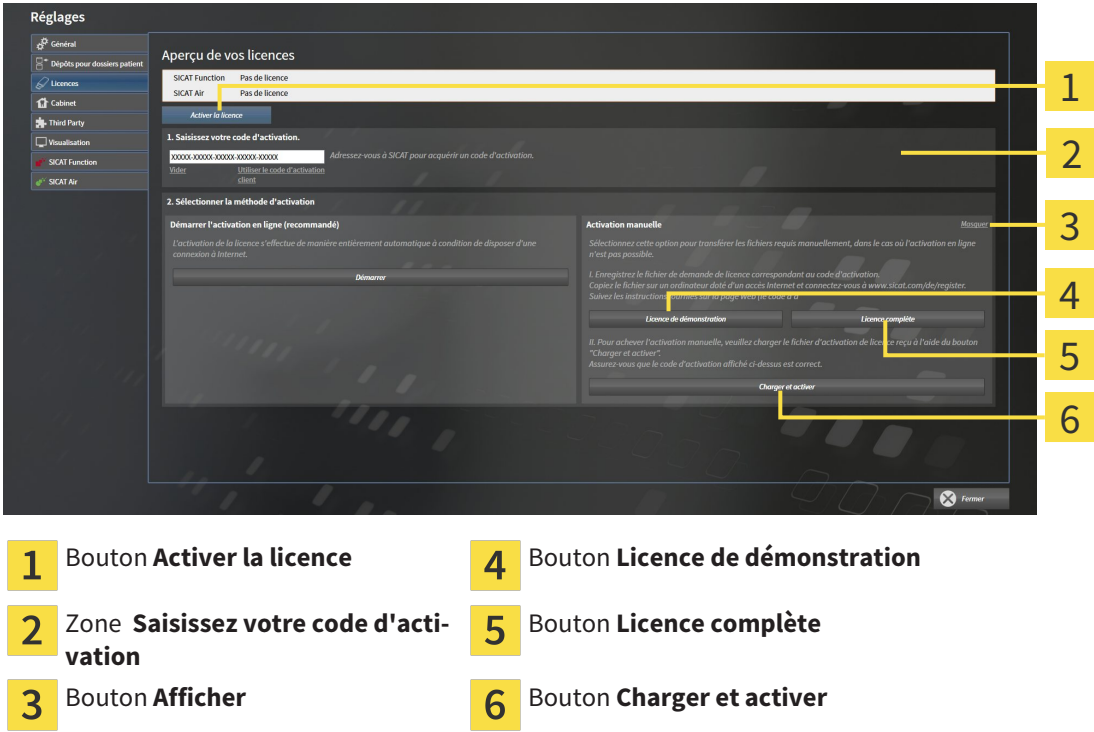

- 3. Pour activer une licence complète, cliquez sur le bouton **Licence complète**.
- 4. Pour activer une licence de démonstration, cliquez sur le bouton **Licence de démonstration**.
	- ▶ Une fenêtre Windows Explorer s'ouvre.
- 5. Naviguez jusqu'au dossier souhaité pour le fichier de demande de licence, puis cliquez sur **OK**.
	- ▶ Un fichier de demande de licence avec l'extension **WibuCmRaC** est généré et enregistré dans le dossier sélectionné.
- 6. Copiez le fichier de demande de licence sur un ordinateur doté d'une connexion Internet active, par exemple par l'intermédiaire d'une clé USB.
- 7. Sur l'ordinateur doté d'une connexion Internet active, ouvrez un navigateur Web et ouvrez la page Internet [http://www.sicat.com/register.](http://www.sicat.com/register)
- 8. Suivez les instructions fournies sur la page Internet d'activation.
	- ▶ Les licences acquises pour les applications ou les fonctions installées sont extraites de votre pool de licences.
	- ▶ Le serveur de licences SICAT génère un fichier d'activation de licence avec l'extension **WibuCm-RaU**, que vous devez télécharger sur votre ordinateur.
- 9. Copiez le fichier d'activation de licence téléchargé sur l'ordinateur sur lequel s'exécute SICAT Suite.
- 10. Contrôlez que le code d'activation correct est écrit dans le champ **Saisissez votre code d'activation**.
- 11. Dans la fenêtre **Aperçu de vos licences**, cliquez sur le bouton **Charger et activer**.
	- ▶ Une fenêtre Windows Explorer s'ouvre.
- 12. Naviguez jusqu'au fichier d'activation de licence, sélectionnez-le et cliquez sur **OK**.
- ▶ La licence contenue dans le fichier d'activation de licence est installée dans SICAT Suite sur votre ordinateur actuel.
- ▶ La fenêtre de notification s'ouvre avec le message suivant : **La licence a été activée avec succès**.

## 12.6.4 RESTITUER DES LICENCES AU POOL DE LICENCES

**REMARQUE** Vous devez fermer le dossier patient actif avant de procéder à des modifications des licences.

Procédez de la manière suivante pour désactiver une licence complète et la restituer au pool de licences :

- ☑ Vous avez déjà activé la licence complète d'une application SICAT.
- ☑ L'ordinateur sur lequel SICAT Suite s'exécute est équipé d'une connexion Internet active.
- ☑ La fenêtre **Aperçu de vos licences** est déjà ouverte. Vous trouverez des informations à ce sujet dans le paragraphe *Ouvrir la fenêtre "Aperçu de vos licences" [*▶ *Page 341]*.

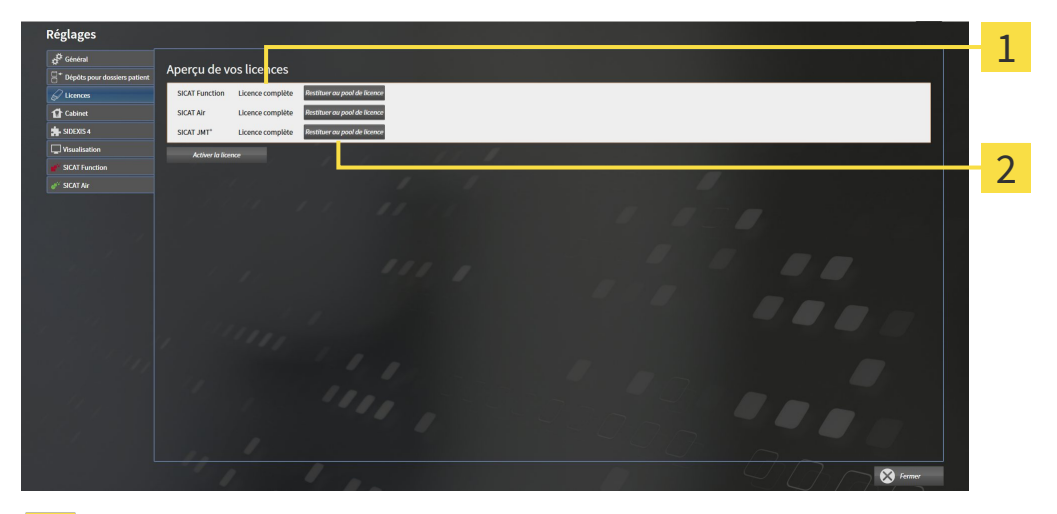

- Statut de la licence des applications SICAT et fonctions individuelles  $\mathbf{1}$
- Bouton **Restituer au pool de licence**  $\overline{\mathbf{2}}$
- Dans la fenêtre **Aperçu de vos licences**, cliquez dans la ligne de l'application SICAT ou de la fonction individuelle souhaitée sur le bouton **Restituer au pool de licence**.
- ▶ La licence sélectionnée est restituée à votre pool de licences et redevient disponible pour une nouvelle activation.
- ▶ La fenêtre de notification s'ouvre avec le message suivant : **La licence a été restituée au pool de licences avec succès**.
- ▶ Sans licence, une application reste disponible en mode viewer. Si les licences de toutes les applications SICAT ont été restituées au pool de licences, SICAT Suite passe entièrement en mode viewer.

## 12.6.5 UTILISER DES CODES DE BON D'ÉCHANGE

- 1. Sur l'ordinateur doté d'une connexion Internet active, ouvrez un navigateur Web et ouvrez la page Internet [http://www.sicat.de.](http://www.sicat.com/register)
- 2. Cliquez sur le lien vers SICAT Portal.
	- ▶ SICAT Portal s'ouvre.
- 3. Si cela n'est pas déjà fait, connectez-vous à SICAT Portal avec votre nom d'utilisateur et votre mot de passe.
- 4. Cliquez dans la gestion des comptes sur l'entrée relative à la gestion de vos licences.
- 5. Saisissez votre code de bon d'échange et confirmez-le.
	- ▶ SICAT Portal affiche une licence.
- 6. Sauvegardez la licence localement sur votre ordinateur.
- 7. Démarrez SICAT Suite et activez la licence.

Vous trouverez des informations à ce sujet dans les paragraphes *Activer des licences via une connexion Internet active [*▶ *Page 342]* et *Activer des licences manuellement ou sans connexion Internet active [*▶ *Page 343]*.

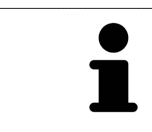

Vous trouverez une aide supplémentaire dans la FAQ dans SICAT Portal.

# 12.7 DÉPÔTS DE DOSSIERS PATIENT

#### SAUVEGARDE

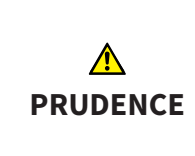

**L'absence d'un procédé de sauvegarde des données des dépôts de dossiers patient peut entraîner la perte irrémédiable de données patient.**

Assurez-vous qu'une sauvegarde périodique des données de tous les dépôts de dossiers patient est réalisée.

Vous êtes vous-même responsable de la sauvegarde des données patient dans les dépôts de dossiers patient. Pour connaître l'emplacement des dépôts de dossiers patient, consultez les réglages sous **Dépôts pour dossiers patient**. Lorsque vous supprimez des dépôts de dossiers patient de la liste **Vos dépôts de dossiers patient**, SICAT Suite n'affiche plus ces dépôts, bien qu'ils existent toujours sur le support de données correspondant.

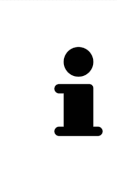

Il est recommandé de sauvegarder aussi les réglages utilisateur des applications SICAT en plus des données patient. Les réglages utilisateur sont consignés, pour chaque utilisateur séparément, dans deux répertoires. Vous pouvez ouvrir ces répertoires en entrant **%appdata%\SICAT GmbH & Co. KG** et **%localappdata% \SICAT GmbH & Co. KG** dans la barre d'adresses de l'explorateur Windows.

## SÉCURITÉ DES DONNÉES

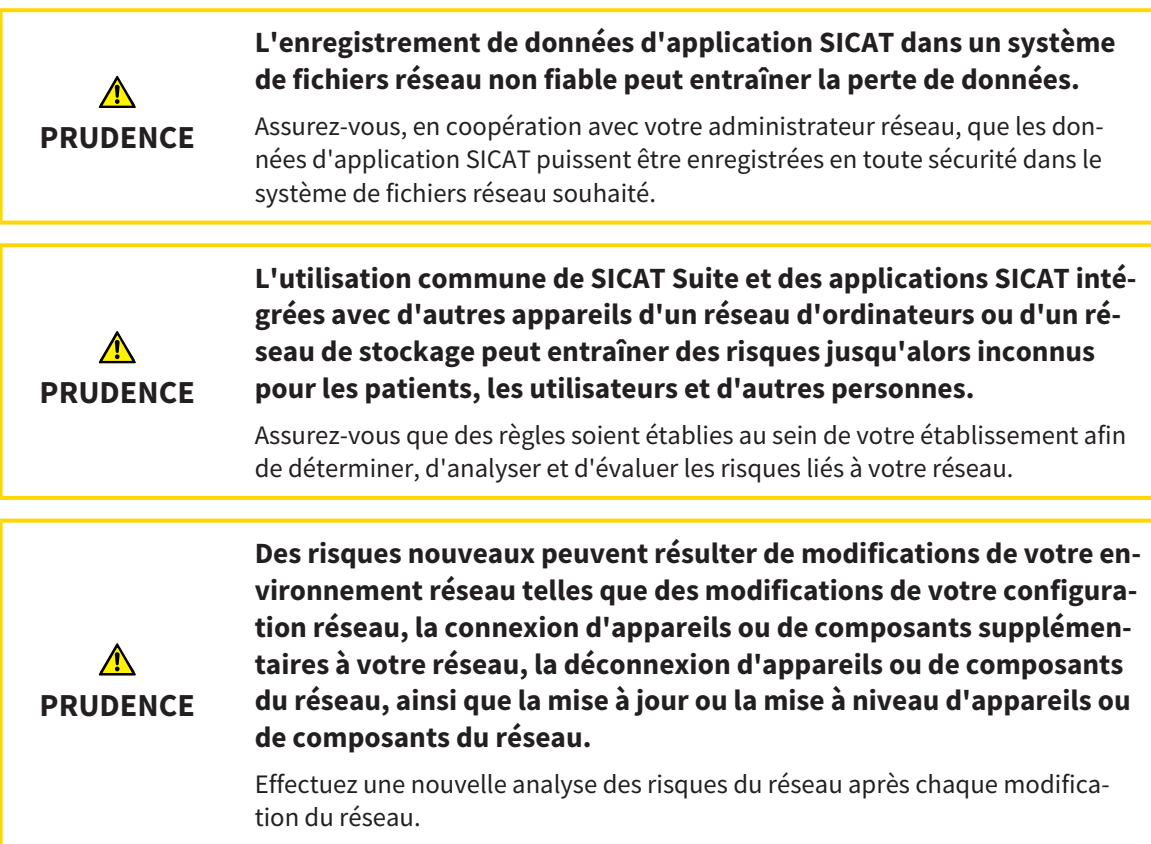

## INFORMATIONS GÉNÉRALES

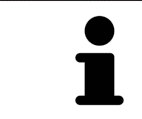

La gestion des dépôts de dossiers patient n'est disponible que lorsqu'une licence d'application est activée dans SICAT Suite.

Une nouvelle version de la version standalone de SICAT Suite a besoin de dépôts de dossiers patient actualisés. Au premier démarrage de la nouvelle version ou lorsque vous activez un dépôt de dossiers patient obsolète, SICAT Suite demande si vous voulez actualiser le dépôt de dossiers patient. Si vous confirmez le message, SICAT Suite actualise automatiquement le dépôt de dossiers patient. **PRU-DENCE ! Vous ne pouvez plus utiliser les dépôts de dossiers patient actualisés avec des versions antérieures de SICAT Suite.**

SICAT Suite assure la gestion des données patient de la manière suivante :

- Toutes les radiographies 3D d'un patient et tous les projets de planification correspondants sont organisés dans des dossiers patient.
- Les dossiers patient sont enregistrés dans des dépôts de dossiers patient.
- Les dépôts de dossiers patient sont enregistrés dans des dossiers d'un système de fichiers local ou d'un système de fichiers réseau.

SICAT Suite a besoin d'au moins un dépôt de dossiers patient pour fonctionner en version complète. Il est possible de gérer plusieurs dépôts de dossiers patient. Toutefois, un seul dépôt de dossiers patient peut être actif à la fois à un instant donné. Un seul logiciel SICAT Suite à la fois peut accéder aux dépôts de dossiers patient d'un système de fichiers local ou d'un système de fichiers réseau. Vous pouvez uniquement éditer et enregistrer les dossiers patient du dépôt de dossiers patient actif.

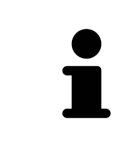

Les dépôts de dossiers patient sur systèmes de fichiers réseau nécessitent une liaison réseau d'une certaine largeur de bande minimale. Vous trouverez des informations à ce sujet dans le paragraphe *Configuration système requise [*▶ *Page 11]*.

Les actions suivantes sont disponibles pour la gestion des dépôts de dossiers patient :

- *Ouvrir la fenêtre "Dépôts de dossiers patient" [▶ Page 349]*
- *Ajouter des dépôts de dossiers patient* [▶ *Page 350*]
- *Activer un autre dépôt de dossiers patient* [▶ *Page 352]*
- *Supprimer un dépôt de dossiers patient <sup>[</sup>▶ Page 354]*

# 12.7.1 OUVRIR LA FENÊTRE "DÉPÔTS DE DOSSIERS PATIENT"

Procédez de la manière suivante pour ouvrir la fenêtre **Dépôts pour dossiers patient** :

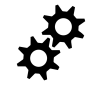

- 1. Cliquez dans la **Barre de navigation** sur l'icône **Réglages**.
	- ▶ La fenêtre **Réglages** s'ouvre.

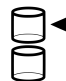

- 2. Cliquez sur l'onglet **Dépôts pour dossiers patient**.
	- ▶ La fenêtre **Dépôts pour dossiers patient** s'ouvre :

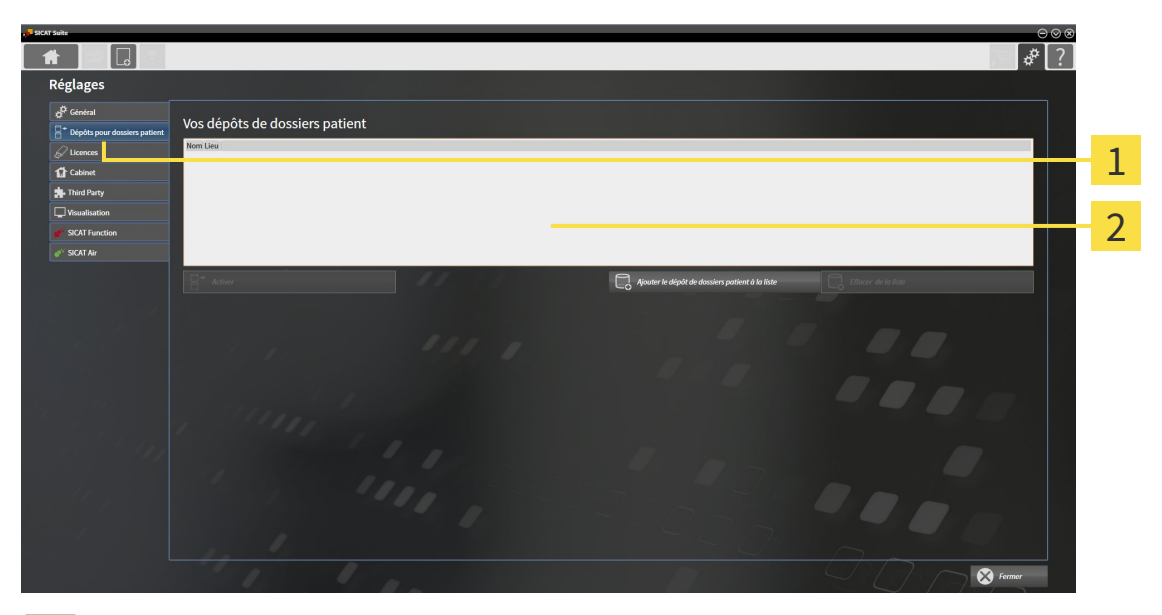

- Onglet **Dépôts pour dossiers patient**  $\overline{1}$
- Fenêtre **Dépôts pour dossiers patient**  $\overline{2}$

Poursuivez avec une des actions suivantes :

- *Ajouter des dépôts de dossiers patient* [▶ Page 350]
- *Activer un autre dépôt de dossiers patient* [▶ *Page 352*]
- *Supprimer un dépôt de dossiers patient*  $\triangleright$  *Page 354*

# 12.7.2 AJOUTER DES DÉPÔTS DE DOSSIERS PATIENT

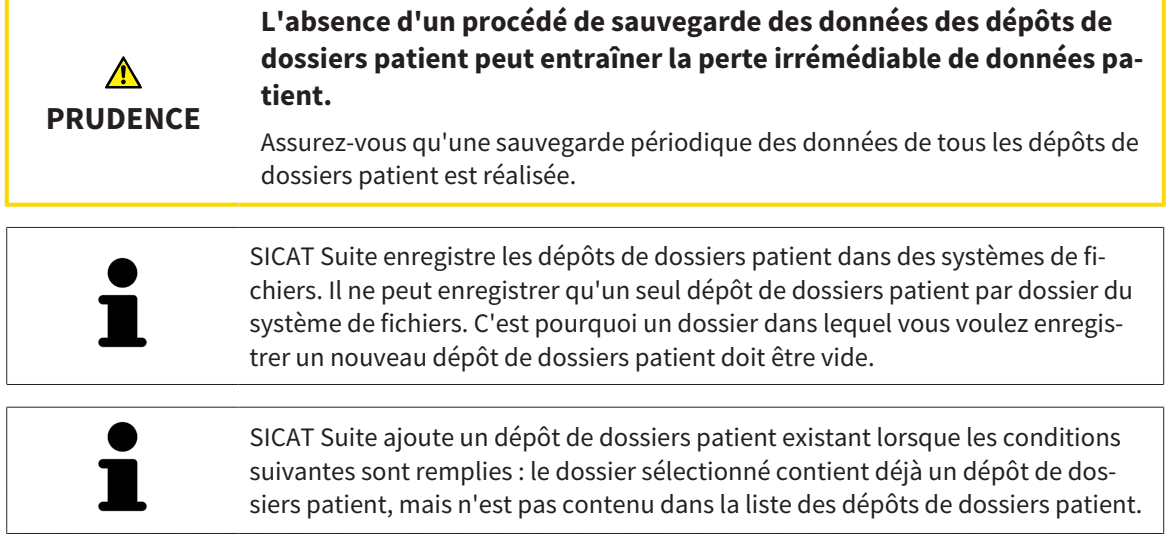

Procédez comme suit pour créer un nouveau dépôt de dossiers patient ou pour ajouter un dépôt de dossiers patient existant :

☑ La fenêtre **Dépôts pour dossiers patient** est déjà ouverte. Vous trouverez des informations à ce sujet dans le paragraphe *Ouvrir la fenêtre "Dépôts de dossiers patient" [*▶ *Page 349]*.

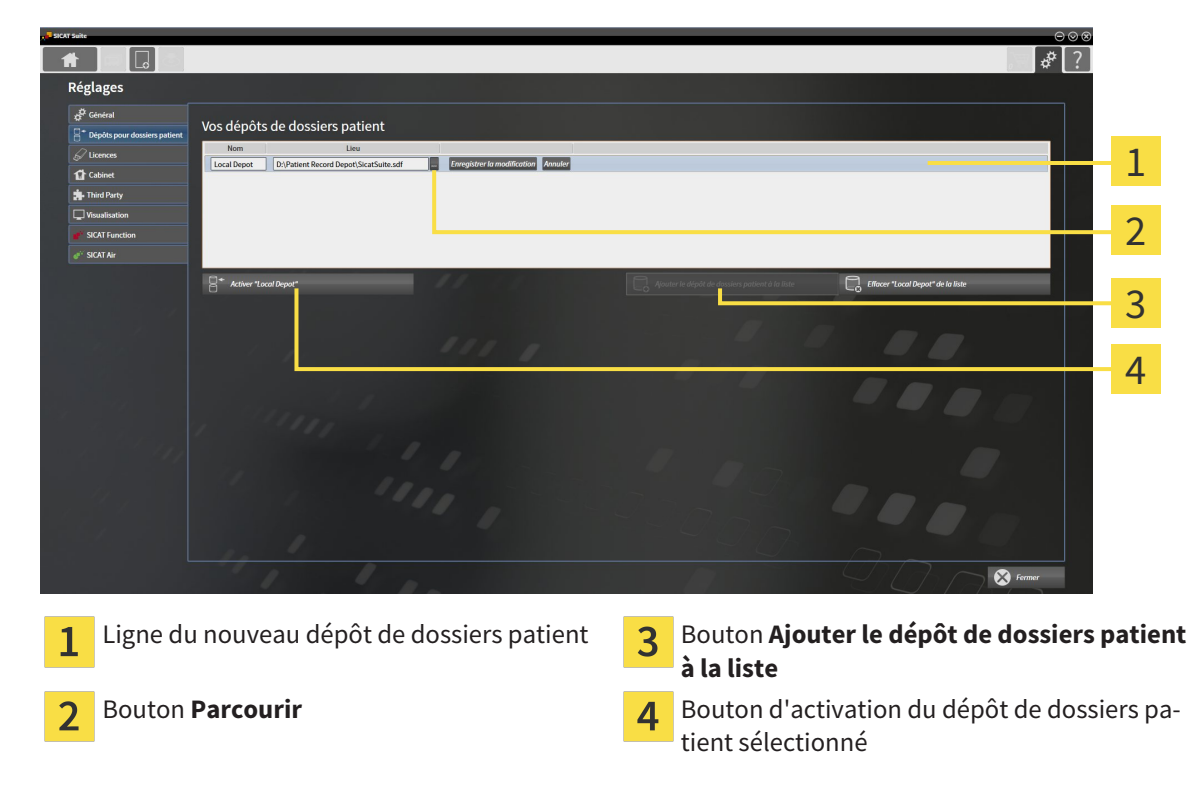

- 
- 1. Dans la fenêtre **Dépôts pour dossiers patient**, cliquez sur le bouton **Ajouter le dépôt de dossiers patient à la liste**.
	- ▶ SICAT Suite ajoute à la liste **Vos dépôts de dossiers patient** une nouvelle ligne pour le nouveau dépôt de dossiers patient.
- 2. Cliquez dans la ligne du nouveau dépôt de dossiers patient sur le bouton **Parcourir**.
	- ▶ La fenêtre **Parcourir** s'ouvre.
- 3. Sélectionnez dans la fenêtre **Parcourir** le dossier voulu puis cliquez sur **OK**.
	- ▶ La fenêtre **Parcourir** se ferme et SICAT Suite ajoute le chemin du dossier voulu à la ligne du nouveau dépôt de dossiers patient.
- 4. Cliquez dans la ligne du nouveau dépôt de dossiers patient dans le champ **Nom** et saisissez un nom bien reconnaissable pour le nouveau dépôt de dossiers patient.
- 5. Le nouveau dépôt de dossiers patient restant sélectionné, cliquez sur **Enregistrer la modification**.
	- ▶ SI un dossier patient est actif, un message de confirmation s'ouvre.
- 6. Dans le message de confirmation, cliquez sur le bouton **Changer de dépôt de dossiers patient (le dossier patient est refermé)**.
- ▶ SICAT Suite active le nouveau dépôt de dossiers patient. Le style de police de la ligne correspondante est changé en caractères gras.
- ▶ SICAT Suite désactive le dépôt de dossiers patient qui était activé auparavant. Le style de police de la ligne correspondante est changé en caractères normaux.

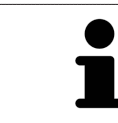

Vous pouvez cliquer sur **Annuler** pour annuler l'ajout d'un dépôt de dossiers patient.

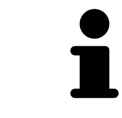

Vous pouvez reconnaître la création d'un dépôt de dossiers patient au fichier SDF créé dans le dossier correspondant du systèmes de fichiers.

# 12.7.3 ACTIVER UN AUTRE DÉPÔT DE DOSSIERS PATIENT

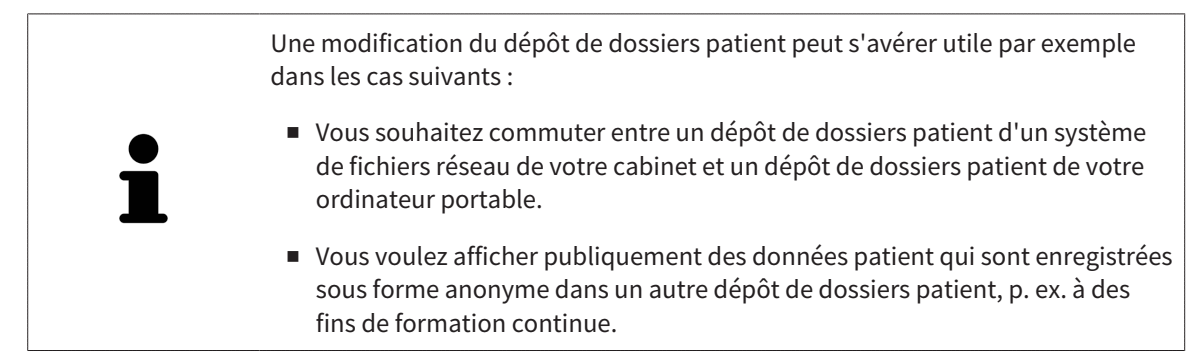

Procédez de la manière suivante pour activer un autre dépôt de dossiers patient :

- ☑ Aucun dossier patient n'est actif. Si un dossier patient est actif, SICAT Suite le referme automatiquement.
- ☑ Le dépôt de dossiers patient que vous voulez activer n'est pas ouvert dans SICAT Suite sur un autre ordinateur.
- ☑ La fenêtre **Dépôts pour dossiers patient** est déjà ouverte. Vous trouverez des informations à ce sujet dans le paragraphe *Ouvrir la fenêtre "Dépôts de dossiers patient" [*▶ *Page 349]*.

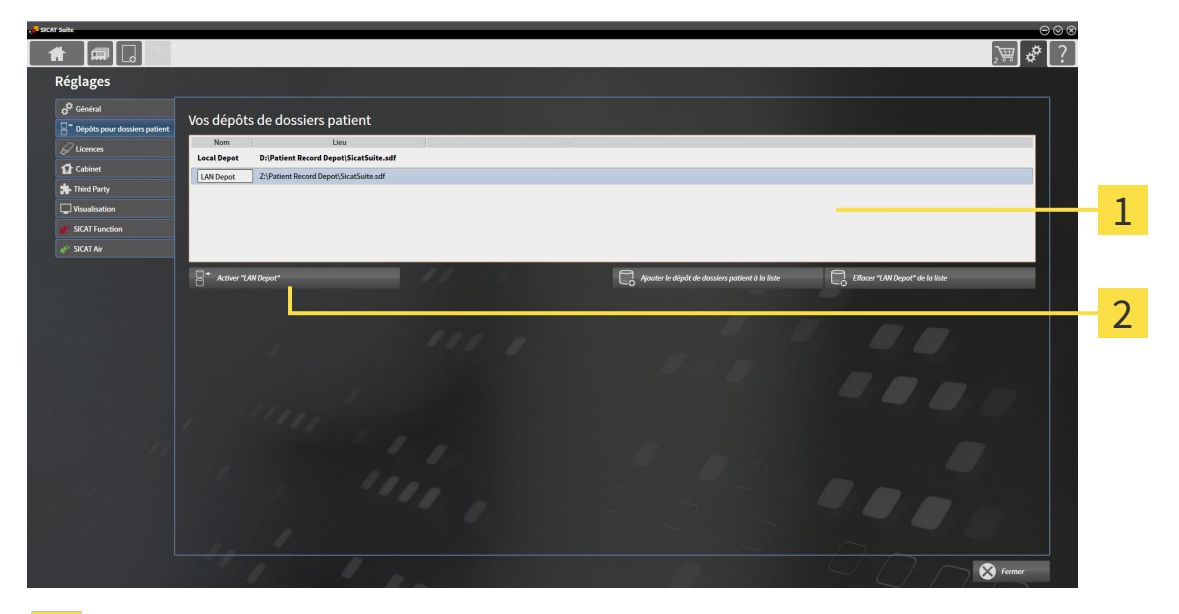

#### Liste **Vos dépôts de dossiers patient**  $\mathbf{1}$

Bouton d'activation du dépôt de dossiers patient sélectionné  $\overline{2}$ 

- 1. Dans la fenêtre **Dépôts pour dossiers patient**, cliquez dans la liste **Vos dépôts de dossiers patient** sur le dépôt de dossiers patient voulu.
- 
- 2. Cliquez sur le bouton d'activation du dépôt de dossiers patient sélectionné.
	- ▶ SI un dossier patient est actif, un message de confirmation s'ouvre.
- 3. Dans le message de confirmation, cliquez sur le bouton **Changer de dépôt de dossiers patient (le dossier patient est refermé)**.
- ▶ SICAT Suite active le dépôt de dossiers patient sélectionné.

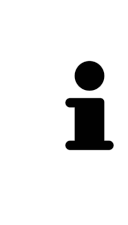

Une nouvelle version de la version standalone de SICAT Suite a besoin de dépôts de dossiers patient actualisés. Au premier démarrage de la nouvelle version ou lorsque vous activez un dépôt de dossiers patient obsolète, SICAT Suite demande si vous voulez actualiser le dépôt de dossiers patient. Si vous confirmez le message, SICAT Suite actualise automatiquement le dépôt de dossiers patient. **PRU-DENCE ! Vous ne pouvez plus utiliser les dépôts de dossiers patient actualisés avec des versions antérieures de SICAT Suite.**

# 12.7.4 SUPPRIMER UN DÉPÔT DE DOSSIERS PATIENT

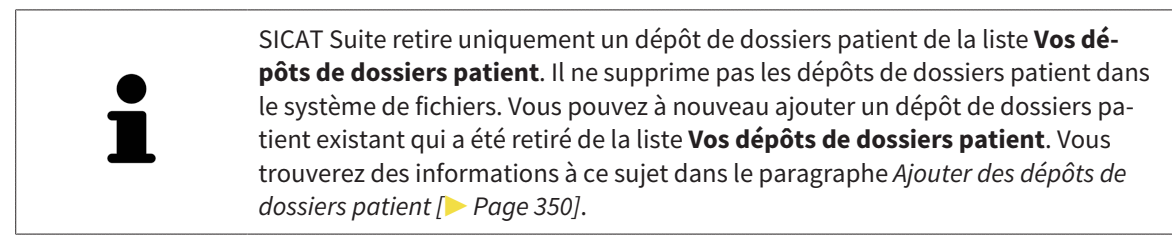

Procédez de la manière suivante pour supprimer un dépôt de dossiers patient de la liste **Vos dépôts de dossiers patient** :

- ☑ Aucun dossier patient n'est ouvert.
- ☑ La fenêtre **Dépôts pour dossiers patient** est déjà ouverte. Vous trouverez des informations à ce sujet dans le paragraphe *Ouvrir la fenêtre "Dépôts de dossiers patient" [*▶ *Page 349]*.

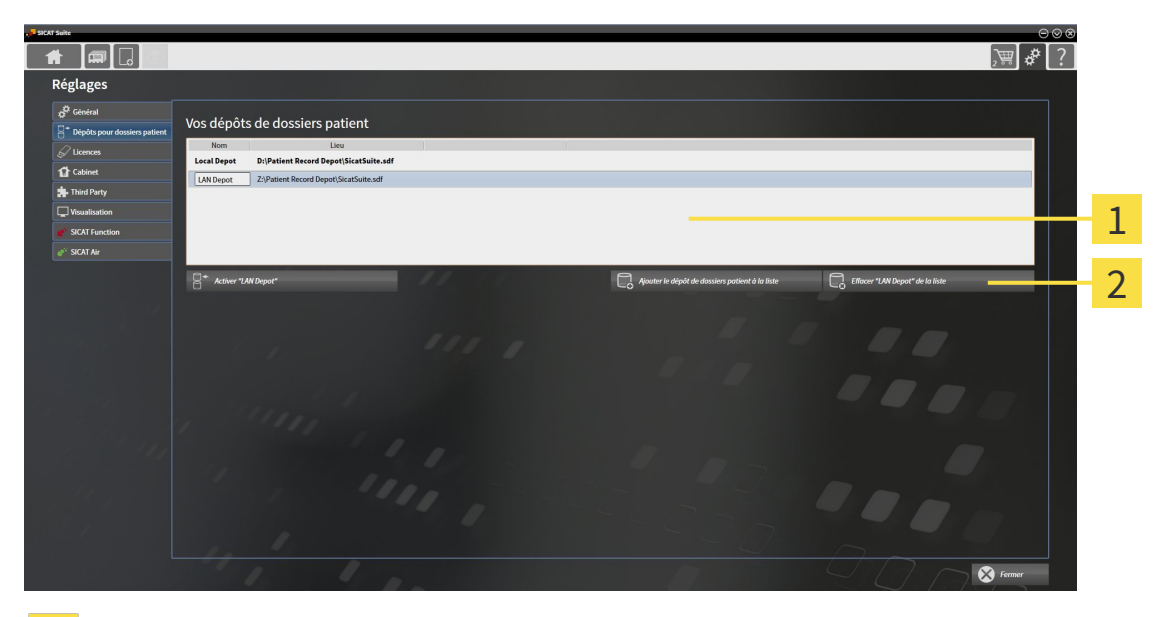

#### Liste **Vos dépôts de dossiers patient**  $\mathbf{1}$

- Bouton de suppression du dépôt de dossiers patient sélectionné  $\overline{2}$
- 1. Dans la fenêtre **Dépôts pour dossiers patient**, cliquez dans la liste **Vos dépôts de dossiers patient** sur le dépôt de dossiers patient voulu.

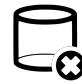

- 2. Cliquez sur le bouton de suppression du dépôt de dossiers patient sélectionné.
- ▶ SICAT Suite supprime le dépôt de dossiers patient sélectionné de la liste **Vos dépôts de dossiers patient**.

# 12.8 IMPORTATION DE DONNÉES

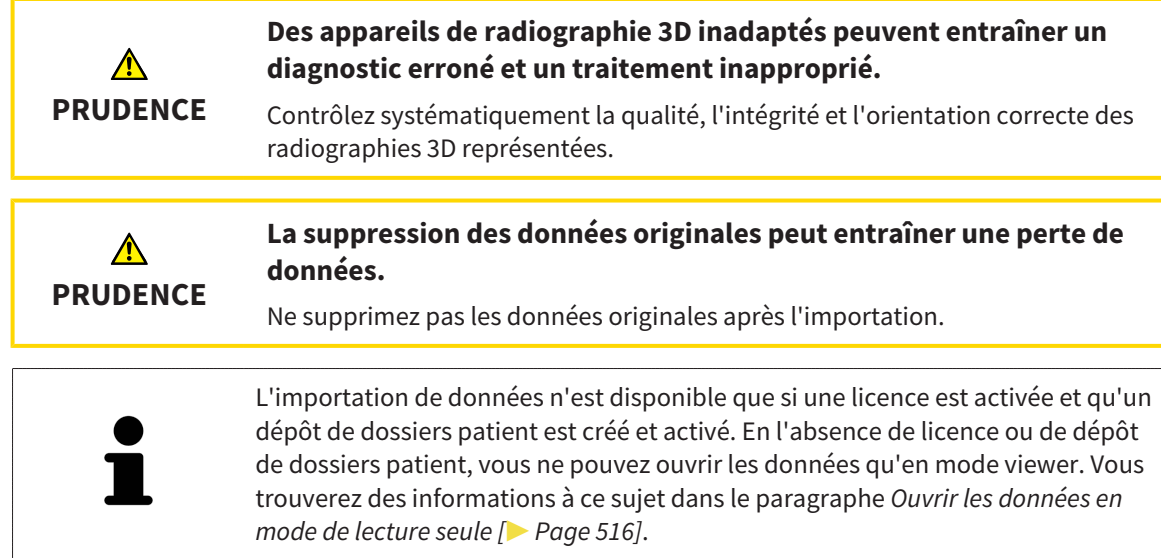

SICAT Suite peut importer des radiographies 3D dans les formats de données suivants :

- Données DICOM SICAT Suite
- Radiographies 3D (DICOM, vous trouverez des informations à ce sujet dans le paragraphe *Format DI-COM supporté [*▶ *Page 357]*)
- Données SICAT Implant
- Données de commande de guides chirurgicaux SICAT
- Données GALILEOS Wrap&Go

Deux réglages définissent la manière dont SICAT Suite importe les radiographies 3D dans le dépôt de dossiers patient actif :

- Les réglages d'importation définissent si SICAT Suite importe une radiographie 3D, ne l'importe pas, écrase une radiographie 3D existante ou crée une copie.
- Les réglages d'affectation définissent le dossier patient auquel SICAT Suite affecte une radiographie 3D importée.

Si un jeu de données comprend des études des applications SICAT, SICAT Suite importe ces études en même temps que les radiographies 3D.

#### RÉGLAGES D'IMPORTATION POUR LES RADIOGRAPHIES 3D

Si le dépôt de dossiers patient actif contient des dossiers patient, vous pouvez choisir entre différents réglages pour l'importation des radiographies 3D. Les réglages d'importation disponibles sont différents selon que l'ID des données à importer correspond ou non à l'ID d'un dossier patient du dépôt actif.

Vous pouvez choisir un réglage d'importation pour chaque radiographie 3D :

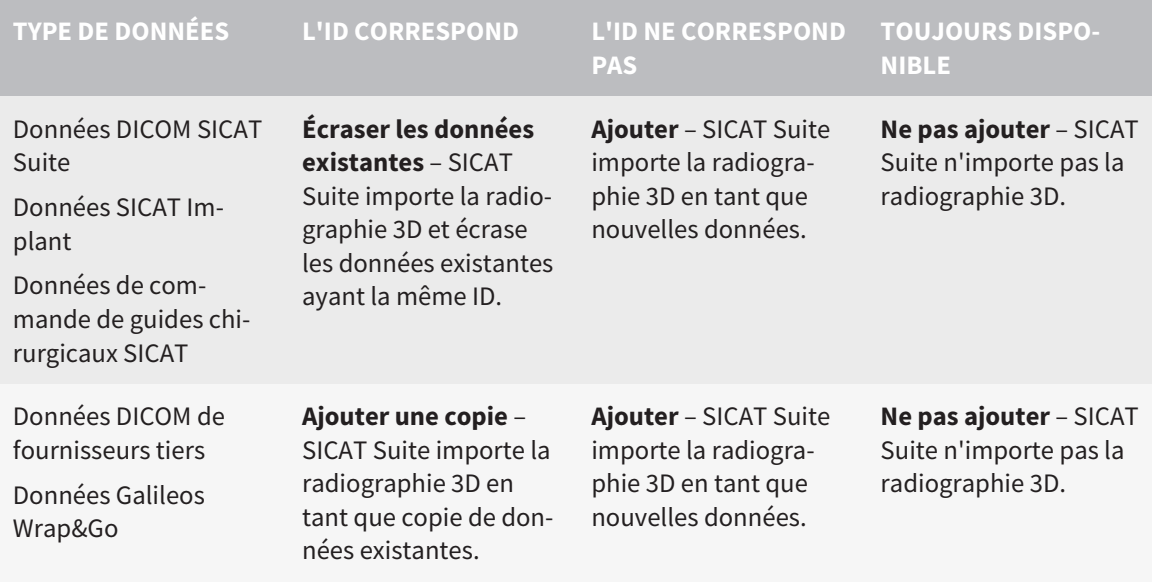

## COMPARAISON DES ATTRIBUTS POUR L'AFFECTATION AU DOSSIER PATIENT

SICAT Suite analyse différents attributs des données à importer. Ces attributs sont les suivants :

- Nom
- Prénom
- Date de naissance
- ID patient, par exemple le numéro de sécurité sociale ou un ID patient interne de votre cabinet

#### RÉGLAGES POUR L'AFFECTATION AU DOSSIER PATIENT

La liste suivante indique l'option d'importation proposée par SICAT Suite en fonction de la comparaison des attributs :

- Tous les attributs des données à importer correspondent aux attributs d'un dossier patient du dépôt actif : SICAT Suite propose l'option **Ajouter à un dossier patient existant** et le dossier patient correspondant.
- Tous les attributs des données à importer ne correspondent pas aux attributs d'un dossier patient du dépôt actif : SICAT Suite propose l'option **Créer un nouveau dossier patient**.

Dans les deux cas, vous pouvez affecter les données manuellement à un autre dossier patient.

Pour importer des données, effectuez les actions suivantes dans l'ordre indiqué :

- *Sélectionner les données à importer* [▶ Page 358]
- *Sélectionner une option d'importation* **[▶** *Page 360]*
- *Affecter les données à un dossier patient existant <sup>[</sup>▶ Page 362]*

ou

■ *Créer un nouveau dossier patient par importation de données [▶ Page 361]* 

# 12.8.1 FORMAT DICOM SUPPORTÉ

Lors de l'importation des données DICOM, SICAT Suite prend en charge les données qui répondent aux critères suivants :

- Les données sont disponibles au format DICOM 3.0.
- Les données ne contiennent que des coupes parallèles.
- Les données sont non compressées, compressées JPEG ou compressées JPEG 2000.
- Les données correspondent à un type supporté de la liste suivante.

Les types de données supportés sont les suivants :

- CT Image
- Digital X-Ray Image
- Digital Intraoral X-Ray Image
- X-Ray 3D Craniofacial Image
- Secondary Capture Image (grayscale) (uniquement pour modalité CT)
- Multiframe Grayscale Word Secondary Capture Image (uniquement pour modalité CT)

Vous trouverez des critères supplémentaires dans la déclaration de conformité DICOM, mise à disposition par SICAT sur demande. Vous trouverez les données de contact au dos.

# 12.8.2 SÉLECTIONNER LES DONNÉES À IMPORTER

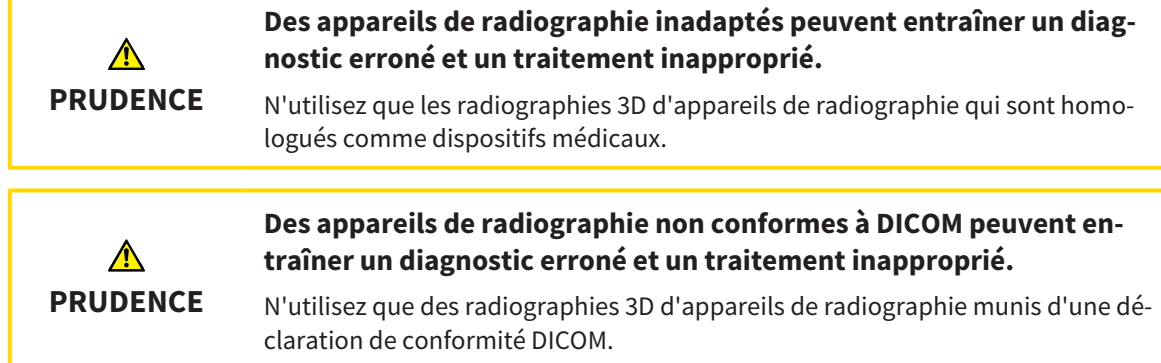

Procédez de la manière suivante pour importer des données dans le dépôt de dossiers patient actif :

- 
- 1. Cliquez dans la **Barre de navigation** sur l'icône **Nouvelles données**.

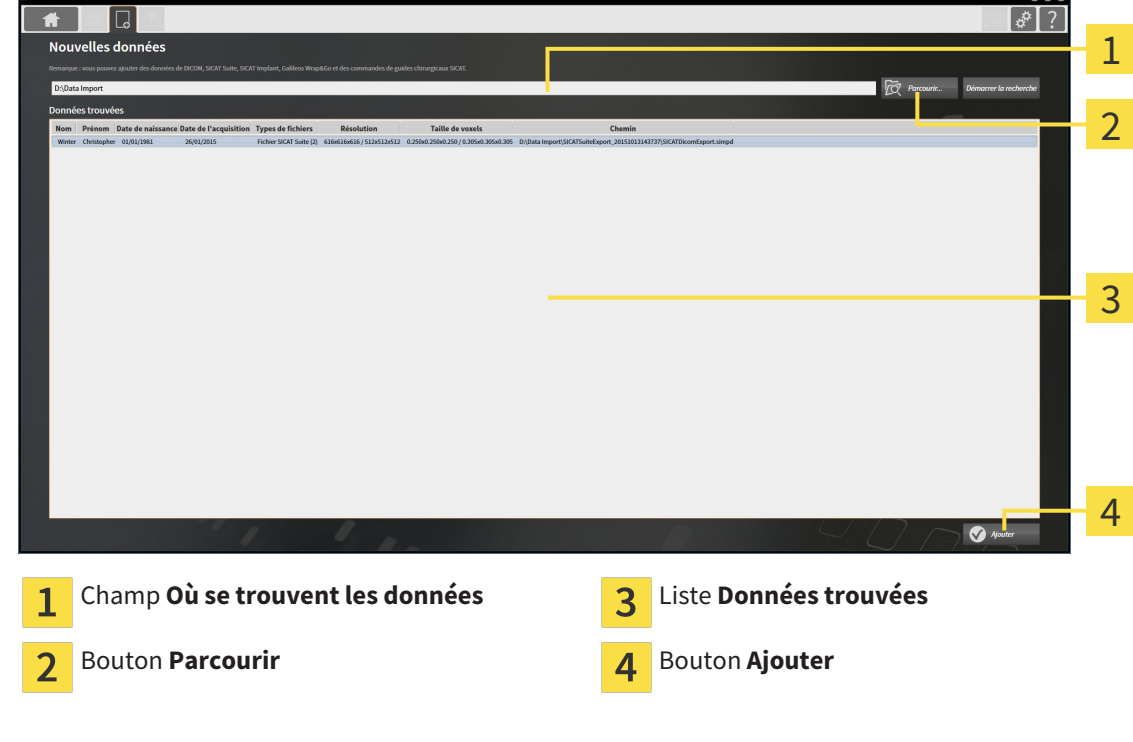

▶ La fenêtre **Nouvelles données** s'ouvre :

2. Cliquez sur le bouton **Parcourir**.

▶ La fenêtre **Sélectionner le fichier ou le répertoire** s'ouvre.

- 3. Sélectionnez dans la fenêtre **Sélectionner le fichier ou le répertoire** le fichier ou le dossier voulu puis cliquez sur **OK**.
- ▶ SICAT Suite ferme la fenêtre **Sélectionner le fichier ou le répertoire** et reporte le chemin du fichier ou du dossier sélectionné dans le champ **Où se trouvent les données** .
- ▶ Si vous avez sélectionné un fichier compatible, SICAT Suite affiche le contenu du fichier dans la liste **Données trouvées**.
- ▶ Si vous avez sélectionné un dossier, SICAT Suite parcourt le dossier et tous les sous-dossiers. SICAT Suite affiche dans la liste **Données trouvées** les fichiers compatibles qui sont contenus dans un des dossiers parcourus.

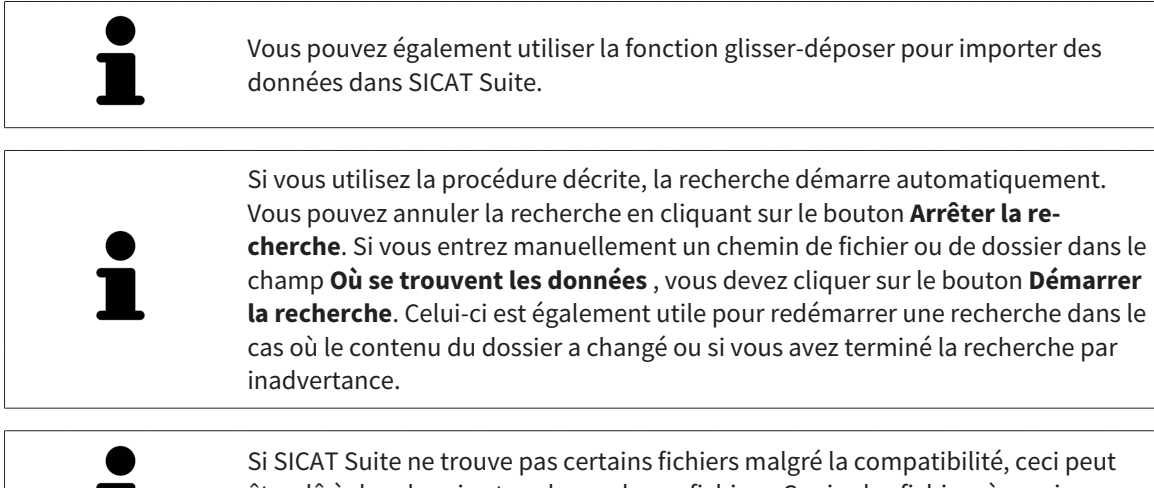

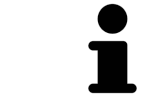

être dû à des chemins trop longs de ces fichiers. Copiez les fichiers à un niveau hiérarchique supérieur du système de fichiers et redémarrez la recherche.

Poursuivez au paragraphe mit *Sélectionner une option d'importation [*▶ *Page 360]*.

# 12.8.3 SÉLECTIONNER UNE OPTION D'IMPORTATION

Procédez de la manière suivante pour sélectionner une option d'importation pour chaque étude :

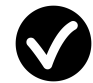

1. Sélectionnez l'étude souhaitée dans la liste **Données trouvées** et cliquez sur le bouton **Ajouter**.

▶ La fenêtre **Ajouter** s'ouvre :

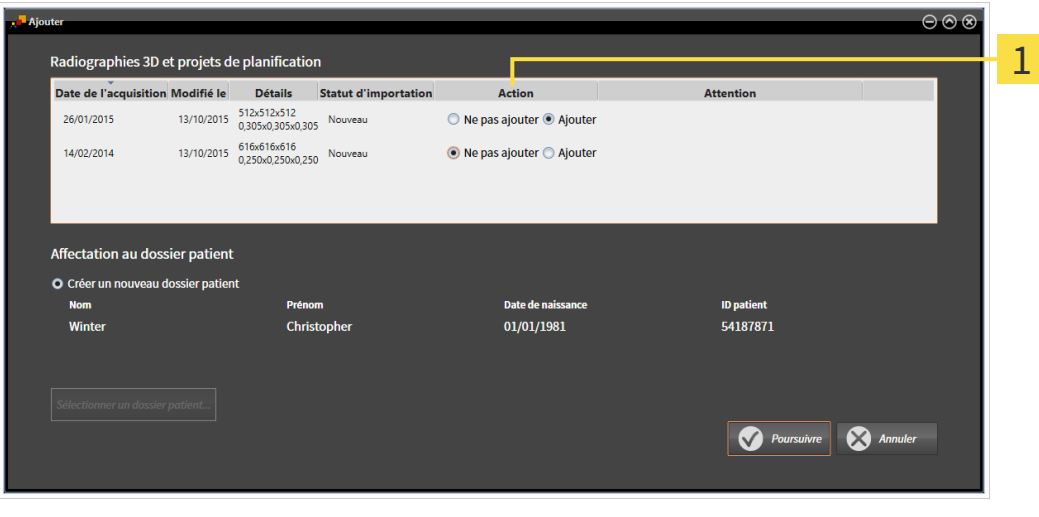

#### Colonne **Action**  $\mathbf{1}$

- 2. Dans la fenêtre **Ajouter**, sélectionnez dans la colonne **Action** une des options **Ne pas ajouterAjouter une copieAjouter** ou **Écraser les données existantes** pour chaque étude. Vous trouverez une description détaillée des options dans le paragraphe *Importation de données [*▶ *Page 355]*.
- ▶ Vous avez défini pour chaque étude si vous voulez l'importer ou ne pas l'importer.

Poursuivez avec une des actions suivantes :

- *Affecter les données à un dossier patient existant* [▶ Page 362]
- *Créer un nouveau dossier patient par importation de données [▶ Page 361]*
# 12.8.4 CRÉER UN NOUVEAU DOSSIER PATIENT PAR IMPORTATION DE DONNÉES

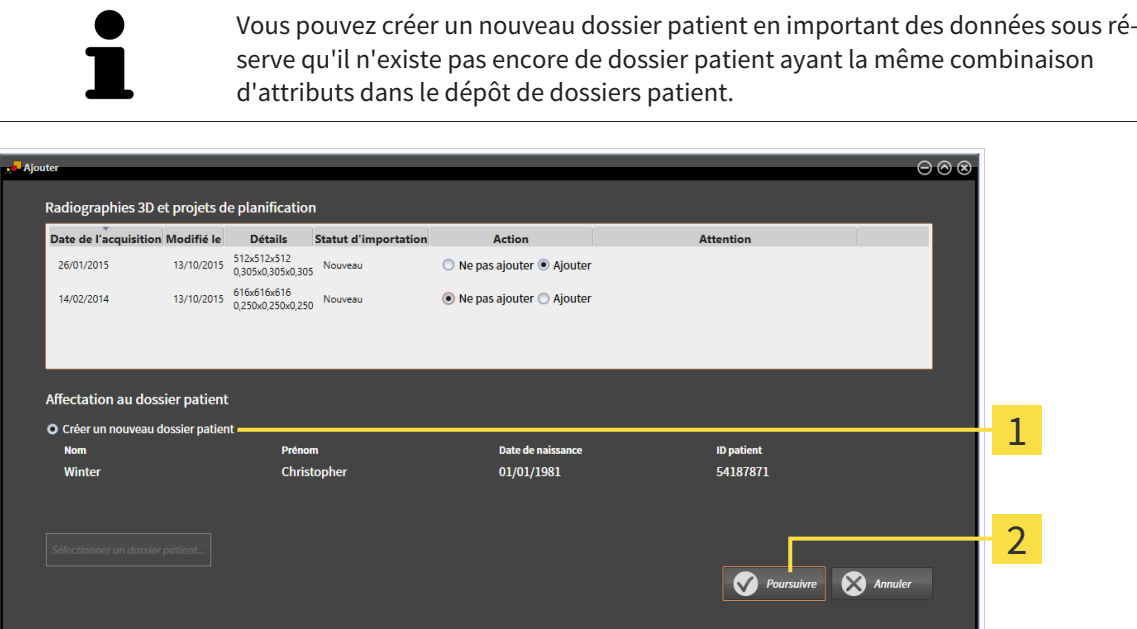

#### Option **Créer un nouveau dossier patient**  $\mathbf{1}$

#### Bouton **Poursuivre**  $\overline{2}$

Procédez de la manière suivante pour affecter des données à importer à un nouveau dossier patient :

- Dans la zone Affectation au dossier patient, sélectionnez l'option Créer un nouveau dossier pa**tient** puis cliquez sur le bouton **Poursuivre**.
- ▶ SICAT Suite crée un nouveau dossier patient avec les attributs des données sélectionnées.
- ▶ SICAT Suite importe les données sélectionnées et les affecte au nouveau dossier patient.
- ▶ La fenêtre **Vue d'ensemble des dossiers patient** s'ouvre et SICAT Suite met le dossier patient importé en relief dans la liste **Dossiers patient**. Vous trouverez des informations à ce sujet dans le paragraphe *Dossiers patient [*▶ *Page 365]*.

# 12.8.5 AFFECTER LES DONNÉES À UN DOSSIER PATIENT EXISTANT

# ⚠ **PRUDENCE**

**Une affectation incorrecte des noms de patient ou des radiographies 3D peut entraîner une confusion entre les radiographies de patients.**

Vérifiez que la radiographie 3D que vous voulez importer ou qui est déjà chargée dans une application SICAT est affectée au nom correct du patient et aux informations correctes de radiographie.

SICAT Suite sélectionne automatiquement l'option **Ajouter à un dossier patient existant** ainsi que le dossier patient correspondant lorsque la condition suivante est remplie : tous les attributs des données à importer correspondent aux attributs d'un dossier patient du dépôt actif.

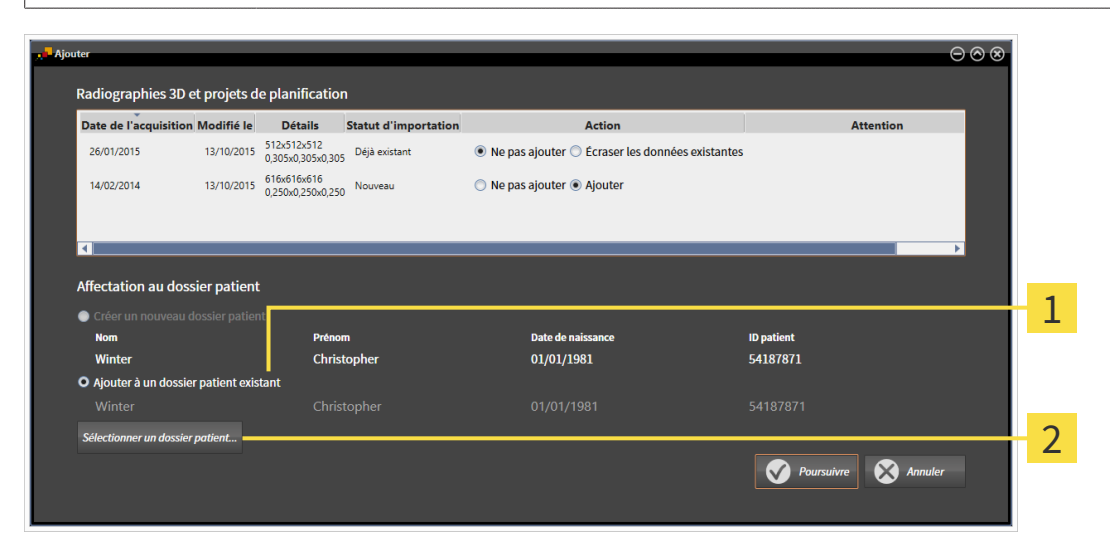

#### Option **Ajouter à un dossier patient existant**  $\mathbf{1}$

#### Bouton **Sélectionner un dossier patient**  $\overline{2}$

Procédez de la manière suivante pour affecter manuellement des données à importer à un dossier patient existant :

- ☑ Le dépôt de dossiers patient actif contient au moins un dossier patient.
- 1. Dans la zone **Affectation au dossier patient**, sélectionnez l'option **Ajouter à un dossier patient existant** puis cliquez sur le bouton **Sélectionner un dossier patient**.

▶ La fenêtre **Sélectionner un dossier patient** s'ouvre et affiche une liste des dossiers patient existants :

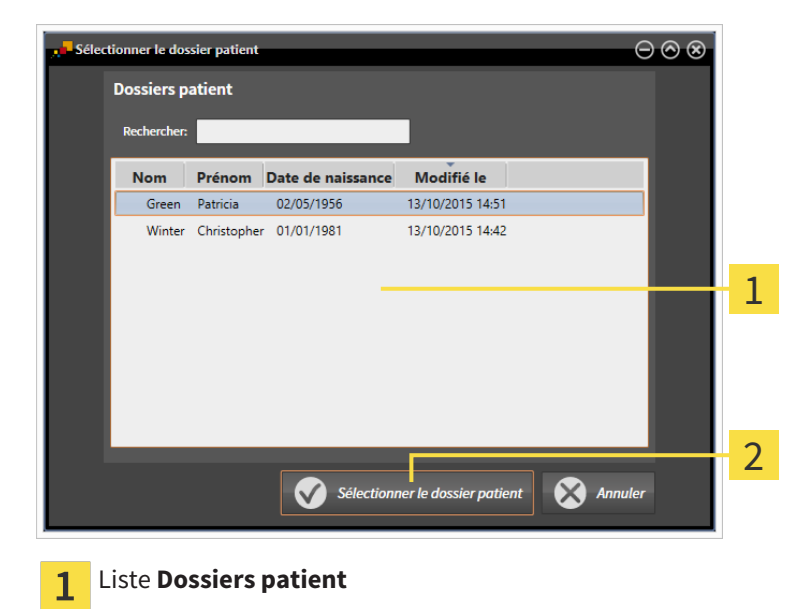

- Bouton **Sélectionner un dossier patient**  $\overline{2}$
- 2. Cliquez sur le dossier patient voulu puis cliquez sur le bouton **Sélectionner un dossier patient**.
	- ▶ La fenêtre **Sélectionner un dossier patient** se ferme.
	- ▶ La fenêtre **Ajouter** affiche les attributs du dossier patient sélectionné.

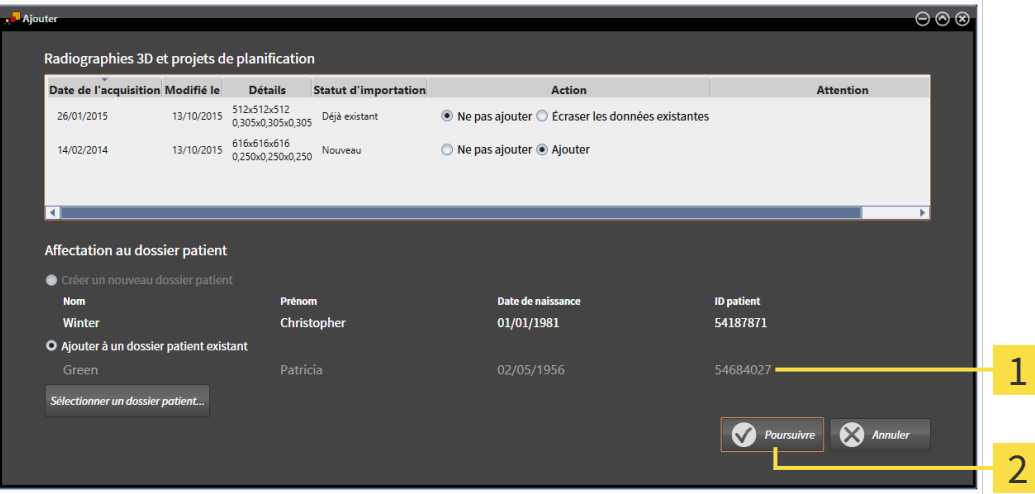

- Attributs du dossier patient sélectionné 1
- Bouton **Poursuivre**  $\overline{2}$
- 3. Dans la fenêtre **Ajouter**, cliquez sur le bouton **Poursuivre**.

4. Si les attributs des données à importer ne correspondent pas aux attributs du dossier patient sélectionné, un message d'avertissement s'affiche :

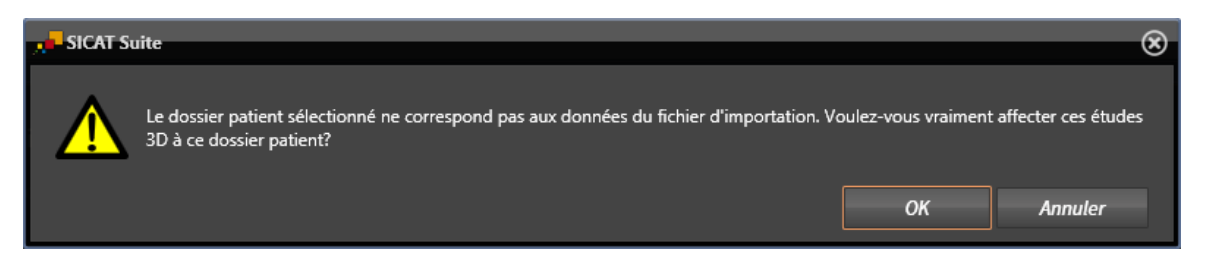

- 5. Si vous voulez importer les données malgré cela, cliquez sur **OK**.
- ▶ SICAT Suite importe les données sélectionnées et les affecte à un dossier patient existant.
- ▶ La fenêtre **Vue d'ensemble des dossiers patient** s'ouvre et SICAT Suite met le dossier patient importé en relief dans la liste **Dossiers patient**. Vous trouverez des informations à ce sujet dans le paragraphe *Dossiers patient [*▶ *Page 365]*.

# 12.9 DOSSIERS PATIENT

Les dossiers patient peuvent contenir plusieurs études 3D. Une étude se compose d'une radiographie 3D et des projets de planification correspondants. Les dossiers patient peuvent en outre contenir des documents générés au cours de la planification.

Les actions suivantes sont disponibles pour la gestion des dossiers patient :

- *Ouvrir la fenêtre "Vue d'ensemble des dossiers patient" [▶ Page 366]*
- *Rechercher et trier les dossiers patient dans le dépôt [▶ Page 367]*
- *Activer les dossiers patient* [▶ *Page 369]*
- *Ouvrir des radiographies 3D ou des projets de planification à partir de la vue d'ensemble des dossiers patient [*▶ *Page 373]*
- *Travailler avec des dossiers patient actifs [▶ Page 370]*
- *Modifier les attributs de dossiers patient* [▶ *Page 372*]
- *Supprimer des dossiers patient des dépôts [▶ Page 378]*
- *Supprimer des radiographies 3D ou des projets de planification de dossiers patient [▶ Page 379]*

Des actions sont également disponibles pour l'importation de données dans les dossiers patient et pour l'exportation de données des dossiers patient :

- *Importation de données* [▶ Page 355]
- *Exportation de données* [▶ *Page 476*]

# 12.9.1 OUVRIR LA FENÊTRE "VUE D'ENSEMBLE DES DOSSIERS PATIENT"

Procédez de la manière suivante pour ouvrir la fenêtre **Vue d'ensemble des dossiers patient** :

■ Cliquez dans la **Barre de navigation** sur l'icône **Dossiers patient**.

▶ La fenêtre **Vue d'ensemble des dossiers patient** s'ouvre :

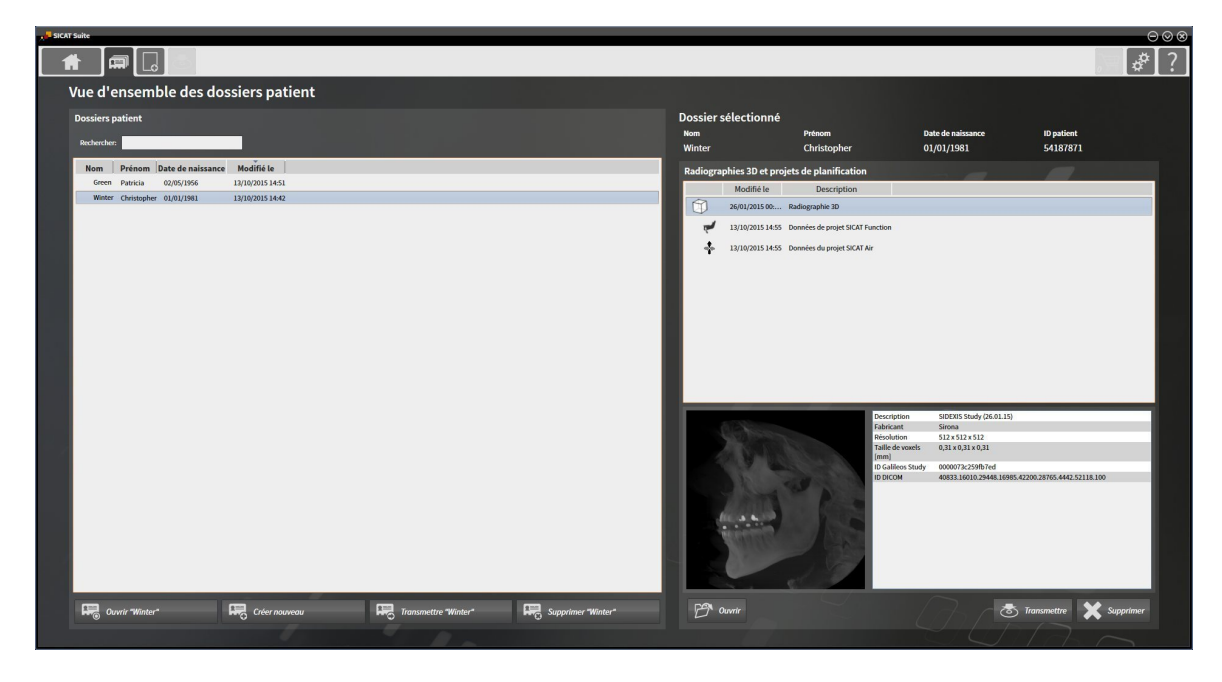

Poursuivez avec une des actions suivantes :

- *Rechercher et trier les dossiers patient dans le dépôt [▶ Page 367]*
- *Activer les dossiers patient [▶ Page 369]*
- *Ouvrir des radiographies 3D ou des projets de planification à partir de la vue d'ensemble des dossiers patient [*▶ *Page 373]*
- *Travailler avec des dossiers patient actifs [▶ Page 370]*
- *Modifier les attributs de dossiers patient* [▶ *Page 372*]
- *Supprimer des dossiers patient des dépôts [▶ Page 378]*
- *Supprimer des radiographies 3D ou des projets de planification de dossiers patient [▶ Page 379]*

## 12.9.2 RECHERCHER ET TRIER LES DOSSIERS PATIENT DANS LE DÉPÔT

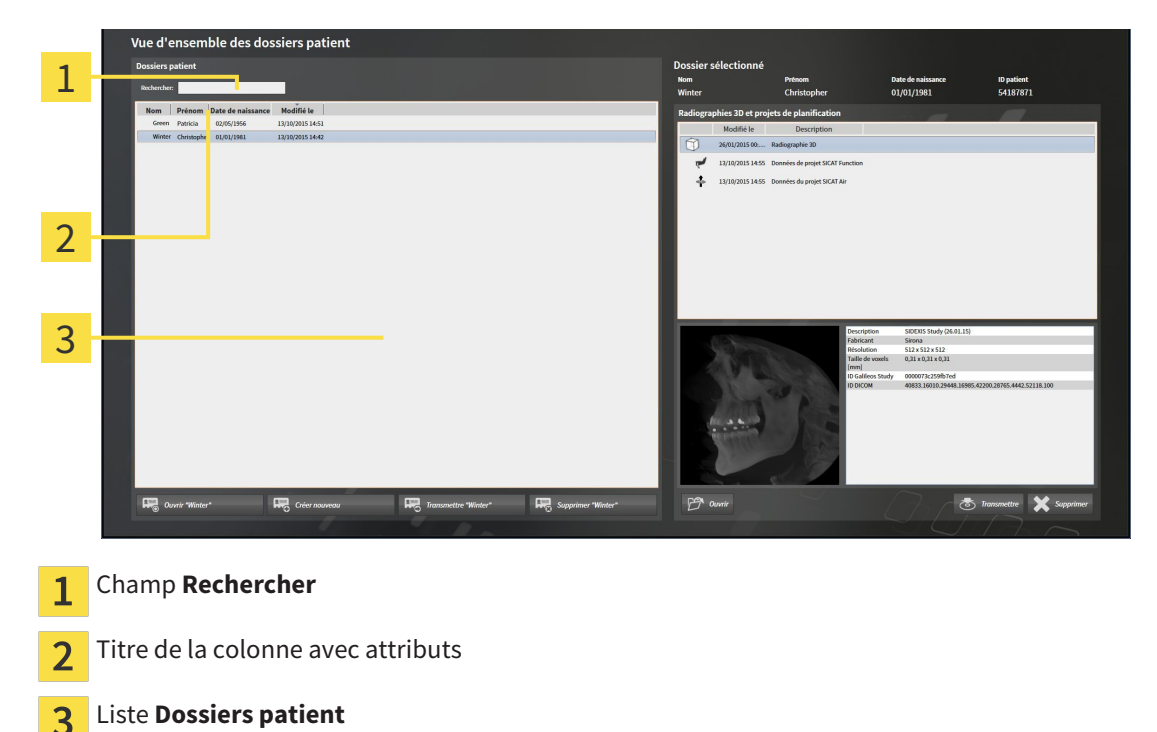

#### RECHERCHER DES DOSSIERS PATIENT

SICAT Suite recherche le texte saisi dans les attributs de tous les dossiers patient.

Procédez de la manière suivante pour rechercher un dossier patient :

- ☑ La fenêtre **Vue d'ensemble des dossiers patient** est déjà ouverte. Vous trouverez des informations à ce sujet dans le paragraphe *Ouvrir la fenêtre "Vue d'ensemble des dossiers patient" [*▶ *Page 366]*.
- Saisissez le texte recherché dans le champ **Rechercher** .
- ▶ La liste **Dossiers patient** affiche tous les dossiers patient qui contiennent le texte recherché dans un des attributs.

SICAT Suite démarre la recherche dès que vous commencez la saisie.

#### TRIER LES DOSSIERS PATIENT SELON DES ATTRIBUTS

Vous pouvez trier les dossiers patient en fonction des attributs suivants :

- **Nom**
- **Prénom**
- **Date de naissance**
- **Modifié le**

Procédez de la manière suivante pour trier des dossiers patient selon des attributs :

☑ La fenêtre **Vue d'ensemble des dossiers patient** est déjà ouverte. Vous trouverez des informations à ce sujet dans le paragraphe *Ouvrir la fenêtre "Vue d'ensemble des dossiers patient" [*▶ *Page 366]*.

- 1. Cliquez dans la liste **Dossiers patient** sur le titre de la colonne de l'attribut souhaité.
	- ▶ SICAT Suite trie la liste **Dossiers patient** dans l'ordre de l'attribut souhaité.
	- 2. Cliquez une nouvelle fois dans la liste **Dossiers patient** sur le titre de la colonne de l'attribut souhaité.
		- ▶ SICAT Suite trie la liste **Dossiers patient** dans l'ordre inverse de l'attribut souhaité.

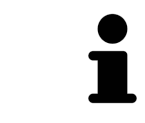

Par défaut, les dossiers patient sont classés dans l'ordre décroissant de la date de modification.

# 12.9.3 ACTIVER LES DOSSIERS PATIENT

Activez un dossier de la manière suivante pour pouvoir l'utiliser :

☑ La fenêtre **Vue d'ensemble des dossiers patient** est déjà ouverte. Vous trouverez des informations à ce sujet dans le paragraphe *Ouvrir la fenêtre "Vue d'ensemble des dossiers patient" [*▶ *Page 366]*.

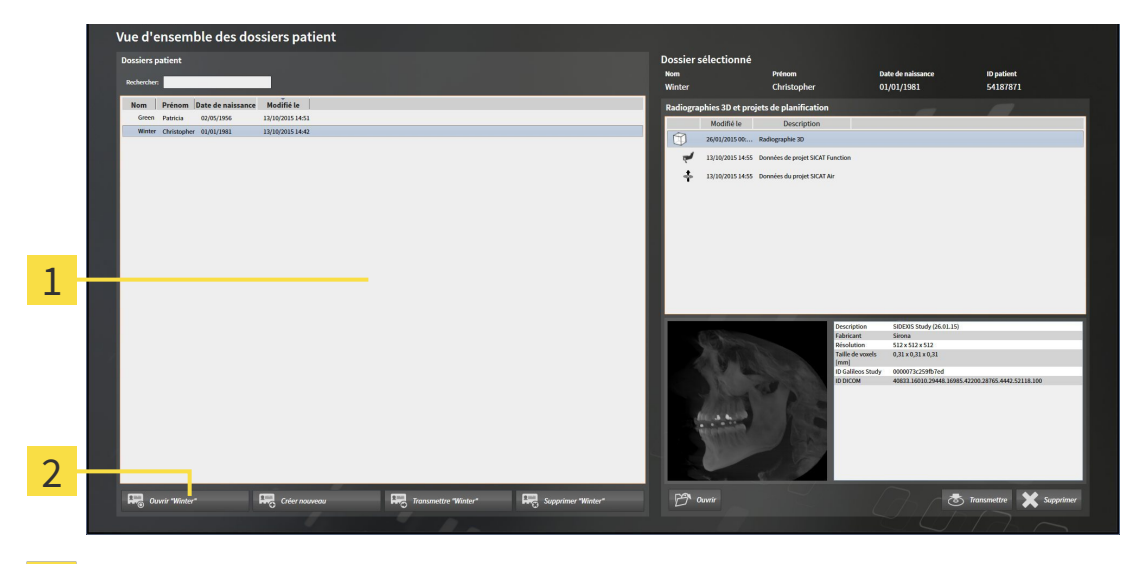

#### Liste **Dossiers patient**  $\overline{1}$

- Bouton d'activation du dossier patient sélectionné  $\overline{2}$
- 1. Sélectionnez le dossier patient souhaité dans la liste **Dossiers patient**.
- 2. Cliquez sur le bouton d'activation du dossier patient sélectionné.
- ▶ SICAT Suite active le dossier patient sélectionné.

Poursuivez au paragraphe *Travailler avec des dossiers patient actifs [*▶ *Page 370]*

## 12.9.4 TRAVAILLER AVEC DES DOSSIERS PATIENT ACTIFS

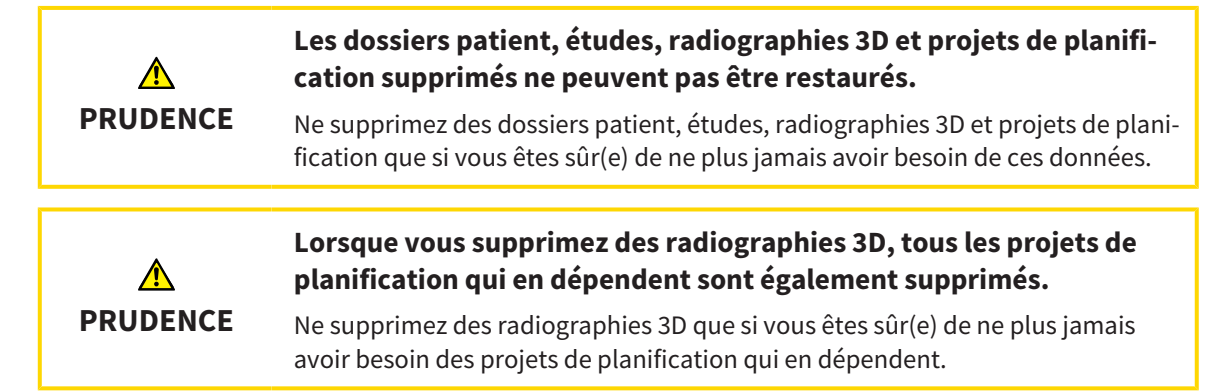

Procédez de la manière suivante pour travailler avec un dossier patient :

☑ Un dossier patient est déjà actif. Vous trouverez des informations à ce sujet dans le paragraphe *Activer les dossiers patient [*▶ *Page 369]*.

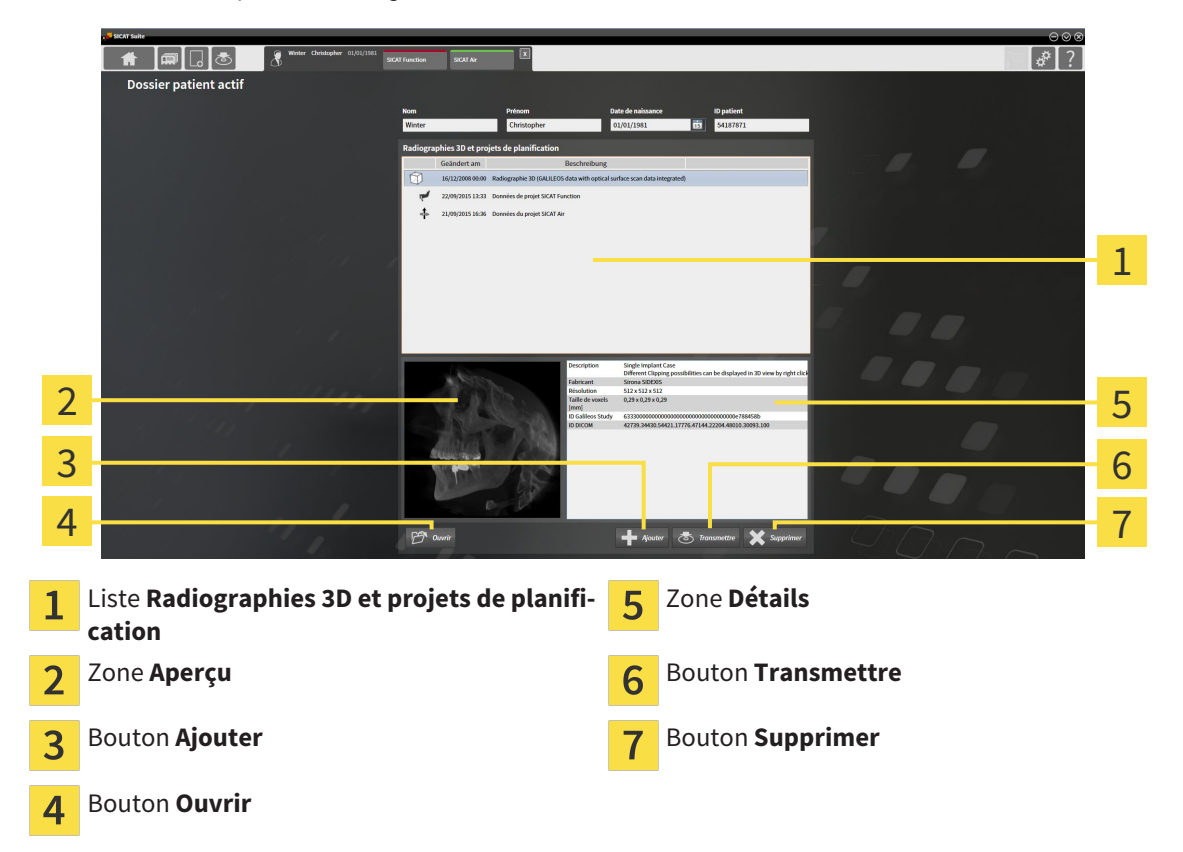

- 1. Dans la fenêtre **Dossier patient actif**, sélectionnez dans la liste **Radiographies 3D et projets de planification** la radiographie 3D ou le projet de planification souhaité(e).
	- ▶ La zone **Aperçu** affiche un aperçu de la radiographie 3D ou du projet de planification sélectionné(e).
	- ▶ La zone **Détails** affiche des détails de la radiographie 3D ou du projet de planification sélectionné(e), par ex. des métadonnées DICOM.
- 2. Pour ouvrir la radiographie 3D sélectionnée dans une application SICAT ou pour ouvrir le projet de planification sélectionné de l'application SICAT correspondante, cliquez sur le bouton **Ouvrir**.

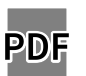

- 3. Pour ouvrir le document sélectionné dans le viewer PDF standard, cliquez sur le bouton **Ouvrir**.
- 4. Pour importer des données dans le dossier patient actif, cliquez sur le bouton **Ajouter**. Vous trouverez des informations à ce sujet dans le paragraphe *Importation de données [*▶ *Page 355]*.
- 5. Pour exporter l'étude sélectionnée à partir du dossier patient actif, cliquez sur le bouton **Transmettre**. Vous trouverez des informations à ce sujet dans le paragraphe *Exportation de données [*▶ *Page 476]*.
- 6. Pour supprimer la radiographie 3D ou le projet de planification sélectionné(e) du dossier patient actif, cliquez sur le bouton **Supprimer**. Vous trouverez des informations à ce sujet dans le paragraphe *Supprimer des radiographies 3D ou des projets de planification de dossiers patient [*▶ *Page 379]*.
- 7. Pour modifier les attributs du dossier patient actif, reportez vous au paragraphe *Modifier les attributs de dossiers patient [*▶ *Page 372]*.

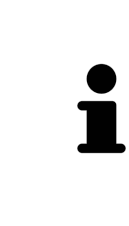

Si vous ouvrez une radiographie 3D sans étude correspondante et que vous avez activé la licence d'une seule application SICAT, cette application SICAT va démarrer. Si vous ouvrez une radiographie 3D correspondant à plusieurs études et que vous avez activé les licences de plusieurs applications SICAT, c'est l'application SICAT dont l'étude a été modifiée en dernier qui démarrera. Si vous ouvrez explicitement une étude, l'application SICAT correspondante démarre systématiquement.

## 12.9.5 MODIFIER LES ATTRIBUTS DE DOSSIERS PATIENT

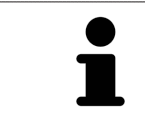

La combinaison d'attributs de chaque dossier patient du dépôt actif doit être unique.

Vous pouvez modifier les attributs suivants d'un dossier patient :

- **Nom**
- **Prénom**
- **Date de naissance**
- **ID patient**

Procédez de la manière suivante pour modifier les attributs d'un dossier patient :

☑ Un dossier patient est déjà actif. Vous trouverez des informations à ce sujet dans le paragraphe *Activer les dossiers patient [*▶ *Page 369]*.

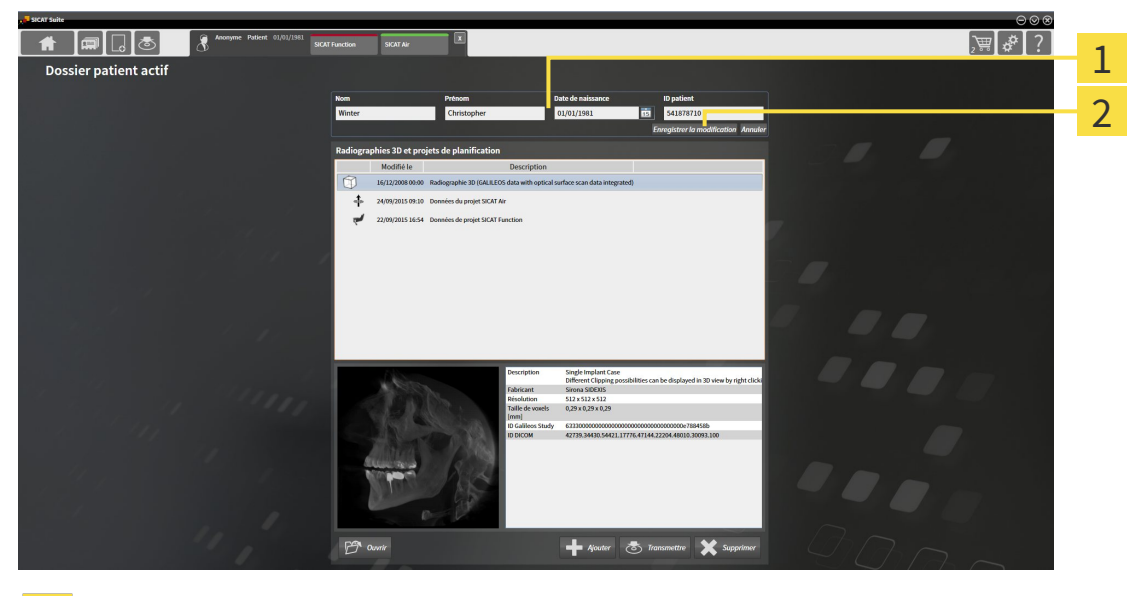

Champs d'attributs 1

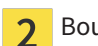

Bouton **Enregistrer la modification**

- 1. Dans la fenêtre **Dossier patient actif**, saisissez les valeurs voulues dans les champs des attributs.
- 2. Cliquez sur le bouton **Enregistrer la modification**.
- ▶ SICAT Suite enregistre vos modifications.

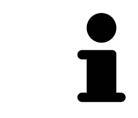

L'ID patient ne correspond pas à l'ID DICOM. Vous pouvez entrer l'ID de votre choix comme ID patient, par exemple le numéro de sécurité sociale ou un ID patient interne de votre cabinet.

# 12.9.6 OUVRIR DES RADIOGRAPHIES 3D OU DES PROJETS DE PLANIFICATION À PARTIR DE LA VUE D'ENSEMBLE DES DOSSIERS PATIENT

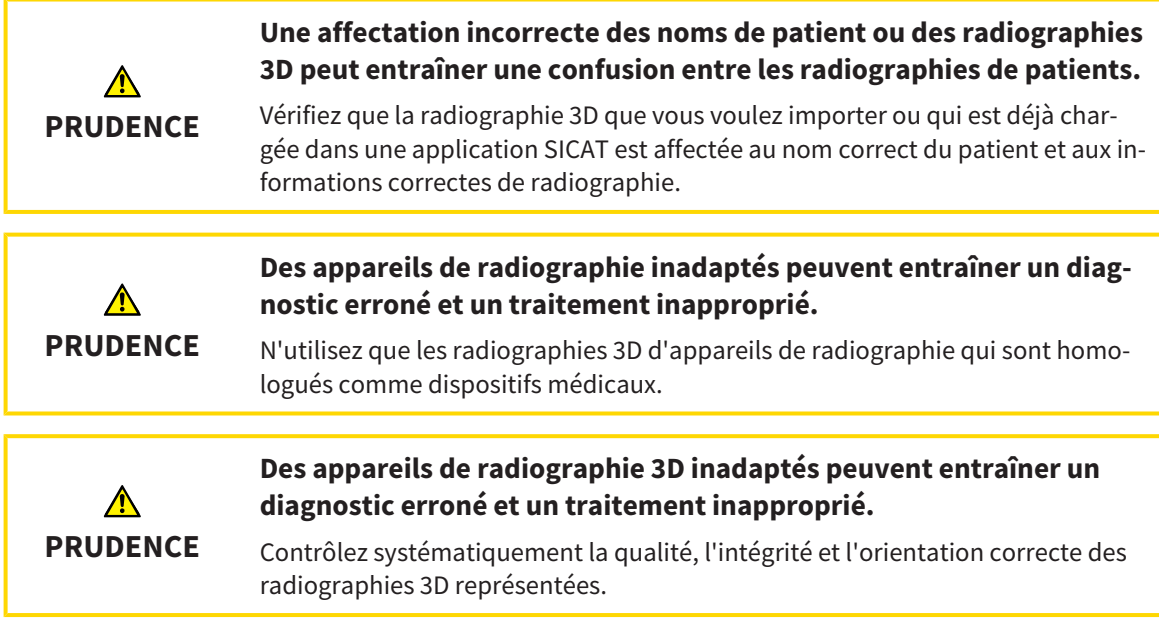

Procédez de la manière suivante pour ouvrir une radiographie 3D ou un projet de planification à partir de la **Vue d'ensemble des dossiers patient** :

☑ La fenêtre **Vue d'ensemble des dossiers patient** est déjà ouverte. Vous trouverez des informations à ce sujet dans le paragraphe *Ouvrir la fenêtre "Vue d'ensemble des dossiers patient" [*▶ *Page 366]*.

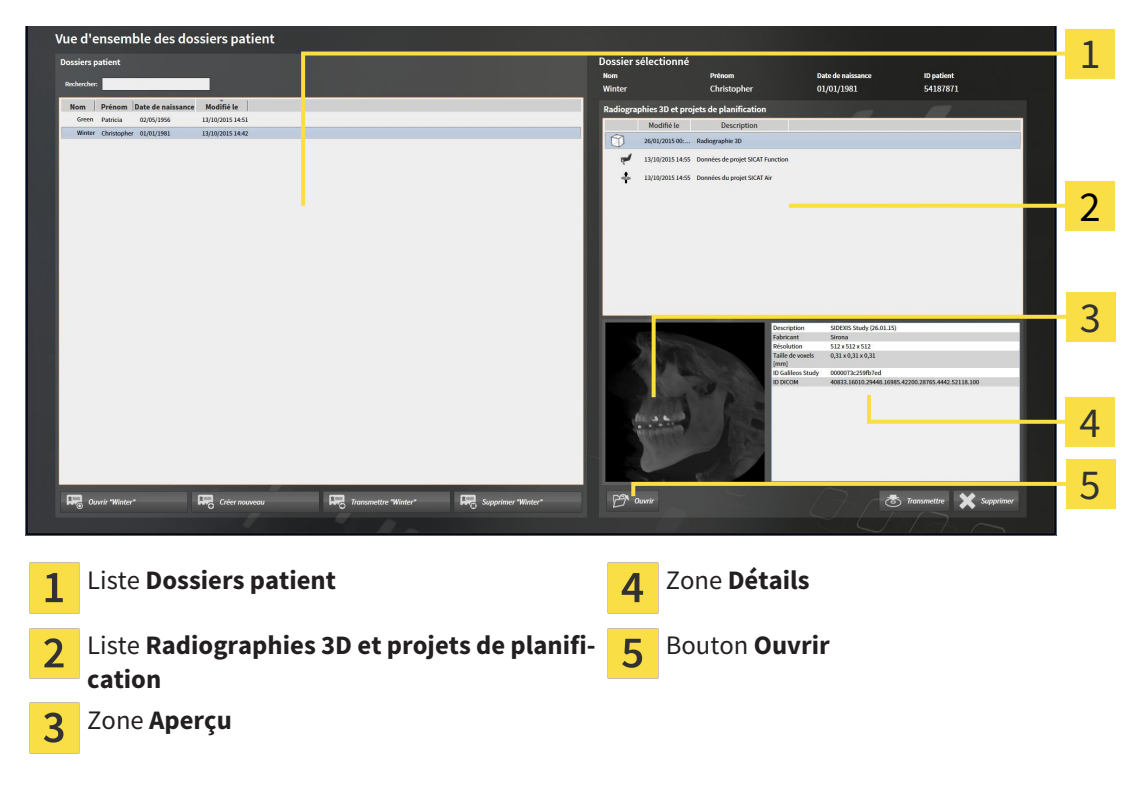

1. Dans la fenêtre **Vue d'ensemble des dossiers patient**, sélectionnez le dossier patient souhaité dans la liste **Dossiers patient**.

- ▶ Dans la zone **Dossier sélectionné**, la liste **Radiographies 3D et projets de planification** affiche toutes les radiographies 3D, tous les projets de planification et tous les fichiers PDF du dossier patient sélectionné.
- 2. Sélectionnez l'ensemble de données ou le document souhaité dans la liste **Radiographies 3D et projets de planification**.
	- ▶ Les zones **Aperçu** et **Détails** affichent des informations relatives à l'ensemble de données ou au document sélectionné.
- 
- 3. Cliquez sur le bouton **Ouvrir**.
- ▶ Si vous avez sélectionné un ensemble de données, celui-ci est ouvert dans une application SICAT.

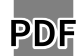

▶ Si vous avez sélectionné un document, celui-ci est ouvert dans le viewer PDF standard.

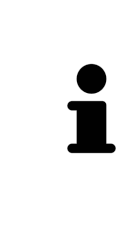

Si vous ouvrez une radiographie 3D sans étude correspondante et que vous avez activé la licence d'une seule application SICAT, cette application SICAT va démarrer. Si vous ouvrez une radiographie 3D correspondant à plusieurs études et que vous avez activé les licences de plusieurs applications SICAT, c'est l'application SICAT dont l'étude a été modifiée en dernier qui démarrera. Si vous ouvrez explicitement une étude, l'application SICAT correspondante démarre systématiquement.

# 12.9.7 ÉTUDES SICAT AIR DANS SICAT SUITE

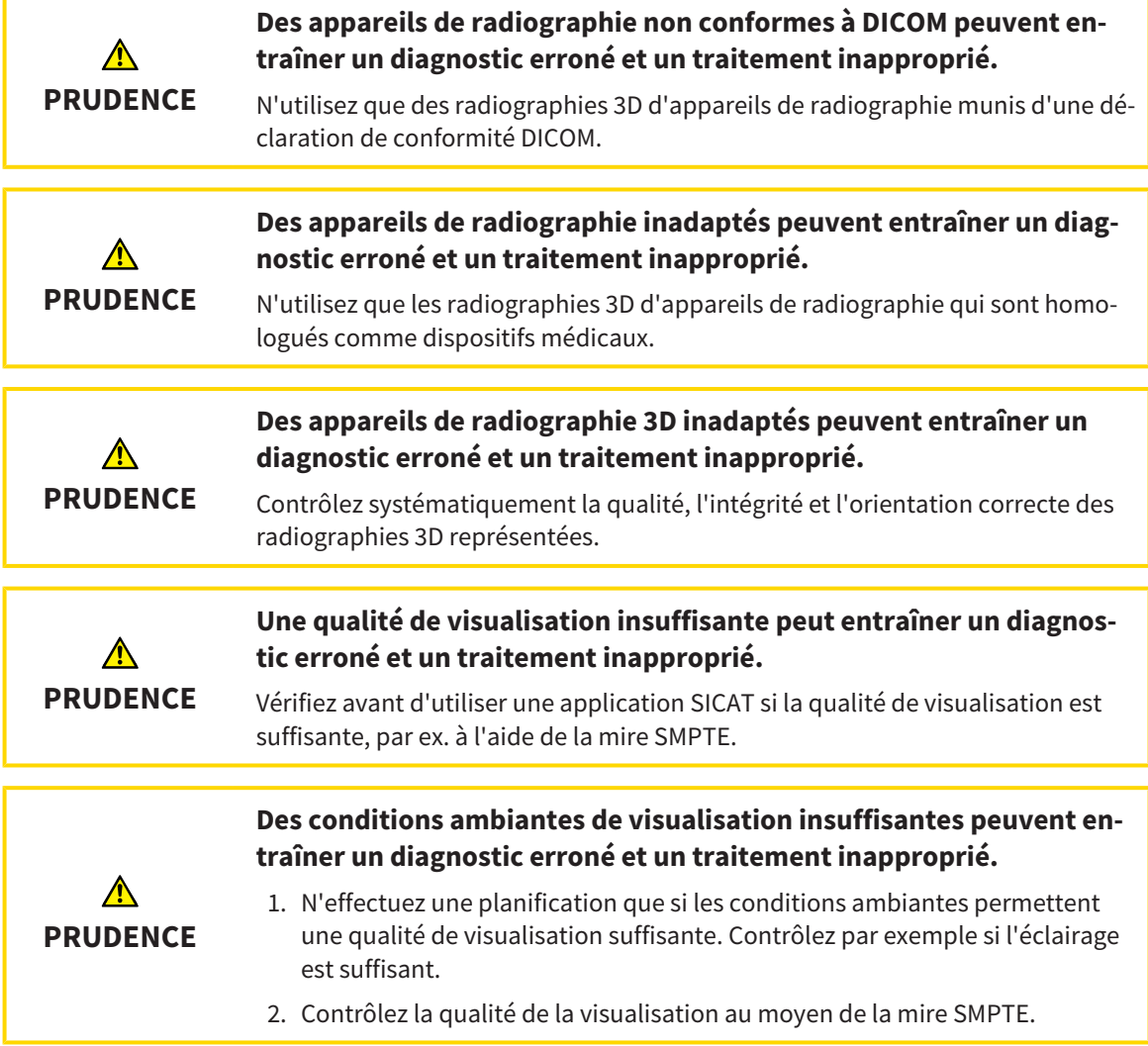

Lorsque SICAT Suite s'exécute en version standalone, la gestion des données patient est effectuée dans SICAT Suite.

La **Vue d'ensemble des dossiers patient** affiche des informations relatives aux études SICAT Air, dans la mesure où les conditions suivantes sont remplies :

- Vous utilisez SICAT Suite en version standalone.
- Vous avez sélectionné une étude SICAT Air dans la zone **Radiographies 3D et projets de planification** :

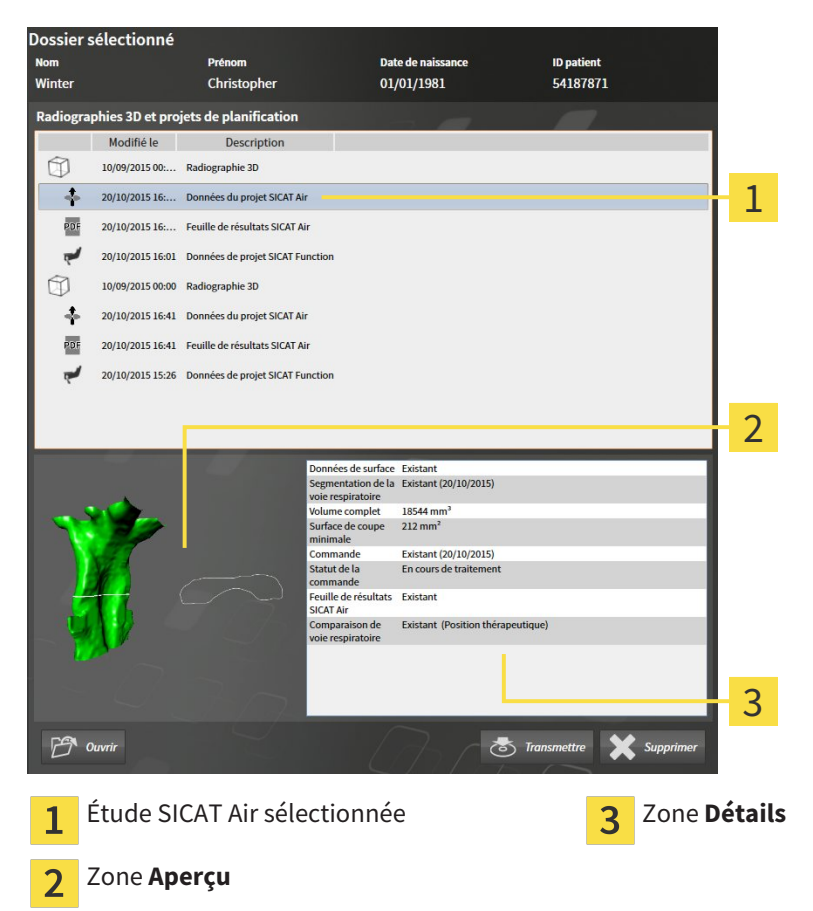

Si vous avez déjà segmenté la voie respiratoire, la zone **Aperçu** affiche les éléments suivants :

- Représentation de la voie respiratoire segmentée, avec mise en relief de la plus petite section
- Contour de la coupe dont la section est la plus petite

La zone **Détails** affiche les informations suivantes :

- Disponibilité d'empreintes optiques
- Disponibilité d'une segmentation de la voie respiratoire avec date de création, volume total et surface de coupe minimale
- Disponibilité d'une commande avec statut et date
- Disponibilité d'une feuille de résultats
- Disponibilité d'une comparaison de voie respiratoire

Si vous avez déjà segmenté la voie respiratoire, la **Vue d'ensemble des dossiers patient** affiche en outre les informations suivantes :

- **Volume complet**
- **Surface de coupe minimale**

De plus, la **Vue d'ensemble des dossiers patient** affiche, dans la zone **Radiographies 3D et projets de planification**, les feuilles de résultats que vous avez créées avec SICAT Air. Vous pouvez ouvrir les feuilles de résultats dans le PDF Viewer standard, à l'aide d'un double-clic.

## 12.9.8 SUPPRIMER DES DOSSIERS PATIENT DES DÉPÔTS

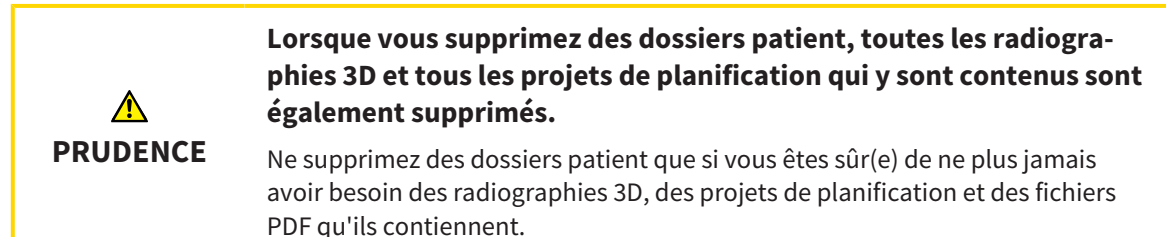

Procédez de la manière suivante pour supprimer un dossier patient ainsi que toutes les radiographies 3D et tous les projets de planification qu'il contient :

☑ La fenêtre **Vue d'ensemble des dossiers patient** est déjà ouverte. Vous trouverez des informations à ce sujet dans le paragraphe *Ouvrir la fenêtre "Vue d'ensemble des dossiers patient" [*▶ *Page 366]*.

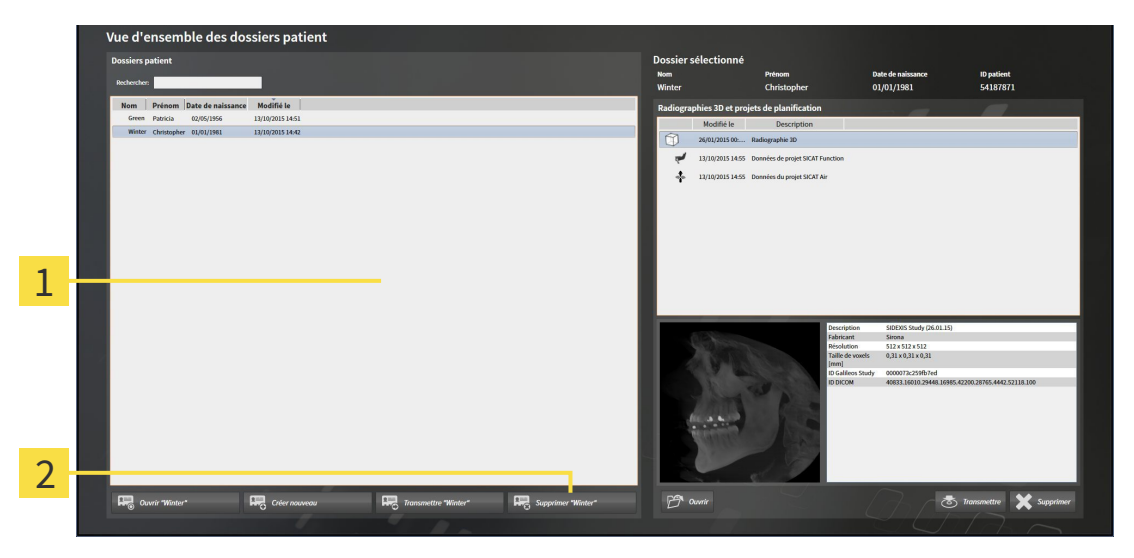

#### Liste **Dossiers patient**

Bouton de suppression du dossier patient sélectionné

1. Dans la fenêtre **Vue d'ensemble des dossiers patient**, sélectionnez le dossier patient souhaité dans la liste **Dossiers patient**.

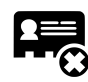

- 2. Cliquez sur le bouton de suppression du dossier patient sélectionné.
	- ▶ Un message de confirmation s'ouvre :

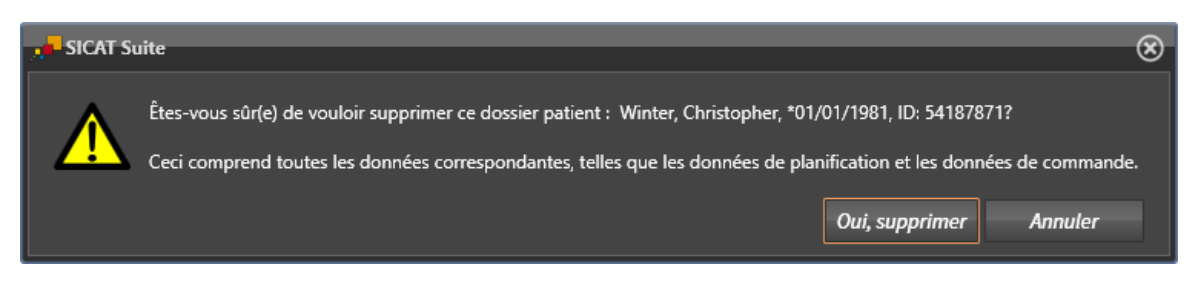

- 3. Si vous souhaitez supprimer les données sélectionnées, cliquez sur **Oui, supprimer** dans le dialogue de confirmation.
- ▶ SICAT Suite supprime du dépôt le dossier patient sélectionné ainsi que toutes les radiographies 3D et tous les projets de planification qui y sont contenus et les retire de la liste **Dossiers patient**.

# 12.9.9 SUPPRIMER DES RADIOGRAPHIES 3D OU DES PROJETS DE PLANIFICATION DE DOSSIERS PATIENT

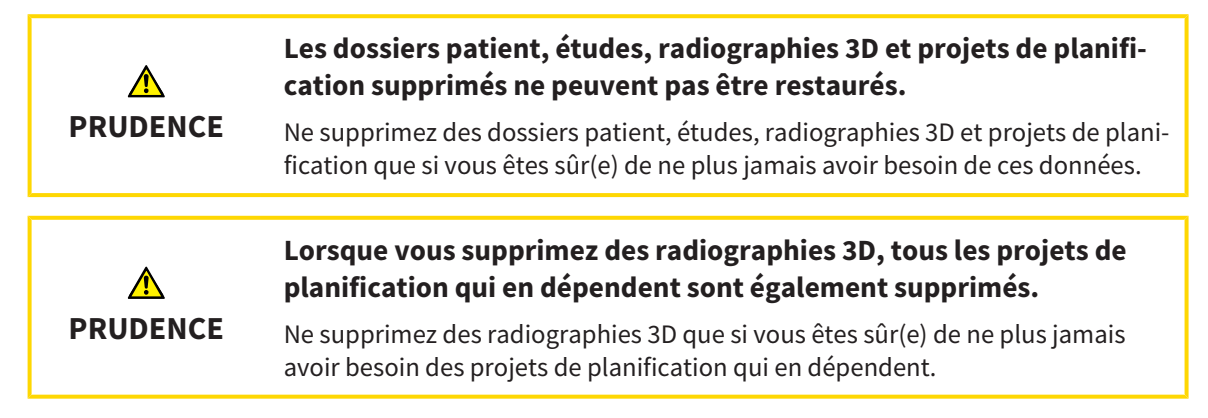

Procédez de la manière suivante pour supprimer une radiographie 3D ou un projet de planification d'un dossier patient :

☑ La fenêtre **Vue d'ensemble des dossiers patient** est déjà ouverte. Vous trouverez des informations à ce sujet dans le paragraphe *Ouvrir la fenêtre "Vue d'ensemble des dossiers patient" [*▶ *Page 366]*.

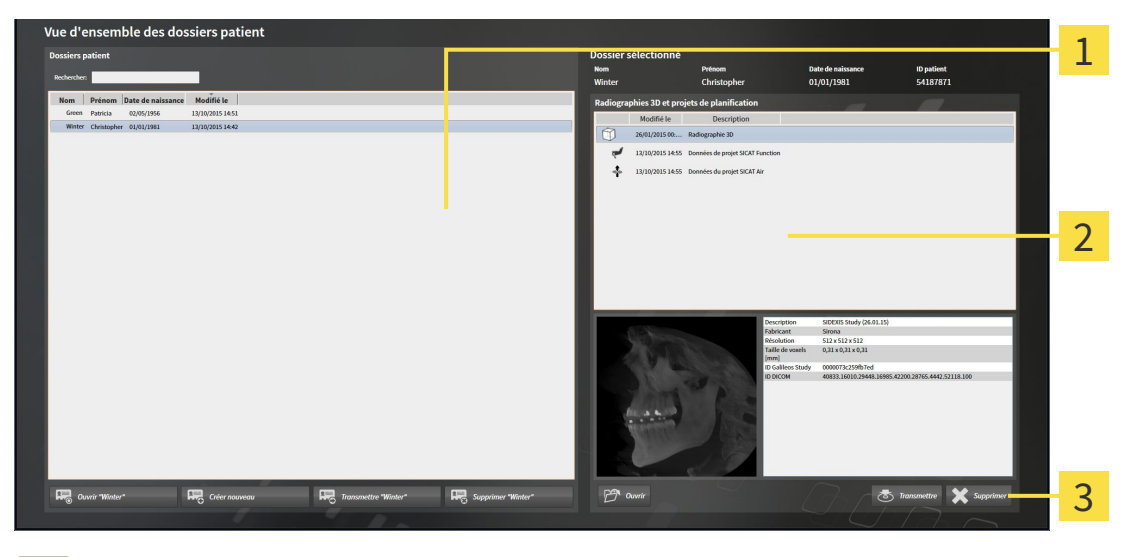

- Liste **Dossiers patient** 1
- Liste **Radiographies 3D et projets de planification** 2
- Bouton **Supprimer**  $\overline{\mathbf{3}}$
- 1. Dans la fenêtre **Vue d'ensemble des dossiers patient**, sélectionnez le dossier patient souhaité dans la liste **Dossiers patient**.
	- ▶ Dans la zone **Dossier sélectionné**, la liste **Radiographies 3D et projets de planification** affiche toutes les radiographies 3D et tous les projets de planification du dossier patient sélectionné.
- 2. Sélectionnez dans la liste **Radiographies 3D et projets de planification** la radiographie 3D ou le projet de planification souhaité(e).

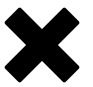

3. Cliquez sur le bouton **Supprimer**.

▶ Un message de confirmation s'ouvre :

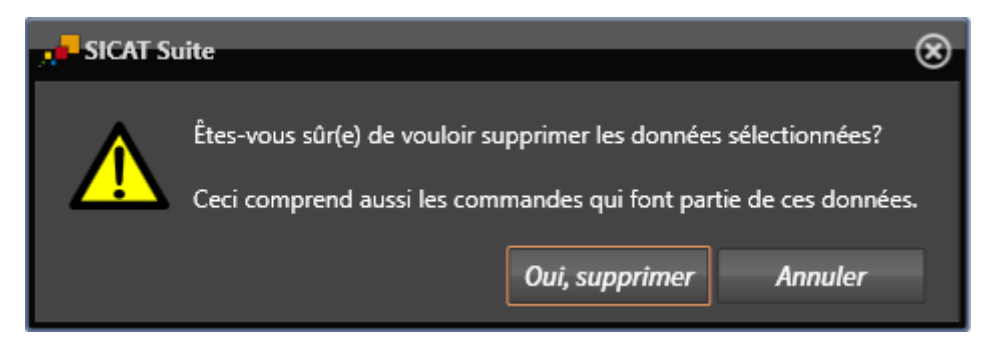

- 4. Si vous souhaitez supprimer les données sélectionnées, cliquez sur **Oui, supprimer** dans le dialogue de confirmation.
- ▶ SICAT Suite supprime la radiographie 3D ou le projet de planification sélectionné(e) du dossier patient et de la liste **Radiographies 3D et projets de planification**.

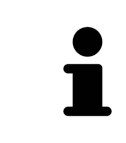

Vous pouvez également supprimer des radiographies 3D ou des projets de planification de dossiers patient dans la fenêtre **Dossier patient actif**. Vous trouverez des informations à ce sujet dans le paragraphe *Travailler avec des dossiers patient actifs [*▶ *Page 370]*.

# 12.10 INTERFACE UTILISATEUR DE SICAT AIR

L'interface utilisateur de SICAT Air se compose des éléments suivants :

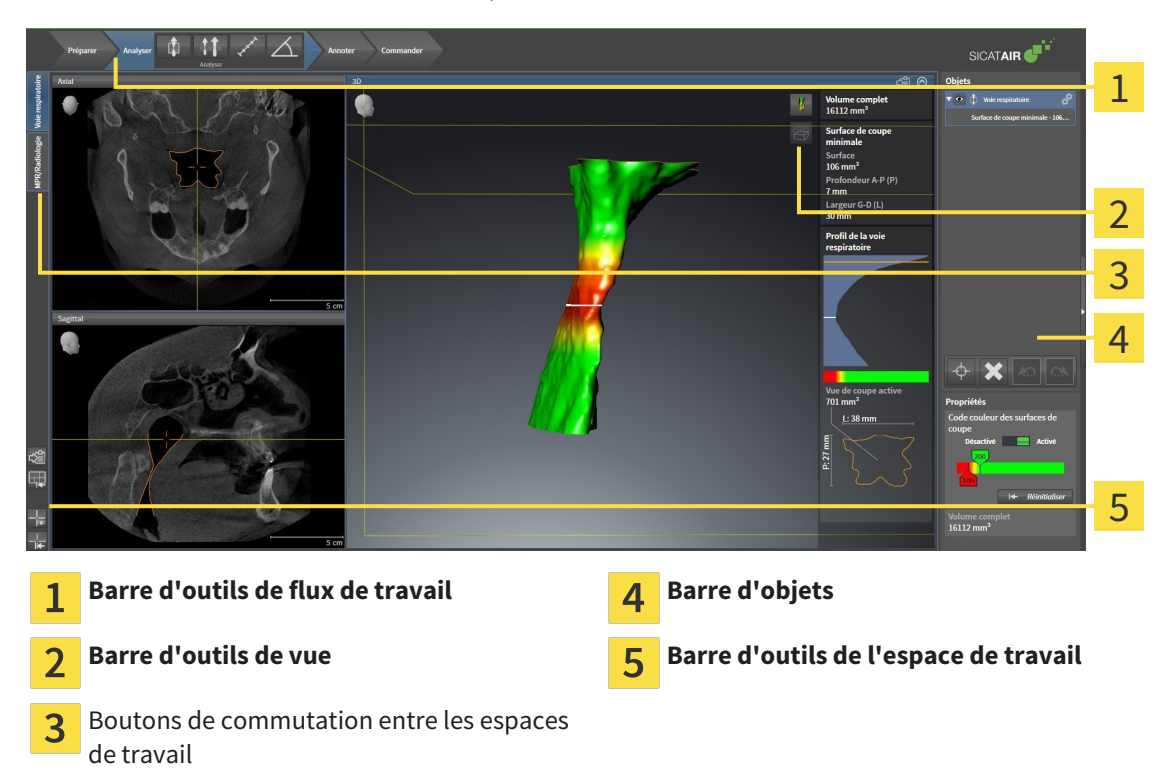

- La **Barre d'outils de flux de travail** se compose des différentes étapes du flux de travail, qui contiennent les principaux outils du flux de travail de l'application. Il s'agit entre autres d'outils permettant d'ajouter et d'importer des objets de diagnostic et des objets de planification. Vous trouverez des informations à ce sujet dans le paragraphe *Barre d'outils de flux de travail [*▶ *Page 382]*.
- La **Surface de l'espace de travail** est la partie de l'interface utilisateur située en dessous de la **Barre d'outils de flux de travail**. Elle affiche l'espace de travail actif de SICAT Air. Chaque espace de travail contient un ensemble défini de vues. Vous trouverez des informations à ce sujet dans le paragraphe *Espaces de travail [*▶ *Page 395]*.
- Seule la vue active affiche la **Barre d'outils de vue**. Elle contient des outils permettant d'adapter la représentation de la vue correspondante. Vous trouverez des informations à ce sujet dans les paragraphes *Adaptation des vues [*▶ *Page 402]* et *Adaptation de la vue 3D [*▶ *Page 413]*.
- La **Barre d'objets** comprend des outils servant à la gestion des objets de diagnostic et de planification. Vous trouverez des informations à ce sujet dans les paragraphes *Barre d'objets [*▶ *Page 385]* et *Objets SICAT Air [*▶ *Page 389]*.
- La **Barre d'outils de l'espace de travail** comprend des outils permettant de modifier les réglages généraux des espaces de travail et de toutes les vues qu'ils contiennent, et de documenter le contenu des espaces de travail. Vous trouverez des informations à ce sujet dans les paragraphes *Déplacer, masquer et afficher les réticules et les cadres [*▶ *Page 410]*, *Réinitialiser les vues [*▶ *Page 411]*, *Adapter et réinitialiser la présentation des espaces de travail [*▶ *Page 399]* et *Créer des captures d'écran d'espaces de travail [*▶ *Page 400]*.

# 12.10.1 BARRE D'OUTILS DE FLUX DE TRAVAIL

Dans SICAT Air, la **Barre d'outils de flux de travail** est constituée de quatre étapes de flux de travail :

- 1. **Préparer**
- 2. **Analyser**
- 3. **Annoter**
- 4. **Commander**

## RÉDUIRE OU DÉVELOPPER LES ÉTAPES DE FLUX DE TRAVAIL

Vous pouvez réduire ou développer les étapes de flux travail en cliquant dessus.

### 1. ÉTAPE DE FLUX DE TRAVAIL "PRÉPARER"

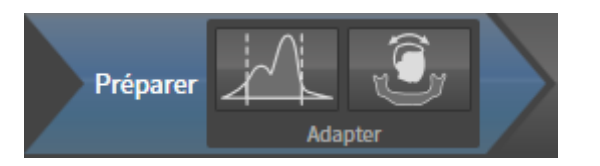

Les outils suivants sont disponibles dans l'étape de flux de travail **Préparer** :

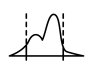

■ **Adapter les niveaux de gris** - Vous trouverez des informations à ce sujet dans le paragraphe *Adapter les niveaux de gris [*▶ *Page 424]*. Cet outil n'est disponible et nécessaire que pour des volumes d'appareils non Sirona.

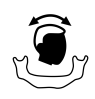

Adapter l'orientation du volume et la zone panoramique - Vous trouverez des informations à ce sujet dans les paragraphes *Adapter l'orientation du volume [*▶ *Page 428]* et *Adapter la zone panoramique [*▶ *Page 433]*.

### 2. ÉTAPE DE FLUX DE TRAVAIL "ANALYSER"

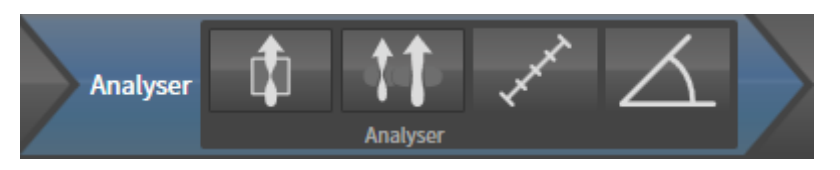

Les outils suivants sont disponibles dans l'étape de flux de travail **Analyser** :

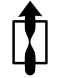

■ **Segmenter la voie respiratoire** - Vous trouverez des informations à ce sujet dans le paragraphe *Définir la région de voie respiratoire [*▶ *Page 443]*.

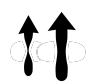

■ **Comparaison voie respiratoire** - Vous trouverez des informations à ce sujet dans le paragraphe *Effectuer la comparaison de voie respiratoire [*▶ *Page 461]*.

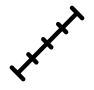

■ **Ajouter une mesure de distance (D)** - Vous trouverez des informations à ce sujet dans le paragraphe *Ajouter des mesures de distances [*▶ *Page 437]*.

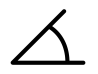

Ajouter une mesure d'angle (A) - Vous trouverez des informations à ce sujet dans le paragraphe *Ajouter des mesures d'angles [*▶ *Page 438]*.

3. ÉTAPE DE FLUX DE TRAVAIL "ANNOTER"

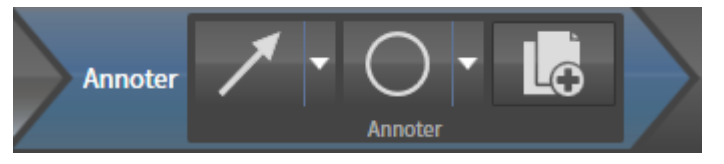

Les outils suivants sont disponibles dans l'étape de flux de travail **Annoter** :

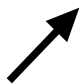

- **Tracer une flèche** Vous trouverez des informations à ce sujet dans le paragraphe *Créer des images et des captures d'écran [*▶ *Page 468]*.
- 
- **Tracer un cercle** Vous trouverez des informations à ce sujet dans le paragraphe *Créer des images et des captures d'écran [*▶ *Page 468]*.

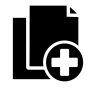

■ **Créer une feuille de résultats** - Vous trouverez des informations à ce sujet dans le paragraphe *Préparer des feuilles de résultats [*▶ *Page 471]*.

### 4. ÉTAPE DE FLUX DE TRAVAIL "COMMANDER"

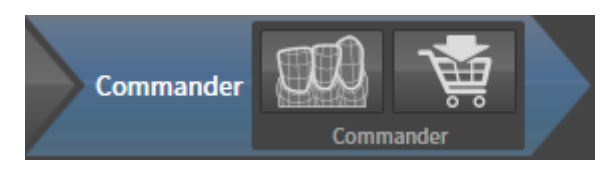

Les outils suivants sont disponibles dans l'étape de flux de travail **Commander** :

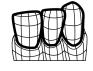

■ **Importer et recaler les empreintes optiques** - Vous trouverez des informations à ce sujet dans le paragraphe *Importer et recaler les empreintes optiques [*▶ *Page 485]*.

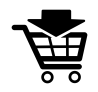

■ **Commander la gouttière thérapeutique** - Vous trouverez des informations à ce sujet dans le paragraphe *Ajouter des gouttières thérapeutiques au panier [*▶ *Page 480]*.

## 12.10.2 BARRE D'OBJETS

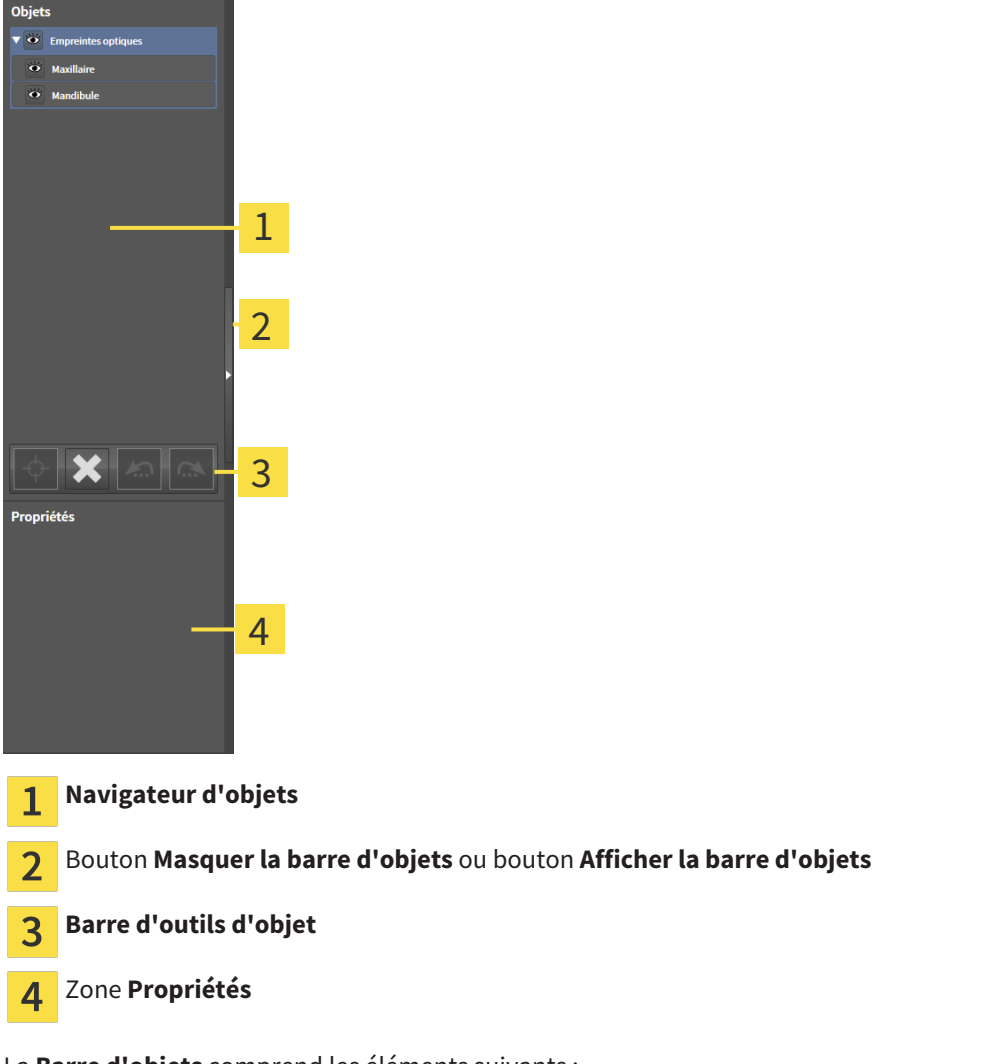

La **Barre d'objets** comprend les éléments suivants :

- Le **Navigateur d'objets** affiche une liste classée par catégories de tous les objets de diagnostic et de planification que vous avez ajoutés ou importés à votre étude actuelle. Le **Navigateur d'objets** groupe les objets automatiquement. Le groupe **Mesures**, par exemple, contient tous les objets de mesure. Vous pouvez réduire ou développer les groupes d'objets, activer les objets et les groupes d'objets, et masquer et afficher les objets et les groupes d'objets. Vous trouverez des informations à ce sujet dans le paragraphe *Gestion des objets à l'aide du navigateur d'objets [*▶ *Page 386]*.
- La **Barre d'outils d'objet** comprend des outils permettant de focaliser des objets, de supprimer des objets ou des groupes d'objets et d'annuler ou de répéter des manipulations d'objets ou de groupes d'objets. Vous trouverez des informations à ce sujet dans le paragraphe *Gestion des objets à l'aide de la barre d'outils d'objet [*▶ *Page 388]*.
- La zone **Propriétés** affiche des détails sur l'objet actif.

Les objets qui sont disponibles dans SICAT Air sont décrits dans le paragraphe *Objets SICAT Air [*▶ *Page 389]*.

Vous pouvez masquer et afficher la **Barre d'objets** en cliquant sur le bouton **Masquer la barre d'objets** ou sur le bouton **Afficher la barre d'objets** à droite de la **Barre d'objets**.

# 12.10.3 GESTION DES OBJETS À L'AIDE DU NAVIGATEUR D'OBJETS

## RÉDUIRE ET DÉVELOPPER LES GROUPES D'OBJETS

Procédez de la manière suivante pour réduire et développer un groupe d'objets :

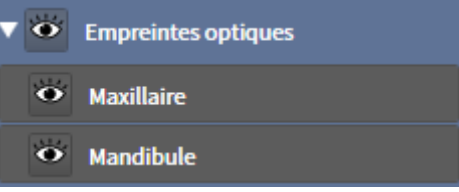

☑ Le groupe d'objets de votre choix est développé.

- 
- 2. Cliquez à côté du groupe d'objets de votre choix sur l'icône **Développer**.

1. Cliquez à côté du groupe d'objets de votre choix sur l'icône **Réduire**.

▶ Le groupe d'objets est développé.

▶ Le groupe d'objets est réduit.

### ACTIVER LES OBJETS ET LES GROUPES D'OBJETS

Certains outils ne sont disponibles que pour les objets ou groupes d'objets actifs.

Procédez de la manière suivante pour activer un objet ou un groupe d'objets :

☑ L'objet ou le groupe d'objets de votre choix est actuellement désactivé.

- Cliquez sur l'objet ou le groupe d'objets de votre choix.
	- ▶ SICAT Air désactive un objet ou un groupe d'objets précédemment activé.
	- ▶ SICAT Air active l'objet ou le groupe d'objet de votre choix.
	- ▶ SICAT Air met l'objet ou le groupe d'objet en relief en couleur dans le **Navigateur d'objets** et dans les vues.

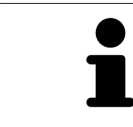

Vous pouvez également activer certains objets dans les vues 2D en cliquant sur ces objets.

## MASQUER ET AFFICHER LES OBJETS ET LES GROUPES D'OBJETS

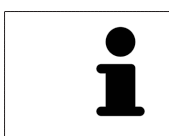

Cette fonction n'est disponible que pour certains types d'objets.

Procédez de la manière suivante pour masquer et afficher un objet ou un groupe d'objets :

☑ L'objet ou le groupe d'objets de votre choix est actuellement affiché.

1. Cliquez à côté de l'objet ou du groupe d'objets de votre choix, sur l'icône **Affiché** ou sur l'icône **Partiellement affiché**.

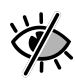

- ▶ SICAT Air masque l'objet ou le groupe d'objets.
- ▶ SICAT Air affiche l'icône **Masqué** à côté de l'objet ou du groupe d'objets.

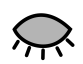

- 2. Cliquez à côté de l'objet ou du groupe d'objets de votre choix, sur l'icône **Masqué**.
- ▶ SICAT Air affiche l'objet ou le groupe d'objets.
- ▶ SICAT Air affiche l'icône **Affiché** à côté de l'objet ou du groupe d'objets.

# 12.10.4 GESTION DES OBJETS À L'AIDE DE LA BARRE D'OUTILS D'OBJET

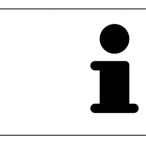

Ces fonctions ne sont disponibles que pour certains types d'objets.

#### FOCALISER LES OBJETS

Utilisez cette fonction afin de trouver les objets dans les vues.

Procédez de la manière suivante pour focaliser un objet :

☑ L'objet voulu est déjà actif. Vous trouverez des informations à ce sujet dans le paragraphe *Gestion des objets à l'aide du navigateur d'objets [*▶ *Page 386]*.

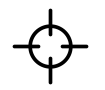

■ Cliquez sur l'icône **Focaliser l'objet actif (F)**.

▶ SICAT Air déplace le point de focalisation des vues sur l'objet actif.

▶ SICAT Air affiche l'objet actif dans les vues.

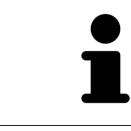

Vous pouvez également focaliser des objets à l'aide d'un double-clic sur ces objets dans le **Navigateur d'objets** ou dans une vue, à l'exception de la vue **3D**.

#### SUPPRIMER LES OBJETS ET LES GROUPES D'OBJETS

Procédez de la manière suivante pour supprimer un objet ou un groupe d'objets :

☑ L'objet ou le groupe d'objets de votre choix est déjà activé. Vous trouverez des informations à ce sujet dans le paragraphe *Gestion des objets à l'aide du navigateur d'objets [*▶ *Page 386]*.

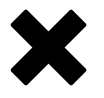

- Cliquez sur l'icône **Supprimer un objet actif/groupe actif (Suppr)**.
- ▶ SICAT Air supprime l'objet ou le groupe d'objets.

## ANNULER ET RÉPÉTER LES MANIPULATIONS D'UN OBJET

Procédez de la manière suivante pour annuler et répéter les dernières manipulations d'un objet ou d'un groupe d'objets :

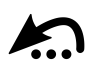

1. Cliquez sur l'icône **Annuler la dernière manipulation d'un objet/groupe (Ctrl+Z)**.

▶ SICAT Air annule la dernière manipulation d'un objet ou d'un groupe.

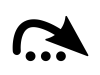

#### 2. Cliquez sur l'icône **Répéter la manipulation d'un objet/groupe (Ctrl+Y)**.

▶ SICAT Air répète la dernière manipulation annulée d'un objet ou d'un groupe.

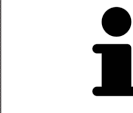

Les fonctions annuler et répéter les manipulations ne sont disponibles que tant qu'une étude est ouverte dans une application SICAT.

# 12.10.5 OBJETS SICAT AIR

Dans le **Navigateur d'objets**, SICAT Air groupe les objets spécifiques à une application selon les critères suivants :

- **Empreintes optiques**
- **Voie respiratoire**
	- **Surface de coupe minimale**
- **Comparaison de voie respiratoire**
- **Feuille de résultats**
	- **Image**
	- **Capture d'écran**
	- **Comparaison de voie respiratoire**

#### OBJET EMPREINTES OPTIQUES

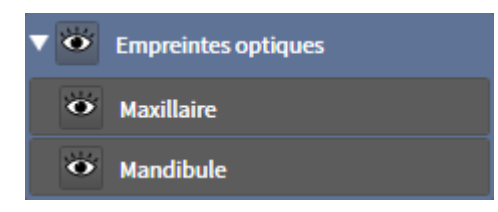

Un objet **Empreintes optiques** contient les sous-objets suivants :

- **Maxillaire**
- **Mandibule**

Si vous focalisez un des sous-objets, SICAT Air focalise l'objet sélectionné dans toutes les vues 2D.

Lorsque vous supprimez un objet **Maxillaire** ou un objet **Mandibule**, SICAT Air supprime toutes les empreintes optiques disponibles de l'étude.

#### OBJET VOIE RESPIRATOIRE

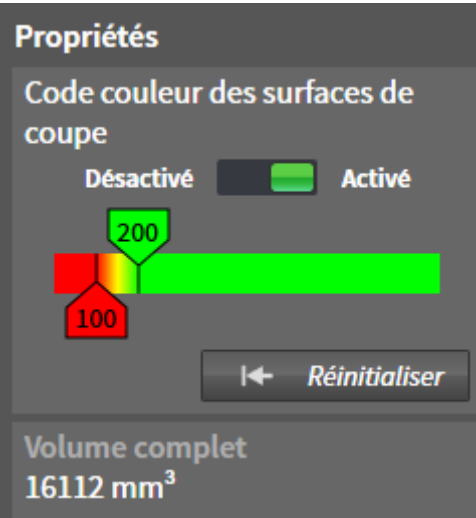

Une fois que vous avez segmenté la voie respiratoire, SICAT Air affiche un objet **Voie respiratoire** dans le **Navigateur d'objets**. La **Barre d'objets** affiche les éléments suivants pour cet objet dans la zone **Propriétés** :

- Un commutateur permettant d'activer ou de désactiver le code couleur.
- Le **Code couleur des surfaces de coupe** avec curseurs permettant de définir la valeur minimale et la valeur maximale de la section en mm² correspondant au dégradé de couleurs.
- Le bouton **Réinitialiser** permettant de réinitialiser les valeurs du code couleur aux valeurs de réglage de SICAT Air. Pour définir les valeurs standard dans les réglages de SICAT Air, reportez-vous au paragraphe *Modifier les réglages de SICAT Air [*▶ *Page 510]*.
- Le **Volume complet** de la région de voie respiratoire segmentée

SICAT Air applique immédiatement les modifications des propriétés à la voie respiratoire dans la vue **3D**.

Si vous focalisez l'objet **Voie respiratoire**, SICAT Air adapte la surface de l'espace de travail de la manière suivante :

- S'il n'est pas déjà activé, SICAT Air active l'espace de travail **Voie respiratoire**.
- SICAT Air focalise le centre de la section minimale dans toutes les vues.

Si vous masquez l'objet **Voie respiratoire**, SICAT Air masque également la zone d'analyse de la voie respiratoire.

Lorsque vous déplacez le pointeur de la souris sur un objet **Voie respiratoire**, SICAT Air affiche une icône représentant une roue dentée. Si vous cliquez sur cette icône de roue dentée, SICAT Air ouvre la fenêtre **Segmenter la voie respiratoire**.

#### OBJET SURFACE DE COUPE MINIMALE

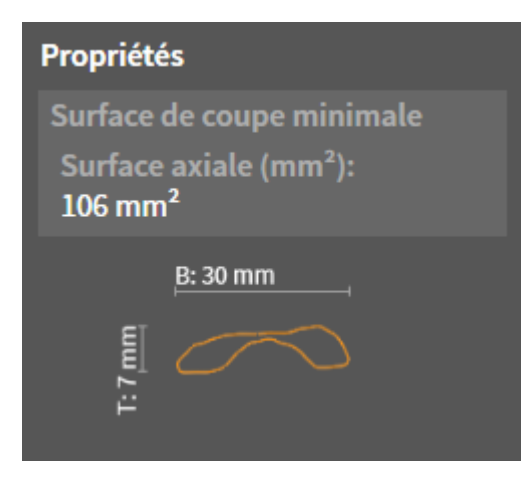

Les points suivants s'appliquent aux objets **Surface de coupe minimale** :

- Les objets **Surface de coupe minimale** sont hiérarchiquement inférieurs aux objets **Voie respiratoire**.
- La désignation d'un objet **Surface de coupe minimale** contient la surface de la section minimale en mm<sup>2</sup>.
- Dans la zone **Propriétés**, l'objet affiche en outre la section de la coupe.
- Lorsque vous focalisez un objet **Surface de coupe minimale**, les vues de coupe 2D affichent la coupe ayant la plus petite surface de section.

#### OBJET COMPARAISON DE VOIE RESPIRATOIRE

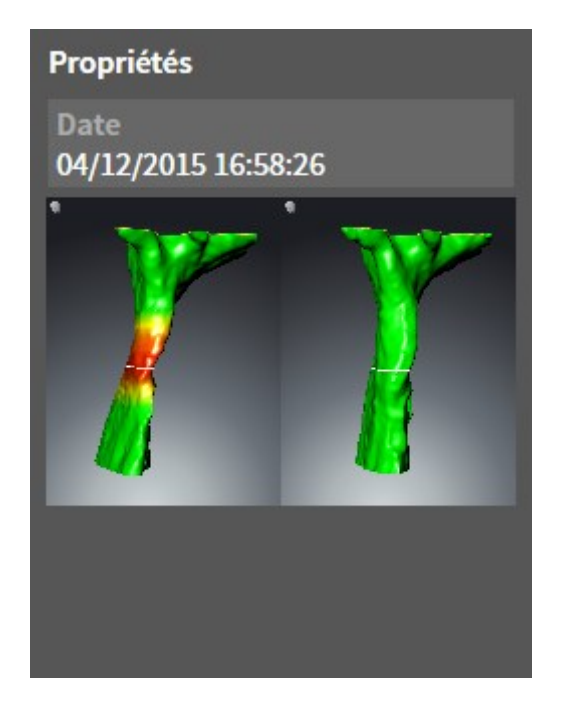

Les points suivants s'appliquent aux objets **Comparaison de voie respiratoire** :

- Lorsque vous déplacez le pointeur de la souris sur un objet **Comparaison de voie respiratoire**, SICAT Air affiche une icône représentant une roue dentée. Si vous cliquez sur cette icône de roue dentée, SICAT Air ouvre la fenêtre **Comparaison de voie respiratoire**.
- Une fois que vous avez créé et activé une **Comparaison de voie respiratoire**, le **Navigateur d'objets** affiche les données suivantes dans la zone **Propriétés** :
	- Date de création de l'objet
	- Aperçu de l'objet
- Vous pouvez utiliser la fonction **Supprimer un objet actif/groupe actif (Suppr)** pour supprimer un objet **Comparaison de voie respiratoire**. Après sa suppression, vous ne pouvez pas restaurer l'objet **Comparaison de voie respiratoire** et vous devez procéder à une nouvelle comparaison de voie respiratoire.

## OBJET FEUILLE DE RÉSULTATS

#### Feuille de résultats

Les points suivants s'appliquent aux objets **Feuille de résultats** :

- Lorsque vous déplacez le pointeur de la souris sur un objet **Feuille de résultats**, SICAT Air affiche une icône représentant une roue dentée. Si vous cliquez sur cette icône de roue dentée, SICAT Air ouvre la fenêtre **Créer une feuille de résultats**.
- Vous pouvez utiliser la fonction **Supprimer un objet actif/groupe actif (Suppr)** pour supprimer un objet **Feuille de résultats**. SICAT Air supprime tous les objets **Image** et **Capture d'écran** associés.

### OBJETS IMAGE

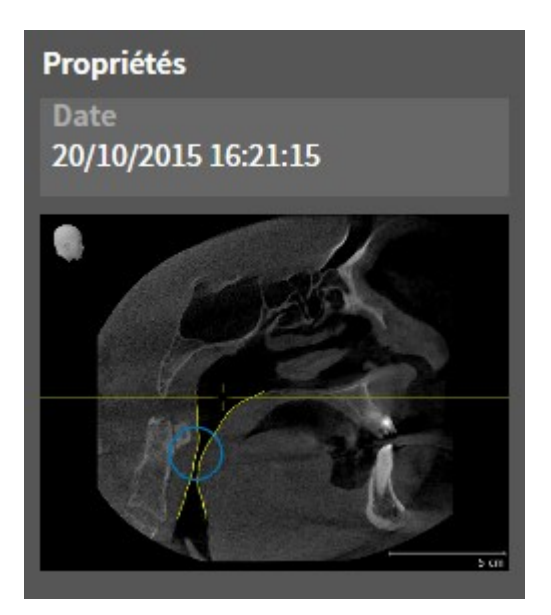

Les points suivants s'appliquent aux objets **Image** :

- Les objets **Image** sont hiérarchiquement inférieurs aux objets **Feuille de résultats**.
- SICAT Air réunit dans un espace de travail pour chaque vue 2D tous les objets de dessin d'une coupe et crée un objet **Image** à partir de ces objets.
- SICAT Air réunit dans un espace de travail pour la vue **3D** tous les objets de dessin d'un sens de vision et d'un facteur de zoom donnés et crée un objet **Image** à partir de ces objets.
- Une fois que vous avez créé et activé un objet **Image**, le **Navigateur d'objets** affiche les données suivantes dans la zone **Propriétés** :
	- Date de création de l'objet
	- Aperçu de l'objet
- Vous pouvez utiliser les fonctions **Annuler la dernière manipulation d'un objet/groupe (Ctrl+Z)** et **Répéter la manipulation d'un objet/groupe (Ctrl+Y)** pour les flèches et les cercles individuels.
- Vous pouvez utiliser la fonction **Supprimer un objet actif/groupe actif (Suppr)** pour supprimer un objet **Image** avec toutes les flèches et tous les cercles qu'il contient. SICAT Air supprime les objets **Image** aussi bien dans le **Navigateur d'objets** que dans la fenêtre **Créer une feuille de résultats**.
- Si vous focalisez un objet **Image**, SICAT Air restaure la vue correspondante telle qu'à l'instant où vous avez créé la dernière flèche ou le dernier cercle.

## OBJETS CAPTURE D'ÉCRAN

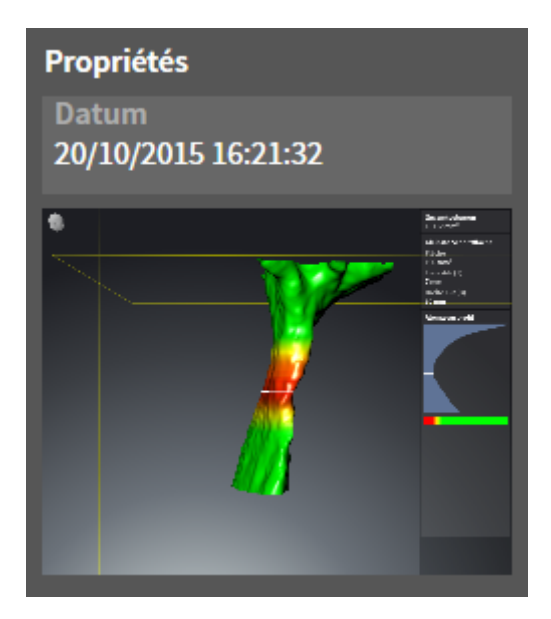

Les points suivants s'appliquent aux objets **Capture d'écran** :

- Les objets **Capture d'écran** sont hiérarchiquement inférieurs aux objets **Feuille de résultats**.
- SICAT Air crée une objet **Capture d'écran** pour chaque capture d'écran.
- Une fois que vous avez créé et activé un objet **Capture d'écran**, le **Navigateur d'objets** affiche les données suivantes dans la zone **Propriétés** :
	- Date de création de l'objet
	- Aperçu de l'objet
- Vous pouvez utiliser la fonction **Supprimer un objet actif/groupe actif (Suppr)** pour supprimer un objet **Capture d'écran**. SICAT Air supprime les objets **Capture d'écran** aussi bien dans le **Navigateur d'objets** que dans la fenêtre **Créer une feuille de résultats**.
- Si vous focalisez un objet **Capture d'écran**, SICAT Air restaure la vue correspondante telle qu'à l'instant où vous avez créé l'objet.
- Les fonctions pour afficher et masquer ne sont pas disponibles.

# 12.11 ESPACES DE TRAVAIL

Les applications SICAT représentent des études dans différentes vues et disposent des ensembles de vues dans des espaces de travail.

■ Espace de travail **Voie respiratoire** - Vous trouverez des informations à ce sujet dans le paragraphe

■ Espace de travail MPR/Radiologie - Vous trouverez des informations à ce sujet dans le paragraphe

SICAT Air dispose de deux espaces de travail différents :

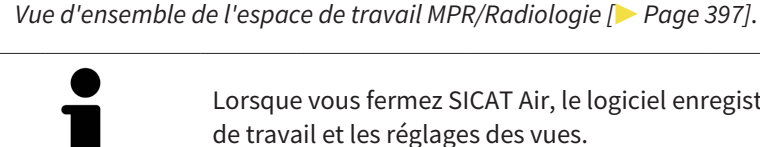

Lorsque vous fermez SICAT Air, le logiciel enregistre la présentation des espaces de travail et les réglages des vues.

Les actions suivantes sont disponibles pour les espaces de travail et pour les vues qu'ils contiennent :

- *Changer d'espace de travail actif*  $\triangleright$  *Page 398]*.
- *Adapter et réinitialiser la présentation des espaces de travail [▶ Page 399]*.

*Vue d'ensemble de l'espace de travail Voie respiratoire [*▶ *Page 396]*.

- *Adaptation des vues* [▶ *Page 402*].
- Il existe des possibilités supplémentaires pour adapter la vue **3D**. Vous trouverez des informations à ce sujet dans le paragraphe *Adaptation de la vue 3D [*▶ *Page 413]*.
- Vous pouvez documenter le contenu d'un espace de travail actif. Vous trouverez des informations à ce sujet dans le paragraphe *Créer des captures d'écran d'espaces de travail [*▶ *Page 400]*.

## 12.11.1 VUE D'ENSEMBLE DE L'ESPACE DE TRAVAIL VOIE RESPIRATOIRE

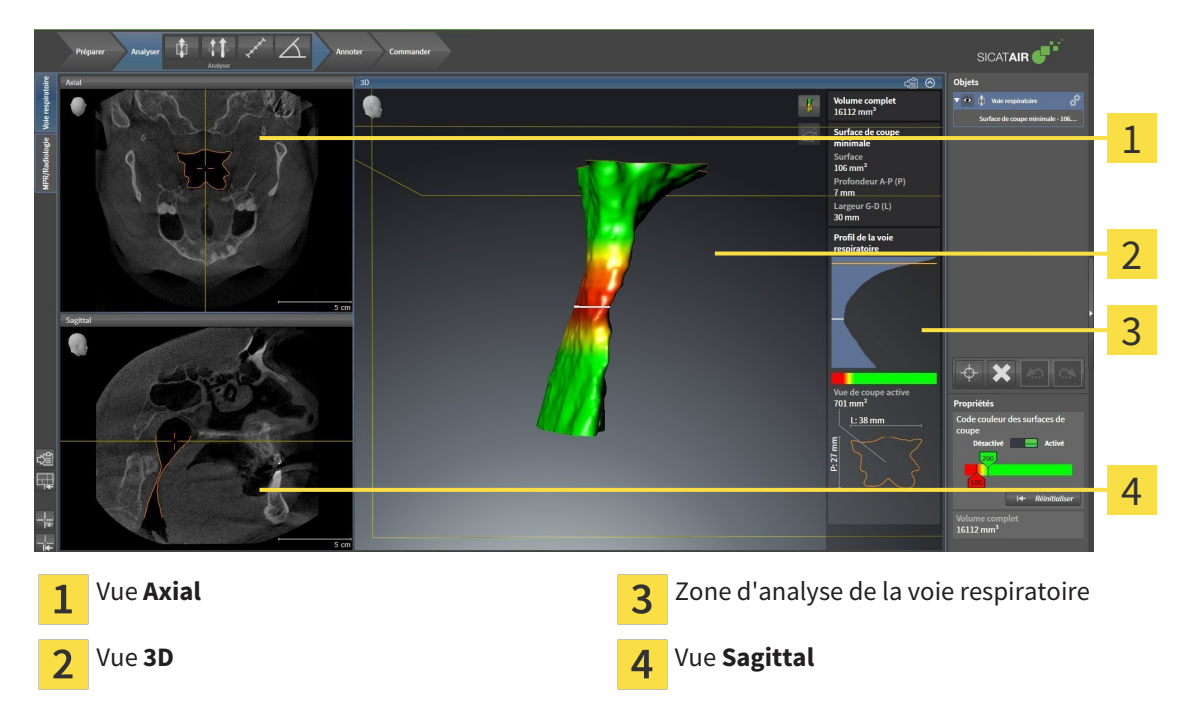

#### VUE AXIAL

Par défaut, la vue **Axial** représente des coupes vues du dessus. Vous pouvez commuter le sens de vision de la vue **Axial**. Vous trouverez des informations à ce sujet dans le paragraphe *Modifier les réglages de visualisation [*▶ *Page 508]*.

#### VUE 3D

La vue **3D** visualise une représentation 3D de l'étude ouverte.

### VUE SAGITTAL

Par défaut, la vue **Sagittal** représente des coupes vues de la droite. Vous pouvez commuter le sens de vision de la vue **Sagittal**. Vous trouverez des informations à ce sujet dans le paragraphe *Modifier les réglages de visualisation [*▶ *Page 508]*.

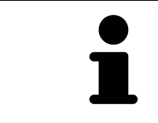

Lorsque vous fermez SICAT Air, le logiciel enregistre la présentation des espaces de travail et les réglages des vues.

Les fonctions des vues sont décrites dans les paragraphes *Adaptation des vues [*▶ *Page 402]* et *Adaptation de la vue 3D [*▶ *Page 413]*.

Lorsque vous avez créé un objet **Voie respiratoire** par segmentation de la voie respiratoire, la zone d'analyse de la voie respiratoire est disponible dans la vue **3D**. Vous trouverez des informations à ce sujet dans les paragraphes *Objets SICAT Air [*▶ *Page 389]*, *Segmentation de la voie respiratoire [*▶ *Page 442]* et *Interagir avec le profil de la voie respiratoire [*▶ *Page 457]*.
### 12.11.2 VUE D'ENSEMBLE DE L'ESPACE DE TRAVAIL MPR/RADIOLOGIE

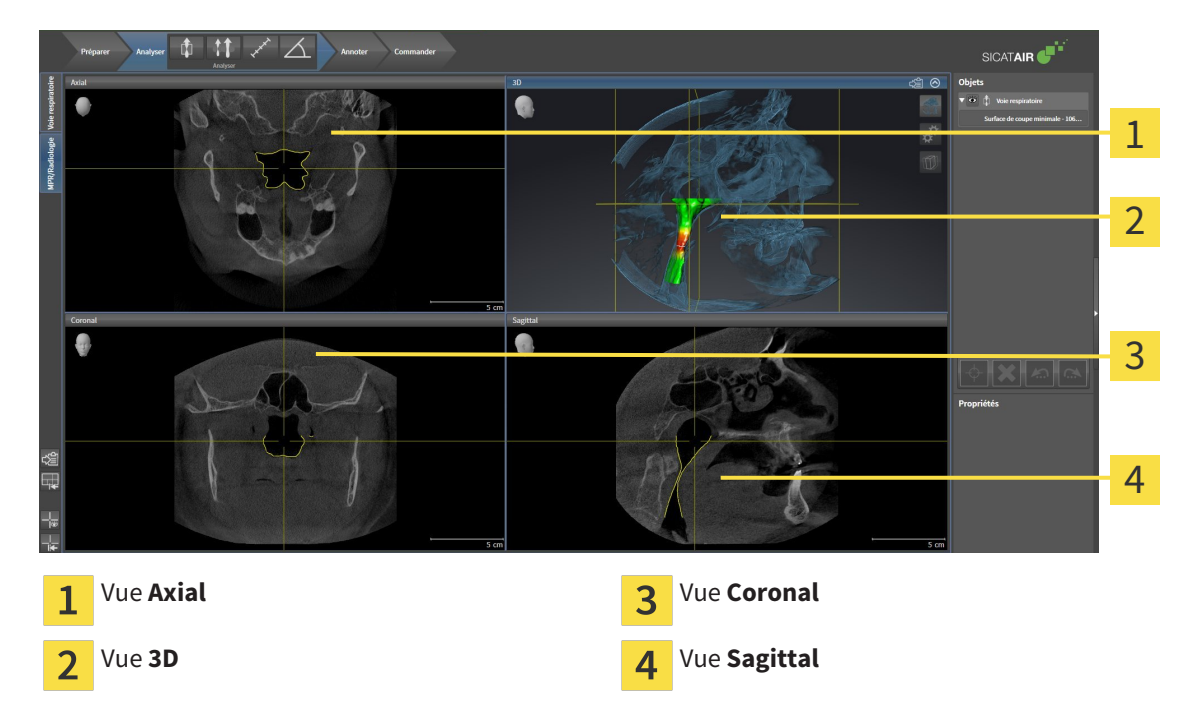

#### VUE AXIAL

Par défaut, la vue **Axial** représente des coupes vues du dessus. Vous pouvez commuter le sens de vision de la vue **Axial**. Vous trouverez des informations à ce sujet dans le paragraphe *Modifier les réglages de visualisation [*▶ *Page 508]*.

#### VUE 3D

La vue **3D** visualise une représentation 3D de l'étude ouverte.

#### VUE CORONAL

La vue **Coronal** représente des coupes vues de devant.

#### VUE SAGITTAL

Par défaut, la vue **Sagittal** représente des coupes vues de la droite. Vous pouvez commuter le sens de vision de la vue **Sagittal**. Vous trouverez des informations à ce sujet dans le paragraphe *Modifier les réglages de visualisation [*▶ *Page 508]*.

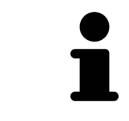

Lorsque vous fermez SICAT Air, le logiciel enregistre la présentation des espaces de travail et les réglages des vues.

Les fonctions des vues sont décrites dans les paragraphes *Adaptation des vues [*▶ *Page 402]* et *Adaptation de la vue 3D [*▶ *Page 413]*.

### 12.11.3 CHANGER D'ESPACE DE TRAVAIL ACTIF

Procédez de la manière suivante pour changer d'espace de travail actif :

■ Cliquez dans le coin supérieur gauche de la surface de l'espace de travail sur l'onglet de l'espace de travail désiré.

▶ L'espace de travail sélectionné s'ouvre.

MPR/Radiologie Voie respiratoire

## 12.11.4 ADAPTER ET RÉINITIALISER LA PRÉSENTATION DES ESPACES DE TRAVAIL

### ADAPTER LA PRÉSENTATION DE L'ESPACE DE TRAVAIL ACTIF

Procédez de la manière suivante pour adapter la présentation de l'espace de travail actif :

- 1. Amenez le pointeur de la souris sur la frontière entre deux ou plusieurs vues.
	- ▶ Le pointeur de la souris change de forme :

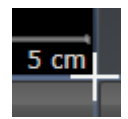

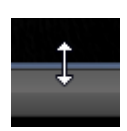

- 2. Cliquez avec le bouton gauche de la souris et maintenez le bouton enfoncé.
- 3. Déplacez la souris.
	- ▶ La position de la frontière est modifiée.
	- ▶ La taille de toutes les vues limitrophes est modifiée.
- 4. Relâchez le bouton gauche de la souris.
- ▶ SICAT Air conserve la position actuelle de la frontière et les tailles de toutes les vues limitrophes.

#### RÉINITIALISER LA PRÉSENTATION DE L'ESPACE DE TRAVAIL ACTIF

Procédez de la manière suivante pour réinitialiser la présentation de l'espace de travail actif :

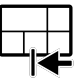

- Cliquez dans la **Barre d'outils de l'espace de travail** sur l'icône **Réinitialiser la présentation de l'espace de travail actif**.
- ▶ SICAT Air restaure l'espace de travail actif à sa présentation standard. Autrement dit, le logiciel affiche toutes les vues dans leur taille par défaut.

## 12.11.5 CRÉER DES CAPTURES D'ÉCRAN D'ESPACES DE TRAVAIL

Vous pouvez copier des captures d'écran des espaces de travail dans le presse-papiers de Windows, à des fins de documentation.

### COPIER UNE CAPTURE D'ÉCRAN D'UN ESPACE DE TRAVAIL DANS LE PRESSE-PAPIERS DE WINDOWS

Procédez de la manière suivante pour copier une capture d'écran de l'espace de travail dans le pressepapiers de Windows :

☑ L'espace de travail souhaité est déjà actif. Vous trouverez des informations à ce sujet dans le paragraphe *Changer d'espace de travail actif [*▶ *Page 398]*.

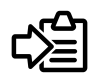

- Cliquez dans la barre d'outils de l'espace de travail sur l'icône **Copier la copie d'écran de l'espace de travail actif dans le presse-papier**.
- ▶ SICAT Air copie une capture d'écran de l'espace de travail dans le presse-papiers de Windows.

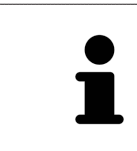

Vous pouvez coller des captures d'écran du presse-papiers dans de nombreuses applications, par exemple des logiciels de traitement d'image et de traitement de texte. Dans la plupart des applications, le raccourci clavier Ctrl+V est utilisé pour la fonction coller.

## 12.12 VUES

Les vues sont contenues dans les espaces de travail. Vous trouverez une description des différents espaces de travail et des vues dans le paragraphe *Espaces de travail [*▶ *Page 395]*.

Vous pouvez adapter les vues. Vous trouverez des informations à ce sujet dans les paragraphes *Adaptation des vues [*▶ *Page 402]* et *Adaptation de la vue 3D [*▶ *Page 413]*.

..............................

### 12.12.1 ADAPTATION DES VUES

Certains outils d'adaptation des vues ne sont disponibles que dans la vue active. L'activation d'une vue est décrite dans le paragraphe *Changer de vue active [*▶ *Page 404]*.

Une vue active contient les éléments suivants :

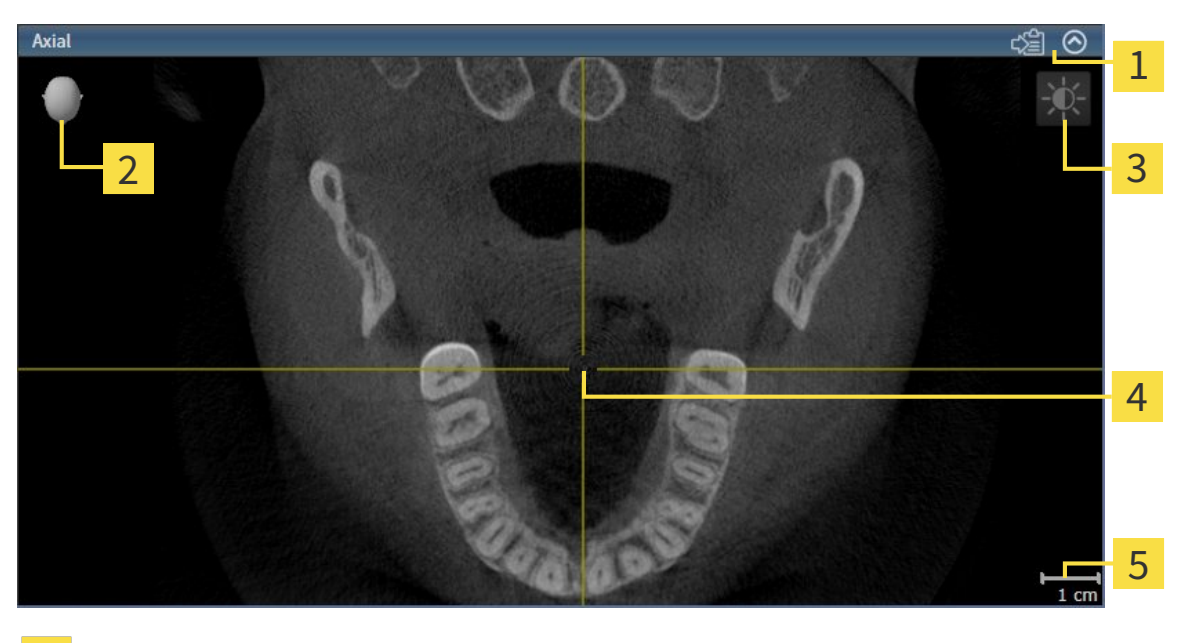

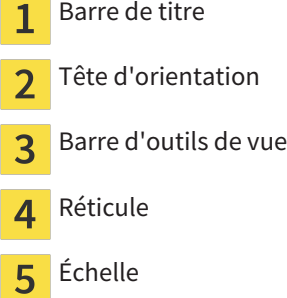

Les vues de coupes 2D affichent des réticules. Les réticules sont des lignes d'intersection avec d'autres vues de coupes. SICAT Air synchronise toutes les vues de coupes entre elles. Autrement dit, tous les réticules indiquent la même position au sein des données de radiographie 3D. Ceci vous permet de corréler les structures anatomiques entre toutes les vues.

La vue **3D** affiche des cadres qui représentent la position actuelle des vues de coupes 2D.

Les vues de coupes 2D contiennent une échelle.

Les actions suivantes sont disponibles pour adapter les vues :

- *Changer de vue active* [▶ *Page 404*]
- *Maximiser et restaurer les vues* [▶ Page 405]
- *Adapter et restaurer le contraste et la luminosité des vues 2D [▶ Page 406]*
- *Zoomer les vues et déplacer des extraits* [▶ Page 408]
- *Naviguer dans les coupes des vues de coupes 2D [▶ Page 409]*
- *Déplacer, masquer et afficher les réticules et les cadres <sup>[</sup>▶ Page 410]*
- *Réinitialiser les vues* **[▶ Page 411]**

Il existe des possibilités supplémentaires pour adapter la vue **3D**. Vous trouverez des informations à ce sujet dans le paragraphe *Adaptation de la vue 3D [*▶ *Page 413]*.

Vous pouvez documenter le contenu d'une vue active. Vous trouverez des informations à ce sujet dans le paragraphe *Créer des captures d'écran de vues [*▶ *Page 412]*.

Seule la vue active affiche la **Barre d'outils de vue** et la barre de titre.

Procédez de la manière suivante pour activer une vue :

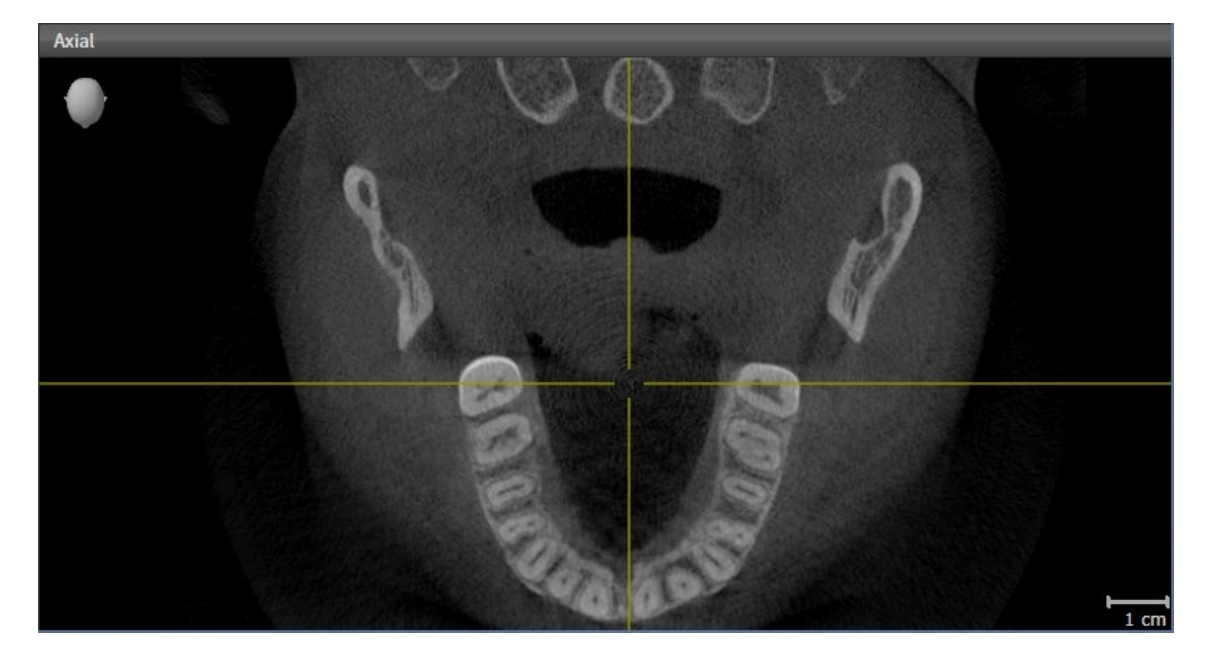

- Cliquez dans la vue souhaitée.
- ▶ SICAT Air active la vue :

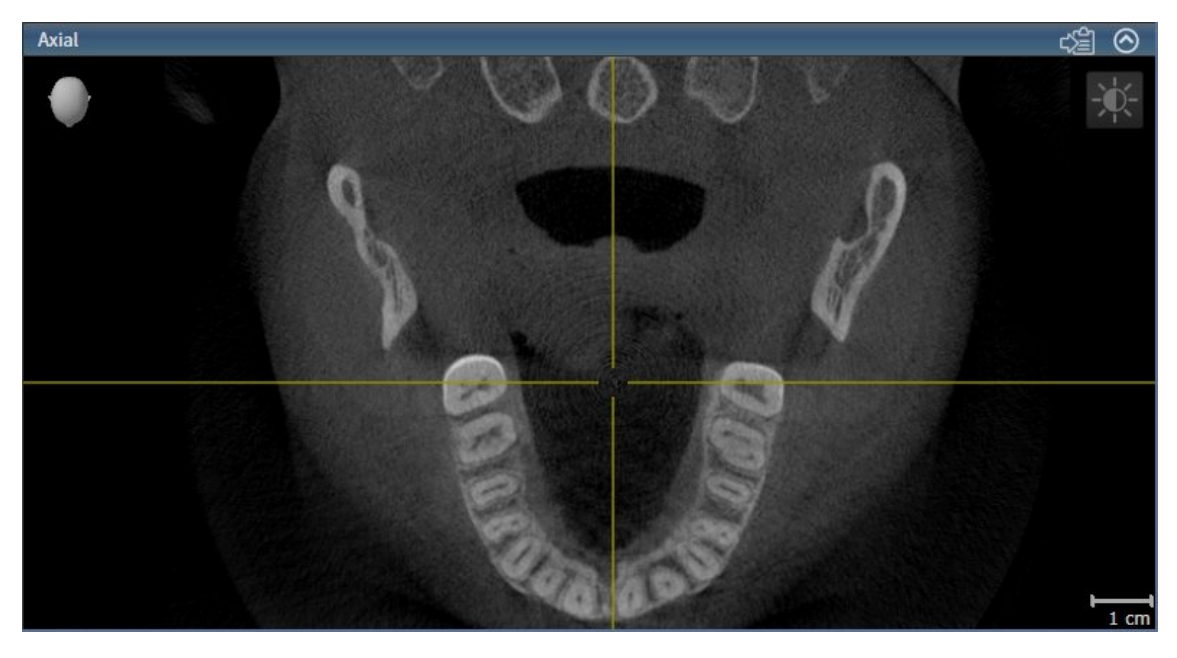

La vue activée est reconnaissable à la couleur bleue de la barre de titre.

Procédez de la manière suivante pour maximiser une vue et la restaurer à sa taille précédente :

- ☑ La vue de votre choix est déjà active. Vous trouverez des informations à ce sujet dans le paragraphe *Changer de vue active [*▶ *Page 404]*.
- ☑ La vue de votre choix n'est pas maximisée.

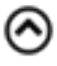

- 1. Dans la barre de titre de la vue concernée, cliquez sur l'icône **Maximiser**.
	- $\blacktriangleright$  SICAT Air maximise la vue.
- 2. Dans la barre de titre de la vue maximisée, cliquez sur l'icône **Restaurer**.
	- ▶ SICAT Air restaure la vue à sa taille précédente.

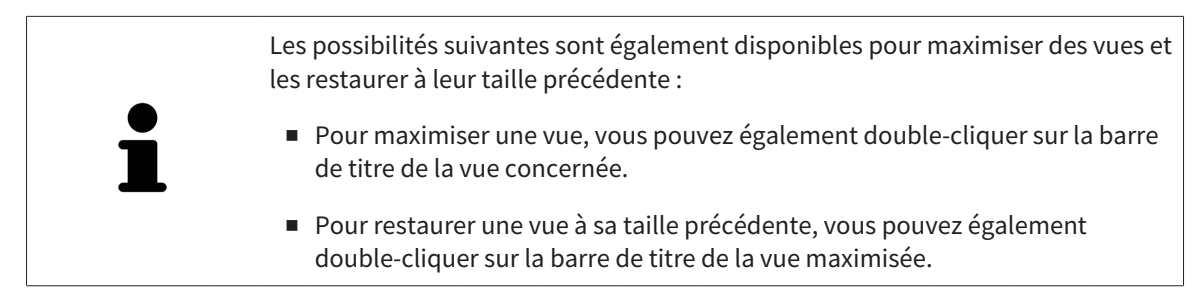

### 12.12.4 ADAPTER ET RESTAURER LE CONTRASTE ET LA LUMINOSITÉ DES VUES 2D

Procédez de la manière suivante pour adapter le contraste et la luminosité d'une vue 2D :

☑ La vue 2D de votre choix est déjà active. Vous trouverez des informations à ce sujet dans le paragraphe *Changer de vue active [*▶ *Page 404]*.

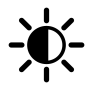

- 1. Amenez le pointeur de la souris dans la **Barre d'outils de vue** de la vue 2D sur l'icône **Adapter le contraste et la luminosité**.
	- ▶ La fenêtre transparente **Adapter le contraste et la luminosité** s'ouvre :

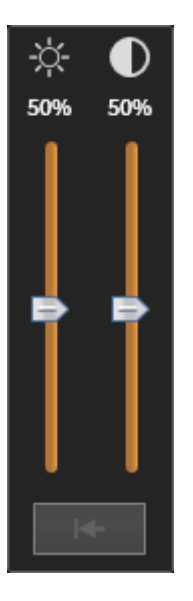

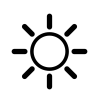

- 2. Amenez le pointeur de la souris sur le curseur **Luminosité**.
- 3. Cliquez et maintenez le bouton gauche de la souris enfoncé et déplacez le pointeur de la souris vers le haut ou vers le bas.
	- ▶ SICAT Air adapte la luminosité de la vue 2D en fonction de la position du curseur **Luminosité**.
- 4. Relâchez le bouton gauche de la souris.
	- ▶ SICAT Air conserve la luminosité actuelle de la vue 2D.

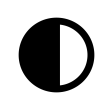

- 5. Amenez le pointeur de la souris sur le curseur **Contraste**.
- 6. Cliquez avec le bouton gauche de la souris en maintenant le bouton enfoncé et déplacez le pointeur de la souris vers le haut ou vers le bas.
	- ▶ SICAT Air adapte le contraste de la vue 2D en fonction de la position du curseur **Contraste**.
- 7. Relâchez le bouton gauche de la souris.
	- ▶ SICAT Air conserve le contraste actuel de la vue 2D.
- 8. Amenez le pointeur de la souris à l'extérieur de la fenêtre transparente **Adapter le contraste et la luminosité**.
- ▶ La fenêtre transparente **Adapter le contraste et la luminosité** se ferme.

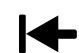

Pour restaurer les valeurs de contraste et de luminosité par défaut de la vue 2D, vous pouvez cliquer sur l'icône **Réinitialiser la luminosité et le contraste**.

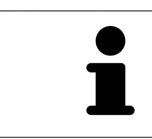

Les réglages de contraste et de luminosité de toutes les vues de coupes 2D sont couplés.

## 12.12.5 ZOOMER LES VUES ET DÉPLACER DES EXTRAITS

#### ZOOMER UNE VUE

La fonction de zoom agrandit ou réduit le contenu d'une vue.

Procédez de la manière suivante pour zoomer une vue :

- 1. Amenez le pointeur de la souris sur la vue de votre choix.
- 2. Tournez la molette de la souris vers l'avant.
	- ▶ La vue est agrandie (zoom avant).
- 3. Tournez la molette de la souris vers l'arrière.
- ▶ La vue est réduite (zoom arrière).

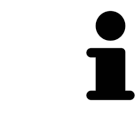

Une autre solution consiste à cliquer sur le bouton médian de la souris et à déplacer la souris vers le haut ou vers le bas pour effectuer un zoom avant ou arrière.

#### DÉPLACER L'EXTRAIT D'UNE VUE

Procédez de la manière suivante pour déplacer l'extrait d'une vue :

- 1. Amenez le pointeur de la souris sur la vue de votre choix.
- 2. Cliquez et maintenez le bouton droit de la souris enfoncé.
	- ▶ Le pointeur de la souris change de forme :
- 3. Déplacez la souris.
	- ▶ L'extrait de la vue se déplace en fonction du déplacement du pointeur de la souris.
- 4. Relâchez le bouton droit de la souris.
- ▶ SICAT Air conserve l'extrait actuel de la vue.

### 12.12.6 NAVIGUER DANS LES COUPES DES VUES DE COUPES 2D

Procédez de la manière suivante pour naviguer dans les coupes dans une vue de coupes 2D :

- 1. Amenez le pointeur de la souris sur la vue de coupe 2D de votre choix.
- 2. Cliquez et maintenez le bouton gauche de la souris enfoncé.
	- ▶ Le pointeur de la souris prend l'apparence d'une flèche bidirectionnelle.
- 3. Déplacez la souris vers le haut ou vers le bas.
	- ▶ À l'exception de la coupe **Transversal**, les coupes se déplacent parallèlement.
	- ▶ La coupe **Transversal** se déplace le long de la courbe panoramique.
	- ▶ SICAT Air adapte les coupes et les réticules des autres vues en fonction du point de focalisation actuel.
	- ▶ SICAT Air adapte les cadres dans la vue **3D** en fonction du point de focalisation actuel.
- 4. Relâchez le bouton gauche de la souris.
- ▶ SICAT Air conserve la coupe actuelle.

## 12.12.7 DÉPLACER, MASQUER ET AFFICHER LES RÉTICULES ET LES CADRES

### DÉPLACER UN RÉTICULE

Procédez de la manière suivante pour déplacer le réticule dans une vue de coupe 2D :

☑ Tous les réticules et tous les cadres sont affichés.

- 1. Amenez le pointeur de la souris dans la vue de votre choix, sur le centre du réticule.
	- ▶ Le pointeur de la souris prend l'apparence d'un réticule :

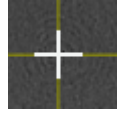

- 2. Cliquez et maintenez le bouton gauche de la souris enfoncé.
- 3. Déplacez la souris.
	- ▶ Le réticule de la vue suit le déplacement de la souris.
	- ▶ SICAT Air adapte les coupes et les réticules des autres vues en fonction du point de focalisation actuel.
	- ▶ SICAT Air adapte les cadres dans la vue **3D** en fonction du point de focalisation actuel.
- 4. Relâchez le bouton gauche de la souris.
- ▶ SICAT Air conserve la position actuelle du réticule.

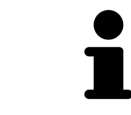

Pour déplacer directement le réticule à la position du pointeur de la souris, vous pouvez également double-cliquer dans une vue 2D.

### MASQUER ET AFFICHER LES RÉTICULES ET LES CADRES

Procédez de la manière suivante pour masquer et afficher tous les réticules et tous les cadres :

- ☑ Tous les réticules et tous les cadres sont affichés.
- 
- 1. Cliquez dans la **Barre d'outils de l'espace de travail** sur l'icône **Masquer les réticules et les cadres**.
	- ▶ SICAT Air masque les réticules dans toutes les vues de coupes 2D.
	- ▶ SICAT Air masque les cadres dans la vue **3D**.

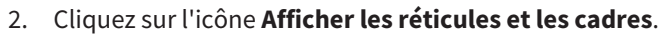

- ▶ SICAT Air affiche les réticules dans toutes les vues de coupes 2D.
- ▶ SICAT Air affiche les cadres dans la vue **3D**.

## 12.12.8 RÉINITIALISER LES VUES

Procédez de la manière suivante pour réinitialiser toutes les vues :

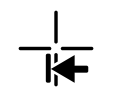

■ Cliquez dans la **Barre d'outils de l'espace de travail** sur l'icône **Réinitialiser les vues**.

- ▶ SICAT Air restaure toutes les vues à leurs valeurs par défaut en ce qui concerne le zoom, le déplacement des extraits, la navigation et le déplacement des réticules.
- ▶ SICAT Air réinitialise le sens de vision de la vue **3D** à sa valeur par défaut.

. . . . . . . . . . . . . . . . . . . .

Vous pouvez copier des captures d'écran des vues dans le presse-papiers de Windows, à des fins de documentation.

### COPIER LA CAPTURE D'ÉCRAN D'UNE VUE DANS LE PRESSE-PAPIERS DE WINDOWS

Procédez de la manière suivante pour copier une capture d'écran d'une vue dans le presse-papiers de Windows :

☑ La vue de votre choix est déjà active. Vous trouverez des informations à ce sujet dans le paragraphe *Changer de vue active [*▶ *Page 404]*.

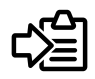

Dans la barre de titre de la vue, cliquez sur l'icône **Copier la capture d'écran dans le presse-papiers (Ctrl+C)**.

▶ SICAT Air copie une capture d'écran de la vue dans le presse-papiers de Windows.

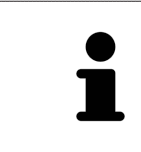

Vous pouvez coller des captures d'écran du presse-papiers dans de nombreuses applications, par exemple des logiciels de traitement d'image et de traitement de texte. Dans la plupart des applications, le raccourci clavier Ctrl+V est utilisé pour la fonction coller.

# 12.13 ADAPTATION DE LA VUE 3D

Vous pouvez modifier à tout moment le sens de vision de la vue **3D**. Vous trouverez des informations à ce sujet dans le paragraphe *Modifier le sens de vision de la vue 3D [*▶ *Page 414]*.

Les actions suivantes sont disponibles pour configurer la vue **3D** :

- *Commuter le type de représentation de la vue 3D [▶ Page 416]*
- *Configurer le type de représentation actif de la vue 3D [▶ Page 417]*
- *Commuter le mode d'extrait de la vue 3D [▶ Page 421]*

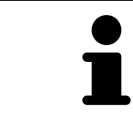

Lorsque vous fermez SICAT Air, le logiciel enregistre la présentation des espaces de travail et les réglages des vues.

### 12.13.1 MODIFIER LE SENS DE VISION DE LA VUE 3D

Vous disposez de deux possibilités pour modifier le sens de vision de la vue **3D** :

- Modification interactive
- Sélection du sens de vision par défaut

#### MODIFIER LE SENS DE VISION DE LA VUE 3D DE MANIÈRE INTERACTIVE

Procédez de la manière suivante pour modifier de manière interactive le sens de vision de la vue **3D** :

- 1. Amenez le pointeur de la souris sur la vue **3D**.
- 2. Cliquez et maintenez le bouton gauche de la souris enfoncé.
	- ▶ Le pointeur de la souris prend l'apparence d'une main.
- 3. Déplacez la souris.
	- ▶ Le sens de vision change en fonction du déplacement de la souris.
- 4. Relâchez le bouton gauche de la souris.
- ▶ SICAT Air conserve le sens de vision actuel de la vue **3D**.

#### SÉLECTION DU SENS DE VISION PAR DÉFAUT

Procédez de la manière suivante pour sélectionner un sens de vision par défaut dans la vue **3D** :

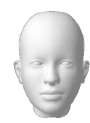

- 1. Amenez le pointeur de la souris dans le coin supérieur gauche de la vue **3D** sur l'icône Tête d'orientation.
	- ▶ La fenêtre transparente **Sens de vision** s'ouvre :

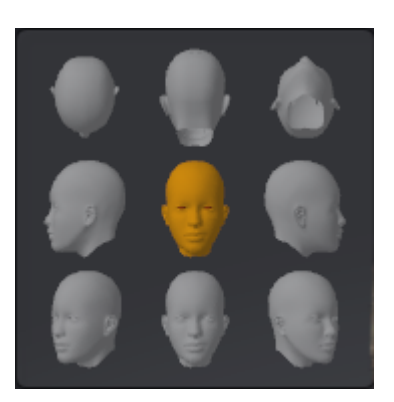

- ▶ Au centre de la fenêtre transparente **Sens de vision**, la Tête d'orientation mise en relief indique le sens de vision actuel.
- 2. Cliquez sur l'icône de Tête d'orientation représentant le sens de vision par défaut désiré.
	- ▶ Le sens de vision de la vue **3D** change en fonction de votre choix.
- 3. Amenez le pointeur de la souris à l'extérieur de la fenêtre transparente **Sens de vision**.
- ▶ La fenêtre transparente **Sens de vision** se ferme.

### 12.13.2 TYPES DE REPRÉSENTATION DE LA VUE 3D

Vous trouverez des informations générales sur la vue **3D** dans le paragraphe *Adaptation de la vue 3D [*▶ *Page 413]*.

SICAT Air met différents types de représentation à disposition pour la vue **3D** dans l'espace de travail **MPR/Radiologie** ainsi que dans l'espace de travail **Voie respiratoire** :

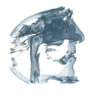

■ La **Représentation volumétrique avec contours des tissus** représente exclusivement les tissus mous.

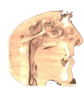

■ La **Représentation surfacique** représente une coupe non transparente dans le volume.

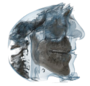

■ La **Représentation volumétrique avec os et contours des tissus** combine la **Représentation volumétrique avec contours des tissus** et la **Représentation volumétrique avec os**.

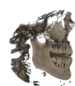

■ La **Représentation volumétrique avec os** représente exclusivement les os.

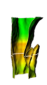

■ La Vue opaque de la trachée représente la voie respiratoire segmentée. La voie respiratoire correspond à l'objet **Voie respiratoire** de SICAT Air. Les réglages effectués pour l'objet **Voie respiratoire** s'appliquent à la **Vue opaque de la trachée**. Vous trouverez des informations à ce sujet dans le paragraphe *Objets SICAT Air [*▶ *Page 389]*.

Pour activer un type de représentation de la vue **3D**, reportez-vous au paragraphe *Commuter le type de représentation de la vue 3D [*▶ *Page 416]*.

Pour configurer le type de représentation actif, reportez-vous au paragraphe *Configurer le type de représentation actif de la vue 3D [*▶ *Page 417]*.

L'utilisation des différents types de représentation avec les différents modes d'extrait est décrite dans le paragraphe *Modes d'extrait de la vue 3D [*▶ *Page 418]*.

### 12.13.3 COMMUTER LE TYPE DE REPRÉSENTATION DE LA VUE 3D

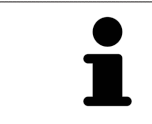

Tous les types de représentation sont disponibles dans tous les espaces de travail.

Procédez de la manière suivante pour commuter le type de représentation de la vue **3D** :

- ☑ La vue **3D** est déjà active. Vous trouverez des informations à ce sujet dans le paragraphe *Changer de vue active [*▶ *Page 404]*.
- 1. Amenez le pointeur de la souris dans la **Barre d'outils de vue** de la vue **3D** sur l'icône **Commuter le type de représentation**.
	- ▶ La fenêtre transparente **Commuter le type de représentation** s'ouvre :

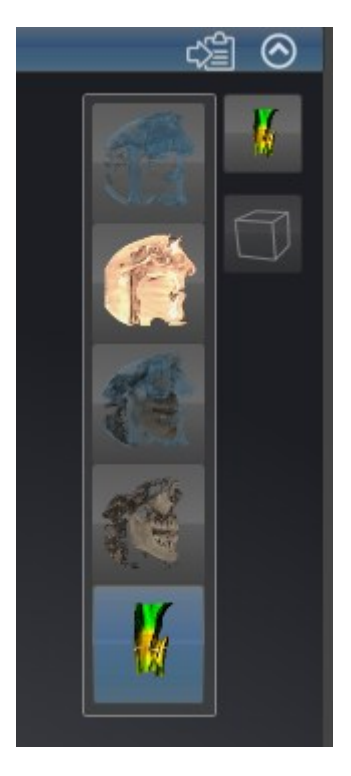

- 2. Cliquez sur l'icône du type de représentation souhaité.
	- ▶ SICAT Air active le type de représentation désiré.
- 3. Amenez le pointeur de la souris à l'extérieur de la fenêtre transparente **Commuter le type de représentation**.
- ▶ La fenêtre transparente **Commuter le type de représentation** se ferme.

### 12.13.4 CONFIGURER LE TYPE DE REPRÉSENTATION ACTIF DE LA VUE 3D

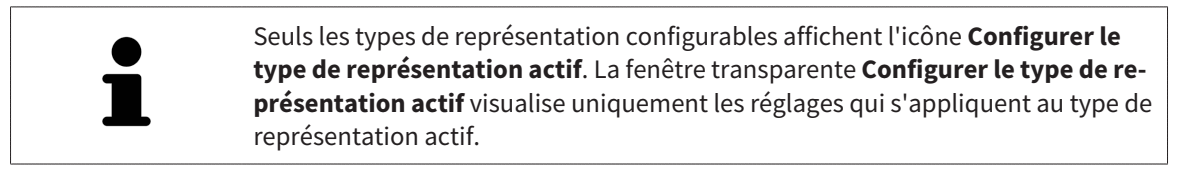

Procédez de la manière suivante pour configurer le type de représentation actif de la vue **3D** :

- ☑ La vue **3D** est déjà active. Vous trouverez des informations à ce sujet dans le paragraphe *Changer de vue active [*▶ *Page 404]*.
- ☑ Le type de représentation souhaité est déjà actif. Vous trouverez des informations à ce sujet dans le paragraphe *Commuter le type de représentation de la vue 3D [*▶ *Page 416]*.
- ☑ Le type de représentation actif est configurable.

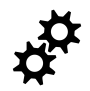

- 1. Amenez le pointeur de la souris dans la **Barre d'outils de vue** de la vue **3D** sur l'icône **Configurer le type de représentation actif**.
	- ▶ La fenêtre transparente **Configurer le type de représentation actif** s'ouvre :

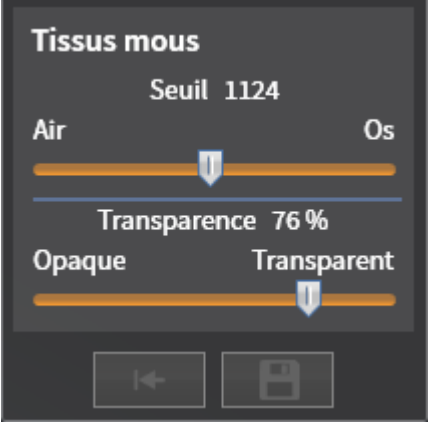

- 2. Déplacez les curseurs de votre choix.
	- ▶ SICAT Air adapte la vue **3D** en fonction de la position des curseurs.
- 3. S'il est disponible, cliquez sur le symbole de la flèche à côté de **Réglages avancés**.
	- ▶ La zone **Réglages avancés** est développée.
- 4. Cochez ou décochez les cases disponibles.
	- ▶ SICAT Air adapte la vue **3D** en fonction de l'état des cases à cocher.
- 5. Déplacez les curseurs de votre choix.

▶ SICAT Air adapte la vue **3D** en fonction de la position des curseurs.

- 6. Amenez le pointeur de la souris à l'extérieur de la fenêtre transparente **Configurer le type de représentation actif**.
- ▶ La fenêtre transparente **Configurer le type de représentation actif** se ferme.

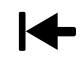

Vous pouvez réinitialiser les réglages aux valeurs par défaut en cliquant sur le bouton **Réinitialiser la configuration du type de représentation actif au réglage par défaut**.

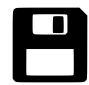

Pour enregistrer les réglages actuels en tant que valeurs par défaut, vous pouvez cliquer sur le bouton **Enregistrer la configuration du type de représentation actif comme réglage par défaut**.

### 12.13.5 MODES D'EXTRAIT DE LA VUE 3D

Vous trouverez des informations générales sur la vue **3D** dans le paragraphe *Adaptation de la vue 3D [*▶ *Page 413]*.

Les modes d'extrait permettent de masquer des parties du volume dans la vue **3D**.

SICAT Air met différents modes d'extrait à disposition dans la vue **3D** en fonction du type de représentation :

#### EXTRAIT : TOUT

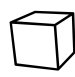

SICAT Air représente toutes les parties du volume qui sont contenues dans le type de représentation actif.

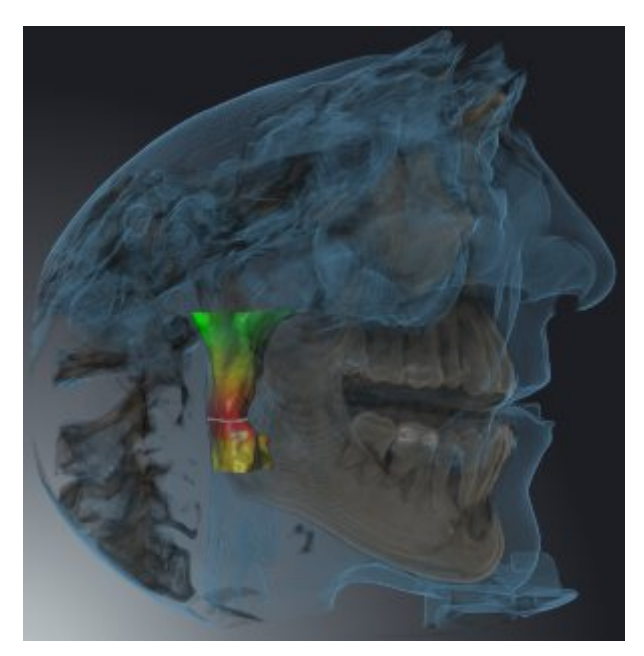

#### EXTRAIT : TRANCHE DE VOIE RESPIRATOIRE

SICAT Air masque toutes les parties du volume qui se situent sur les côtés de la région de voie respiratoire. Pour définir la région de voie respiratoire, reportez-vous au paragraphe *Définir la région de voie respiratoire [*▶ *Page 443]*. Si vous n'avez pas défini la région de voie respiratoire, SICAT Air utilise des valeurs par défaut.

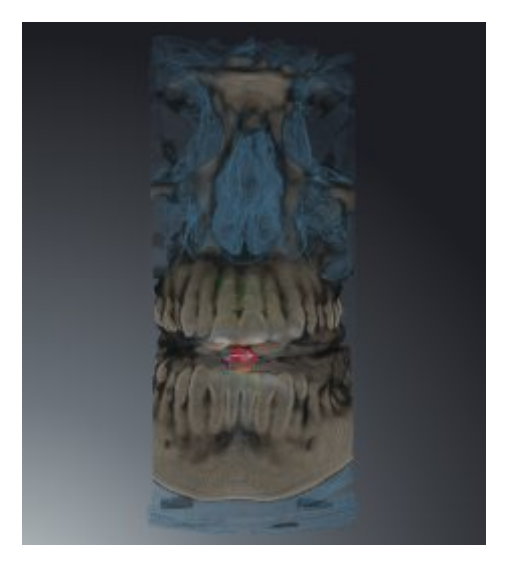

### EXTRAIT : VUE DE COUPE ACTIVE

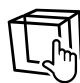

SICAT Air masque toutes les parties du volume qui se situent en dehors de la coupe que vous avez sélectionnée. Vous pouvez définir la coupe dans la vue de coupe **Axial**, la vue de coupe **Coronal** ou la vue de coupe **Sagittal**, en fonction du mode d'extrait. Vous trouverez des informations à ce sujet dans le paragraphe *Naviguer dans les coupes des vues de coupes 2D [*▶ *Page 409]*. Un espace de travail ne met les différents modes d'extrait de coupe à disposition que s'il contient les vues de coupe correspondantes. Dans l'espace de travail **Voie respiratoire**, vous pouvez également définir la coupe axiale dans le profil de la voie respiratoire. Vous trouverez des informations à ce sujet dans le paragraphe *Interagir avec le profil de la voie respiratoire [*▶ *Page 457]*.

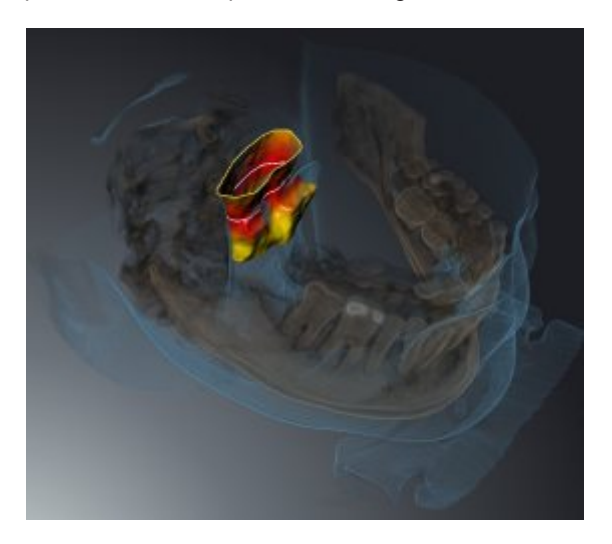

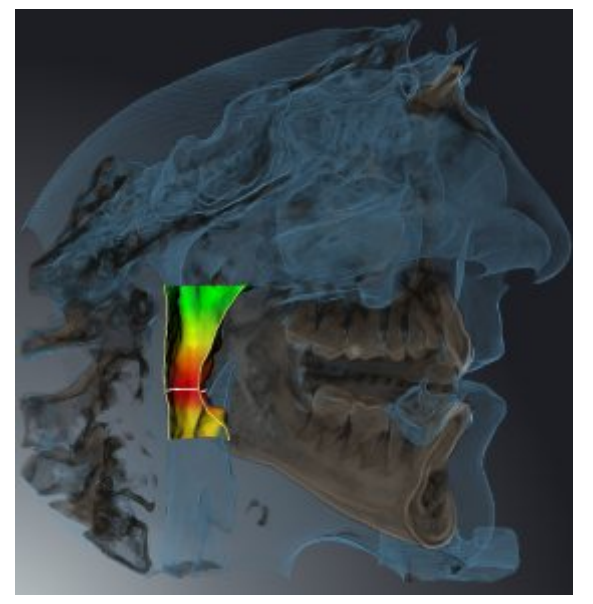

### MODES D'EXTRAIT DANS LES DIFFÉRENTS TYPES DE REPRÉSENTATION

Le tableau ci-dessous indique les modes d'extraits qui sont disponibles dans les différents types de représentation :

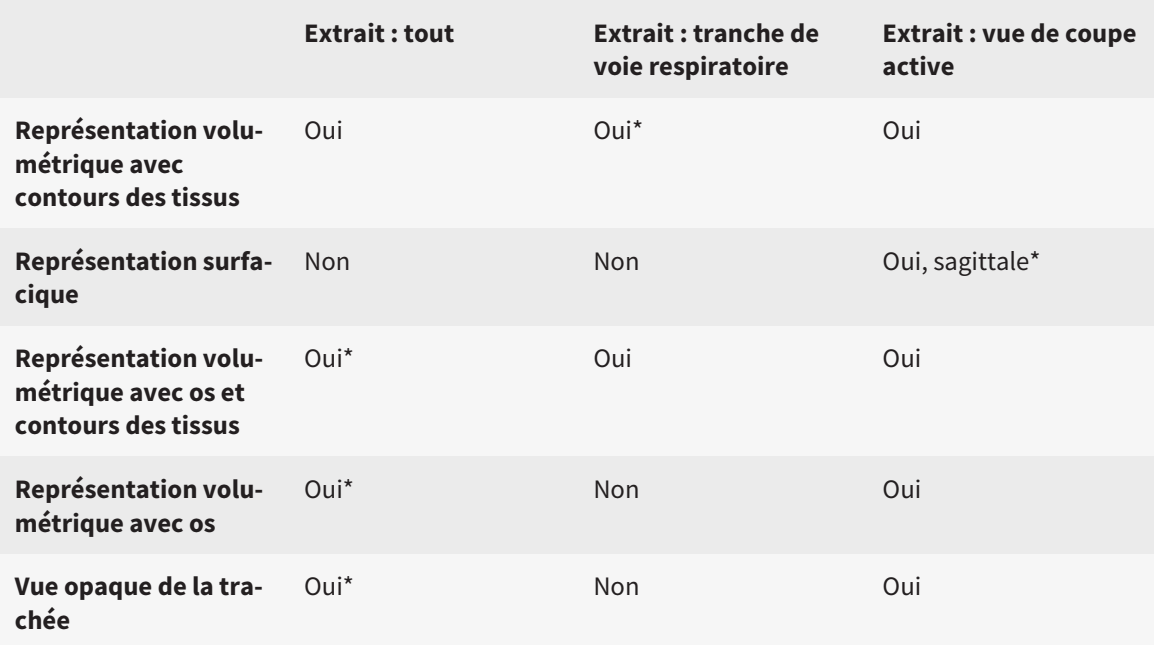

#### \*par défaut

L'activation d'un mode d'extrait de la vue **3D** est décrite dans le paragraphe *Commuter le mode d'extrait de la vue 3D [*▶ *Page 421]*.

#### 12.13.6 COMMUTER LE MODE D'EXTRAIT DE LA VUE 3D

Procédez de la manière suivante pour commuter le mode d'extrait de la vue **3D** :

- ☑ La vue **3D** est déjà active. Vous trouverez des informations à ce sujet dans le paragraphe *Changer de vue active [*▶ *Page 404]*.
- 1. Amenez le pointeur de la souris dans la **Barre d'outils de vue** de la vue **3D** sur l'icône **Commuter le mode d'extrait**.
	- ▶ La fenêtre transparente **Commuter le mode d'extrait** s'ouvre :

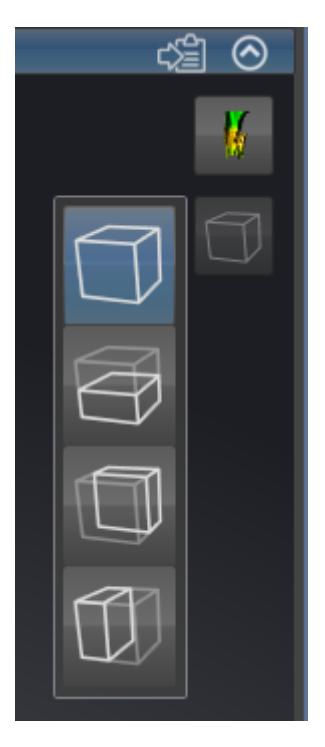

2. Cliquez sur l'icône du mode d'extrait voulu.

- ▶ SICAT Air active le mode d'extrait voulu.
- 3. Amenez le pointeur de la souris à l'extérieur de la fenêtre transparente **Commuter le mode d'extrait**.
- ▶ La fenêtre transparente **Commuter le mode d'extrait** se ferme.

# 12.14 NIVEAUX DE GRIS

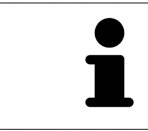

Vous ne pouvez adapter les niveaux de gris que pour des volumes qui ont été réalisés avec des appareils de radiographie 3D non Sirona.

Si la représentation du volume n'est pas satisfaisante, vous pouvez adapter les niveaux de gris du volume dans la fenêtre **Adapter les niveaux de gris** :

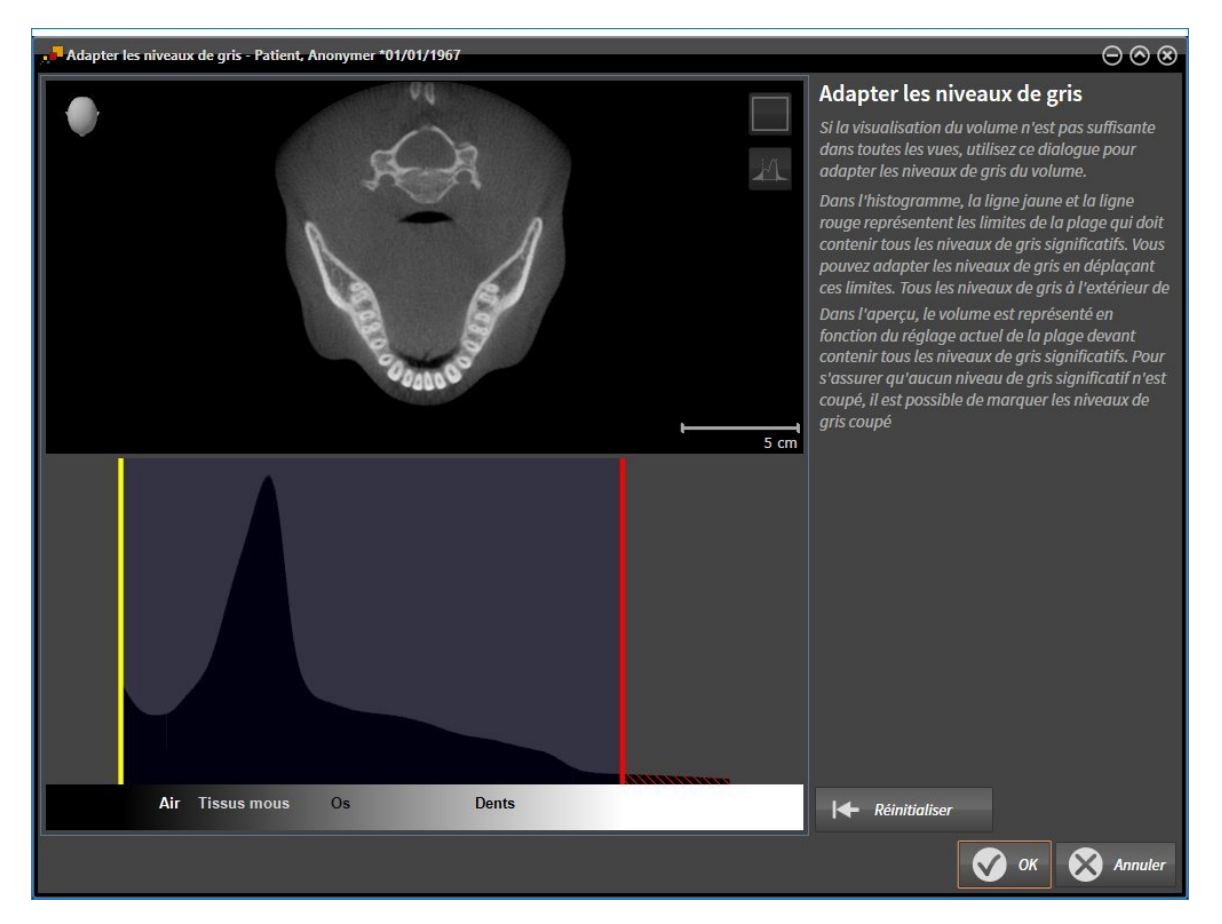

La fenêtre **Adapter les niveaux de gris** se compose de deux parties :

- La partie supérieure affiche une vue de coupe **Axial** ou une vue de projection **Coronal**.
- La partie inférieure affiche un histogramme représentant la distribution en fréquence des niveaux de gris.

Dans l'histogramme, la ligne jaune et la ligne rouge représentent les limites de la plage qui doit contenir tous les niveaux de gris significatifs. Vous pouvez adapter les niveaux de gris en déplaçant ces limites. SICAT Air coupe tous les niveaux de gris à l'extérieur de cette plage. Autrement dit, le logiciel représente ces niveaux de gris en noir ou en blanc.

SICAT Air représente le volume dans la vue de coupe **Axial** ou dans la vue de projection **Coronal** en fonction de la plage qui doit contenir tous les niveaux de gris significatifs. Pour s'assurer que SICAT Air ne cache aucune information d'image significative, le logiciel peut marquer les niveaux de gris coupés.

Dans la vue de coupe **Axial**, vous pouvez naviguer à travers les coupes et les contrôler individuellement par rapport à des niveaux de gris coupés.

Dans la vue de projection **Coronal**, vous pouvez contrôler toutes les coupes à la fois par rapport à des niveaux de gris coupés.

N'adaptez les niveaux de gris que si la représentation du volume est insatisfaisante dans toutes les vues. Vous trouverez des informations à ce sujet dans le paragraphe *Adapter les niveaux de gris [*▶ *Page 424]*.

Pour mettre en relief certaines structures anatomiques, par exemple, vous pouvez modifier temporairement la luminosité et le contraste des vues 2D. Vous trouverez des informations à ce sujet dans le paragraphe *Adapter et restaurer le contraste et la luminosité des vues 2D [*▶ *Page 406]*.

Vous pouvez également adapter la représentation de la vue **3D**. Vous trouverez des informations à ce sujet dans les paragraphes *Commuter le type de représentation de la vue 3D [*▶ *Page 416]*, *Configurer le type de représentation actif de la vue 3D [*▶ *Page 417]* et *Commuter le mode d'extrait de la vue 3D [*▶ *Page 421]*.

#### 12.14.1 ADAPTER LES NIVEAUX DE GRIS

Vous trouverez des informations générales sur les niveaux de gris dans le paragraphe *Niveaux de gris [*▶ *Page 422]*.

Procédez de la manière suivante pour adapter les niveaux de gris du volume :

☑ L'étape de flux de travail **Préparer** est déjà développée.

#### 1. Cliquez sur l'icône **Adapter les niveaux de gris**.

▶ La fenêtre **Adapter les niveaux de gris** s'ouvre :

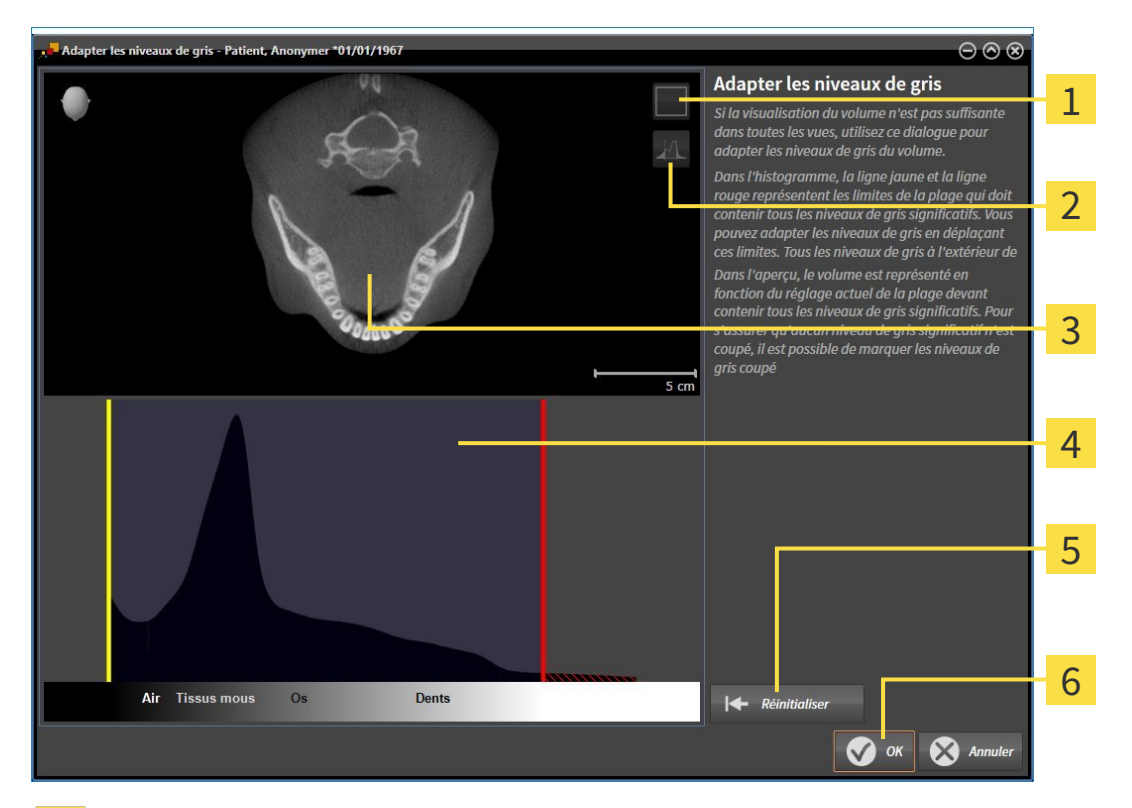

Icône **Activer le mode projection coronale** ou icône **Activer le mode coupes axiales**  $\mathbf{1}$ 

Icône **Ne pas marquer les niveaux de gris coupés** ou icône **Marquer les niveaux de gris coupés**  $\overline{2}$ 

- Vue de coupe **Axial** ou vue de projection **Coronal**. 3
- Histogramme  $\overline{\mathbf{A}}$
- Bouton **Réinitialiser** 5
- Bouton **OK** 6
- 2. Assurez-vous que le mode coupes axiales est activé. Si nécessaire, cliquez sur l'icône **Activer le mode coupes axiales**.
- 3. Pour adapter la limite inférieure de la plage qui doit contenir tous les niveaux de gris significatifs, déplacez la ligne jaune.
	- ▶ SICAT Air adapte tous les niveaux de gris en conséquence dans la vue de coupe **Axial**.
	- ▶ SICAT Air marque en jaune tous les niveaux de gris inférieurs au niveau de gris significatif le plus bas.
- 4. Naviguez dans les coupes axiales. Assurez-vous qu'aucun niveau de gris significatif n'est marqué en jaune. Si nécessaire, déplacez encore une fois la ligne jaune.
- 5. Pour adapter la limite supérieure de la plage qui doit contenir tous les niveaux de gris significatifs, déplacez la ligne rouge.
	- ▶ SICAT Air adapte tous les niveaux de gris en conséquence dans la vue de coupe **Axial**.
	- ▶ SICAT Air marque en rouge tous les niveaux de gris supérieurs au niveau de gris significatif le plus haut.
- 6. Naviguez dans les coupes axiales. Assurez-vous qu'aucun niveau de gris significatif n'est marqué en rouge. Si nécessaire, déplacez encore une fois la ligne rouge.
- 7. Cliquez sur **OK**.
- ▶ La fenêtre **Adapter les niveaux de gris** se ferme et SICAT Air représente le volume conformément aux niveaux de gris adaptés, dans toutes les vues.

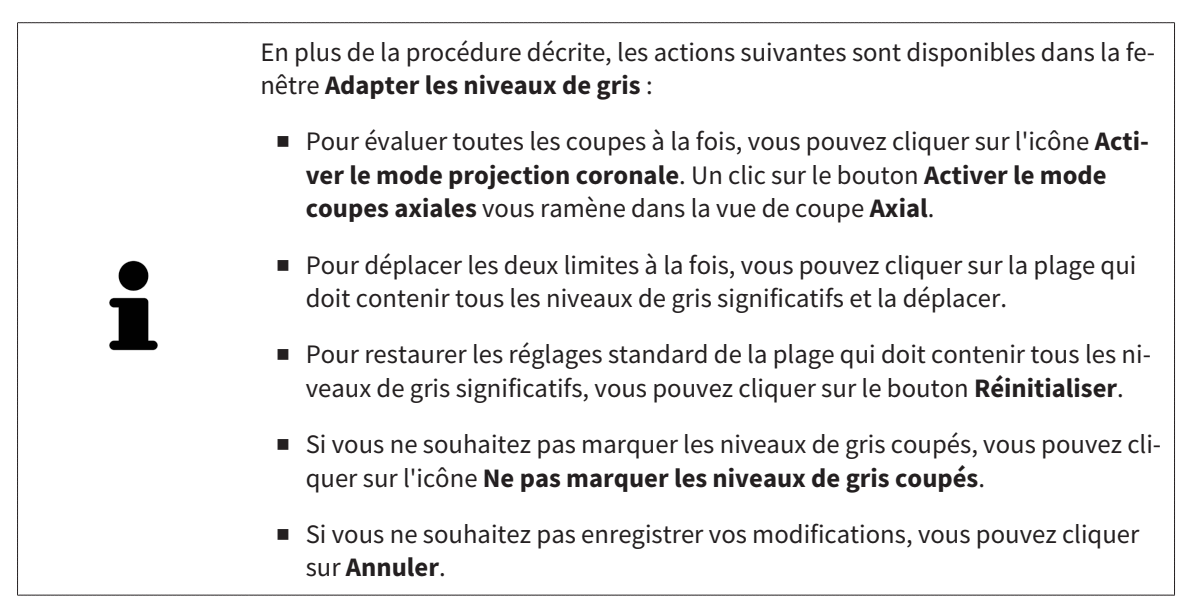

## 12.15 ORIENTATION DU VOLUME ET ZONE PANORAMIQUE

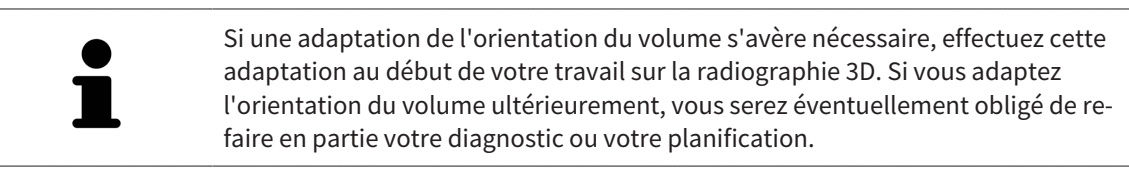

#### ORIENTATION DU VOLUME

Vous pouvez adapter l'orientation du volume pour toutes les vues en tournant le volume autour des trois axes principaux. Ceci peut s'avérer nécessaire dans les cas suivants :

- Positionnement non optimal du patient lors de la radiographie 3D
- Orientation en fonction du cas d'application, p. ex. orientation des coupes axiales parallèle à l'horizontale de Francfort ou au plan d'occlusion
- Optimisation de la vue panoramique

Si vous adaptez l'orientation du volume dans SICAT Air, toutes les autres applications SICAT reprennent vos adaptations.

Pour adapter l'orientation du volume, reportez-vous au paragraphe *Adapter l'orientation du volume [*▶ *Page 428]*.

### ZONE PANORAMIQUE

SICAT Air calcule la vue **Panorama** sur la base du volume et de la zone panoramique. Pour optimiser la vue **Panorama**, il convient d'adapter la zone panoramique aux deux maxillaires du patient. Cette opération est importante pour l'efficacité du diagnostic et de la planification du traitement.

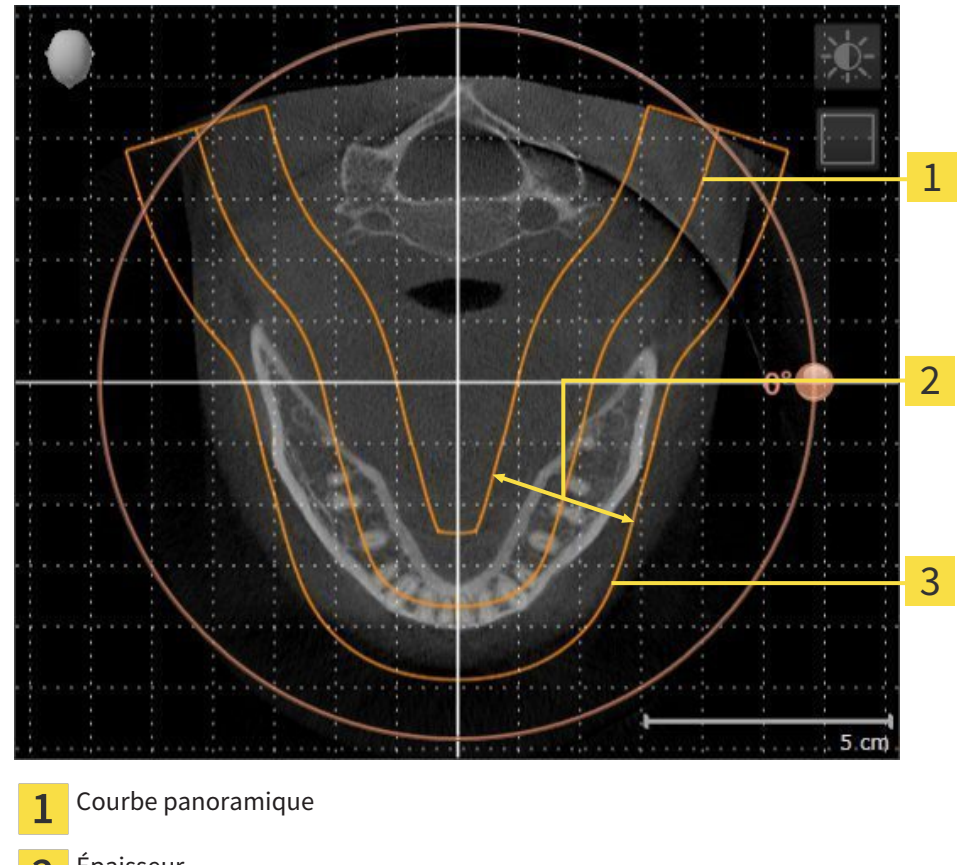

- Épaisseur  $\overline{2}$
- Zone panoramique 3

La zone panoramique est définie par les deux composants suivants :

- Forme et position de la courbe panoramique
- Épaisseur de la zone panoramique

Pour une adaptation optimale de la zone panoramique, il faut que les deux conditions suivantes soient remplies :

- La zone panoramique doit contenir l'intégralité des dents des deux mâchoires
- La zone panoramique doit être aussi fine que possible.

Si vous adaptez la zone panoramique dans SICAT Air, toutes les autres applications SICAT reprennent vos adaptations.

Pour adapter la zone panoramique, reportez-vous au paragraphe *Adapter la zone panoramique [*▶ *Page 433]*.

### 12.15.1 ADAPTER L'ORIENTATION DU VOLUME

Vous trouverez des informations générales sur l'orientation du volume dans le paragraphe *Orientation du volume et zone panoramique [*▶ *Page 426]*.

L'adaptation de l'orientation du volume se compose des étapes suivantes :

- Ouvrir la fenêtre **Adapter l'orientation du volume et la zone panoramique**
- Tourner le volume dans la vue **Coronal**
- Tourner le volume dans la vue **Sagittal**
- Tourner le volume dans la vue **Axial**

#### OUVRIR LA FENÊTRE "ADAPTER L'ORIENTATION DU VOLUME ET LA ZONE PANORAMIQUE"

☑ L'étape de flux de travail **Préparer** est déjà développée.

■ Cliquez sur l'icône **Adapter l'orientation du volume et la zone panoramique**.

▶ La fenêtre **Adapter l'orientation du volume et la zone panoramique** s'ouvre :

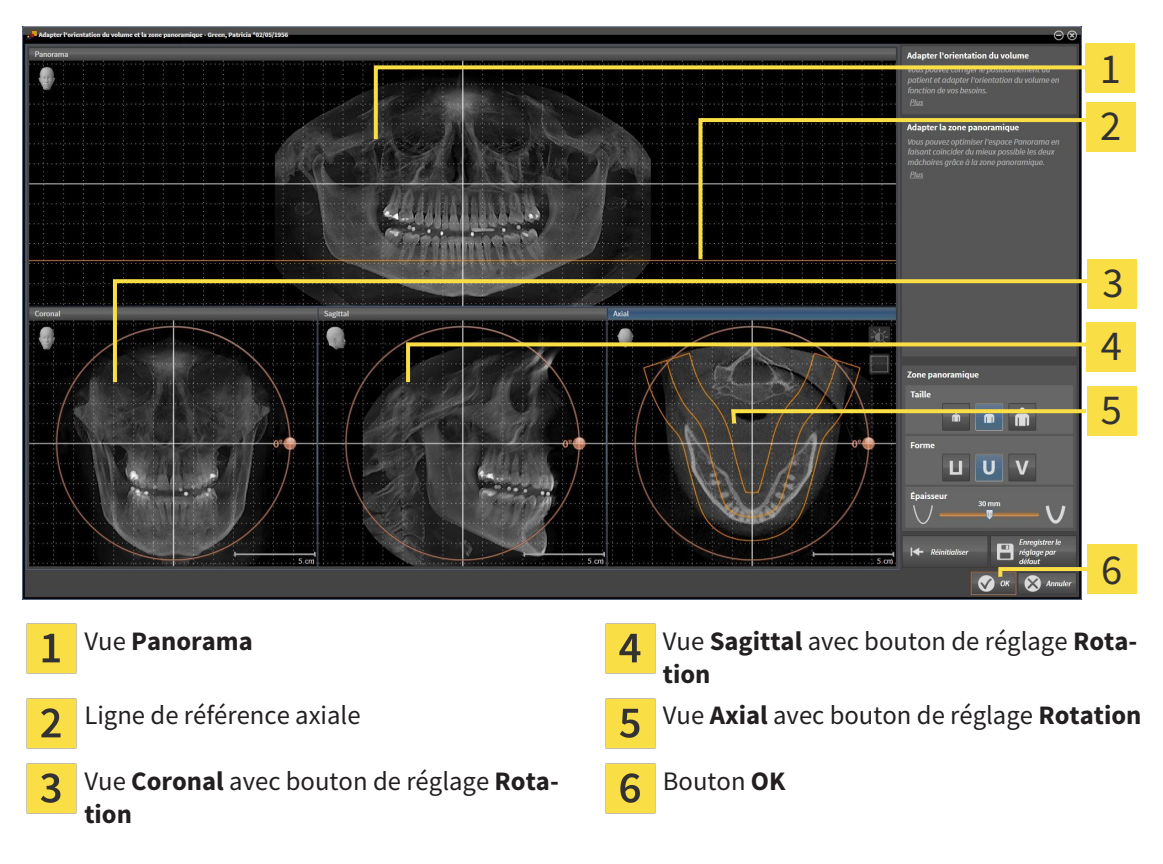

#### TOURNER LE VOLUME DANS LA VUE CORONAL

1. Activez la vue **Coronal** :

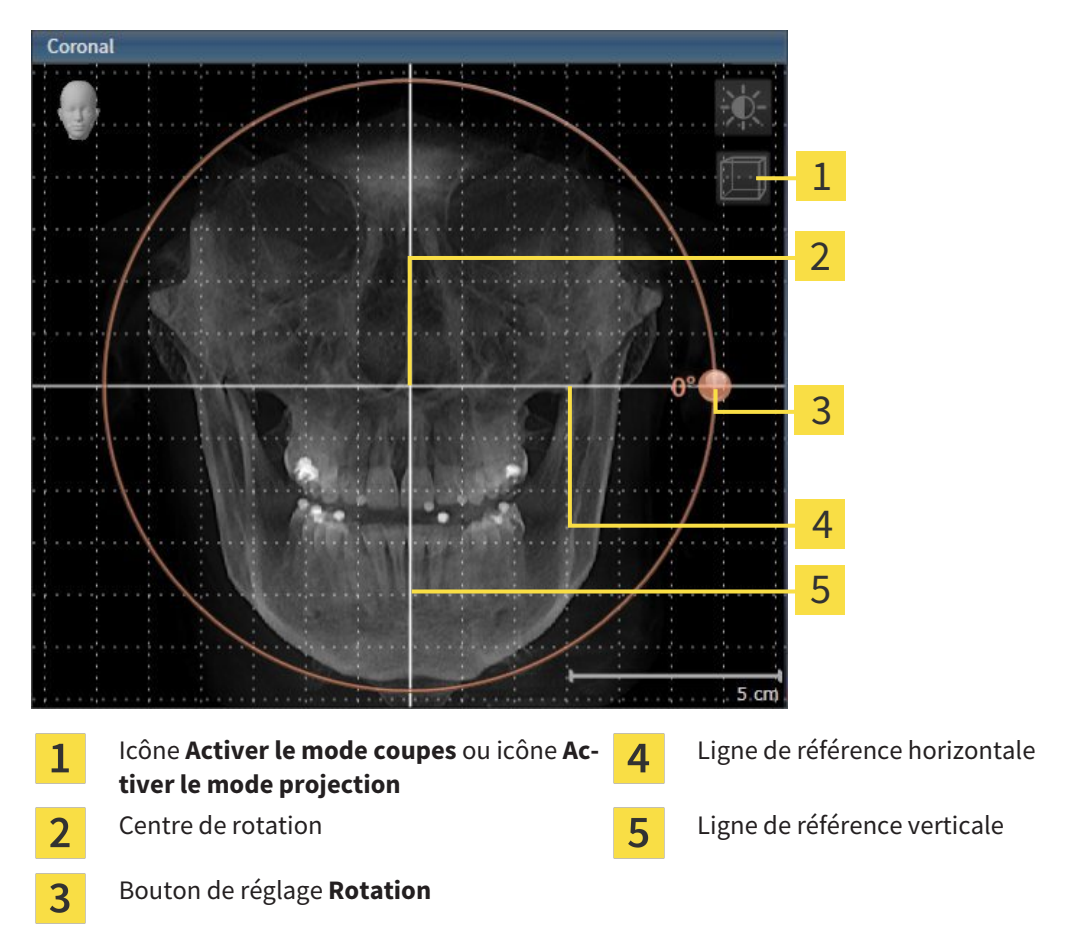

- 2. Assurez-vous que le mode projection est activé. Si nécessaire, cliquez sur l'icône **Activer le mode projection**.
- 3. Amenez le pointeur de la souris sur le bouton de réglage **Rotation**.
- 4. Cliquez et maintenez le bouton gauche de la souris enfoncé.
- 5. Déplacez le bouton de réglage **Rotation** sur le cercle dans le sens voulu.
	- ▶ SICAT Air tourne le volume dans la vue **Coronal** en suivant un cercle autour du centre de rotation, et adapte les autres vues en conséquence.
- 6. Une fois obtenue la rotation du volume souhaitée, relâchez le bouton gauche de la souris. Orientez-vous à l'aide de la ligne de référence horizontale, de la ligne de référence verticale et du quadrillage.

#### TOURNER LE VOLUME DANS LA VUE SAGITTAL

1. Activez la vue **Sagittal** :

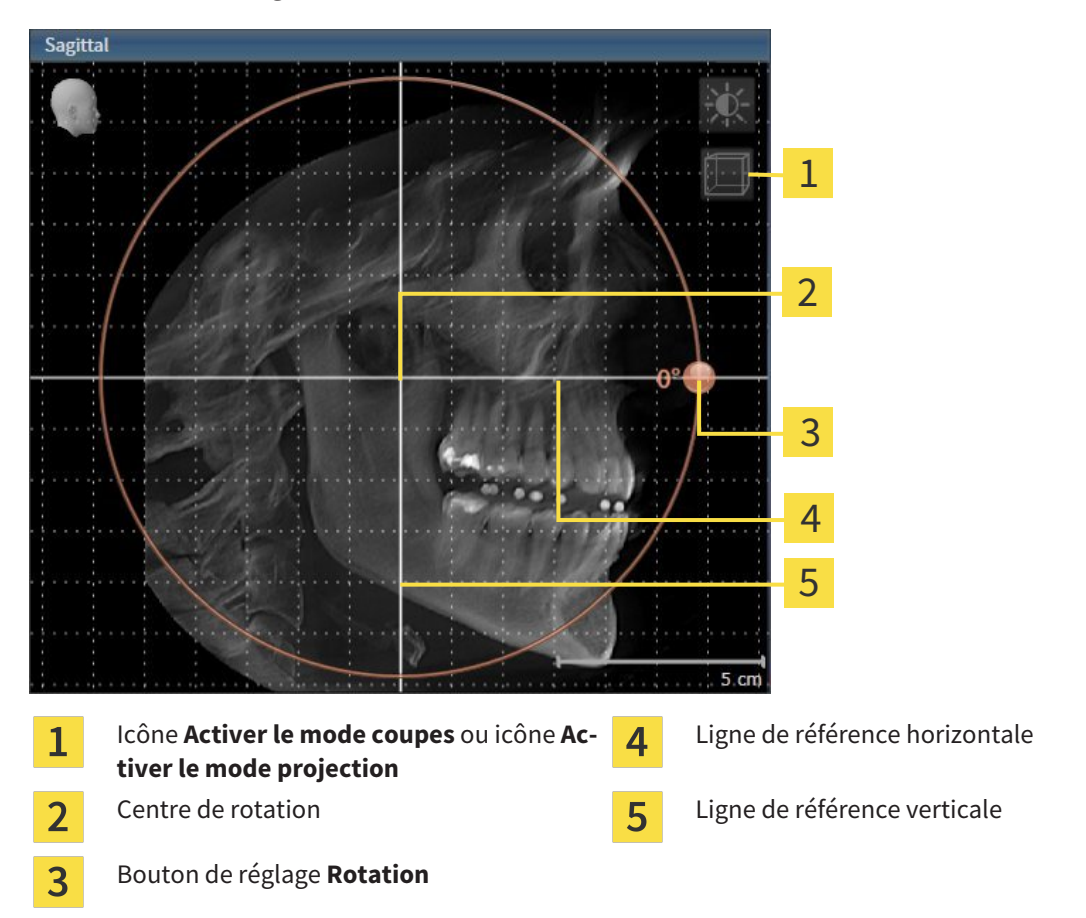

- 2. Assurez-vous que le mode projection est activé. Si nécessaire, cliquez sur l'icône **Activer le mode projection**.
- 3. Amenez le pointeur de la souris sur le bouton de réglage **Rotation**.
- 4. Cliquez et maintenez le bouton gauche de la souris enfoncé.
- 5. Déplacez le bouton de réglage **Rotation** sur le cercle dans le sens voulu.
	- ▶ SICAT Air tourne le volume dans la vue **Sagittal** en suivant un cercle autour du centre de rotation, et adapte les autres vues en conséquence.
- 6. Une fois obtenue la rotation du volume souhaitée, relâchez le bouton gauche de la souris. Orientez-vous à l'aide de la ligne de référence horizontale, de la ligne de référence verticale et du quadrillage.

#### TOURNER LE VOLUME DANS LA VUE AXIAL

1. Activez la vue **Axial** :

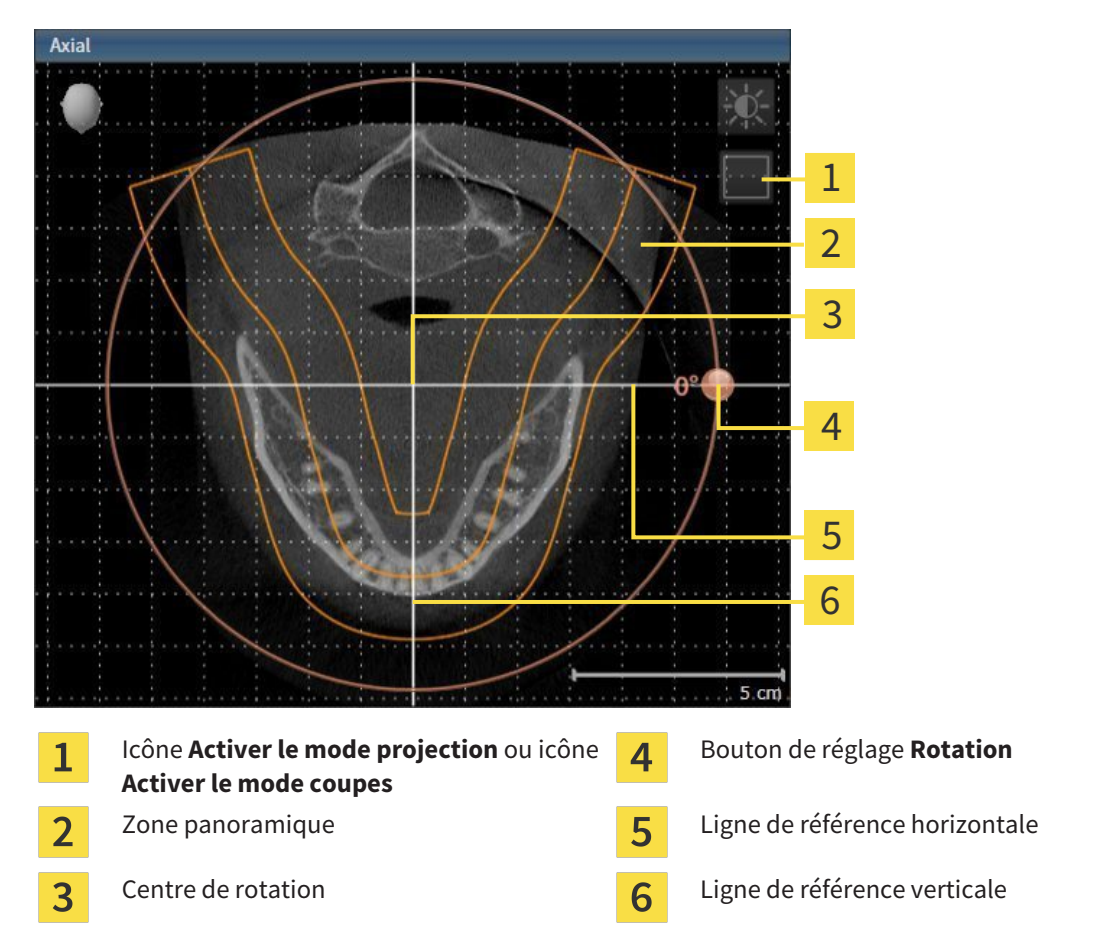

- 2. Assurez-vous que le mode coupes est activé. Si nécessaire, cliquez sur l'icône **Activer le mode coupes**.
- 3. Naviguez jusqu'à une coupe contenant les racines des dents mandibulaires, par exemple en cliquant avec le bouton gauche de la souris sur la ligne de référence axiale dans la vue panoramique et en déplaçant la souris vers le haut ou vers le bas tout en maintenant le bouton gauche enfoncé.
- 4. Si nécessaire, déplacez la zone panoramique dans la vue **Axial** en cliquant avec le bouton gauche de la souris sur la zone panoramique et en déplaçant la souris tout en maintenant le bouton gauche enfoncé. SICAT Air déplace le centre de rotation, la ligne de référence horizontale et la ligne de référence verticale en conséquence.
- 5. Amenez le pointeur de la souris sur le bouton de réglage **Rotation**.
- 6. Cliquez et maintenez le bouton gauche de la souris enfoncé.
- 7. Déplacez le bouton de réglage **Rotation** sur le cercle dans le sens voulu.
	- ▶ SICAT Air tourne le volume dans la vue **Axial** en suivant un cercle autour du centre de rotation, et adapte les autres vues en conséquence.
- 8. Une fois obtenue la rotation du volume souhaitée, relâchez le bouton gauche de la souris. Orientez-vous à l'aide de la zone panoramique, de ligne de référence horizontale, de la ligne de référence verticale et du quadrillage.
- 9. Pour enregistrer vos adaptations, cliquez sur **OK**.
	- ▶ Si l'adaptation du volume a des répercussions sur des objets existants dans des applications SICAT, SICAT Air ouvre une fenêtre d'avertissement qui vous informe sur ces conséquences exactes.
- 10. Si vous souhaitez malgré cela effectuer l'orientation du volume, cliquez dans la fenêtre d'avertissement sur le bouton **Adapter**.
- ▶ SICAT Air enregistre l'orientation du volume adaptée et représente le volume dans les autres vues avec l'orientation correspondante.

En plus de la procédure décrite, les actions suivantes sont disponibles dans la fenêtre **Adapter l'orientation du volume et la zone panoramique** :

- Vous pouvez adapter le contraste et la luminosité d'une vue 2D en activant la vue souhaitée et en cliquant sur l'icône **Adapter le contraste et la luminosité**. Vous trouverez des informations à ce sujet dans le paragraphe *Adapter et restaurer le contraste et la luminosité des vues 2D [*▶ *Page 406]*.
- Pour réinitialiser l'orientation du volume et la zone panoramique, vous pouvez cliquer sur le bouton **Réinitialiser**.
- Pour enregistrer l'orientation actuelle du volume et la zone panoramique actuelle en tant que valeurs par défaut, vous pouvez cliquer sur le bouton **Enregistrer le réglage par défaut**.
- Si vous ne souhaitez pas enregistrer vos modifications, vous pouvez cliquer sur **Annuler**.
### 12.15.2 ADAPTER LA ZONE PANORAMIQUE

Vous trouverez des informations générales sur la zone panoramique dans le paragraphe *Orientation du volume et zone panoramique [*▶ *Page 426]*.

L'adaptation de la zone panoramique se compose des étapes suivantes :

- Ouvrir la fenêtre **Adapter l'orientation du volume et la zone panoramique**
- Adapter la position de coupe de la vue **Axial**
- Déplacer la zone panoramique
- Tourner le volume dans la vue **Axial**
- Adapter la **TailleForme** et l'**Épaisseur** de la zone panoramique

#### OUVRIR LA FENÊTRE "ADAPTER L'ORIENTATION DU VOLUME ET LA ZONE PANORAMIQUE"

☑ L'étape de flux de travail **Préparer** est déjà développée.

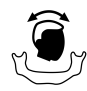

#### ■ Cliquez sur l'icône **Adapter l'orientation du volume et la zone panoramique**.

▶ La fenêtre **Adapter l'orientation du volume et la zone panoramique** s'ouvre :

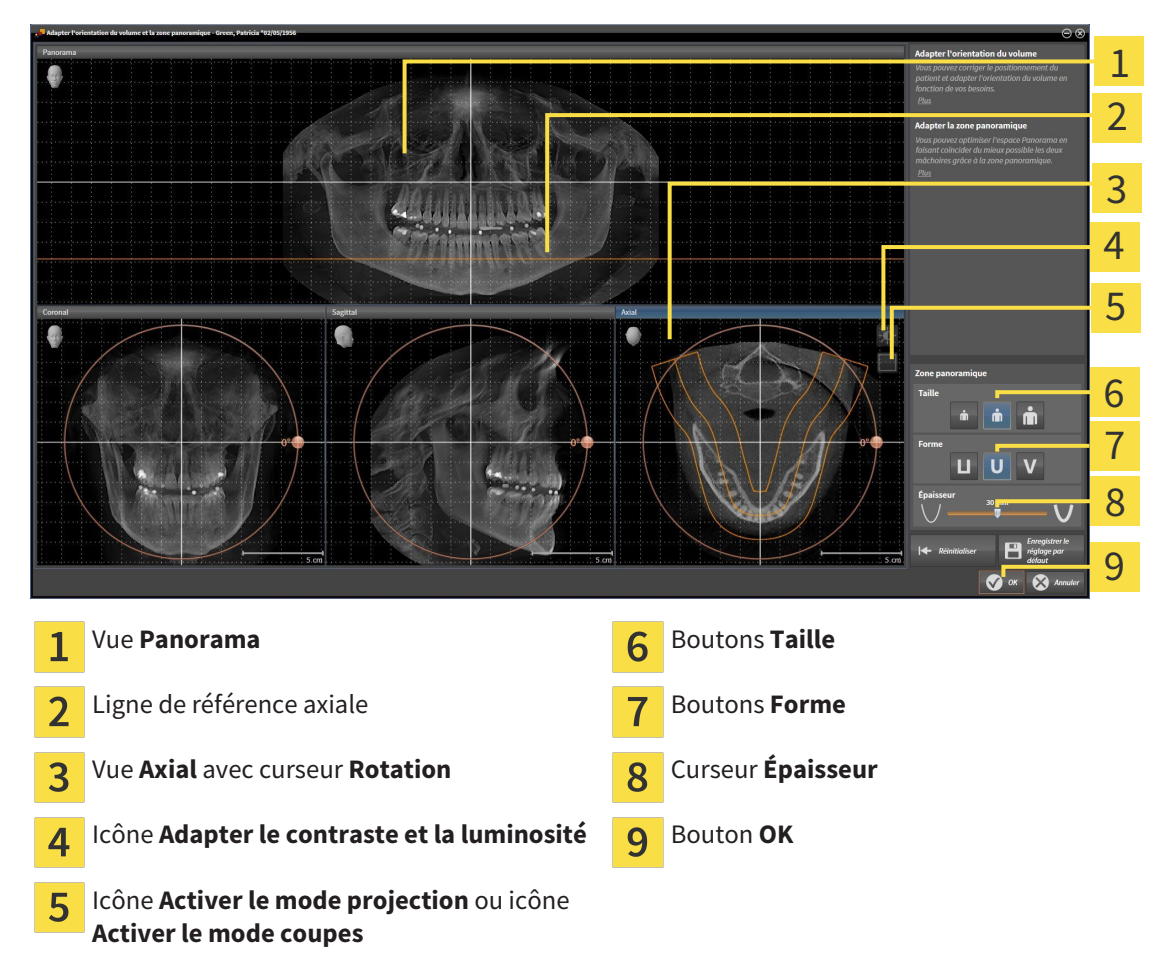

#### ADAPTER LA POSITION DE COUPE DE LA VUE AXIAL

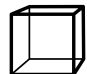

- 1. Assurez-vous que le mode coupe est activé dans la vue **Axial**. Si nécessaire, cliquez sur l'icône **Activer le mode coupes**.
- 2. Dans la vue **Panorama**, amenez le pointeur de la souris sur la ligne de référence axiale. La ligne de référence axiale représente la position de coupe actuelle de la vue **Axial**.
- 3. Cliquez et maintenez le bouton gauche de la souris enfoncé.
- 4. Déplacez la souris vers le haut ou vers le bas.
	- ▶ La coupe de la vue **Axial** est adaptée en fonction de la position de la ligne de référence axiale dans la vue **Panorama**.
- 5. Lorsque la ligne de référence axiale se trouve sur les racines des dents mandibulaires, relâchez le bouton gauche de la souris.
	- ▶ La vue **Axial** conserve la coupe actuelle.

#### DÉPLACER LA ZONE PANORAMIQUE

- 1. Dans la vue **Axial**, déplacez le pointeur de la souris sur la zone panoramique.
- 2. Cliquez et maintenez le bouton gauche de la souris enfoncé.
	- ▶ Le pointeur de la souris change de forme :
- 3. Déplacez la souris.
	- ▶ SICAT Air déplace la zone panoramique en fonction de la position du pointeur de la souris.
- 4. Lorsque la courbe centrale de la zone panoramique suit le tracé des racines des dents de la mandibule, relâchez le bouton gauche de la souris.
	- $\blacktriangleright$  La zone panoramique conserve sa position actuelle.

#### TOURNER LE VOLUME DANS LA VUE AXIAL

- 1. Dans la vue **Axial**, amenez le pointeur de la souris sur le bouton de réglage **Rotation**.
- 2. Cliquez et maintenez le bouton gauche de la souris enfoncé.
- 3. Déplacez le bouton de réglage **Rotation** sur le cercle dans le sens voulu.
	- ▶ SICAT Air tourne alors le volume dans la vue **Axial** en suivant un cercle autour du centre de rotation et adapte les autres vues en conséquence.
- 4. Lorsque le tracé des racines des dents de la mandibule suit la courbe centrale de la zone panoramique, relâchez le bouton gauche de la souris.

### ADAPTER LA TAILLE, LA FORME ET L'ÉPAISSEUR DE LA ZONE PANORAMIQUE

m

1. Sélectionnez la **Taille** de la zone panoramique la plus adaptée à la mandibule du patient en cliquant sur le bouton **Taille** correspondant.

- 2. Sélectionnez la **Forme** de la zone panoramique la plus adaptée à la mandibule du patient en cliquant sur le bouton **Forme** correspondant.
- 3. Assurez-vous que le mode projection est activé dans la vue **Axial**. Si nécessaire, cliquez sur l'icône **Activer le mode projection**.
- 4. Sélectionnez l'**Épaisseur** de la zone panoramique en déplaçant le curseur **Épaisseur**. Assurez-vous que la zone panoramique contient l'intégralité des dents des deux mâchoires. Maintenez l'épaisseur aussi faible que possible.
	- 5. Pour enregistrer vos adaptations, cliquez sur **OK**.
	- ▶ SICAT Air enregistre l'orientation du volume et la zone panoramique adaptées et représente la vue **Panorama** en conséquence.

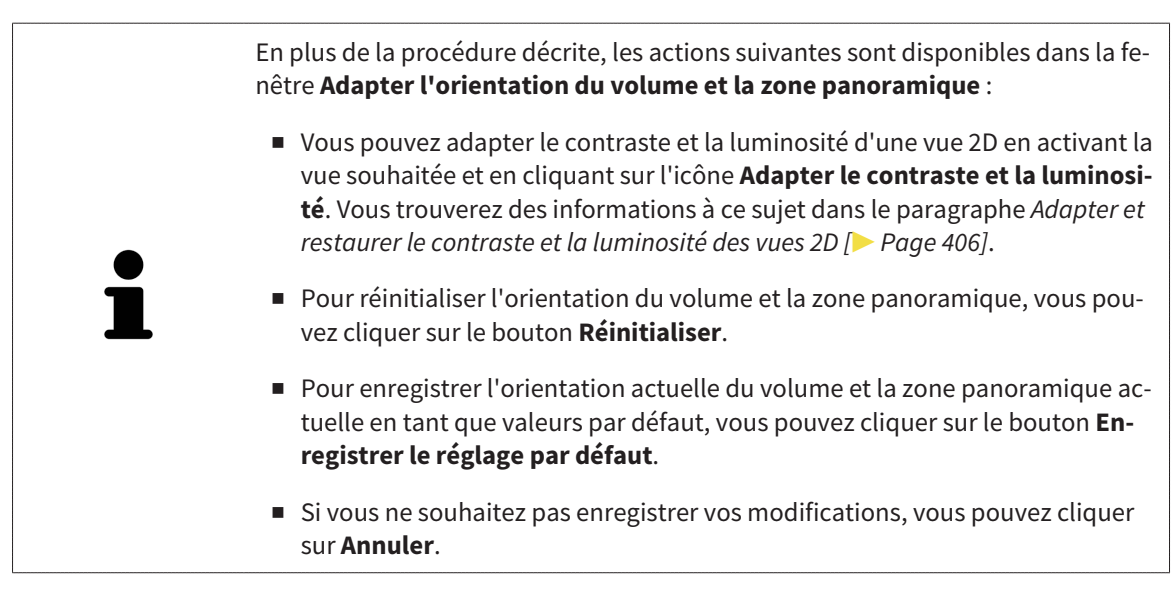

# 12.16 MESURES DE DISTANCES ET D'ANGLES

Deux types de mesure sont disponibles dans SICAT Air :

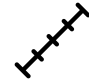

Mesures de distances

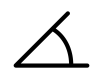

Mesures d'angles

Les outils dédiés aux mesures sont disponibles dans l'étape **Diagnostiquer** de la **Barre d'outils de flux de travail**. Vous pouvez ajouter des mesures dans toutes les vues de coupes 2D. Chaque fois que vous ajoutez une mesure, SICAT Air l'ajoute aussi au groupe **Mesures** dans le **Navigateur d'objets**.

Les actions suivantes sont disponibles pour les mesures :

- *Ajouter des mesures de distances* [▶ Page 437]
- *Ajouter des mesures d'angles*  $\triangleright$  *Page 438*
- *Déplacer des mesures, des points de mesure et des valeurs de mesure* [▶ *Page 440*]
- Activer, masquer et afficher les mesures Vous trouverez des informations à ce sujet dans le paragraphe *Gestion des objets à l'aide du navigateur d'objets [*▶ *Page 386]*.
- Focaliser, supprimer les mesures, annuler et répéter les manipulations des mesures Vous trouverez des informations à ce sujet dans le paragraphe *Gestion des objets à l'aide de la barre d'outils d'objet [*▶ *Page 388]*.

### 12.16.1 AJOUTER DES MESURES DE DISTANCES

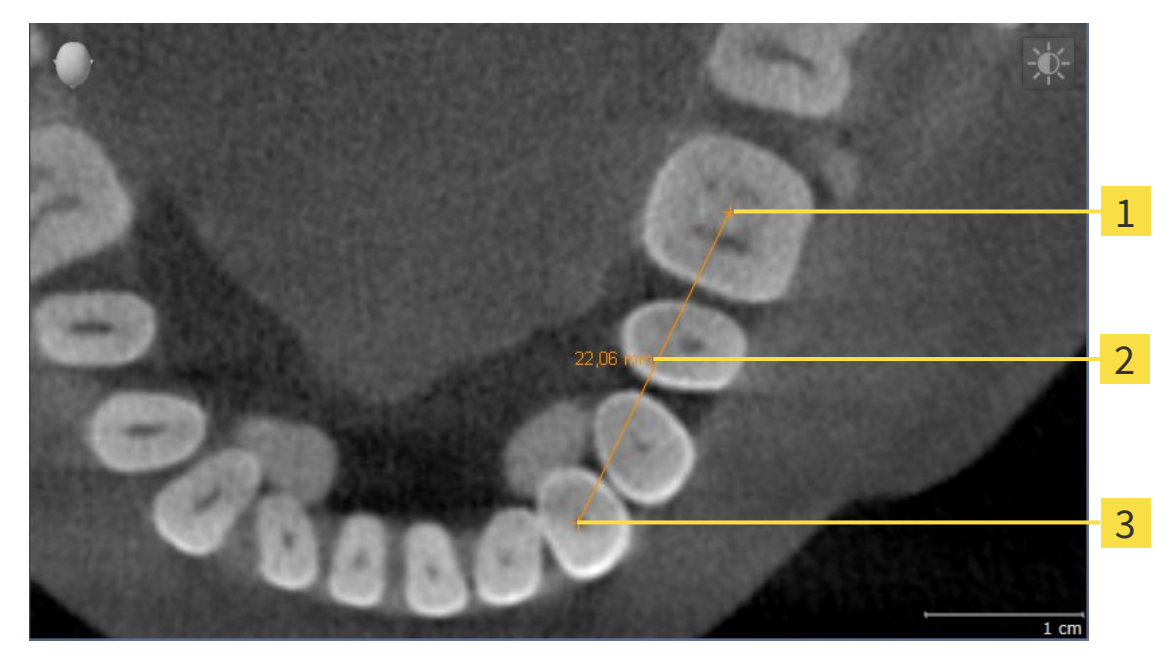

- Point initial  $\overline{1}$
- Valeur de mesure  $\overline{2}$
- $\overline{\mathbf{3}}$ Point final

Procédez de la manière suivante pour ajouter une mesure de distance : ☑ L'étape de flux de travail **Diagnostiquer** est déjà développée.

- 1. Cliquez dans l'étape de travail **Diagnostiquer** sur l'icône **Ajouter une mesure de distance (D)**.
	- ▶ SICAT Air ajoute une nouvelle mesure de distance au **Navigateur d'objets**.
- 2. Amenez le pointeur de la souris sur la vue de coupe 2D de votre choix.

▶ Le pointeur de la souris prend l'apparence d'une croix.

- 3. Cliquez sur le point initial de la mesure de distance.
	- ▶ SICAT Air représente le point initial par une petite croix.
	- ▶ SICAT Air affiche une ligne de distance entre le point initial et le pointeur de la souris.
	- ▶ SICAT Air visualise la distance actuelle séparant le point initial du pointeur de la souris au milieu de la ligne de distance ainsi que dans le **Navigateur d'objets**.
- 4. Amenez le pointeur de la souris sur le point final de la mesure de distance puis cliquez avec le bouton gauche de la souris.
- ▶ SICAT Air représente le point final par une petite croix.

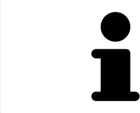

Vous pouvez à tout moment annuler l'ajout de mesures en appuyant sur **Échap**.

### 12.16.2 AJOUTER DES MESURES D'ANGLES

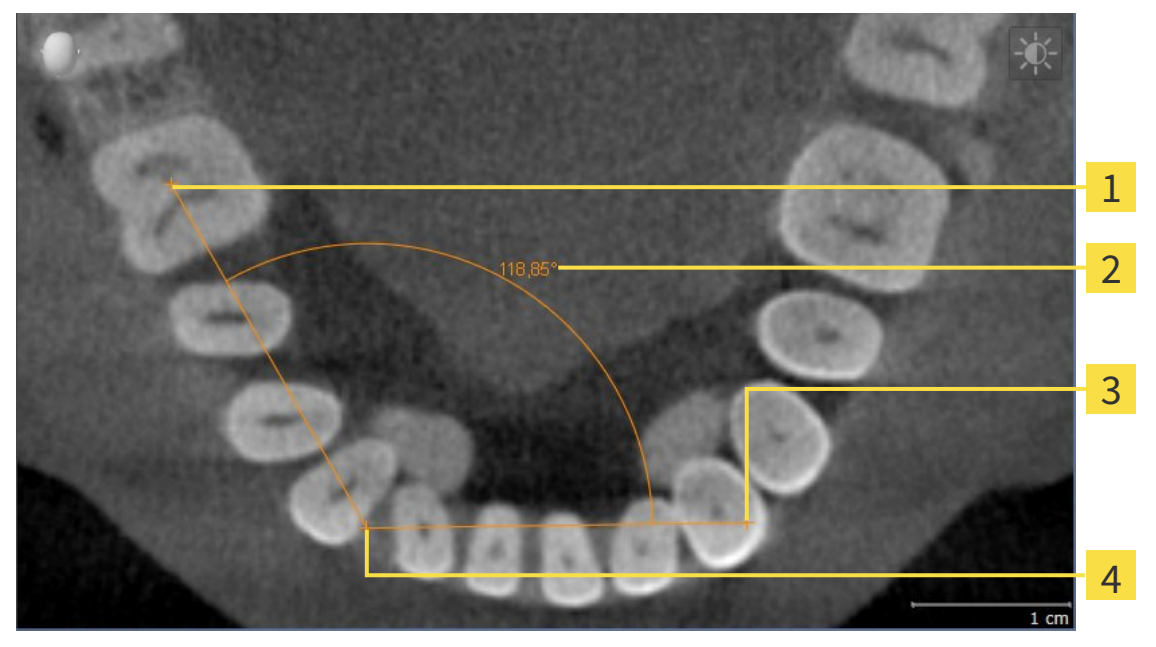

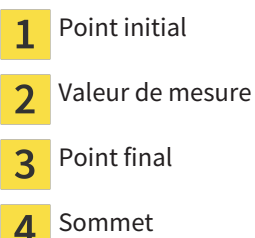

- Point initial
- 
- 
- Sommet

Procédez de la manière suivante pour ajouter une mesure d'angle :

☑ L'étape de flux de travail **Diagnostiquer** est déjà développée.

- - 1. Cliquez dans l'étape de travail **Diagnostiquer** sur l'icône **Ajouter une mesure d'angle (A)**.
		- ▶ SICAT Air ajoute une nouvelle mesure d'angle au **Navigateur d'objets**.
	- 2. Amenez le pointeur de la souris sur la vue de coupe 2D de votre choix.
		- ▶ Le pointeur de la souris prend l'apparence d'une croix.
	- 3. Cliquez sur le point initial de la mesure d'angle.
		- ▶ SICAT Air représente le point initial par une petite croix.
		- ▶ SICAT Air représente le premier côté de la mesure d'angle par une ligne entre le point initial et le pointeur de la souris.
	- 4. Amenez le pointeur de la souris sur le sommet de l'angle à mesurer puis cliquez avec le bouton gauche de la souris.
		- ▶ SICAT Air représente le sommet par une petite croix.
		- ▶ SICAT Air représente le deuxième côté de la mesure d'angle par une ligne entre le sommet de l'angle et le pointeur de la souris.
		- ▶ SICAT Air visualise l'angle actuel entre les deux côtés de la mesure d'angle ainsi que dans le **Navigateur d'objets**.

5. Amenez le pointeur de la souris sur le point final du deuxième côté de l'angle puis cliquez avec le bouton gauche de la souris.

▶ SICAT Air représente le point final par une petite croix.

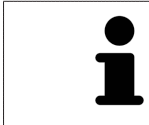

Vous pouvez à tout moment annuler l'ajout de mesures en appuyant sur **Échap**.

## 12.16.3 DÉPLACER DES MESURES, DES POINTS DE MESURE ET DES VALEURS DE MESURE

#### DÉPLACER DES MESURES

Procédez de la manière suivante pour déplacer une mesure :

- ☑ SICAT Air affiche déjà la mesure voulue dans une vue de coupe 2D. Vous trouverez des informations à ce sujet dans les paragraphes *Gestion des objets à l'aide du navigateur d'objets [*▶ *Page 386]* et *Gestion des objets à l'aide de la barre d'outils d'objet [*▶ *Page 388]*.
- 1. Amenez le pointeur de la souris sur une ligne de la mesure.
	- $\blacktriangleright$  Le pointeur de la souris prend l'apparence d'une croix.
- 2. Cliquez et maintenez le bouton gauche de la souris enfoncé.
- 3. Amenez le pointeur de la souris sur la position de la mesure voulue.
	- ▶ La mesure suit le déplacement de la souris.
- 4. Relâchez le bouton gauche de la souris.
- ▶ SICAT Air conserve la position actuelle de la mesure.

#### DÉPLACER DES POINTS DE MESURE INDIVIDUELS

Procédez de la manière suivante pour déplacer un point de mesure individuel :

- ☑ SICAT Air affiche déjà la mesure voulue dans une vue de coupe 2D. Vous trouverez des informations à ce sujet dans les paragraphes *Gestion des objets à l'aide du navigateur d'objets [*▶ *Page 386]* et *Gestion des objets à l'aide de la barre d'outils d'objet [*▶ *Page 388]*.
- 1. Amenez le pointeur de la souris sur le point de mesure de votre choix.
	- ▶ Le pointeur de la souris prend l'apparence d'une croix.
- 2. Cliquez et maintenez le bouton gauche de la souris enfoncé.
- 3. Amenez le pointeur de la souris sur la position du point de mesure voulue.
	- ▶ Le point de mesure suit le déplacement de la souris.
	- ▶ La valeur de mesure change à mesure que vous déplacez la souris.
- 4. Relâchez le bouton gauche de la souris.
- $\triangleright$  SICAT Air conserve la position actuelle du point de mesure.

### DÉPLACER DES VALEURS DE MESURE

Procédez de la manière suivante pour déplacer une valeur de mesure :

- ☑ SICAT Air affiche déjà la mesure voulue dans une vue de coupe 2D. Vous trouverez des informations à ce sujet dans les paragraphes *Gestion des objets à l'aide du navigateur d'objets [*▶ *Page 386]* et *Gestion des objets à l'aide de la barre d'outils d'objet [*▶ *Page 388]*.
- 1. Amenez le pointeur de la souris sur la valeur de mesure de votre choix.
	- ▶ Le pointeur de la souris prend l'apparence d'une croix.
- 2. Cliquez et maintenez le bouton gauche de la souris enfoncé.
- 3. Amenez le pointeur de la souris sur la position de la valeur de mesure voulue.
	- ▶ La valeur de mesure suit le déplacement de la souris.
	- ▶ SICAT Air affiche une ligne pointillée entre la valeur de mesure et la mesure correspondante.
- 4. Relâchez le bouton gauche de la souris.
- ▶ SICAT Air conserve la position actuelle de la valeur de mesure.

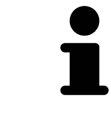

Une fois que la valeur d'une mesure a été déplacée, SICAT Air attribue une position absolue à la valeur de mesure. Pour restaurer la position relative de la valeur de mesure, vous pouvez double-cliquer sur la valeur.

# 12.17 SEGMENTATION DE LA VOIE RESPIRATOIRE

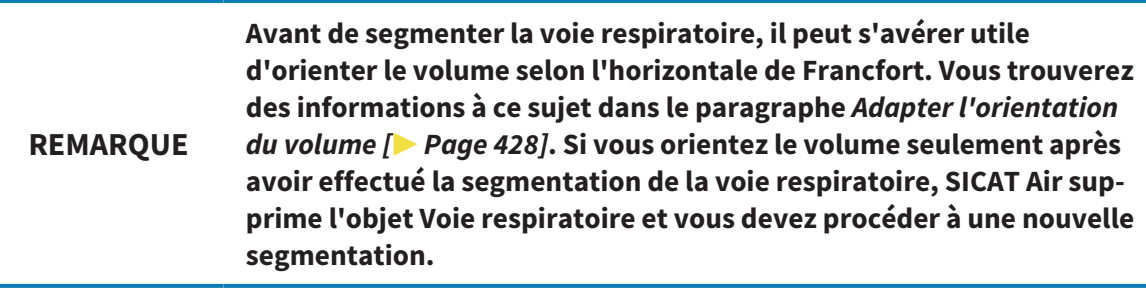

Dans SICAT Air, vous avez besoin d'un objet **Voie respiratoire** pour l'analyse de la voie respiratoire. Vous créez un objet **Voie respiratoire** en segmentant la voie respiratoire. L'objet **Voie respiratoire** représente la voie respiratoire séparément, affiche les informations principales et offre des possibilités supplémentaires d'interaction.

Pour la segmentation de la voie respiratoire, SICAT Air a besoin d'une région de voie respiratoire. Vous définissez la région de voie respiratoire à l'aide de deux points de référence anatomiques dans la fenêtre **Segmenter la voie respiratoire**. SICAT Air génère ensuite une région de voie respiratoire ayant la forme d'un parallélépipède rectangle. Le logiciel définit la région de voie respiratoire à l'aide des points de référence et d'une largeur latérale réglable. SICAT Air effectue finalement une segmentation automatique de la voie respiratoire dans la région de voie respiratoire. Vous pouvez déplacer ultérieurement les points de référence et modifier la largeur, le logiciel procède alors à une nouvelle segmentation automatique de la voie respiratoire.

SICAT Air marque en rouge dans la vue **3D** les régions que le logiciel ne peut pas reconnaître clairement comme voie respiratoire. Des outils de correction sont disponibles pour le cas où SICAT Air a affecté des parties du volume de façon incorrecte.

La segmentation de la voie respiratoire se compose de l'étape suivante :

■ *Définir la région de voie respiratoire* [▶ Page 443]

Les étapes suivantes sont optionnelles :

- *Corriger la segmentation de la voie respiratoire* [▶ Page 447]
- *Supprimer les régions inutiles de la voie respiratoire* [▶ Page 449]

Si, même après utilisation des outils de correction, la segmentation automatique de la voie respiratoire ne correspond pas aux particularités anatomiques, vous pouvez procéder à une segmentation manuelle de la voie respiratoire. Vous trouverez des informations à ce sujet dans le paragraphe *Segmenter la voie respiratoire manuellement [*▶ *Page 451]*.

## 12.17.1 DÉFINIR LA RÉGION DE VOIE RESPIRATOIRE

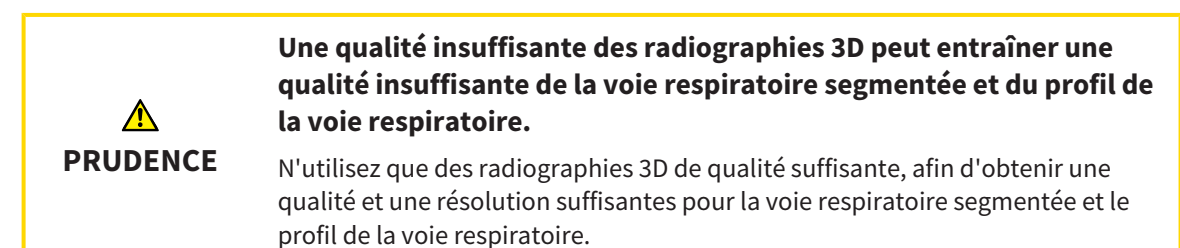

Vous trouverez des informations générales sur la segmentation de la voie respiratoire dans le paragraphe *Segmentation de la voie respiratoire [*▶ *Page 442]*.

### OUVRIR LA FENÊTRE "SEGMENTER LA VOIE RESPIRATOIRE"

- ☑ Vous avez déjà orienté le volume en fonction de vos besoins, par ex. selon l'horizontale de Francfort. Vous trouverez des informations à ce sujet dans le paragraphe *Adapter l'orientation du volume [*▶ *Page 428]*.
- ☑ L'étape de flux de travail **Analyser** est déjà développée. Vous trouverez des informations à ce sujet dans le paragraphe *Barre d'outils de flux de travail [*▶ *Page 382]*.

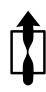

- Cliquez sur l'icône **Segmenter la voie respiratoire**.
- ▶ La fenêtre **Segmenter la voie respiratoire** s'ouvre :

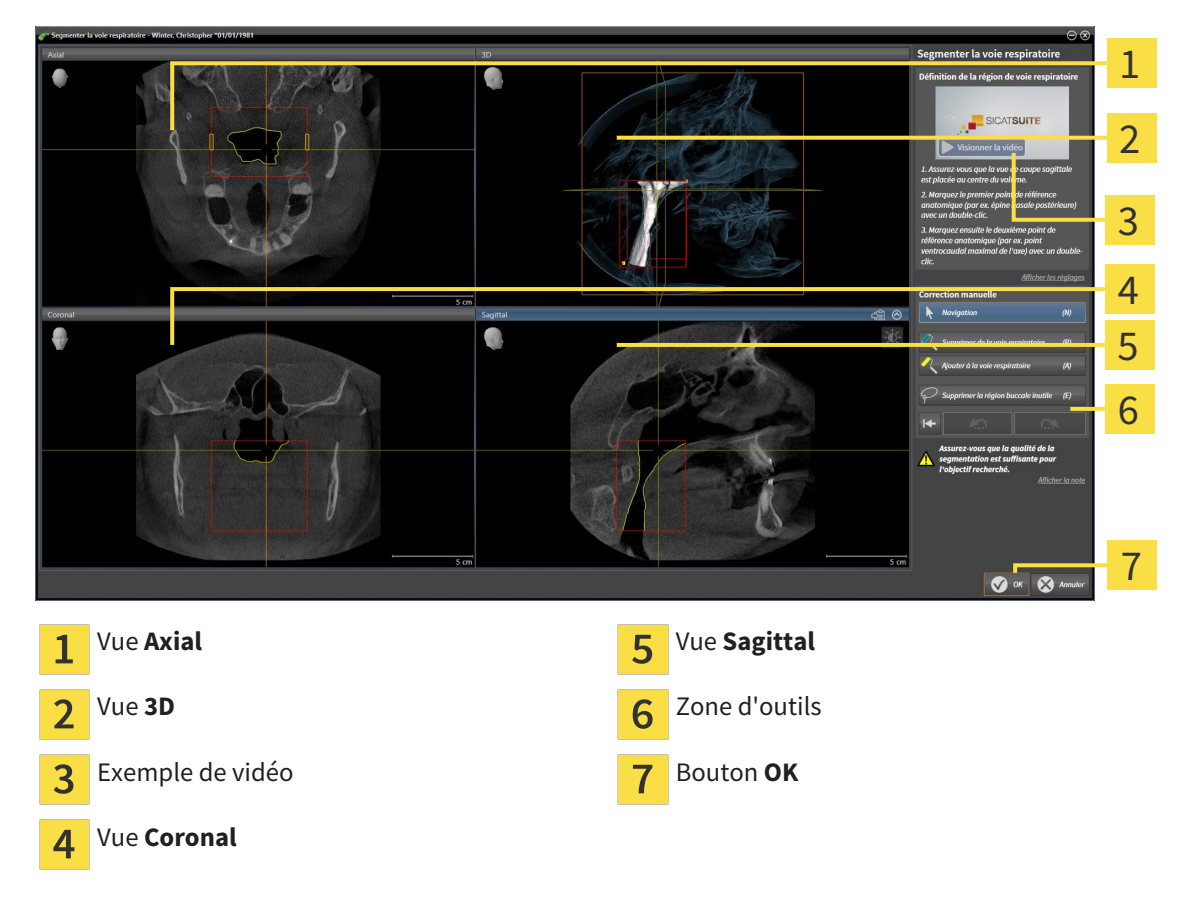

### PLACER LES POINTS DE RÉFÉRENCE ANATOMIQUE POUR LA DÉFINITION DE LA RÉGION DE VOIE RESPIRATOIRE

- 1. Assurez-vous que la vue **Sagittal** contient l'emplacement souhaité pour le point de référence supérieur dans la voie respiratoire. Si nécessaire, naviguez à travers les coupes dans la vue **Sagittal**.
- 2. Double-cliquez dans la vue **Sagittal** sur la position du point de référence supérieur de la région de voie respiratoire :

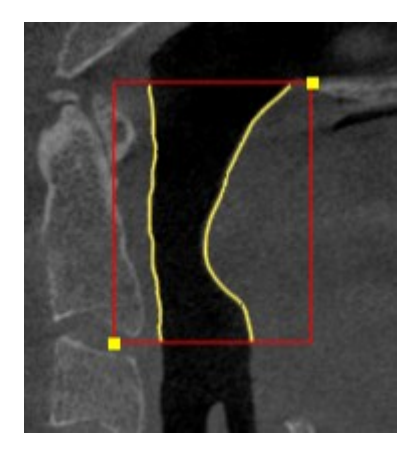

- ▶ SICAT Air marque le point de référence supérieur par un rectangle jaune.
- ▶ À partir de ce moment, le point de référence inférieur correspond à la position du pointeur de la souris.
- ▶ SICAT Air marque la région de voie respiratoire à l'aide d'un cadre rouge.
- 3. Assurez-vous que la vue **Sagittal** contient l'emplacement souhaité pour le point de référence inférieur dans la voie respiratoire. Si nécessaire, naviguez à travers les coupes dans la vue **Sagittal**.
- 4. Double-cliquez dans la vue **Sagittal** sur la position du point de référence inférieur de la région de voie respiratoire.
	- ▶ SICAT Air marque le point de référence inférieur par un rectangle jaune.
- ▶ SICAT Air définit la région de voie respiratoire en fonction de la position des points de référence.
- ▶ SICAT Air segmente automatiquement la voie respiratoire sur la base de la région de voie respiratoire.
- ▶ SICAT Air marque en rouge dans la vue **3D** les régions que le logiciel ne peut pas reconnaître clairement comme voie respiratoire :

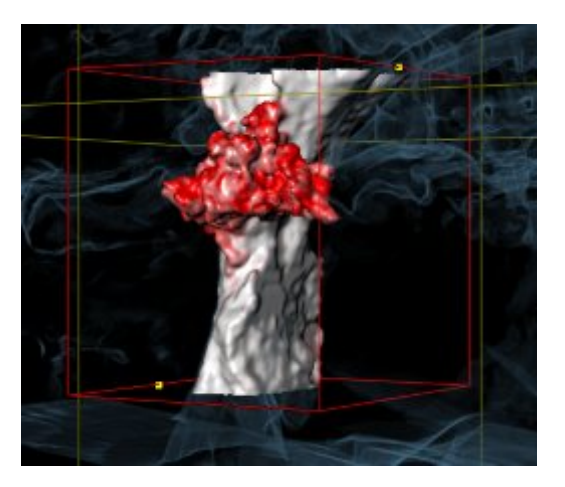

### DÉPLACER LES POINTS DE RÉFÉRENCE DE LA RÉGION DE VOIE RESPIRATOIRE

Vous pouvez déplacer les points de référence dans toutes les vues 2D.

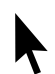

- 1. Assurez-vous que le mode navigation est activé. Si nécessaire, cliquez sur le bouton **Navigation**.
- 2. Assurez-vous que la vue 2D souhaitée contient le point de référence concerné. Si nécessaire, naviguez à travers les coupes.
- 3. Amenez le pointeur de la souris sur un point de référence.
	- ▶ Le pointeur de la souris prend l'apparence d'un réticule.
- 4. Cliquez avec le bouton gauche de la souris et maintenez le bouton enfoncé.
- 5. Amenez le pointeur de la souris sur la nouvelle position du point de référence.
	- ▶ Le point de référence suit le déplacement de la souris.
	- ▶ SICAT Air adapte la région de voie respiratoire en fonction de la position du point de référence.
- 6. Relâchez le bouton gauche de la souris.
- ▶ SICAT Air conserve la nouvelle position du point de référence.
- ▶ SICAT Air effectue une nouvelle segmentation automatique de la voie respiratoire sur la base de la nouvelle région.
- ▶ SICAT Air marque en rouge dans la vue **3D** les régions que le logiciel ne peut pas reconnaître clairement comme voie respiratoire.

## MODIFIER LA DIMENSION LATÉRALE DE LA RÉGION DE VOIE RESPIRATOIRE

La dimension latérale est de 60 mm par défaut.

- 
- 1. Assurez-vous que le mode navigation est activé. Si nécessaire, cliquez sur le bouton **Navigation**.
- 2. Assurez-vous que la vue **Axial** contient les marques pour la dimension latérale. Si nécessaire, naviguez à travers les coupes dans la vue **Axial** :

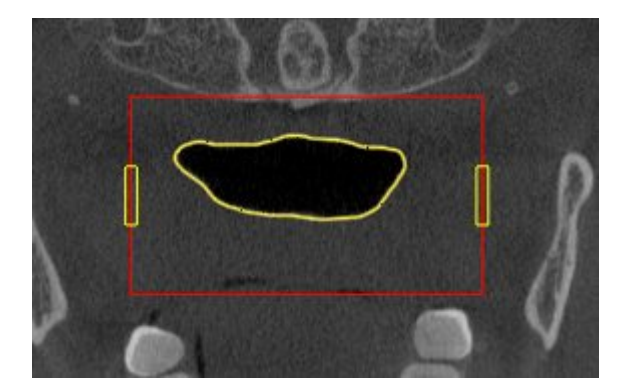

- 3. Amenez le pointeur de la souris sur une marque de la dimension latérale.
	- ▶ Le pointeur de la souris prend l'apparence d'une flèche bidirectionnelle.
- 4. Cliquez avec le bouton gauche de la souris et maintenez le bouton enfoncé.
- 5. Amenez le pointeur de la souris sur la position de la marque voulue.
	- ▶ La marque suit le déplacement de la souris.
	- ▶ SICAT Air adapte la région de voie respiratoire en fonction de la nouvelle dimension latérale.
- 6. Relâchez le bouton gauche de la souris.
- ▶ SICAT Air conserve la nouvelle position de la marque.
- ▶ SICAT Air effectue une nouvelle segmentation automatique de la voie respiratoire sur la base de la nouvelle région.
- ▶ SICAT Air marque en rouge dans la vue **3D** les régions que le logiciel ne peut pas reconnaître clairement comme voie respiratoire.

Si la segmentation de la voie respiratoire correspond aux particularités anatomiques, poursuivez au paragraphe *Terminer la segmentation de la voie respiratoire [*▶ *Page 452]*.

Si la segmentation ne correspond pas aux particularités anatomiques, poursuivez au paragraphe *Corriger la segmentation de la voie respiratoire [*▶ *Page 447]* ou *Supprimer les régions inutiles de la voie respiratoire [*▶ *Page 449]*.

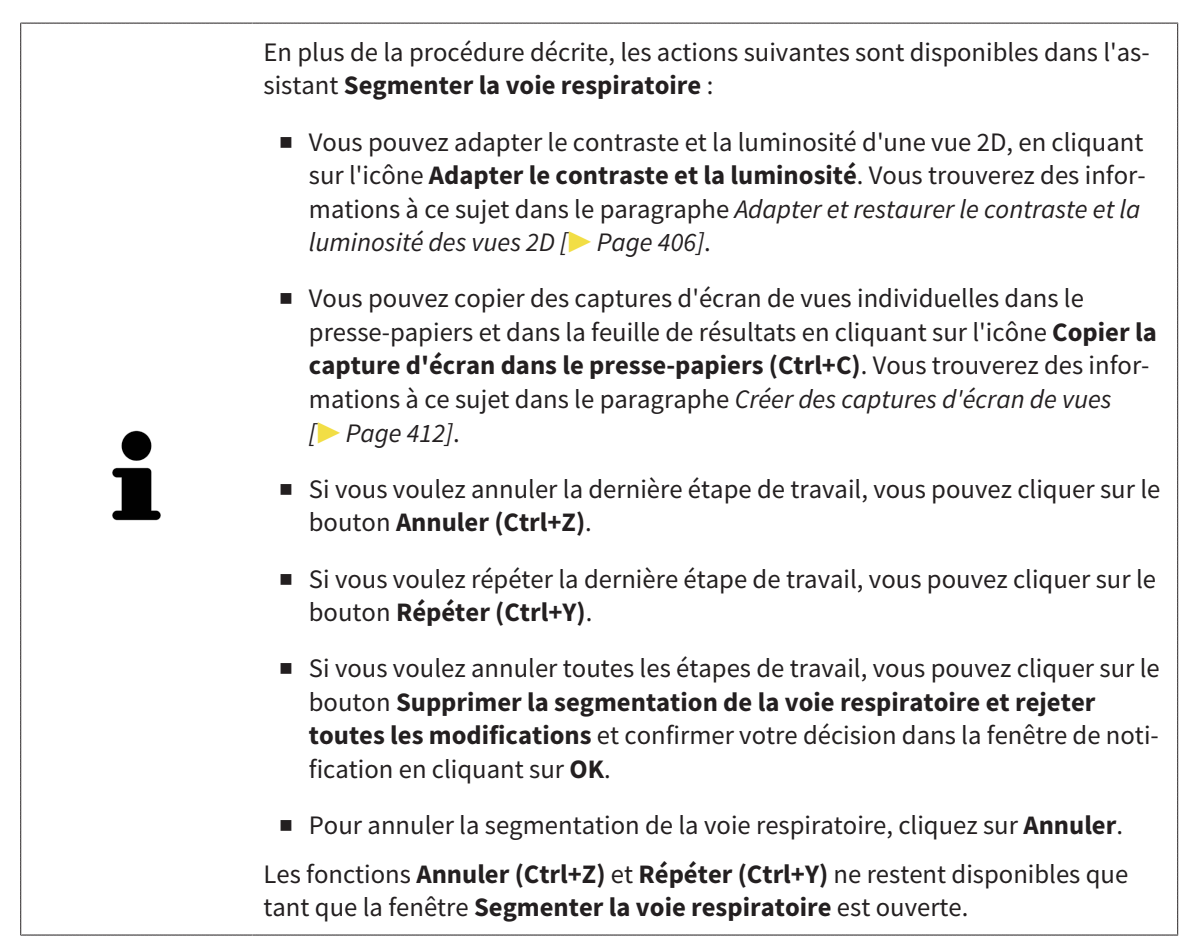

### 12.17.2 CORRIGER LA SEGMENTATION DE LA VOIE RESPIRATOIRE

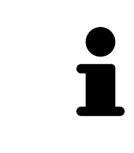

La segmentation de SICAT Air utilise des régions au lieu de contours anatomiques. Par conséquent, il ne vous est que rarement nécessaire de redessiner des contours anatomique avec exactitude. À la place, marquez des régions contigües en plaçant des traits dans les régions.

Vous trouverez des informations générales sur la segmentation de la voie respiratoire dans le paragraphe *Segmentation de la voie respiratoire [*▶ *Page 442]*.

### SUPPRIMER LES RÉGIONS INCORRECTEMENT DÉTECTÉES DE LA VOIE RESPIRATOIRE

Vous pouvez supprimer des régions de la voie respiratoire dans toutes les vues 2D.

Tenez compte en particulier, lors de vos corrections, des régions marquées en rouge dans la vue **3D**. Toutefois, il est possible que ces régions ne soient pas les seules que SICAT Air a incorrectement détectées comme voie respiratoire.

- ☑ Vous avez déjà défini une région de voie respiratoire. Vous trouverez des informations à ce sujet dans le paragraphe *Définir la région de voie respiratoire [*▶ *Page 443]*.
- 1. Dans la fenêtre **Segmenter la voie respiratoire**, cliquez sur le bouton **Supprimer de la voie respiratoire**.
	- ▶ Le pointeur de la souris prend l'apparence d'un rouleau de peinture bleu.
- 2. Marquez, dans une des vues 2D à l'intérieur de la région de voie respiratoire, les surfaces que SICAT Air a incorrectement détectées comme voie respiratoire :

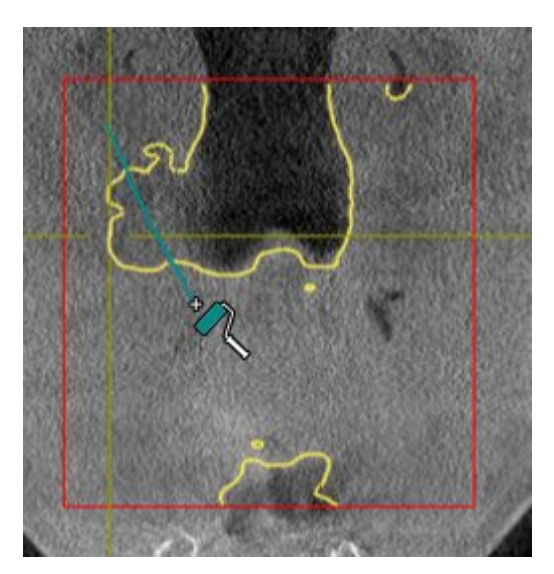

▶ SICAT Air supprime la région marquée de la voie respiratoire :

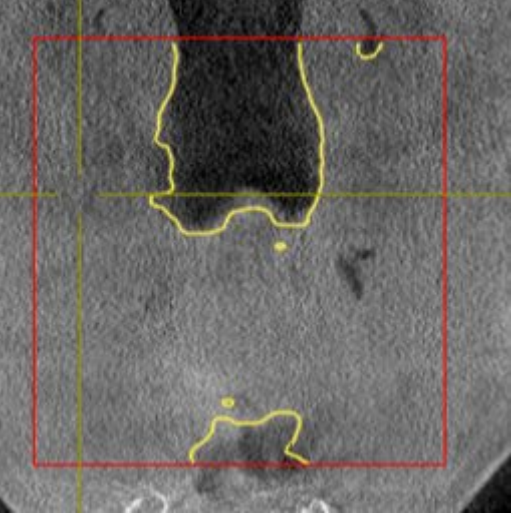

### AJOUTER DES RÉGIONS INCORRECTEMENT DÉTECTÉES À LA VOIE RESPIRATOIRE

Vous pouvez marquer des régions supplémentaires comme faisant partie de la voie respiratoire dans toutes les vues 2D.

☑ Vous avez déjà défini une région de voie respiratoire. Vous trouverez des informations à ce sujet dans le paragraphe *Définir la région de voie respiratoire [*▶ *Page 443]*.

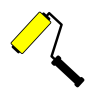

1. Dans la fenêtre **Segmenter la voie respiratoire**, cliquez sur le bouton **Ajouter à la voie respiratoire**.

▶ Le pointeur de la souris prend l'apparence d'un rouleau de peinture jaune.

- 2. Marquez, dans une des vues 2D à l'intérieur de la région de voie respiratoire, des surfaces supplémentaires comme voie respiratoire :
	- ▶ SICAT Air reconnaît la région marquée comme voie respiratoire.

Si la segmentation de la voie respiratoire correspond aux particularités anatomiques, poursuivez au paragraphe *Terminer la segmentation de la voie respiratoire [*▶ *Page 452]*.

Si, même après utilisation des outils de correction, la segmentation automatique de la voie respiratoire ne correspond pas aux particularités anatomiques, vous pouvez procéder à une segmentation manuelle de la voie respiratoire. Vous trouverez des informations à ce sujet dans le paragraphe *Segmenter la voie respiratoire manuellement [*▶ *Page 451]*.

### 12.17.3 SUPPRIMER LES RÉGIONS INUTILES DE LA VOIE RESPIRATOIRE

Vous trouverez des informations générales sur la segmentation de la voie respiratoire dans le paragraphe *Segmentation de la voie respiratoire [*▶ *Page 442]*.

Utilisez l'outil **Supprimer la région buccale inutile** dans les régions parcourues par l'air qui n'appartiennent pas à la voie respiratoire qui vous intéresse. Il s'agit par exemple de la cavité buccale et de protubérances.

- ☑ Vous avez déjà défini une région de voie respiratoire. Vous trouverez des informations à ce sujet dans le paragraphe *Définir la région de voie respiratoire [*▶ *Page 443]*.
- 
- 1. Dans la fenêtre **Segmenter la voie respiratoire**, cliquez sur le bouton **Supprimer la région buccale inutile**.
	- ▶ Le pointeur de la souris prend l'apparence d'un lasso.
- 2. Entourez dans la vue **3D** les régions que vous souhaitez exclure intégralement de la détection. Ces régions peuvent indifféremment faire partie de la voie respiratoire ou se situer en dehors :

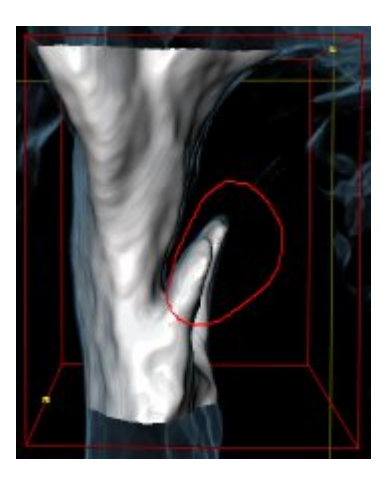

▶ SICAT Air exclut la totalité de la région marquée du volume. Ceci signifie que SICAT Air ne peut plus reconnaître cette région, ni comme voie respiratoire, ni comme région extérieure à la voie respiratoire :

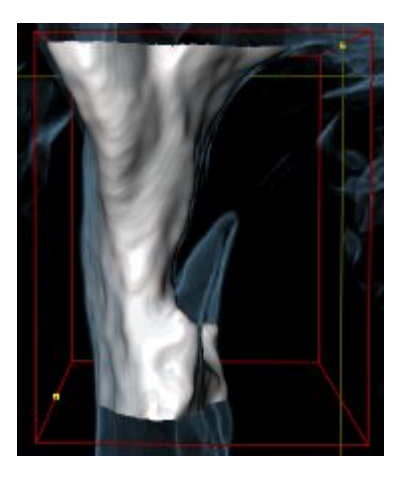

Vous pouvez également utiliser la fonction **Supprimer la région buccale inutile** dans les vues 2D. Dans ce cas, SICAT Air procède aux modifications uniquement dans la vue de coupe actuelle.

Si la segmentation de la voie respiratoire correspond aux particularités anatomiques, poursuivez au paragraphe *Terminer la segmentation de la voie respiratoire [*▶ *Page 452]*.

Si, même après utilisation des outils de correction, la segmentation automatique de la voie respiratoire ne correspond pas aux particularités anatomiques, vous pouvez procéder à une segmentation manuelle de la voie respiratoire. Vous trouverez des informations à ce sujet dans le paragraphe *Segmenter la voie respiratoire manuellement [*▶ *Page 451]*.

### 12.17.4 SEGMENTER LA VOIE RESPIRATOIRE MANUELLEMENT

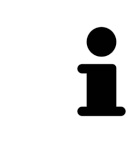

La segmentation de SICAT Air utilise des régions au lieu de contours anatomiques. Par conséquent, il ne vous est que rarement nécessaire de redessiner des contours anatomique avec exactitude. À la place, marquez des régions contigües en plaçant des traits dans les régions.

Vous trouverez des informations générales sur la segmentation de la voie respiratoire dans le paragraphe *Segmentation de la voie respiratoire [*▶ *Page 442]*.

Même lorsque vous utilisez les outil de correction, il est possible que, pour certaines radiographies 3D, SICAT Air ne soit pas en mesure de procéder automatiquement à une segmentation utilisable de la voie respiratoire. Dans ce cas, procédez à une segmentation manuelle de la voie respiratoire :

- ☑ Vous avez déjà défini une région de voie respiratoire. Vous trouverez des informations à ce sujet dans le paragraphe *Définir la région de voie respiratoire [*▶ *Page 443]*.
- 1. Dans la fenêtre **Segmenter la voie respiratoire**, cliquez sur le bouton **Afficher les réglages**.
	- ▶ La zone **Afficher les réglages** est développée.
- 2. Cochez la case **Segmenter la voie respiratoire manuellement**.
	- ▶ Le cas échéant, SICAT Air supprime la segmentation automatique de la voie respiratoire ainsi que les corrections effectuées.
- 

3. Pour marquer des régions comme voie respiratoire, utilisez l'outil de dessin **Ajouter à la voie respiratoire** à l'intérieur de la région de voie respiratoire.

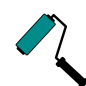

4. Pour marquer des régions à l'extérieur de la voie respiratoire, utilisez l'outil de dessin **Supprimer de la voie respiratoire** à l'intérieur de la région de voie respiratoire.

- ▶ SICAT Air segmente la voie respiratoire en fonction de votre marquage.
- ▶ SICAT Air marque en rouge dans la vue **3D** les régions que le logiciel ne peut pas reconnaître clairement comme voie respiratoire.

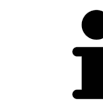

Lors de la segmentation manuelle de la voie respiratoire, vous devez marquer aussi bien la voie respiratoire que les régions extérieures à la voie respiratoire. SICAT Air réalise ensuite la segmentation.

Les outils de correction de la segmentation automatique de la voie respiratoire sont également disponibles pour la segmentation manuelle de la voie respiratoire :

- *Corriger la segmentation de la voie respiratoire*  $[▶$  *Page 447*]
- *Supprimer les régions inutiles de la voie respiratoire*  $\triangleright$  *Page 449]*

Si la segmentation de la voie respiratoire correspond aux particularités anatomiques, poursuivez au paragraphe *Terminer la segmentation de la voie respiratoire [*▶ *Page 452]*.

### 12.17.5 TERMINER LA SEGMENTATION DE LA VOIE RESPIRATOIRE

Vous trouverez des informations générales sur la segmentation de la voie respiratoire dans le paragraphe *Segmentation de la voie respiratoire [*▶ *Page 442]*.

- ☑ Vous avez déjà défini une région de voie respiratoire dans la fenêtre **Segmenter la voie respiratoire**. Vous trouverez des informations à ce sujet dans le paragraphe *Définir la région de voie respiratoire [*▶ *Page 443]*.
- Si la segmentation correspond aux particularités anatomiques, cliquez sur **OK**.
- ▶ SICAT Air valide la voie respiratoire segmentée.
- ▶ SICAT Air ferme la fenêtre **Segmenter la voie respiratoire**.
- ▶ S'il n'est pas déjà activé, SICAT Air active l'espace de travail **Voie respiratoire**.
- ▶ Dans la vue **3D**, SICAT Air active le type de représentation **Vue opaque de la trachée**.
- ▶ SICAT Air crée un objet **Voie respiratoire** dans la **Barre d'objets**.

# 12.18 ANALYSE DE LA VOIE RESPIRATOIRE

Avant de commencer l'analyse de la voie respiratoire, vous devez segmenter la voie respiratoire. Vous trouverez des informations à ce sujet dans le paragraphe *Segmentation de la voie respiratoire [*▶ *Page 442]*.

SICAT Air met les possibilités suivantes à disposition pour l'analyse de la voie respiratoire :

- Zone d'analyse de la voie respiratoire
- Types de représentation
- Modes d'extrait
- Code couleur

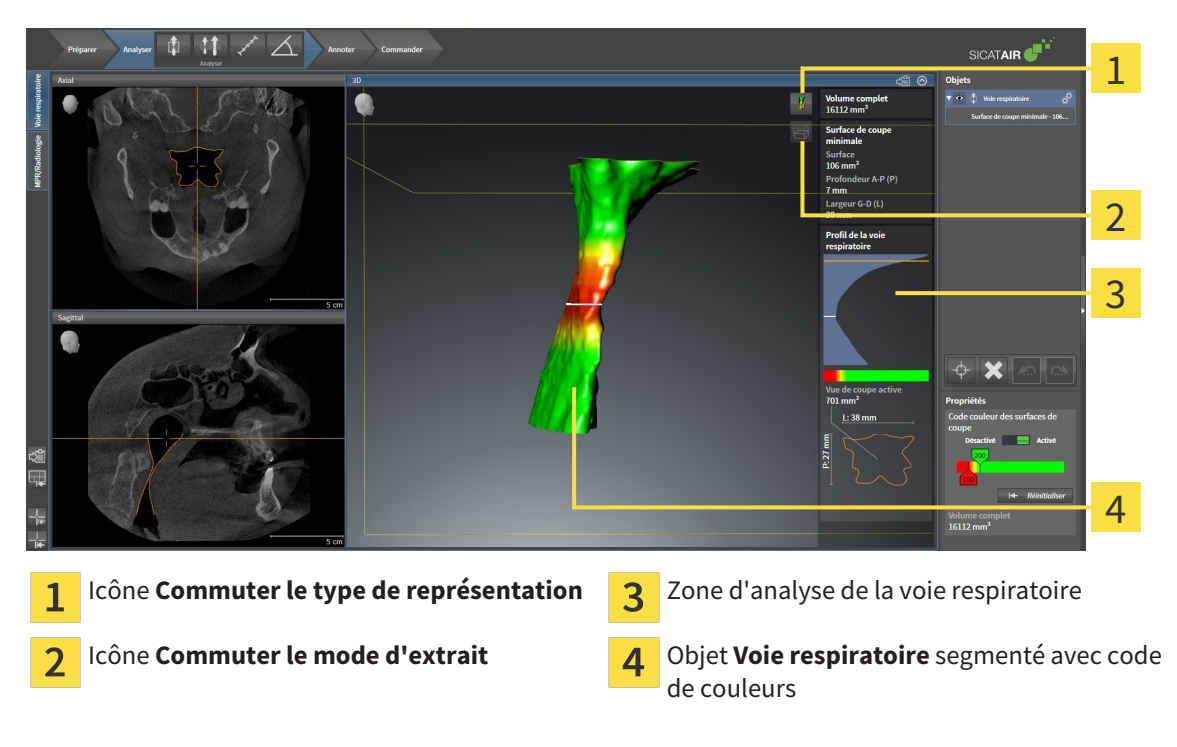

#### VOLUME COMPLET

Au-dessus du profil de la voie respiratoire, SICAT Air affiche le **Volume complet** de l'objet **Voie respira**toire en mm<sup>3</sup>.

### ZONE D'ANALYSE DE LA VOIE RESPIRATOIRE

Une fois que vous avez segmenté la voie respiratoire, SICAT Air affiche la zone d'analyse de la voie respiratoire dans l'espace de travail **Voie respiratoire**.

La partie supérieure de la zone d'analyse de la voie respiratoire présente l'aspect suivant :

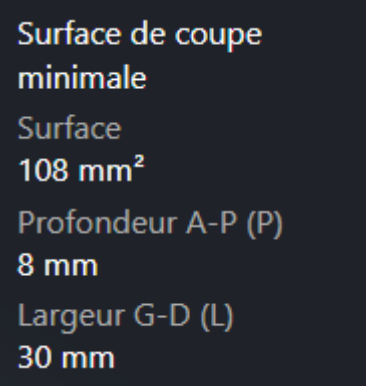

Elle affiche les informations suivantes relatives à la voie respiratoire segmentée :

- **Surface de coupe minimale**
- **Profondeur A-P (P)**
- **Largeur G-D (L)**

La partie centrale de la zone d'analyse de la voie respiratoire affiche le profil de la voie respiratoire. Le profil de la voie respiratoire visualise les sections des coupes axiales le long de la voie respiratoire :

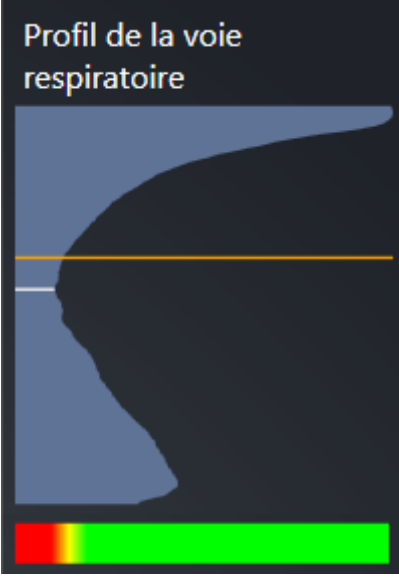

Le profil de la voie respiratoire contient deux lignes dont la signification est la suivante :

- La ligne blanche symbolise la coupe contenant la plus petite section.
- La ligne orange symbolise la coupe sélectionnée.

La coupe sélectionnée définit la position de l'extrait dans la vue **3D** et les informations figurant dans la partie inférieure de la zone d'analyse de la voie respiratoire.

Pour activer une coupe dans le profil de la voie respiratoire, reportez-vous au paragraphe *Interagir avec le profil de la voie respiratoire [*▶ *Page 457]*.

Le dégradé de couleurs visualisé sous le profil de la voie respiratoire indique la correspondance entre le code couleur et les surfaces de coupe.

La partie inférieure de la zone d'analyse de la voie respiratoire présente l'aspect suivant :

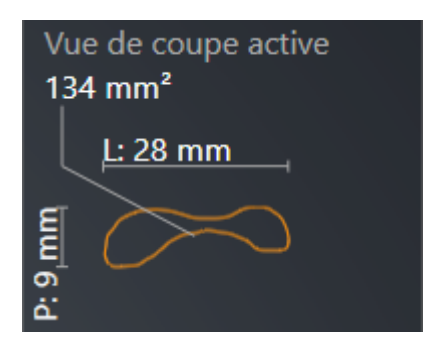

Elle affiche les informations suivantes relatives à la section de la coupe sélectionnée :

- Visualisation de la section
- Surface de la section
- Largeur
- Profondeur

### TYPES DE REPRÉSENTATION

Dans la vue **3D**, SICAT Air peut mettre certains aspects du volume en relief grâce à différents types de représentation. Vous trouverez des informations à ce sujet dans le paragraphe *Types de représentation de la vue 3D [*▶ *Page 415]*.

#### MODES D'EXTRAIT

Dans la vue **3D**, SICAT Air peut masquer certaines régions du volume à l'aide de différents modes d'extrait. Vous trouverez des informations à ce sujet dans le paragraphe *Modes d'extrait de la vue 3D [*▶ *Page 418]*.

#### CODE COULEUR

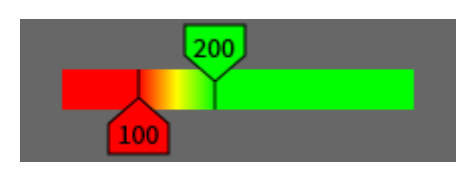

SICAT Air attribue un code de couleurs à la voie respiratoire segmentée. Le code de couleurs correspond aux surfaces des sections du profil de la voie respiratoire. Le code couleur vous permet de mettre en évidence les parties étroites de l'objet voie respiratoire dans la vue **3D**.

Vous pouvez configurer le code couleur. Vous trouverez des informations à ce sujet dans le paragraphe *Objets SICAT Air [*▶ *Page 389]*. Le seuil supérieur doit être choisi de manière à ce que toutes les régions de la voie respiratoire qui lui sont supérieures puissent être considérées comme sans pathologie. Le seuil inférieur doit être choisi de manière à ce que toutes les régions de la voie respiratoire qui lui sont inférieures puissent être considérées comme pathologiques. SICAT Air représente la région entre les deux seuils avec un dégradé de couleurs :

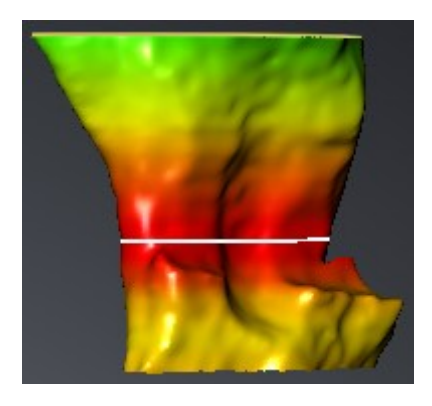

Vous pouvez définir des valeurs standard pour le code couleur dans les réglages de SICAT Air. Vous trouverez des informations à ce sujet dans le paragraphe *Modifier les réglages de SICAT Air [*▶ *Page 510]*.

### 12.18.1 INTERAGIR AVEC LE PROFIL DE LA VOIE RESPIRATOIRE

Vous trouverez des informations générales sur l'analyse de la voie respiratoire dans le paragraphe *Analyse de la voie respiratoire [*▶ *Page 453]*.

Procédez de la manière suivante pour interagir avec le profil de la voie respiratoire :

- ☑ L'espace de travail **Voie respiratoire** est déjà ouvert. Vous trouverez des informations à ce sujet dans le paragraphe *Changer d'espace de travail actif [*▶ *Page 398]*.
- ☑ Vous avez déjà segmenté la voie respiratoire. Vous trouverez des informations à ce sujet dans le paragraphe *Définir la région de voie respiratoire [*▶ *Page 443]*.
- Cliquez dans le profil de la voie respiratoire sur la coupe souhaitée.
- ▶ Une ligne de couleur orange représente la coupe sélectionnée dans le profil de la voie respiratoire :

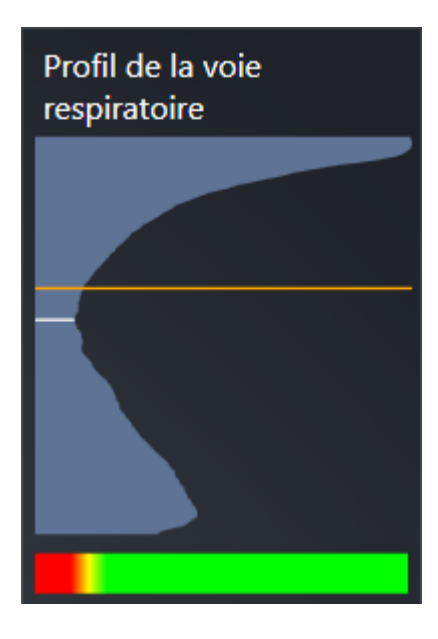

▶ SICAT Air affiche des informations relatives à la coupe sélectionnée :

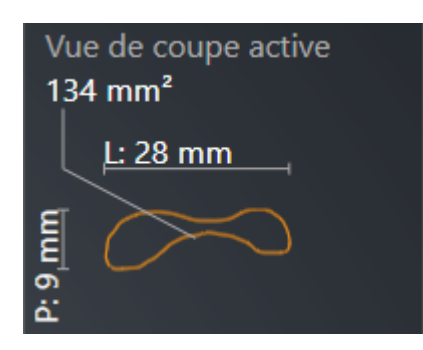

▶ Dans la vue **3D**, SICAT Air active le mode d'extrait **Extrait : vue de coupe sélectionnée (activer dans la vue de coupe)**.

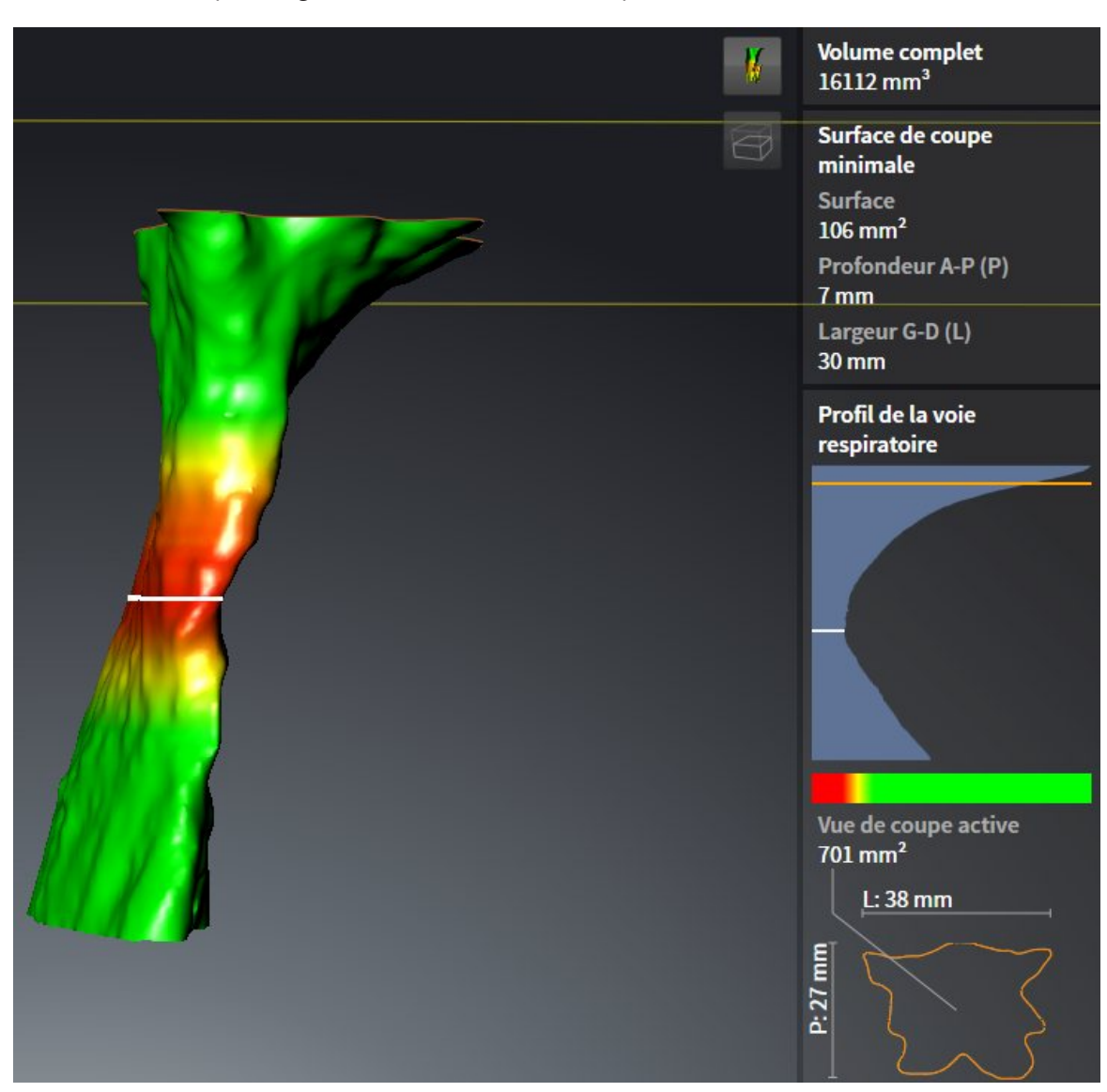

▶ La vue **3D** masque la région située au-dessus de la coupe sélectionnée :

▶ SICAT Air focalise le réticule sur le point central de la vue respiratoire dans les vues 2D.

## 12.19 COMPARAISON DE VOIE RESPIRATOIRE

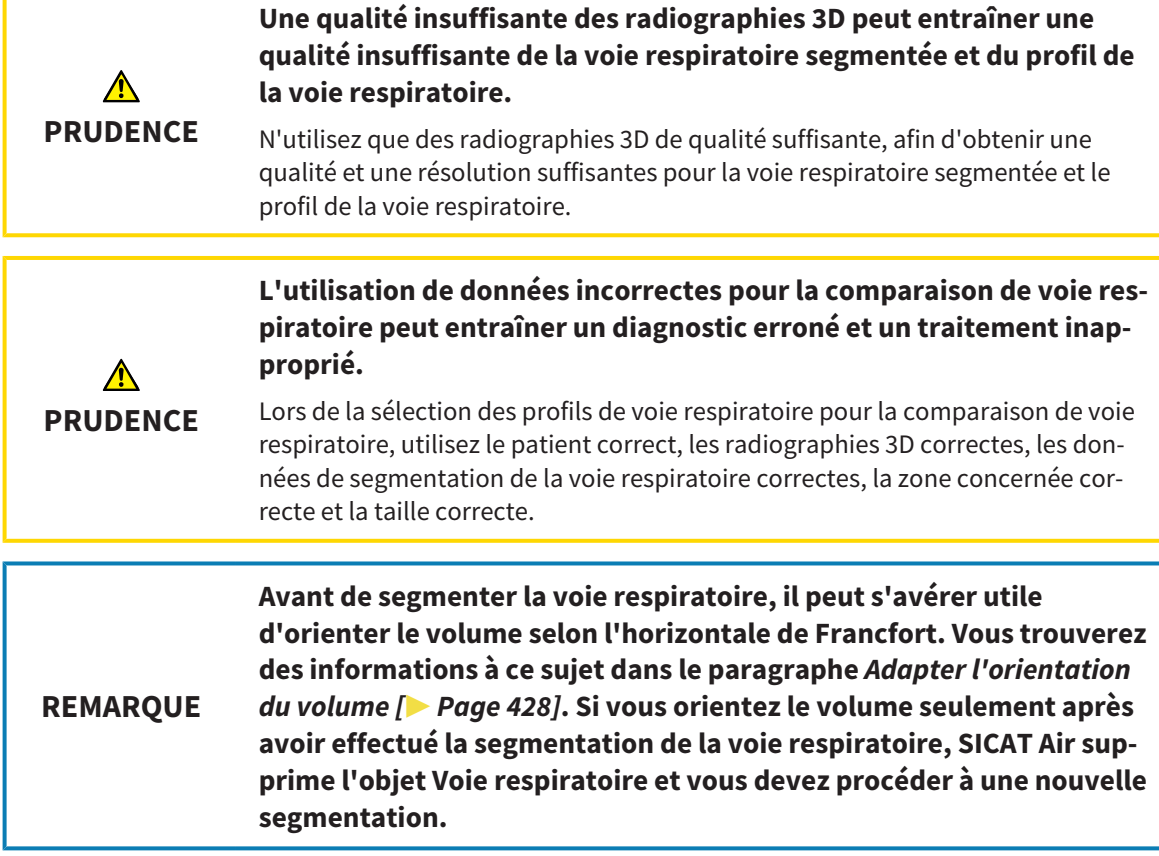

La comparaison de voie respiratoire vous permet de comparer les voies respiratoires supérieures segmentées de deux radiographies 3D :

- Sur l'une des radiographies 3D, la mandibule se trouve en position non traitée.
- Sur l'autre radiographie 3D, la mandibule se trouve en position thérapeutique en protrusion.

La comparaison de voie respiratoire vous permet d'évaluer les effets de la position thérapeutique sur la voie respiratoire du patient.

La comparaison de voie respiratoire s'effectue systématiquement sur la base de la radiographie 3D actuellement ouverte et d'un deuxième jeu de données. Le deuxième jeu de données est désigné comme jeu de données de référence.

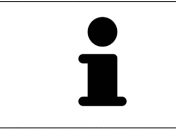

Pour que les résultats de la comparaison de voie respiratoire soient corrects, il faut que les parois postérieures des voies respiratoires soient orientées dans le même sens.

Pour vous permettre d'effectuer la comparaison de voie respiratoire, il faut que les conditions suivantes soient satisfaites :

- La résolution des deux radiographies 3D est la même.
- La radiographie 3D de référence dispose déjà d'un objet Voie respiratoire.
- La radiographie 3D de la mandibule en position thérapeutique est ouverte.

Si toutes les conditions sont satisfaites, vous pouvez ouvrir la fenêtre **Comparaison de voie respiratoire** et effectuer la comparaison de voie respiratoire. Vous trouverez des informations à ce sujet dans le paragraphe *Effectuer la comparaison de voie respiratoire [*▶ *Page 461]*.

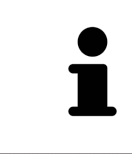

La segmentation de la radiographie 3D en position thérapeutique dans la fenêtre **Comparaison de voie respiratoire** est indépendante de la segmentation dans la fenêtre **Segmenter la voie respiratoire**. Les deux objets dans le **Navigateur d'objets** sont également indépendants l'un de l'autre.

### 12.19.1 EFFECTUER LA COMPARAISON DE VOIE RESPIRATOIRE

Vous trouverez des informations à ce sujet dans le paragraphe *Comparaison de voie respiratoire [*▶ *Page 459]*.

### OUVRIR LA FENÊTRE "COMPARAISON DE VOIE RESPIRATOIRE"

- ☑ Vous avez déjà segmenté la région de voie respiratoire dans la radiographie 3D de référence. Vous trouverez des informations à ce sujet dans le paragraphe *Définir la région de voie respiratoire [*▶ *Page 443]*.
- ☑ Vous avez déjà ouvert la radiographie 3D visualisant la position thérapeutique.
- ☑ Vous avez déjà orienté la radiographie 3D visualisant la position thérapeutique en fonction de vos besoins, par ex. selon l'horizontale de Francfort. Vous trouverez des informations à ce sujet dans le paragraphe *Adapter l'orientation du volume [*▶ *Page 428]*.
- ☑ L'étape de flux de travail **Analyser** est déjà développée. Vous trouverez des informations à ce sujet dans le paragraphe *Barre d'outils de flux de travail [*▶ *Page 382]*.

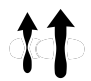

- Cliquez sur l'icône **Comparaison voie respiratoire**.
- ▶ La fenêtre **Comparaison de voie respiratoire** s'ouvre avec l'étape **Sélectionnez une voie respiratoire de référence pour la comparaison**.

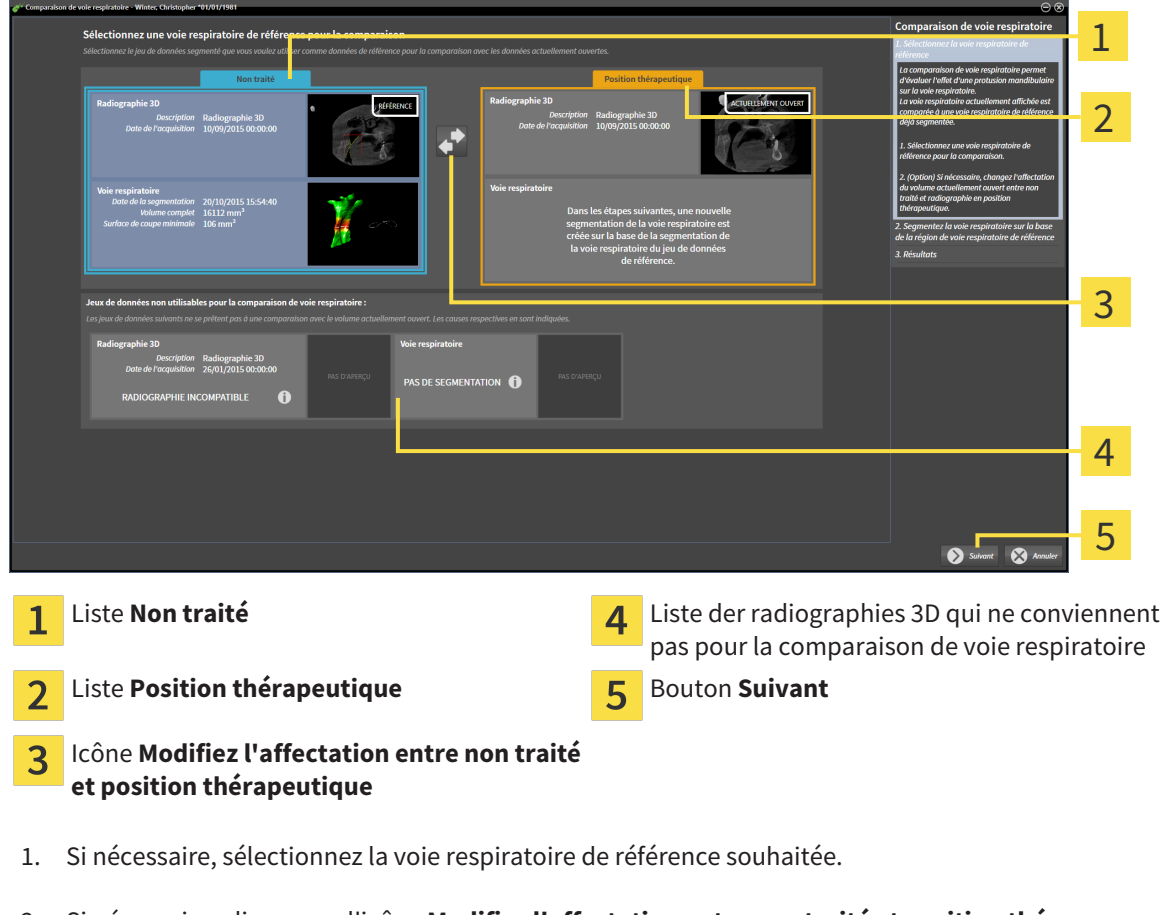

### SÉLECTIONNER LA VOIE RESPIRATOIRE DE RÉFÉRENCE

2. Si nécessaire, cliquez sur l'icône **Modifiez l'affectation entre non traité et position thérapeutique**, afin de définir si la voie respiratoire de référence est la radiographie 3D en position non traitée ou en position thérapeutique.

- 3. Cliquez sur le bouton **Suivant**.
- ▶ L'étape **Segmentez la voie respiratoire sur la base de la région de voie respiratoire de référence** s'ouvre.

#### SEGMENTER LA VOIE RESPIRATOIRE POUR LA COMPARAISON

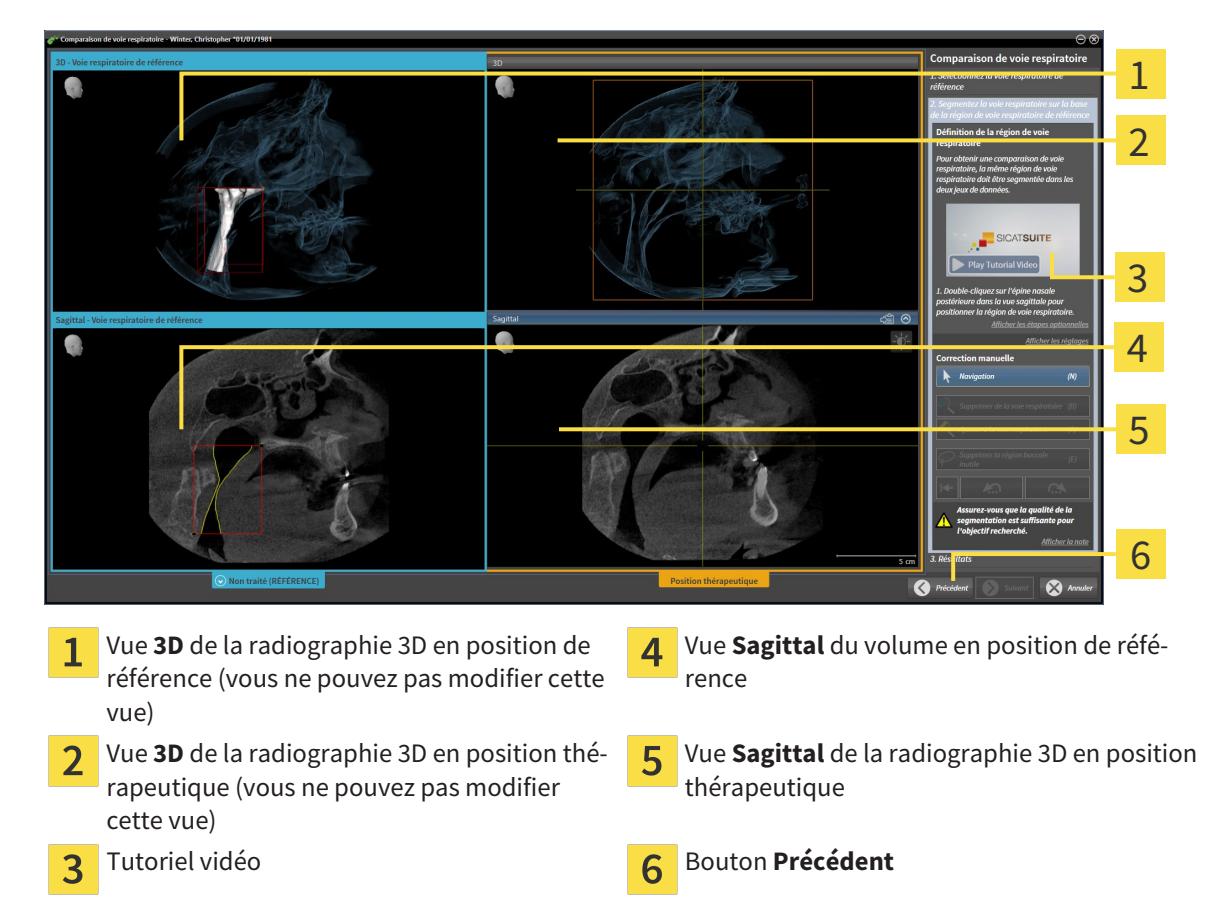

Les deux voies respiratoires doivent avoir la même hauteur. C'est la raison pour laquelle vous pouvez uniquement définir le point de référence supérieur droit de la région de voie respiratoire. SICAT Air définit ensuite automatiquement le point de référence inférieur gauche de la région de voie respiratoire.

- 1. Segmentez la radiographie 3D en position thérapeutique en double-cliquant dans la vue **Sagittal** pour le point de référence supérieur de la région de voie respiratoire, sur la même position anatomique que dans la radiographie 3D de référence.
	- ▶ SICAT Air segmente la radiographie 3D en position thérapeutique avec le point de référence supérieur sélectionné et une région de voie respiratoire de mêmes dimensions que celles de la segmentation de la radiographie 3D de référence.
	- ▶ SICAT Air masque la vue **3D** et la vue **Sagittal** de la radiographie 3D de référence.

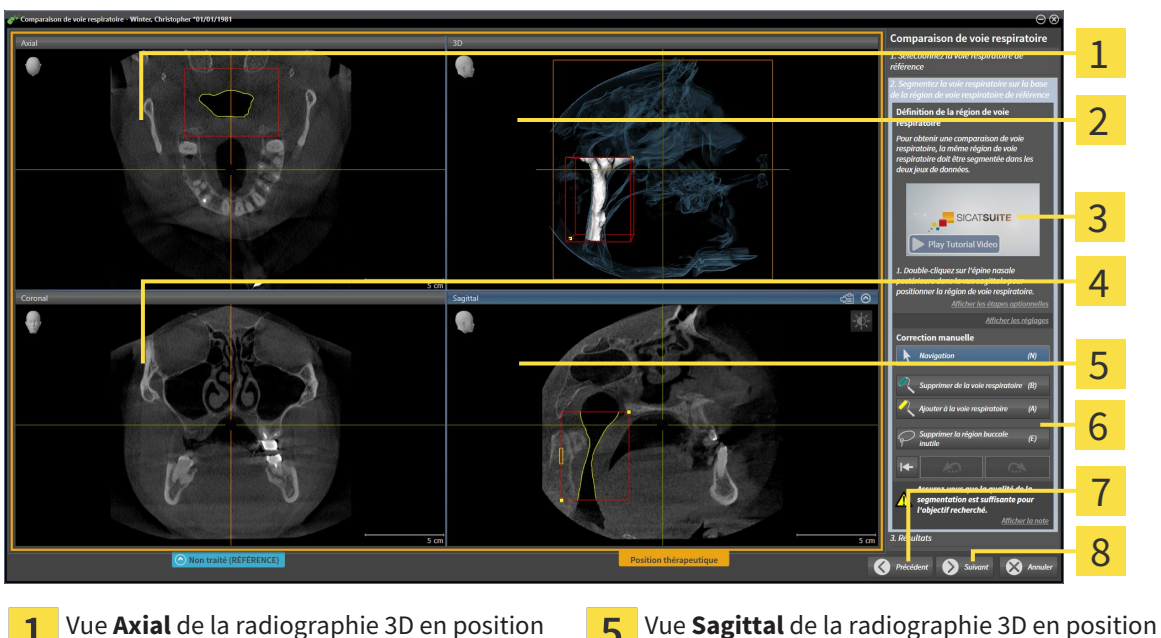

▶ SICAT Air affiche la vue **Axial** et la vue **Coronal** de la radiographie 3D en position thérapeutique :

- 5 1 thérapeutique thérapeutique Vue **3D** de la radiographie 3D en position thé-Zone d'outils 6 rapeutique Tutoriel vidéo **Bouton Précédent** 3 Vue **Coronal** de la radiographie 3D en position  $\mathbf{R}$ Bouton **Suivant**  $\Delta$ thérapeutique
- 2. Si nécessaire, corrigez la position du point de référence supérieur en le déplaçant.
	- ▶ Pendant que vous déplacez le point de référence supérieur, SICAT Air affiche la vue **3D** et la vue **Sagittal** de la radiographie 3D de référence.
- 3. Si nécessaire, adaptez la largeur latérale dans la vue **Sagittal**.
- 4. Si nécessaire, corrigez la segmentation de la radiographie 3D en position thérapeutique. Les outils de correction disponibles sont les mêmes que dans la fenêtre **Segmenter la voie respiratoire**. Vous trouverez des informations à ce sujet dans les paragraphes *Corriger la segmentation de la voie respiratoire [*▶ *Page 447]* et *Supprimer les régions inutiles de la voie respiratoire [*▶ *Page 449]*.
- 5. Cliquez sur le bouton **Suivant**.
- ▶ L'étape **Résultats** s'ouvre.

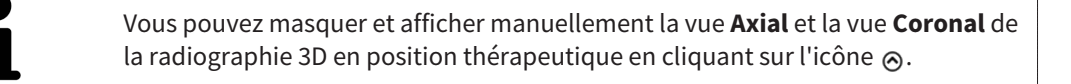

#### COMPARER LES VOIES RESPIRATOIRES

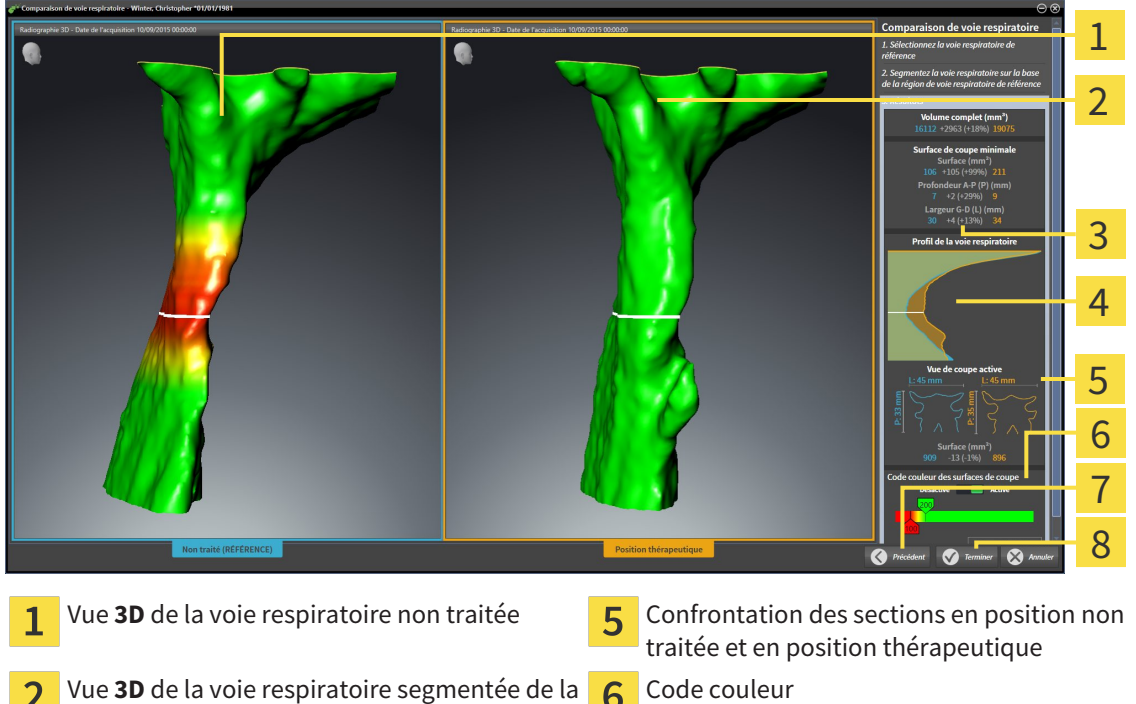

Vue **3D** de la voie respiratoire segmentée de la  $\overline{\mathbf{c}}$ radiographie 3D en position thérapeutique

Confrontation des données des voies respira-3 toires segmentées en position non traitée et en position thérapeutique

Confrontation des profils de voie respiratoire  $\overline{\mathbf{A}}$ en position non traitée et en position thérapeutique

SICAT Air ne synchronise pas le déplacement.

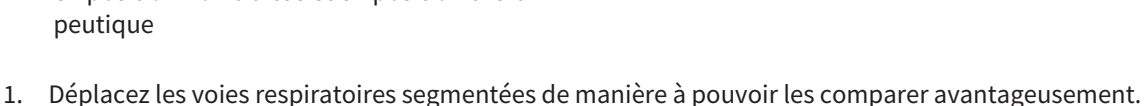

 $\overline{\mathbf{R}}$ 

 $\overline{7}$ 

Bouton **Précédent**

Bouton **Terminer**

2. Tournez les voies respiratoires segmentées. SICAT Air synchronise la rotation.

3. Zoomez les voies respiratoires segmentées. SICAT Air synchronise le zoom.

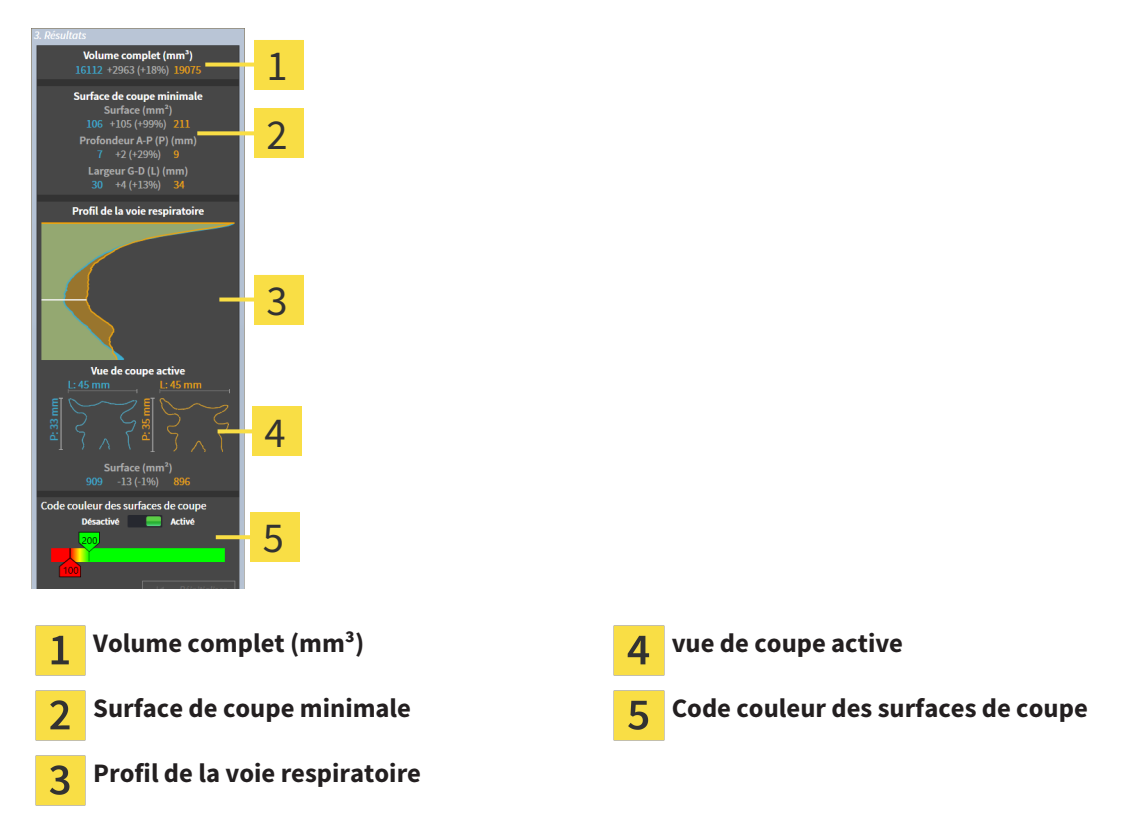

- 4. Utilisez la représentation de la section et les indications contenues dans la zone de comparaison des voies respiratoires, à droite, pour comparer les voies respiratoires segmentées. Les valeurs en bleu se rapportent à la voie respiratoire non traitée, les valeurs en orange, à la voie respiratoire en position thérapeutique. Les valeurs en pour cent indiquent l'évolution entre la voie respiratoire en position non traitée et la voie respiratoire en position thérapeutique. La vue contient par ailleurs les mêmes éléments que la zone d'analyse de la voie respiratoire. Vous trouverez des informations à ce sujet dans le paragraphe *Analyse de la voie respiratoire [*▶ *Page 453]*.
- 5. Utilisez la zone **Profil de la voie respiratoire** pour sélectionner une coupe selon laquelle SICAT Air coupe la représentation de la voie respiratoire dans la vue **3D**. La coupe s'applique aux deux voies respiratoires.
- 6. Adaptez le dégradé de couleurs pour mettre en relief les surfaces des sections des voies respiratoires et notamment les parties étroites. Les réglages du dégradé de couleurs s'appliquent aux deux voies respiratoires.
- 7. Cliquez sur le bouton **Terminer**.
- ▶ SICAT Air enregistre la comparaison des voies respiratoires.
- ▶ SICAT Air crée un objet **Comparaison de voie respiratoire** dans le **Navigateur d'objets**.
- ▶ SICAT Air crée une page séparée dans la feuille de résultats, contenant des captures d'écran et une confrontation des principales valeurs de mesure de la comparaison des voies respiratoires. Dans le **Navigateur d'objets**, SICAT Air affiche la page sous forme d'objet **Comparaison de voie respiratoire**, sous l'objet **Feuille de résultats**.

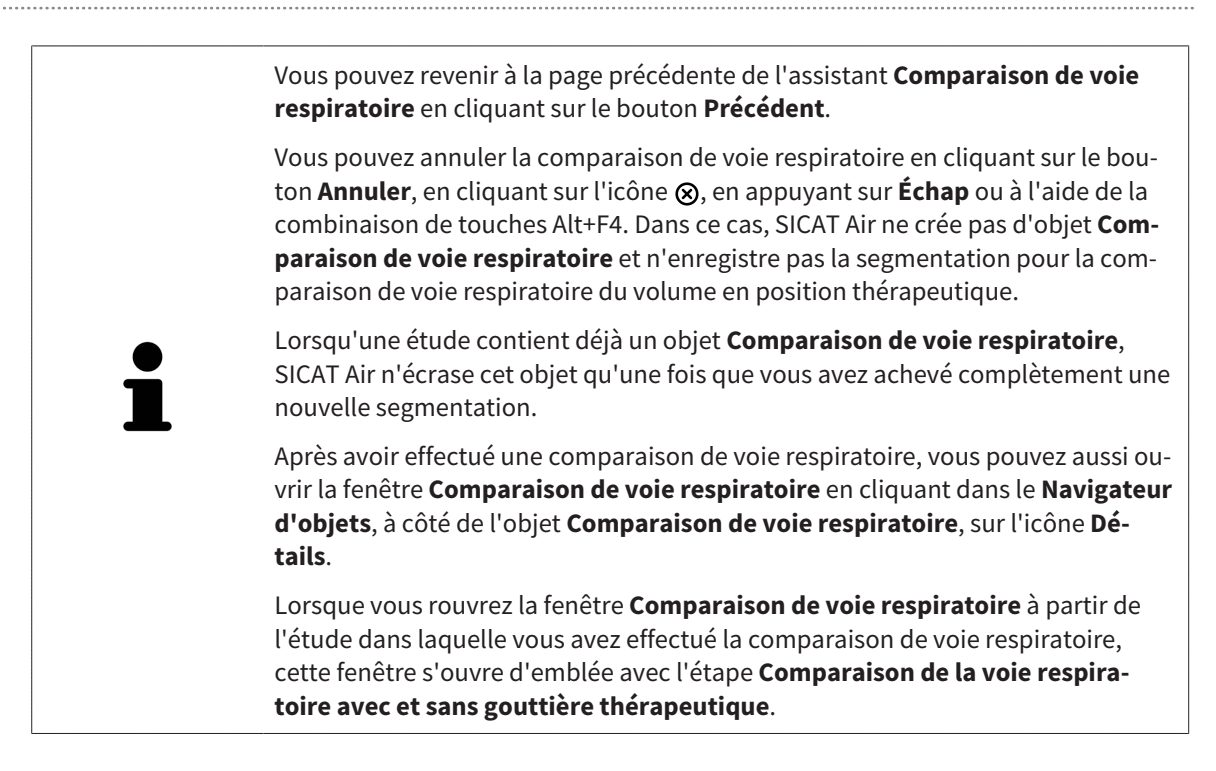

## 12.20 INFORMATION DU PATIENT

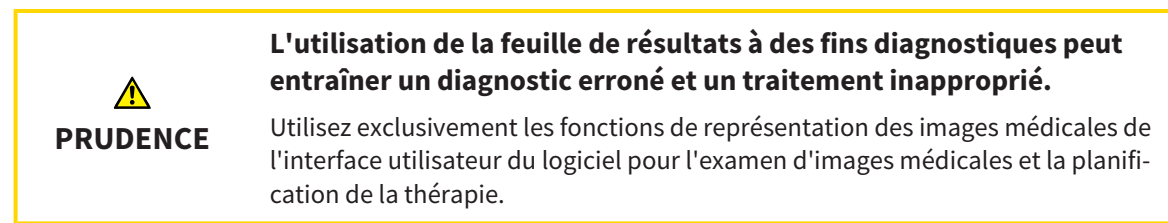

Des représentations personnalisées vous permettent d'expliquer au patient votre diagnostic et d'expliciter les effets d'une protrusion mandibulaire. Dans SICAT Air, l'information du patient s'effectue en deux étapes :

- 1. Dans votre cabinet, dans SICAT Air
- 2. Information du patient à l'aide d'une feuille de résultats remise en mains propres

Vous pouvez créer le contenu des feuilles de résultat en même temps que vous donnez vos explications à l'écran. Les sources sont des images basées sur des objets de dessin, des captures d'écran et la comparaison des voies respiratoires. La comparaison de voie respiratoire joue un rôle important et bénéficie d'une page dédiée sur la feuille de résultats :

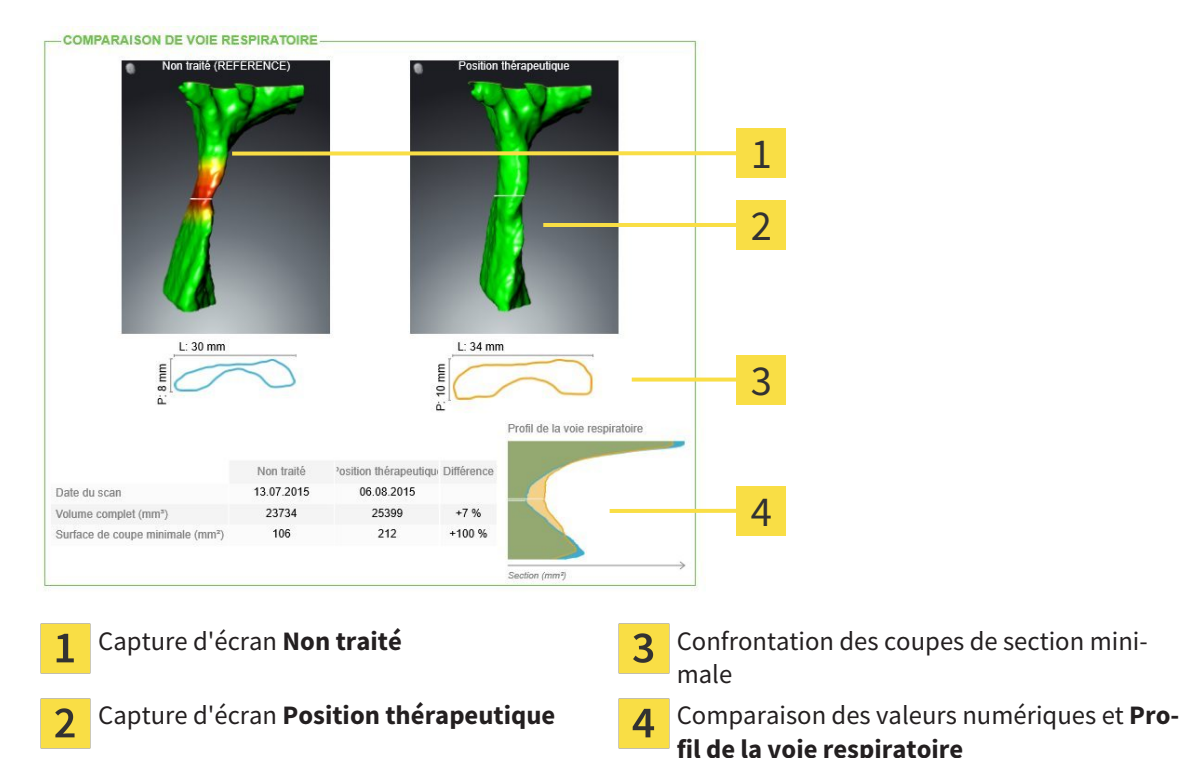

Grâce à la feuille de résultats, le patient est en mesure de mieux comprendre les résultats exposés et d'en parler avec d'autres personnes.

La création de feuilles de résultats se compose des étapes suivantes :

- *Créer des images et des captures d'écran* [▶ Page 468]
- *Préparer des feuilles de résultats* **[▶** *Page 471]*
- *Éditer des feuilles de résultats* [▶ Page 475]

Vous pouvez imprimer les feuilles de résultat ou les enregistrer comme fichiers PDF. Vous pouvez ouvrir les fichiers PDF dans des viewers PDF pris en charge par SICAT Air. Vous trouverez des informations à ce sujet dans le paragraphe *Configuration système requise [*▶ *Page 11]*.

### 12.20.1 CRÉER DES IMAGES ET DES CAPTURES D'ÉCRAN

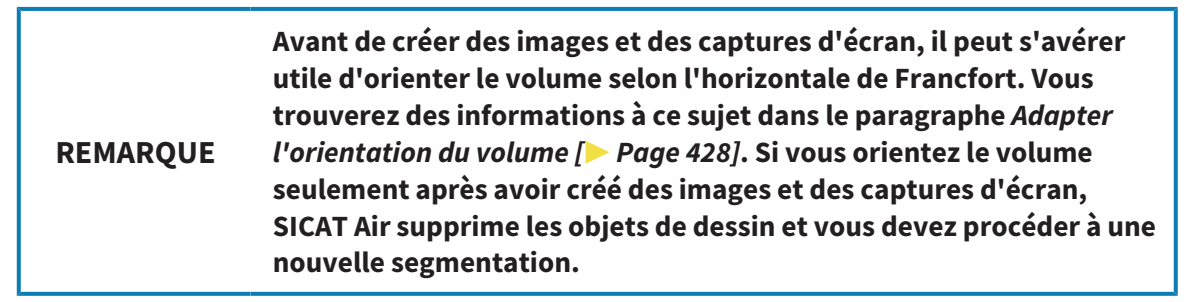

Vous trouverez des informations générales sur l'information du patient dans le paragraphe *Information du patient [*▶ *Page 467]*.

Vous trouverez des informations générales sur la gestion des images et des captures d'écran dans le paragraphe *Objets SICAT Air [*▶ *Page 389]*.

Il existe deux outils de dessin :

- Tracer des flèches
- Tracer des cercles

### TRACER DES FLÈCHES

Pour tracer une flèche, procédez de la manière suivante :

- ☑ Vous avez déjà orienté le volume en fonction de vos besoins, par ex. selon l'horizontale de Francfort. Vous trouverez des informations à ce sujet dans le paragraphe *Adapter l'orientation du volume [*▶ *Page 428]*.
- ☑ L'étape de flux de travail **Annoter** est déjà développée. Vous trouverez des informations à ce sujet dans le paragraphe *Barre d'outils de flux de travail [*▶ *Page 382]*.
- 1. Cliquez dans l'étape de travail **Annoter** sur l'icône **Tracer une flèche**.
- 2. Amenez le pointeur de la souris sur la vue de votre choix.
	- ▶ Le pointeur de la souris prend l'apparence d'un crayon.
- 3. Cliquez sur la position souhaitée de la pointe de la flèche et maintenez le bouton gauche de la souris enfoncé.
	- ▶ SICAT Air représente une flèche dans la vue.
	- ▶ À partir de ce moment, l'extrémité de la flèche correspond à la position du pointeur de la souris.
- 4. Déplacez le pointeur de la souris sur la position souhaitée de l'extrémité de la flèche et relâchez le bouton gauche de la souris.
	- ▶ SICAT Air représente la flèche complète dans la vue.
	- ▶ Si elle ne sont pas encore disponibles, SICAT Air créé les structures nécessaires pour l'objet **Image** dans le **Navigateur d'objets**. Vous trouverez des informations à ce sujet dans le paragraphe *Objets SICAT Air [*▶ *Page 389]*.
	- ▶ L'image est disponible dans la fenêtre **Créer une feuille de résultats**.
- 5. Cliquez sur l'icône **Tracer une flèche**.
- ▶ SICAT Air termine le mode de dessin de flèches.
#### TRACER DES CERCLES

Pour tracer un cercle, procédez de la manière suivante :

- ☑ Vous avez déjà orienté le volume en fonction de vos besoins, par ex. selon l'horizontale de Francfort. Vous trouverez des informations à ce sujet dans le paragraphe *Adapter l'orientation du volume [*▶ *Page 428]*.
- ☑ L'étape de flux de travail **Annoter** est déjà développée. Vous trouverez des informations à ce sujet dans le paragraphe *Barre d'outils de flux de travail [*▶ *Page 382]*.
- 1. Cliquez dans l'étape de travail **Annoter** sur l'icône **Tracer un cercle**.
- 2. Amenez le pointeur de la souris sur la vue de votre choix.
	- ▶ Le pointeur de la souris prend l'apparence d'un crayon.
- 3. Cliquez sur la position souhaitée du centre du cercle et maintenez le bouton gauche de la souris enfoncé.
	- ▶ SICAT Air représente un cercle dans la vue.
	- $\triangleright$  À partir de ce moment, le rayon du cercle correspond à la distance entre le centre et la position du pointeur de la souris.
- 4. Déplacez le pointeur de la souris jusqu'à atteindre le rayon souhaité et relâchez le bouton gauche de la souris.
	- ▶ SICAT Air représente le cercle complet dans la vue.
	- ▶ Si elle ne sont pas encore disponibles, SICAT Air créé les structures nécessaires pour l'objet **Image** dans le **Navigateur d'objets**. Vous trouverez des informations à ce sujet dans le paragraphe *Objets SICAT Air [*▶ *Page 389]*.
	- ▶ L'image est disponible dans la fenêtre **Créer une feuille de résultats**.
- 5. Cliquez sur l'icône **Tracer un cercle**.
- ▶ SICAT Air termine le mode de dessin de cercles.

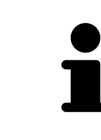

Tant que l'outil de dessin **Tracer une flèche** ou l'outil de dessin **Tracer un cercle** est actif, vous pouvez créer plusieurs objets de dessin à la suite. Vous pouvez annuler l'utilisation d'un outil de dessin en cliquant en dehors de la vue concernée ou en activant la touche **Échap**.

#### RÉGLER LES OUTILS DE DESSIN

Vous pouvez régler séparément l'outil de dessin **Tracer une flèche** ou l'outil de dessin **Tracer un cercle**. Les modification des réglages ne s'appliquent qu'aux objets de dessin créés ultérieurement.

Pour régler un outil de dessin, procédez de la manière suivante :

☑ L'étape de flux de travail **Annoter** est déjà développée. Vous trouverez des informations à ce sujet dans le paragraphe *Barre d'outils de flux de travail [*▶ *Page 382]*.

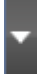

1. Cliquez dans l'étape de flux de travail **Annoter** sur l'icône **Régler l'outil de dessin** correspondante, à côté de l'icône **Tracer une flèche** ou de l'icône **Tracer un cercle**.

▶ La fenêtre transparente **Régler l'outil de dessin** s'ouvre :

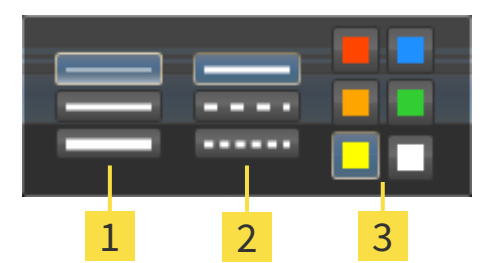

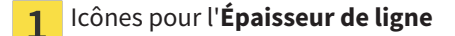

Icônes pour le **Type de ligne**  $\overline{2}$ 

Icônes pour la **Couleur de ligne**  $\overline{3}$ 

- 2. Cliquez sur l'icône souhaitée pour régler l'**Épaisseur de ligneType de ligne** et la **Couleur de ligne** de l'outil de dessin.
- 3. Cliquez sur un point quelconque en dehors de la fenêtre transparente **Régler l'outil de dessin**.
- ▶ SICAT Air ferme la fenêtre transparente **Régler l'outil de dessin**.
- ▶ SICAT Air enregistre les réglages dans votre profil d'utilisateur.
- ▶ SICAT Air applique les nouveaux réglages aux objets de dessin créés ultérieurement.

#### AJOUTER DES CAPTURES D'ÉCRAN À LA FENÊTRE "CRÉER UNE FEUILLE DE RÉSULTATS"

Vous pouvez réaliser des captures d'écran de chaque vue dans chaque espace de travail et dans chaque fenêtre, dans la mesure où la vue concernée contient l'icône **Copier la capture d'écran dans le pressepapiers (Ctrl+C)**.

Procédez de la manière suivante pour ajouter des captures d'écran à la feuille de résultats :

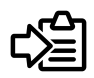

- Dans la **Barre d'outils de vue** de la vue souhaitée, cliquez sur l'icône **Copier la capture d'écran dans le presse-papiers (Ctrl+C)**.
- ▶ SICAT Air crée les structures nécessaires pour l'objet **Capture d'écran** dans le **Navigateur d'objets** et active l'objet. Vous trouverez des informations à ce sujet dans le paragraphe *Objets SICAT Air [*▶ *Page 389]*.
- ▶ La capture d'écran est disponible dans la fenêtre **Créer une feuille de résultats**.
- ▶ SICAT Air copie une capture d'écran de la vue sélectionnée dans le presse-papiers.

Poursuivez au paragraphe *Préparer des feuilles de résultats [*▶ *Page 471]*.

### 12.20.2 PRÉPARER DES FEUILLES DE RÉSULTATS

Vous trouverez des informations générales sur l'information du patient dans le paragraphe *Information du patient [*▶ *Page 467]*.

Les actions suivantes sont disponibles pour préparer des feuilles de résultats :

- Ouvrir la fenêtre **Créer une feuille de résultats**
- Préparer les éléments
- Modifier les réglages de la feuille de résultats

#### OUVRIR LA FENÊTRE "CRÉER UNE FEUILLE DE RÉSULTATS"

- ☑ Vous avez créé au moins un objet **Image**, un objet **Capture d'écran** ou un objet **Comparaison de voie respiratoire**.
- ☑ L'étape de flux de travail **Annoter** est déjà développée. Vous trouverez des informations à ce sujet dans le paragraphe *Barre d'outils de flux de travail [*▶ *Page 382]*.

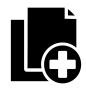

- Cliquez sur l'icône **Créer une feuille de résultats**.
- ▶ La fenêtre **Créer une feuille de résultats** s'ouvre :

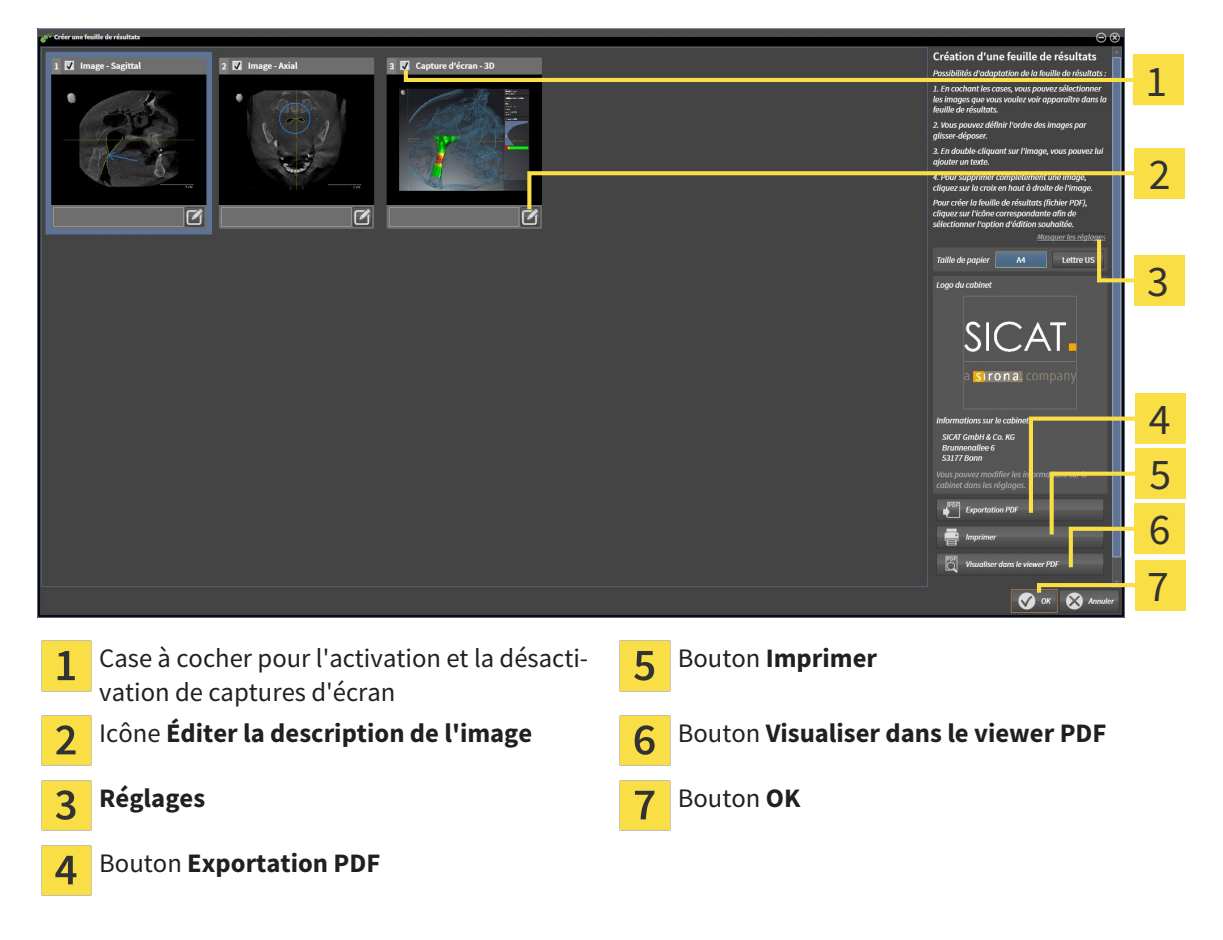

### PRÉPARER LES ÉLÉMENTS POUR LES FEUILLES DE RÉSULTATS

La fenêtre **Créer une feuille de résultats** affiche les captures d'écran des objets **Image**, les captures d'écran des objets **Capture d'écran** et les informations des objets **Comparaison de voie respiratoire**. Vous trouverez des informations à ce sujet dans les paragraphes *Créer des images et des captures d'écran [*▶ *Page 468]* et *Effectuer la comparaison de voie respiratoire [*▶ *Page 461]*.

Procédez comme suit pour préparer des éléments pour les feuilles de résultats :

☑ La fenêtre **Créer une feuille de résultats** est déjà ouverte.

- 1. Pour masquer un élément sur la feuille de résultats, désactivez la case à cocher de l'élément.
	- ▶ SICAT Air masque l'élément sur la feuille de résultats.
- 
- 2. Pour ajouter une description à un élément, cliquez sur l'icône **Éditer la description de l'image** de l'élément.
	- ▶ SICAT Air visualise une version agrandie de l'élément et un champ de saisie de texte :

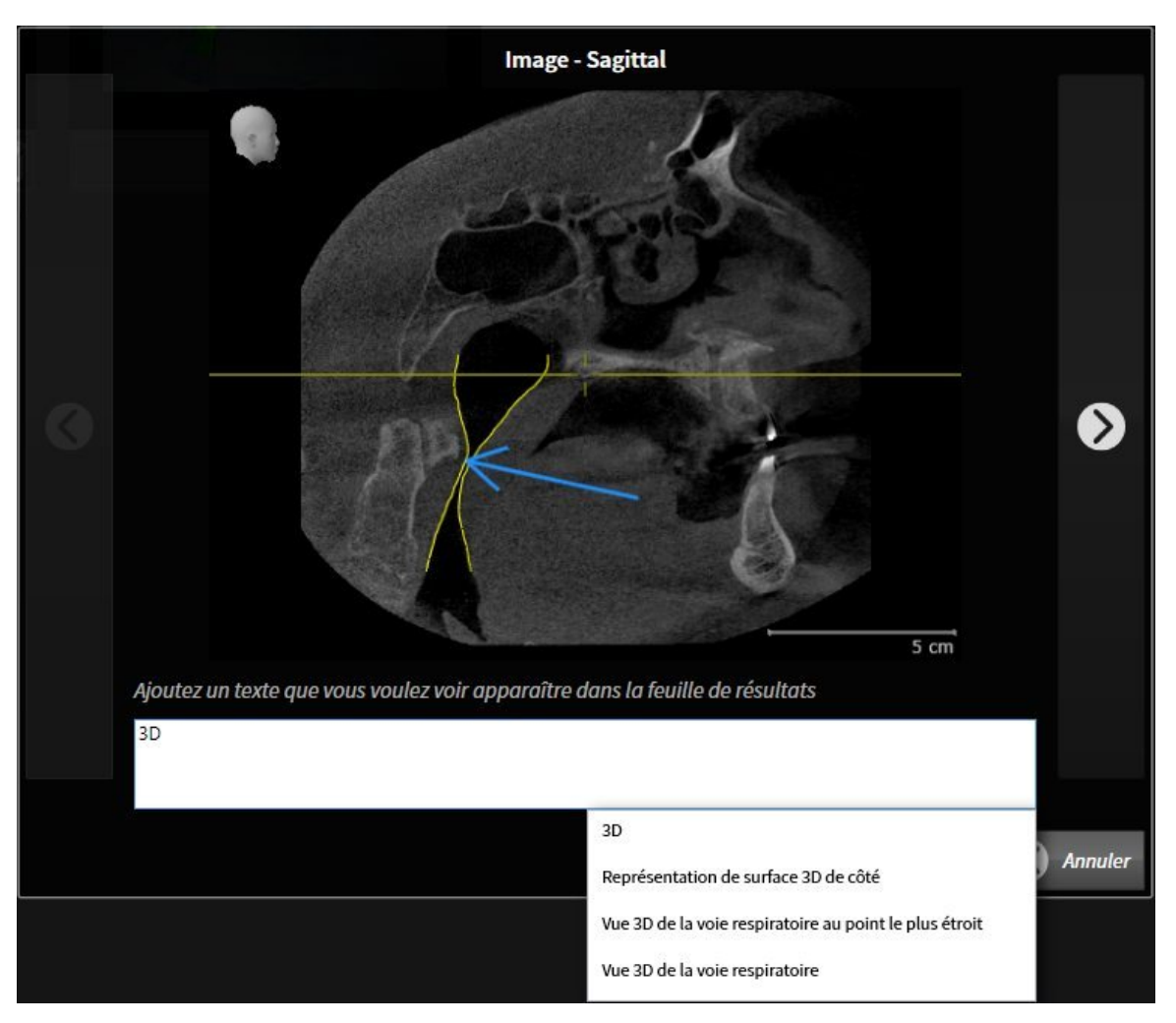

- 3. Saisissez un texte dans le champ de saisie.
	- ▶ Si le texte saisi est une partie d'un bloc de texte existant, SICAT Air affiche la liste des blocs de texte.
- 4. Cliquez sur le bloc de texte voulu.
	- ▶ SICAT Air insère le bloc de texte dans le champ de saisie.
- 5. Si le texte souhaité n'existe pas en tant que bloc de texte, saisissez un nouveau texte.
- 6. Cliquez sur le bouton **Ok**.
	- ▶ SICAT Air enregistre le texte en tant que description de la capture d'écran.
	- ▶ Si le texte saisi n'existe pas en tant que bloc de texte, SICAT Air enregistre la description en tant que nouveau bloc de texte dans votre profil d'utilisateur.

7. Pour modifier l'ordre des éléments dans la feuille de résultats, utilisez la fonction glisser-déposer.

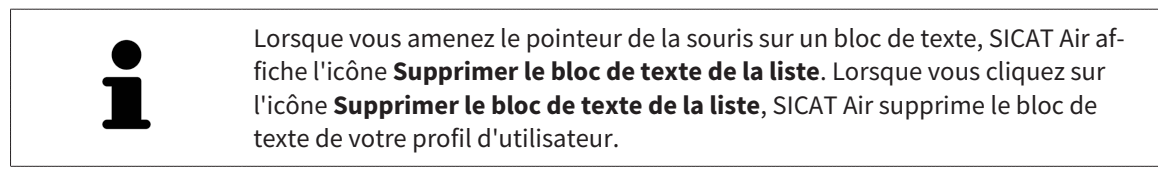

Vous pouvez commuter entre les éléments dans la fenêtre représentant la version agrandie des éléments en cliquant sur le bouton **Elément suivant** et sur le bouton **Élément précédent**.

Vous pouvez supprimer complètement des éléments de la feuille de résultats via le **Navigateur d'objets**. Vous trouverez des informations à ce sujet dans les paragraphes *Gestion des objets à l'aide de la barre d'outils d'objet [*▶ *Page 388]* et *Objets SICAT Air [*▶ *Page 389]*.

#### MODIFIER LES RÉGLAGES DE LA FEUILLE DE RÉSULTATS

☑ La fenêtre **Créer une feuille de résultats** est déjà ouverte.

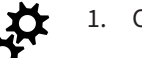

1. Cliquez sur **Afficher les réglages**.

2. La zone **Réglages** est développée :

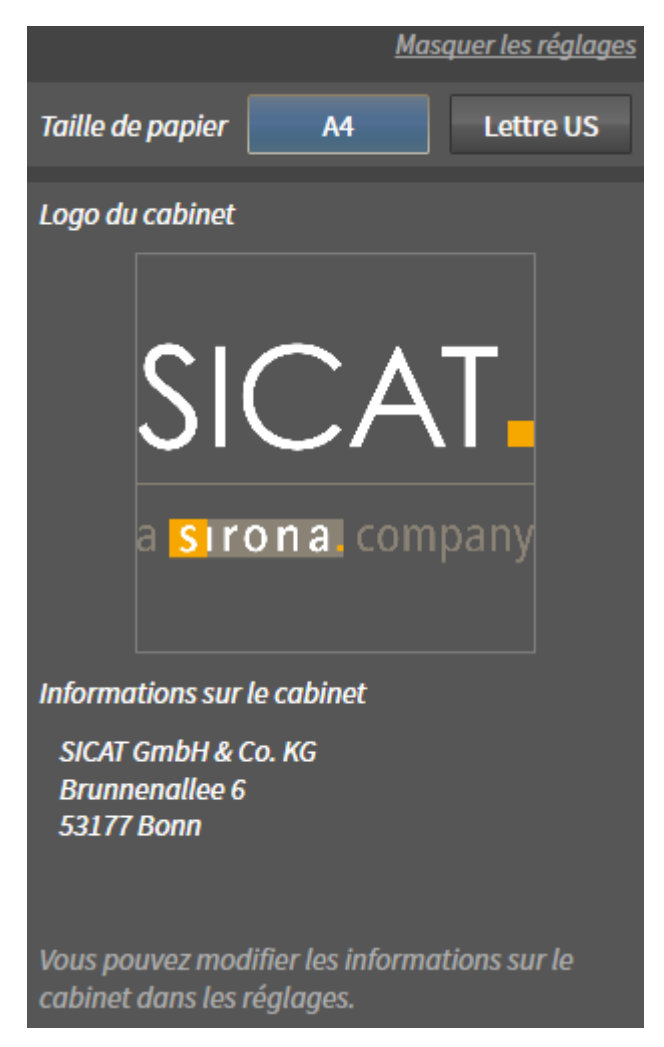

3. Choisissez la taille de papier voulue dans la zone **Taille de papier**.

4. Cliquez sur **Masquer les réglages**.

- ▶ La zone **Réglages** est réduite.
- ▶ SICAT Air enregistre vos modifications.

Poursuivez au paragraphe *Éditer des feuilles de résultats [*▶ *Page 475]*.

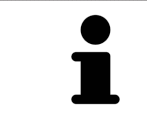

SICAT Air reprend le logo du cabinet et le texte d'information du cabinet des réglages généraux. Vous trouverez des informations à ce sujet dans le paragraphe *Informations sur le cabinet [*▶ *Page 507]*.

## 12.20.3 ÉDITER DES FEUILLES DE RÉSULTATS

Les actions suivantes sont disponibles pour éditer une feuille de résultats :

- Enregistrer une feuille de résultat dans un fichier PDF
- Imprimer une feuille de résultats
- Visualiser une feuille de résultat dans le viewer PDF

#### ENREGISTRER UNE FEUILLE DE RÉSULTAT DANS UN FICHIER PDF

☑ La fenêtre **Créer une feuille de résultats** est déjà ouverte.

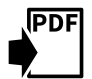

- 1. Cliquez sur le bouton **Exportation PDF**.
	- ▶ Une fenêtre de l'explorateur de fichiers de Windows s'ouvre.
- 2. Allez dans le répertoire dans lequel vous souhaitez enregistrer la feuille de résultats.
- 3. Dans le champ **Nom du fichier**, entrez un nom et cliquez sur **Enregistrer**.
- ▶ La fenêtre de l'explorateur de fichiers de Windows se ferme.
- ▶ SICAT Air enregistre la feuille de résultat sous forme de fichier PDF.

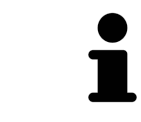

SICAT Air enregistre aussi le fichier PDF dans le dossier patient.

### IMPRIMER UNE FEUILLE DE RÉSULTATS

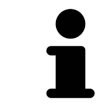

Une qualité convenable des feuilles de résultats exige une imprimante répondant à certaines conditions. Vous trouverez des informations à ce sujet dans le paragraphe *Configuration système requise [*▶ *Page 11]*.

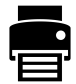

- ☑ La fenêtre **Créer une feuille de résultats** est déjà ouverte.
- 1. Cliquez sur le bouton **Imprimer**.
	- ▶ La fenêtre **Imprimer** s'ouvre.
- 2. Sélectionnez l'imprimante voulue et adaptez si nécessaire les réglages de l'imprimante.
- 3. Cliquez sur **Imprimer**.
- ▶ SICAT Air envoie la feuille de résultats à l'imprimante.

#### VISUALISER UNE FEUILLE DE RÉSULTAT DANS LE VIEWER PDF

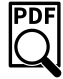

☑ Un viewer PDF standard est installé sur votre ordinateur.

☑ La fenêtre **Créer une feuille de résultats** est déjà ouverte.

- Cliquez sur le bouton **Visualiser dans le viewer PDF**.
- ▶ Le viewer PDF standard de votre ordinateur ouvre la feuille de résultats.

# 12.21 EXPORTATION DE DONNÉES

Vous pouvez exporter les études du dossier patient actuellement ouvert.

SICAT Suite peut exporter les données suivantes :

- Dossiers patient (DICOM)
- Études 3D
- Documents

Les données exportées peuvent contenir les éléments suivants :

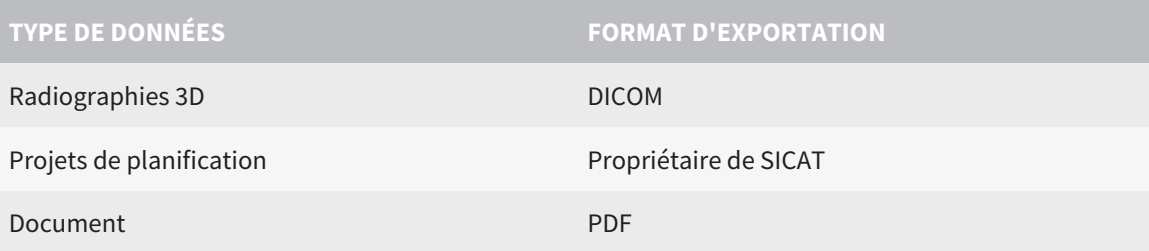

SICAT Suite exporte des radiographies 3D et des études dans des archives ZIP ou des répertoires DICOM. Si nécessaire, SICAT Suite peut anonymiser les données patient pour l'exportation.

Pour exporter des documents, vous pouvez sélectionner des documents dans la zone **Radiographies 3D** PDF **et projets de planification** puis cliquer sur le bouton **Transmettre**. Une fenêtre de l'explorateur des fichiers Windows s'ouvre ensuite, dans laquelle vous pouvez choisir un répertoire cible.

Pour exporter des données, effectuez les actions suivantes dans l'ordre indiqué :

- Ouvrez la fenêtre **Transmettre les données**. Vous trouverez des informations à ce sujet dans le paragraphe *Ouvrir la fenêtre "Transmettre les données" [*▶ *Page 477]*.
- Exportez les données voulues. Vous trouverez des informations à ce sujet dans le paragraphe *Exporter des données [*▶ *Page 478]*.

### 12.21.1 OUVRIR LA FENÊTRE "TRANSMETTRE LES DONNÉES"

Pour ouvrir la fenêtre **Transmettre les données** dans la version standalone de SICAT Suite, effectuez une des actions suivantes :

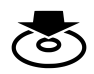

■ Lorsqu'un dossier patient est ouvert, cliquez dans la **Barre de navigation** sur l'icône **Transmettre les données**.

- ▶ La fenêtre **Transmettre les données** s'ouvre.
- Dans la fenêtre **SICAT Suite Home**, cliquez sur le bouton **Transmettre les données**.
	- ▶ La fenêtre **Transmettre les données** s'ouvre.
- Dans la fenêtre **Dossier patient actif**, sélectionnez une radiographie 3D, une étude ou un projet de planification puis cliquez sur le bouton **Transmettre les données**.
	- ▶ SICAT Suite active le dossier patient et ouvre la fenêtre **Transmettre les données** pour les données sélectionnées.
- Dans la fenêtre **Vue d'ensemble des dossiers patient**, sélectionnez un dossier patient puis cliquez sur le bouton de transmission du patient sélectionné.
	- ▶ SICAT Suite active le dossier patient et ouvre la fenêtre **Transmettre les données**. Toutes les radiographies 3D et tous les projets de planification du dossier patient sont sélectionnés pour l'exportation.
- Dans la fenêtre Vue d'ensemble des dossiers patient, sélectionnez une radiographie 3D, une étude ou un projet de planification puis cliquez sur le bouton **Transmettre les données**.
	- ▶ SICAT Suite active le dossier patient et ouvre la fenêtre **Transmettre les données**.

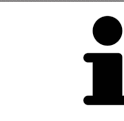

SICAT Suite exporte exclusivement les radiographies 3D et les projets de planification sélectionnés dans le dossier patient actif.

Poursuivez au paragraphe *Exporter des données [*▶ *Page 478]*.

### 12.21.2 EXPORTER DES DONNÉES

Procédez de la manière suivante pour exporter des études :

☑ La fenêtre **Transmettre les données** est déjà ouverte. Vous trouverez des informations à ce sujet dans le paragraphe *Ouvrir la fenêtre "Transmettre les données" [*▶ *Page 477]*.

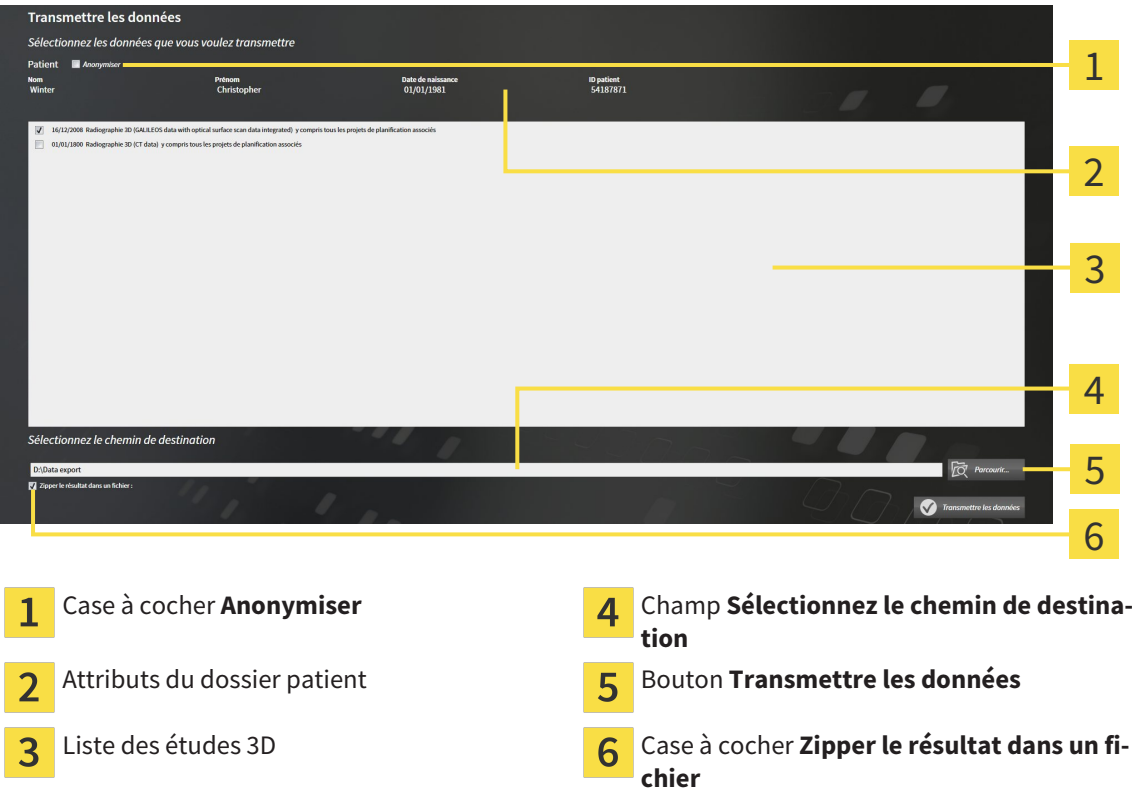

- 1. Si vous le souhaitez, activez la case à cocher **Anonymiser** dans la fenêtre **Transmettre les données**.
	- ▶ Les attributs du dossier patient exporté sont modifiés en **Patient** pour le **NomAnonyme** pour le **Prénom** et **01.01.** suivi de l'année de naissance pour **Date de naissance**. Les attributs du dossier patient dans le dépôt de dossiers patient restent inchangés.
- 2. Assurez-vous que vous avez bien sélectionné les études 3D voulues du patient voulu.

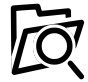

- 3. Cliquez sur le bouton **Parcourir**.
	- ▶ La fenêtre **Rechercher un dossier** s'ouvre.
- 4. Dans la fenêtre **Rechercher un dossier**, sélectionnez un dossier cible et cliquez sur **OK**.
	- ▶ La fenêtre **Rechercher un dossier** se ferme et SICAT Suite reporte le chemin du dossier voulu dans le champ **Sélectionnez le chemin de destination**.
- 5. Cochez ou décochez la case **Zipper le résultat dans un fichier**.

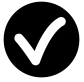

- 6. Cliquez sur le bouton **Transmettre les données**.
- ▶ SICAT Suite exporte les études sélectionnées dans un fichier ZIP ou dans le dossier sélectionné.

Les fichiers ZIP ainsi que le dossier contiennent les radiographies 3D au format DICOM et les données de planification au format de fichier propriétaire. Vous pouvez visualiser les radiographies 3D à l'aide de n'importe quel Viewer DICOM, et les données de planification à l'aide de l'application SICAT correspondante.

# 12.22 PROCESSUS DE COMMANDE

Procédez de la manière suivante pour commander des gouttières thérapeutiques :

- Dans SICAT Air, insérez les données de planification de gouttières thérapeutiques souhaitées dans le panier. Vous trouverez des informations à ce sujet dans le paragraphe *Ajouter des gouttières thérapeutiques au panier [*▶ *Page 480]*.
- Contrôlez le panier dans SICAT Suite et lancez la commande. Vous trouverez des informations à ce sujet dans le paragraphe *Contrôler le panier et terminer la commande [*▶ *Page 493]*.
- Terminez la commande soit directement sur l'ordinateur sur lequel s'exécute SICAT Suite, soit sur un autre ordinateur doté d'une connexion Internet active. Vous trouverez des informations à ce sujet dans le paragraphe *Terminer une commande via une connexion Internet active [*▶ *Page 494]* ou *Terminer une commande sans connexion Internet active [*▶ *Page 498]*.

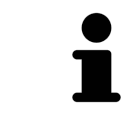

Vous pouvez ajouter au panier des commandes qui correspondent à différents patients, différentes radiographies 3D et différentes applications. Le contenu du panier est conservé lorsque vous fermez SICAT Suite.

### 12.22.1 AJOUTER DES GOUTTIÈRES THÉRAPEUTIQUES AU PANIER

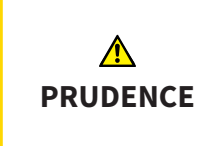

**Des données de commande incorrectes peuvent entraîner une commande erronée.**

Lorsque vous procédez à une commande, assurez-vous que vous sélectionnez et transmettez les données correctes pour cette commande.

Vous trouverez des informations générales sur le processus de commande dans le paragraphe *Processus de commande [*▶ *Page 479]*.

Dans SICAT Air, la première partie du processus de commande d'une gouttière thérapeutique se compose des étapes suivantes :

#### SI VOUS N'AVEZ PAS ENCORE AJOUTÉ DES EMPREINTES OPTIQUES

- ☑ La radiographie 3D a été prise dans la position thérapeutique.
- ☑ L'étape de flux de travail **Commande** est déjà développée. Vous trouverez des informations à ce sujet dans le paragraphe *Barre d'outils de flux de travail [*▶ *Page 382]*.

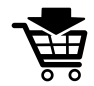

1. Cliquez sur l'icône **Commander la gouttière thérapeutique**.

▶ La fenêtre **Commande incomplète** s'ouvre :

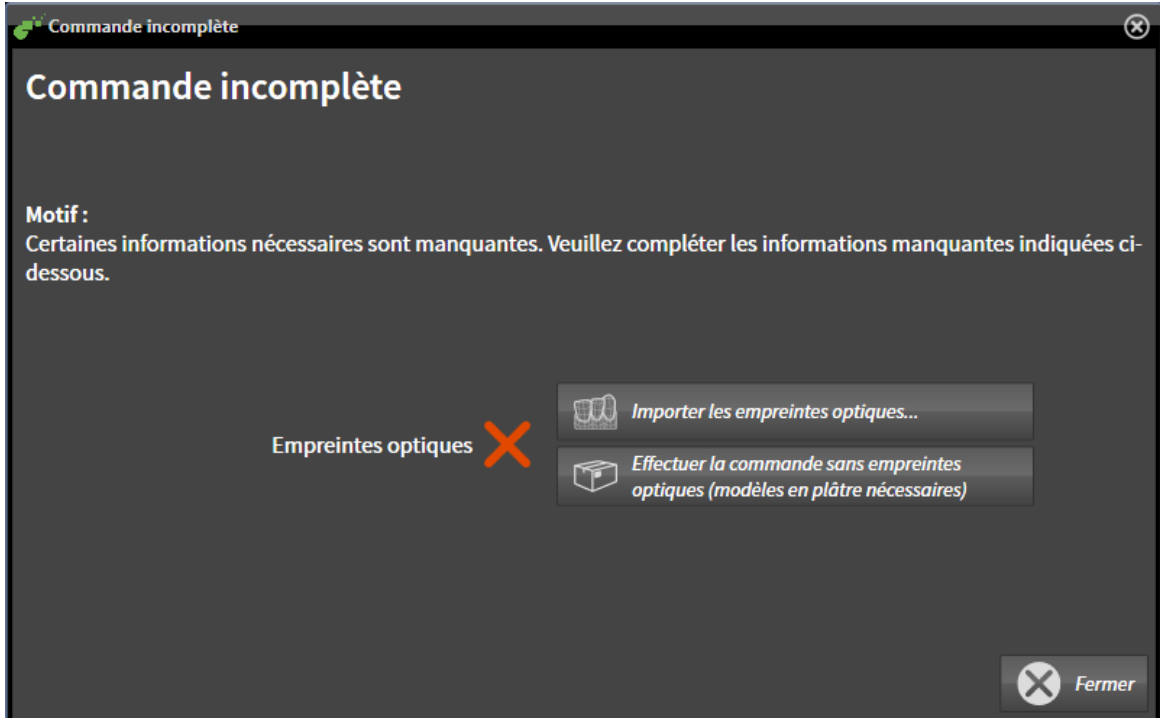

- 2. Cliquez sur le bouton **Importer et recaler les empreintes optiques** et importez des empreintes optiques correspondant à la radiographie 3D. Vous trouverez des informations à ce sujet dans le paragraphe *Importer et recaler les empreintes optiques [*▶ *Page 485]*.
- ▶ La fenêtre **Commander une gouttière thérapeutique** s'ouvre.

Il est possible que vous deviez adapter l'orientation du volume et la courbe panoramique avant d'importer les empreintes optiques. Vous pouvez ouvrir la fenêtre **Adapter l'orientation du volume et la zone panoramique** directement depuis la fenêtre **Importer et recaler les empreintes optiques** en cliquant sur le bouton **Adapter la zone panoramique**. Vous trouverez des informations à ce sujet dans le paragraphe *Adapter la zone panoramique [*▶ *Page 433]*.

> Si vous souhaitez envoyer à SICAT des modèles en plâtre plutôt que des empreintes optiques, vous pouvez également ajouter des gouttières thérapeutiques sans empreintes optiques au panier, en cliquant sur le bouton **Effectuer la commande sans empreintes optiques (modèles en plâtre nécessaires)** dans la fenêtre **Commande incomplète**. L'étape **Commander une gouttière thérapeutique** affiche alors l'information **Cette commande ne contient pas d'empreintes optiques. Veuillez envoyer les modèles en plâtre correspondants à SICAT**.

### SI VOUS AVEZ DÉJÀ AJOUTÉ DES EMPREINTES OPTIQUES

- ☑ La radiographie 3D a été prise dans la position thérapeutique.
- ☑ L'étape de flux de travail **Commande** est déjà développée. Vous trouverez des informations à ce sujet dans le paragraphe *Barre d'outils de flux de travail [*▶ *Page 382]*.
- 
- Cliquez sur l'icône **Commander la gouttière thérapeutique**.
- ▶ La fenêtre **Commander une gouttière thérapeutique** s'ouvre.

### VÉRIFIEZ VOTRE COMMANDE DANS LA FENÊTRE "COMMANDER UNE GOUTTIÈRE THÉRAPEUTIQUE"

☑ La fenêtre **Commander une gouttière thérapeutique** est déjà ouverte :

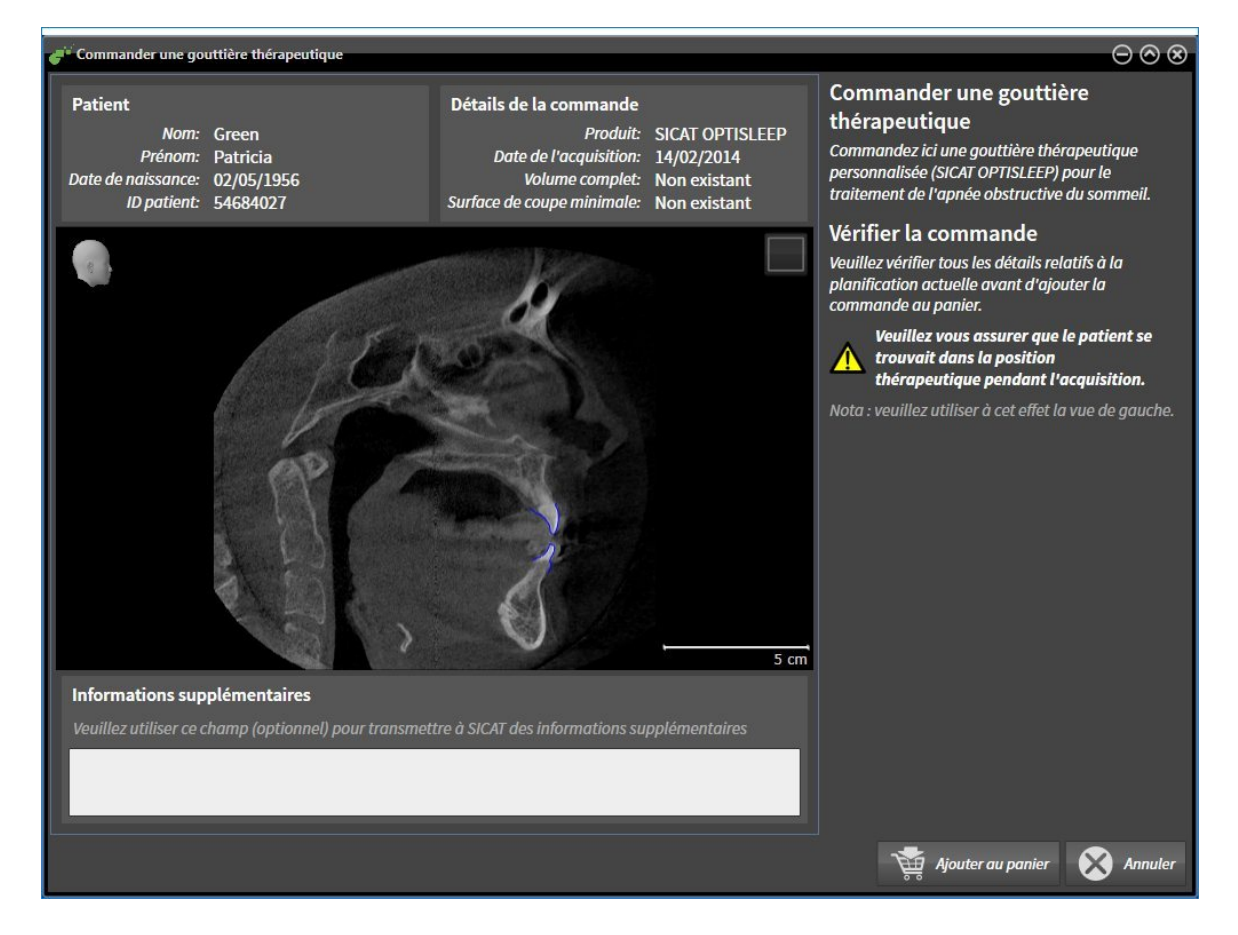

- 1. Vérifiez dans la zone **Patient** et dans la zone **Détails de la commande** que les informations relatives au patient et à la radiographie sont correctes.
- 2. Vérifiez dans la vue 2D que la radiographie a été prise dans la position thérapeutique.
- 3. Si vous le souhaitez, entrez des informations supplémentaires à destination de SICAT dans le champ **Informations supplémentaires**.
- 4. Cliquez sur le bouton **Ajouter au panier**.
- ▶ La fenêtre **Commander une gouttière thérapeutique** se ferme.
- $\blacktriangleright$  Les données de planification voulues pour les gouttières thérapeutiques se trouvent dans le panier de SICAT Suite.

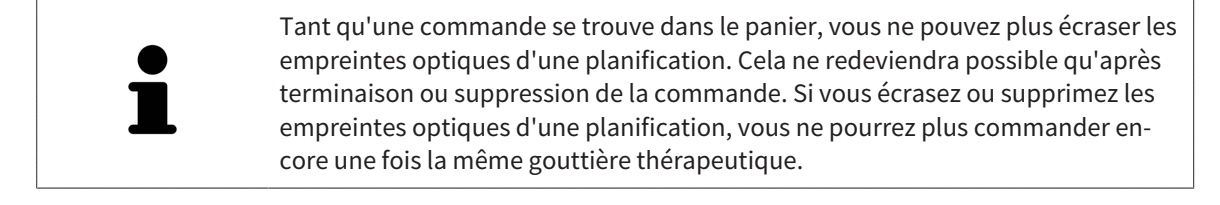

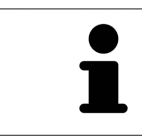

Vous pouvez annuler la commande en cliquant sur **Annuler**.

Poursuivez au paragraphe *Contrôler le panier et terminer la commande [*▶ *Page 493]*.

### 12.22.2 EMPREINTES OPTIQUES

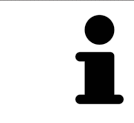

Vous pouvez uniquement importer et recaler des empreintes optiques pour des données de radiographies créées par des appareils de radiographie 3D de Sirona.

SICAT Air peut représenter simultanément des données de radiographie et des empreintes optiques coordonnées du même patient. La représentation combinée apporte des informations supplémentaires pour l'analyse et le diagnostic. En outre, la mise en œuvre thérapeutique est basée sur les empreintes optiques.

Les actions suivantes sont nécessaires pour utiliser des données d'empreintes optiques dans SICAT Air :

- Importation d'un fichier d'empreintes optiques (composé d'une empreinte de la mandibule et d'une empreinte du maxillaire) contenant des empreintes optiques d'un système de prise d'empreinte tel que CEREC avec une licence Open GALILEOS.
- Recalage d'empreintes optiques sur les données de radiographie

SICAT Air prend en charge les formats de fichiers d'empreintes optiques suivants :

- Fichiers SIXD contenant une empreinte optique du maxillaire et une empreinte optique de la mandibule
- Fichiers SSI contenant une empreinte optique du maxillaire et une empreinte optique de la mandibule
- Fichiers STL contenant une empreinte optique de la mandibule (en fonction de la licence)

Les outils suivants sont disponibles pour les empreintes optiques :

- *Importer et recaler les empreintes optiques*  $[▶$  *Page 485*]
- *Réutiliser les empreintes optiques d'autres applications SICAT [▶ Page 490]*
- Activer, masquer et afficher les empreintes optiques Vous trouverez des informations à ce sujet dans le paragraphe *Gestion des objets à l'aide du navigateur d'objets [*▶ *Page 386]*.
- Focaliser les empreintes optiques et supprimer les empreintes optiques Vous trouverez des informations à ce sujet dans le paragraphe *Gestion des objets à l'aide de la barre d'outils d'objet [*▶ *Page 388]*.

### 12.22.3 IMPORTER ET RECALER LES EMPREINTES OPTIQUES

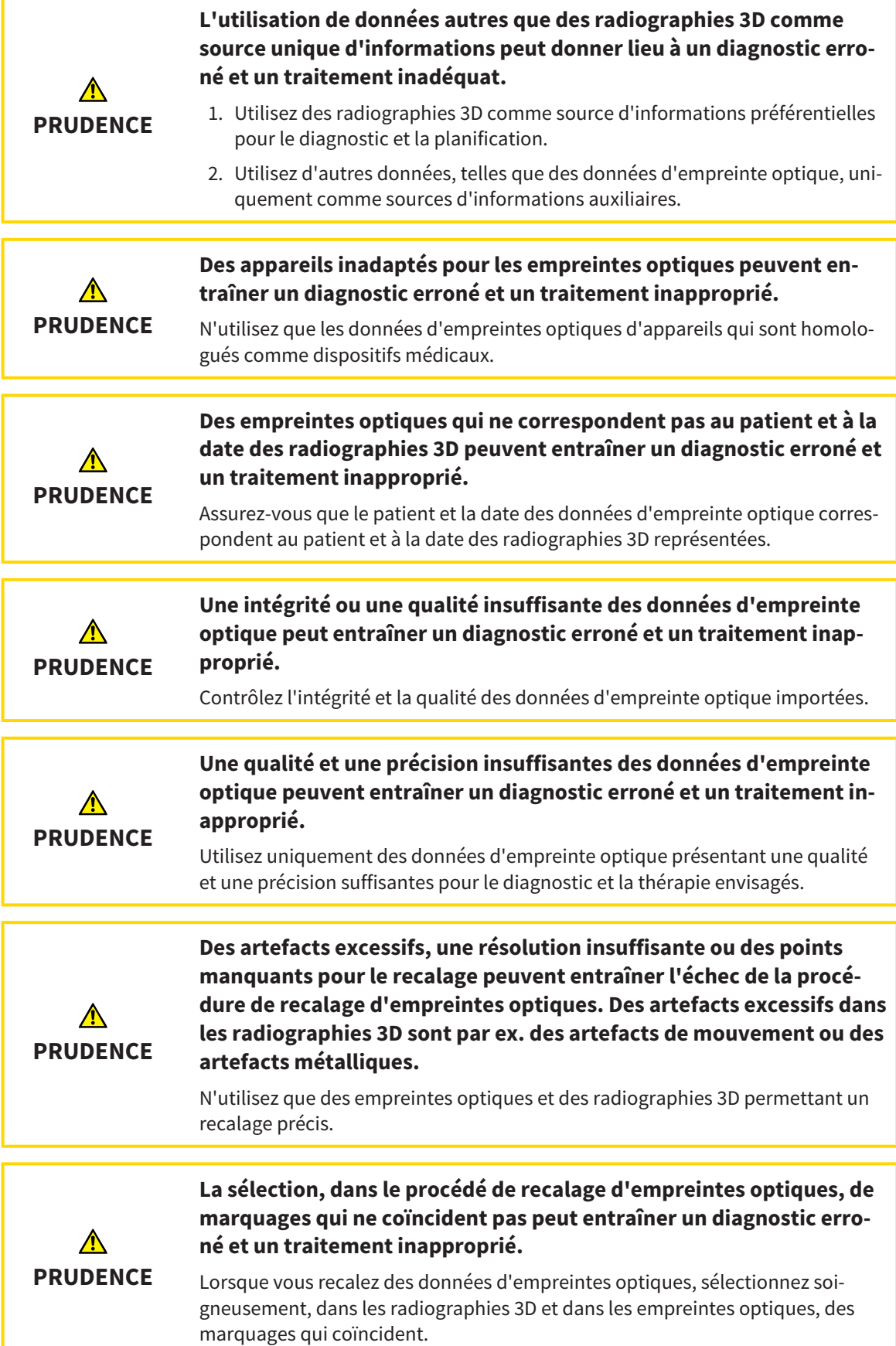

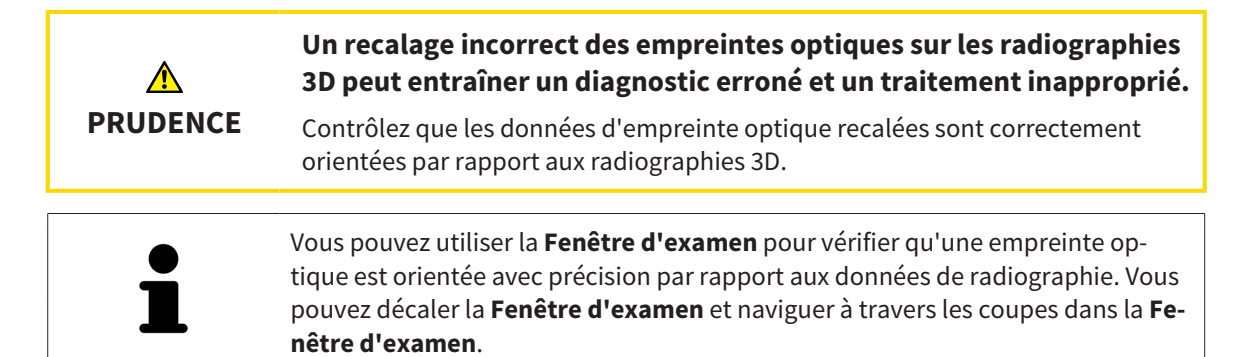

Vous trouverez des informations générales sur les empreintes optiques dans le paragraphe *Empreintes optiques [*▶ *Page 484]*.

Procédez de la manière suivante pour importer et recaler des empreintes optiques :

☑ L'étape de flux de travail **Commander** est déjà développée.

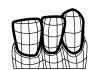

1. Cliquez sur l'icône **Importer et recaler les empreintes optiques**.

▶ L'assistant **Importer et recaler les empreintes optiques** s'ouvre avec l'étape **Importer**.

2. Cliquez sur le bouton **Parcourir**.

▶ La fenêtre **Ouvrir le fichier des empreintes optiques** s'ouvre.

- 3. Sélectionnez dans la fenêtre **Ouvrir le fichier des empreintes optiques** le fichier des données d'empreinte optique désiré, puis cliquez sur **Ouvrir**.
	- ▶ La fenêtre **Ouvrir le fichier des empreintes optiques** se ferme.
	- ▶ SICAT Air ouvre le fichier d'empreintes optiques sélectionné :

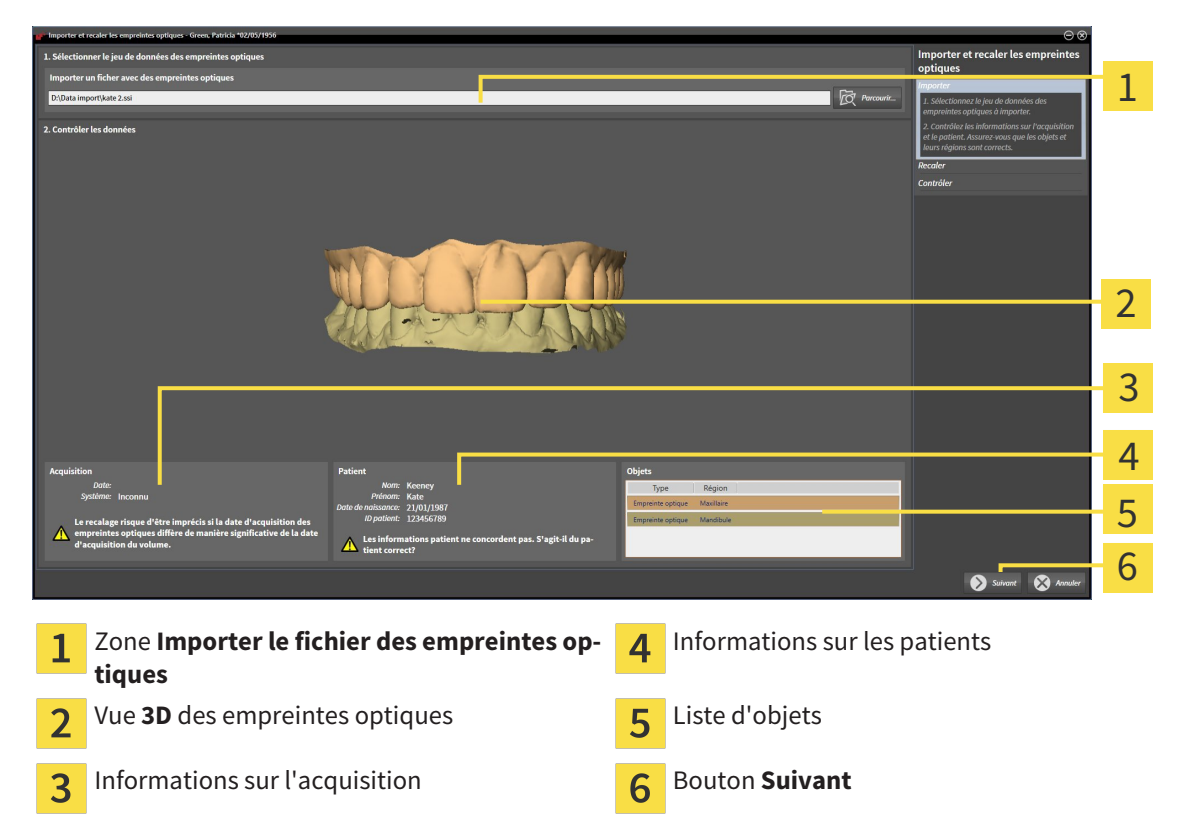

- 4. Vérifiez les informations relatives à l'acquisition et au patient. Assurez-vous que les objets et leurs régions sont corrects. La couleur de fond dans la liste d'objets correspond à la couleur des objets dans la vue **3D**.
- 5. Cliquez sur **Suivant**.
	- ▶ L'étape **Enregistrer** s'ouvre pour la première empreinte optique :

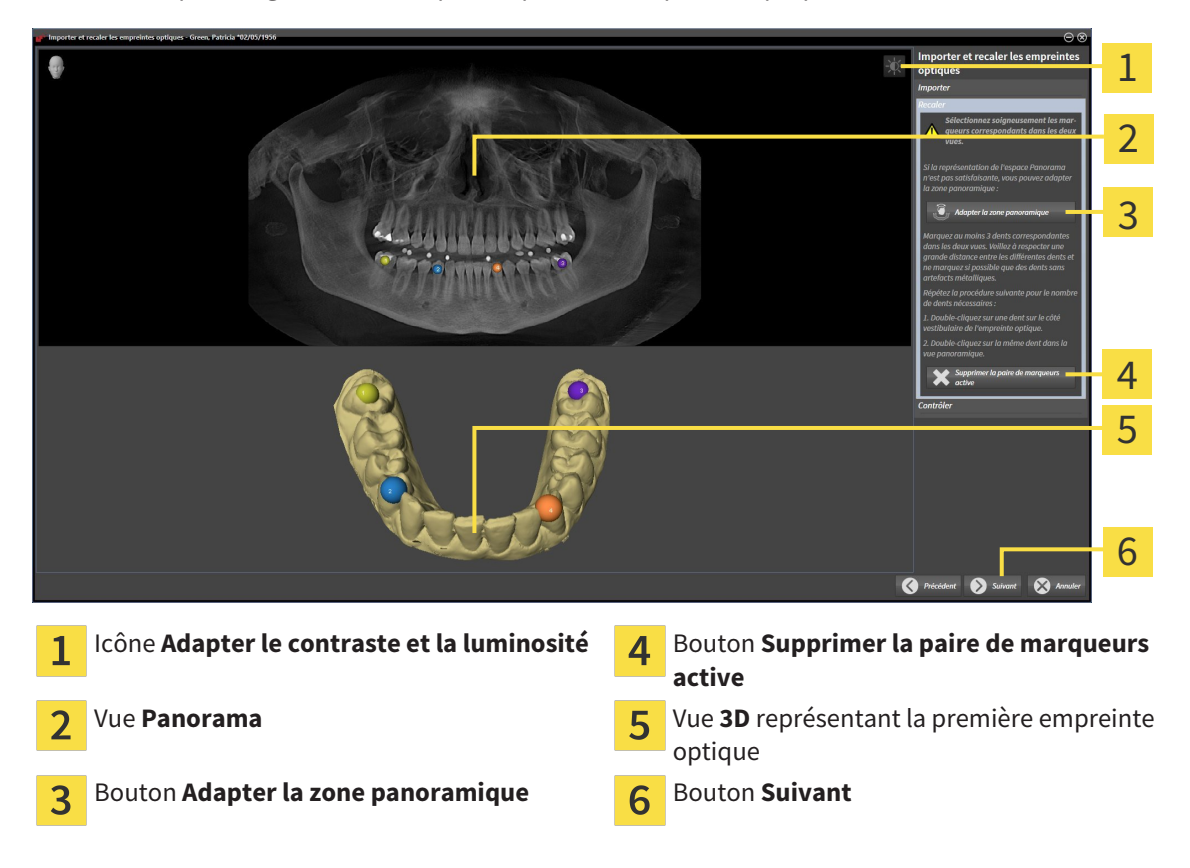

- 6. Pour la première empreinte optique, double-cliquez sur une même dent dans la vue **Panorama** et dans la vue **3D**, sur le côté vestibulaire de l'empreinte optique. Veillez à respecter une grande distance entre les différentes dents et ne marquez que des dents sans artefacts métalliques. Répétez cette étape jusqu'à avoir marqué au moins trois dents correspondantes dans les deux vues.
	- ▶ Les marquages avec différentes couleurs et numéros dans les deux vues représentent les dents correspondantes de la première empreinte optique.
- 7. Cliquez sur **Suivant**.
	- ▶ SICAT Air calcule le recalage de la première empreinte optique sur les données de radiographie.

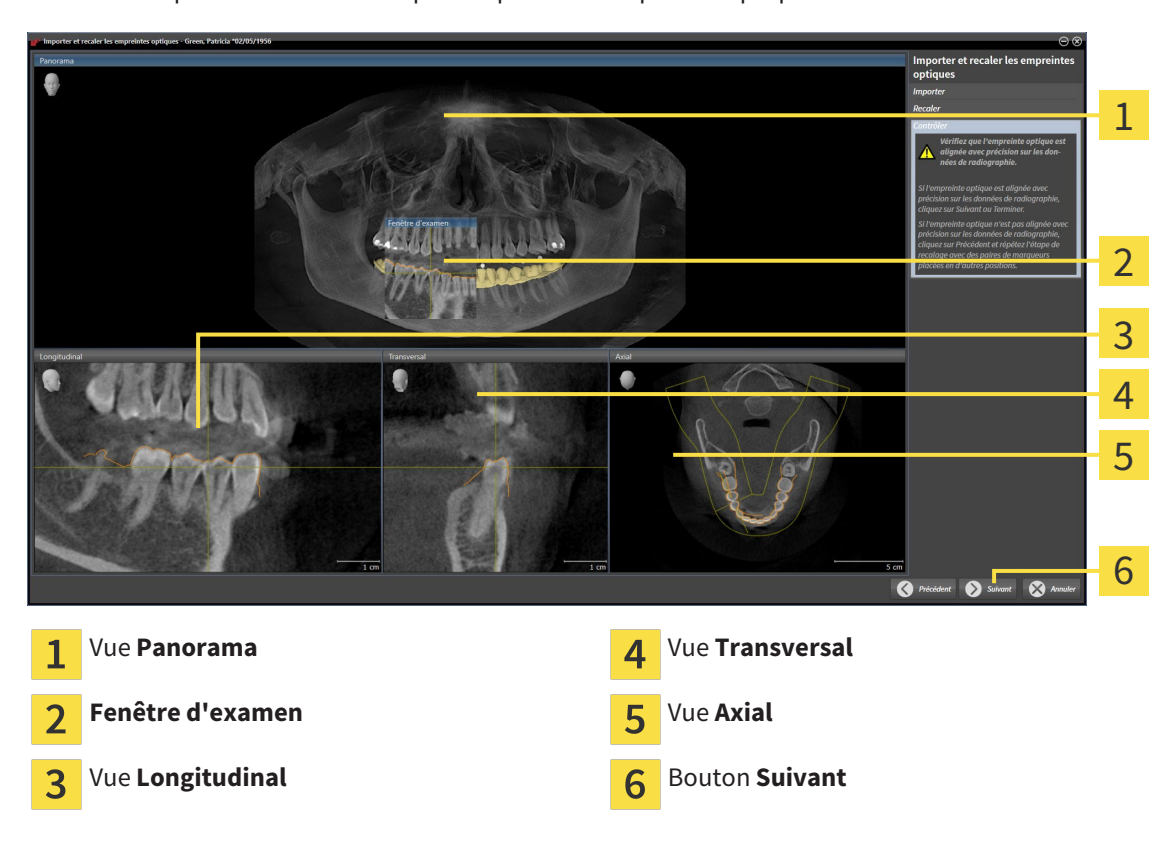

▶ L'étape **Contrôler** s'ouvre pour la première empreinte optique :

- 8. Vérifiez dans les vues de coupe 2D que l'empreinte optique est alignée avec précision sur les données de radiographie. Naviguez à travers les coupes et contrôlez les contours représentés.
- 9. Si l'empreinte optique n'est pas alignée avec précision sur les données de radiographie, cliquez sur le bouton **Précédent** et répétez l'étape **Enregistrer** avec des paires de marqueurs placées en d'autres positions.
- 10. Si la première empreinte optique est alignée avec précision sur les données de radiographie, cliquez sur le bouton **Suivant**.

▶ L'étape **Enregistrer** s'ouvre pour la deuxième empreinte optique.

- 11. Pour la deuxième empreinte optique, double-cliquez sur une même dent dans la vue **Panorama** et dans la vue **3D**, sur le côté vestibulaire de l'empreinte optique. Veillez à respecter une grande distance entre les différentes dents et ne marquez si possible que des dents sans artefacts métalliques. Répétez cette étape jusqu'à avoir marqué au moins trois dents correspondantes dans les deux vues. Vous pouvez augmenter la précision du recalage en marquant jusqu'à cinq dents.
	- ▶ Les marquages avec différentes couleurs et numéros dans les deux vues représentent les dents correspondantes de la deuxième empreinte optique.
- 12. Cliquez sur **Suivant**.
	- ▶ SICAT Air calcule le recalage de la deuxième empreinte optique sur les données de radiographie.
	- ▶ L'étape **Contrôler** s'ouvre pour la deuxième empreinte optique.
- 13. Vérifiez dans les vues de coupe 2D que l'empreinte optique est alignée avec précision sur les données de radiographie. Naviguez à travers les coupes et contrôlez les contours représentés.
- 14. Si l'empreinte optique n'est pas alignée avec précision sur les données de radiographie, cliquez sur le bouton **Précédent** et répétez l'étape **Enregistrer** avec des paires de marqueurs placées en d'autres positions. Vous pouvez augmenter la précision du recalage en marquant jusqu'à cinq dents.
- 15. Si la deuxième empreinte optique est alignée avec précision sur les données de radiographie, cliquez sur le bouton **Terminer**.
- ▶ L'assistant **Importer et recaler les empreintes optiques** se ferme.
- ▶ SICAT Air ajoute les empreintes optiques sélectionnées au **Navigateur d'objets**.
- ▶ SICAT Air affiche les empreintes optiques recalées.

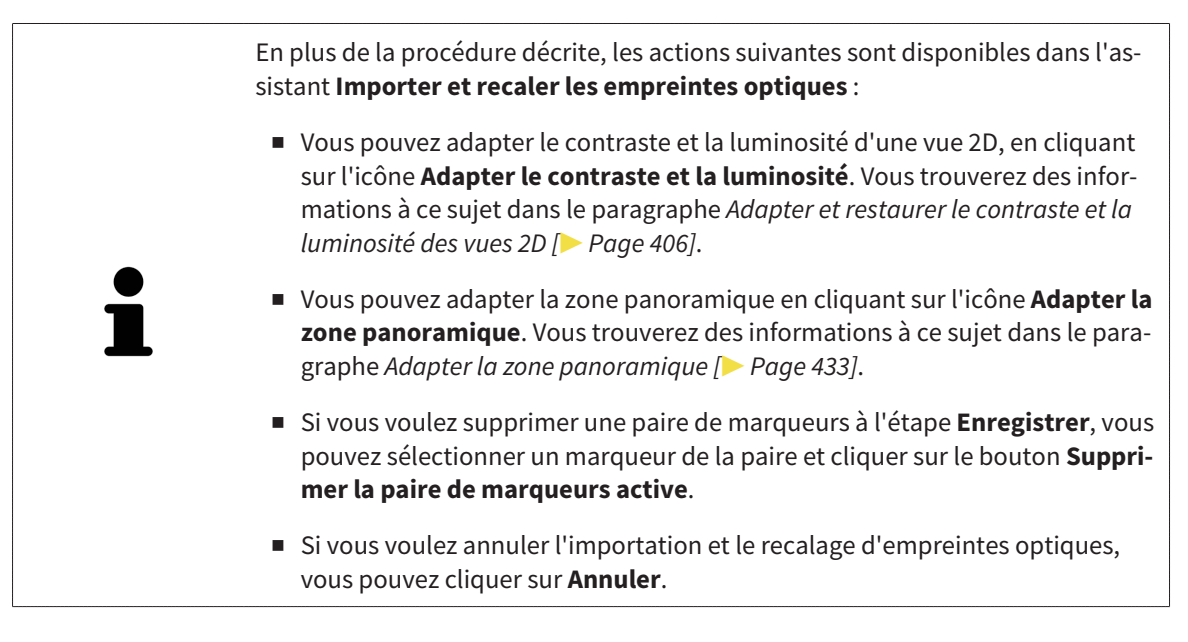

### 12.22.4 RÉUTILISER LES EMPREINTES OPTIQUES D'AUTRES APPLICATIONS SICAT

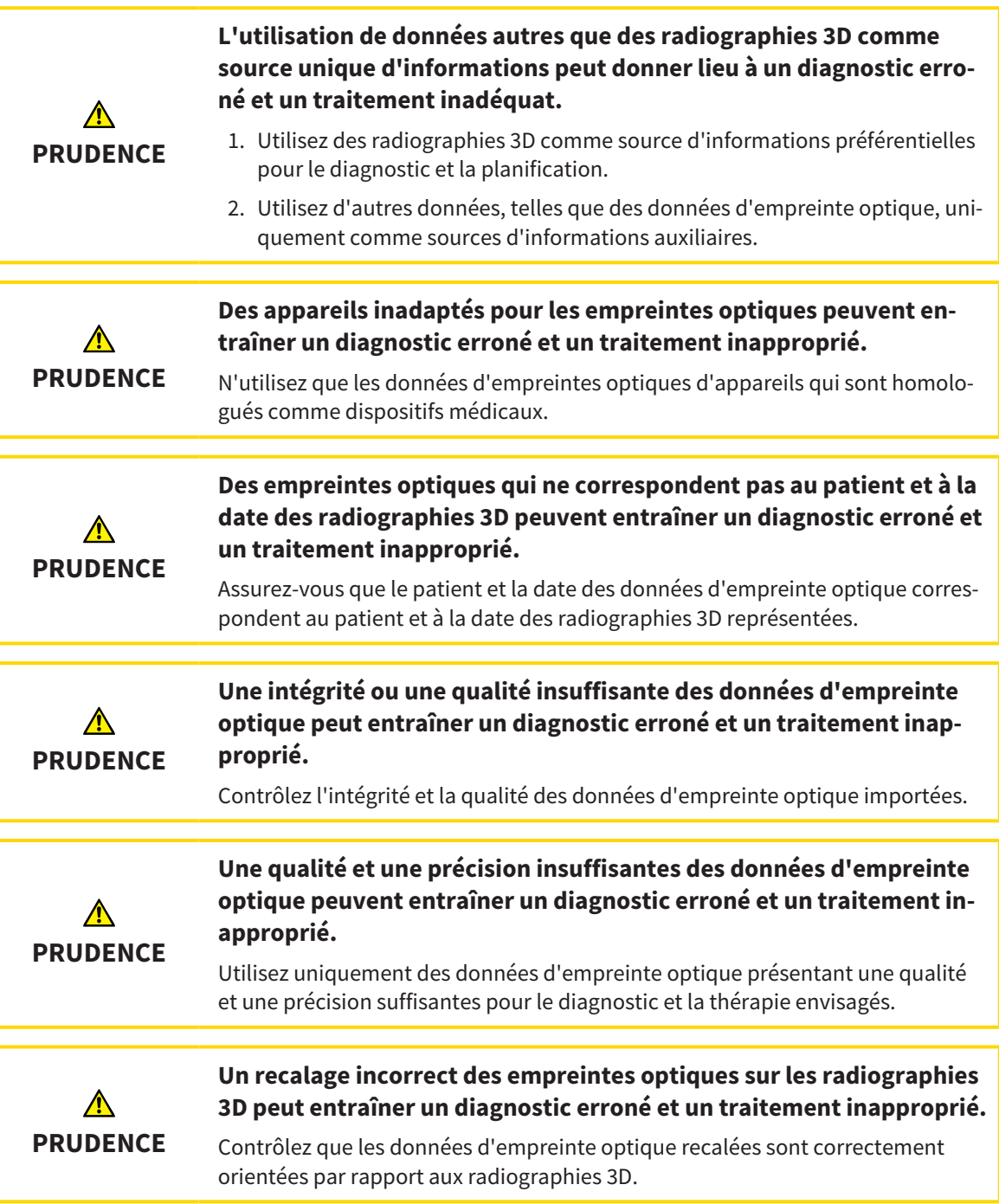

Vous trouverez des informations générales sur les empreintes optiques dans le paragraphe *Empreintes optiques [*▶ *Page 484]*.

Procédez de la manière suivante pour réutiliser les empreintes optiques d'autres applications SICAT :

- ☑ L'étape de flux de travail **Commander** est déjà développée.
- ☑ Vous avez déjà importé des empreinte optiques concernant l'étude ouverte dans une autre application SICAT et vous n'utilisez pas encore ces empreintes optiques dans SICAT Air.

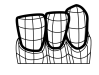

- 1. Cliquez sur l'icône **Importer et recaler les empreintes optiques**.
	- ▶ L'assistant **Importer et recaler les empreintes optiques** s'ouvre avec l'étape **Importer**.
- 2. Cliquez dans la zone **Réutiliser les empreintes optiques d'autres applications SICAT** sur la ligne représentant les empreintes optiques souhaitées.
- 1 2 3 4 5 6 7 Zone **Réutiliser les empreintes optiques** Informations sur les patients 1 5 **d'autres applications SICAT** Liste des empreintes optiques d'autres appli-Liste d'objets 6 2 cations SICAT Vue **3D** des empreintes optiques **Bouton Terminer** 3 Informations sur l'acquisition  $\Delta$
- 3. SICAT Air affiche les empreintes optiques sélectionnées :

- 4. Vérifiez les informations relatives à l'acquisition et au patient. Assurez-vous que les objets et leurs régions sont corrects. La couleur de fond dans la liste d'objets correspond à la couleur des objets dans la vue **3D**.
- 5. Cliquez sur le bouton **Terminer**.
- ▶ L'assistant **Importer et recaler les empreintes optiques** se ferme.
- ▶ SICAT Air ajoute les empreintes optiques sélectionnées au **Navigateur d'objets**
- ▶ SICAT Air affiche les empreintes optiques sélectionnées :

Pour annuler la reprise d'empreintes optiques d'autres applications SICAT, vous pouvez cliquer sur **Annuler**.

### 12.22.5 OUVRIR LE PANIER

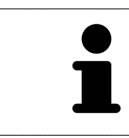

L'icône **Panier d'achat** affiche le nombre d'éléments dans le panier.

☑ Le panier contient au moins une gouttière thérapeutique.

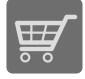

■ Si le panier n'est pas encore ouvert, cliquez dans la **Barre de navigation** sur le bouton **Panier d'achat**.

▶ La fenêtre **Panier d'achat** s'ouvre.

Poursuivez avec l'action suivante :

■ *Contrôler le panier et terminer la commande [▶ Page 493]* 

### 12.22.6 CONTRÔLER LE PANIER ET TERMINER LA COMMANDE

☑ La fenêtre **Panier d'achat** est déjà ouverte. Vous trouverez des informations à ce sujet dans le paragraphe *Ouvrir le panier [*▶ *Page 492]*.

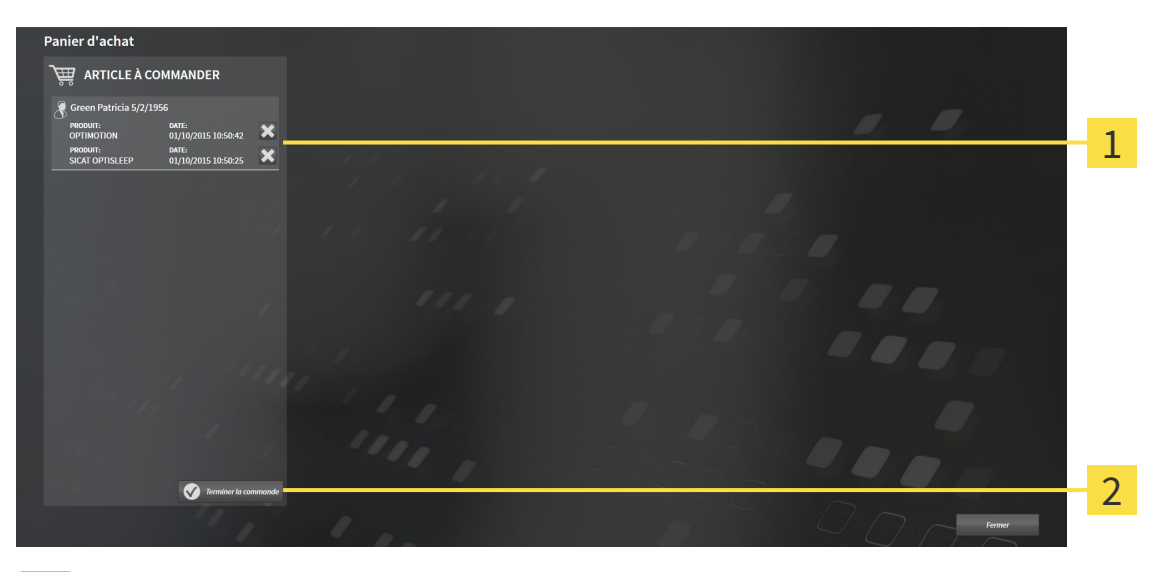

- Liste **ARTICLE À COMMANDER** 1
- Bouton **Terminer la commande**  $\overline{2}$
- 1. Contrôlez dans la fenêtre **Panier d'achat** si toutes les gouttières thérapeutiques souhaitées sont contenues.
- 2. Cliquez sur le bouton **Terminer la commande**.
- ▶ SICAT Suite met le statut des commandes sur **En préparation** et établit une connexion au serveur SICAT via le SICAT WebConnector.
- ▶ Avec une connexion Internet active, il n'est plus possible de modifier la commande que dans SICAT Portal.

Poursuivez avec une des actions suivantes :

- *Terminer une commande via une connexion Internet active* [▶ Page 494]
- *Terminer une commande sans connexion Internet active* [▶ Page 498]

### 12.22.7 TERMINER UNE COMMANDE VIA UNE CONNEXION INTERNET ACTIVE

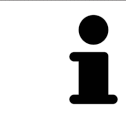

Sous certaines versions de Windows, il vous faut régler un navigateur standard afin que le processus de commande fonctionne.

- ☑ L'ordinateur sur lequel SICAT Suite s'exécute est équipé d'une connexion Internet active.
- ☑ SICAT Portal a été ouvert automatiquement dans votre navigateur.
- 1. Si cela n'est pas déjà fait, connectez-vous à SICAT Portal avec votre nom d'utilisateur et votre mot de passe.
	- ▶ La vue d'ensemble de votre commande s'ouvre et affiche les gouttières thérapeutiques contenues, groupées par patient, ainsi que les prix.
- 2. Suivez les instructions du paragraphe *Exécuter les étapes de commande dans SICAT Portal [*▶ *Page 495]*.
- ▶ SICAT Suite prépare les données de commande pour le téléchargement.
- ▶ Au terme des préparatifs, SICAT WebConnector transfère les données de commande sur le serveur SICAT via une connexion cryptée.
- ▶ Le statut de la commande dans le panier passe à **En chargement**.

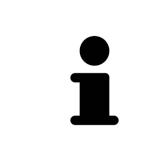

SICAT Suite visualise les commandes tant que le chargement n'est pas terminé. Ceci s'applique également aux commandes qui sont chargées sur un autre ordinateur, lorsque plusieurs ordinateurs utilisent le dépôt de dossiers patient actif. Dans le panier, vous pouvez mettre en pause, poursuivre ou annuler le chargement de commandes démarrées sur l'ordinateur actuel

Si vous vous déconnectez de Windows pendant le chargement, SICAT WebConnector met la procédure en pause. Le logiciel poursuit automatiquement le chargement après la nouvelle connexion.

### 12.22.8 EXÉCUTER LES ÉTAPES DE COMMANDE DANS SICAT PORTAL

Une fois que vous avez effectué les étapes de commande dans SICAT Suite, SICAT Portal s'ouvre dans votre navigateur Web standard. Dans SICAT Portal, vous avez la possibilité de modifier vos commandes, de sélectionner des fournisseurs qualifies pour la fabrication et de consulter les prix des produits.

Procédez de la manière suivante pour exécuter les étapes de commande dans SICAT Portal :

- 1. Si cela n'est pas déjà fait, connectez-vous à SICAT Portal avec votre nom d'utilisateur et votre mot de passe.
- 2. Contrôlez si les gouttières thérapeutiques souhaitées sont contenues.
- 3. Si nécessaire, supprimez des patients et, par la même occasion, les gouttières thérapeutiques associées, de la vue d'ensemble de la commande. Lors de la finalisation de la commande, SICAT Suite reprend les modifications que vous avez effectuées dans SICAT Portal.
- 4. Vérifiez si l'adresse de facturation et l'adresse de livraison sont correctes. Modifiez-les, si nécessaire.
- 5. Choisissez la méthode d'expédition souhaitée.
- 6. Acceptez les conditions générales de vente et envoyez la commande.

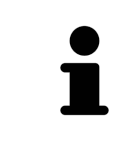

Vous pouvez supprimer des patients et toutes les gouttières associées de SICAT Portal en sélectionnant un patient et en cliquant sur le bouton de suppression de patients. Dans le panier, vous avez à nouveau pleinement accès à l'ensemble des gouttières thérapeutiques.

## 12.22.9 SICAT WEBCONNECTOR

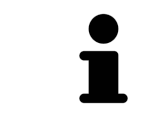

Sous certaines versions de Windows, il vous faut régler un navigateur standard afin que le processus de commande fonctionne.

Si l'ordinateur sur lequel s'exécute SICAT Suite dispose d'une connexion Internet active, SICAT Suite transmet vos commandes sous forme cryptée, en tâche de fond, via le SICAT WebConnector. SICAT Air affiche le statut des transferts directement dans le panier et peut mettre le SICAT WebConnector en pause. SICAT WebConnector poursuit le transfert même lorsque vous avez fermé SICAT Suite. S'il n'est pas possible d'effectuer le chargement comme souhaité, vous pouvez ouvrir l'interface utilisateur du SICAT WebConnector.

#### OUVRIR LA FENÊTRE "SICAT SUITE WEBCONNECTOR"

■ Cliquez dans la zone de notification de la barre des tâches sur l'icône **SICAT Suite WebConnector**.

#### ▶ La fenêtre **SICAT Suite WebConnector** s'ouvre :

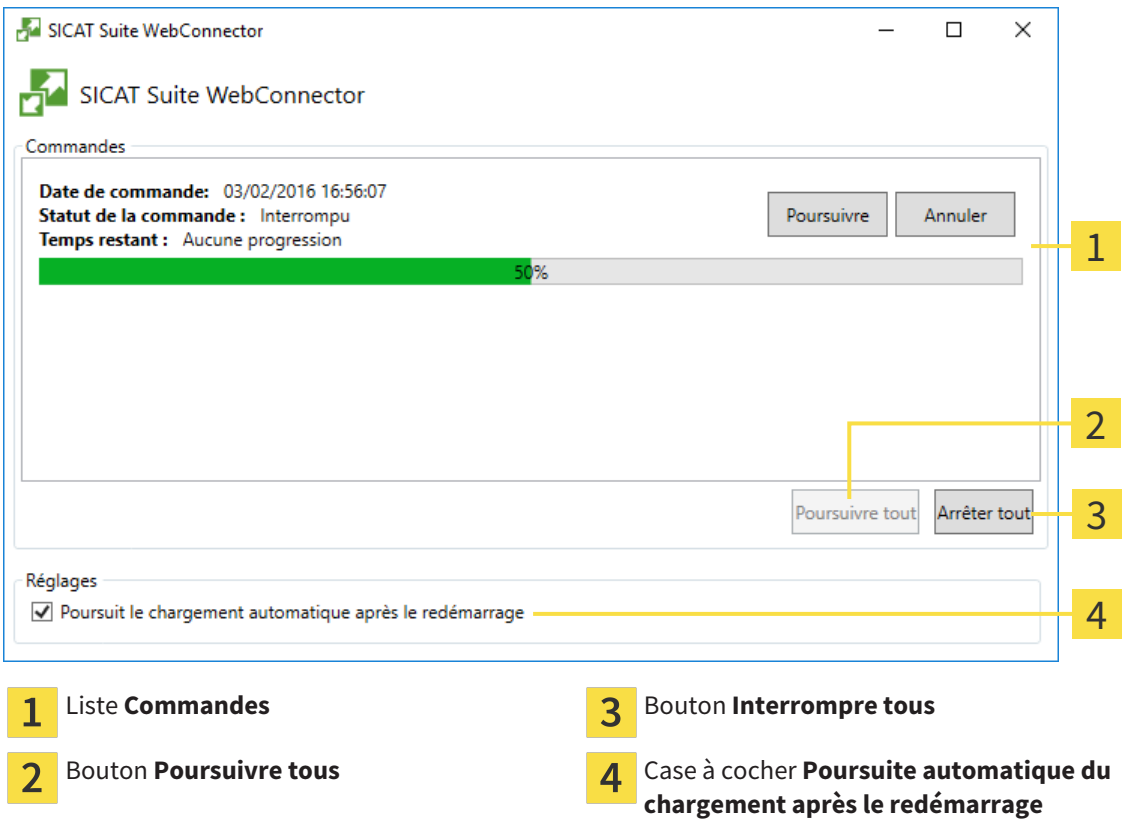

La liste **Commandes** affiche la file d'attente de la commande.

#### INTERROMPRE ET POURSUIVRE LE CHARGEMENT

Vous pouvez interrompre la procédure de chargement. Ceci peut s'avérer utile lorsque votre liaison Internet est surchargée. Les réglages ne s'appliquent qu'aux procédures de chargement dans SICAT Web-Connector. Les procédures de chargement via le navigateur Web ne sont pas concernées.

#### ☑ La fenêtre **SICAT Suite WebConnector** est déjà ouverte.

- 1. Cliquez sur le bouton **Interrompre tous**.
	- ▶ SICAT WebConnector interrompt le chargement de toutes les commandes.
- 2. Cliquez sur le bouton **Poursuivre tous**.
	- ▶ SICAT WebConnector poursuit le chargement de toutes les commandes.

#### DÉSACTIVER LA POURSUITE AUTOMATIQUE APRÈS UN REDÉMARRAGE

Vous pouvez éviter que SICAT WebConnector ne poursuive automatiquement le chargement après un redémarrage de Windows.

☑ La fenêtre **SICAT Suite WebConnector** est déjà ouverte.

- Désactivez la case à cocher **Poursuite automatique du chargement après le redémarrage**.
- ▶ Lorsque vous redémarrez votre ordinateur, SICAT WebConnector ne poursuit pas automatiquement le chargement de vos commandes.

#### 12.22.10 TERMINER UNE COMMANDE SANS CONNEXION INTERNET ACTIVE

Si l'ordinateur sur lequel s'exécute SICAT Suite ne dispose pas d'une connexion Internet active, la transmission fait appel à un fichier XML et une archive ZIP que vous pouvez télécharger à l'aide d'un navigateur Web sur un autre ordinateur, équipé, lui, d'une connexion Internet active. Dans ce cas, SICAT Suite exporte toutes les gouttières thérapeutiques du panier à la fois, et crée un sous-dossier par patient. Dans SICAT Portal, vous pouvez ensuite télécharger une gouttière thérapeutique par patient. Le transfert est crypté.

Procédez de la manière suivante pour terminer la commande sans connexion Internet active :

- ☑ L'ordinateur sur lequel SICAT Suite s'exécute n'est pas équipé d'une connexion Internet active.
- ☑ Une fenêtre affiche le message suivant : **Erreur lors de la connexion au serveur SICAT**

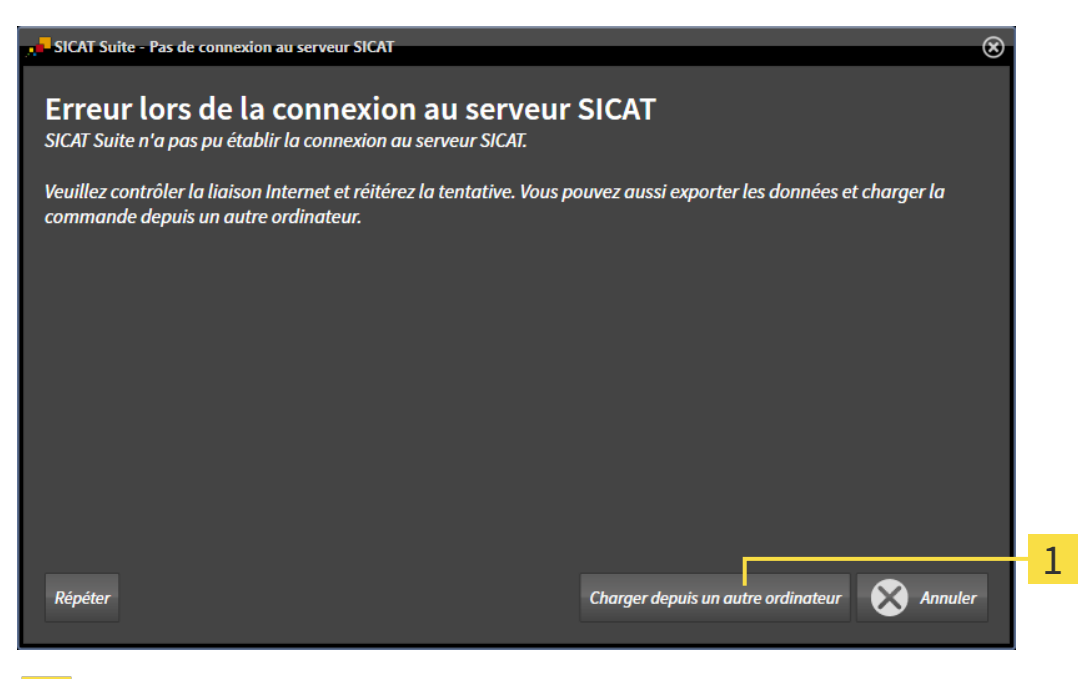

- Bouton **Charger depuis un autre ordinateur**  $\mathbf{1}$
- 1. Cliquez sur le bouton **Charger depuis un autre ordinateur**.

#### ▶ La fenêtre **Charger la commande depuis un autre ordinateur** s'ouvre :

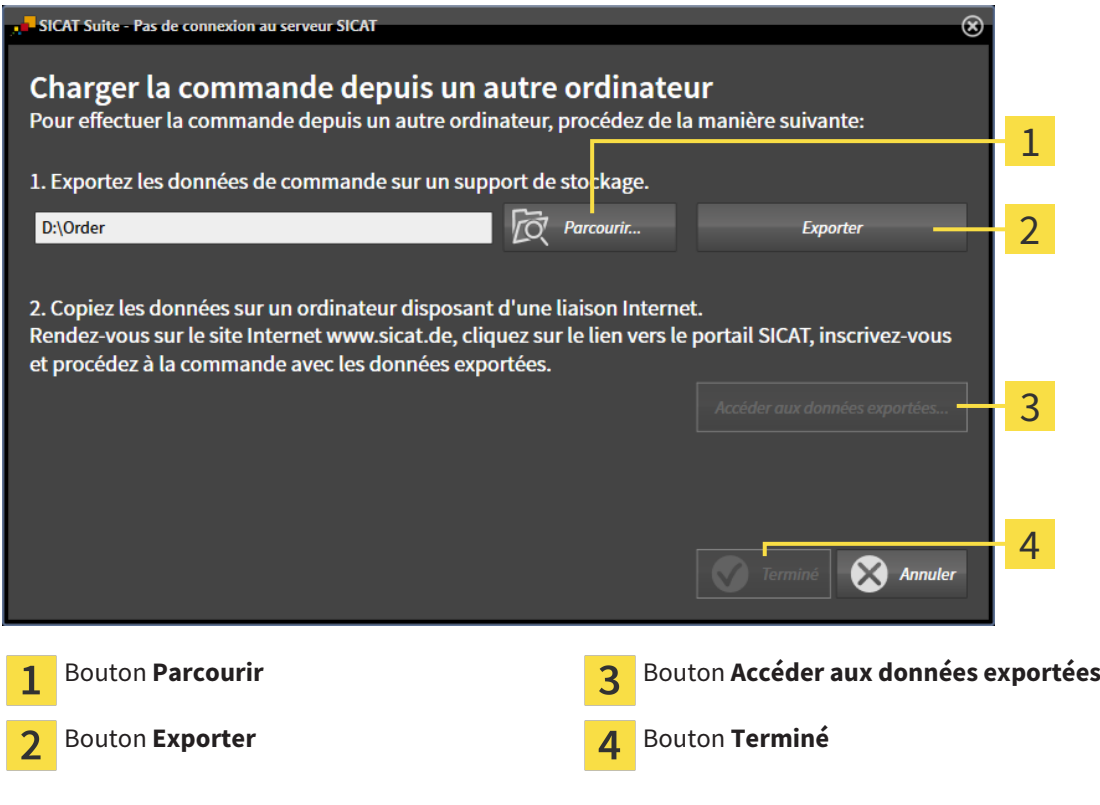

2. Cliquez sur le bouton **Parcourir**.

▶ Une fenêtre de l'explorateur de fichiers de Windows s'ouvre.

- 3. Sélectionnez un répertoire existant ou créez un nouveau répertoire puis cliquez sur **OK**. Veuillez noter que le chemin du répertoire ne doit pas dépasser 160 caractères.
- 4. Cliquez sur le bouton **Exporter**.
	- ▶ SICAT Suite exporte vers le dossier sélectionné tous les fichiers qui sont nécessaires pour la commande du contenu du panier. Ce faisant, SICAT Suite crée un sous-dossier pour chaque patient.
- 5. Cliquez sur le bouton **Accéder aux données exportées**.

▶ Une fenêtre de l'explorateur de fichiers de Windows s'ouvre, qui affiche le répertoire avec les données exportées :

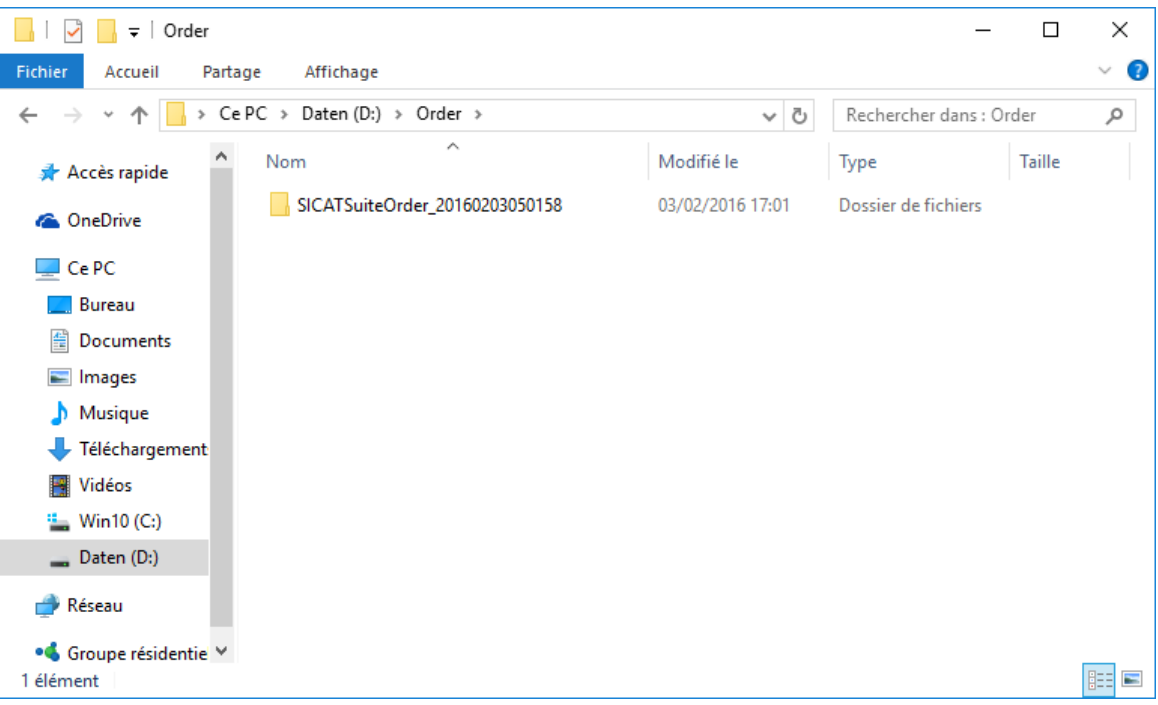

- 6. Copiez le dossier contenant les données de la gouttière souhaitée sur un ordinateur doté d'une connexion Internet active, par exemple par l'intermédiaire d'une clé USB.
- 7. Dans la fenêtre **Charger la commande depuis un autre ordinateur**, cliquez sur **Terminé**.
	- ▶ SICAT Suite ferme la fenêtre **Charger la commande depuis un autre ordinateur**.
	- ▶ SICAT Suite supprime du panier toutes les gouttières thérapeutiques contenues dans la commande.
- 8. Sur l'ordinateur doté d'une connexion Internet active, ouvrez un navigateur Web et ouvrez la page Internet [http://www.sicat.de.](http://www.sicat.com/register)
- 9. Cliquez sur le lien vers SICAT Portal.
	- ▶ SICAT Portal s'ouvre.
- 10. Si cela n'est pas déjà fait, connectez-vous à SICAT Portal avec votre nom d'utilisateur et votre mot de passe.
- 11. Cliquez sur le lien pour télécharger la commande.
- 12. Sélectionnez la commande voulue sur l'ordinateur équipé de la connexion Internet active. Il s'agit d'un fichier XML dont le nom commence par **SICATSuiteOrder**.
	- ▶ La vue d'ensemble de votre commande s'ouvre et affiche le patient contenu, les gouttières thérapeutiques correspondantes ainsi que le prix.
- 13. Suivez les instructions du paragraphe *Exécuter les étapes de commande dans SICAT Portal [*▶ *Page 495]*.
- 14. Cliquez sur le lien pour télécharger les données de planification de la gouttière thérapeutique.
- 15. Sélectionnez les données de gouttières correspondantes sur l'ordinateur équipé de la connexion Internet active. Il s'agit d'une archive ZIP qui se trouve dans le même dossier que le fichier XML précédemment chargé et dont le nom commence par **SICATSuiteExport**.
- ▶ Si vous avez exécuté la commande, votre navigateur transfère l'archive contenant les données des gouttières sur le serveur SICAT via une liaison cryptée.

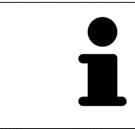

SICAT Suite ne supprime pas automatiquement les données exportées Une fois un processus de commande terminé, il est recommandé de supprimer manuellement les données exportées, dans un souci de sécurité.

# 12.23 RÉGLAGES

Dans la version standalone de SICAT Suite, vous pouvez modifier les réglages généraux. Les modifications prennent effet immédiatement.

Vous pouvez modifier les réglages généraux dans la fenêtre **Réglages**. Après que vous avez cliqué sur l'icône **Réglages**, la barre d'options sur le côté gauche de la fenêtre **Réglages** affiche les onglets suivants :

- **Généralités** Vous trouverez des informations à ce sujet dans le paragraphe *Modifier les réglages généraux [*▶ *Page 503]*.
- **Vos dépôts de dossiers patient** Uniquement disponible dans la version standalone de SICAT Suite. Vous trouverez des informations à ce sujet dans le paragraphe *Dépôts de dossiers patient [*▶ *Page 347]*.
- **Licences** Vous trouverez des informations à ce sujet dans le paragraphe *Licences* [▶ *Page 340*].
- **Cabinet** Modifier le logo et le texte d'information de votre cabinet, par ex. pour leur utilisation sur les imprimés. Vous trouverez des informations à ce sujet dans le paragraphe *Informations sur le cabinet [*▶ *Page 507]*.
- Visualisation Modifier les réglages de visualisation généraux. Vous trouverez des informations à ce sujet dans le paragraphe *Modifier les réglages de visualisation [*▶ *Page 508]*.
- **SICAT Air** Modifier les réglages spécifiques de SICAT Air. Vous trouverez des informations à ce sujet dans le paragraphe *Modifier les réglages de SICAT Air [*▶ *Page 510]*.

## 12.23.1 MODIFIER LES RÉGLAGES GÉNÉRAUX

Procédez de la manière suivante pour ouvrir les réglages généraux :

- 
- 1. Cliquez dans la **Barre de navigation** sur l'icône **Réglages**. ▶ La fenêtre **Réglages** s'ouvre.
- 
- 2. Cliquez sur l'onglet **Généralités**.
	- ▶ La fenêtre **Généralités** s'ouvre :

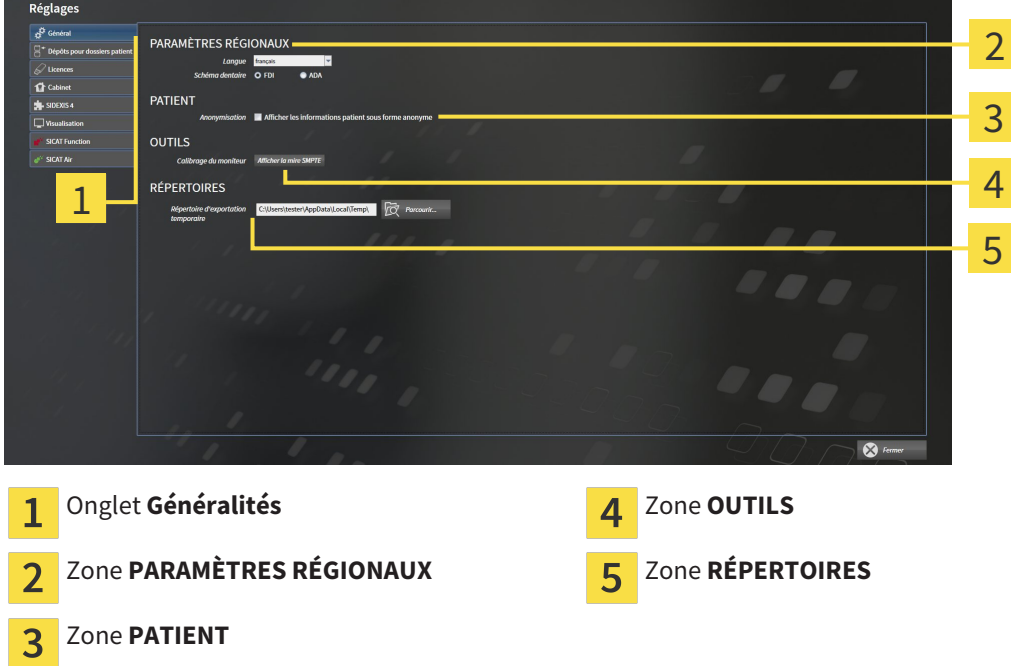

Vous pouvez modifier les réglages suivants :

- Dans la zone PARAMÈTRES RÉGIONAUX, vous pouvez modifier la langue de l'interface utilisateur dans la liste **Langue**.
- Dans la zone PARAMÈTRES RÉGIONAUX, vous pouvez modifier le schéma dentaire actuel sous **Schéma dentaire**.
- Dans la zone PATIENT, vous pouvez modifier l'état de la case à cocher Afficher les informations **patient sous forme anonyme**. Si la case est cochée, SICAT Suite affiche les attributs du dossier patient dans la **Barre de navigation** sous la forme **Patient** pour le **NomAnonyme** pour le **Prénom** et **01.01.** suivi de l'année de naissance pour la **Date de naissance**. Dans la fenêtre **SICAT Suite Home**, SICAT Suite masque la liste **Derniers dossiers patient**.
- Dans la zone **RÉPERTOIRES**, vous pouvez indiquer dans le champ **Répertoire d'exportation temporaire** un dossier dans lequel SICAT Suite enregistre les données de commande. Vous devez disposer d'un accès sans restriction à ce dossier.

En plus de modifier les réglages généraux, il vous est également possible d'ouvrir la mire SMPTE pour calibrer votre moniteur :

■ Cliquez sous **OUTILSCalibrage du moniteur**, sur le bouton **Afficher la mire SMPTE**, afin de calibrer votre moniteur. Vous trouverez des informations à ce sujet dans le paragraphe *Calibrage du moniteur avec la mire SMPTE [*▶ *Page 505]*.

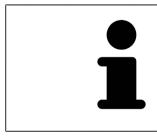

Les schémas dentaires supportés sont FDI et ADA.
## 12.23.2 CALIBRAGE DU MONITEUR AVEC LA MIRE SMPTE

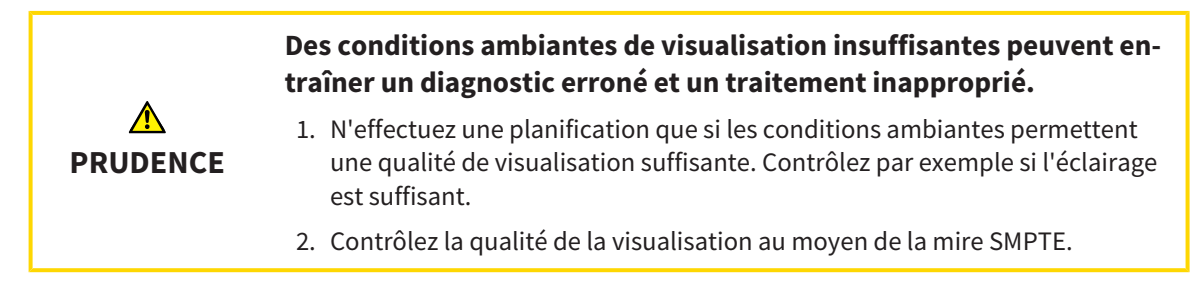

Quatre propriétés principales déterminent si votre moniteur est apte à visualiser les données dans les applications SICAT :

- Luminosité
- Contraste
- Résolution spatiale (linéarité)
- Distorsion (aliasing)

La mire SMPTE est une image de référence qui vous permet de contrôler les propriétés de votre moniteur :

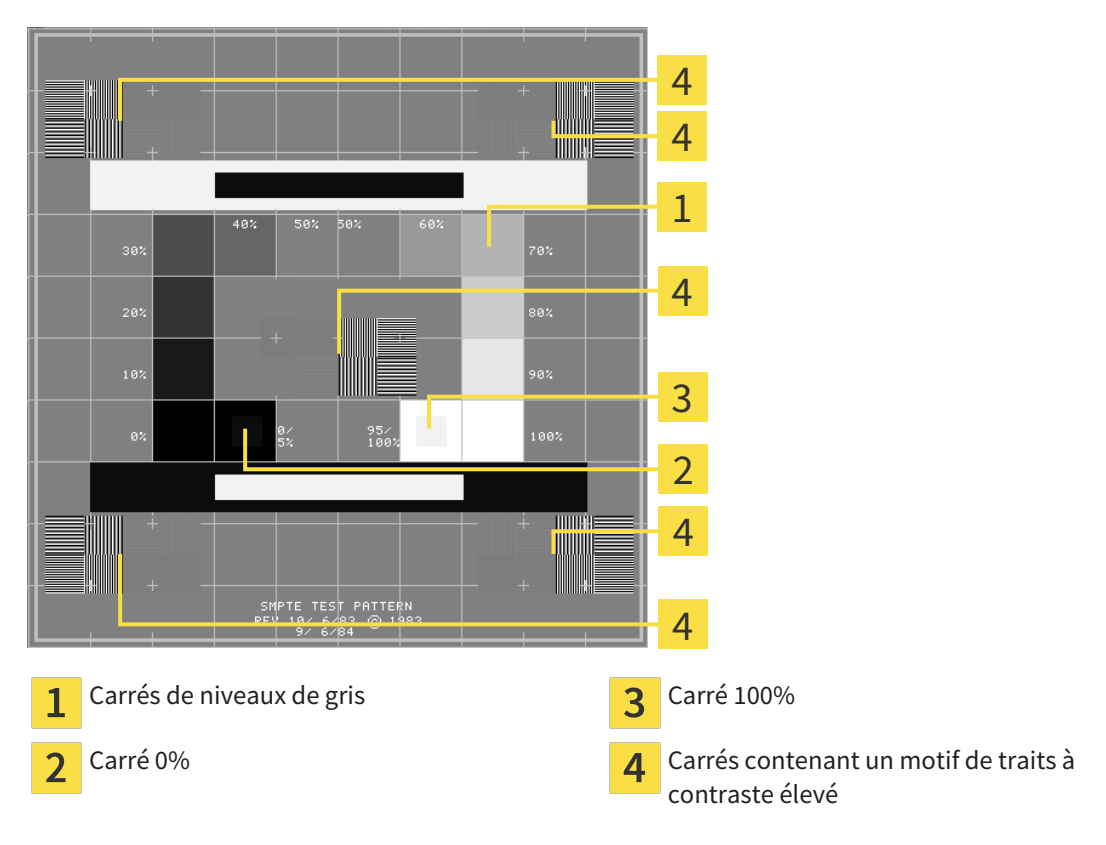

# CONTRÔLER LA LUMINOSITÉ ET LE CONTRASTE

Au centre de la mire SMPTE, une rangée de carrés indique les niveaux de gris de noir (luminosité 0 %) à blanc (luminosité 100 %) :

- Le carré 0% contient un plus petit carré servant à indiquer la différence de luminosité entre 0 % et 5 %.
- Le carré 100 % contient un plus petit carré servant à indiquer la différence de luminosité entre 95 % et 100 %.

Procédez de la manière suivante pour contrôler ou régler votre moniteur :

☑ La mire SMPTE est déjà ouverte.

Contrôlez si vous pouvez observer la différence visuelle entre le carré intérieur et le carré extérieur dans les carrés 0 % et 100 %. Si nécessaire, modifiez les réglages de votre moniteur.

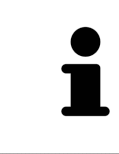

De nombreux moniteurs peuvent uniquement visualiser la différence de luminosité dans le carrée 100 % et pas dans le carré 0 %. Vous pouvez réduite la lumière ambiante afin d'améliorer le pouvoir de distinction des différents niveaux de luminosité dans le carré 0 %.

# CONTRÔLER LA RÉSOLUTION SPATIALE ET LA DISTORSION

Dans les coins et au centres de la mire SMPTE, 6 carrés affichent un motif de traits à contraste élevé. En ce qui concerne la résolution spatiale et la distorsion, vous devez être en mesure de distinguer entre des lignes horizontales et verticales, de différentes largeurs, alternant le noir et le blanc :

- du plus large au plus étroit (6 pixels, 4 pixels, 2 pixels)
- horizontal et vertical

Procédez de la manière suivante pour contrôler ou régler votre moniteur :

Contrôlez si vous distinguez toutes les lignes dans les 6 carrés affichant le motif de traits de contraste élevé. Si nécessaire, modifiez les réglages de votre moniteur.

#### FERMER LA MIRE SMPTE

Procédez de la manière suivante pour fermer la mire SMPTE :

- Appuyez sur la touche **Échap**.
- ▶ La mire SMPTE se ferme.

# 12.23.3 INFORMATIONS SUR LE CABINET

Les applications de SICAT Suite utilisent le logo ainsi que les informations affichées ici pour individualiser les imprimés ou les fichiers PDF.

Procédez de la manière suivante pour ouvrir les informations sur le cabinet :

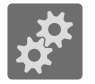

- 1. Cliquez dans la **Barre de navigation** sur l'icône **Réglages**.
	- ▶ La fenêtre **Réglages** s'ouvre.

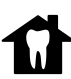

- 2. Cliquez sur l'onglet **Cabinet**.
	- ▶ La fenêtre **CABINET** s'ouvre :

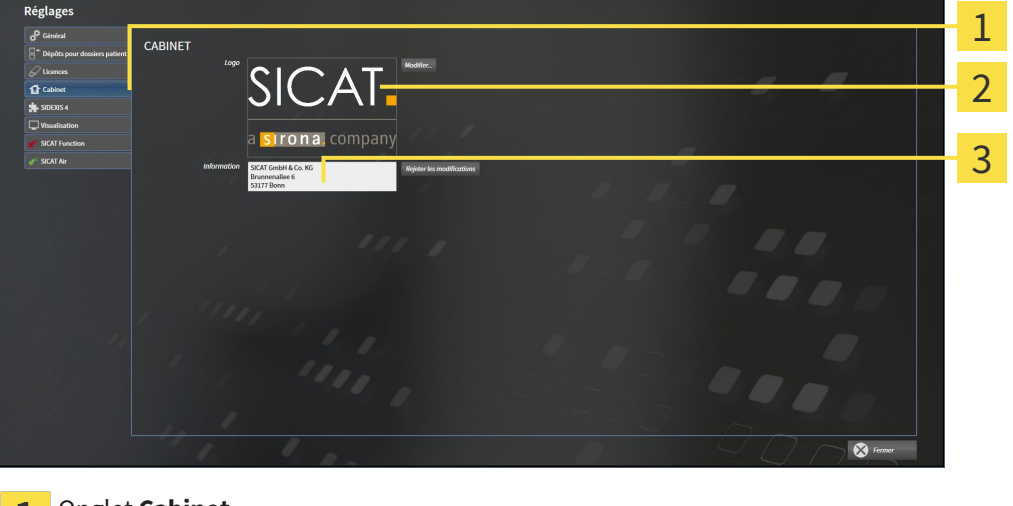

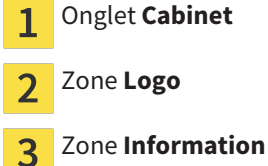

Vous pouvez modifier les réglages suivants :

- Dans la zone **Logo**, vous pouvez définir le logo de votre cabinet. Le bouton **Modifier** vous permet de sélectionner le logo de votre cabinet. SICAT Suite copie le fichier indiqué dans votre répertoire utilisateur SICAT Suite.
- Dans la zone **Information**, vous pouvez saisir un texte identifiant votre cabinet, p. ex. le nom et l'adresse. Vous pouvez augmenter le nombre de lignes (maximum 5) en appuyant sur la touche **Entrée**. Vous pouvez annuler les modifications du texte d'information en cliquant sur le bouton **Rejeter les modifications**.

# 12.23.4 MODIFIER LES RÉGLAGES DE VISUALISATION

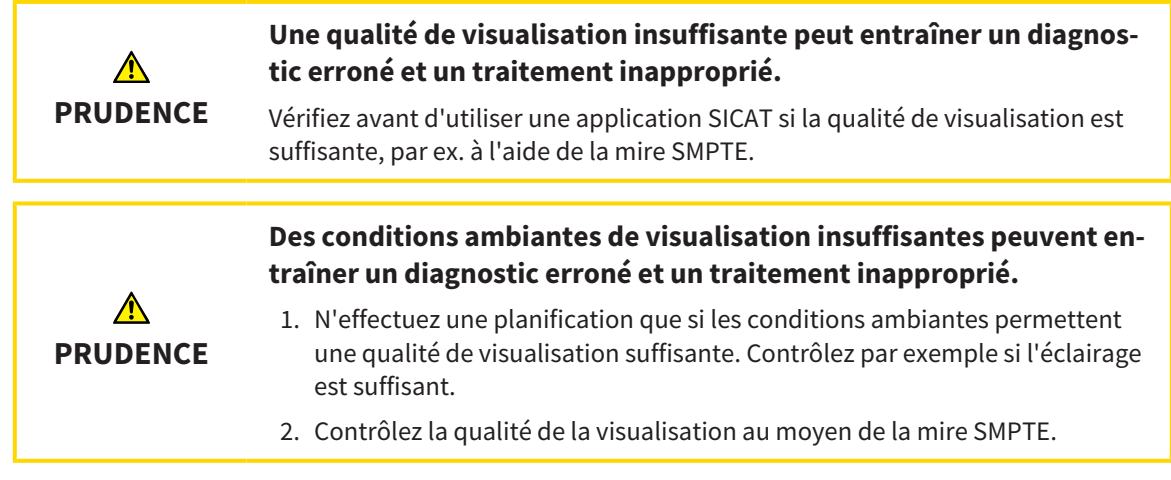

Les réglages de visualisation définissent la visualisation du volume, des objets de diagnostic et des objets de planification dans toutes les applications SICAT.

Procédez de la manière suivante pour ouvrir la fenêtre **Visualisation** :

- 
- 1. Cliquez sur l'icône **Réglages**.
	- ▶ La fenêtre **Réglages** s'ouvre.
- 2. Cliquez sur l'onglet **Visualisation**.
	- ▶ La fenêtre **Visualisation** s'ouvre :

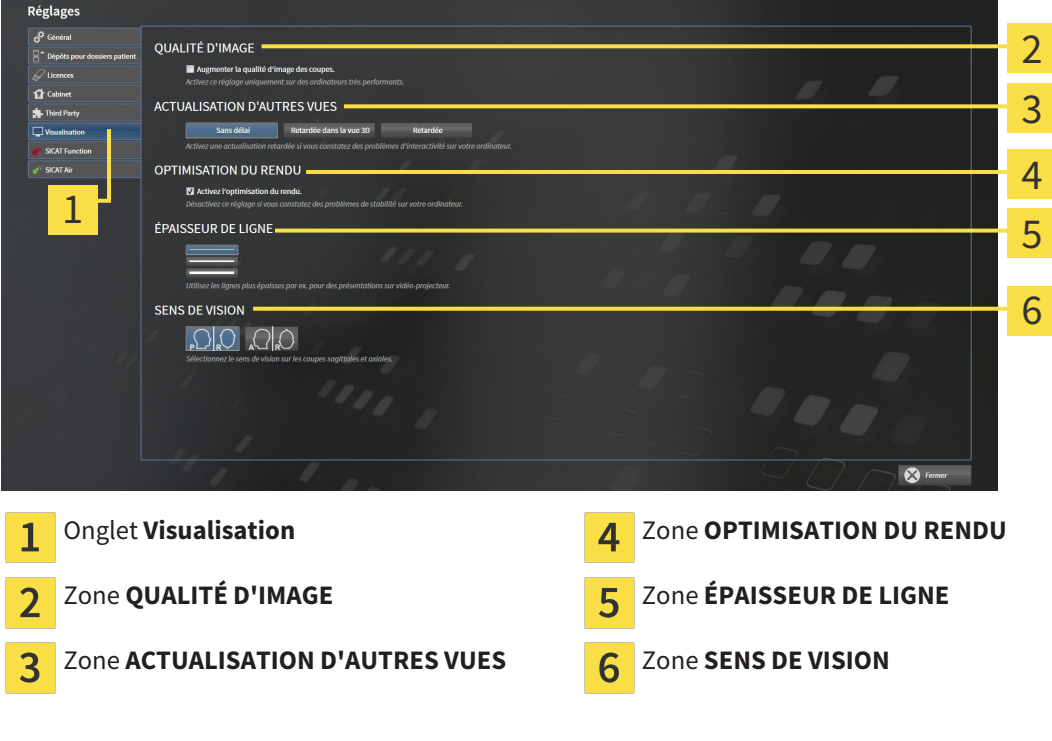

- 3. Sélectionnez les réglages de visualisation voulus.
- ▶ SICAT Air applique les réglages modifiés.
- ▶ SICAT Air enregistre les réglages dans votre profil d'utilisateur.

Les réglages suivants sont disponibles :

- **Augmenter la qualité d'image des coupes** Améliore la qualité de représentation des coupes, par moyennage des coupes voisines, par le logiciel. Activez ce réglage uniquement sur des ordinateurs très performants.
- **ACTUALISATION D'AUTRES VUES** L'actualisation retardée améliore l'interactivité de la vue active, au prix d'une actualisation retardée des autres vues. N'activez l'actualisation retardée que si vous constatez des problèmes d'interactivité sur votre ordinateur.
- **Activez l'optimisation du rendu** Ne désactivez cette option que si vous constatez des problèmes de stabilité sur votre ordinateur.
- **ÉPAISSEUR DE LIGNE** Modifie l'épaisseur des lignes. Des lignes plus épaisses sont utiles pour des présentations sur vidéo-projecteur.
- **SENS DE VISION** Commute le sens de vision de la vue de coupe **Axial** et de la vue de coupe Sagit**tal**.

# 12.23.5 MODIFIER LES RÉGLAGES DE SICAT AIR

Les réglages de SICAT Air définissent le dégradé de couleur de l'objet **Voie respiratoire** dans SICAT Air. Procédez de la manière suivante pour modifier les réglages de SICAT Air :

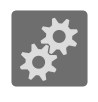

- 1. Cliquez sur l'icône **Réglages**.
	- ▶ La fenêtre **Réglages** s'ouvre.

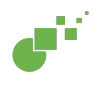

- 2. Cliquez sur l'onglet **SICAT Air**.
	- ▶ La fenêtre **SICAT Air** s'ouvre :

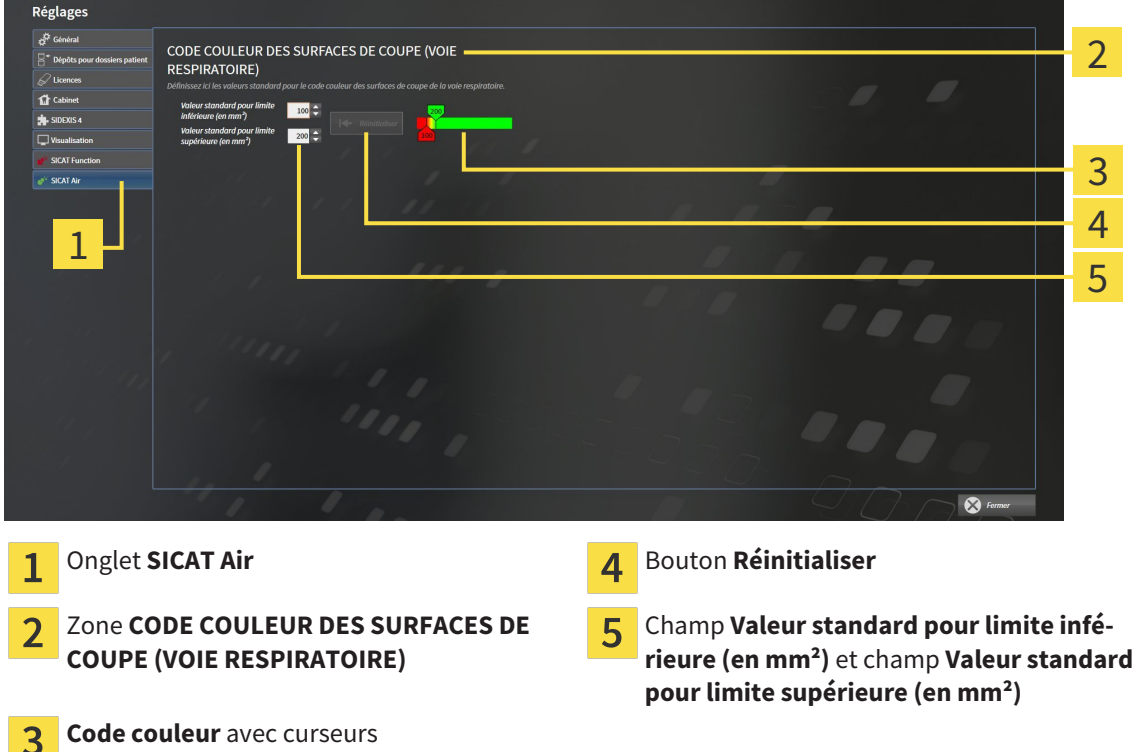

- 3. Sélectionner les valeurs standard voulues pour le code couleur.
- ▶ SICAT Air enregistre les valeurs standard dans votre profil d'utilisateur.
- ▶ SICAT Air utilise les valeurs standard modifiées lorsque vous ouvrez pour la première fois la radiographie 3D et segmentez la voie respiratoire.
- ▶ SICAT Air utilise les valeurs standard modifiées lorsque vous réinitialisez les valeurs d'un objet **Voie respiratoire**.

Les réglages suivants sont disponibles :

- Valeur standard pour limite inférieure (en mm<sup>2</sup>) définit la valeur inférieure de la surface de la section en mm², à partir de laquelle le **Code couleur** commence avec le rouge.
- Valeur standard pour limite supérieure (en mm<sup>2</sup>) définit la valeur supérieure de la surface de la section en mm², à partir de laquelle le **Code couleur** se termine avec le vert.

Lorsque vous modifiez les valeurs dans les champs **Valeur standard pour limite inférieure (en mm²)** et **Valeur standard pour limite supérieure (en mm²)**, les curseurs visualisent l'effet de ces modifications sur le **Code couleur**. Lorsque vous déplacez les curseurs dans le **Code couleur**, les valeurs sont adaptées automatiquement dans les champs.

Vous pouvez cliquer sur le bouton **Réinitialiser** pour réinitialiser les réglages de la **Valeur standard pour limite inférieure (en mm²)** et de la **Valeur standard pour limite supérieure (en mm²)** aux valeurs standard de SICAT Air.

# 12.24 ASSISTANCE

SICAT offre les possibilités d'assistance suivantes :

- Aide en ligne
- Informations de contact
- Informations sur le logiciel SICAT Suite installé et les applications SICAT installées

Poursuivez avec l'action suivante :

■ *Ouvrir les possibilités d'assistance* [▶ Page 513]

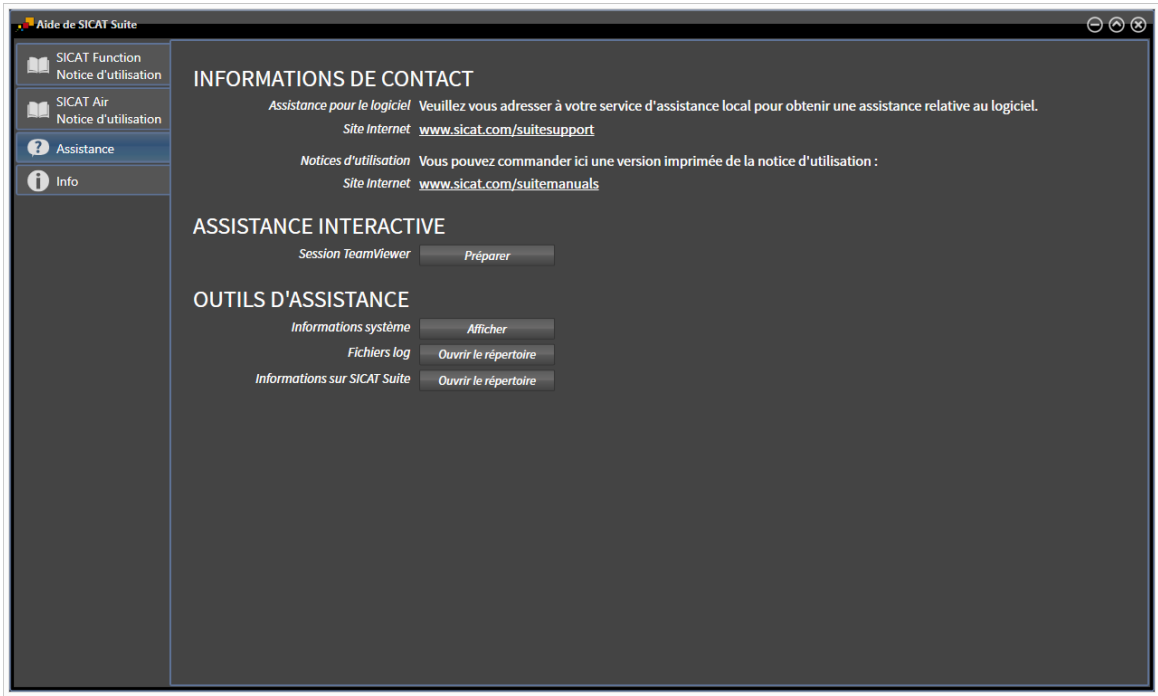

# 12.24.1 OUVRIR LES POSSIBILITÉS D'ASSISTANCE

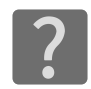

Vous pouvez ouvrir la fenêtre **Assistance** en cliquant sur l'icône **Assistance** dans la **Barre de navigation** ou en appuyant sur la touche F1.

La fenêtre **Assistance** de SICAT Suite se compose des onglets suivants :

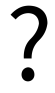

■ **Notice d'instruction** - Vous trouverez des informations à ce sujet dans le paragraphe *Ouvrir l'aide en ligne [*▶ *Page 339]*.

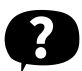

■ **Assistance** - Vous trouverez des informations à ce sujet dans le paragraphe *Informations de contact et outils d'assistance [*▶ *Page 514]*.

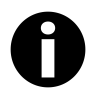

■ **Info** - Vous trouverez des informations à ce sujet dans le paragraphe *Info* [▶ *Page 515*].

## 12.24.2 INFORMATIONS DE CONTACT ET OUTILS D'ASSISTANCE

La fenêtre **Assistance** contient l'ensemble des informations et des outils utiles à l'assistance SICAT :

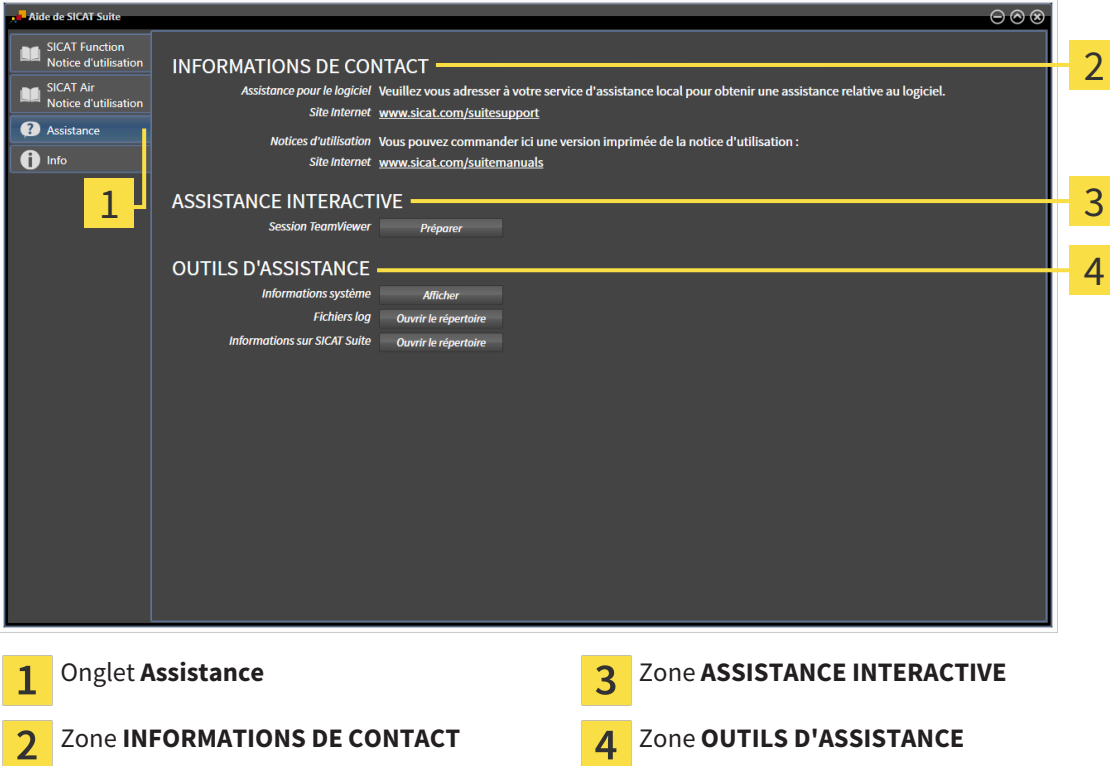

Les outils suivants sont disponibles dans la zone **ASSISTANCE INTERACTIVE** :

■ Lorsque vous cliquez dans la zone **Session TeamViewer** sur le bouton **Préparer**, SICAT Air, ouvre une session TeamViewer.

TeamViewer est un logiciel permettant de télécommander les commandes de la souris et du clavier et de transférer le contenu de l'écran d'un ordinateur via une connexion Internet active. TeamViewer n'établit la connexion qu'avec votre accord explicite. À cet effet, vous communiquez à l'assistance SICAT un ID TeamViewer et un mot de passe. L'assistance SICAT est ainsi en mesure de vous aider directement sur site.

Les outils suivants sont disponibles dans la zone **OUTILS D'ASSISTANCE** :

- Lorsque vous cliquez dans la zone **Informations système** sur le bouton **Afficher**, SICAT Air, ouvre les informations du système d'exploitation.
- Lorsque vous cliquez dans la zone **Fichiers log** sur le bouton **Ouvrir le répertoire**, SICAT Air ouvre le répertoire log de SICAT Suite dans une fenêtre de l'explorateur de fichiers Windows.
- Lorsque vous cliquez dans la zone **Informations sur SICAT Suite** sur le bouton Ouvrir le réper**toire**, SICAT Air exporte des informations sur l'installation actuelle dans un fichier de texte.

# 12.24.3 INFO

La fenêtre **Info** affiche des informations sur SICAT Suite et sur toutes les applications SICAT installées :

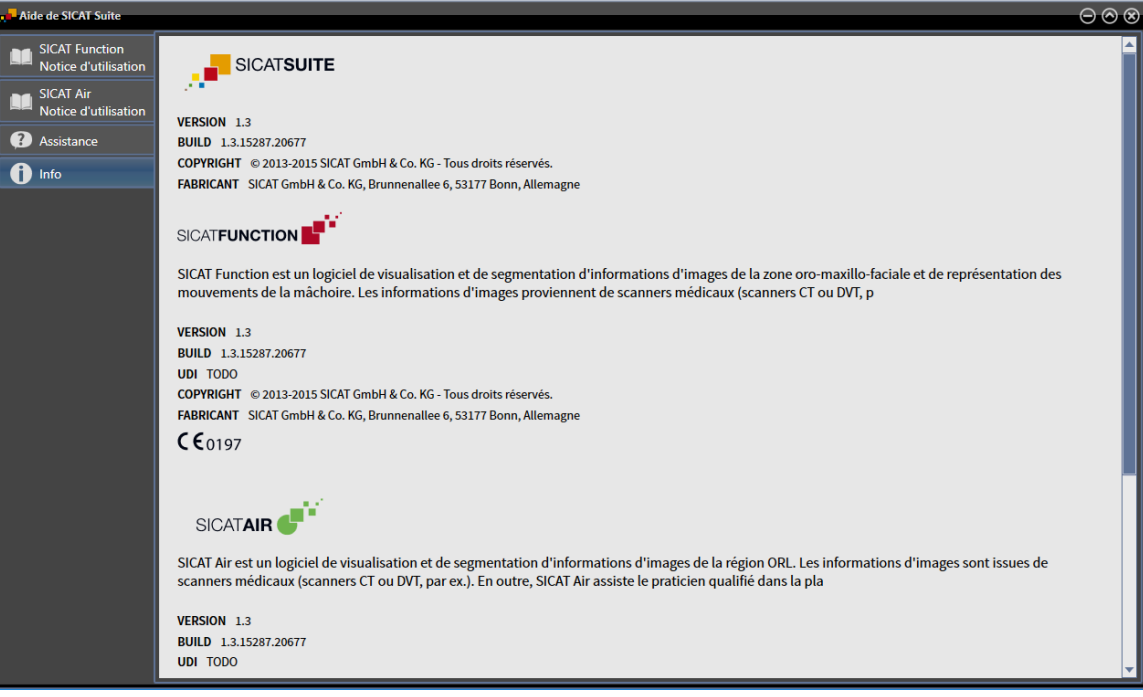

# 12.25 OUVRIR LES DONNÉES EN MODE DE LECTURE SEULE

Les types des données que vous pouvez visualiser dans la version standalone, sans possibilité de les modifier et de les enregistrer, dépendent du statut de la licence et de la disponibilité d'un dépôt de dossiers patient :

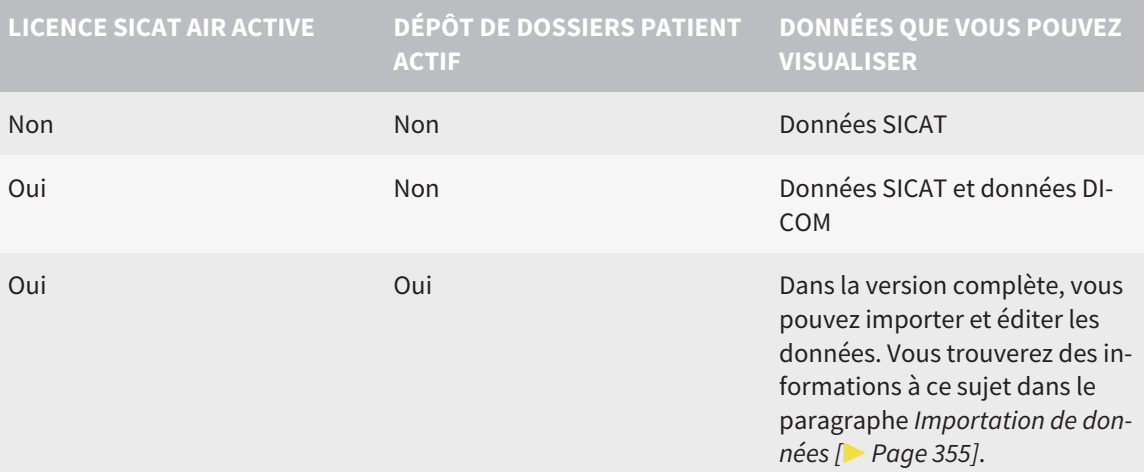

Procédez de la manière suivante pour visualiser des données sans possibilité de les modifier et de les enregistrer :

☑ Aucune licence SICAT Air n'est active.

☑ Aucun dépôt de dossiers patient n'est actif.

1. Cliquez dans la **Barre de navigation** sur l'icône **Visualiser les données**.

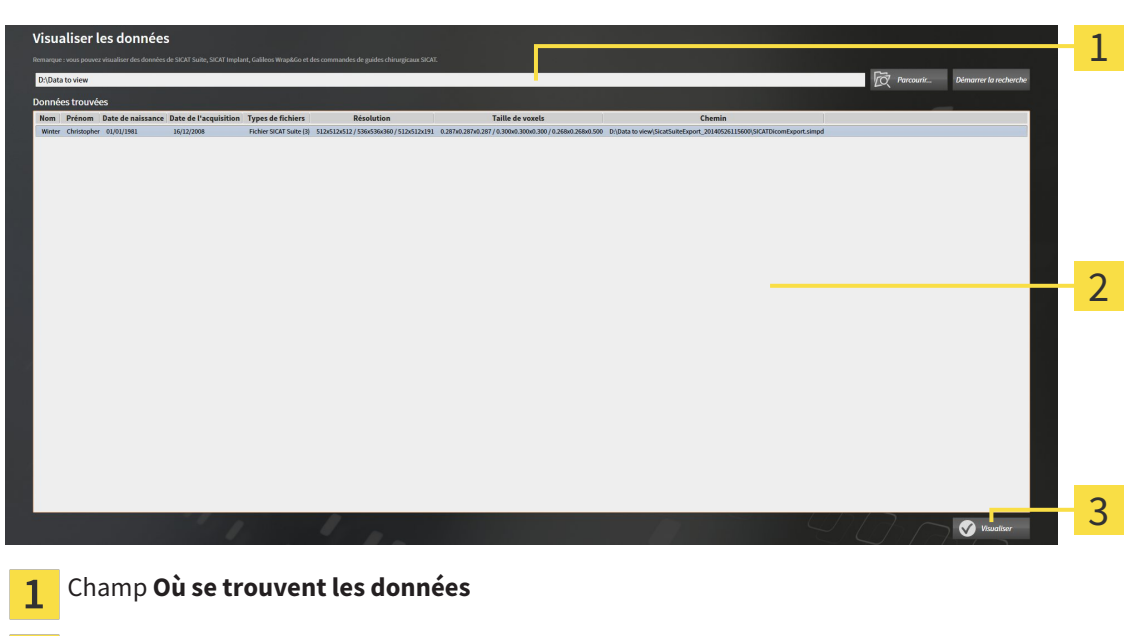

▶ La fenêtre **Visualiser les données** s'ouvre :

Liste **Données trouvées**  $\overline{2}$ 

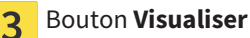

2. Cliquez sur le bouton **Parcourir**.

▶ La fenêtre **Sélectionner le fichier ou le répertoire** s'ouvre.

- 3. Sélectionnez dans la fenêtre **Sélectionner le fichier ou le répertoire** le fichier ou le dossier contenant les données à visualiser puis cliquez sur **OK**.
	- ▶ SICAT Suite ferme la fenêtre **Sélectionner le fichier ou le répertoire** et reporte le chemin du fichier ou du dossier sélectionné dans le champ **Où se trouvent les données** .
	- ▶ Si vous avez sélectionné un fichier compatible, SICAT Suite affiche le contenu du fichier dans la liste **Données trouvées**.
	- ▶ Si vous avez sélectionné un dossier, SICAT Suite parcourt le dossier et tous les sous-dossiers. SICAT Suite affiche dans la liste **Données trouvées** les fichiers compatibles qui sont contenus dans un des dossiers parcourus.
- 4. Sélectionnez la radiographie 3D ou le projet de planification souhaité(e) dans la liste **Données trouvées** et cliquez sur le bouton **Visualiser les données**.
	- ▶ SICAT Suite crée un dossier patient temporaire contenant les radiographies 3D et les projets de planification, et l'active.
- 5. Poursuivez au paragraphe *Travailler avec des dossiers patient actifs [*▶ *Page 370]*

Vous pouvez également utiliser la fonction glisser-déposer pour visualiser des données dans SICAT Suite.

> Si vous utilisez la procédure décrite, la recherche démarre automatiquement. Vous pouvez annuler la recherche en cliquant sur le bouton **Arrêter la recherche**. Si vous entrez manuellement un chemin de fichier ou de dossier dans le champ **Où se trouvent les données** , vous devez cliquer sur le bouton **Démarrer la recherche**. Celui-ci est également utile pour redémarrer une recherche dans le cas où le contenu du dossier a changé ou si vous avez terminé la recherche par inadvertance.

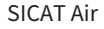

 $|{\bf x}|$ 

# 12.26 FERMER SICAT AIR ET ENREGISTRER LES PROJETS DE PLANIFICATION

Procédez de la manière suivante pour fermer SICAT Air :

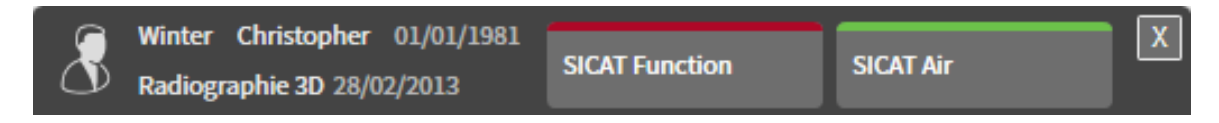

■ Dans la zone du dossier patient actif, cliquez sur le bouton **Fermer**.

▶ SICAT Air enregistre le dossier patient actif et les modifications apportées aux projets de planification.

- ▶ SICAT Air se ferme.
- ▶ SICAT Suite ferme le dossier patient actif.

# 12.27 FERMER SICAT SUITE

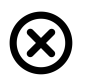

■ Dans le coin supérieur droit de SICAT Suite, cliquez sur le bouton **Fermer**.

- ▶ Si SICAT Suite s'exécute en version complète, dispose des droits d'accès en écriture et qu'une étude est ouverte, il enregistre tous les projets de planification.
- ▶ SICAT Suite se ferme.

# *13 RACCOURCIS CLAVIER*

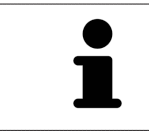

Lorsque vous amenez le pointeur de la souris sur certaines fonctions, SICAT Air affiche le raccourci clavier entre parenthèses à côté de la désignation de la fonction.

Les raccourcis clavier suivants sont disponibles dans toutes les applications SICAT :

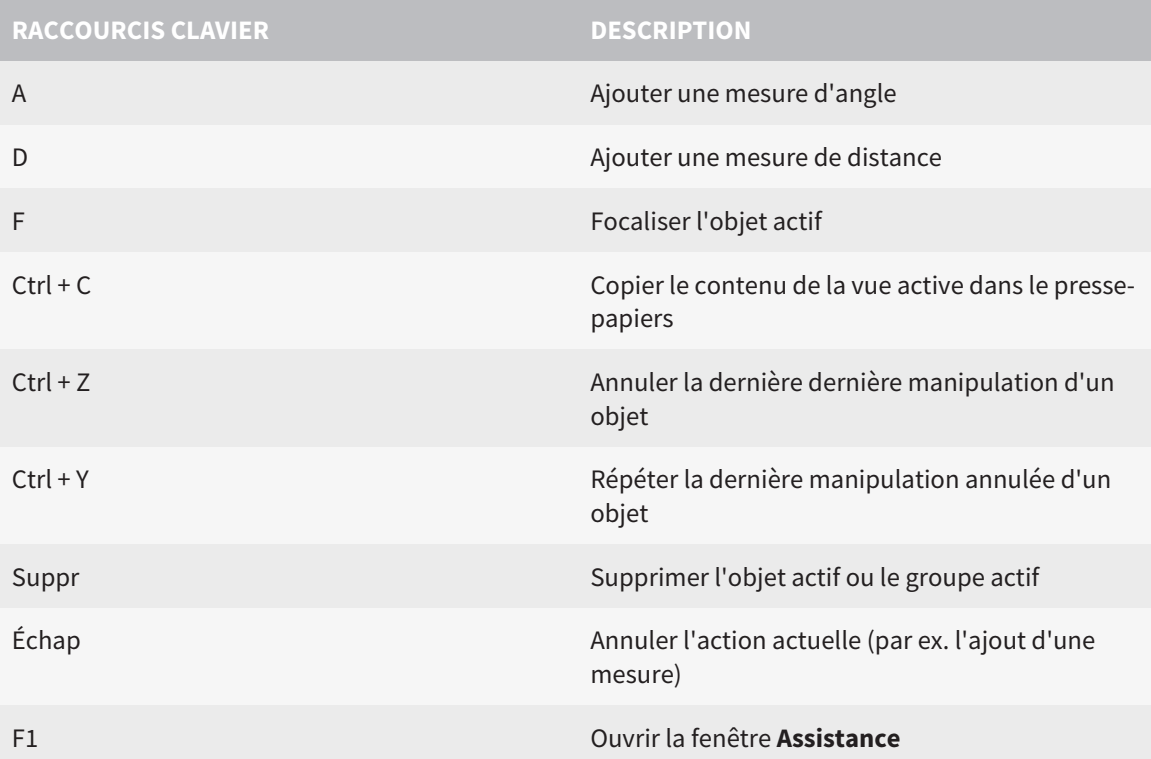

Les raccourcis clavier suivants sont disponibles dans la fenêtre **Segmenter la voie respiratoire** de SICAT Air :

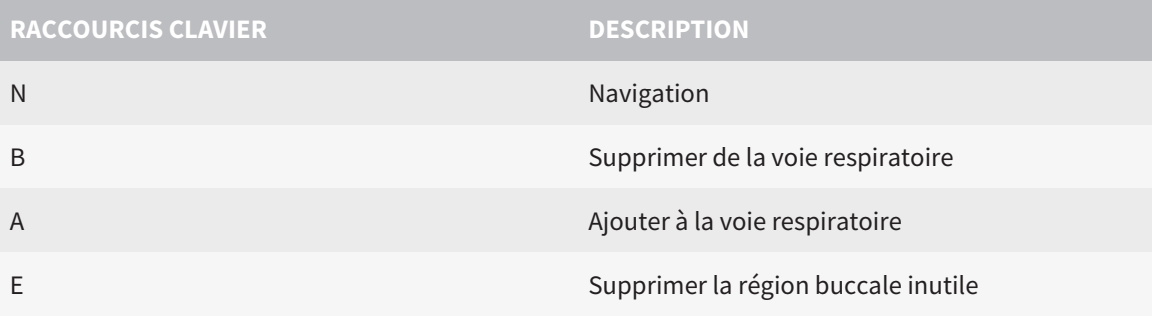

# *14 DÉSINSTALLER SICAT SUITE*

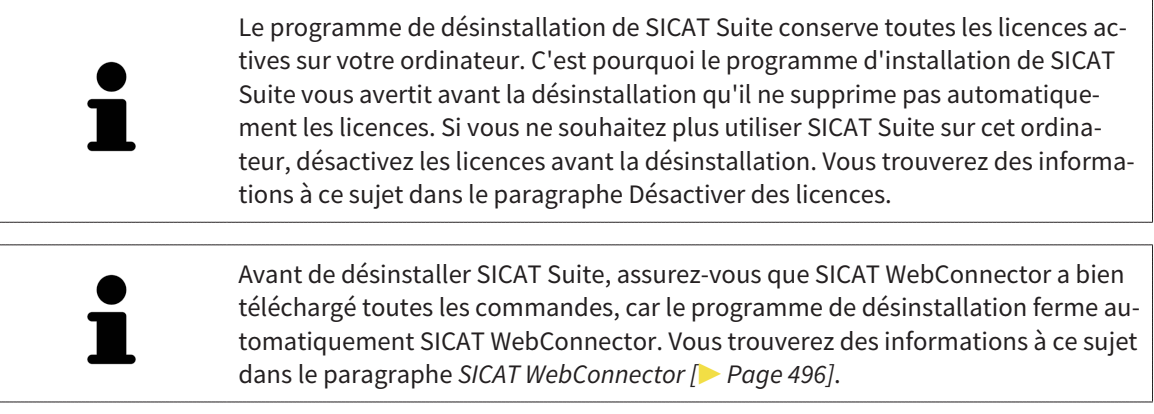

Procédez de la manière suivante pour désinstaller SICAT Suite :

☑ SICAT WebConnector a téléchargé toutes les commandes avec succès

- 1. Dans le **Panneau de configuration** de Windows, cliquez sur **Programmes et fonctionnalités**.
	- ▶ La fenêtre **Programmes et fonctionnalités** s'ouvre.
- 2. Sélectionnez dans la liste l'entrée **SICAT Suite**, celle-ci contenant en outre la version de SICAT Suite.
- 3. Cliquez sur le bouton **Désinstaller**.
	- ▶ Le programme de désinstallation démarre et la fenêtre **PROGRESSION** s'ouvre :

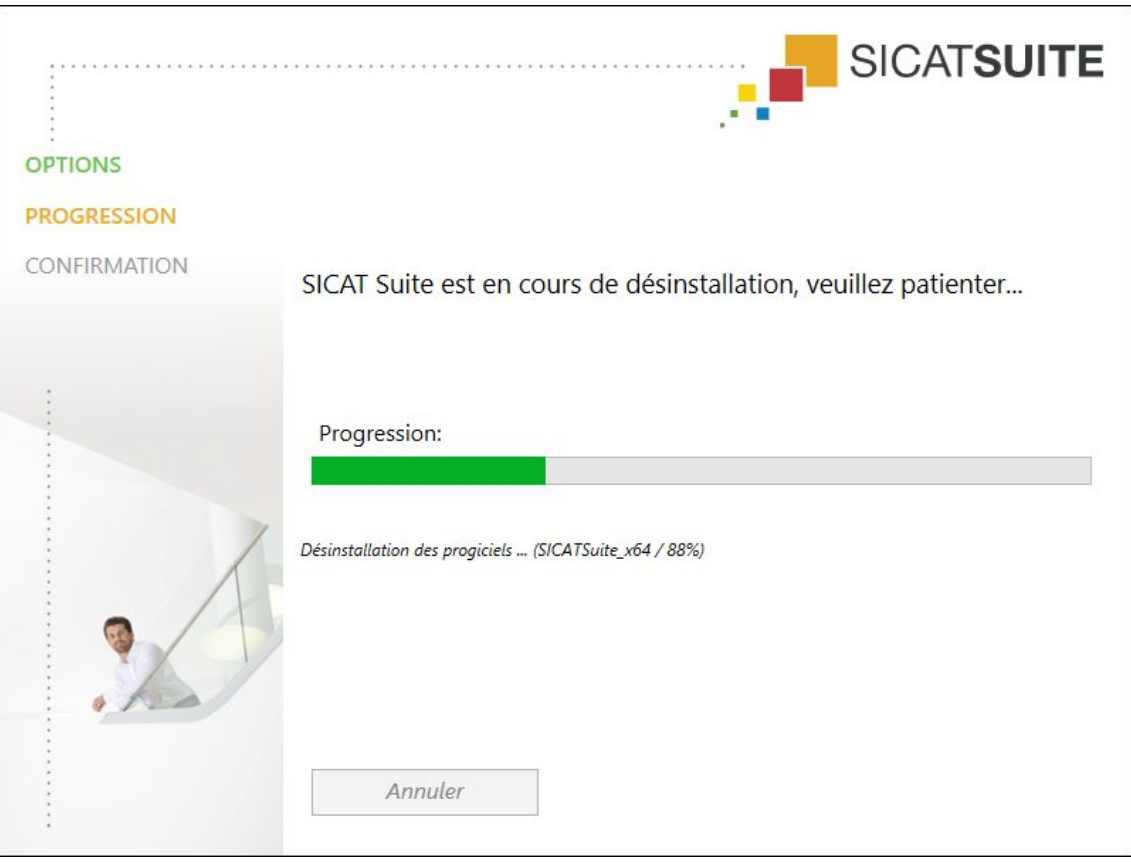

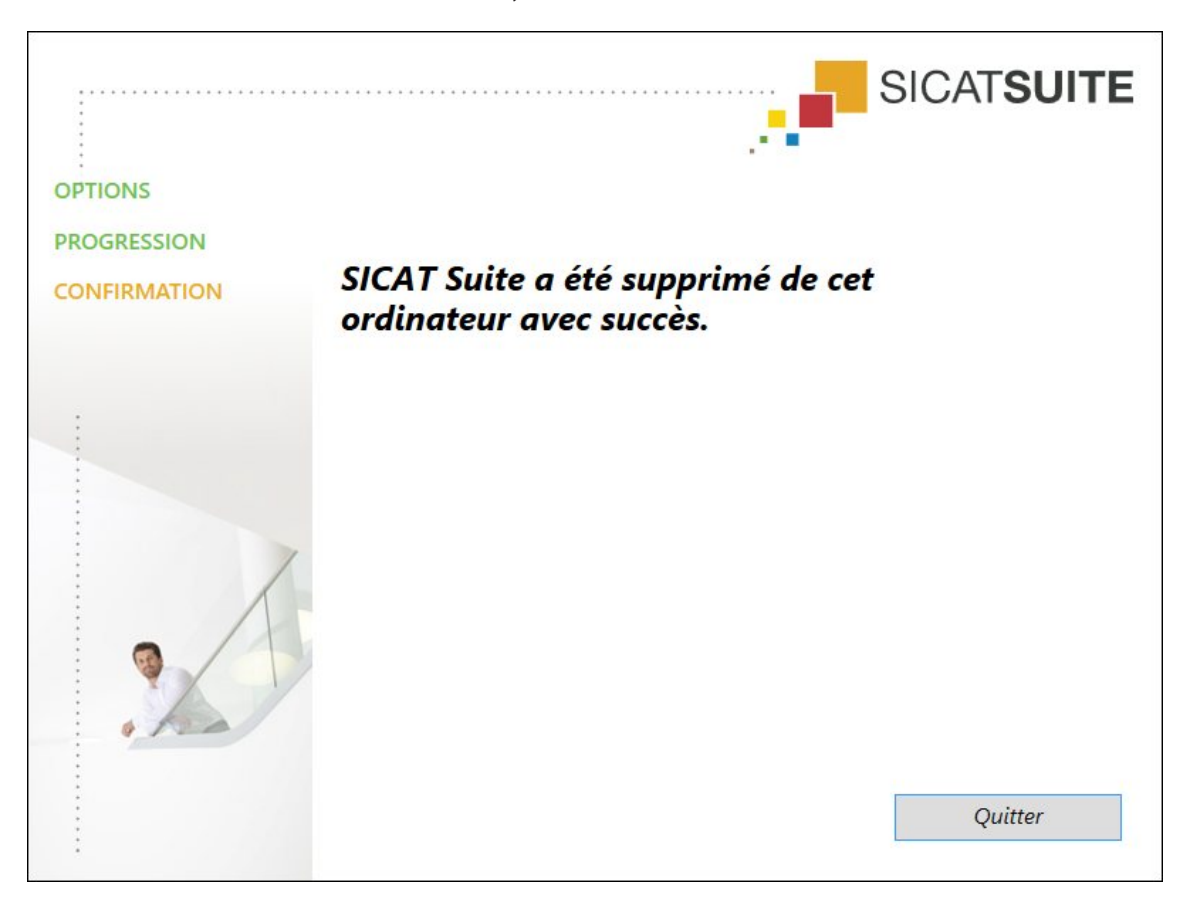

▶ Une fois la désinstallation terminée, la fenêtre **CONFIRMATION** s'ouvre :

- 4. Cliquez sur le bouton **Quitter**.
- ▶ Le programme de désinstallation de SICAT Suite se ferme.

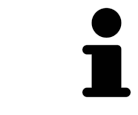

Pour ouvrir le programme de désinstallation de SICAT Suite, vous pouvez également lancer le programme d'installation sur un ordinateur sur lequel SICAT Suite est déjà installé.

Le programme de désinstallation de SICAT Suite appelle le programme de désinstallation de certains logiciels requis qui ont été installés avec SICAT Suite. Si d'autres applications installées ont besoin de ces logiciels, ils ne sont pas supprimés.

# *15 CONSIGNES DE SÉCURITÉ*

# RADIOGRAPHIES 3D

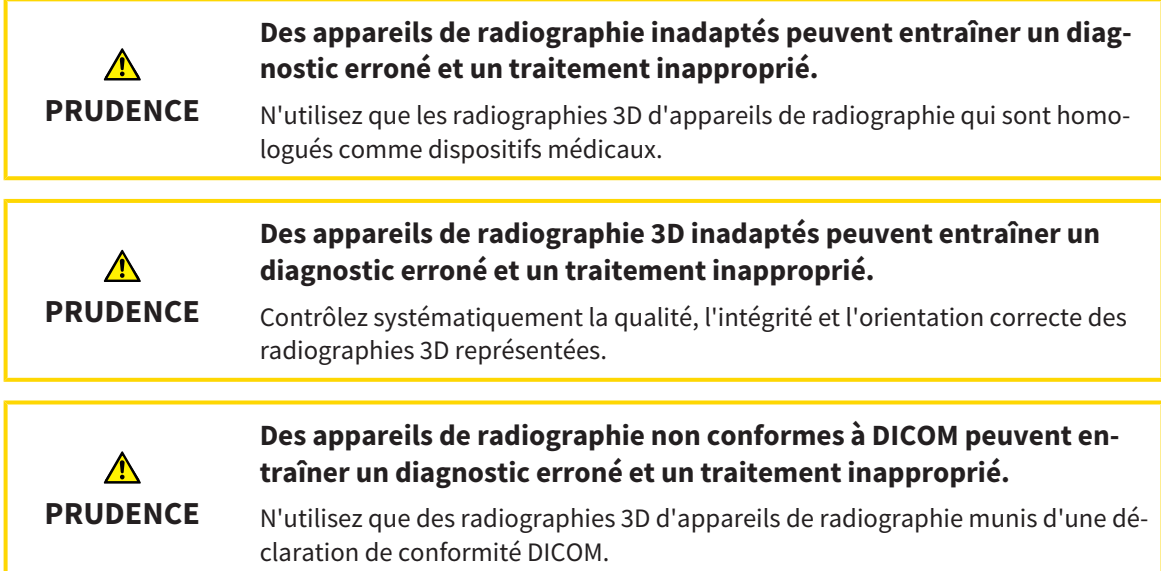

## CONDITIONS DE VISUALISATION

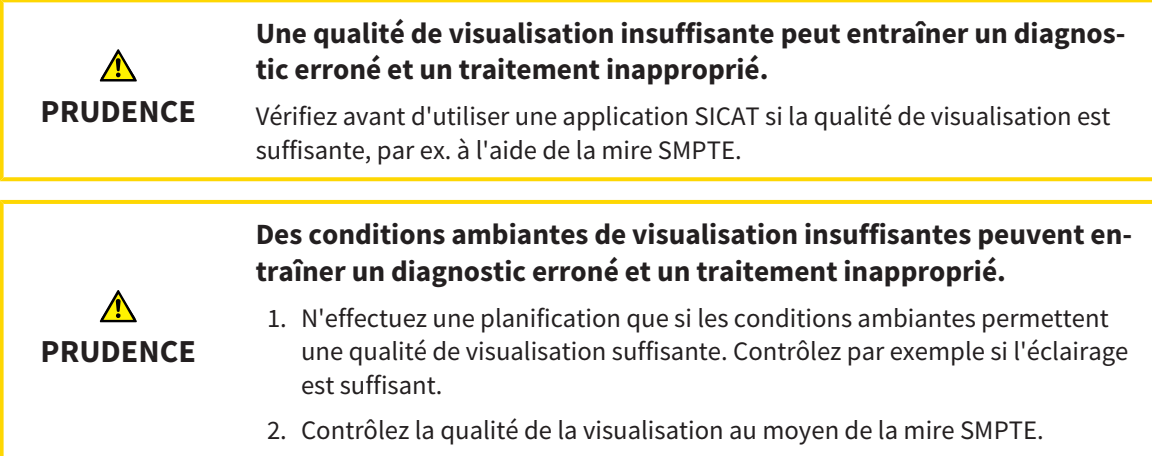

# GESTION DES DONNÉES

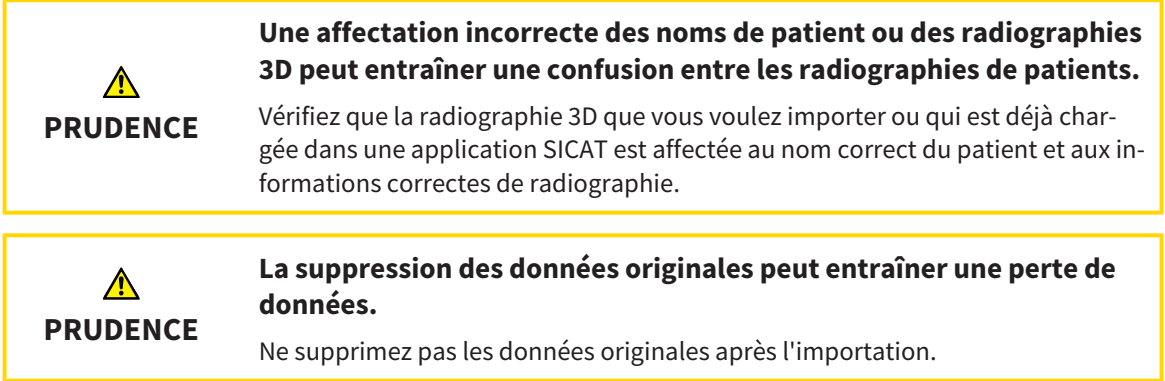

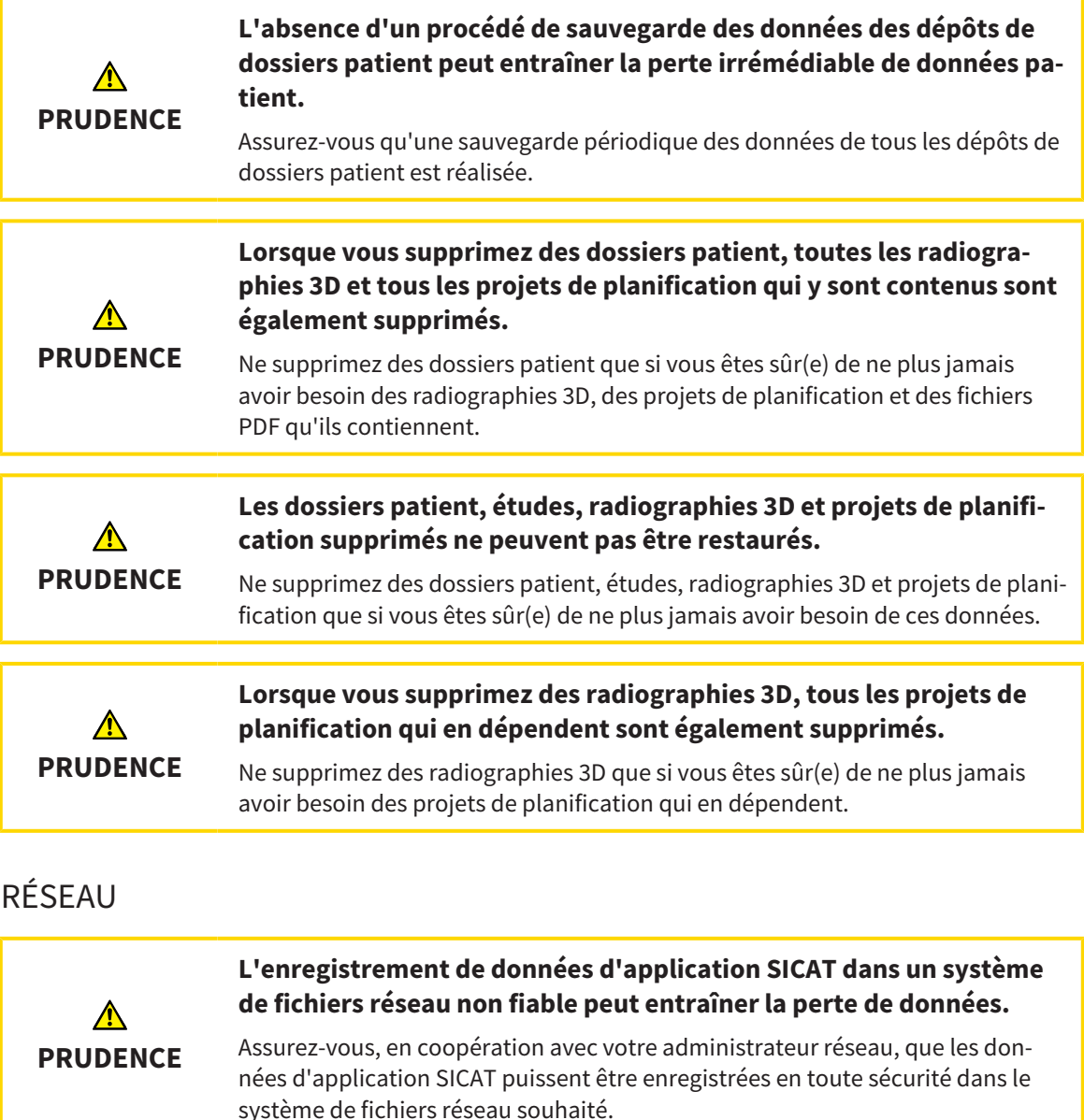

**L'utilisation commune de SICAT Suite et des applications SICAT intégrées avec d'autres appareils d'un réseau d'ordinateurs ou d'un réseau de stockage peut entraîner des risques jusqu'alors inconnus pour les patients, les utilisateurs et d'autres personnes.**

Assurez-vous que des règles soient établies au sein de votre établissement afin de déterminer, d'analyser et d'évaluer les risques liés à votre réseau.

**PRUDENCE Des risques nouveaux peuvent résulter de modifications de votre environnement réseau telles que des modifications de votre configuration réseau, la connexion d'appareils ou de composants supplémentaires à votre réseau, la déconnexion d'appareils ou de composants du réseau, ainsi que la mise à jour ou la mise à niveau d'appareils ou de composants du réseau.**

> Effectuez une nouvelle analyse des risques du réseau après chaque modification du réseau.

**PRUDENCE**

# QUALIFICATION DES OPÉRATEURS

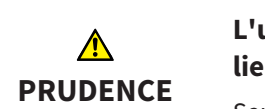

**L'utilisation de ce logiciel par du personnel non qualifié peut donner lieu à un diagnostic erroné et un traitement inadéquat.**

Seul des opérateurs qualifiés sont autorisés à utiliser ce logiciel.

# SÉCURITÉ

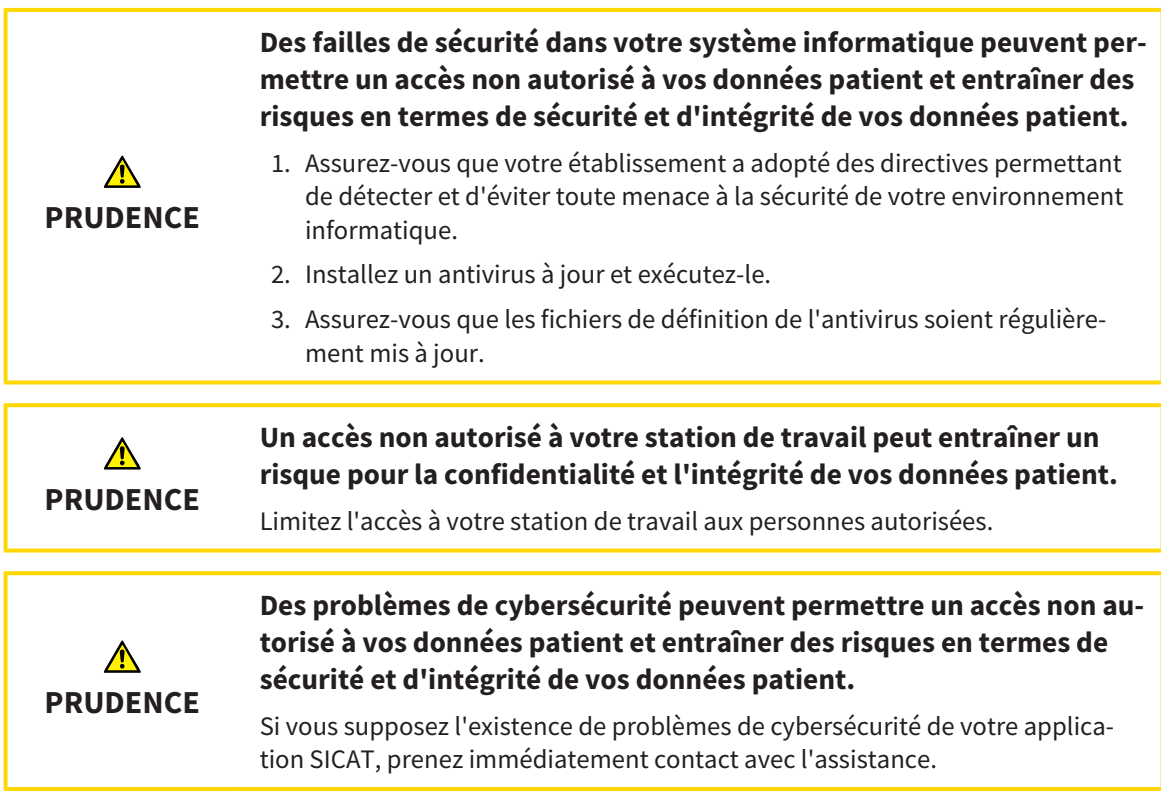

# INSTALLATION LOGICIELLE

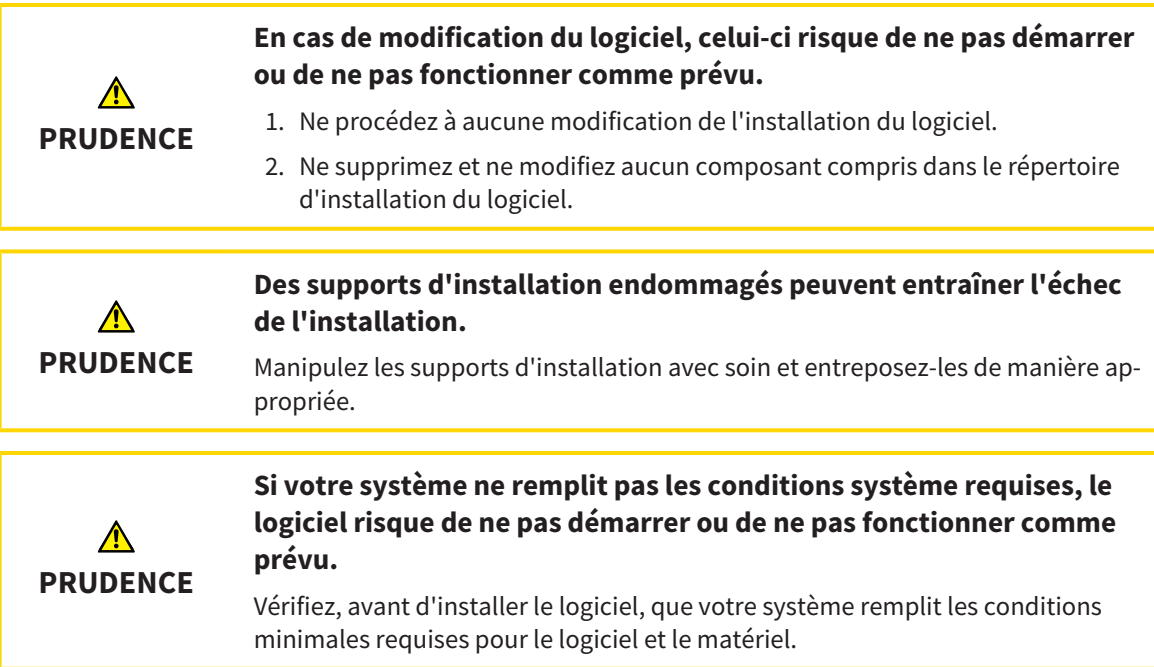

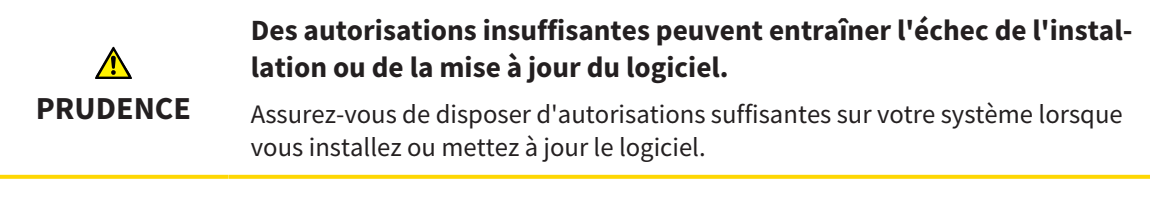

# COMMANDES

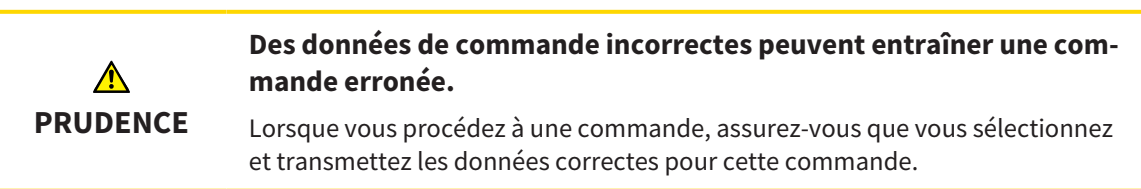

# EMPREINTES OPTIQUES

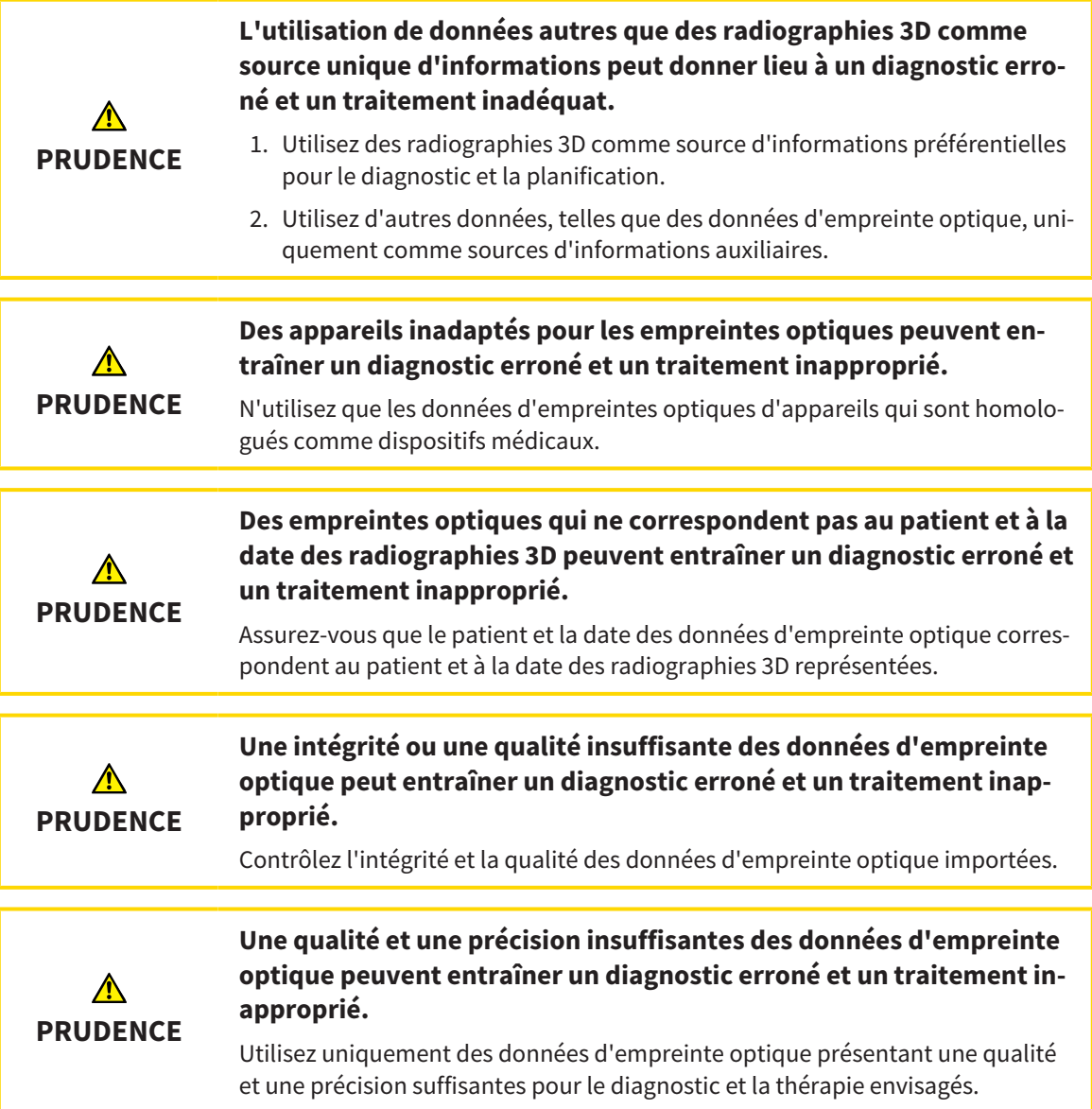

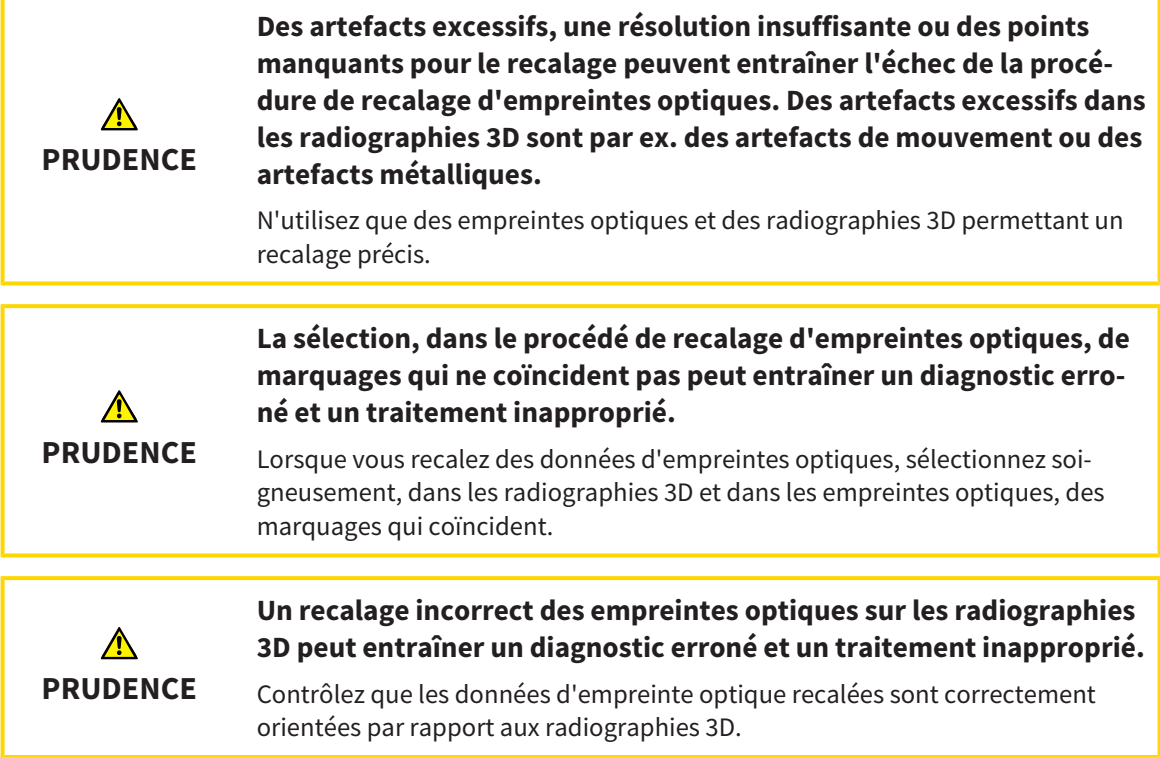

## **SEGMENTATION**

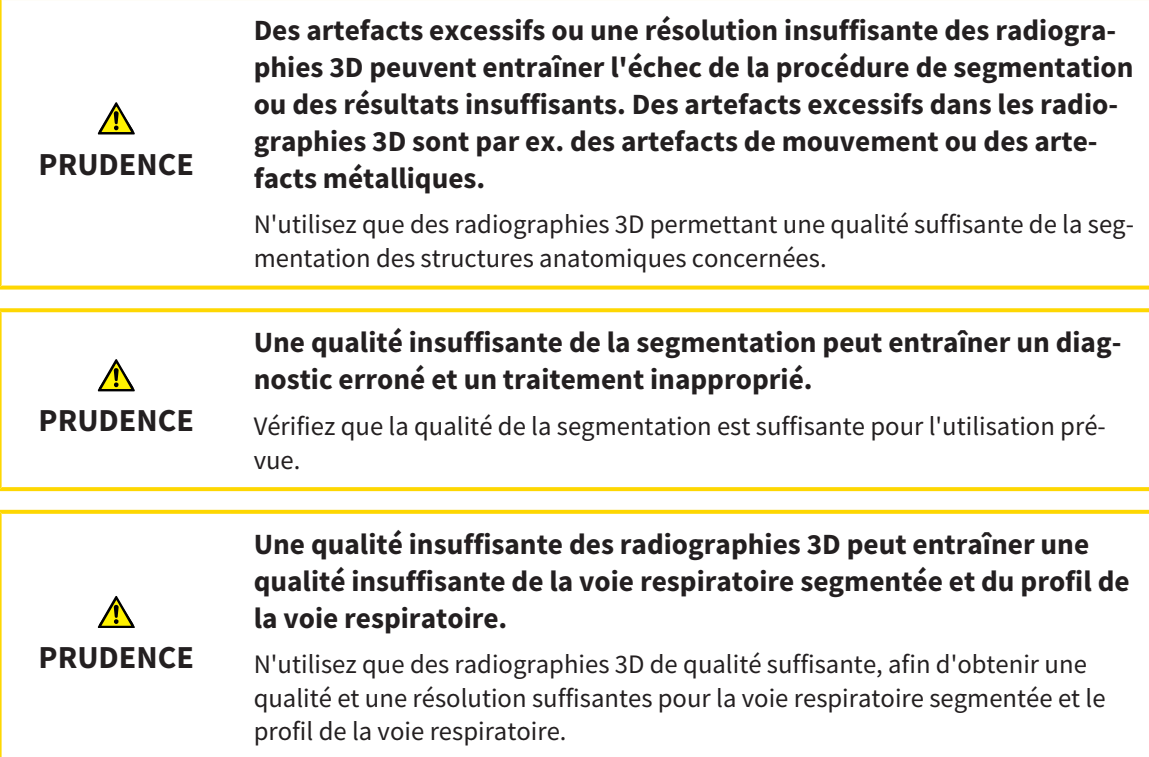

## COMPARAISON DE VOIE RESPIRATOIRE

**L'utilisation de données incorrectes pour la comparaison de voie respiratoire peut entraîner un diagnostic erroné et un traitement inapproprié.**

Lors de la sélection des profils de voie respiratoire pour la comparaison de voie respiratoire, utilisez le patient correct, les radiographies 3D correctes, les données de segmentation de la voie respiratoire correctes, la zone concernée correcte et la taille correcte.

#### INFORMATION DU PATIENT

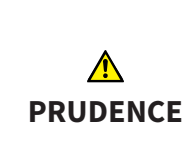

**PRUDENCE**

⚠

#### **L'utilisation de la feuille de résultats à des fins diagnostiques peut entraîner un diagnostic erroné et un traitement inapproprié.**

Utilisez exclusivement les fonctions de représentation des images médicales de l'interface utilisateur du logiciel pour l'examen d'images médicales et la planification de la thérapie.

# *16 PRÉCISION*

Le tableau suivant indique les valeurs de précision dans toutes les applications SICAT :

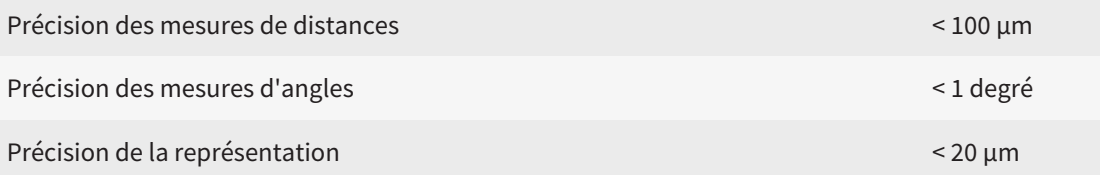

# *GLOSSAIRE*

#### ADA

American Dental Association (association dentaire américaine)

#### Application

Les applications SICAT sont des programmes qui font partie de SICAT Suite.

#### Barre de navigation

La barre de navigation dans la partie supérieure de SICAT Suite contient les icônes principales de SICAT Suite. Lorsqu'un dossier patient est actif, la barre de navigation permet de commuter entre le dossier patient et différentes applications.

#### Cadres

Dans la vue 3D, des cadres indiquent les positions des vues de coupes 2D.

#### Code couleur

Le code couleur souligne la taille des sections de la voie respiratoire grâce à différentes couleurs.

#### Comparaison de voie respiratoire

La comparaison de voie respiratoire confronte deux voies respiratoires segmentées dans les vues 3D. La confrontation vous permet de comparer la mandibule en position non traitée et en position thérapeutique. Vous pouvez ainsi évaluer les effets d'une gouttière thérapeutique.

#### Dépôt de dossiers patient

Un dépôt de dossiers patient contient des dossiers patient. SICAT Suite enregistre les dépôts de dossiers patient dans des dossiers d'un système de fichiers local ou d'un système de fichiers réseau.

#### Dossier patient

Un dossier patient contient toutes les radiographies 3D et projets de planification concernant un patient donné. SICAT Suite enregistre les dossiers patient dans des dépôts de données patient.

#### Empreintes optiques

Une empreinte optique est le résultat d'une acquisition 3D de la surface de dents, de matériaux d'empreinte ou de modèles en plâtre.

#### Étude

Une étude se compose d'une radiographie 3D et du projet de planification correspondant.

#### FDI

Fédération Dentaire Internationale

#### Fenêtre de notification

La fenêtre de notification affiche sur le bord inférieur droit de l'écran des messages relatifs aux procédures terminées.

#### Jeu de données de référence

Le jeu de données de référence est un jeu de données contenant une segmentation de la voie respiratoire, qui n'est pas actuellement ouvert dans SICAT Air. La distinction faite entre le jeu de données ouvert et le jeu de données de référence s'explique par le fait que SICAT Air ne peut ouvrir qu'une seule radiographie 3D à la fois.

#### Non traité

Non traité signifie que la mandibule du patient se trouve en position d'occlusion pendant la radiographie 3D.

#### Position thérapeutique

Position thérapeutique signifie que la mandibule du patient se trouve en position de protusion pendant la radiographie 3D, de sorte à réduire les parties étroites de la voie respiratoire.

#### Profil de la voie respiratoire

Désigne le diagramme 2D représentant les surfaces des sections le long de la voie respiratoire segmentée.

#### Projet de planification

Un projet de planification se compose de données de planification d'une application SICAT basées sur une radiographie 3D.

#### Radiographie 3D

Une radiographie 3D est une image radiographique volumétrique.

#### Recalage

#### Orientation spatiale

#### Région de voie respiratoire

La région de voie respiratoire est la région d'intérêt que vous définissez dans la fenêtre de segmentation à l'aide des points de référence anatomiques et de la dimension latérale.

#### Réticules

Les réticules sont des lignes d'intersection avec d'autres vues de coupes.

#### Segmentation

La segmentation est la procédure par laquelle le logiciel sépare des régions particulières du volume.

#### SICAT Portal

SICAT Portal est un site Internet sur lequel vous avez la possibilité, entre autres, de commander des gouttières chez SICAT.

#### SIXD

Format de fichier pour l'échange d'empreintes optiques.

#### SMPTE

Society of Motion Picture and Television Engineers (Société des ingénieurs du cinéma et de la télévision)

#### SSI

Format de fichier pour l'échange d'empreintes optiques.

#### **STL**

Surface Tessellation Language, format de fichier standard pour l'échange de données de maillage, pouvant être contenues dans les empreintes optiques, par exemple.

Surface de coupe minimale

La surface de coupe minimale est la partie de la voie respiratoire dont la section est la plus petite.

#### Voie respiratoire

Le terme de voie respiratoire désigne l'objet que SICAT Air crée lors de la segmentation. Il s'agit de la partie supérieure des voies respiratoires qui est significative dans SICAT Air.

#### Zone d'analyse de la voie respiratoire

La zone d'analyse de la voie respiratoire est la barre comprise dans l'espace de travail Voie respiratoire qui contient les valeurs de mesures significatives et le profil de la voie respiratoire.

# *INDEX*

# A

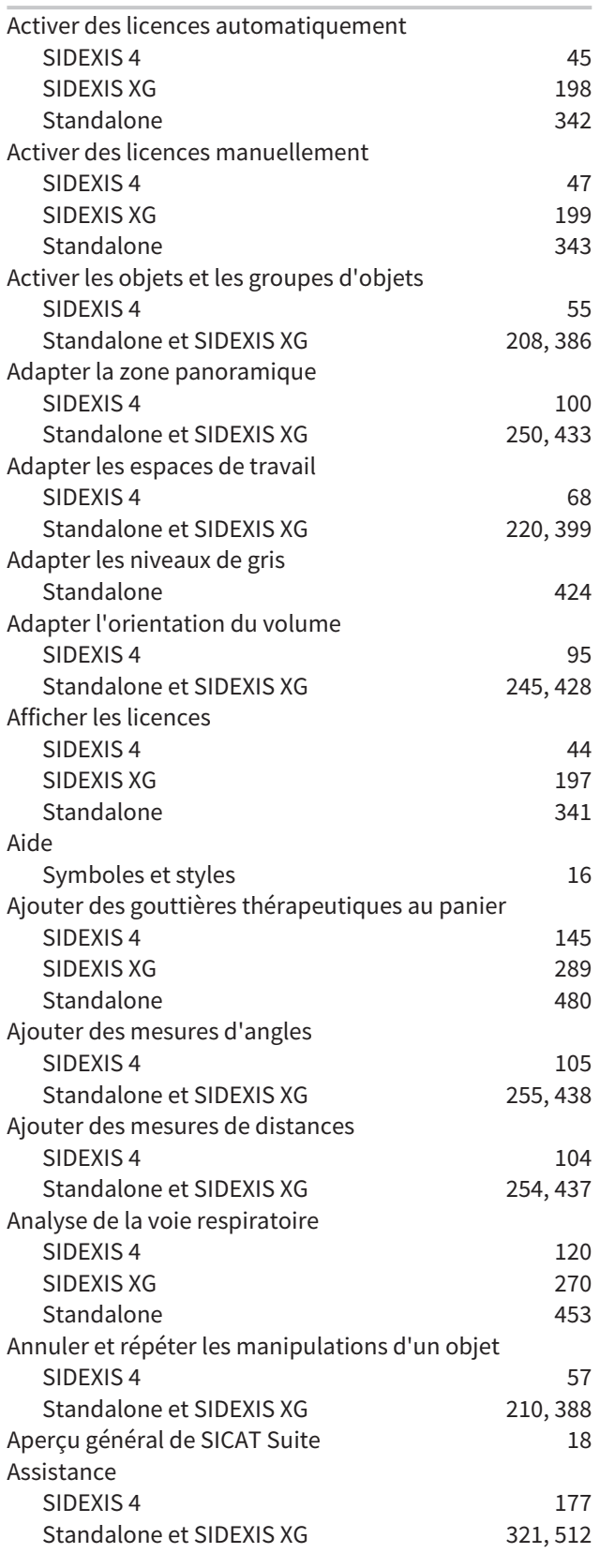

# B

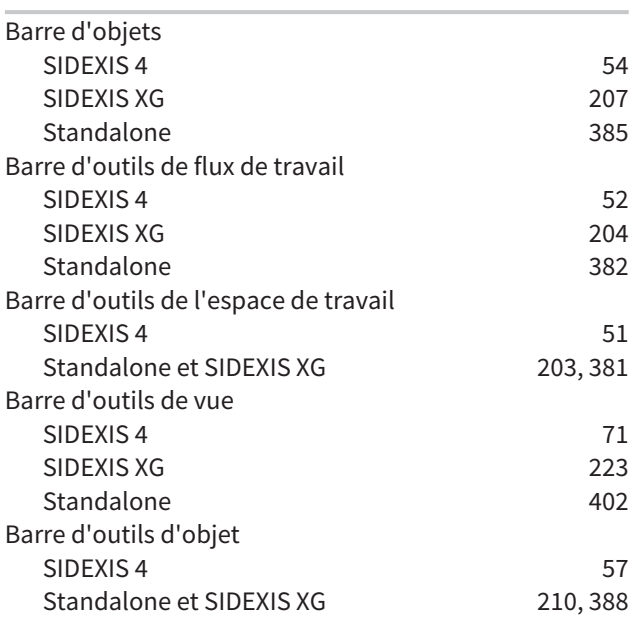

# C

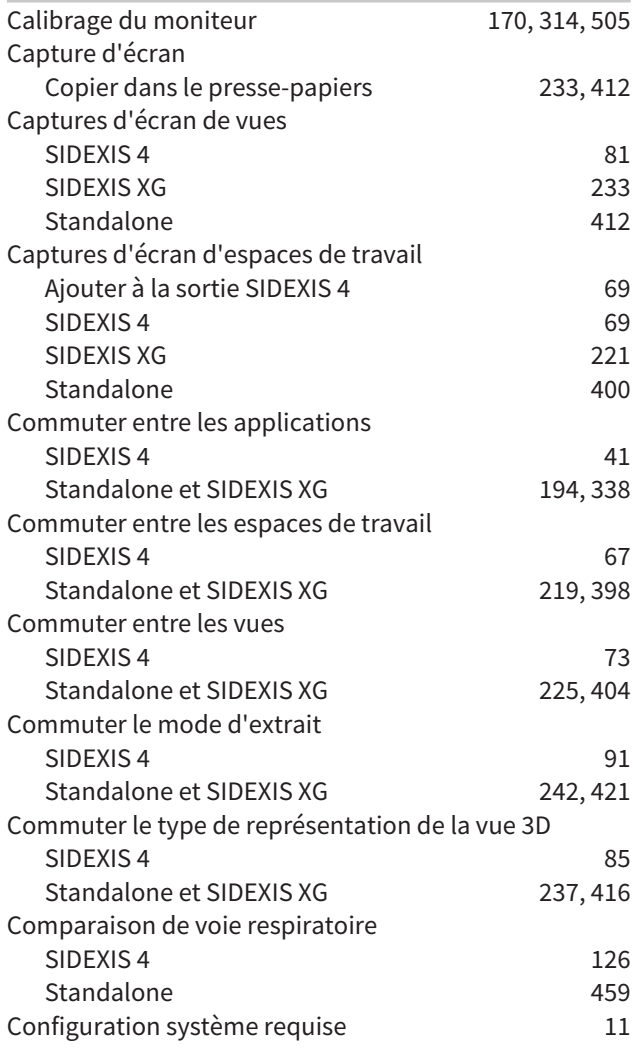

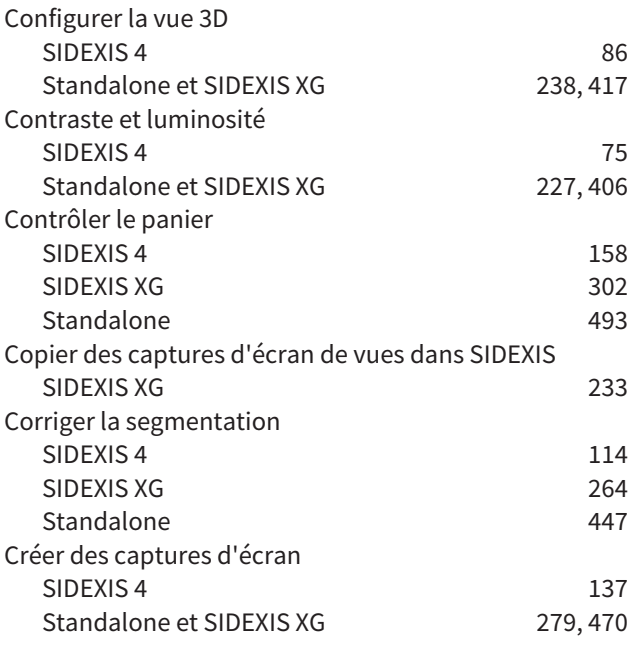

# D

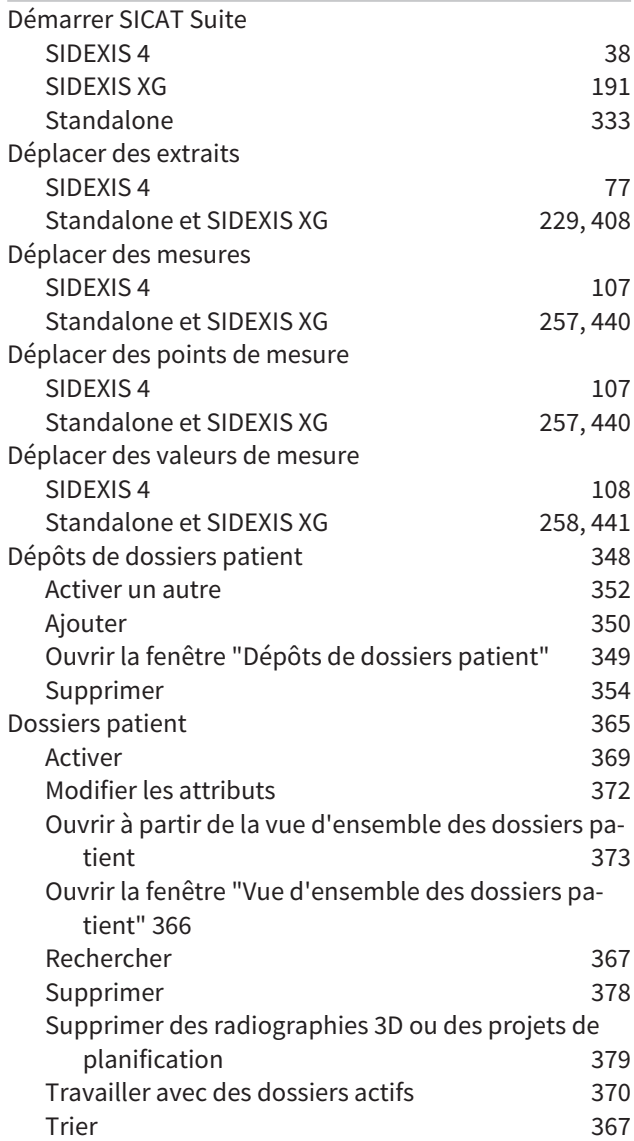

# E

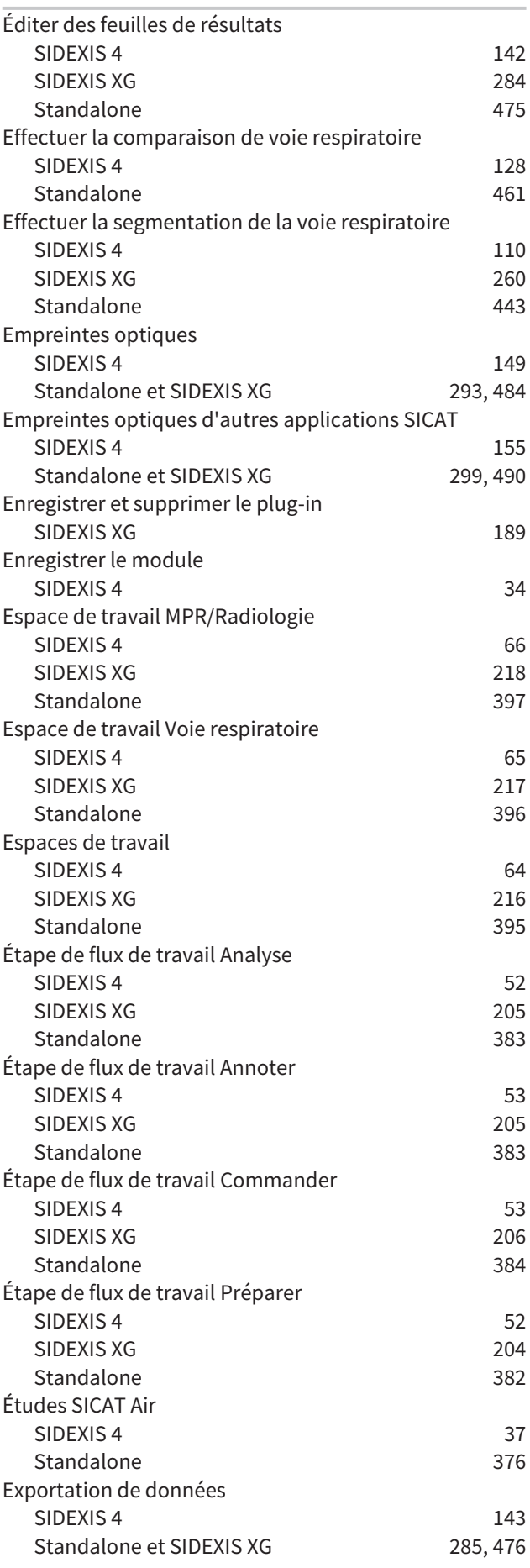

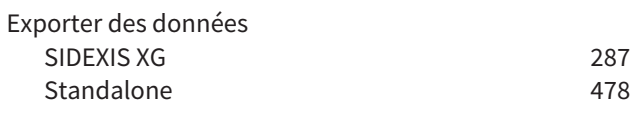

## F

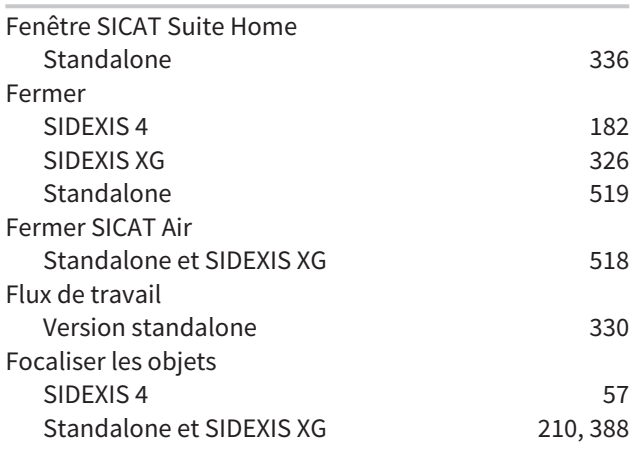

I

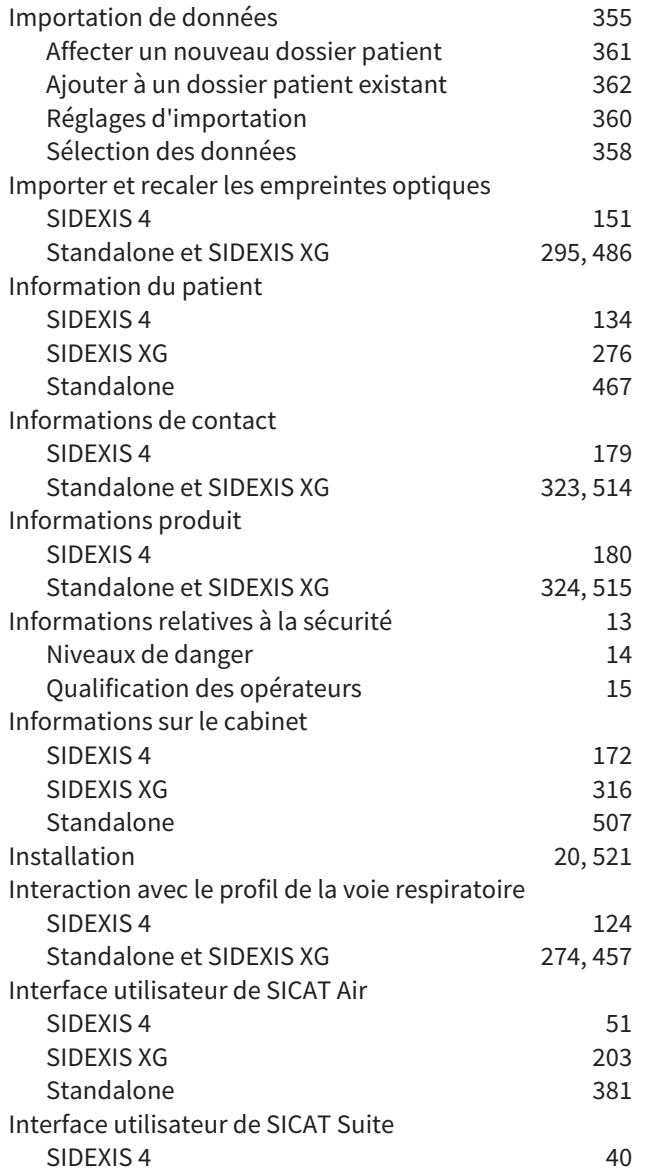

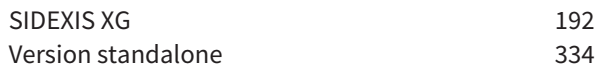

#### L

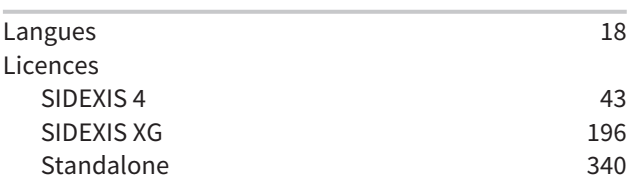

#### M

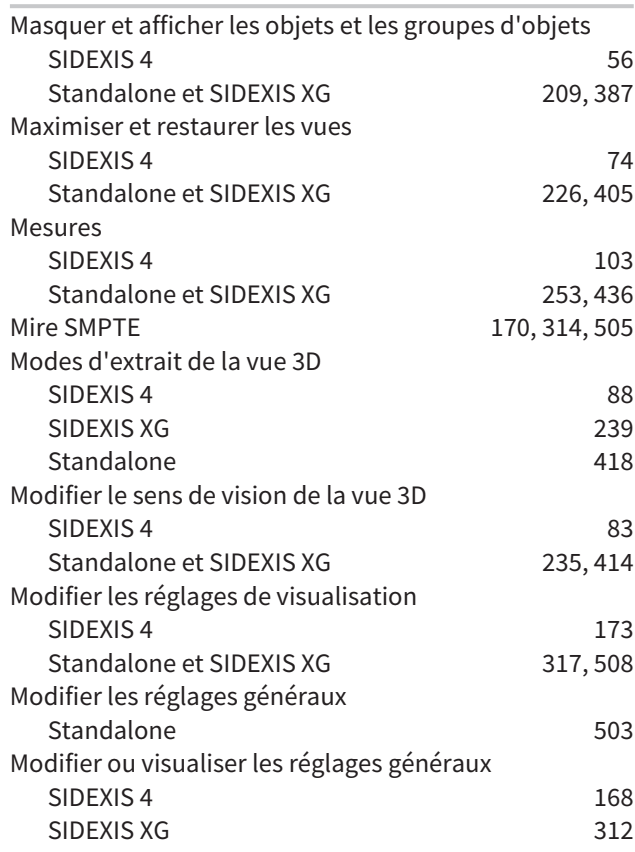

## N

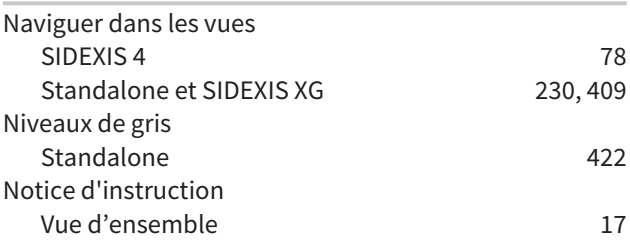

# O

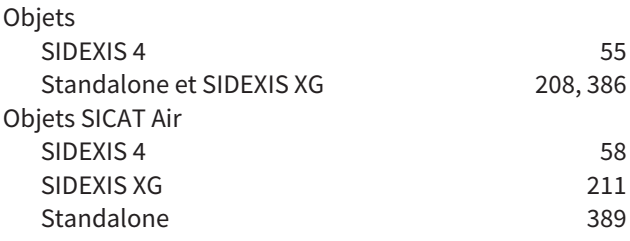

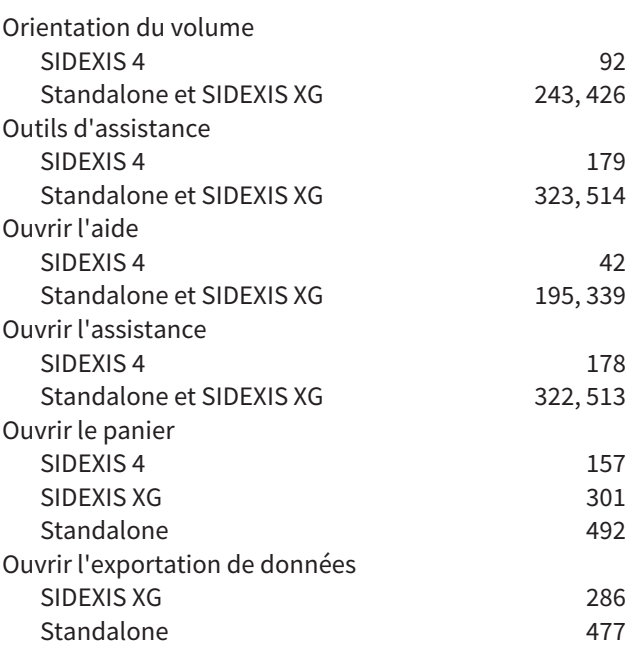

## P

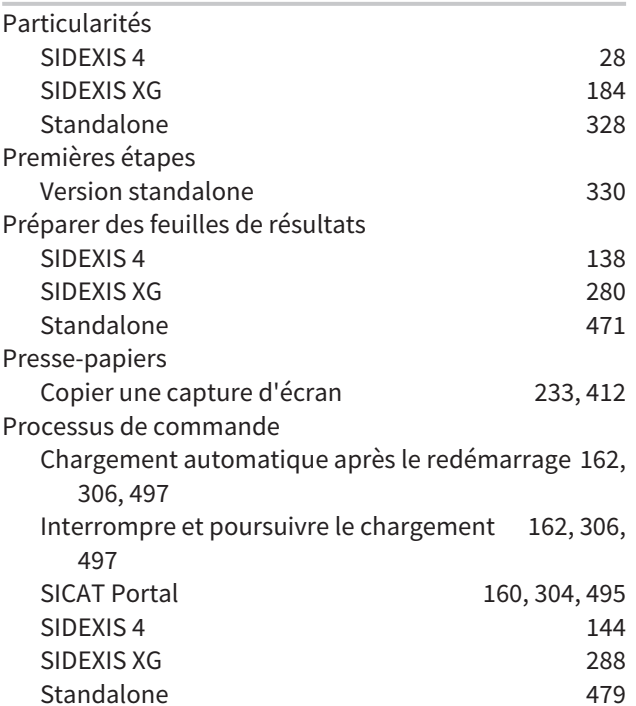

# R

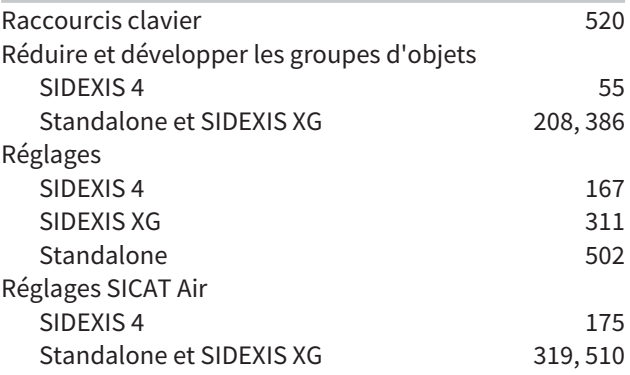

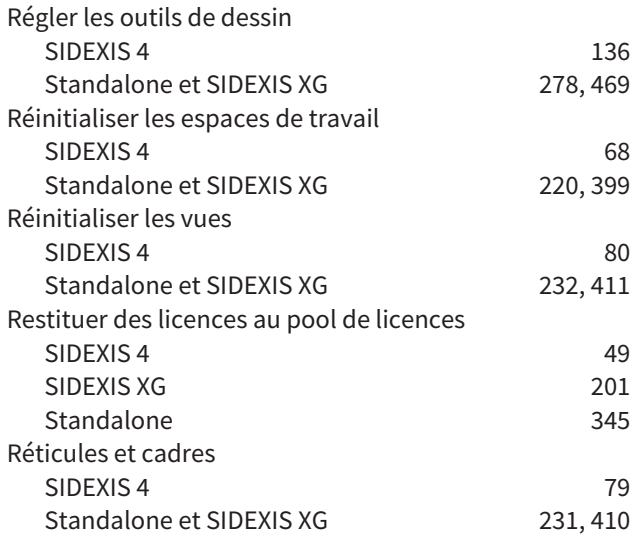

# S

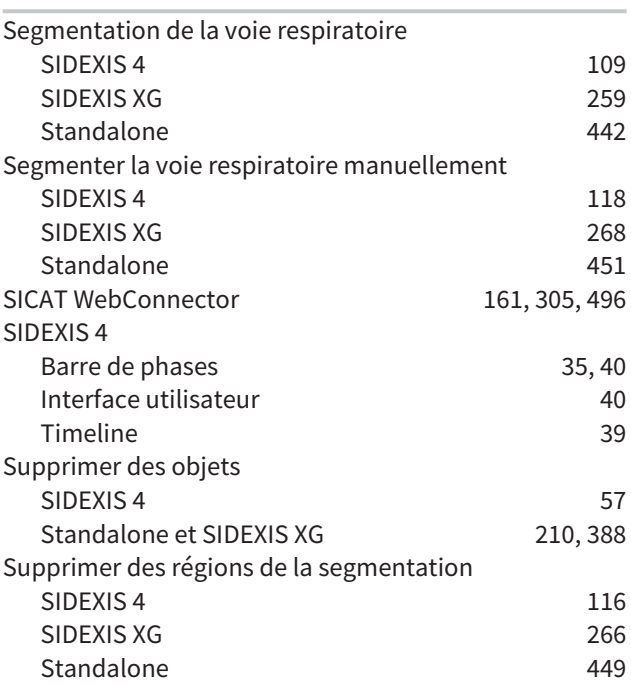

## T

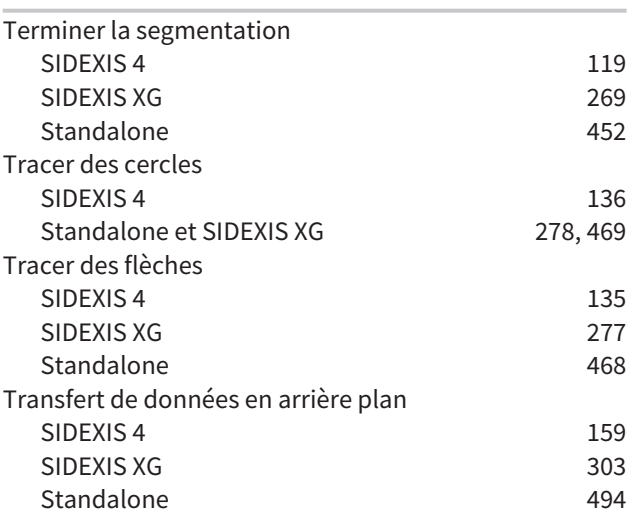

# INDEX

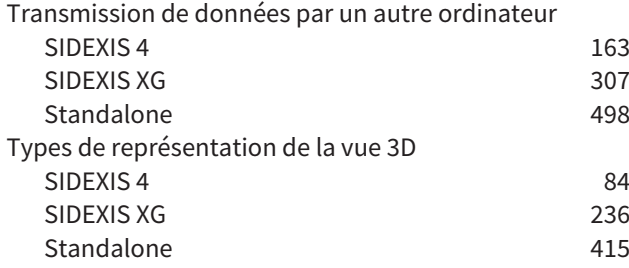

## U

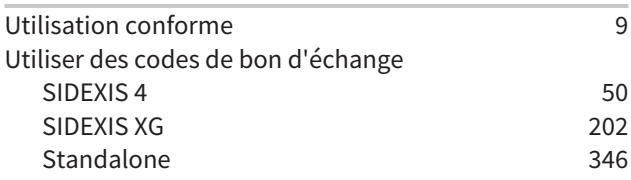

#### V

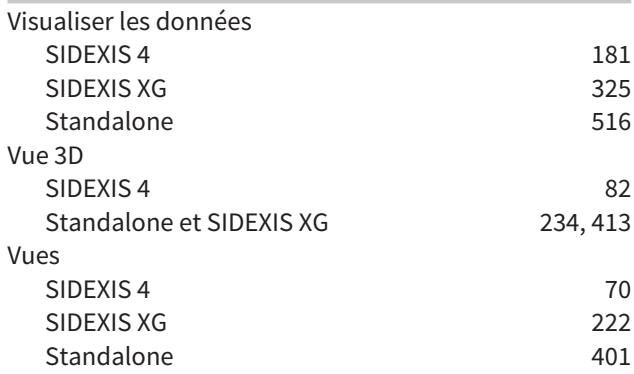

# Z

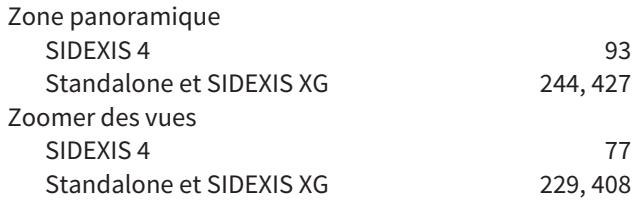

# *EXPLICATION DES MARQUAGES*

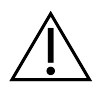

■ Attention ! Tenir compte de la documentation associée.

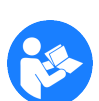

■ Observer les indications de la notice d'instruction.

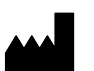

■ Fabricant

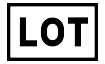

■ Code de lot

Exemple de code de lot :

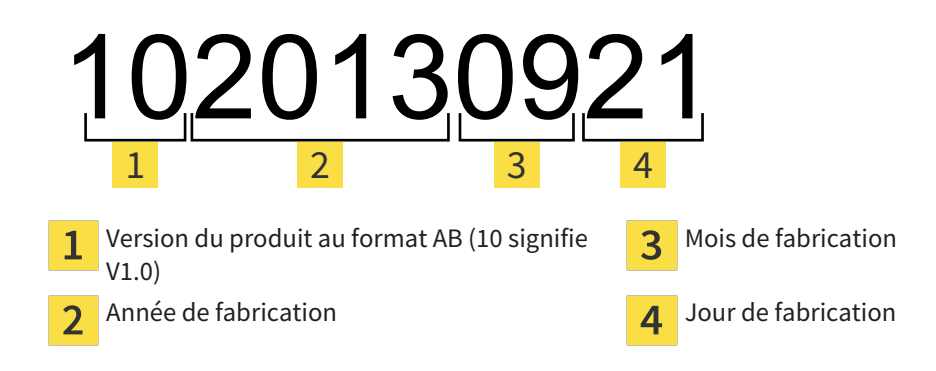

# *CONTACT*

ÉTAT: 2016-02-15

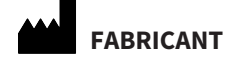

**HICAT GMBH** BRUNNENALLEE 6 D-53177 BONN, ALLEMAGNE WWW.HICAT.COM

 $CE0197$ 

#### **ASSISTANCE LOCALE**

WWW.SICAT.COM/SUITESUPPORT

TÉL. : +49 6251 161670

Tous droits réservés. Toute copie de cette notice d'instruction, de parties de cette notice ou de ses traductions est interdite sauf autorisation écrite de SICAT.

Les informations contenues dans ce document étaient correctes à la date d'impression mais sont sujettes à des modifications sans avertissement préalable.

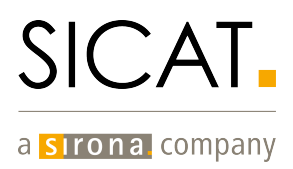